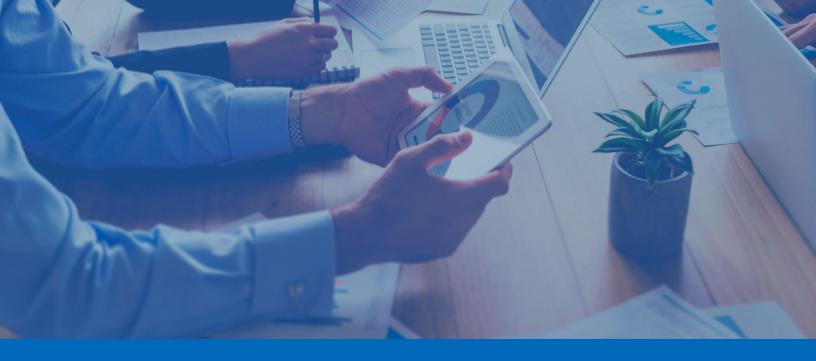

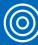

Panda Adaptive Defense 360

# Panda Adaptive Defense 360 **Administration Guide**

Author: Panda Security

Version: 4.50.00

Date: 7/1/2025

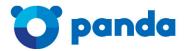

# Legal notice.

Neither the documents nor the programs that you may access may be copied, reproduced, translated, or transferred to any electronic or readable media without prior written permission from Panda Security, Santiago de Compostela, 12, 48003 Bilbao (Bizkaia), SPAIN.

# Registered trademarks.

Windows Vista and the Windows logo are trademarks or registered trademarks of Microsoft Corporation in the United States and/or other countries. All other product names may be registered trademarks of their respective owners.

© Panda Security 2025. All rights reserved.

## Contact information.

Corporate headquarters:

Panda Security

Calle Santiago de Compostela 12

Bilbao (Bizkaia) 48003 Spain.

https://www.pandasecurity.com/uk/about/contact/

# About the Panda Adaptive Defense 360 Administration Guide

To get the latest version of the documentation in PDF format, go to:

https://www.pandasecurity.com/rfiles/enterprise/solutions/adaptivedefense/latest/ADAPTIVEDEFENS E360oAP-guide-EN.pdf

For more information about a specific topic, see the product's online help, available at:

https://www.pandasecurity.com/enterprise/downloads/docs/product/help/adaptivedefense360/latest/en/index.htm

#### Release notes

To find out what's new in the latest version of Panda Adaptive Defense 360, go to the following URL:

https://info.pandasecurity.com/aether/?product=AD360&lang=en

# Technical documentation not included in this Administration Guide for modules and services compatible with Panda Adaptive Defense 360

To access the Panda Advanced Reporting Tool User's Guide, go to the following URL:

https://www.pandasecurity.com/rfiles/enterprise/solutions/adaptivedefense/ADVANCEDREPORTINGT OOL-AETHER-Guide-EN.pdf

To access the Panda Data Control User's Guide, go to the following URL:

https://www.pandasecurity.com/rfiles/enterprise/solutions/adaptivedefense/DATACONTROL-AETHER-Guide-EN.pdf

To access the Panda SIEMFeeder guides, go to the following URLs:

https://www.pandasecurity.com/rfiles/enterprise/solutions/adaptivedefense/SIEMFeeder- Manual-EN.pdf

https://www.pandasecurity.com/rfiles/enterprise/solutions/adaptivedefense/SIEMFeederAD-EventDescriptionGuide-EN.pdf

#### **Technical support**

Panda Security provides global support services aimed at responding to specific questions regarding the operation of the company's products. The technical support team also generates documentation covering technical aspects of our products. This documentation is available in the eKnowledge Base portal.

To access specific information about the product, go to the following URL:

https://www.pandasecurity.com/en-us/support/adaptive-defense-360-aether.htm

To access the eKnowledge Base portal, go to the following URL:

https://www.pandasecurity.com/en/support/#enterprise

# Panda Adaptive Defense 360 Administration Guide survey

Rate this Administration Guide and send us suggestions and requests for future versions of our documentation at:

https://es.surveymonkey.com/r/feedbackAD360GuideEN

# Table of contents

| Table of contents                           | 5  |
|---------------------------------------------|----|
| Preface                                     | 19 |
| Who is this Administration Guide for?       | 19 |
| What is Panda Adaptive Defense 360?         | 19 |
| Icons                                       | 20 |
| Panda Adaptive Defense 360 overview         | 21 |
| Panda Adaptive Defense 360 benefits         | 21 |
| Panda Adaptive Defense 360 features         | 22 |
| Aether platform features                    | 23 |
| Key benefits of Aether                      | 23 |
| Aether architecture                         | 24 |
| Aether on users' computers                  | 25 |
| Key components                              | 26 |
| Panda Adaptive Defense 360 services         | 29 |
| Product user profile                        | 32 |
| Supported devices and languages             | 33 |
| The management console                      | 35 |
| Benefits of the web console                 | 36 |
| Access to the web console and requirements  | 36 |
| Requirements for accessing the web console  | 36 |
| Access to the web console                   | 36 |
| General structure of the web console        | 37 |
| Top menu (1)                                | 38 |
| Side menu (2)                               | 41 |
| Center panel (3)                            | 42 |
| Shortcut to Advanced Visualization Tool (4) | 42 |
| Rasic elements of the web console           | 42 |

| Status area overview                                                                         | 45  |
|----------------------------------------------------------------------------------------------|-----|
| Managing lists                                                                               | 47  |
| Templates, settings, and views                                                               | 48  |
| List sections                                                                                | 52  |
| Operations with lists                                                                        | 54  |
| Predefined lists                                                                             | 58  |
| Accessing, controlling, and monitoring the management console                                | 59  |
| General concepts                                                                             | 60  |
| Managing user accounts                                                                       | 61  |
| Creating the first user account for Panda Security customers                                 | 61  |
| Creating the first user account for WatchGuard customers                                     | 62  |
| Creating subsequent user accounts from the Panda Adaptive Defense 360 console                | 63  |
| Creating subsequent user accounts in Panda Adaptive Defense 360 from the Wat Portal          |     |
| Accessing the Panda Adaptive Defense 360 console from the WatchGuard Portal with ing account |     |
| Editing the personal details for a user account                                              | 65  |
| Editing the email address or password for a user account                                     | 65  |
| Removing or blocking user accounts in the Panda Adaptive Defense 360 console                 | 66  |
| Enabling two-factor authentication                                                           | 66  |
| User list                                                                                    | 69  |
| Managing roles and permissions                                                               | 71  |
| Basic concepts                                                                               | 71  |
| Creating a role                                                                              | 72  |
| Deleting a role                                                                              | 73  |
| Copying a role                                                                               | 73  |
| Modifying a role                                                                             | 73  |
| Understanding permissions                                                                    |     |
| User account activity log                                                                    |     |
| Session log                                                                                  |     |
| User actions log                                                                             |     |
| System events                                                                                | 100 |
| Installing the client software                                                               | 103 |
| Installation on Windows systems                                                              | 104 |
| Protection deployment overview                                                               | 104 |

| Installation requirements                                         | 108 |
|-------------------------------------------------------------------|-----|
| Generating the installation package and manual deployment         | 110 |
| Installing the downloaded package                                 | 112 |
| Integrating computers based on their IP address                   | 112 |
| Installation with centralized tools                               | 113 |
| Installation from a gold image                                    | 116 |
| Computer discovery and remote installation of the client software | 122 |
| Viewing discovered computers                                      | 126 |
| Discovered computer details                                       | 130 |
| Deleting and hiding computers                                     | 134 |
| Remote installation of the client software                        | 135 |
| Installation on Linux systems                                     | 138 |
| Protection deployment overview                                    | 138 |
| Installation requirements                                         | 139 |
| Generating the installation package and manual deployment         | 141 |
| Installation on Linux computers                                   | 142 |
| Installation on macOS systems                                     | 146 |
| Protection deployment overview                                    | 146 |
| Installation requirements                                         | 147 |
| Manually deploying the macOS agent                                | 149 |
| Installing the downloaded package                                 | 150 |
| Installation on Android systems                                   | 150 |
| Protection deployment overview                                    | 150 |
| Installation requirements                                         | 151 |
| Manually deploying and installing the Android agent               | 152 |
| Deploying the Android agent using an MDM/EMM solution             | 153 |
| Installation on iOS systems                                       | 154 |
| Basic concepts                                                    | 155 |
| Installation requirements                                         | 157 |
| Deploying and installing the iOS agent                            | 158 |
| Deploying and installing the agent on supervised devices          | 163 |
| Configuring an iOS device in supervised mode without loss of data | 170 |
| Managing the Apple ID and digital certificates                    | 173 |
| Checking deployment                                               | 177 |
| Automatic deletion of computers                                   | 179 |
|                                                                   |     |

| Uninstalling the software                                       | 181 |
|-----------------------------------------------------------------|-----|
| Manual uninstallation                                           | 182 |
| Uninstallation from the management console                      | 184 |
| Remote reinstallation                                           | 185 |
| Licenses                                                        | 189 |
| Definitions and basic concepts                                  | 190 |
| License contracts                                               | 190 |
| Computer status                                                 | 190 |
| License status and groups                                       | 191 |
| Types of licenses                                               | 191 |
| Assigning licenses                                              | 191 |
| Releasing licenses                                              | 192 |
| Processes associated with license assignment                    | 192 |
| Case 1: Computers with assigned licenses and excluded computers | 192 |
| Case 2: Computers without an assigned license                   | 193 |
| Licenses module panels/widgets                                  | 194 |
| Licenses module lists                                           | 196 |
| Expired licenses                                                | 199 |
| Behavior of Aether-based products when their licenses expire    | 199 |
| Behavior when one of your license contracts expires             | 200 |
| Panda Adaptive Defense 360 behavior after all licenses expire   | 200 |
| Renewal within 90 days after license expiration                 | 201 |
| Renewal more than 90 days after license expiration              | 201 |
| Expiration notifications                                        | 201 |
| Computer search based on license status                         | 201 |
| Product updates and upgrades                                    | 203 |
| Updatable modules in the client software                        | 203 |
| Protection engine updates                                       | 204 |
| Updates                                                         | 205 |
| Communications agent updates                                    | 206 |
| Knowledge updates                                               | 206 |
| Windows, Linux, and macOS devices                               | 207 |
| Android devices                                                 | 207 |
| Management console upgrades                                     | 207 |
|                                                                 |     |

| Considerations prior to upgrading the console version          | 207 |
|----------------------------------------------------------------|-----|
| Managing computers and devices                                 | 209 |
| The Computers area                                             | 210 |
| The Computer tree panel                                        | 211 |
| Filter tree                                                    | 212 |
| About filters                                                  |     |
| Predefined filters                                             | 212 |
| Creating and organizing filters                                | 214 |
| Configuring filters                                            | 215 |
| Example filters                                                | 217 |
| Group tree                                                     | 220 |
| Creating and organizing groups                                 | 222 |
| Moving computers from one group to another                     | 224 |
| Filtering results by groups                                    | 225 |
| Filtering groups                                               | 225 |
| Available lists for managing computers                         | 226 |
| Computers list                                                 | 226 |
| My lists panel                                                 | 239 |
| Computer details                                               | 248 |
| General section (1)                                            | 249 |
| General section for mobile devices                             | 250 |
| Computer notifications section (2)                             | 252 |
| Details section (3)                                            | 262 |
| Detections section (4) for Windows, Linux, and macOS computers | 269 |
| Detections section (4) for Android and iOS devices             | 270 |
| Monitored connections (5)                                      | 270 |
| Hardware section (6)                                           | 271 |
| Software section (7)                                           | 272 |
| Settings section (8)                                           | 274 |
| Action bar (9)                                                 | 275 |
| Hidden icons (10)                                              | 276 |
| Managing settings                                              | 277 |
| Strategies for creating settings profiles                      | 277 |
| Overview of assigning settings profiles to computers           | 278 |

| Introduction to the various types of settings profiles                                   | 279 |
|------------------------------------------------------------------------------------------|-----|
| Modular vs. monolithic settings profiles                                                 | 281 |
| Creating and managing settings profiles                                                  | 283 |
| Manual and automatic assignment of settings profiles                                     | 285 |
| Manual/direct assignment of settings profiles                                            | 285 |
| Indirect assignment of settings profiles: the two rules of inheritance                   | 287 |
| Inheritance limits                                                                       | 288 |
| Overwriting settings                                                                     | 289 |
| Moving groups and computers                                                              | 291 |
| Exceptions to indirect inheritance                                                       | 292 |
| Settings profiles inherited from a partner                                               | 292 |
| Features of the settings profiles inherited from a partner                               | 292 |
| Requirements                                                                             | 293 |
| Viewing assigned settings profiles                                                       | 293 |
| Configuring the agent remotely                                                           | 295 |
| Configuring the Panda agent role                                                         | 296 |
| Panda proxy role                                                                         | 296 |
| Cache role                                                                               | 298 |
| Discovery computer role                                                                  | 300 |
| Configuring proxies lists for Internet access                                            | 300 |
| Configuring downloads from cache computers                                               | 302 |
| Requirements for using a computer with the cache role assigned                           | 303 |
| Configuring real-time communication                                                      | 304 |
| Configuring the agent language                                                           | 305 |
| Configuring the agent visibility                                                         | 306 |
| Network Access Enforcement                                                               | 306 |
| Requirements                                                                             | 307 |
| Requirements verification                                                                | 307 |
| Accessing the Network Access Enforcement settings                                        | 308 |
| Configuring security against protection tampering                                        | 308 |
| Enabling two-factor authentication (2FA)                                                 | 309 |
| Exceptions when you copy a security settings profile with anti-tamper protection enabled | 312 |
| Configuring shadow copies                                                                | 312 |
| Accessing the shadow copies feature                                                      | 313 |

| Security settings for workstations and servers              | 315 |
|-------------------------------------------------------------|-----|
| Accessing the settings and required permissions             | 316 |
| Introduction to the security settings                       | 316 |
| General settings                                            | 318 |
| Local alerts                                                | 318 |
| Updates                                                     | 318 |
| Uninstall other security products                           | 318 |
| Files and paths excluded from scans                         | 319 |
| Advanced protection                                         | 321 |
| Features by platform                                        | 321 |
| Behavior                                                    | 322 |
| Anti-exploit                                                | 323 |
| Network attack protection                                   | 326 |
| Privacy                                                     | 327 |
| Network usage                                               | 327 |
| Antivirus                                                   | 327 |
| AMSI (AntiMalware Scan Interface) technology                | 328 |
| Threats to detect                                           | 328 |
| File types                                                  | 329 |
| Firewall (Windows computers)                                | 329 |
| Operating mode                                              |     |
| Network types                                               | 330 |
| Program rules                                               | 332 |
| Connection rules                                            | 334 |
| Block intrusions                                            | 336 |
| Device control (Windows computers)                          | 338 |
| Allowed devices                                             |     |
| Web access control                                          | 340 |
| Configuring time periods for the web access control feature | 342 |
| Denying access to specific web pages                        |     |
| List of allowed/denied addresses and domains                |     |
| Database of URLs accessed from computers                    | 343 |
| Audit mode                                                  | 343 |
| Viewing computers in Audit mode                             |     |

| Security settings for mobile devices                               | 345 |
|--------------------------------------------------------------------|-----|
| Security settings for Android devices                              | 346 |
| Updates                                                            | 346 |
| Antivirus                                                          | 346 |
| Anti-theft                                                         | 347 |
| Accessing the anti-theft feature                                   | 347 |
| Anti-theft protection settings                                     | 347 |
| Security settings for iOS devices                                  | 348 |
| Antivirus for web browsers                                         | 348 |
| Anti-theft                                                         | 348 |
| Web access control                                                 | 349 |
| Panda Data Control (Personal data monitoring)                      | 353 |
| Introduction to Panda Data Control operation                       | 354 |
| Panda Data Control requirements                                    | 356 |
| Supported operating systems                                        | 356 |
| Microsoft Filter Pack Component                                    | 357 |
| The indexing process                                               | 357 |
| PII file inventory                                                 | 358 |
| Continuous monitoring of files                                     | 358 |
| File searches                                                      | 359 |
| Search requirements and properties                                 | 360 |
| Creating searches                                                  | 362 |
| Previous searches                                                  | 363 |
| Viewing search results                                             | 364 |
| Search syntax                                                      | 366 |
| Searching for duplicate files                                      | 369 |
| Deleting and restoring files                                       | 370 |
| Deleting files from computers on the network                       | 370 |
| Restoring files previously deleted by the administrator            | 371 |
| Panda Data Control settings                                        | 373 |
| Requirements for finding and monitoring Microsoft Office documents | 373 |
| Personal data (inventory, searches, and monitoring)                | 373 |
| Rule-based monitoring of files                                     | 374 |
| Advanced indexing options                                          | 376 |

| Write to removable storage drives                                   | 377 |
|---------------------------------------------------------------------|-----|
| Panda Data Control panels/widgets                                   | 377 |
| Panda Data Control lists                                            | 389 |
| Supported program extensions                                        | 409 |
| Supported packers and compressors                                   | 411 |
| Supported entities and countries                                    | 412 |
| Panda Patch Management (Updating vulnerable programs)               | 415 |
| Panda Patch Management features                                     | 416 |
| Panda Patch Management requirements                                 | 418 |
| General workflow                                                    | 420 |
| Make sure that Panda Patch Management works correctly               | 420 |
| Make sure that all published patches are installed                  | 421 |
| Isolate computers with unpatched known vulnerabilities              | 421 |
| Download and install patches                                        | 422 |
| Download patches manually                                           | 430 |
| Uninstall problematic patches                                       | 432 |
| Check the result of patch installation/uninstallation tasks         | 433 |
| Exclude patches for all or certain computers                        | 433 |
| Make sure the programs installed are not in EOL (End-Of-Life) stage | 434 |
| Check the history of patch and update installations                 | 435 |
| Check the patch status of computers with incidents                  | 435 |
| Configuring the discovery of missing patches                        | 436 |
| General options                                                     | 436 |
| Patch installation                                                  | 437 |
| Search frequency                                                    | 437 |
| Patch criticality                                                   | 437 |
| Panda Patch Management widgets/panels                               | 438 |
| Panda Patch Management module lists                                 | 455 |
| Endpoint Access Enforcement settings                                | 495 |
| Endpoint Access Enforcement settings                                | 495 |
| Endpoint Access Enforcement settings options                        | 496 |
| Connection Map                                                      | 498 |
| Connection Map structure                                            | 499 |
| Connection Map controls                                             | 500 |

| Connection Map settings                                                           | 500 |
|-----------------------------------------------------------------------------------|-----|
| Endpoint Access Enforcement panels/widgets                                        | 502 |
| Endpoint Access Enforcement module lists                                          | 507 |
| Panda Full Encryption (Device encryption)                                         | 515 |
| Introduction to encryption concepts                                               | 516 |
| Panda Full Encryption service overview                                            | 519 |
| General features of Panda Full Encryption                                         | 519 |
| Panda Full Encryption minimum requirements                                        | 520 |
| Management of computers according to their prior encryption status                | 522 |
| Encryption and decryption on Windows computers                                    | 522 |
| Panda Full Encryption response to errors                                          | 527 |
| Obtaining a recovery key                                                          | 527 |
| Obtaining the recovery key ID for an encrypted drive (Windows computers)          | 528 |
| Obtaining the ID of the recovery key associated with a computer (macOS computers) | 530 |
| Obtaining a recovery key                                                          | 530 |
| Finding a recovery key                                                            | 530 |
| Panda Full Encryption module panels/widgets                                       | 531 |
| Panda Full Encryption lists                                                       | 538 |
| Encryption settings                                                               | 545 |
| Panda Full Encryption settings                                                    | 545 |
| Available filters                                                                 | 547 |
| Program blocking settings                                                         | 549 |
| Program blocking settings                                                         |     |
| Program blocking settings options                                                 | 550 |
| Program blocking module lists                                                     | 551 |
| Program blocking module panels/widgets                                            | 554 |
| Authorized software settings                                                      | 557 |
| Authorized software and exclusions                                                | 558 |
| Authorized software settings                                                      | 558 |
| Authorized Software module settings                                               | 559 |
| Indicators of attack settings                                                     | 563 |
| Introduction to IOA concepts                                                      |     |
| Managing indicators of attack detections                                          |     |

| Showing IOA detections on the network                     | 566 |
|-----------------------------------------------------------|-----|
| Searching for computers where a specific IOA was detected | 566 |
| Searching for IOA detections for a computer               | 567 |
| Searching for interrelated computers and IOAs             | 567 |
| Archiving one or more IOA detections                      | 567 |
| Marking IOA detections as pending                         | 568 |
| Showing a detection details and recommendations           | 568 |
| Detection and protection against RDP attacks              | 568 |
| Configuring indicators of attack (IOA)                    | 572 |
| Indicators of Attack (IOA) module lists                   | 574 |
| Accessing the lists                                       | 574 |
| Required permissions                                      | 575 |
| Indicators of attack (IOA)                                | 575 |
| Graphs                                                    | 583 |
| Graph settings                                            | 584 |
| Information contained in graphs                           | 591 |
| Indicators of Attack module panels/widgets                | 595 |
| MDR service settings                                      | 605 |
| MDR service settings                                      | 605 |
| MDR setting options                                       | 606 |
| Malware and network visibility                            | 609 |
| Security module panels/widgets                            | 609 |
| Security module lists                                     | 627 |
| Risk assessment                                           | 665 |
| Risk assessment settings                                  |     |
| Risk assessment module lists                              |     |
| Risks list                                                |     |
| Risk assessment module panels/widgets                     | 679 |
| Vulnerability assessment                                  |     |
| Vulnerability assessment requirements                     |     |
| Vulnerability assessment settings                         |     |
| General options                                           |     |
| Search frequency                                          |     |
| Patch criticality                                         |     |
| •                                                         |     |

| Vulnerability assessment module panels/widgets                                               | 690  |
|----------------------------------------------------------------------------------------------|------|
| Vulnerability assessment module lists                                                        | 705  |
| Managing threats, items in the process of classification, and quarantine                     | 721  |
| Introduction to threat management tools                                                      | 722  |
| Allowing blocked items to run                                                                | 725  |
| Unblocking an item in the process of classification                                          | 730  |
| List of allowed threats and unknown programs                                                 | 742  |
| Reclassification policy                                                                      | 751  |
| Changing the reclassification policy                                                         | 752  |
| Reclassification of unblocked files                                                          | 753  |
| File classification: Strategy for new software                                               | 754  |
| Managing the backup/quarantine area                                                          | 754  |
| Forensic analysis                                                                            | .757 |
| Details of blocked programs                                                                  | 757  |
| Malware and PUP detection                                                                    | 758  |
| Exploit detection                                                                            | 761  |
| Vulnerable driver                                                                            | 764  |
| Block of unknown programs in the process of classification and history of blocked programs . | 766  |
| Action tables                                                                                | 769  |
| Execution graphs                                                                             | 775  |
| Exported Excel files                                                                         | 780  |
| Interpreting the action tables and execution graphs                                          | 784  |
| Alerts                                                                                       | 791  |
| Email alerts                                                                                 | 791  |
| Scheduled sending of reports and lists                                                       | .803 |
| Report features                                                                              | 803  |
| Report types                                                                                 |      |
| Requirements for generating reports                                                          | 805  |
| Accessing the sending of reports and lists                                                   | 805  |
| Managing reports                                                                             |      |
| Report and list settings                                                                     |      |
| Contents of reports and lists                                                                | 810  |
| Lists                                                                                        | 810  |

| Lists of devices                                                 | 810 |
|------------------------------------------------------------------|-----|
| Executive report                                                 | 810 |
| Remediation tools                                                | 815 |
| Automatic computer scanning and disinfection                     | 816 |
| On-demand computer scanning and disinfection                     | 817 |
| Lists generated by scan tasks                                    | 822 |
| Scan task results list                                           | 822 |
| View detections list                                             | 823 |
| Computer restart                                                 | 825 |
| Computer isolation                                               | 825 |
| Computer isolation statuses                                      | 826 |
| Isolating one or more computers from the organization network    | 826 |
| Stopping isolation                                               | 827 |
| Advanced options                                                 | 827 |
| Communications allowed and denied on isolated computers          |     |
| Reporting a problem                                              | 829 |
| Allowing external access to the web console                      | 829 |
| Removing ransomware and restoring the system to a previous state | 829 |
| Tasks                                                            | 833 |
| Introduction to the task system                                  | 833 |
| Creating a task from the Tasks area                              | 835 |
| Task publication                                                 | 838 |
| Task list                                                        | 838 |
| Task management                                                  | 840 |
| Task results                                                     | 843 |
| Automatic adjustment of task recipients                          | 845 |
| Product features and requirements                                | 847 |
| Supported features by platform                                   | 847 |
| Product features and requirements                                | 855 |
| Supported features by platform                                   | 855 |
| Requirements for Windows platforms                               |     |
| Supported operating systems                                      |     |
| Hardware requirements                                            |     |
| Other requirements                                               | 864 |

| Requirements for macOS platforms                                       | 866 |
|------------------------------------------------------------------------|-----|
| Requirements for Linux platforms                                       | 869 |
| Supported distributions                                                | 869 |
| Supported kernel versions                                              | 870 |
| Supported file managers                                                | 870 |
| Hardware requirements                                                  | 870 |
| Supported kernels                                                      | 871 |
| Requirements for Android platforms                                     | 872 |
| Supported operating systems                                            | 872 |
| Hardware requirements                                                  | 872 |
| Network requirements                                                   | 872 |
| Permissions required on the device                                     | 872 |
| Requirements for iOS platforms                                         | 873 |
| Supported operating systems                                            | 873 |
| Hardware requirements                                                  | 873 |
| Network requirements                                                   | 873 |
| Permissions required on the device                                     | 874 |
| Local ports and URL access                                             | 874 |
| Local ports                                                            | 874 |
| Access to the web console                                              | 876 |
| Access to service URLs                                                 | 876 |
| Access to URLs for patch and update downloads (Panda Patch Management) | 877 |
| Format of the events contained in telemetry data                       | 879 |
| Glossary                                                               | 881 |
|                                                                        |     |

# Chapter 1

# **Preface**

This Administration Guide contains basic information and procedures for making the most out of your Panda Adaptive Defense 360 product.

Chapter contents

| Who is this Administration Guide for? | . 19 |
|---------------------------------------|------|
| What is Panda Adaptive Defense 360?   | . 19 |
| lcons                                 | 20   |

# Who is this Administration Guide for?

This guide is intended for network administrators who are responsible for managing corporate IT security.

To correctly interpret the information provided by the product and draw conclusions that help to bolster corporate security, certain technical knowledge of the Windows environment is required with respect to processes, the file system, and the registry, as well as understanding the most commonly-used network protocols.

# What is Panda Adaptive Defense 360?

Panda Adaptive Defense 360 is a managed service that enables organizations to protect their IT assets, find out the extent of the security problems detected, and develop prevention and response plans against unknown and advanced persistent threats (APTs).

Panda Adaptive Defense 360 is divided into two clearly defined functional areas:

- Panda Adaptive Defense 360
- Aether platform

# Panda Adaptive Defense 360

This is the product that implements the features aimed at ensuring the security of all workstations and servers in the organization, without the need for network administrators to intervene.

# Aether platform

This is the ecosystem where the Panda Security products are run. Aether delivers all the information generated by Panda Adaptive Defense 360 about processes, the programs run by users, and the IT devices in the organization in real time and in an organized and highly detailed manner.

Aether is a scalable and efficient platform perfectly suited to address the needs of key accounts and MSPs.

# **Icons**

The following icons are used in this Administration Guide:

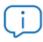

Clarification or additional information, such as an alternative way of performing a certain task.

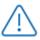

Suggestions and recommendations.

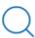

Additional information available in other sections of the Administration Guide.

# Panda Adaptive Defense 360 overview

Panda Adaptive Defense 360 is a comprehensive security solution for workstations and servers. Based on multiple technologies, it provides customers with a complete anti-malware security service without the need to install, manage, or maintain new hardware resources in the organization's infrastructure.

#### Chapter contents

| Panda Adaptive Defense 360 benefits | 21 |
|-------------------------------------|----|
| Panda Adaptive Defense 360 features |    |
| Aether platform features            |    |
| Key benefits of Aether              |    |
| Aether architecture                 | 24 |
| Aether on users' computers          | 25 |
| Key components                      | 26 |
| Panda Adaptive Defense 360 services | 29 |
| Product user profile                | 32 |
| Supported devices and languages     | 33 |

# Panda Adaptive Defense 360 benefits

Panda Adaptive Defense 360 is a solution based on multiple protection technologies that enables organizations to replace the traditional antivirus solution installed on their networks with a complete, managed security service.

# Only legitimate software is allowed to run

Panda Adaptive Defense 360 monitors and classifies all processes run on the Windows computers on the network based on their behavior and characteristics. The service protects workstations and servers by allowing only programs classified as trusted to run.

# Adapts to an organization environment

Unlike traditional antivirus solutions, Panda Adaptive Defense 360 leverages a new security approach that enables it to adapt precisely to each company particular environment. To achieve this, it monitors the execution of all applications, constantly learning from the actions triggered by the processes launched on workstations and servers.

After a brief learning period, Panda Adaptive Defense 360 is able to provide a far greater level of security than traditional antivirus solutions.

# Assessment and remediation of security problems

The solution security offering is completed with monitoring, forensic analysis, and remediation tools that enable administrators to determine the scope of security incidents and resolve them.

Continuous monitoring provides valuable information about the context in which security problems take place. This information enables administrators to assess the impact of incidents and take the necessary measures to prevent them from occurring again.

# Cross-platform service

Panda Adaptive Defense 360 is a cloud-based, cross-platform service compatible with Windows, macOS, Linux, and Android, as well as with persistent and non-persistent Virtual Desktop Infrastructure (VDI) environments.

Panda Adaptive Defense 360 does not require the installation of new management infrastructure, thereby reducing the total cost of ownership (TCO) to the lowest possible level.

# Panda Adaptive Defense 360 features

Panda Adaptive Defense 360 provides guaranteed security for companies against advanced threats and targeted attacks. It is based on four strategic pillars:

• Visibility: It tracks every action taken by running applications.

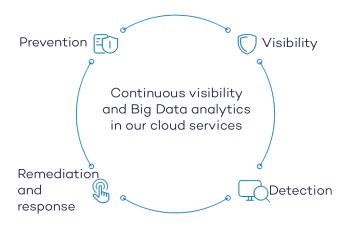

Figure 2.1: The four pillars of Panda Adaptive Defense 360 advanced protection

- Detection: Constant monitoring of running processes and real-time blocking of zero-day and targeted attacks, as well as other advanced threats designed to bypass traditional antivirus solutions.
- Remediation and response: Forensic information for in-depth analysis of every attempted attack, as well as remediation tools.
- Prevention: Future attacks are prevented by editing the settings of the different protection modules
  and patching the vulnerabilities found on installed operating systems and applications.

# **Aether platform features**

Aether is the new management, communication, and data processing platform developed by Panda Security and designed to centralize the services common to all of the company's products.

The Aether platform manages communications with the agents deployed across the network. Its management console presents the data gathered by Panda Adaptive Defense 360 in a structured and easy to understand way for later analysis by the network administrator.

The solution's modular design eliminates the need for organizations to install new agents or products on customers' computers for any new module that is purchased. All Panda Security products that run on the Aether platform share the same agent on customers' endpoints as well as the same web management console, facilitating product management and minimizing resource consumption.

# Key benefits of Aether

The following are the main services that Aether provides for all Panda Security products compatible with the platform:

## Cloud management platform

Aether is a platform hosted on the Panda Security cloud, with a series of significant benefits in terms of usage, functionality, and accessibility.

It does not require management servers to host the management console on the customer's premises: As it operates from the cloud, it can be accessed directly by all devices subscribed to the service, from anywhere and at any time, regardless of whether they are office-based or on-the-road.

Network administrators can access the management console at any moment and from anywhere, using any compatible Internet browser from a laptop, desktop, or even mobile devices such as tablets or smartphones.

It is a high-availability platform, operating 99.99% of the time. Network administrators do not need to design and deploy expensive systems with redundancy to host the management tools.

## Real-time communication with the platform

The pushing out of settings profiles and scheduled tasks to and from network devices is performed in real time, the moment that administrators apply the new settings profiles to the selected devices. Administrators

can adjust the security parameters almost immediately to resolve security breaches or to adapt the security service to the dynamic nature of corporate IT infrastructures.

# Multi-product and cross-platform

The integration of Panda Security products in a single platform offers administrators a series of benefits:

- Minimizes the learning curve: All products share the same platform, thereby reducing the time that administrators require to learn how to use the new tool, which in turn reduces the TCO.
- Single deployment for multiple products: Only one software program is required on each device to
  deliver the functionality of all products compatible with Aether Platform. This minimizes the resource
  consumption on users' devices in comparison with separate products.
- Greater synergy among products: All products report through the same console. Administrators
  have a single dashboard from which they can see all the generated data, reducing the time and effort
  invested in maintaining several independent information repositories and in consolidating the
  information received from different sources.
- Compatible with multiple platforms: It is no longer necessary to invest in a range of products to cover the whole spectrum of devices used by a company. Aether Platform supports Windows, Linux, macOS, and Android, as well as persistent and non-persistent virtual and VDI environments.

# Flexible, granular settings

The new configuration model speeds up the management of devices by reusing settings profiles, taking advantage of specific mechanisms such as inheritance and the assignment of settings profiles to individual devices. Network administrators can assign more detailed and specific settings profiles with less effort.

## Complete, customized information

Aether Platform implements mechanisms that enable the configuration of the amount of data shown across a wide range of reports, depending on the needs of the administrator or the user of the information.

This information is completed with data about the network devices and installed hardware and software, as well as a log of changes, which helps administrators accurately determine the security status of the network.

#### Aether architecture

Aether architecture is designed to be scalable in order to provide a flexible, efficient service. Information is sent and received in real time to and from numerous sources and destinations simultaneously. These can be endpoints linked to the service, external data consumers such as SIEM systems or mail servers, or web instances for requests for settings changes and the presentation of information to network administrators.

Moreover, Aether implements a backend and a storage layer that implements a wide range of technologies that enable it to efficiently handle numerous types of data.

Figure 2.2: shows a high-level diagram of Aether Platform.

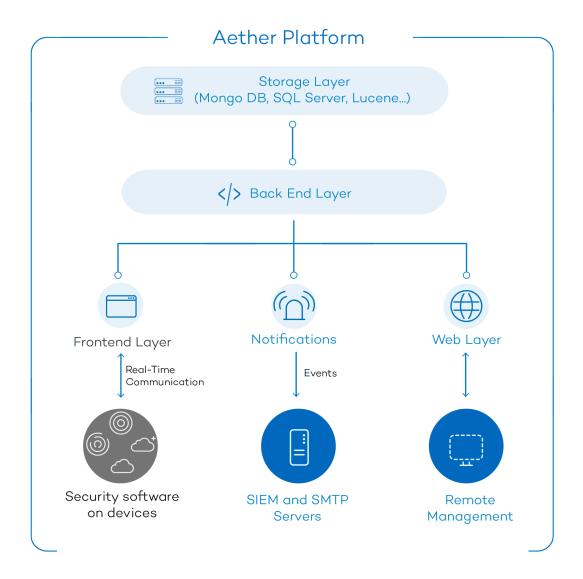

Figure 2.2: Logical structure of Aether

# Aether on users' computers

Network computers protected by Panda Adaptive Defense 360 have a software program installed, consisting of two independent yet related modules which provide all the protection and management functionality:

- Panda communications agent module (Panda agent): This acts as a bridge between the protection
  module and the cloud, managing communications, events, and the security settings profiles
  implemented by the administrator from the management console.
- Panda Adaptive Defense 360 protection module: This is responsible for providing effective
  protection for users' computers. To do this, it uses the communications agent to receive the security
  settings profiles and sends statistics and detection information as well as details of the items
  scanned.

# Panda real-time communications agent

The Panda agent handles communications between managed computers and the Panda Adaptive Defense 360 server. It also establishes a dialog among the computers that belong to the same network in the customer's infrastructure.

This module manages the security solution processes and gathers the configuration changes made by the administrator through the web console, applying them to the protection module.

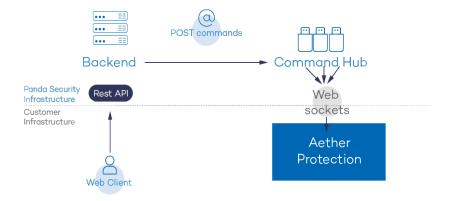

Figure 2.3: Flowchart of the commands entered through the management console

The communication between the devices and the Command Hub takes place through real-time persistent WebSocket connections. A connection is established for each computer for sending and receiving data. To prevent intermediate devices from closing the connections, a steady flow of keep-alive packets is generated.

The settings profiles configured by the network administrator through the Panda Adaptive Defense 360 management console are sent to the backend through a REST API. The backend, in turn, forwards them to the Command Hub, generating a POST command which pushes the information to all managed devices. This information is transmitted instantly provided the communication lines are not congested and every intermediate element is working correctly.

# **Key components**

Panda Adaptive Defense 360 is a security service based on the analysis of the behavior of the processes run on the computers in each customer's IT infrastructure. This analysis is performed using machine learning techniques in Big Data environments hosted in the cloud.

Figure 2.4: shows the general structure of Panda Adaptive Defense 360 and its components:

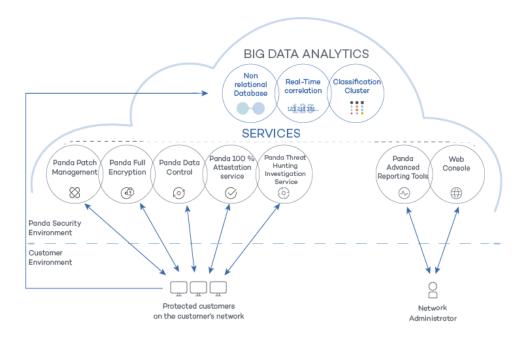

Figure 2.4: Panda Adaptive Defense 360 general structure

- **Big Data analytics infrastructure**: Made up of non-relational databases, services that correlate the events monitored in real time, and a classification cluster for the monitored processes.
- Zero-Trust Application service: Classifies all processes run on Windows computers without ambiguity or false positives/negatives.
- Threat Hunting Investigation Service (THIS): Cross-investigation service included in the product's
  basic license. It detects unknown threats and 'Living off the Land' attacks. These targeted attacks
  are designed to evade the protections installed on computers.
- Panda SIEMFeeder (optional): Integrates Panda Adaptive Defense 360 with third-party SIEM tools.
- Panda Data Control service (optional): A service for finding, listing, and monitoring the personal information stored in PII files.
- Vulnerability assessment service: Finds software with vulnerabilities and provides information about available patches.
- Panda Advanced Reporting Tool service (optional): Reporting service for generating advanced security intelligence.
- Panda Patch Management service (optional): A service for patching Windows operating systems and third-party applications.
- Panda Full Encryption service (optional): Encrypts the internal storage devices of Windows
  computers to minimize data exposure in the event of loss or theft, as well as when storage devices
  are removed without having deleted their content.
- Web console: Management console server.

- Computers protected with the installed software (Panda Adaptive Defense 360).
- The computer of the network administrator who accesses the web console.

# Big Data analytics infrastructure

This is the cloud-based server cluster that receives the telemetry generated on the computers on the customer's network. This telemetry consists of the actions performed by the user programs monitored by the protection module, their static attributes, and execution context information. All this provides a constant flow of information which is scanned in the cloud using artificial intelligence techniques to evaluate the programs' behavior and issue a classification for each running process. This classification is returned to the protection module installed on each computer and is taken as the basis to perform the actions required to keep the computer protected.

The benefits provided by this cloud-based model in comparison to the methodology used by traditional antiviruses, which send samples to the antivirus vendor for manual analysis, include:

- Every process run on protected computers is monitored and analyzed: This eliminates the
  uncertainty that characterizes traditional antivirus solutions, which can recognize malware items but
  cannot identify any other application.
- The delay in classifying processes seen for the first time (the malware window of opportunity) is minimal, as Panda Adaptive Defense 360 sends the actions triggered by each process in real time to our servers. Our cloud servers are constantly working on the actions collected by our sensors, significantly reducing any delay in issuing a classification and the time that computers are exposed to threats.
- The continuous monitoring of every process enables Panda Adaptive Defense 360 to classify as
  malware items which initially behaved as goodware. This is typical of targeted attacks and other
  advanced threats designed to operate under the radar.
- Cloud-based scanning frees customers from having to install and maintain a dedicated hardware and software infrastructure, or stay up to date with license payments and manage warranties, notably reducing the TCO.

#### Web management console server

The web console is compatible with the most popular Internet browsers, and is accessible anytime, anywhere, from any device with a supported browser.

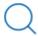

To check whether your Internet browser is compatible with the service, see Access to the web console on page 876.

The web console is responsive, that is, it can be used on smartphones and tablets without any problems.

# Computers protected with Panda Adaptive Defense 360

Panda Adaptive Defense 360 requires the installation of a small software component on all computers on the network susceptible of having security problems. This component is made up of two modules: the Panda communications agent and the Panda Adaptive Defense 360 protection module.

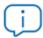

Panda Adaptive Defense 360 can be installed without problems on computers with competitors' security products installed.

The Panda Adaptive Defense 360 protection module contains the technologies designed to protect customers' computers. Panda Adaptive Defense 360 provides, in a single product, everything necessary to detect targeted and next-generation malware (APTs), as well as productivity management and remediation tools to disinfect compromised computers and assess the impact of intrusion attempts.

# Panda Adaptive Defense 360 services

Panda Security provides other services, some of which are optional, which enable customers to integrate the solution into their current IT infrastructures and benefit directly from the security intelligence generated at Panda Security labs.

# Zero-Trust Application service

This service, included in the product by default for Windows computers, is designed to allow only Panda Security certified programs to run. To do this, it uses a combination of local technologies on the user's computer and cloud-hosted technologies in a Big Data infrastructure. These technologies are capable of automatically classifying 99.98 percent of all running processes. The remaining percentage is manually classified by malware experts. This approach enables us to classify 100 percent of all binaries run on customers' computers without creating false positives or false negatives.

All executable files found on users' computers that are unknown to the platform are sent to the Big Data analytics infrastructure for analysis.

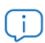

Unknown files are sent only once for all customers using Panda Adaptive Defense 360, which reduces the impact on customers' networks virtually to zero. Additionally, bandwidth management mechanisms are implemented, as well as per-computer and per-hour bandwidth limits.

# Threat Hunting Investigation Service (THIS)

A service that detects living-off-the-land attacks and threats designed to bypass the protections installed on computers. This service leverages the Orion product, the advanced threat hunting platform developed by

Panda Security.

Thanks to the telemetry sent from computers, Orion performs cross-analytics of the processes run in customers' IT infrastructures to detect new threats and create advanced hunting rules. When an indicator of attack is detected, it is validated by the Panda Security team of cybersecurity experts. After it is validated, Panda Adaptive Defense 360 shows the associated indicator of attack (IOA) in the console, along with a description of its characteristics and recommendations for the administrator to resolve the situation.

This service is included in all the Panda Adaptive Defense and Panda Adaptive Defense 360 licenses

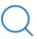

For more information about how to configure the indicators of attack module, see "Configuring indicators of attack (IOA) on page 572".

# MDR (Managed Detection and Response) service

A 24/7 cybersecurity service that enables partners to provide a managed detection and response service to customers with minimum investment in a SOC (Security Operations Center). The service monitors the security of computers in the organization, searching for threats, detecting attacks, investigating, and providing guided recommendations about how to restore affected assets and improve customer security.

The MDR service leverages innovative technologies that use artificial intelligence algorithms. Additionally, the service is fully managed by a team of cybersecurity experts, which improves customer security and cyber resilience overall and minimizes detection and response times.

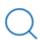

For more information about the MDR service, see MDR service settings on page 605.

# Panda Advanced Reporting Tool service (optional)

Panda Adaptive Defense 360 automatically and transparently sends all the information collected from user computers to Panda Advanced Reporting Tool, a knowledge storage and leverage system.

All actions triggered by the processes run across the IT network are sent to Panda Advanced Reporting Tool, where they are correlated and analyzed in order to extract security intelligence. This provides administrators with additional information on threats and the way users use corporate computers. This information is delivered in the most flexible and visual way to make it easier to understand.

The Panda Advanced Reporting Tool service is directly accessible from the Panda Adaptive Defense 360 web console dashboard.

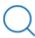

See the Panda Advanced Reporting Tool User Guide (accessible from the product web page) for information about how to configure and take advantage of the knowledge analytics and advanced search service.

# Panda SIEMFeeder service (optional)

Panda Adaptive Defense 360 integrates seamlessly with the third-party SIEM solutions installed by customers on their IT infrastructures. The activities performed by the applications run on the network are delivered to the SIEM server, ready to use and enriched with the knowledge provided by Panda Adaptive Defense 360.

The SIEM systems compatible with Panda Adaptive Defense 360 are:

- QRadar
- AlienVault
- ArcSight
- LookWise
- Bitacora

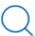

See the Panda SIEMFeeder User Guide for a detailed description of the information collected by Panda Adaptive Defense 360 and sent to the customer SIEM system.

## Panda Data Control service (optional)

This is a security module integrated in the Panda Adaptive Defense 360 platform and designed to help organizations comply with the applicable data protection regulations that govern the storage and processing of personally identifiable information (PII).

Panda Data Control discovers, audits, and monitors in real time the full lifecycle of the PII files stored on Windows computers: from data at rest to data in use (the operations taken on personal data) and data in motion (data exfiltration). With this information, Panda Data Control generates an inventory showing the evolution of the number of files with personal data found on each computer on the network.

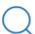

For more information about this service, see Panda Data Control (Personal data monitoring) on page 353.

# Panda Patch Management service (optional)

This service reduces the attack surface of the Windows workstations and servers in the organization by updating the vulnerable software found (operating systems and third-party applications) with the patches released by the relevant vendors.

Additionally, it finds all programs on the network that have reached their EOL (End-Of-Life) stage. These programs pose a threat as they are no longer supported by the relevant vendor and are a primary target for hackers looking to exploit known unpatched vulnerabilities. Administrators can easily find all EOL programs in the organization and design a strategy for the controlled removal of this type of software.

Also, in the event of compatibility conflicts or malfunction of the patched applications, Panda Patch Management enables organizations to roll back/uninstall those patches that support this feature, or exclude them from installation tasks, preventing them from being installed.

# **Vulnerability Assessment service**

This free service searches for software with vulnerabilities on computers. To prevent malware from exploiting security holes to damage and infect workstations and servers, it informs about the availability of patches that can mitigate those vulnerabilities.

To centrally install available patches, you must have a Panda Patch Management license.

# Panda Full Encryption service (optional)

The ability to encrypt the information held in the internal storage devices of the computers on your network is key to protecting the stored data in the event of loss or theft or when the organization recycles storage devices without having deleted their contents completely. Panda Adaptive Defense 360 uses Windows BitLocker and macOS FileVault technologies to encrypt hard disk contents at sector level, centrally managing recovery keys in the event of loss or hardware configuration changes.

The Panda Full Encryption module enables you to use the Trusted Platform Module (TPM), if available, and provides multiple authentication options, adding flexibility to computer data protection.

# Product user profile

Even though Panda Adaptive Defense 360 is a managed service that offers security without administrator intervention, it also provides clear and detailed information about the activity of the processes run by all users on the organization's network. This data can be used by administrators to clearly assess the impact of security problems and adapt the company's protocols to prevent similar situations in the future.

# Supported devices and languages

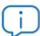

For a detailed description of the platforms and requirements, see Product features and requirements on page 855.

# Supported operating systems

- Windows Workstation
- · Windows Server
- Persistent and non-persistent VDI systems
- macOS
- Linux
- · Android smartphones and tablets

# Supported web browsers

The management console supports the latest versions of the following web browsers:

- Chrome
- Microsoft Edge
- Firefox
- Opera

# Languages supported in the web console

- Spanish
- English
- Swedish
- French
- Italian
- German
- Portuguese
- Hungarian
- Russian
- Japanese
- Finnish (local console only)

# Chapter 3

# The management console

Panda Adaptive Defense 360 leverages the latest web development techniques to provide a cloud-based management console that enables organizations to interact with the security service simply and centrally. Its main characteristics are as follows:

- It is adaptive: Its responsive design allows the console to adapt to the size of the screen or web browser you are viewing it with.
- It is user friendly: The console uses Ajax technologies to avoid full page reloads.
- It is flexible: Its interface adapts easily to your needs, enabling you to save settings for future use.
- It is homogeneous: It follows well-defined usability patterns to minimize your learning curve.
- It is interoperable: The data shown can be exported to CSV format with extended fields for later consultation.

#### Chapter contents

| Benefits of the web console                 | 36 |
|---------------------------------------------|----|
| Access to the web console and requirements  | 36 |
| Requirements for accessing the web console  | 36 |
| Access to the web console                   | 36 |
| General structure of the web console        | 37 |
| Top menu (1)                                | 38 |
| Side menu (2)                               | 41 |
| Center panel (3)                            | 42 |
| Shortcut to Advanced Visualization Tool (4) | 42 |
| Basic elements of the web console           | 42 |
| Status area overview                        | 45 |
| Managing lists                              | 47 |
| Templates, settings, and views              | 48 |
| List sections                               | 52 |
| Operations with lists                       | 54 |

Predefined lists 58

# Benefits of the web console

The web console is the main tool with which administrators manage security. Because it is a centralized web service, it brings together a series of features that benefit the way the IT department operates.

#### A single tool for complete security management

Through the web console, administrators can deploy the Panda Adaptive Defense 360 installation package to all computers on the network, configure their security settings, monitor the protection status of the network, and benefit from remediation tools as well as forensic analysis tools to resolve security incidents. All these features are provided from a single web-based console, facilitating the integration of the different tools and minimizing the complexity of using products from different vendors.

#### Centralized security management for remote offices and mobile users

The web console is hosted in the cloud so it is not necessary to configure VPNs or change router settings to access it from outside the company network. Neither is it necessary to invest in IT infrastructures such as servers, operating system licenses, or databases, nor to manage maintenance and warranties to ensure the operation of the service.

#### Security management from anywhere at anytime

The web console is responsive, adapting to any device used to manage security. This means administrators can manage protection anywhere and at any time, using a smartphone, a notebook, a desktop PC, etc.

# Access to the web console and requirements

# Requirements for accessing the web console

- Valid credentials (user account and password) and a second authentication factor (optional). See
   Accessing, controlling, and monitoring the management console on page 59.
- Latest version of a supported web browser:
  - Google Chrome
  - Internet Explorer
  - Firefox
  - Opera
- Internet connection and communication through port 443 allowed.

#### Access to the web console

If your security provider is Panda Security:

- Open your web browser and go to https://www.pandacloudsecurity.com/PandaLogin/
- Type the credentials for your user account.
- If your user account has access to multiple different customer accounts, the Select an account page
  opens. Choose the customer whose console you want to access.
- The Security dashboard of the Panda Adaptive Defense 360 console opens.

If your security provider is WatchGuard, follow these steps to access the Panda Adaptive Defense 360 web console:

- Go to https://www.watchguard.com/. Click Log In in the upper-right corner of the page.
- Type your WatchGuard credentials. The **Support Center** page opens.
- Click MY WATCHGUARD at the top of the page. A drop-down menu appears.
- Select Manage Panda Products. The Panda Cloud page opens, showing all purchased services.
- Click the Panda Adaptive Defense 360 tile. The Security dashboard of the management console
  opens.

## General structure of the web console

The web console has resources that ensure a straightforward and smooth management experience, both with respect to security management as well as remediation and forensic analysis tasks.

The aim is to deliver a simple yet flexible and powerful tool that enables administrators to begin to productively manage network security as soon as possible.

Following is a description of the items available in the console and how to use them.

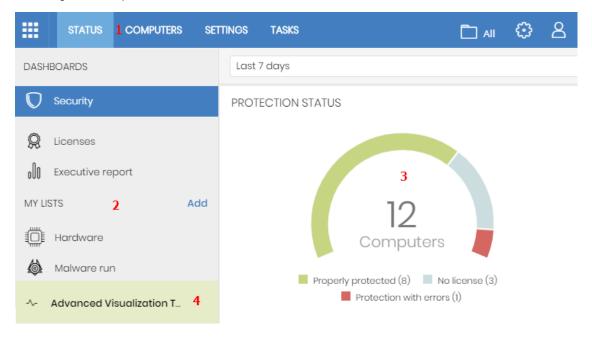

Figure 3.1: Panda Adaptive Defense 360 management console overview

# Top menu (1)

The top menu enables you to access each of the main areas that the console is divided into:

- · Panda Cloud button
- Status
- Computers
- Settings
- Tasks
- · Filter by group
- Web notifications
- · General options
- User account

#### Panda Cloud button

Click the ## button located in the left corner of the top menu. A page opens from which you can access and manage every security product you have contracted, as well as editing your Panda Account settings.

#### Status menu

Shows dashboards that provide administrators with an overview of the security status of the network through widgets and a number of lists accessible through the side menu. See Status area overview for more information.

#### Computers menu

Provides the basic tools for network administrators to define the computer structure that best fits the security needs of their IT network. Choosing the right device structure is essential in order to assign security settings profiles quickly and easily. See The Computers area on page 210 for more information.

#### Settings menu

Define the behavior of Panda Adaptive Defense 360 on the workstations and servers where it is installed. Settings profiles can be assigned globally to all computers on the network or to some specific computers only through templates, depending on the type of settings profile to apply. Settings templates are very useful for computers with similar security requirements and help reduce the time needed to manage the security of the computers on your IT network.

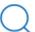

See Managing settings on page 277 for more information about how to create settings profiles in Panda Adaptive Defense 360.

#### Tasks menu

Schedule security tasks to be run on the day and time you specify. See Tasks on page 833.

# Filter by group icon

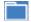

Limits the information displayed in the console to the data collected from the computers belonging to the selected group(s). See Filtering results by groups on page 225 for more information.

# Web notifications icon

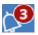

Click the icon to show a drop-down menu with the general communications that Panda Security makes available to all console users, sorted by importance:

- · Planned maintenance tasks
- · Alerts regarding critical vulnerabilities
- · Security tips
- Messages to start console upgrade processes. See Management console upgrades on page 207.

Each communication has a priority level associated with it:

- Important

The number on the icon indicates the number of new (unread) web notifications.

To delete a web notification, click the X icon. Deleted notifications are not shown again, and the number on the icon changes to show the total number of available notifications.

# General options icon

Displays a drop-down menu that enables you to access product documentation, change the console language, and access other resources.

| Option                                             | Description                                                                                                    |
|----------------------------------------------------|----------------------------------------------------------------------------------------------------|
| Online Help                                        | Enables you to access the product's web help.                                                                  |
| Panda Advanced Reporting Tool Administration Guide | Provides access to the Panda Advanced Reporting Tool  Administration Guide (if the module has been purchased). |
| Panda Adaptive Defense 360Administration Guide     | Provides access to the Panda Adaptive Defense 360Administration Guide.                                         |

| Option                                   | Description                                                                                                    |
|------------------------------------------|----------------------------------------------------------------------------------------------------|
| Panda Data Control Administration Guide  | Provides access to the Panda Data Control Administration Guide (if the module has been purchased).                                                                                 |
| Technical Support                        | Takes you to the technical support website for Panda Adaptive Defense 360.                                                                                                    |
| Suggestion Box                           | Launches the mail client installed on the computer to send an email to the Panda Security technical support department.                                                            |
| License Agreement                        | Shows the product's EULA (End User License Agreement).                                                                                                    |
| Data Processing Agreement                | Shows the data processing agreement for the platform in compliance with European regulations.                                                                                      |
| Panda Adaptive Defense 360 Release Notes | Takes you to a support page detailing the changes and new features incorporated into the new version.                                                                              |
| Language                                 | Select the language of the management console.                                                                                                    |
| About                                    | Shows the version of the different elements that make up Panda Adaptive Defense 360.  • Version: product version.  • Protection version: internal version of the protection module |
|                                          | <ul> <li>Agent version: internal version of the communications module installed on computers.</li> </ul>                                                                           |

Table 3.1: General options menu

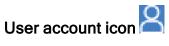

Displays a drop-down menu with the following options:

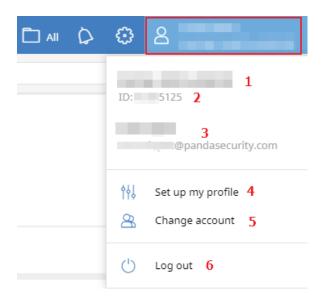

Figure 3.2: User account drop-down menu

| Option            | Description                                                                                                    |
|-------------------|----------------------------------------------------------------------------------------------------|
| Account           | Name of the account used to access the console.                                                                                              |
| Customer ID       | This is the number used by Panda to identify the customer. It is sent in the welcome email and requested in all communications with support. |
| Email<br>address  | Email address used to access the console.                                                                                                    |
| Set up my profile | Modify the user account information. See Editing the personal details for a user account on page 65.                                         |
| Change account    | Lists all the accounts that are accessible to the administrator and enables you to select an account to work with.                           |
| Log out           | Logs you out of the management console and takes you back to the IDP page.                                                                   |

Table 3.2: User account menu

# Side menu (2)

The side menu gives you access to different subareas within the selected area. It acts as a second-level selector with respect to the top menu.

The side menu changes depending on the area you are in, adapting its contents to the information required.

To maximize the display area of the center panel, reduce the size of the side menu by clicking the panel splitter. Reducing it too much causes the side menu to be hidden. To restore the menu to its original size, click the icon.

## Center panel (3)

Shows all relevant information for the area and subarea selected by the administrator. Figure 3.1: shows the **Status** area, **Security** subarea, with widgets that enable you to interpret the security information collected from the network. For more information about the widgets, see **Security module panels/widgets** on page 609.

# Shortcut to Advanced Visualization Tool (4)

Advanced Visualization Tool gives access to the management console for the Panda Data Control and Panda Advanced Reporting Tool modules. Both modules share a console specifically designed to generate advanced charts and tables with relevant information about the activity of all processes run on the organization's workstations and servers.

# Basic elements of the web console

#### Tab menu

The most complex areas of the console provide a third-level selector in the form of tabs that show the information in an organized way.

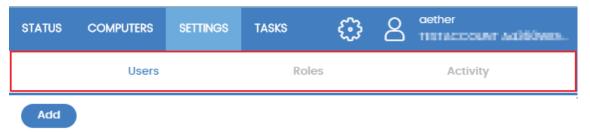

Figure 3.3: Tab menu

#### Action bar

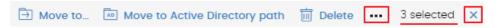

Figure 3.4: Action bar

To make it easier to navigate the console and perform some common operations on workstations and servers, an action bar appears at the top of certain pages in the console. The number of buttons on the action bar adapts to the size of the page. Click the \*\*\* icon at the right end of the action bar to view the buttons that do not fit within the allocated space.

Finally, the right corner of the action bar shows the total number of selected computers. Click the cross icon to undo your selection.

#### Filter and search tools

The filter and search tools enable you to filter and show information of special interest. Some filter tools are generic and apply to an entire page, for example, those shown at the top of the **Status** and **Computers** pages.

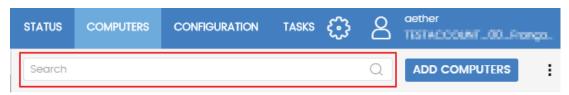

Figure 3.5: Filter tool

Some filter tools are hidden under the **Filters** button and enable you to refine your searches according to categories, ranges, and other parameters based on the information shown.

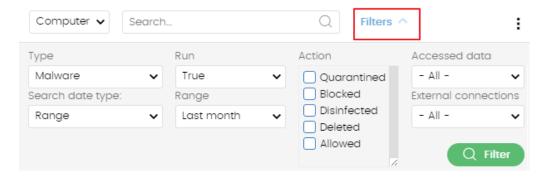

Figure 3.6: Data filter tool in lists

#### Other interface elements

The Panda Adaptive Defense 360 web console uses standard interface elements for configuring settings, such as:

- Buttons. (1)
- Links. (2)
- Checkboxes. (3)
- Drop-down menus. (4)
- Combo boxes. (5)
- Text fields. (6)

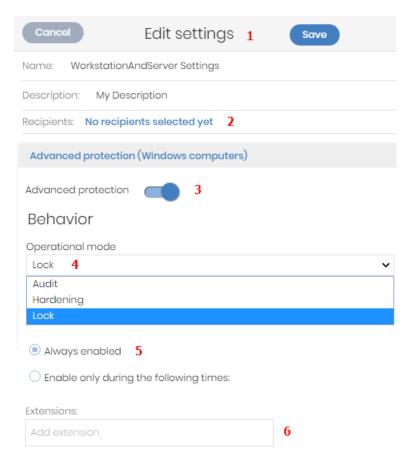

Figure 3.7: Controls for using the management console

#### Sort by button

Some lists of items, such as those displayed on the **Tasks** page (top menu **Tasks**) or on the **Settings** page (top menu **Settings**), show a sort by button in the upper-right or lower-right corner of the list. This button enables you to sort the items in the list according to different criteria:

- By creation date: Items are sorted based on when they were added to the list.
- By name: Items are sorted based on their name.
- Ascending
- Descending

#### Context menus

These are drop-down menus that open when you click the icon. They show options related to the area they are in.

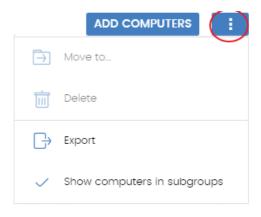

Figure 3.8: Context menus

#### Copy contents and Delete contents buttons

If you point the mouse to a text box that enables you to enter multiple values separated by spaces, two buttons appear for copying and deleting contents.

- Copy button (1): Copies the items in the text box to the clipboard, separated by carriage returns. A message appears in the console when the operation is complete.
- Delete button (2): Clears the contents of the text box.

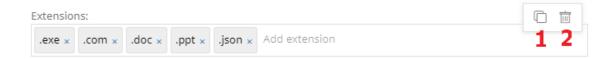

Figure 3.9: Copy and Delete buttons

• Click on a text box and press Control+v to insert the contents of the clipboard, provided it contains text lines separated by line breaks.

# Status area overview

The **Status** menu includes the main visualization tools. It is divided into several sections:

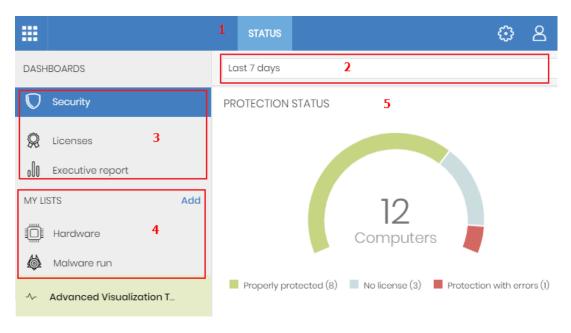

Figure 3.10: Status page (dashboards and access to lists)

#### Access to dashboards (1)

The **Status** top menu provides access to various types of dashboards. From here, you can also access different widgets and lists.

Widgets represent specific aspects of the managed network, while more detailed information is available through the lists.

#### Time period selector (2)

Dashboards show information for the time period you select from the drop-down menu at the top of the **Status** page. You can select these time periods:

- Last 24 hours
- · Last 7 days.
- Last month.
- Last year.

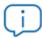

Some widgets do not show information for the last year. If information from the last year is not available for a specific widget, a notification appears.

#### Dashboard selector (3)

Security: Information about the security status of the IT network. For more information about the
available widgets, see Security module panels/widgets on page 609.

- Web access: Web browsing filtering. For more information about the available widgets, see Security module panels/widgets on page 609.
- Patch Management: Information about updates for the operating system and third-party software installed on computers. For more information about the available widgets, see Security module panels/widgets on page 609.
- Data Control: Information about the monitoring of the personal data stored on the computers on your network. For more information about the available widgets, see Introduction to Panda Data Control operation on page 354.
- Panda Full Encryption: Information about the encryption status of computers internal storage devices. For more information about the available widgets, see Security module panels/widgets on page 609.
- Licenses: Information about the status of the Panda Adaptive Defense 360 licenses assigned to the computers on your network. For more information about license management, see Licenses on page 189.
- Scheduled reports: For more information about how to configure and generate reports, see
   Scheduled sending of reports and lists on page 803

#### My lists (4)

Lists are data tables with the information presented in widgets. They include highly detailed information and have search and filter tools to help you locate the information you need.

#### Information panels/widgets (5)

Each dashboard has a series of widgets related to specific aspects of network security.

The information in the widgets is generated in real time and is interactive: Point the mouse to an item in a widget to display a tooltip with more detailed information.

All the graphs include a legend explaining the meaning of the data displayed and have hotspots that can be clicked on to show lists with predefined filters.

Panda Adaptive Defense 360 uses several types of graphs to show information in the most practical way according to the type of data displayed:

- · Pie charts.
- · Histograms.
- Line charts.

# **Managing lists**

Panda Adaptive Defense 360 structures the information collected at two levels: a first level that presents the data graphically through dashboards and widgets, and a second, more detailed level, where the data is

presented in tables. Most widgets have an associated list, so you can quickly see information graphically in the widget and then get more detail from the list.

Panda Adaptive Defense 360 enables you to schedule and email a report of the list results. This eliminates the need to access the web console to view the details of the events that have taken place across the network. Additionally, this feature makes it easier to share information among departments and enables organizations to build an external repository containing a history of all the events that have occurred, outside the boundaries of the web console. With this repository, the management team can keep track of the generated information free from third-party interference.

## Templates, settings, and views

A list consists of two items: a template and a filter.

A template can be thought of as a source of data about a specific area covered by Panda Adaptive Defense 360.

A filter is a specific configuration of the filter tools associated with each template.

A filter applied to a template results in a 'list view' or, simply, a 'list'. Administrators can create and save new lists for later consultation simply by editing the filters associated with a template, saving management time.

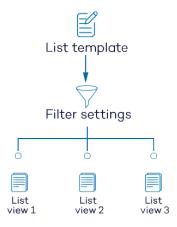

Figure 3.11: Generating three lists from a single template/data source

#### List templates

Click the **Status** menu at the top of the console. From the left panel, in the **My lists** section, click **Add**. A window opens with all available templates grouped by type:

| Group   | List     | Description                                                                                                    |
|---------|----------|----------------------------------------------------------------------------------------------------|
| General | Licenses | Shows details of the license status of the computers on your network.  See Licenses module lists on page 196 for more information. |

| Group                                                                                                    | List                                              | Description                                                                                                    |
|----------------------------------------------------------------------------------------------------|---------------------------------------------------|----------------------------------------------------------------------------------------------------|
|                                                                                                    | Unmanaged computers discovered                    | Shows all Windows computers on your network that do not have the Panda Adaptive Defense 360 software installed.  See Unmanaged computers discovered list on page 126 for more information.                                 |
|                                                                                                    | Computers with duplicate name  Software  Hardware | Shows computers with the same name and belonging to the same domain.  See Computers with duplicate name on page 245for more information.                                                                                   |
|                                                                                                    |                                                   | Shows the software installed on the computers on your network.  See Software on page 243 for more information.                                                                                                    |
|                                                                                                    |                                                   | Shows the hardware installed on the computers on your network.  See Hardware on page 240for more information.                                                                                                    |
| Computer protection status  Malware and PUP activity  Exploit activity  Currently blocked programs being classified | Computer protection status                        | Shows details of the protection status of the computers on your network.  See Computer protection status on page 628for more information.                                                                                  |
|                                                                                                    | 111011110110                                      | Shows a list of the threats detected on the computers protected by Panda Adaptive Defense 360.  See Malware/PUP activity on page 635for more information.                                                                  |
|                                                                                                    | Exploit activity                                  | Shows the number of vulnerability exploit attacks suffered by the Windows computers on your network.  See Exploit activity on page 639for more information.                                                                |
|                                                                                                    | blocked programs being                            | Shows a table with files which, although they have not finished being classified, Panda Adaptive Defense 360 has initially detected represent a potential risk.  See Malware/PUP activity on page 635for more information. |

| Group                                                                        | List                                                                                                    | Description                                                                                                    |
|------------------------------------------------------------------------------|----------------------------------------------------------------------------------------------------|----------------------------------------------------------------------------------------------------|
| Threats detected by the antivirus                                            | Provides complete, consolidated information about all detections made on all supported platforms and in all the infection vectors scanned by the solution.  See Threats detected by the antivirus on page 642for more information. |                                                                                                    |
|                                                                              | Intrusion<br>attempts blocked                                                                                                    | Shows the intrusion attempts blocked by the computer's firewall.  See Intrusion attempts blocked on page 652for more information.                                                                   |
|                                                                              | Blocked devices                                                                                                    | Shows details of all computers on your network with limitations regarding access to peripherals.  See Blocked devices on page 648for more information.                                              |
|                                                                              | Blocked connections                                                                                                    | Shows the connections blocked by the local firewall.  See Intrusion attempts blocked on page 652for more information.                                                                               |
|                                                                              | Indicators of attack (IOA)                                                                                                    | Shows confirmed indicators of advanced attacks on the network. See Indicators of attack (IOA) on page 575.                                                                                          |
| Patch management status  Available patches  Management  Installation history | Shows details of all computers on the network compatible with Panda Patch Management.  See Patch management status on page 456 for more information.                                                                               |                                                                                                    |
|                                                                              |                                                                                                    | Shows a list of all missing patches on the computers on your network and published by Panda Security.  See Available patches on page 446 for more information.                                      |
|                                                                              |                                                                                                    | Shows the patches that Panda Adaptive Defense 360 tried to install and the computers that received them during the selected time period.  See Installation history on page 476for more information. |
|                                                                              | End-of-Life                                                                                                    | Shows information about the end of life of the programs                                                                                                    |

| Group            | List                                                            | Description                                                                                                    |
|------------------|-----------------------------------------------------------------|----------------------------------------------------------------------------------------------------|
|                  | programs                                                        | installed on your network, grouped by the end-of-life date.  See End-of-Life programs on page 483for more information.                                                        |
|                  | Excluded patches                                                | Shows the computer-patch pairs excluded from installation tasks.  See Excluded patches on page 486 for more information.                                                      |
|                  | Web access by category  ctivity control  Web access by computer | Shows the web pages visited by users on your network, grouped by category.  See Top 10 most accessed categories on page 624for more information.                              |
| Activity control |                                                                 | Shows the web pages visited by users on your network, grouped by device.  See Top 10 most accessed categories by computer on page 624for more information.                    |
| Activity control | Programs<br>blocked by the<br>administrator                     | Shows all attempts to run programs blocked by the administrator on the computers on your network.  See Programs blocked by the administrator on page 551for more information. |
|                  | Encryption status                                               | Shows information about the computers on your network compatible with the encryption feature.  See Encryption status on page 539for more information.                         |
| Data protection  | Data Control<br>status                                          | Shows the status of the Panda Data Control module included in Panda Adaptive Defense 360.  See Data Control status on page 390 for more information.                          |
|                  | Files with personal data                                        | Shows all PII files found on your network, along with their type, location, and other relevant information.  See Files with personal data on page 397for more information.    |
|                  | Computers with                                                  | Shows the number of PII files found on each computer on                                                                                                    |

| Group | List                               | Description                                                                                                    |
|-------|------------------------------------|----------------------------------------------------------------------------------------------------|
|       | personal data                      | your network.  See Computers with personal data on page 402for more information.                                                                                         |
|       | Files deleted by the administrator | Shows the status of the files deleted by the administrator using the Panda Data Control module.  See Files deleted by the administrator on page 406for more information. |

Table 3.3: Templates available in Panda Adaptive Defense 360

Additionally, there are other templates you can directly access from the context menu of certain lists or from certain widgets on the dashboards. See the chapter dealing with the relevant widget.

#### **List sections**

Lists have a number of tools in common to make interpretation easier. Following is a description of the main elements in a sample list.

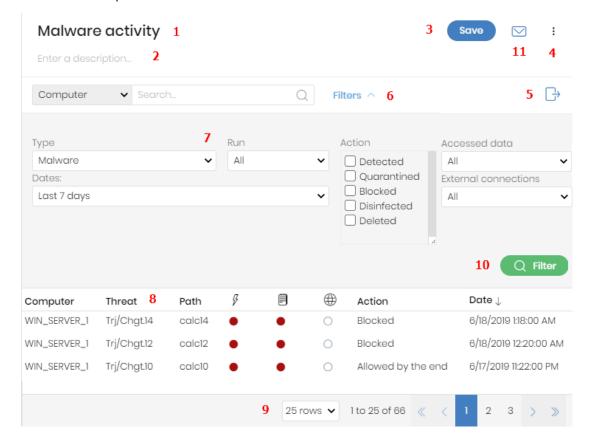

Figure 3.12: List page elements

- List name (1): Identifies the information in the list.
- Description (2): A free text box for specifying the purpose of the list.
- Save (3): A button for saving the current view and creating a new list in the My lists tree.
- Context menu (4): Drop-down menu with the actions you can take on the list (copy and delete). See
   Operations with lists for more information.
- Context menu (5): Drop-down menu with the list export options.
- Link to filter and search tools (6): Click it to display a panel with the available filter tools. After you configure your search, click the Filter (10) button.
- Filtering and search parameters (7): Enable you to filter the data shown in the list.
- Sorting order (8): Click a column header to sort the list by that column. Click the same header a second time to switch between ascending and descending order. This is indicated with arrows (a arrow or a arrow). If you are accessing the management console from a small mobile device, click the icon in the lower-right corner of the list to display a menu with the names of the columns included in the table.
- Pagination (9): At the bottom of the table there are pagination controls to help you quickly move from page to page.

| Icon          | Description                                              |
|---------------|----------------------------------------------------------|
| 25 rows 🗸     | Rows per page selector.                                  |
| 1 to 25 of 67 | Range of rows displayed out of the total number of rows. |
| <b>«</b>      | First page link.                                         |
| K             | Previous page link.                                      |
| 1 2 3         | Numbered links to access pages directly.                 |
| ×             | Next page link.                                          |
| >>>           | Last page link.                                          |

Table 3.4: Pagination controls

Scheduled report (11): Panda Adaptive Defense 360 enables you to send a CSV file with the
contents of the list by email. See Scheduled sending of reports and lists on page 803 for more
information.

## **Operations with lists**

From the top menu, select **Status**. In the side menu, go to **My lists** to view all lists created by the administrator as well as a number of predefined lists that Panda Adaptive Defense 360 includes by default. For more information, see **Predefined lists**.

#### Creating a custom list

You can create a new custom list/view in multiple ways:

#### · From the My lists side panel

- From the left panel, in the My lists section, click Add. A window opens with all available templates.
- Choose a template, configure the filter tools, edit the name and description of the list, and click the **Save (3)** button.

#### • From a dashboard widget

- Click a widget on the dashboard to open its associated template.
- Click its context menu (4) and select Copy. A new list is created.
- Edit the filters, name, and description of the list. Click the Save button (3).

#### • From an existing list

- You can make a copy of an existing list by clicking its context menu (4). Then, click Copy. A
  new list is immediately generated with the name "Copy of...".
- Edit the filters, name, and description of the list. Click the Save button (3).

#### • From the context menu of the My lists panel

- Click the context menu for the list you want to copy.
- Click **Make a copy**. A new template view is created with the name "Copy of...".
- Edit the filters, name, and description of the list. Click the Save button (3).

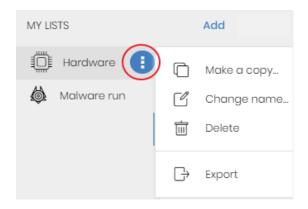

Figure 3.13: Context menu for the lists accessible from the My lists panel

#### **Deleting a list**

You can delete a list in multiple ways:

- From the My lists panel
  - From the My lists panel, click the context menu for the relevant list.
  - Click the icon.
- From the list
  - Click the list context menu (4).
  - From the drop-down menu that opens, click the  $\blacksquare$  icon.

#### Copying a list

You can copy a list in multiple ways:

- From the My lists panel
  - From the My lists panel, click the context menu for the relevant list.
  - Click the icon.
- · From the list
  - Click the list context menu (4).
  - From the drop-down menu that opens, click the icon.

#### **Exporting a list**

You can export lists to CSV format to get more information than is shown in the web console. For information about the fields in each exported file, see the relevant chapter of this Administration Guide. You can export a list in multiple ways:

#### From the My lists panel

- If the list does not support export of details, click the icon. A CSV file is downloaded with the list data.
- If the list supports export of details, click the licon (5). A drop-down menu appears.
- Click Export. A CSV file is downloaded with the list data.

#### From the list

- Click the list context menu (4).
- From the drop-down menu that opens, click the Export icon. A CSV file is downloaded with the list data.

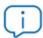

Depending on the module or feature, some lists can provide more details in the exported file than others.

#### Exporting a list details

You can export a list details to get more information than is shown in the exported CSV file. For more information about the fields in each exported file, see the relevant chapter of this Administration Guide. You can export a list in multiple ways:

- · From the My lists panel
  - Click the icon (5). A drop-down menu opens.
  - Click Export list and details. A CSV file is downloaded with the list details.

#### From the list

- Click the list context menu (4). A drop-down menu opens.
- Click the **Export list and details** icon . A CSV file is downloaded with the list details.

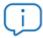

Depending on the module or feature, some lists can provide more details in the exported file than others.

#### Configuring a custom list

- Assign a new name to the list (1). By default, the console creates new names for lists by adding the text "New" to the type of list, or "Copy of" if the list is a copy of a previous one.
- Assign a description (2): This step is optional.

- Click the Filters link (6) to display the filter and search options.
- Click Filter (10) to apply the configured filter and check if it meets your needs. The list shows the search results.
- Click Save (3). The new list appears in the My lists section in the left panel. You can access it by clicking its name.

#### Scheduling a list to be sent by email

- From the context menu of the My lists panel
  - Click the context menu for the list you want to send. Select the **Schedule report** option.
  - A dialog box opens where you can enter the necessary information to automatically send the list.
- · From the list
  - Click the 
     — (11) icon. A dialog box opens where you can enter the necessary information to
     automatically send the list.

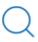

For more information, see Scheduled sending of reports and lists on page 803.

#### Available actions for computers in lists

Some lists include checkboxes that enable you to select computers. When you select one or more computers, an action bar appears at the top of the page. This bar makes it easier to manage the selected workstations and servers. See Action bar (9) on page 275.

Each list page shows information about 25 computers. To take action on all computers on a page, select the checkbox in the upper-left corner of the list (1):

With the **Computers** and **Unmanaged computers discovered** lists, after you select this checkbox, you can take action on all computers on all of the list pages (2).

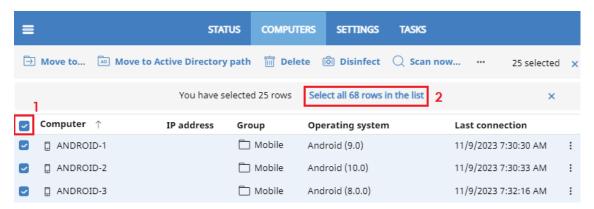

Figure 3.14: Select computers on a list

#### **Predefined lists**

The management console includes various predefined lists:

- · Unprotected workstations and laptops.
- · Unprotected servers.
- Hardware
- Software

#### **Unprotected workstations and laptops**

Shows all desktop and laptop computers, regardless of the operating system installed, which could be vulnerable to threats due to a problem with the protection:

- Computers on which the Panda Adaptive Defense 360 software is currently being installed or the installation failed.
- Computers on which the protection is disabled or has errors.
- Computers without a license assigned or with an expired license.
- See Computer protection status on page 628 for more information.

#### Unprotected servers

Shows all servers, regardless of the operating system installed, which could be vulnerable to threats due to a problem with the protection:

- Servers on which the Panda Adaptive Defense 360 software is currently being installed or the installation failed.
- Servers on which the protection is disabled or has errors.
- Servers without a license assigned or with an expired license. See Computer protection status on page 628 for more information.

#### Software

Shows a list of the programs installed across your network. See Software on page 243 for more information.

#### Hardware

Shows a list of the hardware components installed across your network. See Hardware on page 240 for more information.

# Chapter 4

# Accessing, controlling, and monitoring the management console

Panda Adaptive Defense implements multiple resources for limiting, controlling, and monitoring access to the web management console and the actions that network administrator can take through it:

- User account.
- Roles assigned to user accounts.
- User account activity log.

#### Chapter contents

| General concepts                                                                                    | . 60 |
|----------------------------------------------------------------------------------------------------|------|
| Managing user accounts                                                                              | 61   |
| Creating the first user account for Panda Security customers                                        | 61   |
| Creating the first user account for WatchGuard customers                                            | 62   |
| Creating subsequent user accounts from the Panda Adaptive Defense 360 console                       | 63   |
| Creating subsequent user accounts in Panda Adaptive Defense 360 from the WatchGuard Portal .        | 64   |
| Accessing the Panda Adaptive Defense 360 console from the WatchGuard Portal with an existin account | _    |
| Editing the personal details for a user account                                                     | . 65 |
| Editing the email address or password for a user account                                            | 65   |
| Removing or blocking user accounts in the Panda Adaptive Defense 360 console                        | . 66 |
| Enabling two-factor authentication                                                                  | 66   |
| User list                                                                                           | . 69 |
| Managing roles and permissions                                                                      | . 71 |
| Basic concepts                                                                                      | 71   |
| Creating a role                                                                                     | 72   |

| Deleting a role           | 73  |
|---------------------------|-----|
| Copying a role            | 73  |
| Modifying a role          | 73  |
| Understanding permissions | 73  |
| User account activity log | 83  |
| Session log               | 83  |
| User actions log          | 84  |
| System events             | 100 |

# **General concepts**

#### User account

A user account is a resource consisting of a set of data that Panda Adaptive Defense 360 uses to allow administrator to access the web console and set the actions that administrators can take on user computers.

User accounts are used only by the IT administrators who access the Panda Adaptive Defense 360 console. Each administrator can have one or more user accounts assigned.

The main characteristics of user accounts are:

- They are accounts managed by the administrator. The administrator can create or delete accounts, change their passwords, add or remove permissions, or enable two-factor authentication.
- A user account provides access to all products purchased from Panda Security through Panda Cloud.
- A user account can provide access to multiple customers. The administrator can choose the product
  they want to access in Panda Cloud, and then select the console they want to access on the Select
  account page.

#### Panda Cloud

This is a portal that centralizes access to all the products included in the Panda Security portfolio. A user account created in a Panda Security product provides access to the portal, from which the administrator can access the consoles of the purchased products.

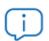

For more information, see

https://documents.managedprotection.pandasecurity.com/Help/PandaCloud/en-us/#t=001.htm.

#### **Customer account**

This is a resource consisting of confidential data associated with a customer that has purchased a Panda Security product. The customer's fiscal address, full name, tax identification number, and other data are part of the customer account.

# Managing user accounts

A user account consists of multiple pieces of information that are generated when the account is created:

- Account login email address: Identifies the users accessing the console.
- Account password: Allows or prevents access to the management console.
- Assigned role: Determines which computers the account user can manage and the actions they can
  take.

#### Differences between WatchGuard and Panda Security customers

Panda Security and WatchGuard customers follow different procedures to create or modify user accounts. Panda Security customers manage user accounts directly from the Panda Adaptive Defense 360 console, whereas WatchGuard customers access the products they have purchased and create their user accounts from the WatchGuard Portal.

## Creating the first user account for Panda Security customers

The procedure to create the first user account is different from the steps to create subsequent accounts. The first user account always has the Full Control role assigned. This role enables you to perform any action through the console. You cannot remove or modify this account.

#### Receive the welcome email

- After you purchase Panda Adaptive Defense 360, you receive an email message from Panda Security.
- Click the Click here link in the message to access the website from which you can create the first
  user account

#### Complete the Create your Panda account form

 Enter your email address and click Create. You will receive a new email message at the email address you specified in the form to activate the account you created.

#### Activate the user account

- Click the activation button in the message you received to verify the email address you provided
  when you created the user account. If the button does not work, copy and paste the link included in
  the message into your browser. The Panda Account page opens.
- Enter the password for the account. The password length must be at least 8 characters. The password must contain at least one number and at least one letter.
- Choose the country. Click Activate account. The One second and you are done page opens.
- Enter your first and last name, date of birth, phone number, and address. Click **Save**. You can skip this step by clicking **Not now**. The Panda Cloud end-user license agreement opens.

 Click Accept and continue. The Panda Cloud page opens, from which you can access all services purchased from Panda Security.

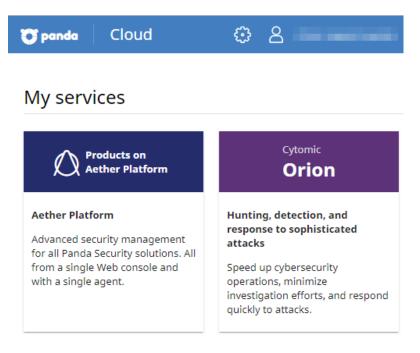

Figure 4.1: Panda Cloud page

- To access the Panda Adaptive Defense 360 console, click the Panda Adaptive Defense 360 tile in
  My services. The first time you access the console, a wizard opens that prompts you to accept the
  license and data processing agreements.
  - On the License agreement page, click the Accept and continue button.
  - On the Data processing agreement page, click Go to data processing agreement.
  - On the Data processing agreement page, click Accept. The Panda Adaptive Defense 360 console opens.

# Creating the first user account for WatchGuard customers

Users that belong to the WatchGuard security vendor and still do not have a Panda Security product must create a customer account and a user account with Panda Security the first time that they activate a commercial license of Panda Adaptive Defense 360.

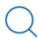

If you already have a Panda Adaptive Defense 360 product and want to access its console from WatchGuard, see Accessing the Panda Adaptive Defense 360 console from the WatchGuard Portal with an existing account.

Go to the WatchGuard Portal at <a href="https://www.watchguard.com/">https://www.watchguard.com/</a>. Log in with the user account you want to use to access the Panda Adaptive Defense 360 console.

- Select MY WATCHGUARD. Select Activate Products. The Activate Products page opens.
- Enter the license key of your Panda Security product. Click Continue.
- Click I need a Panda account. A page opens that shows the newly created account name and ID.
   We recommend that you save this information. You need this information if you contact Support.
- Click Submit. Click Continue. The WatchGuard Support Center opens.
- If prompted, type or paste your Panda Security product license key again. The Activate a Product wizard opens.
- . To accept the license terms of use, click Next.
- On the Select a License page of the wizard, from the drop-down list, select New License. Click Next.
- Type a name to help you identify your license on the WatchGuard website. Click Next.
- Select the I accept the End-User License Agreement checkbox. Click Next. The Activation
   Complete page appears and your licenses are added to the relevant license contract in Panda
   Adaptive Defense 360.

After the process is complete, the WatchGuard user account can access the Panda Adaptive Defense 360 console. See Access to the web console on page 36.

# Creating subsequent user accounts from the Panda Adaptive Defense 360 console

After you have created the first user account, you can access the Panda Adaptive Defense 360 management console, from which you can create all other user accounts you may need.

- Make sure the user has the Manage users and roles permission assigned. See Understanding permissions.
- From the top menu, select **Settings**. From the side menu, select **Users**.
- Select the Users tab. A page opens that shows a list of all users created in the management console.
- Click Add. The Add user page opens.
- In the Login email field, enter the console user email address. Enter a description if needed.
- Choose a role for the user account. See Understanding permissions.
- Click Save. Panda Adaptive Defense 360 sends an email to the specified email address so that the
  user can generate an access password and accept the terms of the license and data processing
  agreements.

# Creating subsequent user accounts in Panda Adaptive Defense 360 from the WatchGuard Portal

User accounts that belong to the WatchGuard security vendor can access the Panda Adaptive Defense 360 console directly from the WatchGuard Portal. You can create a user in the Panda Adaptive Defense 360 console for each account created in the WatchGuard Portal by using the WatchGuard Account Mapper.

User accounts that belong to the same WatchGuard customer always spawn user accounts in the same Panda Security customer. This means that it is not possible to access multiple Panda Adaptive Defense 360 consoles hosted in different Panda Security customer accounts from WatchGuard user accounts belonging to the same customer.

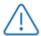

Before you begin this procedure, make sure you have logged out of the WatchGuard Portal and the Panda Adaptive Defense 360 console and you have closed your web browser.

- Open your browser. Go to <a href="https://accountmapper.watchguard.com">https://accountmapper.watchguard.com</a>. Click I have a WatchGuard account and need a Panda account. The Create new account with Panda? dialog box opens.
- Click **Continue** to confirm you want to create a new user account in Panda Adaptive Defense 360. The **Provide the following details** page opens.
- Enter the user name and password for the WatchGuard user account that you want to use to access
  the Panda Adaptive Defense 360 console. Click Continue. The Log in to access Panda Cloud page
  opens.
- Enter the user name and password for the Panda Adaptive Defense 360 first user. Click Log in.
- Click Continue. A new user with the prefix "generated" is automatically created in the Panda Adaptive Defense 360 console. This user is linked to the WatchGuard user you used to complete the procedure.

After the process is complete, the WatchGuard user account can access the Panda Adaptive Defense 360 console. See Access to the web console on page 36.

# Accessing the Panda Adaptive Defense 360 console from the WatchGuard Portal with an existing account

If there is an existing user account in Panda Adaptive Defense 360 and you want to use it to access the console from the WatchGuard Portal, you must complete a process consisting of linking a WatchGuard user account to the Panda Adaptive Defense 360 user account that will access the console. You must perform the linking procedure only once. After it is complete, you will be able to access the Panda Adaptive Defense 360 console with the account of your choice from the WatchGuard Portal.

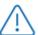

Before you begin this procedure, make sure you have logged out of the WatchGuard Portal and the Panda Adaptive Defense 360 console and you have closed your web browser.

- Go to https://accountmapper.watchguard.com. Click I have both WatchGuard and Panda accounts. The Map your existing accounts? dialog box opens. This dialog box informs you that the mapping option works only if the WatchGuard and Panda accounts are already created but not linked.
- Click Continue. A WatchGuard login page opens.
- Type your WatchGuard account user name and password. Click Log in. A Panda login page opens.
- Type your Panda Adaptive Defense 360 account user name and password. Click Log in. A page
  opens indicating whether the linking process ended successfully or not. If it failed, the reason of the
  error is shown.
- Click Continue. After the process is complete, the WatchGuard user account can access the Panda Adaptive Defense 360 console. See Access to the web console on page 36.

## Editing the personal details for a user account

- In the management console, click the icon in the upper-right corner of the page. A drop-down menu appears.
- Select **Set up my profile**. The procedure varies depending on whether you access the console from Panda Cloud or from the WatchGuard Portal.

#### Panda Cloud

- The Panda Account page opens.
- In the left menu, select **Profile**. Fill the form with the personal details for the account.
- Click Save. The changes are stored on the Panda Security server.

#### WatchGuard Portal

- The **User Information** page opens.
- Click the Edit button at the bottom of the page. Fill the form with the personal details for the account.
- Click **Save**. The changes are stored on the WatchGuard server.

# Editing the email address or password for a user account

In the management console, click the icon in the upper-right corner of the page. A drop-down menu appears.

 Select Set up my profile. The procedure varies depending on whether you access the console from Panda Cloud or from the WatchGuard Portal.

#### Panda Cloud

- The Panda Account page opens.
- In the left menu, select **Login**. Click the **Change email address** or **Change password** links. A page opens that prompts you to validate the old data and enter the new one.
- · Click Change.

#### WatchGuard Portal

- The User Information page opens.
- Click the Edit button next to the EMAIL field, or the Change Password link to change the data.

# Removing or blocking user accounts in the Panda Adaptive Defense 360 console

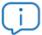

When you remove a Panda Adaptive Defense 360 user account linked to a WatchGuard account, only the Panda Adaptive Defense 360 account is removed.

- Make sure the user has the Manage users and roles permission assigned. See Understanding permissions.
- From the top menu, select **Settings**. From the side menu, select **Users**.
- Select the **Users** tab. A page opens that shows a list of all users created in the management console.
- Click the iii icon for the user account you want to remove.
- To temporarily disable access from a user account to the web console, click the account and enable
  the Block this user toggle. Access from the account to the management console is denied. If the
  account user is currently logged in, they are logged out immediately. Also, email alerts are no longer
  sent to the email addresses configured in the account settings.

# **Enabling two-factor authentication**

Panda Adaptive Defense 360 supports the two-factor authentication (2FA) standard to add an additional layer of security beyond that provided by the 'user-password' basic pair. This way, when you try to access the web console, you are prompted to enter an additional authentication item: a code that only the account owner has. This is a random code that is generated on a specific device, typically the Panda Adaptive Defense 360 administrator personal smartphone or tablet.

#### Requirements for enabling 2FA

- Access to a personal smartphone or tablet with a built-in camera.
- Download the WatchGuard AuthPoint free app (or similar) from:
  - iOS: https://apps.apple.com/app/watchguard-authpoint/id1335115425
  - · Android: https://play.google.com/store/apps/details?id=com.watchguard.authpoint

#### **Enabling 2FA**

- In the management console, click the icon in the upper-right corner of the page. A drop-down menu appears.
- Select Set up my profile. The procedure varies depending on whether you access the console from Panda Cloud or from the WatchGuard Portal.

#### Panda Cloud

- The Panda Account page opens.
- From the side menu, select **Login**. In the **Two-factor authentication** section, click the **Enable** link. The **Synchronization using an authentication app** dialog box opens.
- The first time that you use the WatchGuard AuthPoint app on your mobile device, tap Activate. If you
  have used it before, tap the QR code icon in the upper-right corner of the dialog box. The mobile
  device camera opens.

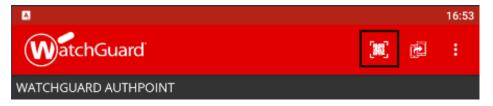

Figure 4.2: Scanning the QR code with WatchGuard AuthPoint

- Point the camera at the QR code in the Panda Adaptive Defense 360 console. A new entry is added to WatchGuard AuthPoint and a token is generated every 30 seconds.
- Enter the code generated by WatchGuard AuthPoint in the Panda Adaptive Defense 360 console to link the device to the user account. Click Verify. A dialog box opens that shows the message Twofactor authentication is enabled.
- Click OK.

#### WatchGuard Portal

- The **User Information** page opens.
- Click the Edit button next to the MULTI-FACTOR AUTHENTICATION field. The Manage Multi-Factor Authentication page opens.

- Click Enable MFA. The Are you sure you want to enable MFA? page opens.
- Click **Continue**. An email is sent to the user email address to generate the token.
- Open the email message and click the START ACTIVATION button The Welcome to AuthPoint page opens.
- The first time that you use the WatchGuard AuthPoint app on your mobile device, tap Activate. If you
  have used it before, tap the QR code icon in the upper-right corner of the dialog box. The mobile
  device camera opens.

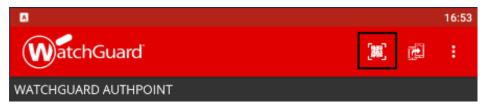

Figure 4.3: Scanning the QR code with WatchGuard AuthPoint

 Point the camera at the QR code in the Panda Adaptive Defense 360 console. A new entry is added to WatchGuard AuthPoint.

# Accessing the web console from Panda Cloud using an account with 2FA enabled

- Go to https://www.pandacloudsecurity.com/PandaLogin/. Enter your user name and password.
   Click Log in.
- Enter the verification code generated by WatchGuard AuthPoint on your mobile device. Click Verify.
   The Panda Cloud page opens.

# Accessing the web console from the WatchGuard Portal using an account with 2FA enabled

- Go to https://www.watchguard.com/. Log in with your user name and password. Click Continue.
   The Choose an authentication method page opens.
- Click Send Push button. In the WatchGuard AuthPoint app, the Are you trying to sign in? message
  appears.
- Click Approve to complete the process to access the WatchGuard Portal. The Support Center page opens.
- Select the MY WATCHGUARD menu at the top of the page. A drop-down menu appears.
- Select the Manage Panda Products option. The Panda Cloud page opens and shows all purchased services.

#### Forcing all console users to use 2FA

The user account with which you enforce the use of 2FA must have the **Manage users and roles** permission assigned and full visibility into the IT network. See **Managing roles and permissions** 

- From the top menu, select **Settings**. Select the **Security** tab.
- Select the option Require users to have two-factor authentication enabled to access this account.
- If the user account with which you force all console users to use 2FA does not have two-factor authentication enabled, a warning message appears and prompts you to access your Panda Account and enable the feature. See Enabling 2FA.

## **User list**

#### Required permissions

All console users can view the user list.

#### Accessing the list

- Select the **Settings** menu at the top of the console. Select **Users** in the side menu.
- Select the Users tab. A list appears that shows all user accounts created in Panda Adaptive Defense 360, along with the following information:

| Field         | Description                                                                |  |
|---------------|----------------------------------------------------------------------------|--|
| Account name  | User account name.                                                         |  |
| Role          | Role assigned to the user account.                                         |  |
| Email account | Email account assigned to the user.                                        |  |
| Padlock       | Indicates whether the account has two-factor authentication (2FA) enabled. |  |
| Status        | Indicates whether the user account is active or blocked.                   |  |

Table 4.1: Fields in the user list

Sorting and searching in the user list: Click the icon to sort the user list in ascending/descending order, by name, or by creation date. To search for a user, type the text in the search box and click the icon.

#### Fields displayed in the exported file

| Field                     | Definition                                                                       | Values              |
|---------------------------|----------------------------------------------------------------------------------|---------------------|
| Client                    | Customer account the service belongs to.                                         | Character<br>string |
| Name                      | Name of user profile.                                                            | Character<br>string |
| Login email               | Email address used to access the console                                         | Character<br>string |
| Role                      | Role assigned to the user.                                                       | Character<br>string |
| Description               | Description added to the user profile.                                           | Character<br>string |
| Two-factor authentication | Indicates whether the account has two-factor authentication enabled or disabled. | Boolean             |
| Blocked                   | Indicates whether the user account is active or blocked.                         | Boolean             |

Table 4.2: Fields in the User list exported file

#### Filter tools

| Field                     | Comment                                                                                   | Values                                                    |
|---------------------------|-------------------------------------------------------------------------------------------|-----------------------------------------------------------|
| Search user               | Enables you to search by user name and email address. You can type only a partial string. | Character<br>string                                       |
| Blocked                   | Finds blocked user accounts in the list.                                                  | • All • Yes • No                                          |
| Two-factor authentication | Finds user accounts that have two-factor authentication enabled.                          | <ul><li> All</li><li> Enabled</li><li> Disabled</li></ul> |

Table 4.3: Filters available in the user list

#### Sorting tools

To display the available sorting criteria, click the  $\begin{tabular}{l} \end{tabular}$  icon.

# Managing roles and permissions

#### **Basic concepts**

#### Roles

A role is a specific configuration of permissions that is applied to one or more user accounts. A user account is authorized to view or modify certain resources in the console depending on the role assigned to it.

A user account can have only one role assigned. However, a role can be assigned to more than one user account.

A role consists of the following:

- Role name: This is purely for identification and is assigned when the role is created.
- Visibility: Restricts access to certain computers on the network.
- Permission set: Determines the specific actions that the user account can take on computers belonging to groups defined as accessible.

#### Predefined roles

A Panda Adaptive Defense 360 license always has two predefined roles. These roles cannot be edited or deleted. Any user account can be assigned these roles through the web console.

#### **Full Control role**

The first user account that is created always has the Full Control role assigned. This account enables you to take all the actions available in the console on the computers added to Panda Adaptive Defense 360.

#### Read-Only role

This role provides access to all sections of the console, but does not enable you to create, modify, or delete settings profiles, tasks, etc. That is, it provides total visibility of the environment but does not allow you to make any changes. This role is particularly suited for network administrators responsible for monitoring the network, but who do not have enough permissions to take actions such as editing settings profiles or launching on-demand scans.

#### **Permission**

A permission controls access to a specific section of the management console. There are different types of permissions that provide access to many sections of the Panda Adaptive Defense 360 console. A specific configuration of all available permissions makes up a role, which can be assigned to one or more user accounts.

#### Visibility

Each user account enables you to configure the security of a subset of computers from all the computers added to the Panda Adaptive Defense 360 console. This is determined by the account visibility.

## Creating a role

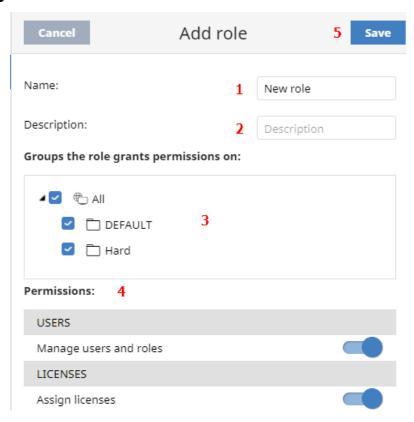

Figure 4.4: Add role page

- Select the **Settings** menu at the top of the console. Select **Users** from the side menu. A page opens that shows a list of all created users.
- Select the Roles tab. Select Add. The Add roles page opens.
- Enter a name for the role (1) and, optionally, a description (2).
- Specify the visibility for the role (3).
- Enable or disable permissions (4).
- Click Save (5).

#### Limitations when creating users and roles

To prevent privilege escalation problems, users with the **Manage users and roles** permission assigned have the following limitations when it comes to creating new roles or assigning roles to existing users:

- A user account can create only new roles with the same or lower permissions than its own.
- A user account can edit only the same permissions as its own in existing roles. All other permissions remain disabled.
- A user account can assign only roles with the same or lower permissions than its own.
- A user account can copy only roles with the same or lower permissions than its own.

# Deleting a role

- Select the **Settings** menu at the top of the console. Select **Users** from the side menu.
- Select the Roles tab. A list appears that shows all created roles.
- Click the icon of a role to delete it. If the role you are trying to delete has user accounts assigned, the delete operation is canceled.

# Copying a role

- Select the **Settings** menu at the top of the console. Select **Users** from the side menu.
- Select the **Roles** tab. A list appears that shows all created roles.
- Click the cicon of a role to copy it. The Copy role page opens. This page shows the settings of the copied role.
- Modify the role settings. Click Save.

# Modifying a role

- Select the **Settings** menu at the top of the console. Select **Users** in the side menu.
- Select the Roles tab. A list appears that shows all created roles.
- Click the role you want to edit. The **Edit role** page opens.
- Modify the role settings. Click **Save**.

# **Understanding permissions**

#### Manage users and roles

- Enabled: The account user can create, delete, and edit user accounts and roles.
- **Disabled**: The account user cannot create, delete, or edit user accounts or roles. The user can view registered users and account details, but not the list of roles created.

#### **Assign licenses**

- Enabled: The account user can assign and remove licenses for the managed computers.
- Disabled: The account user cannot assign or remove licenses, but can see whether computers have licenses assigned.

#### Modify computer tree

- Enabled: The account user has full access to the group tree, and can create and delete groups, as well as moving computers to groups already created.
- Enabled with permission conflict: Because of the inheritance mechanism that applies to the computer tree, any changes made to the tree structure can result in a change to the settings profiles assigned to the affected devices. For example, in cases where the administrator does not have permission to assign settings profiles, if they move a computer from one group to another, the web console will show a warning indicating that, because of the computer move operation and the inheritance mechanism applied, the settings profiles assigned to the computer that was moved might have changed (even if the administrator does not have permission to assign settings profiles). See section Manual and automatic assignment of settings profiles on page 285
- **Disabled**: The account user can view the group tree and the settings profiles assigned to each group, but cannot create new groups or move computers.

#### Add, discover, and delete computers

- Enabled: The account user can deploy the installer to computers on the network and add them to the
  console. They can also delete computers from the console and configure all aspects related to the
  discovery of unmanaged computers: assign and revoke the discovery computer role, edit discovery
  settings, launch an immediate discovery task, and install the Panda agent remotely from the list of
  discovered computers.
- Disabled: The account user cannot download the installer, nor deploy it to computers on the network. Neither can the user delete computers from the console or access the computer discovery feature.

#### Modify network settings (proxies and cache)

- **Enabled**: The account user can create new **network settings profiles**, edit or delete existing ones, and assign them to computers in the console.
- **Disabled**: The account user cannot create new **network settings profiles**, nor delete existing ones. Neither can the user change the computers these settings profiles are assigned to.

#### Configure per-computer settings (updates, passwords, etc.)

- Enabled: The account user can create new per-computer settings profiles, edit or delete existing ones, and assign them to computers in the console.
- **Disabled**: The account user cannot create new **per-computer settings profiles**, nor edit or delete existing ones. Neither can the user change the computers these settings profiles are assigned to.

#### Restart and repair computers

- **Enabled**: The account user can restart workstations and servers from computer lists. They can also remotely reinstall the Panda Adaptive Defense 360 software on Windows computers.
- Disabled: The account user cannot restart computers or remotely reinstall the Panda Adaptive Defense 360 software.

#### Isolate computers

- Enabled: The account user can isolate and deisolate Windows and macOS computers.
- **Disabled**: The account user cannot isolate computers.

#### Configure security for workstations and servers

- Enabled: The account user can create, edit, delete, and assign security settings profiles for workstations and servers.
- Disabled: The account user cannot create, edit, delete, or assign security settings profiles for workstations and servers.

If you disable this permission, the View security settings for workstations and servers permission appears.

#### View security settings for workstations and servers

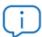

This permission is accessible only if you disable the **Configure security settings for workstations and servers** permission.

- **Enabled**: The account user can only view the security settings profiles created, as well as the settings profiles assigned to a computer or group.
- **Disabled**: The account user cannot view the security settings profiles created nor access the settings profiles assigned to computers.

#### Configure security for mobile devices

- Enabled: The account user can create, edit, delete, and assign settings profiles for mobile devices.
- Disabled: The account user cannot create, edit, delete, or assign settings profiles for mobile devices.

If you disable this permission, the **View security settings for mobile devices** permission appears. This permission is explained next.

#### View security settings for mobile devices

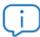

This permission is accessible only if you disable the **Configure security for mobile devices** permission.

- **Enabled**: The account user can only view the settings profiles created for mobile devices, as well as the settings profiles assigned to a specific mobile device or group of mobile devices.
- Disabled: The account user cannot view the settings profiles created for mobile devices nor the settings profiles assigned to mobile devices.

#### Use the anti-theft protection for mobile devices (locate, wipe, lock, etc.)

- **Enabled**: The account user can view the geolocation map and use the action panel to send anti-theft tasks to mobile devices.
- **Disabled**: The account user cannot view the geolocation map nor use the action panel to send antitheft tasks to mobile devices.

#### View detections and threats

- Enabled: The account user can access the widgets and lists available on the Security dashboard accessible from the Status top menu, as well as creating new lists with custom filters.
- Disabled: The account user cannot access the widgets and lists available on the Security
  dashboard accessible from the Status top menu, nor create new lists with custom filters.

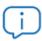

Access to the features related to the exclusion and unblocking of threats and unknown items is governed by the Exclude threats temporarily (malware, PUPs, and blocked items) permission.

#### View access to web pages

- Enabled: The account user can access the widgets and lists available on the Web access
  dashboard accessible from the Status top menu.
- Disabled: The account user cannot access the widgets and lists available on the Web access
  dashboard accessible from the Status top menu.

#### Launch scans and disinfect

- Enabled: The account user can create, edit, and delete scan and disinfection tasks.
- **Disabled**: The account user cannot create new scan and disinfection tasks, nor edit or delete existing ones. The user can only view those tasks and their settings.

#### Exclude threats temporarily (malware, PUPs, and blocked items)

- Enabled: The account user can block/unblock and exclude/allow all types of items in the process of classification (malware, PUPs, and unknown items).
- **Disabled**: The account user cannot block/unblock or exclude/allow malware, PUPs, or unknown items in the process of classification.

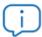

To enable a user to Exclude threats temporarily (malware, PUPs, and blocked items), the View detections and threats permission must be enabled.

#### Configure patch management

- **Enabled**: The account user can create, edit, delete, and assign patch management settings profiles to Windows, macOS, and Linux computers.
- **Disabled**: The account user cannot create, edit, delete, or assign patch management settings profiles to Windows, macOS, or Linux computers.

If you disable this permission, the View patch management settings permission appears.

#### View patch management settings

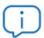

This permission is accessible only if you disable the **Configure patch management** permission.

- **Enabled**: The account user can only view the patch management settings profiles created as well as the settings profiles assigned to a computer or group.
- Disabled: The account user cannot view the patch management settings profiles created or assigned to a computer or group.

#### Install, uninstall, and exclude patches

- Enabled: The account user can create patch installation, uninstallation, and exclusion tasks, and access these lists: Available patches, End-of-Life programs, Installation history, and Excluded patches.
- Disabled: The account user cannot create patch installation, uninstallation, or exclusion tasks.

#### View available patches

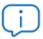

This permission is accessible only if you disable the **Install, uninstall, and exclude patches** permission.

- Enabled: The account user can access the following lists: Patch management status, Available patches, End-Of-Life programs, and Installation history.
- Disabled: The account user cannot access these lists: Patch management status, Available patches, End-Of-Life programs, or Installation history.

#### Configure vulnerability assessment

- **Enabled**: The account user can create, edit, delete, and assign vulnerability assessment settings profiles to Windows, macOS, and Linux computers.
- Disabled: The account user cannot create, edit, delete, or assign vulnerability assessment settings
  profiles to Windows, macOS, or Linux computers.

If you disable this permission, the View vulnerability assessment settings permission appears.

#### View vulnerability assessment settings

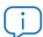

This permission is accessible only if you disable the **Configure vulnerability assessment** permission.

• **Enabled**: The account user can only view the vulnerability assessment settings profiles created as well as the settings profiles assigned to computers or groups.

Disabled: The account user cannot view the vulnerability assessment settings profiles created, nor
access the settings profiles assigned to computers.

#### View available patches

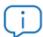

This permission is accessible only if you disable the **Configure patch management** permission.

- Enabled: The account user can access the following lists: Vulnerability assessment status, Available patchesby computers, and End-of-Life programs.
- Disabled: The account user cannot access these lists: Vulnerability assessment status, Available
  patches by computers, or End-of-Life programs.

#### Configure program blocking

- **Enabled**: The account user can create, edit, delete, and assign program blocking settings profiles to Windows workstations and servers.
- **Disabled**: The account user cannot create, edit, delete, or assign program blocking settings profiles to Windows workstations and servers.

If you disable this permission, the View program blocking settings permission appears.

#### View program blocking settings

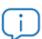

This permission is accessible only if you disable the Configure program blocking permission.

- **Enabled:** The account user can only view the program blocking settings profiles created, as well as the settings profiles assigned to computers or groups.
- Disabled: The account user cannot view the program blocking settings profiles created nor access
  the settings profiles assigned to computers.

#### Configure authorized software

- **Enabled**: The account user can create, edit, delete, and assign authorized software settings profiles to Windows workstations and servers.
- **Disabled**: The account user cannot create, edit, delete, or assign authorized software settings profiles to Windows workstations and servers.

If you disable this permission, the View authorized software settings permission appears.

#### View authorized software settings

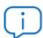

This permission is accessible only if you disable the **Configure authorized software** permission.

- **Enabled:** The account user can only view the authorized software settings profiles created, as well as the settings profiles assigned to a computer or group.
- Disabled: The account user cannot view the authorized software settings profiles created, nor
  access the settings profiles assigned to computers on the network.

#### Configure indicators of attack (IOA)

Enabled: The account user can create, edit, delete, and assign indicators of attack (IOA) settings profiles.

- Disabled: The account user cannot create, edit, delete, or assign indicators of attack (IOA) settings
  profiles.
- If you disable this permission, the View indicators of attack (IOA) settings permission appears.

#### View indicators of attack (IOA) settings

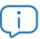

This permission is accessible only if you disable the **Configure indicators of attack (IOA)** permission.

- **Enabled:** The account user can only view the indicators of attack (IOA) settings profiles created, as well as the settings profiles assigned to computers or groups.
- Disabled: The account user cannot view the indicators of attack (IOA) settings profiles created nor
  access the settings profiles assigned to computers.

#### **Configure Data Control**

- Enabled: The account user can create, edit, delete, and assign Panda Data Control settings profiles to Windows computers.
- Disabled: The account user cannot create, edit, delete, or assign Panda Data Control settings profiles to Windows computers.

#### View Data Control settings

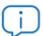

This permission is accessible only if you disable the **Configure sensitive data search,** inventory, and monitoring permission.

- **Enabled**: The account user can only view the Data Control settings profiles created, as well as the settings profiles assigned to computers or groups.
- **Disabled**: The account user cannot view the Data Control settings profiles created, nor access the settings profiles assigned to computers on the network.

#### Search for data on computers

- Enabled: The account user can access the Searches widget to search for files by their name and content across the corporate network.
- Disabled: The account user cannot access the Searches widget.

#### View personal data inventory

- Enabled: The account user can access these lists: Files with personal data and Computers with personal data, and these widgets: Files with personal data, Computers with personal data, and Files by personal data type.
- Disabled: The account user cannot access these lists: Files with personal data or Computers with
  personal data, or these widgets: Files with personal data, Computers with personal data, or Files
  by personal data type.

#### Delete and restore files

- Enabled: The account user can access the Delete option from the context menu available on the
   Files with personal data list to delete and restore files.
- **Disabled**: The account user cannot access the **Delete** option from the context menu available on the **Files with personal data** list. The user cannot delete or restore files.

#### Configure computer encryption

- Enabled: The account user can create, edit, delete, and assign encryption settings profiles.
- Disabled: The account user cannot create, edit, delete, or assign encryption settings profiles.

#### View computer encryption settings

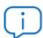

This permission is available only if you disable the **Configure computer encryption** permission.

- **Enabled**: The account user can only view the computer encryption settings profiles created, as well as the encryption settings profiles assigned to computers or groups.
- **Disabled**: The account user cannot view the encryption settings profiles created, nor access the encryption settings profiles assigned to computers.

#### Access recovery keys for encrypted drives

- **Enabled**: The account user can view the recovery keys for computers that have storage devices encrypted and managed by Panda Adaptive Defense 360.
- **Disabled**: The account user cannot view the recovery keys for computers that have encrypted storage devices.

#### Access advanced security information

- **Enabled**: The account user can access the Advanced Visualization Tool (from the top menu **Status**, left panel Advanced Visualization Tool). However, the Data Access Control application included in the tool is not visible with this permission.
- Disabled: Access to the Advanced Visualization Tool is prevented.

#### Access file access information

- Enabled: The account user can access the Advanced Visualization Tool (from the top menu Status, left panel Advanced Visualization Tool). The Data Access Control application is also accessible with this permission.
- **Disabled**: Access to the Advanced Visualization Tool is prevented.

#### Access advanced Data Control information

- Enabled: The account user can access the Data Control extended console (from the top menu Status, left panel Advanced Visualization Tool).
- Disabled: The account user cannot access the Data Control extended console (from the top menu Status, left panel Advanced Visualization Tool).

#### **Configure MDR**

- **Enabled**: The account user can create, edit, and delete MDR settings profiles for all computers on the network.
- Disabled: The account user cannot create, edit, or delete MDR settings profiles for all computers on the network.

If you disable this permission, the View MDR settings permission appears.

#### View MDR settings

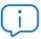

This permission is accessible only if you disable the Configure MDR permission.

- Enabled: The account user can only view MDR settings profiles.
- Disabled: The account user cannot view MDR settings profiles.

# User account activity log

Panda Adaptive Defense 360 logs every action taken by network administrators in the web management console. This makes it very easy to find out who made a certain change, when, and on which object.

To access the activity log, click the Settings menu at the top of the console. Select the Activity tab.

# **Session log**

The Sessions section shows a list of all accesses to the management console. It also enables you to export the information to a CSV file and filter the data.

#### Fields displayed in the Sessions list

| Field    | Description                               | Values                                   |
|----------|-------------------------------------------|------------------------------------------|
| Date     | Date and time that the access took place. | Date                                     |
| User     | User account that accessed the console.   | Character string                         |
| Activity | Action performed by the user account.     | <ul><li>Log in</li><li>Log out</li></ul> |

| Field      | Description                                     | Values           |
|------------|-------------------------------------------------|------------------|
| IP address | IP address from which the console was accessed. | Character string |

Table 4.4: Fields in the Sessions list

# Fields displayed in the exported file

| Field      | Description                                     | Values            |
|------------|-------------------------------------------------|-------------------|
| Date       | Date and time that the access took place.       | Date              |
| User       | User account that accessed the console.         | Character string  |
| Activity   | Action taken by the account                     | Log in    Log out |
| IP address | IP address from which the console was accessed. | Character string  |

Table 4.5: Fields in the Sessions exported file

#### Filter tool

| Field | Description                              | Values                                                       |
|-------|------------------------------------------|--------------------------------------------------------------|
| From  | Set the start point of the search range. | Date                                                         |
| То    | Set the end point of the search range.   | Date                                                         |
| Users | User name.                               | List of all user accounts created in the management console. |

Table 4.6: Filters available in the Sessions list

# User actions log

The **User actions** section lists all the actions taken by the user accounts and enables you to export the information to a CSV file and filter the data.

# Fields displayed in the User Actions list

| Field     | Description                                                 | Values                            |
|-----------|-------------------------------------------------------------|-----------------------------------|
| Date      | The date and time when the action occurred.                 | Date                              |
| User      | The name of the user who completed the action.              | Character string.                 |
| Action    | The user action completed.                                  | See table Item types and actions. |
| Item type | The type of console object the action was performed on.     | See table Item types and actions. |
| Item      | The name of the console object that the action occurred on. | See table Item types and actions. |

Table 4.7: Fields in the User Actions log

# Fields displayed in the exported file

| Field     | Description                                                 | Values                            |
|-----------|-------------------------------------------------------------|-----------------------------------|
| Date      | The date and time when the action occurred.                 | Date                              |
| User      | The name of the user who completed the action.              | Character string                  |
| Action    | The user action completed.                                  | See table Item types and actions. |
| Item type | The type of console object the action was performed on.     | See table Item types and actions. |
| Item      | The name of the console object that the action occurred on. | See table Item types and actions. |

Table 4.8: Fields in the User Actions exported file

#### Filter tool

| Field | Description                                  | Values |
|-------|----------------------------------------------|--------|
| From  | Specify the start point of the search range. | Date   |

| Field | Description                                | Values                                                       |
|-------|--------------------------------------------|--------------------------------------------------------------|
| То    | Specify the end point of the search range. | Date                                                         |
| Users | User name.                                 | List of all user accounts created in the management console. |

Table 4.9: Filters available in the User Actions log

# Item types and actions

| Item type              | Action                | Item                                                       |
|------------------------|-----------------------|------------------------------------------------------------|
| License agreement      | Accept                | Version number of the accepted End User License Agreement. |
| Throat                 | Allow                 | Name of the threat the action was performed on.            |
| Threat                 | Stop allowing         | Name of the threat the action was performed on.            |
|                        | Launch                | Name of the search the action was performed on.            |
| Information search     | Delete                | Name of the search the action was performed on.            |
|                        | Cancel                | Name of the search the action was performed on.            |
|                        | Update console        | From Initial version to Target version.                    |
| Account                | Cancel console update | From Initial version to Target version.                    |
| Apple push certificate | Upload                | Name of the certificate imported into the console          |
| Settings - Network     | Create                | Name of the settings profile the                           |

| Item type                             | Action | ltem                                                      |
|---------------------------------------|--------|-----------------------------------------------------------|
|                                       |        | action was performed on.                                  |
| settings                              | Edit   | Name of the settings profile the action was performed on. |
|                                       | Delete | Name of the settings profile the action was performed on. |
|                                       | Create | Name of the settings profile the action was performed on. |
| Settings - Indicators of attack (IOA) | Edit   | Name of the settings profile the action was performed on. |
|                                       | Delete | Name of the settings profile the action was performed on. |
|                                       | Create | Name of the settings profile the action was performed on. |
| Settings - Per-computer settings      | Edit   | Name of the settings profile the action was performed on. |
|                                       | Delete | Name of the settings profile the action was performed on. |
|                                       | Create | Name of the settings profile the action was performed on. |
| Settings - Program blocking           | Edit   | Name of the settings profile the action was performed on. |
|                                       | Delete | Name of the settings profile the action was performed on. |
| Settings - Workstations               | Create | Name of the settings profile the action was performed on. |
| and servers                           | Edit   | Name of the settings profile the                          |

| Item type                   | Action | Item                                                      |
|-----------------------------|--------|-----------------------------------------------------------|
|                             |        | action was performed on.                                  |
|                             | Delete | Name of the settings profile the action was performed on. |
|                             | Create | Name of the settings profile the action was performed on. |
| Settings - Android devices  | Edit   | Name of the settings profile the action was performed on. |
|                             | Delete | Name of the settings profile the action was performed on. |
|                             | Create | Name of the settings profile the action was performed on. |
| Settings - iOS devices      | Edit   | Name of the settings profile the action was performed on. |
|                             | Delete | Name of the settings profile the action was performed on. |
|                             | Create | Name of the settings profile the action was performed on. |
| Settings - Personal data    | Edit   | Name of the settings profile the action was performed on. |
|                             | Delete | Name of the settings profile the action was performed on. |
|                             | Create | Name of the settings profile the action was performed on. |
| Settings - Patch Management | Edit   | Name of the settings profile the action was performed on. |
|                             | Delete | Name of the settings profile the                          |

| Item type                              | Action | Item                                                      |
|----------------------------------------|--------|-----------------------------------------------------------|
|                                        |        | action was performed on.                                  |
|                                        | Create | Name of the settings profile the action was performed on. |
| Settings - Endpoint Access Enforcement | Edit   | Name of the settings profile the action was performed on. |
|                                        | Delete | Name of the settings profile the action was performed on. |
|                                        | Create | Name of the settings profile the action was performed on. |
| Settings - Panda Full Encryption       | Edit   | Name of the settings profile the action was performed on. |
|                                        | Delete | Name of the settings profile the action was performed on. |
|                                        | Create | Name of the settings profile the action was performed on. |
| Settings - Vulnerability assessment    | Edit   | Name of the settings profile the action was performed on. |
|                                        | Delete | Name of the settings profile the action was performed on. |
|                                        | Create | Name of the settings profile the action was performed on. |
| Settings - Authorized software         | Edit   | Name of the settings profile the action was performed on. |
|                                        | Delete | Name of the settings profile the action was performed on. |
| Settings - Trusted                     | Edit   | Name of the settings profile the                          |

| Item type        | Action                                | Item                                                      |
|------------------|---------------------------------------|-----------------------------------------------------------|
| network          |                                       | action was performed on.                                  |
| Device           | Edit name                             | Name of the device the action was performed on.           |
|                  | Create                                | Name of the scheduled report the action was performed on. |
| Scheduled report | Edit                                  | Name of the scheduled report the action was performed on. |
|                  | Delete                                | Name of the scheduled report the action was performed on. |
|                  | Delete                                | Name of the device the action was performed on.           |
|                  | Edit name                             | Name of the device the action was performed on.           |
|                  | Edit description                      | Name of the device the action was performed on.           |
|                  | Change group                          | Name of the device the action was performed on.           |
| Computer         | Assign 'Proxy and language' settings  | Name of the device the action was performed on.           |
|                  | Inherit 'Proxy and language' settings | Name of the device the action was performed on.           |
|                  | Assign 'Per-computer settings'        | Name of the device the action was performed on.           |
|                  | Inherit 'Per-computer settings'       | Name of the device the action was performed on.           |
|                  | Assign 'Workstations and              | Name of the device the action was                         |

| Item type | Action            | Item          |
|-----------|-------------------|---------------|
|           | servers' settings | performed on. |

| Item type | Action                                      | Item                                            |
|-----------|---------------------------------------------|-------------------------------------------------|
|           | Inherit 'Workstations and servers' settings | Name of the device the action was performed on. |
|           | Assign 'Android devices' settings           | Name of the device the action was performed on. |
|           | Inherit 'Android devices' settings          | Name of the device the action was performed on. |
|           | Assign 'Sensitive information' settings     | Name of the device the action was performed on. |
|           | Inherit 'Sensitive information' settings    | Name of the device the action was performed on. |
|           | Assign license                              | Name of the device the action was performed on. |
|           | Unassign license                            | Name of the device the action was performed on. |
|           | Restart                                     | Name of the device the action was performed on. |
|           | Lock                                        | Name of the device the action was performed on. |
|           | Wipe data                                   | Name of the device the action was performed on. |
|           | Snap the thief                              | Name of the device the action was performed on. |
|           | Remote alarm                                | Name of the device the action was performed on. |
|           | Locate                                      | Name of the device the action was performed on. |

| Item type | Action                          | Item                                              |
|-----------|---------------------------------|---------------------------------------------------|
|           | Designate as Panda proxy        | Name of the computer the action was performed on. |
|           | Revoke Panda proxy role         | Name of the computer the action was performed on. |
|           | Designate as cache computer     | Name of the computer the action was performed on. |
|           | Configure cache computer        | Name of the computer the action was performed on. |
|           | Revoke cache computer role      | Name of the computer the action was performed on. |
|           | Designate as discovery computer | Name of the computer the action was performed on. |
|           | Configure discovery             | Name of the computer the action was performed on. |
|           | Revoke discovery computer role  | Name of the computer the action was performed on. |
|           | Discover now                    | Name of the computer the action was performed on. |
|           | Move to Active Directory path   | Name of the computer the action was performed on. |
|           | Enable Verbose mode             | Name of the computer the action was performed on. |
|           | Disable Verbose mode            | Name of the computer the action was performed on. |
|           | Isolate                         | Name of the device the action was performed on.   |

| Item type          | Action                                                 | Item                                                        |
|--------------------|--------------------------------------------------------|-------------------------------------------------------------|
|                    | Stop isolating                                         | Name of the device the action was performed on.             |
|                    | Uninstall                                              | Name of the device the action was performed on.             |
|                    | Reinstall agent                                        | Name of the device the action was performed on.             |
|                    | Reinstall protection                                   | Name of the device the action was performed on              |
|                    | End the "RDP attack containment" mode on the computer. | Name of the device the action was performed on.             |
|                    | Hide                                                   | Name of the unmanaged computer the action was performed on. |
|                    | Make visible                                           | Name of the unmanaged computer the action was performed on. |
| Unmanaged computer | Delete                                                 | Name of the unmanaged computer the action was performed on. |
|                    | Edit description                                       | Name of the unmanaged computer the action was performed on. |
|                    | Install                                                | Name of the unmanaged computer the action was performed on. |
| Filter             | Create                                                 | Name of the filter the action was performed on.             |
|                    | Edit                                                   | Name of the filter the action was performed on.             |
|                    | Delete                                                 | Name of the filter the action was performed on.             |

| Item type | Action                                      | Item                                           |
|-----------|---------------------------------------------|------------------------------------------------|
|           | Create                                      | Name of the group the action was performed on. |
|           | Edit                                        | Name of the group the action was performed on. |
|           | Delete                                      | Name of the group the action was performed on. |
|           | Change parent group                         | Name of the group the action was performed on. |
|           | Assign proxy and language settings          | Name of the group the action was performed on. |
|           | Inherit proxy and language settings         | Name of the group the action was performed on. |
| Group     | Assign 'Per-computer settings'              | Name of the group the action was performed on. |
|           | Inherit 'Per-computer settings'             | Name of the group the action was performed on. |
|           | Assign 'Workstations and servers' settings  | Name of the group the action was performed on. |
|           | Inherit 'Workstations and servers' settings | Name of the group the action was performed on. |
|           | Assign 'Android devices' settings           | Name of the group the action was performed on. |
|           | Inherit 'Android devices' settings          | Name of the group the action was performed on. |
|           | Assign 'Sensitive information' settings     | Name of the group the action was performed on. |

| Item type                     | Action                                        | Item                                                      |
|-------------------------------|-----------------------------------------------|-----------------------------------------------------------|
|                               | Inherit 'Sensitive information' settings      | Name of the group the action was performed on.            |
|                               | Sync group                                    | Name of the group the action was performed on.            |
|                               | Move computers to their Active Directory path | Name of the group the action was performed on.            |
| Advanced reports              | Access                                        |                                                           |
| 104                           | Archive for a computer                        | IOA name (Computer name).                                 |
| IOA                           | Mark as pending for a computer                | IOA name (Computer name).                                 |
|                               | Create                                        | Name of the list the action was performed on.             |
| List                          | Edit                                          | Name of the list the action was performed on.             |
|                               | Delete                                        | Name of the list the action was performed on.             |
| Network Access<br>Enforcement | Edit                                          | Name of the settings profile the action was performed on. |
|                               | Exclude for a specific computer               | Name of the patch the action was performed on.            |
| Patch                         | Exclude for all computers                     | Name of the patch the action was performed on.            |
|                               | Stop excluding for a specific computer        | Name of the patch the action was performed on.            |
|                               | Stop excluding for all computers              | Name of the patch the action was performed on.            |

| Item type                                      | Action                             | Item                                                     |
|------------------------------------------------|------------------------------------|----------------------------------------------------------|
|                                                | Mark as 'Manually downloaded'      | Name of the patch the action was performed on.           |
|                                                | Mark as 'Requires manual download' | Name of the patch the action was performed on.           |
| Action to take when a threat is reclassified   | Edit                               |                                                          |
| Email sending option                           | Edit                               |                                                          |
| Preference for automatic deletion of computers | Edit                               |                                                          |
| Preference for VDI environments                | Edit                               |                                                          |
| Preference for risk assessment                 | Edit                               |                                                          |
| Preference for MDR                             | Edit                               |                                                          |
| Access permission for the Panda Security team  | Edit                               |                                                          |
| Access permission for resellers                | Edit                               |                                                          |
| Email sending option (reseller)                | Edit                               |                                                          |
| Two-factor authentication selection            | Edit                               |                                                          |
| Blocked program in the                         | Delete from list                   | Name of the blocked program the action was performed on. |
| process of classification                      | Allow                              | Name of the blocked program the action was performed on. |

| Item type                 | Action             | Item                                                     |
|---------------------------|--------------------|----------------------------------------------------------|
|                           | Stop allowing      | Name of the blocked program the action was performed on. |
|                           | Create             | Name of the role the action was performed on.            |
| Role                      | Edit               | Name of the role the action was performed on.            |
|                           | Delete             | Name of the role the action was performed on.            |
|                           | Create             | Name of the task the action was performed on.            |
|                           | Edit               | Name of the task the action was performed on.            |
| Took Cooughy occur        | Delete             | Name of the task the action was performed on.            |
| Task - Security scan      | Cancel             | Name of the task the action was performed on.            |
|                           | Publish            | Name of the task the action was performed on.            |
|                           | Create and publish | Name of the task the action was performed on.            |
| Task - Patch installation | Create             | Name of the task the action was performed on.            |
|                           | Edit               | Name of the task the action was performed on.            |
|                           | Delete             | Name of the task the action was performed on.            |

| Item type                      | Action             | Item                                          |
|--------------------------------|--------------------|-----------------------------------------------|
|                                | Cancel             | Name of the task the action was performed on. |
|                                | Publish            | Name of the task the action was performed on. |
|                                | Create and publish | Name of the task the action was performed on. |
|                                | Create             | Name of the user the action was performed on. |
|                                | Edit               | Name of the user the action was performed on. |
| User                           | Delete             | Name of the user the action was performed on. |
|                                | Block              | Name of the user the action was performed on. |
|                                | Unblock            | Name of the user the action was performed on. |
|                                | Create             | Name of the task the action was performed on. |
| Task - Patch<br>uninstallation | Delete             | Name of the task the action was performed on. |
|                                | Cancel             | Name of the task the action was performed on. |
|                                | Publish            | Name of the task the action was performed on. |
|                                | Create and publish | Name of the task the action was performed on. |

Table 4.10: Item types and actions

# System events

This section lists all events that occurred in Panda Adaptive Defense 360 and were not originated by a user account, but by the system itself as a response to the actions listed in Item types and actions.

#### Fields displayed in the System events list

| Field | Description                                 | Values                     |
|-------|---------------------------------------------|----------------------------|
| Date  | Date and time the event took place.         | Date                       |
| Event | Action taken by Panda Adaptive Defense 360  | See Item types and actions |
| Туре  | Type of object the action was performed on. | See Item types and actions |
| Item  | Console object the action was performed on. | See Item types and actions |

Table 4.11: Fields in the System events list

#### Fields displayed in the exported file

| Field | Description                                 | Values                     |
|-------|---------------------------------------------|----------------------------|
| Date  | Date and time the event took place.         | Date                       |
| Event | Action taken by Panda Adaptive Defense 360  | See Item types and actions |
| Туре  | Type of object the action was performed on. | See Item types and actions |
| Item  | Console object the action was performed on. | See Item types and actions |

Table 4.12: Fields in the System events list

#### Filter tool

| Field | Description                              | Values |
|-------|------------------------------------------|--------|
| From  | Set the start point of the search range. | Date   |
| То    | Set the end point of the search range.   | Date   |

Table 4.13: Fields in the System events list

# Item types and actions

| Item type               | Action                                        | Item                                                      |
|-------------------------|-----------------------------------------------|-----------------------------------------------------------|
| Non-persistent computer | Delete automatically                          | Name of the computer the action was performed on.         |
| Computer                | Register on server for the first time         | Name of the computer the action was performed on.         |
|                         | Register on server after computer deletion    | Name of the computer the action was performed on.         |
|                         | Register on server after agent reinstallation | Name of the computer the action was performed on.         |
|                         | Uninstall agent                               | Name of the computer the action was performed on.         |
|                         | Uninstall agent and delete automatically      | Name of the computer the action was performed on.         |
|                         | Delete automatically                          | Name of the computer the action was performed on.         |
| Scheduled report        | Disable automatically                         | Name of the scheduled report the action was performed on. |

Table 4.14: Item types and actions

# Chapter 5

# Installing the client software

Installation of the security software involves a series of processes aimed at integrating software components into customers' devices in order to protect against computer threats. This involves the following stages:

- **Deployment**: Creation of the installation package with the components that make up the security solution and which is sent to devices on the network.
- **Installation**: The installation package is unzipped and the files that make up the security software are integrated into the device's operating system.
- Configuration: The security software installed on the device receives the required settings and begins to protect the device from the outset, without the need for user action.
- Integration in the console: The Panda Adaptive Defense 360 console displays the device to administrators, who can run any necessary actions on it.

#### Chapter contents

| Installation on Windows systems                                   | 104 |
|-------------------------------------------------------------------|-----|
| Protection deployment overview                                    | 104 |
| Installation requirements                                         | 108 |
| Generating the installation package and manual deployment         | 110 |
| Installing the downloaded package                                 | 112 |
| Integrating computers based on their IP address                   | 112 |
| Installation with centralized tools                               | 113 |
| Installation from a gold image                                    | 116 |
| Computer discovery and remote installation of the client software | 122 |
| Viewing discovered computers                                      | 126 |
| Discovered computer details                                       | 130 |
| Deleting and hiding computers                                     | 134 |
| Remote installation of the client software                        | 135 |

| Installation on Linux systems                                     | 138 |
|-------------------------------------------------------------------|-----|
| Protection deployment overview                                    | 138 |
| Installation requirements                                         | 139 |
| Generating the installation package and manual deployment         | 141 |
| Installation on Linux computers                                   | 142 |
| Installation on macOS systems                                     | 146 |
| Protection deployment overview                                    | 146 |
| Installation requirements                                         | 147 |
| Manually deploying the macOS agent                                | 149 |
| Installing the downloaded package                                 | 150 |
| Installation on Android systems                                   | 150 |
| Protection deployment overview                                    | 150 |
| Installation requirements                                         | 151 |
| Manually deploying and installing the Android agent               | 152 |
| Deploying the Android agent using an MDM/EMM solution             | 153 |
| Installation on iOS systems                                       | 154 |
| Basic concepts                                                    | 155 |
| Installation requirements                                         | 157 |
| Deploying and installing the iOS agent                            | 158 |
| Deploying and installing the agent on supervised devices          | 163 |
| Configuring an iOS device in supervised mode without loss of data | 170 |
| Managing the Apple ID and digital certificates                    | 173 |
| Checking deployment                                               | 177 |
| Automatic deletion of computers                                   | 179 |
| Uninstalling the software                                         | 181 |
| Manual uninstallation                                             | 182 |
| Uninstallation from the management console                        | 184 |
| Remote reinstallation                                             | 185 |

# **Installation on Windows systems**

# Protection deployment overview

The installation process consists of a series of steps that depend on the status of the network at the time of deployment and the number of computers and devices you want to protect:

- Find unprotected devices on the network.
- Verify minimum requirements for target devices.
- Uninstall competitor products and restart computers
- Determine device default settings.

- Select a deployment strategy.
- Check that the security software has been correctly installed.

#### Find unprotected devices on the network

- Find those computers on the network without protection installed or with a third-party security
  product that needs replacing or complementing with Panda Adaptive Defense 360. On large
  networks, this task can be sped up using discovery features (see Viewing discovered computers).
- Verify that you have purchased enough licenses for the unprotected devices (see <u>Licenses</u> on page 189).

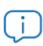

Panda Adaptive Defense 360 enables you to install the software even when you do not have enough licenses for all the computers you want to protect. Computers without a license show in the management console with some information (such as installed software and hardware), but are not protected.

#### Verify minimum requirements for target computers

For more information about minimum requirements, see Installation requirements.

#### Uninstall competitor products and restart computers

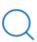

To create a security settings profile, see Security settings for workstations and servers on page 315. To assign a settings profile to the computers on your network, see Manual and automatic assignment of settings profiles on page 285.

The Panda Adaptive Defense 360 protection services work without you having to restart your computers if you do not have any previously installed antivirus programs.

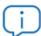

Some older versions of Citrix may require a computer restart or there may be a micro-interruption of the connection.

To install Panda Adaptive Defense 360 on a computer that already has a third-party security solution installed, choose between installing it without removing the previous protection or uninstalling it and working exclusively with Panda Adaptive Defense 360. Assign a **Workstations and servers** settings profile with the **Uninstall other security products** option enabled based on your needs (see **Uninstall other security products** on page 318. While looking for updates, Panda Adaptive Defense 360 checks the assigned

settings profiles once a day. For a list of the third-party security products that Panda Adaptive Defense 360 uninstalls automatically, see https://www.pandasecurity.com/en/support/card?id=50021.

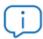

When you uninstall a third-party antivirus product, you might have to restart the computer..

The default behavior varies depending on the Panda Adaptive Defense 360 version that you want to install:

#### **Trial versions**

By default, trial versions of Panda Adaptive Defense 360 can be installed without removing any other preexisting third-party solution.

#### Commercial versions

By default, it is not possible to install a commercial version of Panda Adaptive Defense 360 on a computer with a solution from another vendor other than Panda Security. If there is an uninstaller available for the other vendor's product, it is uninstalled and Panda Adaptive Defense 360 is installed. Otherwise, the installation process stops.

This default behavior can be configured both for trial and commercial versions by assigning a **Workstations** and servers settings profile with the **Uninstall other security products** option disabled.

#### Panda Security antivirus products

If the target computer already has Panda Endpoint Protection, Panda Endpoint Protection Plus, or Panda Fusion, the solution automatically uninstalls the communications agent and installs the latest Panda agent. It then checks if a protection upgrade is required. If it is required, the computer restarts.

Table 5.1: summarizes how the computer behaves to complete the installation of Panda Adaptive Defense 360.

| Previous product                                                        | Panda Adapt-<br>ive Defense<br>360 | Restart                                           |
|-------------------------------------------------------------------------|------------------------------------|---------------------------------------------------|
| None                                                                    | Trial or commercial version        | NO                                                |
| Panda Endpoint Protection Legacy, Panda Endpoint Protection Plus Legacy | Commercial version                 | LIKELY (only if a protection upgrade is required) |
| Third-party antivirus                                                   | Trial                              | NO (by default, both products will coexist)       |

| Previous product      | Panda Adapt-<br>ive Defense<br>360 | Restart                                                                              |
|-----------------------|------------------------------------|--------------------------------------------------------------------------------------|
| Third-party antivirus | Commercial version                 | POSSIBLE (a restart may be necessary to finish uninstalling the third-party product) |
| Citrix systems        | Trial or<br>commercial<br>version  | POSSIBLE (with older versions)                                                       |

Table 5.1: Probability of a restart when installing a new security product

#### Determine device default settings

When the software is installed on the computer or device, Panda Adaptive Defense 360 assigns the **All** group security settings to it. However, during installation, you can select a different target group for the computer with the required settings. See **Managing settings** on page 277.

If the network settings for the selected group differ from the settings specified during installation, the installation settings apply. See Generating the installation package and manual deployment.

#### Select a deployment strategy

The deployment strategy depends on the number of computers to protect, the workstations and servers with a Panda agent already installed, and the company network architecture. Several options are available:

- Manual deployment. See Generating the installation package and manual deployment.
- Centralized distribution tool. See Installation from a gold image.
- Remote deployment from the management console. See Computer discovery and remote installation of the client software.
- Installation using gold image generation. See Installation from a gold image.

#### Check that the security software has been correctly installed

- Select the Computers menu at the top of the console. Find the corresponding computer. For more
  information about how to find computers, see Managing computers and devices on page 209.
- Click the computer on which the security software has been installed. The computer details page
  opens.
- Select the **Details** tab. All information collected from the computer is shown, along with the installation status.
- In the **Security** section, check the status of the various modules:

- Installing...: The installation process is incomplete or there has been an error. Wait a few minutes.
- Enabled/Disabled: After a few minutes, if the installation has been successful, the status of the protection modules is shown.

#### Detect and resolve installation errors

If, after a few minutes, the **Security** section disappears from the computer details page, it is because the security software did not install correctly. Verify this:

- If you installed the security software manually, make sure the user computer does not show any error messages.
- Verify whether the computer appears in lists. See Checking deployment.
- Check the Event Viewer on the user computer. See Checking deployment
- Verify the user computer meets the requirements specified in Installation requirements. Update the
  product or operating system version if required. See Product updates and upgrades on page 203.

#### Installation requirements

Make sure the computer you want to install the security software on meets these system and network requirements.

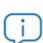

On 30 June 2025, our Windows protection for these OS versions will become End of Life (EOL): Windows XP, Vista, Server 2003, and Server 2008 (Windows 2008 R2 will continue to be supported). After the EOL date, the product license will be automatically removed from all computers that run these OS versions, and you will not be able allocate licenses to affected computers. Computers without a license will have all protections disabled, lose access to Collective Intelligence, stop receiving signature file updates, and cease to run assigned tasks. See https://www.watchguard.com/wgrd-trust-center/end-of-life-policy.

#### Supported operating systems

Panda Adaptive Defense 360 is compatible with 32- and 64-bit x86 microprocessors, as well as ARM microprocessors. For a complete list, see Supported operating systems on page 862.

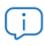

Panda Adaptive Defense 360 is compatible with Windows XP Embedded and higher.

Embedded systems allow custom installations that could impact the way the security software and its modules work.

#### Hardware requirements

See Hardware requirements on page 864.

#### Root certificates

It is necessary to keep the root certificates of workstations and servers up to date to use the Panda Adaptive Defense 360 Panda Patch Management module and to establish real-time communications with the management console. See Root certificates on page 864.

### SHA-256 compatibility

Workstations or servers must support SHA-256 signed drivers. For more information about affected operating systems and how to update them, see Support for SHA-256 driver signing on page 865. To find computers that do not support SHA-256 driver signing, see Filter computers not compatible with SHA-256 signed drivers on page 219.

### TLS 1.2 support

For the Panda Adaptive Defense 360 agent to connect to the Panda Security servers through the TLS 1.2 protocol, see Communication with the Panda Adaptive Defense 360 server through TLS 1.2 on page 866.

### **Network requirements**

Panda Adaptive Defense 360 requires access to multiple Internet-hosted resources. It requires access to ports 80 and 443.

The Panda Adaptive Defense 360 agent requires access to port 33000 for protected computers on the network to communicate with each other (see Endpoint Access Enforcement settings on page 495) and with the Firebox or Access Point device (see Network Access Enforcement on page 306

For a complete list of the URLs that Panda Adaptive Defense 360 requires access to, see Local ports and URL access on page 874.

### Time synchronization of computers (NTP)

Although not an essential requirement, we recommend that the clocks on computers protected by Panda Adaptive Defense 360 be synchronized. This synchronization is normally achieved using an NTP server. See Time synchronization of computers (NTP) on page 864.

### **Internet Explorer 7**

For advanced protection to operate correctly on a Windows XP or Windows 2003 computer, Internet Explorer 7 or higher must be previously installed on the computer.

You cannot install or upgrade the security software directly on Windows XP computers. You must use a computer with the cache role. For more information, see Configuring downloads from cache computers on page 302

You can install or upgrade the security software on Windows 2003 computers only when the operating system is fully updated and all required patches are installed. Otherwise, you must use a computer with the cache role. For more information, see Panda Patch Management (Updating vulnerable programs) on page 415.

# Generating the installation package and manual deployment

- Select the Computers menu at the top of the management console. Click the Add computers button
  in the upper-right corner of the page. A window opens with all platforms supported by Panda
  Adaptive Defense 360.
- Click the Windows icon, both for devices with an x86 or ARM processor. The Windows window opens.

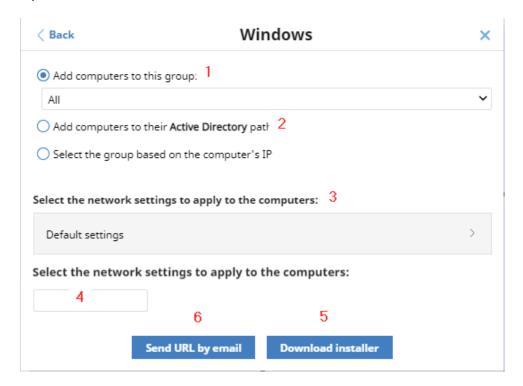

Figure 5.1: Configuring the download package

- Select the group that the computer integrates into in the folder tree (for more information about the different types of groups, see Group types on page 220:
  - To integrate the computer into a native group, click **Add computers to this group (1)**. Select a destination in the folder tree displayed.
  - To integrate the computer into an Active Directory group, click **Add computers to their Active Directory path (2)**.

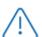

The security policies assigned to a computer depend on the group it belongs to. If you have selected **Add computers to their Active Directory path**, and the administrator of the company's Active Directory moves a computer from one organizational unit to another, that change is replicated to the Panda Adaptive Defense 360 console as a group change. Consequently, the security policies assigned to that computer might also change without the administrator of the web management console noticing.

- To integrate the computer into one group or another based on its IP address, click
   Select the group based on the computer's IP (3) and select the group into which it will be integrated depending on its IP address. See Integrating computers based on their IP address.
- To configure network settings that are different from those assigned to the group which the computer will join, click Select the network settings to apply to the computers (4) and choose a network settings profile from the drop-down menu: Initially, all the settings profiles that are applied to a computer upon integration into the console are the profiles that are assigned to the console group it belongs to. However, to avoid connectivity failures and prevent the computer from being inaccessible from the console because of incorrect network settings, you can set an alternative profile. For more information about how to create network settings profiles, see Configuring the agent remotely on page 295.
  - Native groups and IP groups: The Select the network settings to apply to the computers
     (4) menu shows the network settings assigned to the group selected in Add computers to this group (1).
  - Active Directory groups: The Select the network settings to apply to the computers (4)
    menu shows the network settings assigned to the Active Directory group selected in the
    group tree. If no Active Directory group was selected before clicking Add computer, you
    need to configure network settings.
- To prevent the installer from being used after a certain date, click the Indicate whether you want the
  installer to expire after a specific date text box and select a date in the calendar.
- To send the installer to the target user by email:
  - Click the **Send URL by email** button **(6)**. The email app installed by default on the administrator's computer opens with a predefined message containing the download URL.
  - Add recipients to the message and click **Send**.
  - The user that receives the message must click the URL from the target device to download the installer.
- To download the installation package and share it with the users on the network, click **Download** installer (7).

# Installing the downloaded package

- Double-click the package and follow the installation wizard. Throughout the process, a window is displayed indicating the progress of the task.
- If there are not enough licenses to allocate one to a computer in the installation process, a warning is
  displayed on screen. Nevertheless, the computer in question is integrated into the management
  console but is not protected until sufficient licenses are available.

After it is installed, the agent performs a series of checks automatically:

- Agent integration into Aether: The agent sends information from the computer where it is installed
  to the Panda cloud for integration into the platform.
- Protection module installer download: The agent downloads and installs the protection module.
- Signature file download: The agent downloads the known malware signature file.
- Settings download: The predetermined settings and those created by the administrator are downloaded and applied.
- Connectivity check to the Panda cloud: If connectivity fails, the error type is reported in the following places:
  - The agent installation console: An error message is displayed along with the URLs that could not be accessed. Click the **Retry** button to perform a new check.
  - The Windows Event Viewer (Event Log): An error message is displayed along with the URLs that could not be accessed.
  - The web console: An error message is displayed along with the URLs that could not be accessed.

# Integrating computers based on their IP address

Panda Adaptive Defense 360 enables IP address ranges and individual IP addresses to be assigned to groups. Computers with an IP address in the group's range are automatically included in it when installed. See Creating and organizing groups on page 222.

The purpose of this feature is to save time for administrators by automatically organizing newly integrated computers into groups. Panda Adaptive Defense 360 takes the following steps to integrate a new computer into the service:

- If you select **Select the group based on the computer's IP**, Panda Adaptive Defense 360 searches all IPs associated with the group and child groups you select.
- If a single IP address is found, the computer moves to the relevant group.
- If multiple IP groups match the computer IP address, the group that is deepest in the tree is selected.
   If there are multiple groups at the same level with IP addresses that match the computer IP address, the last one is selected.

If no matches are found, the computer moves to the selected group. If the selected group does not
exist when the computer is integrated, it moves to the All group.

After the solution places a computer in a group, if you change the IP address for the computer, the computer does not automatically move to another group. If you change the IP addresses assigned to a group, the computers in the group are not automatically reorganized.

### Installation with centralized tools

On medium-sized and large networks, we recommend that you use centralized tools to install the client software for Windows computers.

#### Using command line tools to install the installation package

You can automate the installation and integration of the the security software into the management console with these command-line parameters:

- GROUPPATH="group1\group2": Path in the group tree where the computer will reside. The
  'All' root node is not specified. If the group does not exist, the computer will be integrated into the 'All'
  root group.
- PRX SERVER: Name or IP address of the corporate proxy server.
- PRX\_PORT: Port of the corporate proxy server.
- PRX\_USER: User of the corporate proxy server.
- PRX PASS: Password of the corporate proxy server.

This example shows how to use command-line parameters to install the agent:

```
Msiexec /i "PandaAetherAgent.msi" GROUPPATH="London\AccountingDept"

PRX_SERVER="CorporateProxy" PRX_PORT="3128" PRX_USER="admin" PRX_
PASS="panda"
```

For a silent installation, you must add the /qn parameter:

```
Msiexec /i "PandaAetherAgent.msi" /qn

GROUPPATH="Madrid\Contabilidad" PRX_SERVER="ProxyCorporative" PRX_
PORT="3128" PRX_USER="admin" PRX_PASS="panda"
```

### Deploying the agent from Panda Systems Management

Panda Systems Management customers can deploy Panda Adaptive Defense 360 for Windows, macOS, and Linux automatically using these components:

- Panda Endpoint Protection on Aether Installer for Windows
- Panda Endpoint Protection on Aether Installer for macOS

Panda Endpoint Protection on Aether Installer for Linux

All three components are available for free from the Comstore for all Panda Systems Management users.

### Component features and requirements

These components do not have any specific requirements besides those described for Panda Systems Management and Panda Adaptive Defense 360.

### Component size:

- Panda Endpoint Protection on Aether Installer for Windows: 1.5 MB
- Panda Endpoint Protection on Aether Installer for macOS: 3 KB
- Panda Endpoint Protection on Aether Installer for Linux: 3 KB

After it is deployed and run, the component downloads the Panda Adaptive Defense 360 installer. Depending on the version, the installer takes up between 6 to 8 MB on each computer.

### Deploying the agent with Microsoft Active Directory

### Limitations of Microsoft Active Directory when you deploy the security software

- This deployment method enables you to install the security software on a computer for the first time.
   Active Directory does not support updates of previously installed software.
- The computer where you define the GPO (Group Policy Object) cannot have the security software installed Otherwise, this error message displays: "The process of adding failed. The deployment information could not be retrieved from the package. Make sure the package is correct".

### To prepare the installation GPO (Group Policy Object)

- 1. Download the Panda Adaptive Defense 360 package and share the installer on the network.
  - Save the Panda Adaptive Defense 360 installer file to a shared folder accessible to all the computers that are to receive the software.
- 2. Create a new OU (Organizational Unit) called "Aether deployment".
  - Open the mmc. Add the Group Policy Management snap-in.
  - Right-click the domain node. Select New and Organizational Unit. Create an Organizational
    Unit called "Aether deployment".
  - Right-click the new Organizational Unit and select **Block Inheritance**.

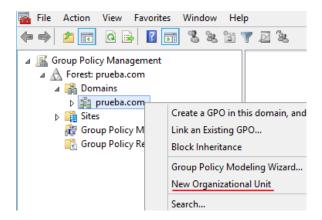

Figure 5.2: New Organizational Unit

3. Create a new GPO with the installation package.

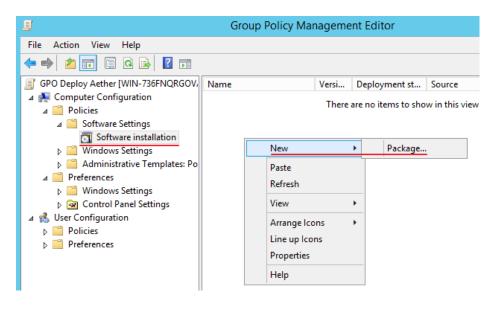

Figure 5.3: New installation package

- Right-click the new Organizational Unit. Select Create a GPO. Name the GPO (for example, "Aether deployment GPO").
- Edit the new GPO and add the installation package that contains the Panda Adaptive Defense 360 software. Click Computer configuration, Policies, Software Settings, Software installation.
  - Right-click Software installation, and select New, Package.
  - Add the Panda Adaptive Defense 360 .msi installation package.
- 4. Edit the package properties

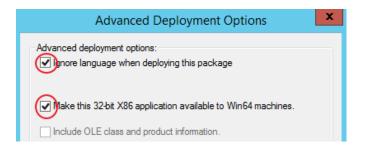

Figure 5.4: Configuring the deployment options

- Right-click the package you added, and select Properties, Deployment tab, Advanced. Select the Ignore Language when Deploying this Package and Make this 32-bit X86 Application Available to Win64 Machines checkboxes.
- · Add all network computers that will receive the agent to the "Aether deployment" Organizational Unit.

# Installation from a gold image

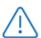

Be sure to follow the steps in this section closely to generate and deploy Windows images with Panda Adaptive Defense 360 installed. If you do not follow the procedure exactly as specified, the management and protection capabilities of your product will be reduced, and it will no longer monitor the actions taken by processes on cloned computers.

In large networks with many similar computers, you can automate the process to install the operating system and other software with a gold image. This is sometimes referred to as a master image, base image, or clone image. You then deploy the gold image to all computers on the network, which eliminates most of the manual work required to set up a new computer.

To generate a gold image, install an up-to-date operating system with all the software that users might need, such as security tools, on a computer on your network. When that computer is ready, you must use a virtualization software to 'seal' or 'close' the installation and deploy it to the computers on your network. For specific information about your virtualization solution, see the vendor documentation.

### Supported virtual platforms

- VMware Workstation
- VMware Server
- VMware ESX
- VMware ESXi
- Citrix XenDesktop
- XenApp

- XenServer
- MS Virtual Desktop
- MS Virtual Servers

### Basic concepts and required tools

### ID of VDI computers

Panda Adaptive Defense 360 generates a unique ID in the installation process. The solution uses this ID to identify each computer in the management console.

If you install Panda Adaptive Defense 360 once on the gold image you later copy to the computers on your network, instead of installing it individually on each computer, all cloned computers will inherit the same ID.

Having multiple computers with the same ID leads to the following negative consequences:

- Management capabilities are reduced: The management console shows only one computer, usually
  the first computer that was added to it. All other cloned computers cannot be accessed from the
  Panda Adaptive Defense 360 console.
- The protection capabilities of the security software are reduced.
- The security software stops monitoring the actions taken by processes.

To avoid having multiple computers with the same ID, you must follow a very strict protocol to generate a gold image with no ID. This protocol includes:

- Deleting the ID from the gold image
- Disabling the protection service

### Deleting the ID from the gold image

Download the Endpoint Agent Tool free tool from the Panda Security support page (password panda):

https://www.pandasecurity.com/resources/tools/endpointagenttool.zip

### Disabling the protection service

Many virtualization solutions transparently start the newly created gold image as part of the preparation and deployment process. This causes Panda Adaptive Defense 360 to start. When the security software detects that its ID has been deleted, it generates a new ID, rendering the image unusable. To avoid this, you must disable the protection service before you close the gold image, and schedule it to be launched when the cloned computers are started.

There are multiple ways to do this: The most popular method, which we explain in this section, is through a GPO if the computer belongs to a Windows domain. If that is not the case, there are other alternative solutions:

- Some virtualization solutions incorporate this type of tool. For example, VMware Horizon.
- RMM solutions such as Panda Systems Management.

 Tools such as PDQ Deploy, Sysinternals PsExec, Microsoft PowerShell, or scripts that use WMI, among others.

### Enabling and disabling Panda Adaptive Defense 360 updates

In non-persistent environments, where the storage system of cloned computers is emptied from time to time, it is important to prevent protection software updates. This can be done when you maintain the gold image, to reduce the bandwidth usage generated by cloned computers and excessive CPU usage on the host system.

To follow the procedures that enable you to successfully generate a gold image, you must assign settings profiles that enable/disable Panda Adaptive Defense 360 updates to the computer you want to clone.

- To enable or disable agent updates, see Communications agent updates on page 206.
- To enable or disable protection updates, see Protection engine updates on page 204.
- To assign settings profiles to computers, see Managing settings on page 277.
- For more information about groups in Panda Adaptive Defense 360, see Group tree on page 220

Because in some scenarios you must switch between one set of settings profiles and another, we recommend that you create two computer groups in the management console: one with settings profiles that enable Panda Adaptive Defense 360 updates and one with settings profiles that disable them. This way, to enable or disable the updates, you only have to move the computer that has the gold image from one group to another in the console.

Additionally, every time you make changes to a settings profile in the Panda Adaptive Defense 360 console, we recommend that you follow this procedure to make sure that the computer used to generate the gold image receives the new settings:

- Move the computer to the relevant group so that it inherits the new settings.
- In the notification area of the Windows taskbar, right-click the Panda Adaptive Defense 360 icon. A drop-down menu appears.
- Select Synchronize. This downloads the new security settings from the server to the target computer.

### Creating and deploying a gold image in persistent VDI environments

### Steps to take on the computer where the gold image is generated

- Install an updated version of the operating system and all programs that users might need.
- Make sure the computer is connected to the Internet and the MAC address of the computer's network card is static.
- Install Panda Adaptive Defense 360 on a group with updates enabled by following the steps described in Generating the installation package and manual deployment.

- Open the Endpoint Agent Tool. Select the checkboxes for Detections, Counters, and Check commands. Click the Send button.
- Make sure the Is a Gold Image option is not selected.
- If the device is protected by the **anti-tamper protection**, enter the password.
- Click Prepare image.
- Disable the Panda Endpoint Agent service.
- Turn off the computer and generate the gold image with your virtual environment management software.

### Steps to take to enable the protection service

Follow this procedure to enable the Panda Endpoint Agent service on computers cloned through a GPO:

- In the GPO settings, browse to Computer Configuration, Policies, Windows Settings, Security Settings, System Services, Panda Endpoint Agent.
- The service appears as **Disabled**. Change it to **Automatic**.

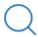

For more information about GPOs, see https://www.microsoft.com/en-us/download/details.aspx?id=21895.

# Creating, deploying, and maintaining a gold image for non-persistent VDI environments

### Steps to take on the computer where the gold image is generated

- Install an updated version of the operating system and all programs that users might need.
- Make sure the computer is connected to the Internet.
- Install Panda Adaptive Defense 360 on a group with updates disabled by following the steps described in Generating the installation package and manual deployment.
- Move the computer to a group that has updates enabled.
- If the persistence of the cloned computers is set to be less than one week, it is recommended (although not strictly necessary) to preload the Panda Adaptive Defense 360 caches. Follow one of these two procedures:
  - Open the Endpoint Agent Tool. Click the Start cache scan button and wait for the process to complete.

Or

• Right-click the Panda Adaptive Defense 360 icon on the Windows taskbar.

- Click Antivirus and advanced protection.
- Click the Scan now button and wait for the process to complete.
- Open the Endpoint Agent Tool. Select the checkboxes for Detections, Counters, and Check commands. Click the Send button.
- Make sure the **Is a gold image** checkbox is selected.
- If the device is protected by the **anti-tamper protection**, enter the password.
- Click Prepare image.
- Disable the Panda Endpoint Agent service.
- Turn off the computer and generate the gold image with your virtual environment management software.

#### Steps to take in the Panda Adaptive Defense 360 management console

- Click **Settings** in the top menu. Click **VDI environments** from the side panel.
- Configure the maximum number of non-persistent VDI computers that can be active simultaneously.

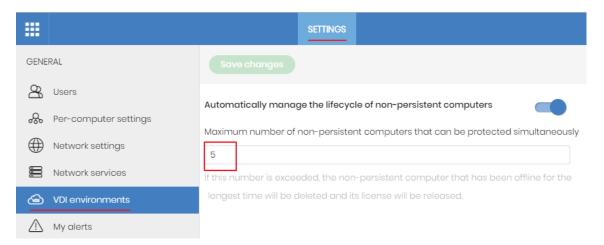

Figure 5.5: Configuring the number of licenses assigned to non-persistent VDI computers

### Steps to take to enable the protection service

Follow this procedure to enable the Panda Endpoint Agent service on computers cloned through a GPO:

- In the GPO settings, browse to Computer Configuration, Policies, Windows Settings, Security Settings, System Services, Panda Endpoint Agent.
- The service appears as **Disabled**. Change it to **Automatic**.

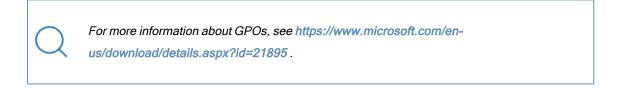

### Maintaining the gold image in a non-persistent VDI environment

Because the security settings that VDI computers receive have updates disabled, we recommend that you update the gold image manually at least once a month. This makes sure that the VDI computers receive the latest version of the protection and the signature file. To manually update the gold image in a non-persistent VDI environment:

- Make sure the computer is connected to the Internet.
- Move the computer to a group that has updates enabled.
- Updates are performed silently in the background. We recommend you wait a few minutes to make sure the image is properly updated. If a new version of the protection is available, a restart window is displayed and the computer restarts automatically. When the restart is complete, we recommend you force a new synchronization to make sure Panda Adaptive Defense 360 is fully up to date.
- Preload the Panda Adaptive Defense 360 caches. Follow one of these two procedures:
  - Open the Endpoint Agent Tool. Click the Start cache scan button and wait for the process to complete.

Or

- Right-click the Panda Adaptive Defense 360 icon on the Windows taskbar.
- Click Antivirus and advanced protection.
- Click the Scan now button and wait for the process to complete.
- Open the Endpoint Agent Tool. Select the checkboxes for Detections, Counters, and Check commands. Click the Send button.
- Make sure the **Is a gold image** checkbox is selected.
- If the device is protected by the **anti-tamper protection**, enter the password.
- Click Prepare image.
- Turn off the computer and generate the gold image with your virtual environment management software.
- In the VDI environment, replace the previous image with the new one.
- Repeat this maintenance process at least once per month.

### Verifying that all computers are cloned correctly

There is not a single way to verify that computers are cloned correctly in all possible scenarios. The following is a minimum checklist of items to check.

### Show persistent and non-persistent VDI computers

The presence of a number of VDI computers in the Panda Adaptive Defense 360 management console lower than the number of VDI computers actually installed on the IT network is a symptom of not having followed the procedure to generate gold images correctly. This can severely affect the management and protection capabilities of your security product.

To view a list of non-persistent VDI computers:

- Go to the **Settings** menu at the top of the console. Click **VDI environments** from the left panel. Click the **Show non-persistent computers** link.
- The Computers list shows only non-persistent computers.

To view a list of persistent VDI computers:

- Select the **Computers** menu at the top of the console. Click the folder icon in the left panel. The filter tree appears.
- Click the All root node. The right panel shows all computers added to the Panda Adaptive Defense 360 console.
- · Verify that all persistent computers are included in the list.

### Verify the status of Panda Adaptive Defense 360 updates on cloned computers

- Select the **Computers** menu at the top of the console. Click the folder icon in the left panel. The filter tree appears.
- Find persistent and non-persistent computers in the right panel.
- Click the name of each cloned computer. A page opens that shows the computer details.
- Select the **Settings** tab. A page opens that shows the settings profiles assigned to the computer.
- Verify the Per-computer settings and Security for workstations and servers profiles have the correct values:
  - For persistent computers, updates must be enabled.
  - For non-persistent computers, updates must be disabled.

# Computer discovery and remote installation of the client software

All products based on Aether Platform include tools to find unprotected Windows workstations and servers on the network and to open a remote installation session from the management console.

To remotely install the protection software on a computer using the management console, follow these steps:

- Designate one or more computers on the network as discovery computers. See <u>Designating a discovery computer</u>.
- Make sure the computers on the network meet the minimum requirements. See Operating system and network requirements.
- Start the remote installation of the security software. See Remote installation of the client software.

Discovery computers find computers on the network that the security software does not manage. All computers that meet the necessary requirements appear in the **Unmanaged computers discovered** list,

regardless of whether their operating system or device type supports the installation of Panda Adaptive Defense 360.

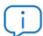

The first Windows computer that you add to Panda Adaptive Defense 360 is automatically designated as the discovery computer.

The discovery computer can use one or the two available discovery methods at the same time: discovery using network scanning or discovery using Active Directory. See Using the network to discover computers Using Active Directory to discover computers and Designating a discovery computer.

### Designating a discovery computer

- Make sure the computer that you want to designate as a discovery computer has Panda Adaptive Defense 360 installed.
- Select the Settings menu at the top of the console. Select Network services from the side menu.
   Select the Discovery tab.
- Click the Add discovery computer button. From the list, select the computer or computers that you
  want to perform discovery tasks across the network.

After you have designated a computer as a discovery computer, it is displayed on the list of discovery computers (top menu **Settings**, side menu **Network services**, **Discovery** tab). The following information is displayed for each discovery computer:

```
w11japo (10.168.10.226) 2

Search the network: Everyday at 9:00 AM 3

Search Active Directory: 10.168.10.22, every 4 hours (Last checked: 9/23/2022 1:48:04 PM) 4

Search Active Directory: 10.168.10.136, every 4 hours (Last checked: 9/23/2022 1:51:11 PM) (Error: Invalid credentials)

Configure Search now
```

Figure 5.6: Discovery computer information

| Field             | Description                                                                            |
|-------------------|----------------------------------------------------------------------------------------|
| Computer name (1) | Name of the discovery computer.                                                        |
| IP address (2)    | IP address of the discovery computer.                                                  |
| Discovery         | Description of the settings of the automatic tasks defined for the discovery computer. |

| Field             | Description                                                                                                    |
|-------------------|----------------------------------------------------------------------------------------------------|
| task settings (3) |                                                                                                    |
| Last checked (4)  | Time and date when the discovery task was last launched.                                                                                                    |
| Error codes (5)   | <ul> <li>"The computer is turned off or offline": The discovery computer cannot be accessed by the Panda Adaptive Defense 360 server.</li> <li>Error: Wrong credentials.</li> <li>Error: Active Directory server not found.</li> <li>Error (<error code="">): If the error is an unknown error.</error></li> </ul> |
| Configure (6)     | Set the discovery task scope and type (automatic or manual). If the task is automatic, it is performed once a day. See <b>Designating a discovery computer</b> .                                                                                                    |
| Search now (7)    | Launch the search task manually. See Discovering computers on demand.                                                                                                    |

Table 5.2: Information displayed for each discovery computer

### Using the network to discover computers

- Select the Settings menu at the top of the console. Select Network services from the side menu.
   Select the Discovery tab. Select the discovery computer that you want to configure. Click the Configure link. The Configure discovery on <computer name> page opens.
- To enable discovery, click the **Discover computers on the network** toggle.
- In the **Discovery scope** section, select an option to limit the scope of the computer search:
  - Search across the entire network: The discovery computer uses the network mask configured on the interface to scan its subnet for unmanaged computers. The search is performed only on private IP address ranges.
  - Search only in the following IP address ranges: Enter an IP address or IP address range, separated by commas. The IP address ranges must have a "-" (dash or hyphen) in the middle. You can only specify private IP address ranges.
  - Search for computers in the following domains: Enter the Windows domains for the discovery computer to search, separated by commas.

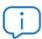

The scope settings affect only the subnet where the discovery computer resides. To search for unmanaged devices across all subnets on the network, add at least one discovery computer from each subnet.

### **Using Active Directory to discover computers**

The discovery computer connects to the company's Active Directory to search for computers on the network. Each discovery computer can connect to a maximum of three servers to launch queries against directories.

- Select the Settings menu at the top of the console. Select Network services from the side menu.
   Select the Discovery tab. Select the discovery computer whose scope you want to configure. Click the Configure link. The Configure discovery page opens.
- To enable discovery, click the **Discover computers in Active Directory** toggle.
- Click the Add Active Directory server link. The Add Active Directory server window opens.
- Enter the name or IP address (mandatory field) of the server you want to search. Enter the server credentials if required (optional field).
- Click Save. The discovery computer asks Active Directory for computers on the network every four hours.

### Scheduling computer discovery tasks

You can configure the discovery computer to run discovery tasks at regular intervals.

### **Network discovery**

- Select the Settings menu at the top of the console. Select Network services from the side menu.
   Select the Discovery tab. In the list of computers, next to the discovery computer you want to configure, click Configure.
- From the Run automatically drop-down menu, select Every day.
- Select the time of day when the search runs.
- To specify the time based on the time on the discovery computer, select the Computer's local time
  checkbox. If you do not select this checkbox, the time is based on the Panda Adaptive Defense 360
  server time.
- Click Save. The discovery computer shows a summary of the scheduled task in its description.

### **Discovery using Active Directory**

Select the Settings menu at the top of the console. Select Network services from the side menu.
 Select the Discovery tab. Select the computer that you want to configure. Click the Configure link.
 The Configure discovery page opens.

- Click the Active Directory you want to configure. The Edit Active Directory server window opens.
- From the **Recurrence** drop-down menu, select how often searches are run (hours).

### Discovering computers on demand

To discover computers on demand, the discovery computer must be up and running and connected to the Panda Adaptive Defense 360 server.

- Select the Settings menu at the top of the console. Select Network services from the side menu.
   Select the Discovery tab.
- Click the Check now link next to your chosen discovery computer. If the discovery computer has
  only one discovery method configured, the Search for unmanaged computers in progress
  message appears and the discovery task is launched in the background.
- If the discovery computer has multiple discovery methods configured, a context menu appears when you click the **Check now** link.
  - Search everywhere: The discovery computer scans the network and all configured Active Directory servers.
  - Search the network: The discovery computer scans the network.
  - **Search <server\_name>**: The discovery computer searches only the selected server.

## Viewing discovered computers

Computers discovered using network scanning or Active Directory are shown in the **Unmanaged computers discovered** list.

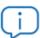

For more information about computer discovery methods, see *Using the network to discover* computers and *Using Active Directory to discover computers*.

There are two ways to access the Unmanaged computers discovered list:

- Protection status widget: Go to the Status menu at the top of the console. Go to the Panda Adaptive
  Defense 360 dashboard that contains the Protection status widget. At the bottom of the widget, find
  the following text: xx computers have been discovered that are not being managed by Panda
  Adaptive Defense 360. Click the link to open the Unmanaged computers discovered list.
- Go to My lists in the side menu. Click the Add link. A window opens. Select the Unmanaged computers discovered list.

### Unmanaged computers discovered list

This list shows all computers on the network that do not have Panda Adaptive Defense 360 installed, and those computers where the protection is not working properly, despite being correctly installed.

| Field                   | Description                                                                         | Values                                                                                                    |
|-------------------------|-------------------------------------------------------------------------------------|----------------------------------------------------------------------------------------------------|
| Computer                | Name of the discovered computer.                                                    | Character string                                                                                                    |
| Status                  | Indicates the computer status with regard to the installation process.              | <ul> <li>Unmanaged: The computer is eligible for installation, but the installation process has not started yet.</li> <li>Installing: The installation process is in progress.</li> <li>Installation error: A message specifying the type of error. For a description of error messages, see</li> <li>Computer notifications section (2) on page 252. With errors whose origin is unknown, the associated error code will be displayed.</li> </ul> |
| IP address              | The computer's primary IP address.                                                  | Character string                                                                                                    |
| NIC<br>manufacturer     | Manufacturer of the discovery computer network interface card.                      | Character string                                                                                                    |
| Active Directory path   | Active Directory path where the computer was last discovered.                       | Character string                                                                                                    |
| Last discovery computer | Name of the discovery computer that last found the unmanaged workstation or server. | Character string                                                                                                    |

| Field     | Description                                 | Values |
|-----------|---------------------------------------------|--------|
| Last seen | Date when the computer was last discovered. | Date   |

Table 5.3: Fields in the Unmanaged computers discovered list

If the **Status** field shows the text **Installation error** and the origin of the error is known, a text string is added with a description of the error. For a list of the installation errors reported by Panda Adaptive Defense 360, see **Computer notifications section** (2) on page 252.

### Fields displayed in the exported file

| Field               | Description                                                    | Values           |
|---------------------|----------------------------------------------------------------|------------------|
| Client              | Customer account the service belongs to.                       | Character string |
| Name                | Name of the discovered computer.                               | Character string |
| IP                  | The computer's primary IP address.                             | Character string |
| MAC address         | The computer's physical address.                               | Character string |
| NIC<br>manufacturer | Manufacturer of the discovery computer network interface card. | Character string |
| Domain              | Windows domain the computer belongs to.                        | Character string |
| Active Directory    | Active Directory path where the computer was last discovered.  | Character string |
| First seen          | Date when the computer was first discovered.                   | Character string |

| Field              | Description                                                            | Values                                                                                                    |
|--------------------|------------------------------------------------------------------------|----------------------------------------------------------------------------------------------------|
| First seen by      | Name of the discovery computer that first found the user computer.     | Character string                                                                                                    |
| Last seen          | Date when the computer was last discovered.                            | Date                                                                                                    |
| Last seen by       | Name of the discovery computer that last found the user computer.      | Character string                                                                                                    |
| Description        | Description of the discovered computer.                                | Character string                                                                                                    |
| Status             | Indicates the computer status with regard to the installation process. | <ul> <li>Unmanaged: The computer is eligible for installation, but the installation process has not started yet.</li> <li>Installing: The installation process is in progress.</li> <li>Installation error: A message specifying the type of error. For a description of error messages, see</li> <li>Computer notifications section (2) on page 252.</li> </ul> |
| Error              | Error description.                                                     | For more information, see Computer notifications section (2) on page 252.                                                                                                    |
| Installation error | Date and time when the error occurred.                                 | Date                                                                                                    |

Table 5.4: Fields in the Unmanaged computers discovered list exported file

### Filter tool

| Field  | Description                                                                   | Values           |
|--------|-------------------------------------------------------------------------------|------------------|
| Search | Search by computer name, IP address, NIC manufacturer, or discovery computer. | Character string |

| Field               | Description                                     | Values                                                                                                    |
|---------------------|-------------------------------------------------|----------------------------------------------------------------------------------------------------|
| Status              | Panda Adaptive Defense 360 installation status. | <ul> <li>Unmanaged: The computer is eligible for installation, but the installation process has not started yet.</li> <li>Installing: The installation process is in progress.</li> <li>Installation error: A message specifying the type of error.</li> </ul> |
| Last seen           | Date when the computer was last discovered.     | <ul><li>Last 24 hours</li><li>Last 7 days</li><li>Last month</li></ul>                                                                                                    |
| Discovery<br>method | Method used to discover the computer            | Network scanning. See Computer discovery and remote installation of the client software      Active Directory. See Computer discovery and remote installation of the client software                                                                           |

Table 5.5: Filters available in the Unmanaged computers discovered list

### Computer details page

Click any of the rows in the list to open the computer details page.

# Discovered computer details

In the **Unmanaged computers discovered** list, click a computer to view its details page. This page is divided into three sections:

- Computer alerts (1): Includes information on alerts or notifications to help you identify installation problems.
- Computer details (2): Gives a summary of the computer's hardware, software, and security settings.
- Last discovery computer (3): Shows the discovery computer that last found the computer.

1

# Computer details

Last seen: 2 11/6/2017 10:59:20 AM

IP address: 192.168.1.1

Physical addresses 64:51:06:00:00:01

# Discovered by

Computer Last seen

WIN\_DESKTOP\_4 11/6/2017 10:59:18 AM

WIN\_DESKTOP\_12 11/6/2017 10:59:19 AM

Figure 5.7: Discovered computer details

# Computer alerts (1)

| Status                           | Туре                                                                 | Recommended action                                                                   |  |
|----------------------------------|----------------------------------------------------------------------|--------------------------------------------------------------------------------------|--|
|                                  | This message specifies the reason why the agent installation failed. |                                                                                      |  |
|                                  | Wrong credentials                                                    | Start the installer again with the required credentials to perform the installation. |  |
|                                  | Unable to connect to the computer                                    | Make sure the computer is turned on and meets the remote installation requirements.  |  |
| Error installing the Panda agent | Unable to download the agent installer                               | Make sure the computer is turned on and meets the remote installation requirements.  |  |
|                                  | Unable to copy the agent installer                                   | Make sure the computer is turned on and meets the remote installation requirements.  |  |
|                                  | Unable to install the agent                                          | Make sure the computer is turned on and meets the remote installation requirements.  |  |
|                                  | Unable to register the agent                                         | Make sure the computer is turned on and meets the remote installation requirements.  |  |

| Status                                                     | Туре                                                                                                    | Recommended action                                                                                               |  |
|------------------------------------------------------------|----------------------------------------------------------------------------------------------------|----------------------------------------------------------------------------------------------------|--|
|                                                            | This message indicates the reason for the protection installation failure.                                                                                                    |                                                                                                    |  |
|                                                            | Insufficient disk space to perform the installation                                                                                                    | To see the free space required for installing Panda Adaptive Defense 360, see Hardware requirements on page 864. |  |
|                                                            | Windows Installer is not operational                                                                                                    | Make sure the Windows Installer service is active. Stop and start the service.                                   |  |
| Error installing the Panda Adaptive Defense 360 protection | Removal of the third-party protection installed was canceled by the user                                                                                                    | Accept the removal of the third-party antivirus solution found.                                                  |  |
|                                                            | Another installation is in progress                                                                                                    | Wait for the current installation to finish.                                                                     |  |
|                                                            | Error automatically uninstalling the third-party protection installed                                                                                                    | For a list of the third-party solutions that Panda Security can uninstall, see Supported uninstallers.           |  |
|                                                            | There is no uninstaller available to remove the third-party protection installed                                                                                                    | Contact technical support to obtain the relevant uninstaller.                                                    |  |
| Installing the Panda agent                                 | When the installation process is complete, the computer will no longer appear on the list of unmanaged computers discovered.                                                                                     |                                                                                                    |  |
| Unmanaged<br>computer                                      | The computer does not have the Panda agent installed. Make sure the computer is compatible with Panda Adaptive Defense 360 and meets the requirements specified in Product features and requirements on page 855 |                                                                                                    |  |

Table 5.6: Computer alerts

# Computer details (2)

| Field         | Description                      |
|---------------|----------------------------------|
| Computer name | Name of the discovered computer. |

| Field                    | Description                                                                                                    |
|--------------------------|----------------------------------------------------------------------------------------------------|
| Description              | Enter a description for the unmanaged computer.                                                                         |
| First seen               | Date and time when the computer was first discovered.                                                                   |
| Last seen                | Date and time when the computer was last discovered.                                                                    |
| Active Directory path    | If the unmanaged computer was discovered using Active Directory, this field indicates the path where it was discovered. |
| IP address               | IP address of the computer network interface card.                                                                      |
| Physical addresses (MAC) | Physical address of the computer network interface card.                                                                |
| Domain                   | Windows domain the computer belongs to.                                                                                 |
| NIC<br>manufacturer      | Manufacturer of the computer network interface card.                                                                    |

Table 5.7: Discovered computer details

# Last discovery computer (3)

| Field               | Description                                                                                 |
|---------------------|---------------------------------------------------------------------------------------------|
| Computer            | Name of the discovery computer that last found the unmanaged computer.                      |
| Last seen           | Date and time when the computer was last discovered.                                        |
| Discovery<br>method | Indicates whether the computer was discovered through Active Directory or network scanning. |

Table 5.8: Last discovery computer

# Deleting and hiding computers

# **Deleting computers**

Panda Adaptive Defense 360 does not automatically delete from the **Unmanaged computers discovered** list computers that are no longer accessible because they were removed from the network (due to theft,

failure, or for other reasons).

To manually delete those computers that are no longer accessible:

- In the Unmanaged computers discovered list, click Discovered or Hidden in the upper-right corner
  of the page.
- Select the computers you want to remove.
  - To delete multiple computers simultaneously, select the computers. Select **Delete** from the general context menu above the table.
  - To delete a single computer, click the computer's context menu. Select **Delete**.

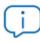

Any computer you delete from the console without uninstalling the Panda Adaptive Defense 360 software or removing it physically from the network will reappear in the next discovery task. Delete only those computers that you are sure will never be accessible again.

### Hiding computers from installation

To minimize long lists of discovered computers that contain devices not eligible for Panda Adaptive Defense 360, you can hide computers from the installation:

- In the Unmanaged computers discovered list, click Discovered in the upper-right corner of the page.
- Select the computers you want to hide.
- To hide multiple computers simultaneously, select the computers. Select Hide and do not discover
  again from the general context menu above the table.
- To hide a single computer, click the computer's context menu. Select Hide and do not discover again.

### Remote installation of the client software

You can remotely install the security software on any unprotected computer discovered. To do that, you must have a discovery computer set up that can connect to the computer you want to install the software on.

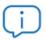

Remote installation is only compatible with Windows platforms.

### Operating system and network requirements

To install Panda Adaptive Defense 360 remotely, make sure the target computers meet these requirements:

- UDP ports 21226 and 137 must be open for the system process.
- TCP port 445 must be open for the system process.
- NetBIOS over TCP must be enabled.
- DNS resolution must be enabled.
- Access to the Admin\$ administrative share must be allowed. You must explicitly enable this feature
  on Windows Home editions.
- You must have domain administrator credentials or credentials for the local administrator account created by default when the operating system was installed.
- Windows Remote Management must be enabled.

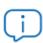

To meet these requirements quickly without needing to manually add rules to the Windows firewall, turn on network discovery and file and printer sharing. In Control Panel > Network and Sharing Center > Advanced Sharing Settings, select Turn on network discovery and Turn on file and printer sharing.

- Additionally, for a network computer with Panda Adaptive Defense 360 installed to find unmanaged computers on the network, the computers must:
  - Not be hidden by the administrator.
  - Not be currently managed by Panda Adaptive Defense 360 on Aether Platform.
  - Be located on the same subnet segment as the discovery computer.

### Remote installation from the Unmanaged computers discovered list

- Go to the Unmanaged computers discovered list.
  - Go to the My lists section in the left menu. Click the Add link. From the window displayed, select the Unmanaged computers discovered list.
  - Go to the Status menu at the top of the console. In the Protection status widget, click the xx computers have been discovered that are not being managed by Panda Adaptive Defense 360 link.
  - Go to the Computers menu at the top of the console. Click Add computers. Select
    Discovery and remote installation. A wizard opens. Click the View unmanaged computers
    discovered link.
- In the Unmanaged computers discovered list, click Discovered or Hidden, based on the status of the relevant computers.
- Select the computer you want to install the software on.

- To install the software on multiple computers simultaneously, select the checkboxes to the left of each computer, then select Install Panda agent from the general context menu.
- To install the software on a single computer, click the computer's context menu, then click Install Panda agent.
- Configure the installation by following the steps described in Generating the installation package and manual deployment.
- Enter one or multiple installation credentials. Use the local administrator credentials for the target computer(s) or domain administrator credentials.

### Remote installation from the computer details page

Select a discovered computer. The computer details page opens. Click **Install Panda agent**. Follow the steps described in **Generating the installation package and manual deployment**.

### Differences in the installation process based on the discovery method used

The procedure to install the protection on selected computers varies based on the method used to discover them.

### Installing the protection on computers discovered using network scanning

When a discovery computer discovers another computer using network scanning, it is always connected to the discovered computer. No additional configuration is required beyond what is described in Generating the installation package and manual deployment.

- If all computers are discovered by the same discovery computer: The discovery computer launches the installation process on all discovered computers.
- If NOT all computers are discovered by the same discovery computer: Each discovery computer
  launches the installation process on the computers it discovered.

### Installing the protection on computers discovered using Active Directory

The fact that a discovery computer discovers another computer by searching in Active Directory does not necessarily mean that it is connected to the discovered computer. In such a case, to remotely install the security software, you must select the discovery computer that will connect to the discovered computer to perform the installation.

- If all selected computers were discovered only through Active Directory, you must select the installer computers that will launch the installation process on the selected computers.
- If the selected computers include computers that were discovered using both methods, you must select the discovery computer that will launch the installation on the selected computers that were discovered only through Active Directory. For all other computers, install the protection as usual by following the steps in Generating the installation package and manual deployment.

### Possible installation errors

If the installer computer cannot successfully connect to the discovered computer, the following installation errors are shown:

- In the unmanaged computers discovered list: Error installing. Unable to connect to the computer.
   See Viewing discovered computers.
- On the Computer details on page 248 page: Error installing the Panda agent. Make sure the
  computer is turned on and meets the remote installation requirements. See Computer discovery
  and remote installation of the client software.

# **Installation on Linux systems**

# Protection deployment overview

The installation process consists of a series of steps that depend on the status of the network at the time of deploying the software and the number of computers to protect:

- · Find unprotected computers on the network
- Verify minimum requirements for target computers
- Uninstall competitor products and restart computers
- Determine computer default settings
- Select an installation method
- Verify the security software has been correctly installed.

### Find unprotected computers on the network

Find computers on the network without protection installed or with a third-party security product that needs replacing or complementing with Panda Adaptive Defense 360. Verify that you have purchased enough licenses for the unprotected computers. See Licenses on page 189.

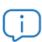

Panda Adaptive Defense 360 enables you to install the software even when you do not have enough licenses for all the computers you want to protect. Computers without a license show in the management console with some information (such as installed software and hardware), but are not protected.

### Verify minimum requirements for target computers

For more information about minimum requirements, see Installation requirements.

### Uninstall competitor products

We recommend that you uninstall any third-party antivirus and security software prior to installing Panda Adaptive Defense 360.

### Determine computer default settings

When the software is installed on the computer or device, Panda Adaptive Defense 360 assigns the **All** group security settings to it. However, during installation, you can select a different target group for the computer with the required settings. See Managing settings on page 277.

### Verify the security software has been correctly installed

- Select Computers from the top menu. Find the corresponding computer. For more information about how to find computers, see Managing computers and devices on page 209.
- Select the computer on which the security software has been installed. The computer details page opens.
- Select the **Details** tab. All information collected from the computer is shown, along with the installation status.
- In the **Security** section, verify the status of the various modules:
  - Installing...: The installation process is incomplete or there has been an error. Wait a few minutes.
  - **Enabled/Disabled:** After a few minutes, if the installation has been successful, the status of the protection modules is shown.

#### Detect and resolve installation errors

If, after a few minutes, the **Security** section disappears from the computer details page, it is because the security software did not install correctly. Verify this:

- If the computer has a graphical user interface installed, verify whether there any error messages.
- Verify whether the computer appears in lists. See Checking deployment.
- Verify whether the user computer meets the requirements specified in Installation requirements.
   Update the product or operating system version if required. See Product updates and upgrades on page 203.

# Installation requirements

Make sure the computer you want to install the security software on meets these system and network requirements.

### Supported operating systems

See Supported distributions on page 869.

### Supported kernels

For more information about the supported Linux kernel versions for each distribution, see Supported kernels.

### Hardware requirements

See Hardware requirements on page 870.

### **Network requirements**

Ports 3127, 3128, 3129, and 8310 must be accessible for web filtering and malware web detection to work. On computers with no graphical environment, web filtering and web detection are disabled.

Panda Adaptive Defense 360 requires access to multiple Internet-hosted resources. It requires access to ports 80 and 443.

The Panda Adaptive Defense 360 agent requires access to port 33000 for protected computers on the network to communicate with each other (see Endpoint Access Enforcement settings on page 495) and with the Firebox or Access Point devices (see Network Access Enforcement on page 306

For a complete list of the URLs that Panda Adaptive Defense 360 requires access to, see Local ports and URL access on page 874.

### Time synchronization of computers (NTP)

Although not an essential requirement, we recommend that the clocks on computers protected by Panda Adaptive Defense 360 be synchronized. This synchronization is normally achieved using an NTP server. See Time synchronization of computers (NTP) on page 864.

### Access to the distribution repository

The security software installation process requires access to the repositories that contain the installation packages. These repositories are the responsibility of the distribution vendor who maintains at least one repository for each published version. When a version reaches end-of-life (EOL), the vendor deletes the repository which can cause the security software installation to fail. We recommend that you:

- Use a local repository.
- Install the software without dependencies. See Installation on Linux computers with limited Internet access on page 145.

### Packages installed on computers

When you run it, the installation script performs a number of checks that require installation of one of these packages:

- wget
- curl

If neither of these packages are installed, the installation process fails returning an error.

# Generating the installation package and manual deployment

- From the top menu, select Computers. In the upper-right corner of the page, click Add computers. A
  dialog box opens that shows all platforms supported by Panda Adaptive Defense 360.
- Click the Linux icon. The Linux dialog box opens.

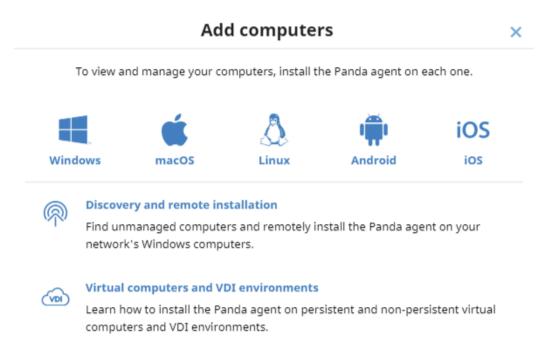

Figure 5.8: Dialog box for selecting a platform supported by Panda Adaptive Defense 360

- To add the computer to a group created in the management console, select Add computers to this
  group. From the drop-down list, select a folder.
- To add the computer to an Active Directory group, select Add computers to their Active Directory
  path.

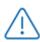

The security policies assigned to a computer depend on the group it belongs to. If you select **Add computers to their Active Directory path**, and the Active Directory administrator moves a computer from one organizational unit to another, the change is reflected in the Panda Adaptive Defense 360 console as a group change. The security policies assigned to the computer might also change.

• To establish a network settings profile other than the profile of the group the computer is added to, click Select the network settings to apply to the computers. From the drop-down list, select a settings profile. Initially, all the settings profiles that are applied to a computer when you add it to the console are the profiles that are assigned to the console group it belongs to. However, to avoid connectivity issues and prevent the computer from being inaccessible from the console because of

incorrect network settings, you can set an alternative profile. For more information about how to create network settings profiles, see Configuring the agent remotely on page 295.

- To send the installer to the target user by email:
  - Click the Send URL by email button. Your email application opens a new email with the download URL.
  - · Add recipients to the message. Click Send.
  - When a user clicks the link, the installer downloads.
- To download the installation package and share it with the users on the network, click **Download**installer.

# Installation on Linux computers

Depending on the characteristics of the target computer, you can install the agent in multiple ways:

- · Installation on Linux computers with an Internet connection
- Installation on Linux computers with Secure Boot
- Installation on Linux computer with limited Internet access

### Installation on Linux computers with an Internet connection

Make sure you have administrator permissions on the device. Make sure the downloaded package has execute permissions. The installer searches the target computer for the libraries it needs. If it cannot find the libraries, it downloads them automatically from the Internet.

• Open a terminal in the folder where the downloaded package is located. Run these commands:

```
$ sudo chmod +x "/DownloadPath/Panda Endpoint Agent.run"
$ sudo "/DownloadPath//Panda Endpoint Agent.run"
```

• On hardened computers, use the --target ./install/ command to generate a temporary folder in the script location.

```
$ sudo "/DownloadPath/Panda Endpoint Agent.run" --target ./install/
```

• If you use a proxy server to access the Internet, add this parameter: --proxy. If you want to specify a list of proxy servers, use this parameter: --proxy=proxy-list>. The installation script uses the first proxy server in the list. If the server fails, the script continues down the list of proxy servers until it finds one that works.

```
<http|https>://<user1>:<pass1>@<host1>:<port1>
```

For example, to install a Linux agent that uses two proxy servers:

```
$ sudo "/DownloadPath/Panda Endpoint Agent.run" -- --
proxy=http://user1:pass1@192.168.0.1:3128,
http://user2:pass2@192.168.0.2:3128
```

• To verify that the AgentSvc process is running, run this command:

```
$ ps ax | grep Agent Svc
```

• Make sure this installation directory was created:

```
/usr/local/management-agent/*
```

### Installation on Linux computers with Secure Boot

Some Linux distributions detect when a computer has Secure Boot enabled. With Secure Boot enabled, the security software that is not correctly signed is automatically disabled. Secure Boot is detected when the software is installed, or later, if the distribution did not initially support this feature but it was added in a later update. In either case, the console shows an error and the protection software does not run. To solve the protection errors related to Secure Boot from the computer experiencing the problem, make sure your system meets these requirements and complete the steps to resolve the errors:

### System requirements

- DKMS (Dynamic Kernel Module Support) systems: mokutil and openssl packages.
- Oracle Linux 7.x/8.x with UEKR6 kernel: Repository ol7\_optional\_latest enabled, and openssl, keyutils, mokutil, pesign, kernel-uek-devel-\$ (uname -r) packages.

#### Enabling the security software on computers with Secure Boot

To enable the security software on the target computer:

· Check the state of Secure Boot:

```
$ mokutil --sb-state
```

If Secure Boot is enabled on the computer, Secure Boot enabled displays.

• Verify that the protection driver is not loaded:

```
$ lsmod | grep prot
```

• Import the protection keys:

\$ sudo /usr/src/protection-agent-<version>/scripts/sb import key.sh

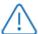

The agent and protection files have this format: **protection-agent-03.01.00.0001-1.5.0\_741\_ g8e14e52**. The name varies according to the version and the driver.

A message appears to explain the implications of Secure Boot.

- Press C to register the certificate used to sign the modules.
- Enter an eight-character password.
- Restart the computer and complete the registration process:
  - To start the registration process, press any key. This screen appears for a limited time. If you
    do not press a key, you must restart the registration process.
  - Select Enroll MOK. To view the keys that are going to be registered, select View key.
  - Confirm the keys belong to Panda Security. Select Continue.
  - To enroll the key, select Yes.
  - Enter the password created in step 3. Select **Reboot**.
  - Confirm the driver is loaded:

```
$ lsmod | grep prot
```

#### Oracle Linux 7.x/8.x with UEKR6 kernel

When the distribution installed is Oracle Linux 7.x/8.x with UEKR6 kernel, after you complete the steps to register the certificate, follow these steps:

• Run this command:

```
$ sudo /usr/src/protection-agent-<version>/scripts/sb_import_key.sh
```

This command adds the certificate used to sign the modules to the list of certificates trusted by the kernel. The modified kernel is signed and added to the list of kernels in GRUB.

- Restart the computer. The module is loaded and started.
- To confirm that the certificate was added correctly, run this command:

\$ sudo /usr/src/protection-agent-<version>/scripts/sb\_import\_key.sh

#### The results should be:

```
The signer's common name is UA-MOK Driver Signing

Image /boot/vmlinuz-kernel-version-panda-secure-boot is already
signed

Kernel module is successfully loaded
```

# Installation on Linux computers with limited Internet access

Panda Adaptive Defense 360 must connect to the Internet to work correctly. However, you might want to restrict Internet access for the servers on which the security software runs to prevent information from being downloaded or sent from or to unknown external sources. In such case, Panda Adaptive Defense 360 cannot complete the installation process because it requires access to external repositories to satisfy its dependencies.

This installation method enables you to install the security software on computers that can access only the Pandacloud, from which they can download a package with all required libraries.

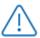

With this installation method, the third-party libraries included in the package that have errors or vulnerabilities do not automatically update on the protected computer.

The installer is compatible with these Red Hat-based distributions:

- Red Hat
- CentOS
- CentOS Stream
- SuSE Linux Enterprise
- openSUSE
- Oracle Linux
- Alma Linux
- Rocky Linux

For more information about the supported versions of these distributions, see Supported distributions on page 869

The installer is compatible with these Linux agent and protection versions:

- Protection version: 3.00.00.0050 and higher.
- Agent version: 1.10.06.0050 and higher.

If you use the package with an unsupported Linux distribution, the installation process will fail. You can use this installation method only if you install the solution on a computer that does not have a previous version of the security software installed. Otherwise, the repository previous settings are kept.

To install the Panda Adaptive Defense 360 agent without an Internet connection, open a terminal in the folder where the downloaded package is located. Run these commands:

```
$ sudo chmod +x "/DownloadPath//Panda Endpoint Agent.run"
$ sudo "/DownloadPath/Panda Endpoint Agent.run" -- --no-deps
```

# Installation on macOS systems

# Protection deployment overview

The installation process consists of a series of steps that vary depending on the status of the network at the time of deploying the software and the number of computers to protect:

- · Find unprotected devices on the network
- · Verify minimum requirements for target devices
- · Uninstall competitor products
- · Determine device default settings
- · Verify the security software has been correctly installed.

# Find unprotected devices on the network

Find devices on the network without protection installed or with a third-party security product that needs replacing or complementing with Panda Adaptive Defense 360. Verify that you have purchased enough licenses for the unprotected devices. See Licenses on page 189.

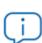

Panda Adaptive Defense 360 enables you to install the software even when you do not have enough licenses for all the computers you want to protect. Computers without a license show in the management console with some information (such as installed software and hardware), but are not protected.

# Verify minimum requirements for target devices

For more information about minimum requirements, see Installation requirements.

# Uninstall competitor products

We recommend that you uninstall any third-party antivirus and security software prior to installing Panda Adaptive Defense 360.

# Determine device default settings

When the software is installed on the computer or device, Panda Adaptive Defense 360 assigns the **All** group security settings to it. However, during installation, you can select a different target group for the computer with the required settings. See **Managing settings** on page 277.

# Verify the security software has been correctly installed

- Select Computers from the top menu. Find the corresponding computer. For more information about how to find computers, see Managing computers and devices on page 209.
- Select the computer on which the security software has been installed. The computer details page opens.
- Select the **Details** tab. All information collected from the computer is shown, along with the installation status.
- In the Security section, verify the status of the various modules:
  - Installing...: The installation process is incomplete or there has been an error. If the process failed, the status does not change until the installation problem is resolved.
  - Enabled/Disabled: After a few minutes, if the installation has been successful, the status of the protection modules is shown.

### Detect and resolve installation errors

If, after a few minutes, the **Security** section disappears from the computer details page, it is because the security software did not install correctly. Verify this:

- Verify whether the user computer shows error messages.
- · Verify whether the computer appears in lists. See Checking deployment.
- Verify whether the user computer meets the requirements specified in Installation requirements.
   Update the product or operating system version if required. See Product updates and upgrades on page 203.

# Installation requirements

Make sure the computer you want to install the security software on meets these system and network requirements.

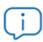

On 30 June 2025, our Mac protection for these OS versions will become End of Life (EOL): macOS Yosemite, El Capitan, Sierra, High Sierra, or Mojave. After the EOL date, the product license will be automatically removed from all computers that run these OS versions, and you will not be able allocate licenses to affected computers. Computers without a license will have all protections disabled, lose access to Collective Intelligence, stop receiving signature file updates, and cease to run assigned tasks. See <a href="https://www.watchguard.com/wgrd-trust-center/end-of-life-policy">https://www.watchguard.com/wgrd-trust-center/end-of-life-policy</a>.

### Supported operating systems

See Supported operating systems on page 867.

### Hardware requirements

See Hardware requirements on page 867.

# **Network requirements**

Panda Adaptive Defense 360 requires access to multiple Internet-hosted resources. It requires access to ports 80 and 443. For a complete list of the URLs that Panda Adaptive Defense 360 requires access to, see Local ports and URL access on page 874.

The Panda Adaptive Defense 360 agent requires access to port 33000 for protected computers on the network to communicate with each other (see Endpoint Access Enforcement settings on page 495) and with the Firebox or Access Point devices (see Network Access Enforcement on page 306

To activate the product, access to certain IP address ranges is required. For more information, see IP addresses required for product activation on page 867.

### Time synchronization of computers (NTP)

Although not an essential requirement, we recommend that the clocks on computers protected by Panda Adaptive Defense 360 be synchronized. This synchronization is normally achieved using an NTP server. See Time synchronization of computers (NTP) on page 864.

# Required permissions

For the protection to operate correctly, you must enable:

- Network extensions.
- System extensions.
- · Full disk access.
- Background execution.

For more information, see Required permissions on page 867.

# Manually deploying the macOS agent

- Select the Computers menu at the top of the management console. Click the Add computers button
  in the upper-right corner of the page. A window opens with all platforms supported by Panda
  Adaptive Defense 360.
- Click the macOS icon. The macOS window opens.

# Add computers

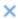

To view and manage your computers, install the Panda agent on each one.

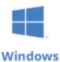

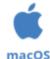

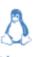

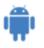

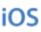

ios

Android

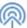

# Discovery and remote installation

Find unmanaged computers and remotely install the Panda agent on your network's Windows computers.

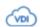

# Virtual computers and VDI environments

Learn how to install the Panda agent on persistent and non-persistent virtual computers and VDI environments.

Figure 5.9: Window for selecting a platform supported by Panda Adaptive Defense 360

- To add the device to a group created in the management console, select **Add computers to this group**. From the drop-down list, select a folder.
- To establish a network settings profile other than the profile of the group the computer is integrated into, click Select the network settings to apply to the computers. Choose a settings profile from the drop-down list. Initially, all the settings profiles that are applied to a computer upon integration into the console are the profiles that are assigned to the console group it belongs to. However, to avoid connectivity failures and prevent the computer from being inaccessible from the console because of incorrect network settings, you can set an alternative profile. For more information about how to create network settings profiles, see Configuring the agent remotely on page 295.

To send the installer to the target user by email:

- Click the Send URL by email button. The email app installed on the administrator's computer
  opens with a predefined message containing the download URL.
- Add the desired recipients to the message. Click **Send**.

- The user that receives the message must click the URL from the target device to download the installer.
- To download the installation package and share it with the users on the network, click **Download**installer (7).

# Installing the downloaded package

- Double-click the .dmg file. Run the .pkg container. A progress bar displays during the installation process. Regardless of whether there are free licenses available, the computer is integrated into the service. However, if there is no available license to assign to the target computer, the computer is not protected.
- When the installation completes, the product checks that it has the latest version of the signature file and the protection engine. If not, it updates them automatically.
- To make sure the agent is installed, and verify that the AgentSvc process is running, run this command:

```
$ ps ax | grep Agent Svc
```

• (Optional) Verify that the installer created these directories:

```
/Applications/Management-Agent.app/
/Library/Application Support/Management Agent/
```

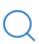

To install the product agent on devices with macOS Catalina, you must assign specific permissions. For more information, see:

https://www.pandasecurity.com/en/support/card?id=700079.

# **Installation on Android systems**

# Protection deployment overview

The installation process consists of a series of steps that depend on whether the target devices are managed with an MDM/EMM solution or not.

MDM (Movile Device Management)/EMM (Enterprise Mobility Management) is software that enables organizations to monitor and manage mobile devices regardless of the mobile operator or service provider chosen. MDM/EMM solutions enable you to remotely install apps on managed devices, locate and track managed devices, sync files across them, and report data remotely and centrally. These solutions are commonly found in companies that manage a large number of devices.

To deploy and install the protection software, follow these steps:

- Find unprotected devices on the network.
- Verify minimum requirements for target devices. See Installation requirements.
- Uninstall competitor products prior to installing Panda Adaptive Defense 360.
- Determine device default settings. See Determine device default settings.
- Select a deployment strategy based on whether the target device is enrolled into an MDM/EMM solution. See Select a deployment strategy.

# Find unprotected devices on the network

Find devices on the network without protection installed or with a third-party security product that needs replacing or complementing with Panda Adaptive Defense 360. Verify that you have purchased enough licenses for the unprotected devices. See Licenses on page 189.

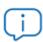

Panda Adaptive Defense 360 enables you to install the software even when you do not have enough licenses for all the computers you want to protect. Computers without a license show in the management console with some information (such as installed software and hardware), but are not protected.

# Determine device default settings

When the software is installed on the computer or device, Panda Adaptive Defense 360 assigns the **All** group security settings to it. However, during installation, you can select a different target group for the computer with the required settings. To create and assign new settings profiles, see **Managing settings** on page 277.

# Select a deployment strategy

Depending on whether the target devices are enrolled into an MDM/EMM solution or not, and on the type of solution, the following deployment types are supported:

- Manual deployment on devices not enrolled into an MDM/EMM solution. See Manually deploying and installing the Android agent.
- Deployment using a third-party MDM/EMM solution. See Deploying the Android agent using an MDM/EMM solution.

# Installation requirements

Make sure the device you want to install the security software on meets these system and network requirements.

### Supported operating systems

See Supported operating systems on page 872.

### Hardware requirements

See Hardware requirements on page 872.

# **Network requirements**

In normal conditions, if the device is connected to the network by 2G, 3G, 4G, or higher, there are no specific network requirements. In other scenarios, you must open certain ports to all IP addresses contained in the IP blocks listed in Google's ASN 15169. See Network requirements on page 872.

### Permissions required on the device

To use all of the Panda Adaptive Defense 360 features, the user of the device must allow all permissions requested by the application. For a complete list of required permissions, see Permissions required on the device on page 872.

# Manually deploying and installing the Android agent

- Select the Computers menu at the top of the management console. Click the Add computers button
  in the upper-right corner of the page. A window opens with all platforms supported by Panda
  Adaptive Defense 360.
- Click the Android icon. The Android window opens.

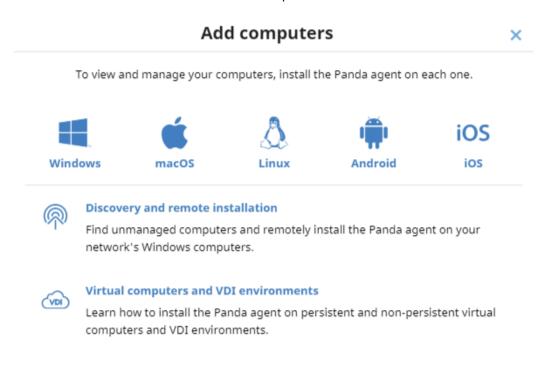

Figure 5.10: Window for selecting a platform supported by Panda Adaptive Defense 360

 To add the Android device to a group created in the management console, select Add computers to this group. From the drop-down list, select a folder.

- To install the Android agent on the device using the QR code:
  - Point the device camera at the QR code on the computer screen. You are taken to the
     Protection Panda Aether app page on Google Play.
  - Tap the Install button. The app is automatically downloaded and installed.
- To download the installer to the target device directly from Google Play:
  - Tap the Go to Google Play icon from the target device. You are taken to the Protection -Panda Aether app page on Google Play.
  - Tap the Install button. The app is automatically downloaded and installed.
- To send the installer to the target user by email:
  - Click the Send URL by email button. The email app installed by default on the administrator's computer opens with a predefined message containing the download URL.
  - · Add the desired recipients to the message. Click Send.
  - The user that receives the message must tap the URL from the target device. The user is taken to the **Protection Panda Aether** app page on Google Play.
  - The user must tap the Install button. The app is automatically downloaded and installed.
- The first time the app is launched on the mobile device, the **Enter alias** screen opens.
- Enter the name that will be displayed in the Panda Adaptive Defense 360 console to identify the
  device. Tap Continue. A series of installation status messages is displayed, and a screen for the
  user to grant a number of permissions to the app. If the user does not grant those permissions to the
  app, the app will not work correctly. See Permissions required on the device on page 872.
- Regardless of whether the permissions are granted or not, the installation process completes and the device appears in the Panda Adaptive Defense 360 management console.

# Deploying the Android agent using an MDM/EMM solution

- Select the Computers menu at the top of the management console. Click the Add computers button.
   A window opens with the platforms supported by Panda Adaptive Defense 360.
- Click the **Android** icon. The **Android** window opens.
- Click the Send URL by email button. The email program installed by default on the administrator's computer opens with a predefined message containing the download URL Write down the link to use it as integration URL with your MDM/EMM solution.
- In your MDM or EMM solution, import the WatchGuard Mobile Security app that you obtained from Play Store.
- In your MDM or EMM solution, add the following as parameters for the app you imported in the previous step:

- Use automatic name: Boolean parameter. If the value of the parameter is True, a name based on the "<Device model>\_<Unique identifier>" pattern is automatically assigned.
- Device name: The name that is assigned to the device if the value of the Use automatic
  name parameter is False. You can use wildcards and other special characters as per the
  specifications of your MDM or EMM solution to generate a different name for each device.
- Integration URL: The integration URL shown in the Panda Adaptive Defense 360 console.
- The first time the app is launched on the mobile device, the **Enter alias** screen opens.
- If the **Use automatic name** parameter is set to **False**, and **Device name** is not defined, the app prompts for the name with which it will show the device in the Panda Adaptive Defense 360 console.
- Tap Continue. A series of messages showing the status of the installation process is displayed, as
  well as a screen prompting the user to grant a number of permissions to the app. If the user does not
  grant those permissions to the app, the app will not work correctly. See Permissions required on the
  device on page 872.
- Regardless of whether the permissions are granted or not, the installation process completes and the device appears in the Panda Adaptive Defense 360 management console.

# Installation on iOS systems

# Protection deployment overview

The installation process of the protection on iOS devices consists of a series of steps that depend on whether there is an MDM (Mobile Device Management) solution implemented in the organization:

- Find unprotected devices.
- Verify minimum requirements for target devices. See Installation requirements.
- Uninstall competitor products prior to installing Panda Adaptive Defense 360.
- Determine device default settings. See Select a deployment strategy.
- Select a deployment strategy based on whether the target device is enrolled into an MDM solution.
   See Select a deployment strategy.

# Find unprotected devices on the network

Find devices on the network without protection installed or with a third-party security product that needs replacing or complementing with Panda Adaptive Defense 360. Verify that you have purchased enough licenses for the unprotected devices. See Licenses on page 189.

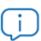

Panda Adaptive Defense 360 enables you to install the software even when you do not have enough licenses for all the computers you want to protect. Computers without a license show in the management console with some information (such as installed software and hardware), but are not protected.

# Determine device default settings

When the software is installed on the computer or device, Panda Adaptive Defense 360 assigns the **All** group security settings to it. However, during installation, you can select a different target group for the computer with the required network settings. To create and assign new settings profiles, see **Managing** settings on page 277.

# Select a deployment strategy

The iOS agent deployment process varies depending on whether the target device is managed with an MDM solution or not.

- Manual deployment on devices not enrolled into an MDM solution See Deploying and installing the agent on devices not enrolled into an MDM solution.
- Deployment using the Panda MDM solution. See Deploying and installing the agent on devices enrolled into the Panda MDM solution.
- Deployment using a third-party MDM solution. See Deploying and installing the agent on devices enrolled into a third-party MDM solution.
- Deployment on supervised devices with Panda MDM. See Configuring the device in supervised mode and enrolling it into the Panda MDM solution.
- Deployment on supervised devices with third-party MDM. See Enabling supervised mode and deploying the iOS agent from a third-party MDM solution.

For more information about possible scenarios in Panda Adaptive Defense 360, see Basic concepts.

If the target device is managed with the Panda MDM solution, see Managing the Apple ID and digital certificates.

# **Basic concepts**

# MDM (Movile Debice Management)

MDM is software that enables organizations to monitor and manage mobile devices regardless of the mobile operator or service provider chosen. Most MDM solutions enable you to remotely install apps on iOS devices, locate and track iOS devices, sync files across them, and report data remotely and centrally. These solutions are commonly found in companies that manage a large number of devices.

# Managing iOS devices with an MDM solution

An iOS device can only be remotely managed with one MDM solution at a time. To manage an iOS device using an MDM solution, you must first enroll it into the solution. At the end of the enrollment process, a settings profile is sent from the MDM solution to the device, which the user must install on it.

### **PandaMDM**

Because the remote management options for an iOS device are very limited if the device is not enrolled into an MDM solution, Panda Adaptive Defense 360 seamlessly incorporates its own MDM solution into the management console. Additionally, because each iOS device can only be remotely managed with one MDM solution, it is very important that you make the right decision regarding which MDM solution will manage the organization's devices when integrating them into Panda Adaptive Defense 360.

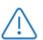

If your iOS devices were already enrolled into a third-party MDM solution and you decide to enroll them into the Panda MDM solution, you will lose the centralized management capabilities provided by your MDM solution and will not be able to access any software you deployed through it. See Enrollment types supported by Panda Adaptive Defense 360.

# Enrollment types supported by Panda Adaptive Defense 360

Based on the enrollment type, Panda Adaptive Defense 360 provides the administrator with different features from the management console.

| Enrollment type                                                                                                    | Features available in the Panda Adaptive Defense 360 console                                                                                                    |  |  |
|----------------------------------------------------------------------------------------------------|----------------------------------------------------------------------------------------------------|--|--|
| Installation on iOS devices enrolled into the Panda (recommended if you did not already use an MDM solution)                  | <ul> <li>Hardware inventory</li> <li>Software inventory</li> <li>Web protection *</li> <li>Web filtering *</li> <li>Geolocation</li> <li>Remote alarm</li> <li>Wipe data</li> <li>Lock</li> </ul> |  |  |
| Installation on iOS devices enrolled into a third-<br>party MDM solution (recommended if you<br>already used an MDM solution) | <ul> <li>Hardware inventory</li> <li>Web protection *</li> <li>Web filtering *</li> <li>Geolocation</li> </ul>                                                                                    |  |  |

| Enrollment type                                               | Features available in the Panda Adaptive<br>Defense 360 console               |
|---------------------------------------------------------------|-------------------------------------------------------------------------------|
|                                                               | Remote alarm                                                                  |
| Installation on iOS devices not enrolled into an MDM solution | <ul><li>Hardware inventory</li><li>Geolocation</li><li>Remote alarm</li></ul> |

Table 5.9: Enrollment types supported by Panda Adaptive Defense 360

# Requirements for integrating a device using the Panda MDM solution

To integrate an iOS device into the Panda Adaptive Defense 360 management console using the Panda MDM solution, you need:

- An Apple user account (Apple ID): Required to generate and import certificates into the management console. You can use an existing account or create a new one.
- A digital certificate issued by Apple: Required for the iOS devices you want to manage to be able to
  communicate securely with the Apple servers. Digital certificates are valid for one year, after which
  they expire. Register all of your company's iOS devices with the same digital certificate.

For more information, see Managing the Apple ID and digital certificates.

# Installation requirements

Make sure the device you want to install the security software on meets these system and network requirements.

# Supported operating systems

See Supported operating systems on page 873.

# Hardware requirements

The minimum space required to install the security software varies depending on the operating system version installed on the device. On average, the security software requires 12 MB of available space for installation.

# **Network requirements**

The application installed on the mobile device uses the Apple Push Notification service to communicate with Panda Adaptive Defense 360. If the device is connected to the network by 2G, 3G, or 4G, there are no specific network requirements. For other scenarios, see Network requirements on page 873.

<sup>\*</sup> To filter web traffic, the iOS device must be in supervised mode.

### Permissions required on the device

To use all of the Panda Adaptive Defense 360 features, the user of the device must allow all permissions requested by the application. For a complete list of required permissions, see Permissions required on the device on page 874.

# Deploying and installing the iOS agent

# Deploying and installing the agent on devices not enrolled into an MDM solution

Select the Computers menu at the top of the management console. Click the Add computers button
in the upper-right corner of the page. A window opens with all platforms supported by Panda
Adaptive Defense 360.

# Add computers To view and manage your computers, install the Panda agent on each one. IOS Windows macOS Linux Android iOS

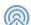

### Discovery and remote installation

Find unmanaged computers and remotely install the Panda agent on your network's Windows computers.

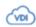

### Virtual computers and VDI environments

Learn how to install the Panda agent on persistent and non-persistent virtual computers and VDI environments.

Figure 5.11: Window for selecting a platform supported by Panda Adaptive Defense 360

- Click the iOS icon. The iOS window opens.
- Click the Installation without an MDM solution link. The iOS window opens.
- To add the iOS device to a group created in the management console, select Add computers to this
  group. From the drop-down list, select a folder.
- To install the iOS agent on the device using the QR code:
  - Point the device camera at the QR code on the computer screen. You are taken to the
     WatchGuard Mobile Security app page on the App Store.

- Tap the **Install** button. The app is automatically downloaded and installed.
- To download the installer to the target device directly from the App Store:
  - Tap the Go to Apple Store icon from the target device. You are taken to the WatchGuard Mobile Security app page on the App Store.
  - Tap the Install button. The app is automatically downloaded and installed.
- To send the installer to the target user by email:
  - Click the Send URL by email button. The email app installed by default on the administrator's computer opens with a predefined message containing the download URL.
  - · Add recipients to the message and click Send.
  - The user that receives the message must tap the URL from the target device. The user is taken to the WatchGuard Mobile Security app page on the App Store.
  - The user must tap the Install button. The app is automatically downloaded and installed.
- The first time the app is launched on the iOS device, a welcome window opens with the text "WatchGuard Mobile Security" Would Like to Send You Notifications. Tap the Allow button.
- If the WatchGuard Mobile Security app was installed by searching for it manually on the App Store, you must integrate it manually into Panda Adaptive Defense 360.
  - Tap the Use QR Code button. The message "WatchGuard Mobile Security" Would Like to Access the Camera appears.
  - Tap Allow. Point the phone camera at the QR code in the Panda Adaptive Defense 360
    management console. The message Downloading configuration appears on the mobile
    phone.
- When the configuration finishes downloading, the message "WatchGuard Mobile Security" Would
  Like to Find and Connect to Devices on Your Local Network appears. Tap OK. The Enter alias
  window opens.
- Enter the name that will be used in the Panda Adaptive Defense 360 console to identify the device.
   Tap Continue. A number of installation status messages are shown. Then, the message
   "WatchGuard Mobile Security" Would Like To Filter Network Content appears.
- Tap the Allow button. The Enter the iPhone code window opens.
- Enter the device password. The **OK** window opens. The installation is complete.

# Deploying and installing the agent on devices enrolled into the Panda MDM solution

Verify you have a valid Apple certificate uploaded to the Panda Adaptive Defense 360 management
console. To generate a certificate, see Creating and importing the digital certificate into the Panda
Adaptive Defense 360 console. If your certificate is about to expire, see Renewing the Apple

### certificate.

- Make sure your company's iOS devices do not have a third-party MDM profile already installed. If
  they do, delete the profile from your devices. For more information about the implications of deleting
  a third-party MDM profile, see Managing iOS devices with an MDM solution and Enrollment types
  supported by Panda Adaptive Defense 360.
- Select the Computers menu at the top of the Panda Adaptive Defense 360 management console.
   Click the Add computers button. A window opens with the platforms supported by Panda Adaptive Defense 360.
- Click the iOS icon. A window opens with information about the previously uploaded certificate.

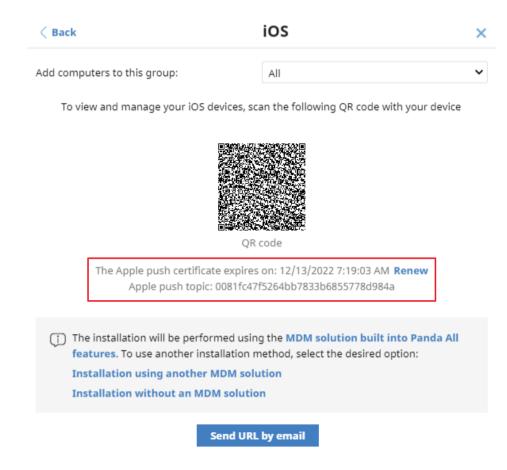

Figure 5.12: Window with the uploaded Apple digital certificate

- To add the iOS device to a group created in the management console, select **Add computers to this group**. From the drop-down list, select a folder.
- Choose a method for sending the installation profile to the target iOS device:
  - To send the installation profile using the QR code, scan the code with the device camera.
     The device shows the message This website is trying to download a configuration profile.
     Do you want to allow this?

- To send the installation profile download link to the target user by email, click the Send URL by email button. When the device user clicks the link, the device shows the message This website is trying to download a configuration profile. Do you want to allow this?
- Tap Allow. After the profile has been downloaded to the iOS device, the message Profile Downloaded appears.
- · Open the Settings app on the iOS device.
- Tap General.
- Tap VPN and device management. The WatchGuard MDM Service downloaded profile is shown.
- Tap WatchGuard MDM Service. The Install profile window opens with information about the security of the downloaded file.
- Tap Install in the upper-right corner. You are asked to enter the phone password.
- Enter the password. A Warning message appears, indicating that the device will be managed remotely.
- Tap Install in the upper-right corner. The Remote Management window opens.
- Tap **Trust**. The profile is installed. After a few minutes, the device shows a notification to automatically download and install the Panda Adaptive Defense 360 agent.
- Tap the **Install** button. The app is downloaded and installed on the device.
- After the app is downloaded and installed, tap it to run it for the first time. The message
   "WatchGuard Mobile Security" Would Like to Send You Notifications appears.
- Tap the **Allow** button. The device is integrated into the Panda Adaptive Defense 360 console and the **Enter the iPhone code** window opens.
- Enter the device password. The **OK** window opens. The installation is complete.

# Deploying and installing the agent on devices enrolled into a third-party MDM solution

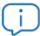

The procedures in this section associated with the MDM software vary based on the vendor you select. See your product help for more information.

- Select the Computers menu at the top of the management console. Click the Add computers button.
   A window opens with all platforms supported by Panda Adaptive Defense 360.
- Click the iOS icon. The iOS window opens.
- Click the Installation using another MDM solution link. The iOS Another MDM solution window opens with the information the MDM solution needs to integrate the device.

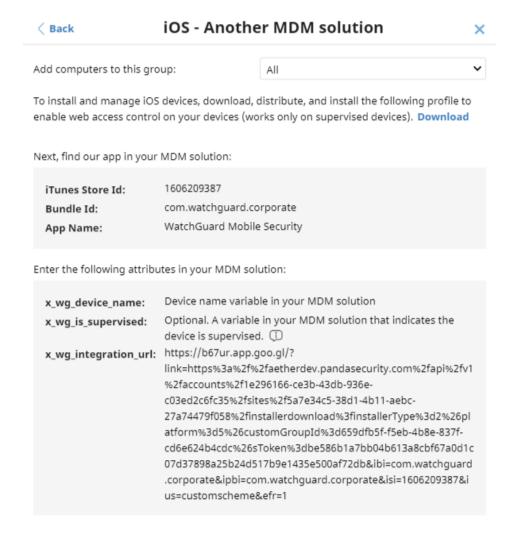

Figure 5.13: Window with the integration parameters for the third-party MDM solution

- In the third-party MDM solution, import the WatchGuard Mobile Security app directly from the Apple Store. To do this, use the iTunes Store Id, Bundle Id, or App Name fields in figure Figure 5.13:, or the search features included in the MDM solution.
- Associate and define the parameters x\_wg\_device\_name and x\_wg\_integration\_url in the
  WatchGuard Mobile Security app imported into the third-party MDM solution repository. The
  information contained in these parameters is sent along with the WatchGuard Mobile Security app
  when you push the app to the devices managed with the MDM solution.
  - x\_wg\_device\_name: Contains the device name that will be shown in the Panda Adaptive
    Defense 360 console. In the x\_wg\_device\_name parameter, enter the variable used by the
    MDM solution to represent the name of the device that will receive the WatchGuard Mobile
    Security app.
  - x\_wg\_integration\_url: Contains the URL that points to the information that WatchGuard Mobile Security needs to integrate into the group chosen by the Panda Adaptive Defense 360 administrator. Copy the content of the x\_wg\_integration\_url attribute shown in the Panda Adaptive Defense 360 console to the parameter defined in the MDM solution.

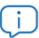

Each MDM solution uses a different variable name and syntax. See your product documentation for this information.

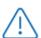

Use a variable for the x\_wg\_device\_name parameter. If, instead of the variable that represents the device name, you enter a device name, all the mobile devices that receive **WatchGuard Mobile Security** will be shown with the same name in the Panda Adaptive Defense 360 console.

- Push the WatchGuard Mobile Security app from the MDM solution to the devices that you want to protect. After a few minutes, the device shows a notification to automatically download and install the Panda Adaptive Defense 360 agent.
- Tap the Install button. The app is downloaded and installed on the device.
- After the app is downloaded and installed, tap it to run it for the first time. The message
   "WatchGuard Mobile Security" Would Like to Send You Notifications appears.
- Tap the Allow button. The device is integrated into the Panda Adaptive Defense 360 console and the Enter the iPhone code window opens.
- Enter the device password. The **OK** window opens. The installation is complete.

# Deploying and installing the agent on supervised devices

You must configure iOS devices in supervised mode to leverage the URL filtering capabilities provided by Panda Adaptive Defense 360.

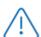

When you place a device in supervised mode, you must reset the device to factory-default settings. All data, programs, and settings delete. To remove the supervised state, reset the device to factory-default settings again.

# Concepts

### Supervised mode

It is an execution mode for iOS devices used in corporate environments. It provides administrators with greater flexibility to configure apps and manage devices. In supervised mode, the administrator can, the first time the device is turned on and before it is activated, apply configuration profiles for apps and resources on the phone, schedule the installation of apps, or restrict app usage. To configure an iOS device in supervised mode, you must attach it to a macOS computer using a USB cable.

# **Apple Configurator 2**

An app that is run on the macOS computer and enables you to configure iOS devices in supervised mode.

### Finder

This is the native macOS file explorer. It is used to create a full backup of the iOS device and restore it later.

### **iCloud**

Cloud storage service. With an Apple ID, users can access their documents, photos, calendars, and other resources online without the need to store them on their mobile device.

### **Blueprint**

A container that stores the apps that you want to send to a device to configure it. Additionally, the Blueprint has the mobile device management (MDM) information and enables you to enable or disable part of the Setup Assistant that is shown to the user the first time that they turn on the device.

# Requirements

- A macOS computer with macOS 10.15.6 or higher.
- The Apple Configurator 2 app. You can download it for free at https://apps.apple.com/us/app/apple-configurator/id1037126344?mt=12
- A USB cable to attach the iOS device to the macOS computer.
- To enable web filtering on supervised iOS devices enrolled into a third-party MDM solution, the MDM solution must allow import of external profiles. Verify whether your MDM solution supports this feature before you begin the procedure described in this section.
- Optional: Finder app to create a backup if needed and restore it. See Configuring an iOS device in supervised mode without loss of data.

# Configuring the device in supervised mode and enrolling it into the Panda MDM solution

The process to configure an iOS device in supervised mode is carried out independently from the process to enroll it into the Panda MDM solution.

When you configure an iOS device in supervised mode, all data and apps on the device delete. To create a backup of the data and restore it after the procedure has been completed, see Configuring an iOS device in supervised mode without loss of data.

To verify that the iOS device is in supervised mode, see Verifying that the device is supervised

# Creating the Blueprint

- On the macOS computer, open the Apple Configurator 2 app. Select File, New Blueprint. The All Blueprints window opens, showing all Blueprints created so far. The newly created Blueprint is automatically selected.
- Type the name of the new Blueprint. Press Enter.

# Getting the Panda Adaptive Defense 360 MDM solution enrollment URL

- Verify you have a valid Apple certificate uploaded to the Panda Adaptive Defense 360 management
  console. To generate a certificate, see Creating and importing the digital certificate into the Panda
  Adaptive Defense 360 console. If your certificate is about to expire, see Renewing the Apple
  certificate.
- Make sure your company's iOS devices do not have a third-party MDM profile already installed. If
  they do, delete the profile from your devices. For more information about the implications of deleting
  a third-party MDM profile, see Managing iOS devices with an MDM solution and Enrollment types
  supported by Panda Adaptive Defense 360.
- Select the Computers menu at the top of the Panda Adaptive Defense 360 management console.
   Click the Add computers button. A window opens with the platforms supported by Panda Adaptive Defense 360.
- Click the iOS icon. The iOS window opens with information about the previously uploaded certificate.

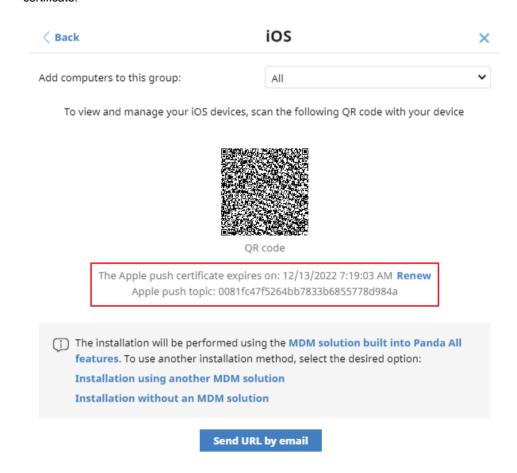

Figure 5.14: Window with the uploaded Apple digital certificate

To add the iOS device to a group created in the management console, select Add computers to this
group. From the drop-down list, select a folder.

- Click the Send URL by email button. The email program installed on the computer opens.
- Enter the email address of the user that will use the iOS device you want to enroll. Click Send.

# Preparing the device

- In the Apple Configurator 2 app, select the created Blueprint and click Prepare in the top bar. The Prepare devices window opens.
- In Prepare with, select Manual configuration, Supervise devices, and Allow devices to pair with other computers. Click Next. The Enroll in MDM server window opens.
- In Server, select Do not enroll in MDM. Click Next. The Sign in to Apple Business Manager or Apple School Manager window opens.
- Click Skip. The Create an organization window opens.
- Enter your company's details. Click Next.
- Select Create a new supervision identity. Click Next. The Configure iOS Setup Assistant window opens.
- Choose which steps will be presented to the user in the Setup Assistant the first time the user turns
  on the iOS device. Click Prepare. A window opens that prompts for the macOS computer
  administrator credentials.
- Click **Update settings**. A pop-up window opens that shows the status of the configuration process.
- After the procedure is complete, the Blueprint is created and ready to be applied to all relevant iOS devices.

### Applying the Blueprint to iOS devices

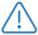

Before enrolling a supervised iOS device into an MDM solution, make sure the **Find My iPhone** option is disabled.

- Disable Find My iPhone on the user's iOS device.
  - Tap Settings.
  - Tap the user's name. Tap Find My.
  - Tap **Find My iPhone**, then tap to disable it.
  - Enter the Apple ID password.
  - Tap Turn off.
- Connect the iOS device to the macOS computer with a USB cable. The Apple Configurator 2 app
  must be open during the process. The message Trust this computer? appears on the mobile device.
- Tap Trust.

- In the Apple Configurator 2 app, click All devices in the top bar. After connecting, you can see the
  device in the Apple Configurator window.
- Right-click the device. A drop-down menu appears.
- Click Apply. Select the created Blueprint. A window opens for you to confirm you want to apply the Blueprint.
- When you click **Apply**, the following actions are taken on the iOS device:
  - The device is reset to its factory-default settings.
  - All data and apps are deleted from the device.
  - The device is placed in supervised mode.

# Verifying that the device is supervised

- In the Apple Configurator 2 app, click Supervised in the top bar. The new supervised device is shown
- Tap **Settings** on the iOS device. In the upper-left corner, under the phone name, the message "This iPhone is supervised and managed by (company name)" is shown.

### Enrolling the supervised device into the Panda MDM solution

- Configure the email app on the supervised iOS device. Download the message that contains the MDM enrollment URL. This message was sent earlier from the Panda Adaptive Defense 360 console.
- Tap the link. A window opens that shows the message **This website** is trying to download a configuration profile. Do you want to allow this?
- Tap Allow. After the profile has been downloaded to the iOS device, the message Profile downloaded appears.
- Open the **Settings** app on the iOS device. The **Settings** window opens.
- Tap General. The General window opens.
- Tap VPN and device management. The WatchGuard MDM Service downloaded profile is shown.
- Tap WatchGuard MDM Service. The Install profile window opens with information about the security of the downloaded file.
- Tap Install in the upper-right corner. You are asked to enter the phone password.
- Enter the password. A Warning message appears, indicating that the device will be managed remotely.
- Tap Install in the upper-right corner. The Remote Management window opens.
- Tap Trust. The profile is installed. After a few minutes, the Panda Adaptive Defense 360 agent is downloaded and installed automatically.

- After the app is downloaded and installed, tap it to run it for the first time. The message
   "WatchGuard Mobile Security" Would Like to Send You Notifications appears.
- Tap the **Allow** button. The device is added to the Panda Adaptive Defense 360 console and the configuration process is complete.

# Enabling supervised mode and deploying the iOS agent from a third-party MDM solution

The various MDM solutions available on the market support different methods to enable supervised mode on iOS devices. See the documentation to enable supervised mode on the iOS devices enrolled into your MDM solution.

To set WatchGuard Mobile Security as the app in charge of filtering web traffic on iOS devices, the MDM solution that you use must allow import of external configuration profiles. See the documentation for your MDM solution for information about how to enable supervised mode on enrolled iOS devices.

# Deploying the WatchGuard Mobile Security app using a third-party MDM solution

The procedures in this section associated with the MDM software vary based on the vendor you select. See your product help for more information.

- Select the Computers menu at the top of the management console. Click the Add computers button.
   A window opens that shows all platforms supported by Panda Adaptive Defense 360.
- Click the iOS icon. The iOS window opens.
- Click the Installation using another MDM solution link. The iOS Another MDM solution window opens with the information the MDM solution needs to integrate the device.

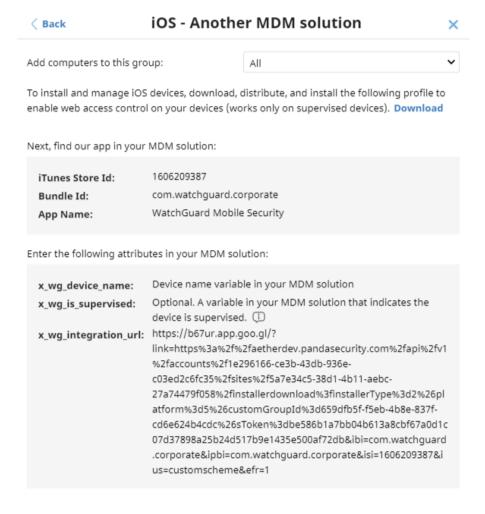

Figure 5.15: Window with the integration parameters for the third-party MDM solution

- Click the Download link to get the profile that will set WatchGuard Mobile Security as the app configured to filter web traffic on the target iOS devices. An XML file with the .mobileconfig extension downloads to your computer.
- Import the .mobileconfig file into the third-party MDM solution and push it to the iOS devices where
  you want to enable URL filtering.
- In the third-party MDM solution, import the WatchGuard Mobile Security app directly from the Apple Store. To do this, use the iTunes Store Id, Bundle Id, or App Name fields in figure Figure 5.15:, or the search features included in the MDM solution.
- Associate and define the parameters x\_wg\_device\_name, x\_wg\_integration\_url, and x\_wg\_is\_supervised in the WatchGuard Mobile Security app imported into the third-party MDM solution repository. The information contained in these parameters is sent along with the WatchGuard Mobile Security app when you push the app to the devices managed with the MDM solution.
  - x\_wg\_device\_name: Contains the device name that will be shown in the Panda Adaptive
    Defense 360 console. In the x\_wg\_device\_name parameter, enter the variable used by the
    MDM solution to represent the name of the device that will receive the WatchGuard Mobile

Security app.

- x\_wg\_integration\_url: Contains the URL that points to the information that WatchGuard Mobile Security needs to integrate into the group chosen by the Panda Adaptive Defense 360 administrator. Copy the content of the x\_wg\_integration\_url attribute shown in the Panda Adaptive Defense 360 console to the parameter defined in the MDM solution.
- x\_wg\_is\_supervised: Tells WatchGuard Mobile Security whether the device where it is
  going to be installed is supervised or not. If your MDM solution has a variable that enables
  you to dynamically set the content of this parameter, add it. Otherwise, do not add the
  parameter. WatchGuard Mobile Security will try to determine on its own whether it is
  running on a managed device or not.

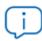

Each MDM solution uses different variable names and syntaxes. See your product documentation for this information.

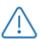

Use variables with the  $x\_wg\_device\_name$  and  $x\_wg\_is\_supervised$  parameters. If, instead of the variable that represents the device name, you enter a device name, all the mobile devices that receive **WatchGuard Mobile Security** will be shown with the same name in the Panda Adaptive Defense 360 console.

- Push the WatchGuard Mobile Security app from the MDM solution to the devices that you want to protect. After a few minures, the app is installed silently.
- After the app is installed, tap it to run it for the first time. The message "WatchGuard Mobile Security" Would Like to Send You Notifications appears.
- Tap the Allow button. The device is added to the Panda Adaptive Defense 360 console and the configuration process is complete.

# Configuring an iOS device in supervised mode without loss of data

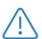

The following procedure for creating a backup and restoring it later is not officially supported by Apple. For this reason, we recommend that you run it first in a test environment before you apply it to your company's mobile phones.

# Determine whether you need to create a manual backup

When you configure an iOS device in supervised mode, you reset it to factory-default settings. As a result, all apps and data stored on the device by the user are lost. To avoid this, you must use a backup and restore

method that will vary based on the type of data stored and the backup software used:

iCloud: If the user uses Apple's cloud storage service, it is very likely that you will not need to create
any backups manually; in this case, their documents, photos, and other items are not stored on the
mobile device but are automatically stored in the cloud. After the device has been formatted and
placed in supervised mode, the user simply has to use their Apple ID to regain access to all their
information.

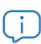

To verify whether iCloud stores in the cloud all the types of data you want to recover after having enabled supervised mode, see <a href="https://support.apple.com/en-us/HT207428">https://support.apple.com/en-us/HT207428</a>. If iCloud does not store all the types of data you want to keep, use the Finder app as explained in this article.

 Finder: If the user does not use iCloud or wants to keep apps or types of data not supported by Apple's cloud, you must create a backup of the mobile device by following a very specific protocol.
 This is required because Finder also stores the device state in the backup, so, when you restore the device data, you also restore the previous, non-supervised state of the device.

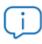

Finder does not store the settings of all the apps that exist on Apple Store. As a previous step, check whether the apps installed on the user's device will require manual configuration after the restore process is performed.

# Requirements for creating a backup using Finder

- A macOS computer with the Catalina operating system or higher and the Finder app.
- The user's iPhone that you want to supervise.
- A secondary iPhone with the same operating system version as the user's iPhone.
- A lightning to USB cable.

# Creating and restoring the backup

### Back up the user's iPhone

- On the user's mobile phone, disable Find My iPhone:
  - Tap Settings.
  - Tap the user's name. Tap Find My.
  - Tap Find My iPhone, then tap to disable it.

- Enter the Apple ID password.
- Tap Turn off.
- Open the **Finder** app. Connect the user's iPhone to the macOS computer.
- If you are prompted to enter the device code or confirm that you trust the macOS computer, follow the on-screen instructions.
- In the left panel of the Finder, click the user's iPhone.
- On the General tab, select Back up all the data on your iPhone to this Mac.
- Click the **Back Up Now** button.
- When the process is complete, make a note of the exact time the backup was created.

# Restore the user's iPhone backup to the secondary iPhone

- Disable Find My iPhone on the secondary mobile phone:
  - Tap Settings.
  - Tap the phone name. Tap Find My.
  - Tap Find My iPhone, then tap to disable it.
  - Enter the Apple ID password.
  - Tap Turn off.
- Disconnect the user's iPhone and connect the secondary iPhone to the macOS computer.
- If you are prompted to enter the device code or confirm that you trust the macOS computer, follow the on-screen instructions.
- In the left panel of the Finder, click the secondary iPhone.
- On the **General** tab, select **Restore Backup**.
- Select the backup that you created earlier. You can identify the backup by its timestamp.

# Back up the secondary iPhone

- Verify that Find My iPhone is disabled on the secondary mobile phone. If it is not disabled:
  - Tap Settings.
  - Tap the phone name. Tap Find My.
  - Tap Find My iPhone, then tap to disable it.
  - Enter the Apple ID password.
  - Tap Turn off.
- In the left panel of the Finder, click the secondary iPhone.
- On the General tab, select Back up all the data on your iPhone to this Mac.

- Click the Back Up Now button.
- When the process is complete, make a note of the exact time the backup was created.

# Restore the secondary iPhone backup to the user's iPhone

- Verify that **Find My iPhone** is disabled on the user's mobile phone. If it is not disabled:
  - Tap Settings.
  - Tap the user's name. Tap Find My.
  - Tap Find My iPhone, then tap to disable it.
  - Enter the Apple ID password.
  - Tap Turn off.
- Disconnect the secondary iPhone and connect the user's iPhone to the macOS computer.
- If you are prompted to enter the device code or confirm that you trust the macOS computer, follow the on-screen instructions.
- In the left panel of the Finder, click the user's iPhone.
- On the General tab, select Restore Backup.
- Select the backup that you created earlier. You can identify the backup by its timestamp.
- When the process is complete, a Hello screen is displayed on the user's iPhone. At this point, it is
  very important that you do not perform any actions on the device and start the process to put it in
  supervised mode. See Configuring the device in supervised mode and enrolling it into the Panda
  MDM solution.

# Managing the Apple ID and digital certificates

# Creating an Apple ID

- Open a supported web browser and go to <a href="https://appleid.apple.com/account">https://appleid.apple.com/account</a>. The Create Your Apple ID page opens.
- Fill in the form. You must specify an email account and the phone number of the device that will be
  used to verify the certificate request (usually, this is the device assigned to the Panda Adaptive
  Defense 360 administrator). Click Continue. You will receive a message with a verification code at
  the email address provided in the form.
- Enter the verification code in the form. Click Continue. You will receive a new code by SMS at the
  phone number provided in the form.
- Enter the SMS code. Click Continue. The process is complete and the dashboard associated with the newly created account opens. This dashboard enables you to manage your account and see all certificates generated so far.

# Creating and importing the digital certificate into the Panda Adaptive Defense 360 console

To integrate iOS devices into Panda Adaptive Defense 360 using the Panda MDM solution, you must generate a digital certificate that ensures the confidentiality of communications with the Apple servers:

- Select the Computers menu at the top of the console. Click the Add computers button. A window opens with the platforms supported by Panda Adaptive Defense 360.
- Click the iOS icon. If no certificate has been previously imported, a window opens with the procedure for creating a valid certificate.

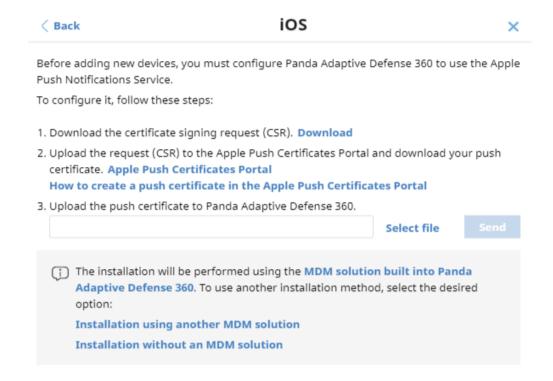

Figure 5.16: Window detailing the procedure for creating and importing an Apple digital certificate

- Click the **Download** link. The apple\_push.csr file is downloaded. This file contains the signed certificate request encoded as Base64.
- Click the Apple Push Certificates Portal link. If you have previously logged in, the web browser opens the page for managing Apple digital certificates. Otherwise, enter your Apple ID credentials.
   See Creating an Apple ID.
- Click the Create Certificate icon. The Terms of Use page opens.
- Select I have read and agree to these terms and conditions. Click Accept. The Create a New Push Certificate page opens.
- Click Choose File. Select the apple\_push.csr file you previously downloaded from the Panda Adaptive Defense 360 management console. Click Upload. A Confirmation page opens with

information about the generated certificate. You will receive an informational email message.

- Click the Download button. The MDM\_ Panda Security, S.L.\_Certificate.pem file is downloaded. This file contains the digital certificate.
- In the Panda Adaptive Defense 360 management console, click the **Select file** link. Choose the MDM\_ Panda Security, S.L.\_Certificate.pem file you downloaded from the Apple portal. The **iOS** window appears, with the ID and expiration date of the imported certificate.

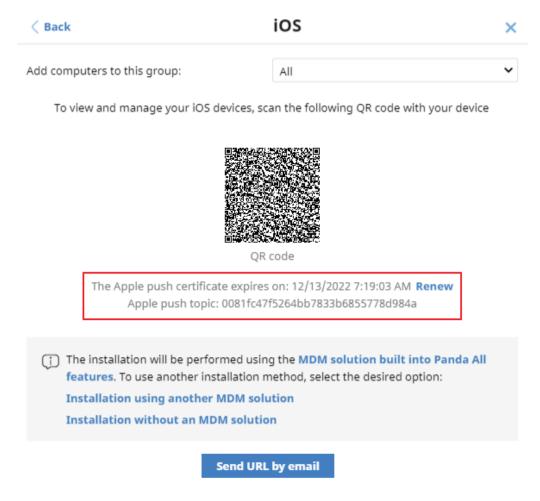

Figure 5.17: Window with information about the uploaded digital certificate

# Renewing the Apple certificate

Apple certificates are valid for one year, after which they expire.

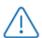

Renew your Apple certificate well before its expiration date. If your certificate expires, you will no longer be able to manage your devices from the Panda Adaptive Defense 360 management console. You will have to generate a certificate again and reintegrate all of your company's iOS devices.

 Go to https://identity.apple.com/pushcert/ and log in using your Apple ID credentials (see Creating an Apple ID). The Certificates for Third-Party Servers page opens.

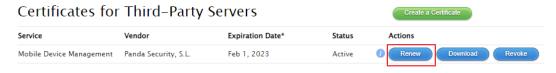

<sup>\*</sup>Revoking or allowing this certificate to expire will require existing devices to be re-enrolled with a new push certificate.

Figure 5.18: Certificates for Third-Party Servers page

- Click the Renew button associated with the certificate in use. The Renew Push Certificate page
  opens.
- Click Choose File. Choose the apple\_push.csr file. If the file is no longer available, you can
  create a new one. See Creating and importing the digital certificate into the Panda Adaptive
  Defense 360 console.
- Click the **Upload** button. The **Confirmation** page opens.
- Click the **Download** button. The updated certificate is downloaded.
- Select the Computers menu at the top of the Panda Adaptive Defense 360 management console.
   Click the Add computers button. A window opens with all platforms supported by Panda Adaptive Defense 360.
- Click the iOS icon. A window opens with information about the previously uploaded certificate.
- Click Renew. The iOS window opens, with the certificate expiration date and ID (Apple Push Topic).
- Click the Select file link. Choose the apple\_push.csr file you used when you first created the
  certificate. If the file is no longer available, you can download a new file from the Panda Adaptive
  Defense 360 management console. See Creating and importing the digital certificate into the
  Panda Adaptive Defense 360 console.
- Click the **Send** button. The **iOS** window opens, with an updated expiration date for the certificate.

# Checking the expiration date of a certificate

- Select the Computers menu at the top of the console. Click the Add computers button. A window opens with the platforms supported by Panda Adaptive Defense 360.
- Click the **iOS** icon. If a certificate has been previously imported, its data is shown.
- If the certificate is expired, a warning message is shown.

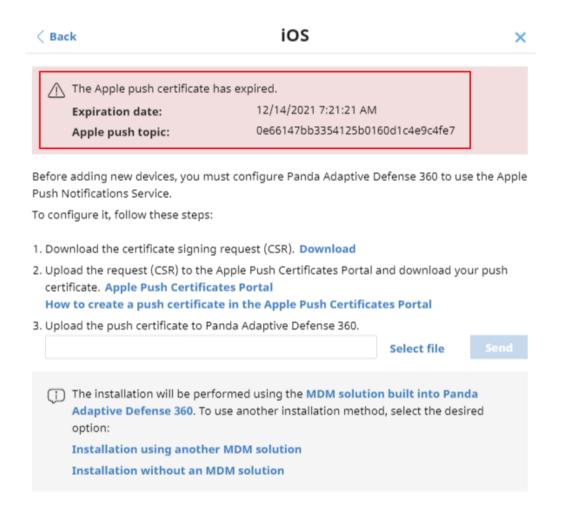

Figure 5.19: Window with information about an expired digital certificate

# **Checking deployment**

There are three complementary ways in which you can check the result of the Panda Adaptive Defense 360 software deployment operation across the managed network:

- Using the Protection status widget. See Protection status on page 610 for more information.
- Using the Computer protection status list. See Computer protection status on page 628 for more information.
- Using the Event Viewer Application log on Windows computers.

# Windows Event Viewer

The Application log in the Event Viewer provides extended information about the result of the installation of the agent on the user's computer and how it works after it is installed. The table below shows the information provided by Panda Adaptive Defense 360 in each field of the Event Viewer.

| Message                                                                                                    | Level       | Category           | ID  |
|----------------------------------------------------------------------------------------------------|-------------|--------------------|-----|
| The device %deviceId% was unregistered                                                                                                    | Warning     | Registration (1)   | 101 |
| The device %deviceId% was registered                                                                                                    | Information | Registration (1)   | 101 |
| A new SiteId %SiteId% was set                                                                                                    | Warning     | Registration (1)   | 102 |
| Error %error%: Cannot change SiteId                                                                                                    | Error       | Registration (1)   | 102 |
| Error %error%: Calling %method%                                                                                                    | Error       | Registration (1)   | 103 |
| Error %code%: Registering device, %description%                                                                                                    | Error       | Registration (1)   | 103 |
| Installation success of %fullPath% with parameters %parameters%                                                                                                    | Information | Installation (2)   | 201 |
| A reboot is required after installing %fullPath% with parameters %parameters%                                                                                                    | Warning     | Installation (2)   | 201 |
| Error %error%: executing %fullPath% with parameters %parameters%                                                                                                    | Error       | Installation (2)   | 201 |
| Message: %Module% installer error with following data: (optional) Extended code: %code% (optional) Extended subcode: %subCode% (optional) Error description: %description% (optional) The generic uninstaller should be launched (optional) Detected AV: Name = %name%, Version = %version% | Error       | Installation (2)   | 202 |
| Uninstallation success of product with code %productCode% and parameters %parameters%                                                                                                    | Information | Uninstallation (4) | 401 |
| A reboot is required after uninstalling product with code %productCode% and parameters %parameters%                                                                                                    | Warning     | Uninstallation (4) | 401 |

| Message                                                                                                    | Level       | Category           | ID  |
|----------------------------------------------------------------------------------------------------|-------------|--------------------|-----|
| Error %error%: Uninstalling product with code %productCode% and parameters %parameters%                          | Error       | Uninstallation (4) | 401 |
| Uninstallation of product with code %productCode% and command-line parameters %commandLine% was executed         | Information | Uninstallation (4) | 401 |
| Error %error%: Uninstalling product with code %productCode% and command-line parameters %commandLine%            | Error       | Uninstallation (4) | 401 |
| Error %error%: Uninstalling product with code %productCode% and command-line parameters %commandLine%            | Error       | Uninstallation (4) | 401 |
| Generic uninstaller executed: %commandLine%                                                                      | Information | Uninstallation (4) | 402 |
| Error %error%: Generic uninstaller executed %commandLine%                                                        | Error       | Uninstallation (4) | 402 |
| Configuration success of product with code %productCode% and command-line parameters %commandLine%               | Information | Repair (3)         | 301 |
| A reboot is required after configuring product with code %productCode% and command-line parameters %commandLine% | Warning     | Repair (3)         | 301 |
| Error %error%: Configuring product with code %productCode% and command-line parameters %commandLine%             | Error       | Repair (3)         | 301 |

Table 5.10: Agent installation result codes in the Event Viewer

# Automatic deletion of computers

This feature releases the security software license from protected computers and removes them from the console. Computers whose license you want to release must meet certain conditions defined in a filter you

must create before enabling the feature. After you have created the filter, it is applied periodically.

# Required permissions

Automatic deletion of computers is visible to all users of the web console. However, to configure and modify this feature, the user must have full visibility into all computers and the Add, discover, and delete computers permission.

For more information, see Understanding permissions on page 73.

# Consequences of deleting computers

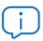

Computers are deleted once a day, between 01:00 AM and 03:00 AM UTC.

When you delete a computer:

- The computer and all its information are deleted from the console.
- The computer is unprotected.
- If the computer was encrypted, it remains encrypted but you cannot get the recovery keys.

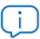

We recommend that you turn off a computer after it is deleted. Otherwise, it will reappear in the web console as soon as it reconnects to the Aether servers.

The information generated by a protected computer is not permanently deleted from the Panda Adaptive Defense 360 servers: If you reassign a license to the computer and it reconnects to the Aether server, all its information reappears in the web console. Nevertheless, if the filter is not disabled, the computer will be deleted again the next day.

# Creating a filter to delete computers

For more information about all items available to configure a filter, see Configuring filters on page 215.

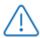

Note that, because this is a feature for deleting computers, we recommend that the filter name be as easy to identify as possible.

To create a filter that finds computers not connected to the Aether server, use the following parameters:

• Category: Computer

• Property: Last connection

#### · Operator:

- Is between (finds computers not connected to the server between two specific dates)
- Before (finds computers not connected to the server before a specific date)
- After (finds computers not connected to the server after a specific date)

# **Enabling the feature**

- Select the Settings menu at the top of the console. Select Computer maintenance from the side
- Click the **Enable automatic deletion of computers** toggle.
- From the drop-down menu, select the filter you want to apply.
- Click Save changes.

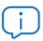

You cannot modify or delete the filter during its execution.

# Scheduled reports of the computers to be deleted

You can schedule the automatic sending of a periodic report containing a list of computers to be deleted. See Accessing the sending of reports and lists on page 805

# Uninstalling the software

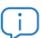

On 30 June 2025, our Windows and Mac protection for these OS versions will become End of Life (EOL): Windows XP, Vista, Server 2003, Server 2008 (Windows 2008 R2 will continue to be supported), macOS Yosemite, El Capitán, Sierra, High Sierra and Mojave. After the EOL date, the product license will be automatically removed from all computers that run these OS versions, and you will not be able allocate licenses to affected computers. Computers without a license will have all protections disabled, lose access to Collective Intelligence, stop receiving signature file updates, and cease to run assigned tasks. See <a href="https://www.watchguard.com/wgrd-trust-center/end-of-life-policy">https://www.watchguard.com/wgrd-trust-center/end-of-life-policy</a>.

You can uninstall the Panda Adaptive Defense 360 software manually from the control panel of the operating system on each computer, or you can uninstall remotely from the security software management console.

Administration Guide Chapter5 | 181

# Manual uninstallation

End users can manually uninstall the security software, if the administrator has not configured an uninstallation password in the security settings profile applied to the computer. If an uninstallation password is required, the end user requires authorization or the necessary credentials to uninstall the software.

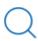

To set or delete the agent uninstallation password, see Configuring security against protection tampering on page 308.

When you install Panda Adaptive Defense 360, multiple applications are installed, based on the platform:

- Windows and macOS computers: Agent and endpoint security product.
- Linux computers: Agent, endpoint security product, and kernel module.
- Android devices: Endpoint security product.
- iOS devices: Endpoint security product and MDM solution management profile.

To completely uninstall Panda Adaptive Defense 360, you must remove all modules. If you only uninstall the security product, the agent will install it again.

#### On a Windows 8 or later device

- Control Panel > Programs > Uninstall a program.
- Alternatively, type 'uninstall a program' at the Windows Start screen.

## On a Windows Vista, Windows 7, Windows Server 2003, or later device

• Control Panel > Programs and Features > Uninstall or change a program.

## On a Windows XP device

• Control Panel > Add or remove programs.

#### Uninstallation using the uninstallation tool

On Windows computers, during the uninstallation process, some files or libraries might not be completely removed and cause errors. You can use a Panda Security tool to completely uninstall the agent and protection.

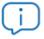

The uninstallation process can take a few minutes. When it is complete, restart the computer.

Follow these steps:

- Download and unzip the file GU.zip (Password: panda).
- Run the agent removal file GU AGENT.exe. Restart the computer.
- Run the protection removal file GU PROT. exe. Restart the computer.

#### On a macOS device

- Open Terminal Finder > Applications > Utilities > Terminal.
- To uninstall the protection software, run this command: sudo sh /Applications/Endpoint-Protection.app/Contents/uninstall.sh
- To uninstall the agent, run this command: sudo sh /Applications/Management-Agent.app/Contents/uninstall.sh

#### On an Android device

- Go to Settings > Security > Device Administrators.
- Clear the Panda Adaptive Defense 360 checkbox. Tap Disable > OK.
- In Settings, tap Apps. Tap Panda Adaptive Defense 360 > Uninstall > OK.

# On an iOS device when it is not integrated with an MDM solution

- On the Home screen, press and hold the WatchGuard Mobile Security app.
- Tap the "-" icon on the WatchGuard Mobile Security app. The Delete WatchGuard Mobile Security dialog box opens.
- Tap Delete app. The Do you want to delete WatchGuard Mobile Security? dialog box opens.
- Tap **Delete**. The app is removed from the device.

#### On an iOS device when it is integrated with the Panda MDM solution

- On the Home screen, tap **Settings**. The **Settings** app opens.
- From the side panel, tap General. The General page opens.
- Tap VPN and device management. The WatchGuard MDM Service downloaded profile opens.
- Tap Remove management. The Remove management window opens.
- Tap Remove. The management profile is removed. The WatchGuard Mobile Security app is also removed.

## On an iOS device when it is integrated with a third-party MDM solution

If your WatchGuard Mobile Security app is installed on an iOS device and it is integrated with a third-party MDM solution, we recommend that you uninstall the WatchGuard Mobile Security app from the third-party MDM solution. If you delete the management profile manually from the device, all the software that was

Administration Guide Chapter5 | 183

installed with the MDM solution is also lost. The device can no longer be centrally managed from the MDM solution.

#### On a Linux device

On Linux, use the desktop environment to manage the packages included in the distribution.

- Fedora: Activities > Software > Installed
- Ubuntu: Ubuntu software> Installed

We recommend that you use the command line as root to uninstall the product. Use the --totp parameter if two-factor authentication is enabled, and --pass if agent uninstallation is password protected. See Configuring security against protection tampering on page 308.

```
$ /usr/local/management-agent/repositories/pa/install --remove --
totp=value
(uninstalls the security software)
$ /usr/local/management-agent/repositories/ma/install --remove --
pass="password" --totp=value
(uninstalls the agent and repositories)
```

## Manual uninstallation result

When you uninstall the Panda Adaptive Defense 360 software (Panda agent and protection) from a computer, all data associated with the computer disappears from the management console.

When you reinstall the Panda Adaptive Defense 360 software, the associated data and counters are restored.

# Uninstallation from the management console

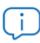

Remote uninstallation of the security software is not supported for computers that run macOS Catalina or Big Sur. In these instances, you must uninstall the software directly on the target computer.

To uninstall the security software from Windows, Linux, or macOS computers from the management console:

- Go to the **Computers** menu (or the **Licenses** or **Computer protection status** lists). Select the checkboxes for the computers that you want to uninstall the security software from.
- From the action bar, select **Delete**. A confirmation dialog box opens.

- In the confirmation dialog box, select the Uninstall the Panda agent from the selected computers checkbox to completely remove the Panda Adaptive Defense 360 software.
- To complete uninstallation on macOS computers, the security software prompts the local user of the device for the password of an account with administrative privileges.

# Remote reinstallation

To resolve a situation when Panda Adaptive Defense 360 does not run correctly on a workstation or server, you can reinstall it remotely from the management console.

You must reinstall the agent and the protection module separately.

# Remote reinstallation requirements

- The target computer must be a Windows workstation or server.
- A computer with the discovery computer role must exist on the same network segment as the computer you want to reinstall software on. The discovery computer and Panda Security server can communicate.
- You have local admin or domain admin account credentials.

# Accessing the feature

You can access this feature from any of the lists below. To access these lists, from the top menu, select **Status**. From the side menu, click the **Add** link:

- Computer protection status on page 628.
- Patch management status on page 456.
- Data Control status on page 390.
- Encryption status on page 539.
- Licenses module lists on page 196.
- Hardware on page 240.

Alternatively, to access this feature, from the top menu, select **Computers**. On the **Computers** page, click a branch in the folder or filter tree in the side panel.

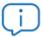

The Reinstall protection (requires restart) and Reinstall agent options appear only for Windows computers.

Administration Guide Chapter5 | 185

# Identifying unprotected computers

Use the **Unmanaged computers discovered** list to find computers and servers on the network that need to have software reinstalled. See Viewing discovered computers.

# Reinstalling the software on a single computer

- Use the list to find a computer that needs to have software reinstalled.
- From the computer context menu, select Reinstall protection (requires restart) or Reinstall agent . A dialog box opens where you can configure the reinstallation options. See Reinstall protection dialog box and Reinstall agent dialog box.

# Reinstalling the software on multiple computers

- Use the checkboxes to select the computers that need to have the security software or the agent reinstalled.
- From the toolbar, select Reinstall protection (requires restart) or Reinstall agent . A dialog box opens where you can configure the reinstallation options. See Reinstall protection dialog box and Reinstall agent dialog box.

# Reinstall protection dialog box

When you choose to reinstall a computer security software, a dialog box opens that shows these two options:

- Reinstall the protection immediately (requires restart): The software reinstalls after one minute. If the target computer is not available (offline), the restart command remains active for 1 hour.
- Delay reinstallation for a certain time: The software reinstalls after the amount of time you select (5 minutes, 15 minutes, 30 minutes, 1 hour, 2 hours, 4 hours, or 8 hours). If the target computer is not available (offline), the restart command remains active for 7 days.

The computer user receives a message to restart the computer immediately or wait until the time configured by the administrator. After the wait period expires, the software is uninstalled, and the computer restarts automatically to reinstall the software.

If an error occurs during the process, Panda Adaptive Defense 360 launches an uninstaller in the background in order to retry the operation and remove any traces of the previous installation. This might require an additional restart.

#### Reinstall agent dialog box

When you choose to reinstall a computer agent, a dialog box opens that prompts you to enter this information:

## Discovery computer from which the agent is reinstalled:

- Make sure the discovery computer is on the same network segment as the computer you want to reinstall the agent on.
- If the discovery computer is turned off, the request is queued until the computer becomes available again. Requests are queued for a maximum of one hour, after which time they are discarded.

**Credentials for reinstalling the agent**: Enter one or multiple installation credentials. Use the target computer's local or domain administrator account to complete the reinstallation.

After you have entered the information, the discovery computer takes these actions:

- Connects to the computer you want to reinstall the agent on.
- Uninstall the agent installed on the computer.
- Downloads a new agent preconfigured with the customer, group, and network settings assigned to the computer. The agent is copied to the computer and runs remotely.
- If an error occurs during the process, an uninstaller launches and, if needed, a message prompts the
  user to restart the computer.

#### **Error codes**

For information on software reinstallation errors, see Protection software reinstallation errors on page 257.

Administration Guide Chapter5 | 187

# Chapter 6

# Licenses

To protect your network computers from cyberthreats, you must purchase a number of Panda Adaptive Defense 360 licenses equal to or greater than the number of workstations and servers to protect. Each Panda Adaptive Defense 360 license can be assigned to only one device at a given time.

Next is a description of how to manage your Panda Adaptive Defense 360 licenses: how to assign them to the computers on your network, release them, and check their status.

#### Chapter contents

| Definitions and basic concepts                                  | 190 |
|-----------------------------------------------------------------|-----|
| License contracts                                               | 190 |
| Computer status                                                 | 190 |
| License status and groups                                       | 191 |
| Types of licenses                                               | 191 |
| Assigning licenses                                              | 191 |
| Releasing licenses                                              | 192 |
| Processes associated with license assignment                    | 192 |
| Case 1: Computers with assigned licenses and excluded computers | 192 |
| Case 2: Computers without an assigned license                   | 193 |
| Licenses module panels/widgets                                  | 194 |
| Licenses module lists                                           | 196 |
| Expired licenses                                                | 199 |
| Behavior of Aether-based products when their licenses expire    | 199 |
| Behavior when one of your license contracts expires             | 200 |
| Panda Adaptive Defense 360 behavior after all licenses expire   | 200 |
| Renewal within 90 days after license expiration                 | 201 |
| Renewal more than 90 days after license expiration              | 201 |
| Expiration notifications                                        | 201 |
| Computer search based on license status                         | 201 |

Administration Guide Chapter 6 | 189

# **Definitions and basic concepts**

The following is a description of terms required to understand the graphs and data provided by Panda Adaptive Defense 360 to show the product's licensing status.

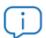

To purchase and/or renew licenses, contact your designated partner.

# License contracts

The licenses purchased by a customer are grouped into license contracts. A license contract is a group of licenses with characteristics common to all of them:

- Product type: Panda Adaptive Defense 360, Panda Full Encryption, Panda Patch Management, Panda Adaptive Defense 360 with Panda Advanced Reporting Tool, Panda Adaptive Defense 360 with Panda Data Control, Panda Adaptive Defense 360 with Panda Advanced Reporting Tool and Panda Data Control.
- Contracted licenses: The number of licenses in the license contract.
- License type: NFR, Trial, Commercial, Subscription.
- Expiration date: The date when all licenses in the license contract expire and the computers cease
  to be protected.

# Computer status

From a licensing perspective, the computers on the network can have three statuses in Panda Adaptive Defense 360:

- Computer with a license: The computer has a valid license in use.
- Computer without a license: The computer does not have a valid license in use, but is eligible to have one.
- Excluded: Computers for which it has been decided not to assign a license. These computers are
  not and will not be protected by Panda Adaptive Defense 360, even if there are licenses unassigned.
   Nevertheless, they are displayed in the console and some management features are valid for them.
   To exclude a computer, you have to release its license manually.

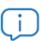

It is important to distinguish between the number of computers without a license assigned (those which could have a license if there are any available), and the number of excluded computers (those which could not have a license, even if there are licenses available).

# License status and groups

There are two possible statuses for contracted licenses:

- Assigned: This is a license used by a network computer.
- Unassigned: This is a license that is not being used by any computer on the network.

Additionally, licenses are separated into two groups according to their status:

- Used licenses: Includes all licenses assigned to computers.
- Unused licenses: Includes the licenses that are not assigned.

# Types of licenses

- Commercial licenses: These are the standard Panda Adaptive Defense 360 licenses. A computer
  with an assigned commercial license benefits from the complete functionality of the product.
- **Trial licenses**: These licenses are free and valid for thirty days. A computer with an assigned trial license benefits temporarily from the product functionality.
- NFR licenses: Not For Resale licenses are for Panda Security partners and personnel. It is not
  permitted to sell these licenses, nor for them to be used by anyone other than Panda Security
  partners or personnel.
- Subscription licenses: These are licenses that have no expiration date. This is a 'pay-as-you-go' type of service.

# **Assigning licenses**

You can assign licenses in two ways: manually and automatically.

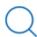

For more information about the search tool, the folder tree, and the filter tree, see Managing computers and devices on page 209.

## Automatic assignment of licenses

After you install the Panda Adaptive Defense 360 software on a computer on the network, and provided there are unused licenses, the system assigns an unused license to the computer automatically.

#### Manual assignment of licenses

Follow these steps to manually assign a license to a computer on the network.

• From the top menu, select **Computers**. Find the computer or device you want to assign the license to. You can use the folder tree, the filter tree, or the search tool.

Administration Guide Chapter 6 | 191

- Select the computer to open its details page.
- Select the **Details** tab. The **Licenses** section shows the **No licenses** status. Click the occupation icon to assign an unused license to the computer automatically.

# **Releasing licenses**

Just as with the license assignment process, you can release licenses in two ways: manually and automatically.

# **Automatic release**

- When the Panda Adaptive Defense 360 software is uninstalled from a computer on the network, the system automatically recovers a license and returns it to the group of licenses available for use.
- Similarly, when a license contract expires, licenses are automatically released from computers in accordance with the process explained in the Withdrawal of expired licenses section.

#### Manual release

Manual release of a license previously assigned to a computer means the computer becomes 'excluded'. As such, even though there are licenses available, they are not assigned automatically to this computer.

Follow these steps to manually release a Panda Adaptive Defense 360 license:

- From the top menu, select **Computers**. Find the device whose license you want to release. You can use the folder tree, the filter tree, or the search tool.
- · Select the computer to open its details page.
- Select the **Details** tab. The **Licenses** section shows the name of the product license assigned to the computer. Click the ☑ icon to release the license and send it back to the group of unused licenses.

# Processes associated with license assignment

# Case 1: Computers with assigned licenses and excluded computers

By default, each new computer added to the Aether platform is assigned a Panda Adaptive Defense 360 product license automatically, and as such acquires the **Computer with an assigned license** status. This process continues until the number of unused licenses reaches zero.

When a license is manually withdrawn from a computer, its status becomes that of **Excluded computer**. From this point on, the computer does not compete for automatic assignment of unassigned licenses.

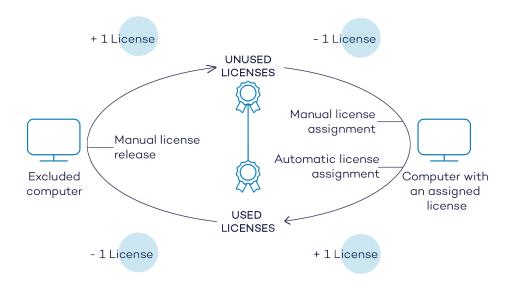

Figure 6.1: Modification of license groups with computers with licenses assigned and excluded computers

# Case 2: Computers without an assigned license

As new computers are added to Aether and the pool of unused licenses reaches zero, these computers have the **Computers without a license** status. As new licenses become available, these computers are automatically assigned a license.

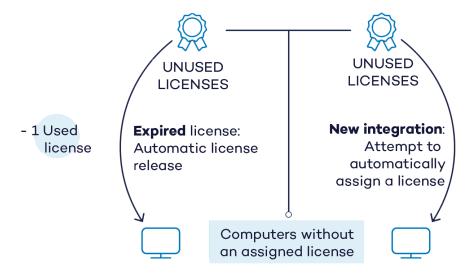

Figure 6.2: Computers without an assigned license due to expiration of the license contract and because the group of unused licenses was empty at the time of onboarding

Similarly, when an assigned license expires, the computer status is **No license** in accordance with the license expiration process explained in the Withdrawal of expired licenses section.

Administration Guide Chapter 6 | 193

# Licenses module panels/widgets

# Accessing the dashboard

To access the dashboard, click the **Status** menu at the top of the console. Click **Licenses** from the side menu.

# Required permissions

No additional permissions are required to access the widgets associated with the Licenses dashboard.

To see details of contracted licenses, click the **Status** menu at the top of the console. Click **Licenses** from the side menu. A page opens with two graphs (widgets): **Contracted licenses** and **License expiration**.

#### Licenses

The panel shows how the contracted product licenses are distributed.

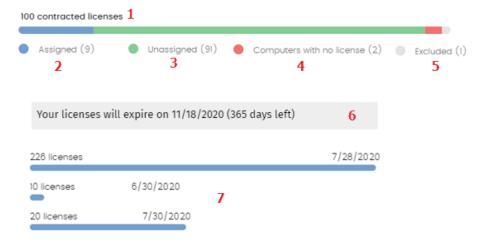

Figure 6.3: License panel with three license contracts

# Meaning of the data displayed

| Hotspot                                 | Description                                                                                                 |  |
|-----------------------------------------|----------------------------------------------------------------------------------------------------|--|
| Total number of contracted licenses (1) | Maximum number of computers that can be protected if all the contracted licenses are assigned.              |  |
| Number of assigned licenses (2)         | Number of computers protected with an assigned license.                                                     |  |
| Number of<br>unassigned<br>licenses (3) | Number of licenses contracted that have not been assigned to any computer and are therefore not being used. |  |

| Hotspot                                     | Description                                                                                                    |
|---------------------------------------------|----------------------------------------------------------------------------------------------------|
| Number of computers without a license (4)   | Computers that are not protected as there are insufficient licenses. Licenses are assigned automatically as they are bought.                                                                   |
| Number of excluded computers (5)            | Computers without a license assigned and that are not eligible to have a license.                                                                                                    |
| License expiration date (6)                 | If there is only one license contract, all licenses expire at the same time, on the specified date.                                                                                            |
| License contract<br>expiration dates<br>(7) | If one product has been contracted several times over a period of time, a horizontal bar chart is displayed with the licenses associated with each license contract and their expiration date. |

Table 6.1: Description of the data displayed in the Licenses panel

# Lists accessible from the panel

Figure 6.4: Hotspots in the Contracted licenses panel

Click the hotspots shown in the figure to open the **Licenses** list with the following predefined filters:

| Filter field       | Value      |
|--------------------|------------|
| (1) License status | Assigned   |
| (2) License status | No license |
| (3) License status | Excluded   |

Table 6.2: Filters available in the Licenses panel

Administration Guide Chapter6 | 195

# Licenses module lists

# Accessing the lists

You can access the lists in two ways:

 Click the Status menu at the top of the console. Click Licenses from the side menu. Click the relevant widget.

Or,

- Click the Status menu at the top of the console. Click the Add link from the side menu. A window opens with the available lists.
- Select the Licenses list from the General section to view the associated template. Edit it and click
   Save. The list is added to the side menu.

## Required permissions

No additional permissions are required to access the Licenses list.

#### Licenses

Shows details of the licensing status of the computers on the network, with filters that help you locate desktops, laptops, servers, or mobile devices based on their licensing status.

| Field          | Description                                                                       | Values                                                                                      |
|----------------|-----------------------------------------------------------------------------------|---------------------------------------------------------------------------------------------|
| Computer       | Computer name.                                                                    | Character string                                                                            |
| Group          | Folder within the Panda Adaptive Defense 360 folder tree the computer belongs to. | Character string                                                                            |
| License status | The computer's license status.                                                    | <ul> <li>Assigned</li> <li>Somputer</li> <li>without a license</li> <li>Excluded</li> </ul> |
| Last           | Date when the computer status was last sent to the Panda Security cloud.          | Date                                                                                        |

Table 6.3: Fields in the Licenses list

# Fields displayed in the exported file

| Field                | Description                                                                                                  | Values                                                                            |
|----------------------|----------------------------------------------------------------------------------------------------|-----------------------------------------------------------------------------------|
| Client               | Customer account that the product belongs to.                                                                | Character string                                                                  |
| Computer type        | Purpose of the computer within the organization's network                                                    | <ul><li>Workstation</li><li>Laptop</li><li>Server</li><li>Mobile device</li></ul> |
| Computer             | Computer name.                                                                                               | Character string                                                                  |
| Operating system     | Operating system installed on the computer, internal version, and patch status.                              | Character string                                                                  |
| Platform             | Operating system installed on the computer.                                                                  | <ul><li>Windows</li><li>Linux</li><li>macOS</li><li>Android</li></ul>             |
| Active<br>Directory  | Path to the computer in the company's Active Directory.                                                      | Character string                                                                  |
| Virtual<br>machine   | Indicates whether the computer is physical or virtual.                                                       | Boolean                                                                           |
| Agent version        | Internal version of the agent component that is part of the Panda Adaptive Defense 360 client software.      | Character string                                                                  |
| Protection version   | Internal version of the protection component that is part of the Panda Adaptive Defense 360 client software. | Character string                                                                  |
| Last bootup<br>date  | Date when the computer was last booted.                                                                      | Date                                                                              |
| Installation<br>date | Date when the Panda Adaptive Defense 360 software was successfully installed on the computer.                | Date                                                                              |
| Last                 | Date when the computer status was last sent to the Panda                                                     | Date                                                                              |

Administration Guide Chapter 6 | 197

| Field           | Description                                                           | Values                                                         |
|-----------------|-----------------------------------------------------------------------|----------------------------------------------------------------|
| connection date | Security cloud.                                                       |                                                                |
| License status  | The computer's license status.                                        | <ul><li>Assigned</li><li>No license</li><li>Excluded</li></ul> |
| Group           | Folder within the Panda Security folder tree the computer belongs to. | Character string                                               |
| IP address      | The computer's primary IP address.                                    | Character string                                               |
| Domain          | Windows domain the computer belongs to.                               | Character string                                               |
| Description     | Description assigned to the computer.                                 | Character string                                               |

Table 6.4: Fields in the Licenses exported file

# Filter tool

| Field              | Description                                               | Values                                                                                 |
|--------------------|-----------------------------------------------------------|----------------------------------------------------------------------------------------|
| Search<br>computer | Computer name.                                            | Character string                                                                       |
| Computer type      | Purpose of the computer within the organization's network | <ul><li>Workstation</li><li>Laptop</li><li>Server</li><li>Mobile device</li></ul>      |
| Platform           | Operating system installed on the computer.               | <ul><li> All</li><li> Windows</li><li> Linux</li><li> macOS</li><li> Android</li></ul> |
| Last               | Date when the Panda Adaptive Defense 360 status was last  | • All                                                                                  |

| Field          | Description                       | Values                                                                                                    |
|----------------|-----------------------------------|----------------------------------------------------------------------------------------------------|
| connection     | sent to the Panda Security cloud. | <ul> <li>Less than 24 hours ago</li> <li>Less than 3 days ago</li> <li>Less than 7 days ago</li> <li>Less than 30 days ago</li> <li>More than 3 days ago</li> <li>More than 7 days ago</li> <li>More than 7 days ago</li> <li>More than 30 days ago</li> </ul> |
| License status | The computer's license status.    | <ul><li>Assigned</li><li>No license</li><li>Excluded</li></ul>                                                                                                    |

Table 6.5: Filters available in the Licenses list

## Computer details page

Click any of the rows in the list to open the computer details page. See Computer details on page 248 for more information.

# **Expired licenses**

Apart from subscription ones, all other license contracts have an expiration date assigned, after which the computers cease to be protected.

# Behavior of Aether-based products when their licenses expire

Expiration of Aether-based products has a significant impact on affected computers, because:

- All protections configured for the computers are disabled.
- The signature file is no longer updated on the computers. The computers cannot access the collective intelligence databases.

Administration Guide Chapter 6 | 199

Scheduled tasks no longer run on the computers. You cannot run scheduled scans of the computers
or install patches to update vulnerable programs.

Computers become very vulnerable to potential data leaks and dangerous infections, from PUPs (potentially unwanted programs), to ransomware and even APTs (advanced persistent threats) with multiple targets.

#### Seven-day grace period

To prevent this situation, Panda provides a seven-day grace period during which time devices remain protected while you renew their licenses.

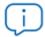

This seven-day grace period does not apply to Panda Fusion (Panda Endpoint Protection Plus on Aether + Panda Systems Management). This product does not have a grace period.

# Behavior when one of your license contracts expires

In cases where you have multiple license contracts, each for a number of licenses with a different expiration date, computers with licenses assigned do not belong to a particular license contract. Instead, all licenses from all license contracts are included in a single pool of available licenses, which are then distributed to the computers on your network.

When a license contract expires, Panda Adaptive Defense 360 determines the number of licenses assigned to that contract. Then, the solution sorts the computers on the network that have an assigned license by the **Last connection** field, which indicates the date the computer last connected to the Panda Security cloud.

Computers and devices that have been offline for the longest time lose their license and are unprotected.

#### Selecting which computers are the first to lose their license

Aether enables you to select which computers will lose their license before it expires.

To do that, you can:

- Remove computers from the console. The computer list management tools provides an option to remove computers. See Management tools on page 237.
- Disable computers you do not want to protect but still want to manage from the console. For more information, see Manual release.

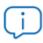

When you remove a computer from the console, make sure that you uninstall the agent. Otherwise, the next time the agent contacts the Panda Adaptive Defense 360 server, the computer is re-added to the console and takes up a license.

# Panda Adaptive Defense 360 behavior after all licenses expire

From the time all licenses expire until the end of the seven-day grace period (day N to day N+7):

- · You can access the console
- · Protections continue to update and work correctly

After the grace period (day N+8) and for the next 83 days (day N+8 to day N+90), the license contract data is kept, but computers are unprotected. During this time:

- · You cannot access the console
- All protections are disabled

# Renewal within 90 days after license expiration

If licenses are renewed within 90 days after they expire:

 Device protection is automatically re-enabled and updated on devices connected to the Internet (usually within 4 hours).

# Renewal more than 90 days after license expiration

Ninety days after your licenses expire (day N+90), the agent and the protections are automatically uninstalled. Additionally, the license contract data is deleted from the Panda Security databases.

If you renew the licenses, you must:

- · Create users
- · Reinstall the agent and the protections
- Create and assign all settings again

# **Expiration notifications**

Thirty days before a license contract expires, the **Licenses** page shows a message indicating the remaining days and the number of licenses that are affected.

Additionally, you can see the license contracts that have expired during the last thirty days.

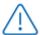

When all products and license contracts have expired, you can no longer access the management console.

# Computer search based on license status

The Panda Adaptive Defense 360 filter tree enables you search for computers based on the status of their licenses

Administration Guide Chapter6 | 201

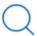

See Creating and organizing filters on page 214 for more information about how to create filters in Panda Adaptive Defense 360.

The properties of the **License** category are as follows (these properties enable you to create filters that generate lists of computers with specific licensing information):

| Category       | Property | Value                                                               | Description                                                                                                  |
|----------------|----------|---------------------------------------------------------------------|----------------------------------------------------------------------------------------------------|
| License Status |          | Create filters based                                                | on the following license statuses:                                                                           |
|                | Assigned | Lists computers with a Panda Adaptive Defense 360 license assigned. |                                                                                                    |
|                | 20.00    | Not assigned                                                        | Lists computers that do not have a Panda Adaptive Defense 360 license assigned.                              |
|                | Status   | Unassigned<br>manually                                              | Lists computers whose Panda Adaptive Defense 360 license was manually released by the network administrator. |
|                |          | Unassigned<br>automatically                                         | Lists computers whose Panda Adaptive Defense 360 license was automatically released by the system.           |

Table 6.6: Fields in the License filter

# Product updates and upgrades

Panda Adaptive Defense 360 is a cloud-based managed service that does not require network administrators to perform maintenance on the back-end infrastructure that supports it. However, administrators do need to update the client software installed on the computers on the network, and launch upgrades of the management console, when required.

#### Chapter contents

| Updatable modules in the client software              | 203 |
|-------------------------------------------------------|-----|
| Protection engine updates                             | 204 |
| Updates                                               | 205 |
| Communications agent updates                          | 206 |
| Knowledge updates                                     | 206 |
| Windows, Linux, and macOS devices                     | 207 |
| Android devices                                       | 207 |
| Management console upgrades                           | 207 |
| Considerations prior to upgrading the console version | 207 |

# Updatable modules in the client software

The components installed on user computers are these:

- Aether Platform communications agent.
- Panda Adaptive Defense 360 protection engine.
- · Signature file.

The update procedure and options vary depending on the operating system of the device to update, as indicated in Table 7.1:.

Administration Guide Chapter 7 | 203

| Module                                | Platform       |                |                |         |
|---------------------------------------|----------------|----------------|----------------|---------|
|                                       | Windows        | macOS          | Linux          | Android |
| Panda agent                           | On demand      |                |                |         |
| Panda Adaptive Defense 360 protection | Configurable   | Configurable   | Configurable   | No      |
| Signature file                        | Enable/Disable | Enable/Disable | Enable/Disable | No      |

Table 7.1: Update procedures based on the client software component

- On demand: You can launch the update when you want, provided there is an update available, or
  postpone it for as long as you want.
- **Configurable**: You can configure update windows for future and recurrent updates, and disable them as well.
- Enable/Disable: You can enable and disable updates. If updates are enabled, they will run automatically when they are available.
- No: You cannot influence the update process. Updates run as soon as they are available, and you
  cannot disable them.

# Protection engine updates

To configure protection engine updates, you must create and assign a **Per-computer settings** profile. To do this, select **Settings** in the top menu. In the left menu, select **Per-computer settings**.

# Limits to downloading engine updates from cache and Panda proxy computers

You can download protection engine updates directly from the Internet or through a cache or Panda proxy computer. See Configuring downloads from cache computers on page 302 and Configuring proxies lists for Internet access on page 300.

There are limitations to using one method or another, depending on the computer operating system:

- Computers with a Windows or macOS operating system: They can download installation packages from cache computers, proxy computers, and the Internet.
- Computers with a Linux operating system: They use the distribution's own package manager to

perform downloads. Therefore, they cannot download installation packages through a cache or Panda Adaptive Defense 360 proxy computer.

Cache computers store installation packages until they are no longer valid, at which time they are deleted.

# **Updates**

To enable automatic updates of the Panda Adaptive Defense 360 protection module, click the **Automatically update Panda Adaptive Defense 360 on devices** toggle. This enables all other configuration options on the page. If this option is disabled, the protection module will never be updated.

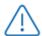

We recommend that you do not disable protection engine updates. A computer with out-ofdate protection becomes more vulnerable to malware and advanced threats over time.

# Running updates at specific time intervals

Configure these parameters for computers to run updates at specific time intervals:

- Start time
- End time

To run updates at any time, select Anytime.

#### Running updates on specific days

Use the drop-down menu to specify the days on which updates should be run:

- Any day: The updates will run when they are available. This option does not link Panda Adaptive Defense 360 updates to specific days.
- Days of the week: Use the checkboxes to select the days of the week on which the Panda Adaptive
  Defense 360 updates will run. If an update is available, it will run on the first day of the week that
  matches your selection.
- Days of the month: Use the drop-down menus to set a range of days of the month for the Panda Adaptive Defense 360 updates to take place. If an update is available, it will run on the first day of the month that matches your selection.
- On the following days: Use the drop-down menus to set a specific date range for the Panda Adaptive Defense 360 updates. This option enables you to select update intervals that will not repeat over time. After the specific date range, no updates will be run. This option forces you to constantly establish a new update interval as soon as the previous one expires.

#### Computer restart

Panda Adaptive Defense 360 enables you to define a logic for computer restarts, if needed, through the drop-down menu at the bottom of the settings page:

Administration Guide Chapter7 | 205

- **Do not restart automatically**: A restart dialog box on the target computer prompts the user to restart the computer. The dialog box continues to open until the computer restarts.
- · Automatically restart workstations only.
- · Automatically restart servers only.
- · Automatically restart both workstations and servers.

# **Communications agent updates**

The Panda agent is updated on demand. Panda Adaptive Defense 360 shows a notification in the management console every time a new agent version is available. After that, you can launch the update whenever you want.

Updating the Panda agent does not require restarting users' computers. These updates usually contain changes and improvements to the management console to facilitate security management.

# Limits to downloading communications agent updates from cache and Panda proxy computers

You can download communications agent updates directly from the Internet or through a cache or Panda proxy computer. See Configuring downloads from cache computers on page 302 and Configuring proxies lists for Internet access on page 300.

There are limitations to using one method or another, depending on the computer operating system:

- Computers with a Windows or macOS operating system: They can download installation packages from cache computers, proxy computers, and the Internet.
- Computers with a Linux operating system: They use the distribution's own package manager to
  perform downloads. Therefore, they cannot download installation packages through a cache or
  Panda proxy computer.

Cache computers store installation packages until they are no longer valid, at which time they are deleted.

# **Knowledge updates**

To configure updates of the Panda Adaptive Defense 360 signature file, you must edit the security settings of the device type in question.

# Knowledge downloads from cache and Panda proxy computers

Computers with a Windows, macOS, or Linux operating system can download knowledge directly from the Internet or through a cache or Panda proxy computer.

Cache computers store signature files until they are no longer valid, at which time they are deleted.

# Windows, Linux, and macOS devices

In the top menu, select Settings. In the left menu, select Workstations and servers.

Go to General. These options are shown:

 Automatic knowledge updates: Enable or disable signature file downloads. If you clear this option, the signature file will never be updated.

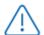

We recommend that you do not disable automatic knowledge updates. A computer with out-of-date protection becomes more vulnerable to malware and advanced threats over time.

Run a background scan every time there is a knowledge update: Runs a scan automatically
whenever a signature file is downloaded to the computer. These scans have minimum priority so as
not to interfere with the user work.

# Android devices

In the top menu, select Settings. In the left menu, select Mobile devices.

Panda Adaptive Defense 360 enables you to restrict software updates so that they do not consume mobile data

Select the **Only update over Wi-Fi** option to restrict updates to those occasions when there is an available Wi-Fi connection for the target smartphone or tablet.

# Management console upgrades

Network administrators can choose when to start the process of upgrading the management console on the Panda Security servers. Otherwise, Panda Security automatically upgrades the management console to the latest available version.

To carry out this operation, the user account that accesses the web console must have the Full Control role. See Full Control role on page 71.

# Considerations prior to upgrading the console version

Although this is a process that takes place entirely on the Panda Security servers, upgrading the console version can push new versions of the security software to customer computers. This can result in traffic loads and the need to restart the computers on the network in some cases. To reduce traffic during upgrades, see "Configuring downloads from cache computers on page 302".

Console upgrades are transparent to administrators. They do not affect the console operation. When the process completes, the console closes automatically. When you log in again, you access the upgraded version of the console.

Administration Guide Chapter7 | 207

# Starting the management console upgrade

• In the upper-right corner of the top menu, click the **Web notifications** icon . The unread notifications appear.

 If there is a console upgrade available, a message entitled New management console version is shown, along with the New features and improvements link, the version to which the console will be upgraded, and the Upgrade console now button. This type of notification cannot be deleted, as it does not show the X icon. See Web notifications icon on page 39.

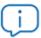

The **Upgrade console now** button is shown only if the user account used to access the management console has the Full Control role assigned to it.

- After you click the button, the upgrade request is queued on the server, waiting to be processed. The
  maximum time the request remains queued on the server is 10 minutes.
- After the request has been processed, the upgrade process starts and the notification shows the text
   Upgrade in progress. If any user account tries to log in to the console, access is denied. For the duration of the upgrade process, you cannot log in to the management console.
- After some time, which depends on the number of managed computers and the data stored on the console, the upgrade process finishes.

## Canceling the upgrade

- After the upgrade process has started, click the **Web notifications** icon in the upper-right corner of the top menu. The unread notifications appear.
- If a console upgrade exists in the request queue that has not started yet, a message entitled New
  management console version is shown, along with the New features and improvements link and
  the Cancel upgrade button.
- To remove the upgrade request from the queue, click the **Cancel upgrade** button. The button disappears and the **Upgrade console now** button is shown again.

# Chapter 8

# Managing computers and devices

The web console shows managed devices in an organized and flexible way, enabling you to apply different strategies to rapidly find and manage them.

In order for a computer on the network to be managed through Panda Adaptive Defense 360, the Panda agent must be installed on it. Computers without a license but with the Panda agent installed appear in the management console, although their protection is out of date and you cannot run scans or perform other tasks associated with the protection service on them.

## Chapter contents

| The Computers area                         | 210 |
|--------------------------------------------|-----|
| The Computer tree panel                    |     |
| Filter tree                                |     |
| About filters                              |     |
| Predefined filters                         | 212 |
| Creating and organizing filters            | 214 |
| Configuring filters                        |     |
| Example filters                            | 217 |
| Group tree                                 | 220 |
| Creating and organizing groups             | 222 |
| Moving computers from one group to another | 224 |
| Filtering results by groups                |     |
| Filtering groups                           |     |
| Available lists for managing computers     |     |
| Computers list                             |     |
| My lists panel                             |     |
| Computer details                           |     |
| General section (1)                        |     |
| General section for mobile devices         |     |
| General Section for mobile devices         | 250 |

Administration Guide Chapter 8 | 209

| Computer notifications section (2)                             | 252 |
|----------------------------------------------------------------|-----|
| Details section (3)                                            | 262 |
| Detections section (4) for Windows, Linux, and macOS computers | 269 |
| Detections section (4) for Android and iOS devices             | 270 |
| Monitored connections (5)                                      | 270 |
| Hardware section (6)                                           | 271 |
| Software section (7)                                           | 272 |
| Settings section (8)                                           | 274 |
| Action bar (9)                                                 | 275 |
| Hidden icons (10)                                              | 276 |

# The Computers area

The **Computers** area in the web console enables you to manage all devices integrated into Panda Adaptive Defense 360.

To access the computer management page, click the **Computers** menu at the top of the console. Two different areas are displayed: a side panel with the **Computer Tree (1)** and a center panel with the **list of computers (2)**. Both panels work together. When you select a branch in the computer tree, the computer list is updated with the computers assigned to that branch.

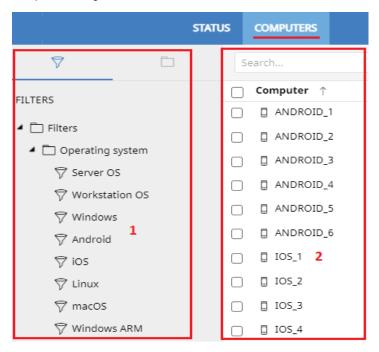

Figure 8.1: General view of the panels in the Computers area

## Show computers in subgroups

You can restrict or expand the information displayed on the list of computers by using the **Show computers** in subgroups option accessible from the general context menu.

- If the option is selected, all computers in the selected branch and its corresponding sub-branches are displayed.
- If the option is cleared, only those computers that belong to the selected branch of the tree are displayed.

# The Computer tree panel

Panda Adaptive Defense 360 displays the computers on the network through the **Computer tree (1)**, which provides two independent views or trees **(2)**:

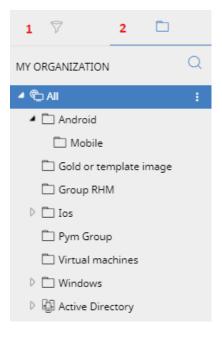

Figure 8.2: The Computer tree panel

- Filter tree (1): Enables you to manage the computers on your network using dynamic groups. Computers are assigned to this type of group automatically.
- **Group tree (2)**: Enables you to manage the computers on your network through static groups. Computers are assigned to this type of group manually.

These two tree structures are designed to display devices in different ways, in order to facilitate different tasks such as:

- Find computers that fulfill certain criteria in terms of hardware, software, or security.
- · Quickly assign security settings profiles.
- Take remediation actions on groups of computers.

Administration Guide Chapter8 | 211

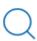

For more information about how to find unprotected computers or those with certain security characteristics or protection status, see Malware and network visibility on page 609. For information about how to assign security settings profiles, see Manual and automatic assignment of settings profiles on page 285. For more information about how to take remediation actions, see Remediation tools on page 815.

Point the mouse to the branches in the filter and group trees to display the context menu icon. Click it to display a pop-up menu with all available operations for the relevant branch.

# Filter tree

The filter tree is one of the two computer tree views. It enables you to dynamically group computers on the network using rules and conditions that describe characteristics of devices, and logical operators that combine them to produce complex expressions.

The filter tree can be accessed from the left panel, by clicking the filter icon . Clicking different items in the tree updates the right panel, presenting all the computers that meet the criteria established in the selected filter.

# **About filters**

Filters are effectively dynamic groups of computers. A computer automatically belongs to a filter when it meets the criteria established for that filter by the administrator.

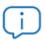

A computer can belong to more than one filter.

As such, a filter consists of a series of rules or conditions that computers have to satisfy in order to belong to it. As computers meet these conditions, they join the filter. Similarly, when the status of a computer changes and ceases to fulfill those conditions, it automatically ceases to belong to the group defined by the filter.

Filters can be grouped manually in folders using whatever criteria the administrator chooses.

# Predefined filters

Panda Adaptive Defense 360 includes common filters that you can use to organize and locate network computers. You can edit or delete these predefined filters.

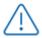

Cannot recover a predefined filter after you delete it.

| Name                     | Group            | Description                                                             |
|--------------------------|------------------|-------------------------------------------------------------------------|
| Server OS                | Operating system | Lists computers with a server type operating system installed.          |
| Workstation OS           | Operating system | Lists computers with a workstation type operating system installed.     |
| Windows                  | Operating system | Lists all computers with a Windows operating system installed.          |
| Android                  | Operating system | Lists all devices with an Android operating system installed.           |
| ios                      | Operating system | Lists all devices with an Android operating system installed.           |
| Linux                    | Operating system | Lists all computers with a Linux operating system installed.            |
| macOS                    | Operating system | Lists all computers with a macOS operating system installed.            |
| Windows ARM              | Operating system | List all computers with Windows operating system and ARM microprocessor |
| Workstations and servers | System type      | Lists physical workstations and servers.                                |
| Laptops                  | System type      | Lists physical laptops.                                                 |
| Smartphones and tablets  | System type      | Lists smartphones and tablets.                                          |
| Virtual machines         | System type      | Lists virtual machines.                                                 |
| <2GB of memory           | Hardware         | Lists computers with memory less than 2 GByte                           |
| Java                     | Software         | Lists all computers with the Java JRE SDK installed.                    |
| Adobe Acrobat            | Software         | Lists all computers with Acrobat Reader installed.                      |

Administration Guide Chapter8 | 213

| Name                  | Group    | Description                                                 |
|-----------------------|----------|-------------------------------------------------------------|
| Reader                |          |                                                             |
| Adobe Flash<br>Player | Software | Lists all computers with the Flash Player plugin installed. |
| Google Chrome         | Software | Lists all computers with the Chrome browser installed.      |
| Mozilla Firefox       | Software | Lists all computers with the Firefox browser installed.     |

Table 8.1: Predefined filter list

# Creating and organizing filters

To create and organize filters, click the context menu icon next to a branch of your choice in the filter tree. A pop-up menu is displayed with the actions available for that particular branch.

# **Creating folders**

- Click the context menu of the branch where you want to create the folder, and click Add folder.
- Enter the name of the folder and click **OK**.

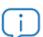

You cannot add a folder below a filter. If you select a filter and then add a folder, the folder is added at the same level as the filter, in the same parent folder.

# **Creating filters**

To create a filter, follow the steps below:

- Click the context menu of the folder where the filter will be created.
  - If you want to create a hierarchical structure of filters, create folders and move your filters to them. A folder can contain other folders with filters.
- Click Add filter.
- Type the name of the filter. It does not have to be a unique name. See Configuring filters for more information.

## Deleting filters and folders

To delete a filter or a folder, click the context menu of the branch to delete, and click **Delete**. This deletes the folder and all of the filters in it.

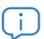

You cannot delete the Filters root folder.

# Moving and copying filters and folders

- Click the context menu of the branch you want to copy or move.
- Click Move or Make a copy. A pop-up window appears with the target filter tree.
- Select the target folder and click OK.

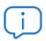

You cannot copy filter folders. Only filters can be copied.

# Renaming filters and folders

- Click the context menu of the branch you want to rename.
- Click Rename.
- Type a new name.

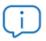

You cannot rename the root folder. Additionally, to rename a filter you must edit it.

## Searching for filters

In very large IT infrastructures, the filter tree can contain a large number of items. This makes finding specific filters difficult.

To find a filter:

- Click the icon at the top of the filter tree. A text box appears.
- Type the letters of the name of the filter you want to find. All filters whose name starts with, ends with, or contains the character string entered are shown.
- After the search is complete, select the filter you wanted to find. Click the 
   icon. The full filter tree is shown again and the filter you searched for appears selected.

# **Configuring filters**

To configure a filter, click its context menu and select **Edit filter** from the menu displayed. This opens the filter's settings window.

Administration Guide Chapter8 | 215

A filter consists of one or more rules, which are related to each other with the logical operators AND/OR. A computer is part of a filter if it meets the conditions specified in the filter rules.

A filter has four sections:

#### Edit filter

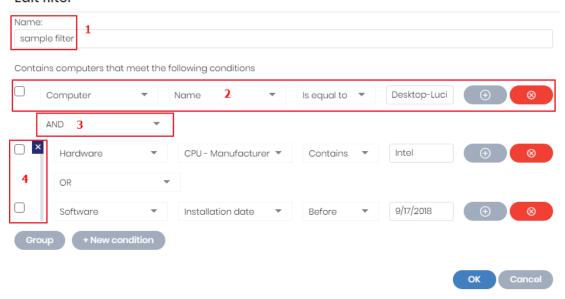

Figure 8.3: Filter settings overview

- Filter name (1): Identifies the filter.
- Filter rules (2): Enables you to set the conditions for belonging to a filter. A filter rule defines only one characteristic of the computers on the network.
- Logical operators (3): Enable you to combine filter rules with the logical operators AND or OR.
- Groupings (4): Enable you to change the order of the filter rules related with logical operators.

#### Filter rules

A filter rule consists of the items described below:

- Category: Groups the properties in sections to make it easy to find them.
- **Property**: The characteristic of a computer that determines whether or not it belongs to the filter.
- Operator: Determines the way in which the computer's characteristics are compared to the values set in the filter.
- Value: The content of the property. Depending on the type of property, the value field reflects entries such as 'date', etc.

To add rules to a filter, click the local icon. To delete them, click

## Logical operators

To combine two rules in the same filter, use the logical operators AND and OR. This way, you can interrelate several rules. As soon as you add a rule to a filter, the options AND/OR automatically appear to establish the

relation between the rules.

### Filter rule groupings

In a logical expression, parentheses are used to change the order in which operators (in this case, the filter rules) are evaluated.

As such, to group two or more rules in a parenthesis, you must create a grouping by selecting the corresponding rules and clicking **Group conditions**. A thin line appears covering the filter rules that are part of the grouping.

The use of parentheses enables you to group operands at different levels in a logical expression.

# **Example filters**

This topic includes examples of filters commonly created by network administrators:

# Filter Windows computers based on the installed processor (x86, x64, ARM64)

Lists all computers that have a Windows operating system installed and an ARM microprocessor.

This filter has two conditions linked by the AND operator:

#### • Condition 1:

• Category: Computer

• Property: Platform

• Condition: Is equal to

• Value: Windows

#### • Condition 2:

• Category: Computer

• Property: Architecture

• Condition: Is equal to

• Value: {architecture name: ARM64, x86, x64}

### Filter computers without a specific patch installed

Lists computers that do not have a specific patch installed. See Panda Patch Management (Updating vulnerable programs) on page 415 for more information about Panda Patch Management.

• Category: Software

• **Property**: Software name

• Condition: Doesn't contain

• Value: {Patch name}

# Filter computers that have not connected to the Panda Security cloud in X days

Lists computers that have not connected to the Panda Security cloud in the specified period.

• Category: Computer

• Property: Last connection

• Condition: Before

• Value: {Date in dd/mm/yy format}

# Filter computers that cannot connect to the Panda Security security intelligence services

Finds all computers that have problems connecting to any of the Panda Security security intelligence services. Create the following rules linked by the OR operator:

• Rule:

• Category: Security

• Property: Connection for sending events.

• Condition: Is equal to

• Value: With problems

• Rule:

• Category: Security

• Property: Connection for collective intelligence.

• Condition: Is equal to

• Value: With problems

• Rule:

• Category: Security

• Property: Connection for web protection.

• Condition: Is equal to

• Value: With problems

### Filter isolated computers

Lists computers that have been isolated from the network. See Computer isolation on page 825 for more information.

• Category: Computer

• Property: Isolation status

• Condition: Is equal to

• Value: Isolated

### Filter computers in RDP attack containment mode

Lists computers that have received a high number of RDP connection attempts which have started to be blocked by Panda Adaptive Defense 360.

• Category: Computer

• Property: "RDP attack containment" mode

• Condition: Is equal to

• Value: True

### Filter computers integrated with other management tools

Lists computers with a name that matches a computer name specified in a list obtained by a third-party tool. Each line in the list must end with a carriage return and is considered a computer name.

• Category: Computer

• Property: Name

• Condition: In

• Value: Computer name list

### Filter computers not compatible with SHA-256 signed drivers

• Category: Computer

• Property: Supports SHA-256 signed drivers

• Condition: Is equal to

• Value: False

### Computers with a public IP address

Lists computers that accessed the Internet through a device (router/proxy/VPN endpoint) that has the specified IP address.

• Category: Computer

• Property: Public IP address

Condition: Is equal to (lists computers that accessed the Internet through a device with a specific IP address).

### Computers discovered in Active Directory

Lists managed and unmanaged computers that have been discovered using Active Directory.

- Category: Computer
- Property: Last seen in Active Directory
- Condition: Is between (to list computers discovered between two specific dates).

# **Group tree**

The group tree enables you to statically arrange the computers on the network in the groups that you choose.

To access the group tree, follow the steps below:

- Click the folder icon from the left panel.
- By clicking the different branches in the tree, the panel on the right is updated, presenting all the computers in the selected group and its subgroups.

### **About groups**

A group contains computers manually assigned by the administrator. The group tree enables you to create a structure with a number of levels comprising groups, subgroups, and computers.

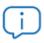

The maximum number of levels in a group is 10.

### Group types

| Group type              | Description                                                                                                    |
|-------------------------|----------------------------------------------------------------------------------------------------|
| Root group              | This is the top group under which all other groups reside.                                                                                                    |
| Native<br>groups        | These are Panda Adaptive Defense 360 groups, some of which are predefined.  These groups support all operations (such as move, rename, or delete) and can contain other groups and computers. |
| IP-based groups         | Native group with associated IPs or IP ranges to speed up integration of new computers in the security service.                                                                               |
| Active Directory groups | These groups replicate your Active Directory structure. These groups do not support some operations. They can contain other Active Directory groups and computers                             |

| Group type                    | Description                                                                                                    |
|-------------------------------|----------------------------------------------------------------------------------------------------|
| Active Directory root group   | This group contains all Active Directory domains configured on the organization's network It contains Active Directory domain groups.                         |
| Active Directory domain group | These groups are Active Directory branches that represent domains. They contain other Active Directory domain groups, Active Directory groups, and computers. |

Table 8.2: Group types in Panda Adaptive Defense 360

The size of the organization, the uniformity of the managed computers, and the presence or absence of an Active Directory server on the company network determines the structure of the group tree. The group structure may vary from a flat tree with a single level for the simplest cases, to a complex structure with several levels for large networks made up of highly heterogeneous computers.

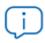

Unlike filters, a computer can only belong to a single group.

### **Active Directory groups**

For organizations with an Active Directory server, Panda Adaptive Defense 360 can automatically replicate the Active Directory structure on the My Organization tab. This works as follows: The Panda agent installed on each computer reports the Active Directory group it belongs to to the web console and, as agents are deployed, the tree is populated with the various organizational units. This way, the branch shows a structure familiar to you, helping you find and manage your computers faster.

To make sure the structure is consistent between Active Directory and the My Organization tab, you cannot modify Active Directory groups in Panda Adaptive Defense 360. Panda Adaptive Defense 360 automatically updates Active Directory groups within one hour when you make changes to your Active Directory structure.

In Panda Adaptive Defense 360, if you move a computer from an Active Directory group to a native group or to the root group, the synchronization relationship with Active Directory breaks. Any changes you make to Active Directory groups that affect the moved computer are not reflected in Panda Adaptive Defense 360.

For information on how to reestablish the synchronization relationship between Active Directory and Panda Adaptive Defense 360, see Returning multiple computers to their Active Directory group.

## Creating and organizing groups

The actions you can take on groups are available through the pop-up menu displayed when clicking the context menu for the relevant branch in the group tree. The menu displayed shows the actions available for that particular branch.

### Creating a group

- Click the context menu of the parent group to which the new group will belong, and click Add group.
- Type the name of the group in the **Name** text box and click the **Add** button.

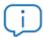

You cannot create Active Directory groups from the group tree. The tree replicates the groups and organizational units that already exist on your Active Directory server.

To automatically assign computers to a group when you install the Panda Adaptive Defense 360 agent, you can specify the IP addresses or an IP address range for the group:

- Click the Add IP-based automatic assignment rules link. A text box is displayed for you to type the IP addresses of the computers to move to the group.
- You can enter individual IP addresses separated by commas, or IP address ranges separated by a dash.

Computers are added to the group when you install the Panda Adaptive Defense 360 agent. If the computer IP address changes, the computer remains in the original group.

### **Deleting groups**

Click the context menu of the group you want to delete. To delete a group, it must be empty. If the group contains subgroups or computers, an error message appears.

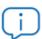

You cannot delete the All group.

To delete empty Active Directory groups included in another group, click the group's context menu and select **Delete empty groups**.

### Moving groups

- Click the context menu of the group you want to move.
- Click **Move**. A pop-up window appears with the target group tree.
- Select the target group and click **OK**.

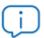

You cannot move the All group or any Active Directory groups.

### Renaming groups

- · Click the context menu of the group you want to rename.
- Click Change name.
- Type a new name.

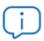

You cannot rename the All group or any Active Directory groups.

### Importing IP-based assignment rules to existing groups

Follow the steps below to add IP addresses to an existing native group:

- Select the context menu of a native group other than the Al' group and select the Import IP-based assignment rules option. A window opens for you to drag a file with the IP addresses to add.
- The import file must contain one or more rows of text with the following format:
  - For individual IP addresses, include one address per row. For example:
    - .\Group\Group\Group (Tab) IP address
  - For IP address ranges, include one range per row. For example:
    - .\Group\Group\Group (Tab) Start IP-End IP
  - Panda Adaptive Defense 360 interprets all specified paths as part of the selected group.
  - If the groups indicated in the file do not already exist, Panda Adaptive Defense 360 creates them and assigns the specified IP addresses to them.
- Click Import. The IP addresses are assigned to the groups specified in the file. The icons on the My
   Organization tab update to reflect any changes to group type.

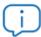

When you import a file with new group-IP pairs, the solution deletes all IP addresses previously assigned to an IP-based group.

When the process is complete, as new computers are integrated into Panda Adaptive Defense 360, they move to the relevant groups based on their IP address.

### **Exporting IP-based assignment rules**

To export a file with IP-based assignment rules, follow the steps below:

- Click the context menu of a group from which you want to export IP-based rules, and select the
  option Export IP-based assignment rules. A CSV file downloads with the IP-based assignment
  rules defined for the group and its subgroups.
- The CSV file has the format specified in section Importing IP-based assignment rules to existing groups.

## Moving computers from one group to another

You have several options to move one or more computers to a group:

### Moving groups of computers to groups

- Select the group All in order to list all managed computers, or use the search tool to locate a specific group of computers you want to move.
- In the list of computers, select the checkboxes next to the computers you want to move.
- Click the icon to the right of the search bar. A drop-down menu appears with the option **Move to**.

  Click it to show the target group tree.
- Select the target group you want to move the computers to.

### Moving a single computer to a group

There are three ways to move a single computer to a group:

- Follow the steps described above for moving groups of computers, but simply select a single computer.
- Find the computer that you want to move and click the menu icon to its right.
- From the details page of the computer that you want to move:
  - From the panel with the list of computers, click the computer you want to move in order to display its details.
  - Find the **Group** property and click **Change**. A window opens with the target group tree.
  - Select the target group to move the computer to. Click OK.

### Moving computers from an Active Directory group

A computer that belongs to an Active Directory group is synchronized with your Active Directory server and cannot be moved to another Active Directory group through Panda Adaptive Defense 360. To do this, you must move the computer in Active Directory and then wait up to one hour for Panda Adaptive Defense 360 to synchronize the change. However, computers belonging to an Active Directory group can be moved to a native group.

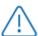

If you move a computer from an Active Directory group to a native group, any changes made to the company's Active Directory groups will not be reflected in the web console. See Active Directory groups for more information.

### Moving computers to an Active Directory group

You cannot move a computer from a native group to a specific Active Directory group. You can only return a computer to the Active Directory group that it previously belonged to. To do this, click the computer's context menu and select **Move to Active Directory path**.

### Returning multiple computers to their Active Directory group

To return multiple computers to their original Active Directory group, click the context menu of an Active Directory group and select **Retrieve all computer residing on this Active Directory branch**. All computers in the group that you moved to other groups return to their original Active Directory group.

## Filtering results by groups

The feature for filtering results by groups displays in the console only the information generated by the computers on the network that belong to the groups selected by the administrator. This is a quick way to establish a filter that affects the entire console (lists, dashboards, and settings) and helps to highlight data of interest to the administrator.

### Configuring the filter by groups

To configure the filtering of results by groups, follow the steps below:

- Click the relevant button from the top menu. A window with the group tree is displayed.
- Select the groups you want to see from the computer tree and click **OK**.

The console only displays information for the computers from the selected groups.

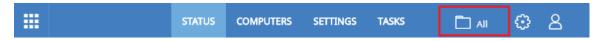

Figure 8.4: Filtering results by groups

Filters do not affect task visibility, email alerts, or scheduled executive reports.

# Filtering groups

In very large IT infrastructures, the group tree may contain a large number of nodes distributed at multiple levels, making it difficult to find specific groups. To filter the group tree and show only those groups that match the characters entered:

- Click the icon at the top of the group tree. A text box appears.
- Type the letters of the name of the group you want to find. All groups whose name starts with, ends with, or contains the character string entered are shown.
- After you have completed your search, select the group you are interested in and click the 
   icon to
   show the full group tree again, maintaining your selection.

# Available lists for managing computers

### Computers list

### Accessing the list

- From the top menu, select **Computers**. The left pane shows the computer or folder tree. The right pane shows a detailed table of the managed computers on the network.
- Click an item from the group tree or filter tree on the left. The right pane updates with details of the selected item.

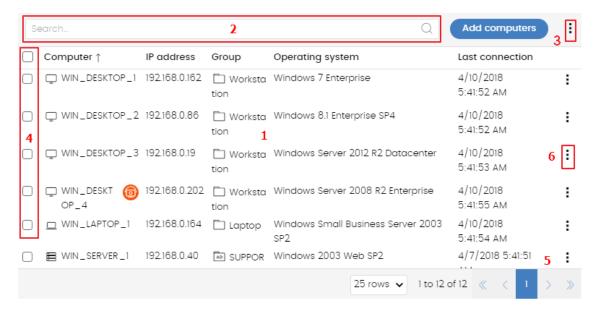

Figure 8.5: Computers list

### Required permissions

No additional permissions are required to access the Computers list.

#### Computers

The computer list shows the workstations and servers that belong to the group or filter you select in the computer tree. It also provides management tools you can use on individual computers or on multiple computers at the same time.

The items that appear in the computer list are these:

- (1) List of computers that belong to the selected branch.
- (2) Search tool: Find computers by their name, description, IP address, last logged-in user, or MUID (computer ID used in Orion). It supports partial matches. Search terms are not case-sensitive.
- (3) General context menu: Apply an action to multiple computers.
- (4) Computer selection checkboxes.
- (5) Pagination controls at the bottom of the pane.
- (6) Context menu for each computer.

You can configure the computer list to adapt the data shown to your needs.

To add or remove columns in the table, click the context menu in the upper-right corner of the page. Select **Add or remove columns**. A dialog box opens that shows the available columns and a **Default columns** link to reset the list to its default values.

Use the context menu to export the computer list. The exported file can contain all data in the computer list (see Fields displayed in the exported file) or a shortened version of it (see Fields displayed in the shortened exported file). The latter option is very useful when there is a large number of computers.

- Click the icon to show the list options.
- Click the icon to export the computer list or a shortened version of it.

You can see this detailed information for each computer:

| Field              | Description                                                                | Values                                                                                         |
|--------------------|----------------------------------------------------------------------------|------------------------------------------------------------------------------------------------|
| Computer           | Computer name and type.                                                    | Character string:  Workstation or server  Laptop  Mobile device (Android smartphone or tablet) |
| Computer<br>status | Agent reinstallation:  • Protection reinstallation:  Agent reinstallation: | lcon                                                                                           |

| Field               | Description                                                                                                    | Values                                                                                        |
|---------------------|----------------------------------------------------------------------------------------------------|-----------------------------------------------------------------------------------------------|
|                     | <ul> <li>Reinstalling the protection.</li> <li>Error reinstalling the protection.</li> <li>Pending restart.</li> <li>Computer isolation status:</li> <li>Computer in the process of being isolated.</li> <li>Isolated computer.</li> <li>Computer in the process of stopping being isolated.</li> <li>"RDP attack containment" mode:</li> <li>Computer in "RDP attack containment" mode.</li> <li>Ending "RDP attack containment" mode.</li> </ul> |                                                                                               |
| IP address          | The computer primary IP address.                                                                                                    | IP address                                                                                    |
| Last logged-in user | Names of the user accounts that have an active session on the computer.                                                                                                    | Character string                                                                              |
| Description         | Description assigned to the computer.                                                                                                    | Character string                                                                              |
| Group               | Folder within the Panda Adaptive Defense 360 group tree to which the computer belongs, and its type.                                                                                                    | Character string:  Group  IP-based group  Active Directory AD or root domain  Group tree root |

| Field                 | Description                                                              | Values           |
|-----------------------|--------------------------------------------------------------------------|------------------|
| Active Directory path | Full path to the computer in the company Active Directory.               | Character string |
| Domain                | Windows domain the computer belongs to.                                  | Character string |
| Operating system      | Name and version of the operating system installed on the computer.      | Character string |
| Last<br>connection    | Date when the computer status was last sent to the Panda Security cloud. | Date             |

Table 8.3: Fields in the Computers list

# Fields displayed in the exported file

| Field                    | Description                                                                                                    | Values                                                      |
|--------------------------|----------------------------------------------------------------------------------------------------|-------------------------------------------------------------|
| Client                   | Customer account the service belongs to.                                                                       | Character string                                            |
| Computer type            | Type of device.                                                                                                | <ul><li>Workstation</li><li>Laptop</li><li>Server</li></ul> |
| Computer                 | Computer name.                                                                                                 | Character string                                            |
| IP address               | Comma-separated list of the IP addresses of all cards installed on the computer.                               | Character string                                            |
| Public IP address        | IP address of the last device (router/proxy/VPN endpoint) that connected the customer network to the Internet. | IP address                                                  |
| Physical addresses (MAC) | Comma-separated list of the physical addresses of all cards installed on the computer.                         | Character string                                            |
| Domain                   | Windows domain the computer belongs to.                                                                        | Character string                                            |
| Active Directory         | Full path to the computer in the company Active Directory.                                                     | Character string                                            |

| Field                        | Description                                                                                                    | Values                        |
|------------------------------|----------------------------------------------------------------------------------------------------|-------------------------------|
| Group                        | Folder within the Panda Adaptive Defense 360 group tree to which the computer belongs.                                                                         | Character string              |
| Agent version                | Internal version of the agent installed on the computer.                                                                                                    | Character string              |
| Last bootup date             | Date when the computer was last booted.                                                                                                    | Date                          |
| Installation date            | Date when the Panda Adaptive Defense 360 software was successfully installed on the computer.                                                                  | Date                          |
| Last connection              | Last time the computer connected to the cloud.                                                                                                    | Date                          |
| Platform                     | Type of operating system installed.                                                                                                    | Windows     Linux     macOS   |
| Operating system             | Operating system installed on the computer, internal version, and patch status.                                                                                | Character string              |
| Virtual machine              | Shows whether the computer is physical or virtual.                                                                                                    | Boolean                       |
| Is a non-persistent computer | Shows whether the operating system of the virtual machine resides on a storage device that persists between restarts or reverts to its original state instead. | Boolean                       |
| Protection version           | Internal version of the protection module installed on the computer.                                                                                           | Character string              |
| Last update on               | Date when the protection was last updated.                                                                                                    | Date                          |
| Licenses                     | Licensed product.                                                                                                    | Panda Adaptive Defense<br>360 |
| Network settings             | Name of the network settings profile applied to the computer.                                                                                                  | Character string              |

| Field                                 | Description                                                                                         | Values           |
|---------------------------------------|----------------------------------------------------------------------------------------------------|------------------|
| Settings inherited from               | Name of the folder from which the computer inherited the network settings profile.                  | Character string |
| Security for workstations and servers | Name of the security settings profile applied to the workstation or server.                         | Character string |
| Settings inherited from               | Name of the folder from which the device inherited the security settings profile.                   | Character string |
| Security for<br>Android devices       | Name of the security settings profile applied to the mobile device.                                 | Character string |
| Settings inherited from               | Name of the folder from which the device inherited the security settings profile.                   | Character string |
| Security for iOS devices              | Name of the security settings profile applied to the mobile device.                                 | Character string |
| Settings inherited from               | Name of the folder from which the device inherited the security settings profile.                   | Character string |
| Per-computer settings                 | Name of the settings profile applied to the computer.                                               | Character string |
| Settings inherited from               | Name of the folder from which the computer inherited the settings profile.                          | Character string |
| Data Control                          | Name of the personal data monitoring (Panda Data Control) settings profile applied to the computer. | Character string |
| Settings inherited from               | Name of the folder from which the computer inherited the personal data monitoring settings profile. | Character string |
| Patch<br>management                   | Name of the patching (Panda Patch Management) settings profile applied to the computer.             | Character string |

| Field                               | Description                                                                                           | Values                                                                                       |
|-------------------------------------|----------------------------------------------------------------------------------------------------|----------------------------------------------------------------------------------------------|
| Settings inherited from             | Name of the folder from which the computer inherited the patching settings profile.                   | Character string                                                                             |
| Encryption                          | Name of the encryption (Panda Full Encryption) settings profile applied to the computer.              | Character string                                                                             |
| Settings inherited from             | Name of the folder from which the computer inherited the encryption settings profile.                 | Character string                                                                             |
| Authorized software                 | Name of the Authorized Software module settings profile applied to the computer.                      | Character string                                                                             |
| Settings inherited from             | Name of the folder from which the computer inherited the Authorized Software settings profile.        | Character string                                                                             |
| Program blocking                    | Name of the program blocking settings profile applied to the computer.                                | Character string                                                                             |
| Settings inherited from             | Name of the folder from which the computer inherited the program blocking settings profile.           | Character string                                                                             |
| Indicators of attack (IOA)          | Name of the Indicators of Attack (IOA) settings profile applied to the computer.                      | Character string                                                                             |
| Settings inherited from             | Name of the folder from which the computer inherited the Indicators of Attack (IOA) settings profile. | Character string                                                                             |
| Isolation status                    | Shows the isolation status of the computer.                                                           | <ul><li>Isolated</li><li>Isolating</li><li>Stopping isolation</li><li>Not isolated</li></ul> |
| "RDP attack<br>containment"<br>mode | Status of the "RPD attack containment" mode.                                                          | Boolean                                                                                      |
| Description                         | Description assigned to the computer.                                                                 | Character string                                                                             |

| Field                   | Description                                                                                                    | Values                                                                                                    |
|-------------------------|----------------------------------------------------------------------------------------------------|----------------------------------------------------------------------------------------------------|
| Last logged-in<br>user  | Comma-separated names of the user accounts that have an interactive session active on the Windows computer.                                                                                              | Character string                                                                                                    |
| Requested action        | Requested action that is pending execution or is in progress.                                                                                                    | <ul><li>Restart</li><li>Protection<br/>reinstallation</li><li>Agent reinstallation</li></ul>                                                                                                    |
| Requested action failed | Type of error reported by the requested action.                                                                                                    | <ul> <li>Wrong credentials</li> <li>Discovery computer not available</li> <li>Unable to connect to the computer</li> <li>Operating system not supported</li> <li>Unable to download the agent installer</li> <li>Unable to copy the agent installer</li> <li>Unable to uninstall the agent</li> <li>Unable to install the agent</li> <li>Unable to register the agent</li> <li>Action requires input from the user</li> </ul> |
| Last proxy used         | Access method used by Panda Adaptive Defense 360 the last time it connected to the Panda Security cloud. This data is not updated immediately. It might take up to 1 hour for the correct value to show. | Character string                                                                                                    |
| Shadow Copies           | Shows the feature status:                                                                                                    | Enumeration                                                                                                    |

| Field     | Description                                                                                                    | Values |
|-----------|----------------------------------------------------------------------------------------------------|--------|
|           | <ul> <li>Enabled</li> <li>Disabled</li> <li>Error 2010: The Shadow Copies service could not be enabled.</li> <li>Error 2011: An error occurred creating the last Shadow Copy.</li> </ul> |        |
| Last copy | Date and time the last copy was made.                                                                                                    | Date   |

Table 8.4: Fields in the Computers list exported file

### Fields displayed in the shortened exported file

When you select **Reduced export**, a file is generated that contains this information:

| Field                    | Description                                                                                                    | Values                                                      |
|--------------------------|----------------------------------------------------------------------------------------------------|-------------------------------------------------------------|
| Client                   | Customer account the service belongs to.                                                                       | Character string                                            |
| Computer type            | Type of device.                                                                                                | <ul><li>Workstation</li><li>Laptop</li><li>Server</li></ul> |
| IP address               | Comma-separated list of the IP addresses of all cards installed on the computer.                               | Character string                                            |
| Public IP address        | IP address of the last device (router/proxy/VPN endpoint) that connected the customer network to the Internet. | IP address                                                  |
| Physical addresses (MAC) | Comma-separated list of the physical addresses of all cards installed on the computer.                         | Character string                                            |
| Domain                   | Windows domain the computer belongs to.                                                                        | Character string                                            |
| Active Directory         | Full path to the computer in the company Active Directory.                                                     | Character string                                            |
| Last seen in             | Date when the computer was last seen in Active                                                                 |                                                             |

| Field                               | Description                                                                                                    | Values                                                                  |
|-------------------------------------|----------------------------------------------------------------------------------------------------|-------------------------------------------------------------------------|
| Active Directory                    | Directory.                                                                                                    |                                                                         |
| Group                               | Folder in the Panda Adaptive Defense 360group tree to which the computer belongs.                                                                              | Character string                                                        |
| Agent version                       | Internal version of the agent installed on the computer.                                                                                                    | Character string                                                        |
| Last bootup date                    | Date when the computer was last booted.                                                                                                    | Character string                                                        |
| Installation date                   | Date when the Panda Adaptive Defense 360 software was successfully installed on the computer.                                                                  | Date                                                                    |
| Last connection                     | Last time the computer connected to the cloud.                                                                                                    | Date                                                                    |
| Platform                            | Type of operating system installed.                                                                                                    | Windows     Linux     macOS                                             |
| Operating system                    | Operating system installed on the computer, internal version, and patch status.                                                                                | Character string                                                        |
| Virtual machine                     | Shows whether the computer is physical or virtual.                                                                                                    | Boolean                                                                 |
| Is a non-<br>persistent<br>computer | Shows whether the operating system of the virtual machine resides on a storage device that persists between restarts or reverts to its original state instead. | Boolean                                                                 |
| Protection version                  | Internal version of the protection module installed on the computer.                                                                                           | Character string                                                        |
| Last update on                      | Date when the protection was last updated.                                                                                                    | Date                                                                    |
| Licenses                            | Licensed product.                                                                                                    | Panda Adaptive<br>Defense 360                                           |
| Isolation status                    | Shows the isolation status of the computer.                                                                                                    | <ul><li>Isolated</li><li>Isolating</li><li>Stopping isolation</li></ul> |

| Field                         | Description                                                                                                 | Values                                                                                                    |
|-------------------------------|----------------------------------------------------------------------------------------------------|----------------------------------------------------------------------------------------------------|
|                               |                                                                                                    | Not isolated                                                                                                    |
| "RDP attack containment" mode | Status of the "RPD attack containment" mode.                                                                | Boolean                                                                                                    |
| Description                   | Description assigned to the computer.                                                                       | Character string                                                                                                    |
| Last logged-in user           | Comma-separated names of the user accounts that have an interactive session active on the Windows computer. | Character string                                                                                                    |
| Requested action              | Requested action that is pending execution or is in progress.                                               | <ul><li>Restart</li><li>Protection<br/>reinstallation</li><li>Agent<br/>reinstallation</li></ul>                                                                                                    |
| Requested action failed       | Type of error reported by the requested action.                                                             | <ul> <li>Wrong credentials</li> <li>Discovery computer not available</li> <li>Unable to connect to the computer</li> <li>Operating system not supported</li> <li>Unable to download the agent installer</li> <li>Unable to copy the agent installer</li> <li>Unable to register the agent</li> <li>Action requires input from the user</li> </ul> |

| Field                        | Description                                                                                                    | Values           |
|------------------------------|----------------------------------------------------------------------------------------------------|------------------|
| Last proxy used by the agent | Access method used by Panda Adaptive Defense 360 the last time it connected to the Panda Security cloud.  This data is not updated immediately. It might take up to 1 hour for the correct value to show.                   | Character string |
| Shadow Copies                | <ul> <li>Shows the feature status:</li> <li>Enabled</li> <li>Disabled</li> <li>Error 2010: The Shadow Copies service could not be enabled.</li> <li>Error 2011: An error occurred creating the last Shadow Copy.</li> </ul> | Enumeration      |
| Last copy                    | Date and time the last copy was made.                                                                                                    | Date             |

Table 8.5: Fields in the Computers list shortened exported file

#### Filter tools

| Field    | Description    | Values            |
|----------|----------------|-------------------|
| Computer | Computer name. | Character string. |

Table 8.6: Filters available in the Computers list

### Management tools

To access the management tools:

• Select one or more computers using the checkboxes (4). The search tool (2) hides and the action bar (7) appears.

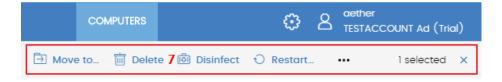

Figure 8.6: Action bar

Select the checkbox in the table header (4) to select all computers on the current page of the list. The Select all xx rows in the list option appears, which enables you to select all computers on the list

regardless of the page you are on.

• Click the context menu (6) for a computer or mobile device.

| Action                         | Description                                                                                                    |
|--------------------------------|----------------------------------------------------------------------------------------------------|
| <b>➡</b> Move to               | Opens a dialog box that shows the group tree. Select the group you want to move the computer to. The computer inherits the settings profiles assigned to the target group. For more information, see Creating and managing settings profiles on page 283. |
| Move to Active  Directory path | Moves the computer to a group that corresponds with its organizational unit in Active Directory.                                                                                                    |
| Delete                         | Deletes the computer from the console and uninstalls the Panda Adaptive  Defense 360 endpoint software. For more information, see Uninstalling the  software on page 181.                                                                                 |
| Q Scan now                     | For an introduction to scan tasks, see On-demand computer scanning and disinfection on page 817. For a full description, see Tasks on page 833.                                                                                                    |
| Schedule scan                  | For an introduction to scan tasks, see On-demand computer scanning and disinfection on page 817. For a full description, see Tasks on page 833.                                                                                                    |
| Restart                        | Restarts the computer. For more information, see Computer restart on page 825.                                                                                                    |
| Isolate computer               | Blocks all communications established from and to an at-risk computer, except for those required to connect to the Panda Security cloud. For more information, see Isolating one or more computers from the organization network on page 826.             |
| Stop isolating the computer    | Restores all communications to and from the computer. For more information, see Stopping isolation on page 827.                                                                                                    |
| View available patches         | Opens the <b>Available patches</b> list filtered for the selected computer. See <b>Available patches</b> on page 461.                                                                                                    |
| Schedule patch installation    | For more information about how to install patches on Windows computers, see Panda Patch Management (Updating vulnerable programs) on page 415.                                                                                                    |

| Action                                  | Description                                                                                                    |
|-----------------------------------------|----------------------------------------------------------------------------------------------------|
| View computer inventory                 | Opens the <b>Files with personal data</b> list filtered for the selected computer. See <b>Files with personal data</b> on page 397. |
| End "RDP attack containment" mode       | Manually end the blocking of RDP connections. See Manual termination of RDP attack containment mode on page 571.                    |
| Reinstall protection (requires restart) | Reinstalls the security software if a malfunction occurs. For more information, see Remote reinstallation on page 185.              |
| Reinstall agent                         | Reinstalls the agent if a malfunction occurs. For more information, see  Remote reinstallation on page 185.                         |
| X Selected                              | Undoes the current selection.                                                                                                    |
| Report a problem                        | Sends a report to Panda Security technical support to diagnose problems with the computer.                                          |

Table 8.7: Computer management tools

# My lists panel

# Accessing the My lists panel

- Go to top menu Status. Click Add in the My lists section in the side panel. A window appears with all
  available lists.
- From the General group, select the Hardware, Software, or Computers with duplicate name list.

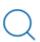

See *Managing lists* on page **47** for more information about the types of lists and how to work with them.

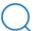

For more information about the fields as well as the filter and search tools implemented in each list, see the chapter on the group the list belongs to.

### Required permissions

No additional permissions are required to access the My lists panel.

### Hardware

Shows the hardware components installed on each computer on the network. Each hardware component is shown independently each time it is detected on a computer.

| Field           | Description                                                                                                    | Values                                                                                            |
|-----------------|----------------------------------------------------------------------------------------------------|---------------------------------------------------------------------------------------------------|
| Computer        | Name and type of computer that contains the hardware component.                                                     | Character string:  Workstation or server.  Laptop.  Mobile device (Android smartphone or tablet). |
| Group           | Folder in the Panda Adaptive Defense 360 folder tree that the computer belongs to.                                  | Character string                                                                                  |
| CPU             | Make and model of the microprocessor installed on the computer. The number of installed cores is shown in brackets. | Character string                                                                                  |
| Memory          | Total amount of RAM memory installed.                                                                               | Character string                                                                                  |
| Disk capacity   | Sum of the capacity of all the internal hard disks connected to the computer.                                       | Character string                                                                                  |
| Last connection | Date when the Panda Adaptive Defense 360 status was last sent to the Panda Security cloud.                          | Date                                                                                              |
| Context menu    | Management tools. See Management tools for more information.                                                        |                                                                                                   |

Table 8.8: Fields in the Hardware list

# Fields displayed in the exported file

| Field                | Description                                                                                                    | Values                                                                            |
|----------------------|----------------------------------------------------------------------------------------------------|-----------------------------------------------------------------------------------|
| Client               | Customer account the service belongs to.                                                                       | Character string                                                                  |
| Computer type        | Type of device.                                                                                                | <ul><li>Workstation</li><li>Laptop</li><li>Server</li><li>Mobile device</li></ul> |
| Computer             | Computer name.                                                                                                 | Character string                                                                  |
| IP address           | The computer's primary IP address.                                                                             | Character string                                                                  |
| Public IP<br>address | IP address of the last device (router/proxy/VPN endpoint) that connected the customer network to the Internet. | Character string                                                                  |
| Domain               | Windows domain the computer belongs to.                                                                        | Character string                                                                  |
| Description          | Description assigned to the computer by the administrator.                                                     | Character string                                                                  |
| Group                | Folder in the Panda Adaptive Defense 360 group tree that the computer belongs to.                              | Character string                                                                  |
| Agent version        | Internal version of the agent installed on the computer.                                                       | Character string                                                                  |
| Last connection      | Date when the Panda Adaptive Defense 360 status was last sent to the Panda Security cloud.                     | Date                                                                              |
| Platform             | Type of operating system installed.                                                                            | <ul><li>Windows</li><li>Linux</li><li>macOS</li><li>Android</li></ul>             |
| Operating system     | Operating system installed on the computer, internal version, and patch status.                                | Character string                                                                  |
| System               | Name of the computer's hardware model.                                                                         | Character string                                                                  |

| Field                              | Description                                                                                                    | Values           |
|------------------------------------|----------------------------------------------------------------------------------------------------|------------------|
| CPU-N                              | Model, make, and characteristics of CPU number N.                                                                         | Character string |
| CPU-N Number of cores              | Number of cores in CPU number N.                                                                                          | Numeric value    |
| CPU-N Number of logical processors | Number of logical cores reported to the operating system by the Hyper-Threading/SMT (simultaneous multithreading) system. | Numeric value    |
| Memory                             | Sum of all the RAM memory banks installed on the computer.                                                                | Character string |
| Disk-N Capacity                    | Total space on internal storage device number N.                                                                          | Character string |
| Disk-N<br>Partitions               | Number of partitions on internal storage device number N reported to the operating system.                                | Numeric value    |
| TPM spec                           | Versions of the APIs compatible with the TPM chip.                                                                        | Character string |
| BIOS - Serial<br>number            | The computer's BIOS serial number.                                                                                        | Character string |

Table 8.9: Fields in the Hardware exported file

### Filter tool

| Field         | Description            | Values                                                                            |
|---------------|------------------------|-----------------------------------------------------------------------------------|
| Computer type | Type of device.        | <ul><li>Workstation</li><li>Laptop</li><li>Server</li><li>Mobile device</li></ul> |
| Platform      | Operating system type. | Windows     Android                                                               |

Table 8.10: Filters available in the Hardware list

### Software

Shows all programs installed on the computers on the network. For each package, the solution reports the number of computers that have it installed, as well as the software version and vendor.

Click any of the software packages to open the Computers list filtered by the selected package. The list shows all computers on the network that have that package installed.

| Field     | Description                                          | Values           |
|-----------|------------------------------------------------------|------------------|
| Name      | Name of the software package found on the network.   | Character string |
| Publisher | Software package vendor.                             | Character string |
| Version   | Internal version of the software package.            | Character string |
| Computers | Number of computers that have the package installed. | Numeric value    |

Table 8.11: Fields in the Software exported file

### Fields displayed in the exported file

| Field     | Description                                          | Values           |
|-----------|------------------------------------------------------|------------------|
| Client    | Customer account the service belongs to.             | Character string |
| Name      | Name of the software package found on the network.   | Character string |
| Publisher | Software package vendor.                             | Character string |
| Version   | Internal version of the software package.            | Character string |
| Computers | Number of computers that have the package installed. | Numeric value    |

Table 8.12: Fields in the Software exported file

### Fields displayed in the detailed Excel export file

| Field         | Description                              | Values                                                      |
|---------------|------------------------------------------|-------------------------------------------------------------|
| Client        | Customer account the service belongs to. | Character string                                            |
| Computer type | Type of device.                          | <ul><li>Workstation</li><li>Laptop</li><li>Server</li></ul> |

| Field                | Description                                                                       | Values           |
|----------------------|-----------------------------------------------------------------------------------|------------------|
|                      |                                                                                   | Mobile device    |
| Computer             | Computer that contains the package found.                                         | Numeric value    |
| Name                 | Name of the software package found on the network.                                | Character string |
| Publisher            | Software package vendor.                                                          | Character string |
| Installation<br>date | Date the software was installed.                                                  | Date             |
| Size                 | The size of the installed software.                                               | Numeric value    |
| Version              | Internal version of the software package.                                         | Character string |
| Group                | Folder in the Panda Adaptive Defense 360 group tree that the computer belongs to. | Character string |
| IP address           | The computer's primary IP address.                                                | Character string |
| Domain               | Windows domain the computer belongs to.                                           | Character string |
| Description          | Description assigned to the computer by the administrator.                        | Character string |

Table 8.13: Fields in the detailed export file

### Filter tool

| Field         | Description            | Values                                                                            |
|---------------|------------------------|-----------------------------------------------------------------------------------|
| Computer type | Type of device.        | <ul><li>Workstation</li><li>Laptop</li><li>Server</li><li>Mobile device</li></ul> |
| Platform      | Operating system type. | <ul><li>Windows</li><li>Linux</li><li>macOS</li></ul>                             |

| Field | Description | Values  |
|-------|-------------|---------|
|       |             | Android |

Table 8.14: Filters available in the Software list

#### Computer list page

Click any of the rows in the list to display a list of computers filtered by the selected software. See Computers for more information.

### Computers with duplicate name

Shows computers on the network with the same name and belonging to the same domain. Where computers have the same name, Panda Adaptive Defense 360 considers the computer that has most recently connected to the Panda Security cloud to be the only correct one. This computer is not shown in the list.

To delete duplicate computers, select them using the relevant checkboxes and click **Delete** from the toolbar. A window is shown asking you if you wish to uninstall the Panda Adaptive Defense 360 agent.

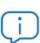

Deleting computers from the **Computers with duplicate name** list without uninstalling the Panda Adaptive Defense 360 agent removes them from the Panda Adaptive Defense 360 console. However, those computers reappear in the Panda Adaptive Defense 360 console the next time they connect to the cloud. To avoid deleting multiple computers if you are not sure which ones are true duplicates, we recommend that you do not remove the agent from the computers and see which ones reappear in the console.

| Field      | Description                        | Values                                                                                           |
|------------|------------------------------------|--------------------------------------------------------------------------------------------------|
| Computer   | Computer name and type.            | Character string:  Workstation or server  Laptop.  Mobile device (Android smartphone or tablet). |
| IP address | The computer's primary IP address. | Character string                                                                                 |

| Field            | Description                                                                                 | Values           |
|------------------|---------------------------------------------------------------------------------------------|------------------|
| Group            | Folder in the Panda Adaptive Defense 360 group tree that the computer belongs to.           | Character string |
| Operating system | Name of the operating system installed on the computer, internal version, and patch status. | Character string |
| Last connection  | Date when the Panda Adaptive Defense 360 status was last sent to the Panda Security cloud.  | Date             |

Table 8.15: Fields in the Computers with duplicate name list

### Fields displayed in the exported file

| Field                 | Description                                                                       | Values                                                                            |
|-----------------------|-----------------------------------------------------------------------------------|-----------------------------------------------------------------------------------|
| Client                | Customer account the service belongs to.                                          | Character string                                                                  |
| Computer type         | Type of device.                                                                   | <ul><li>Workstation</li><li>Laptop</li><li>Server</li><li>Mobile device</li></ul> |
| Computer              | Computer name.                                                                    | Character string                                                                  |
| IP address            | The computer's primary IP address.                                                | Character string                                                                  |
| Domain                | Windows domain the computer belongs to.                                           | Character string                                                                  |
| Description           | Description assigned to the computer by the administrator.                        | Character string                                                                  |
| Group                 | Folder in the Panda Adaptive Defense 360 group tree that the computer belongs to. | Character string                                                                  |
| Agent version         | Internal version of the agent installed on the computer.                          | Character string                                                                  |
| Protection<br>version | Internal version of the protection module installed on the computer.              | Character string                                                                  |
| Installation          | Date when the Panda Adaptive Defense 360 software was                             | Date                                                                              |

| Field                      | Description                                                                                | Values                                                                |
|----------------------------|--------------------------------------------------------------------------------------------|-----------------------------------------------------------------------|
| date                       | successfully installed on the computer.                                                    |                                                                       |
| Last<br>connection<br>date | Date when the Panda Adaptive Defense 360 status was last sent to the Panda Security cloud. | Date                                                                  |
| Platform                   | Type of operating system installed.                                                        | <ul><li>Windows</li><li>Linux</li><li>macOS</li><li>Android</li></ul> |
| Operating system           | Operating system installed on the computer, internal version, and patch status.            | Character string                                                      |
| Active<br>Directory        | Full path to the computer in the company's Active Directory.                               | Character string                                                      |
| Last logged-in user        | Names of the user accounts that have an active session on the computer.                    | Character string                                                      |
| Last bootup                | Date when the computer was last booted.                                                    | Date                                                                  |

Table 8.16: Fields in the Computers with duplicate name exported file

### Filter tool

| Field         | Description            | Values                                                                            |
|---------------|------------------------|-----------------------------------------------------------------------------------|
| Computer type | Type of device.        | <ul><li>Workstation</li><li>Laptop</li><li>Server</li><li>Mobile device</li></ul> |
| Platform      | Operating system type. | All     Windows     Linux                                                         |

| Field | Description                                                                                | Values                                                                                                    |
|-------|--------------------------------------------------------------------------------------------|----------------------------------------------------------------------------------------------------|
|       |                                                                                            | macOS     Android                                                                                                    |
| Last  | Date when the Panda Adaptive Defense 360 status was last sent to the Panda Security cloud. | <ul> <li>All</li> <li>Less than 24 hours ago</li> <li>Less than 3 days ago</li> <li>Less than 7 days ago</li> <li>Less than 30 days ago</li> <li>More than 3 days ago</li> <li>More than 7 days ago</li> <li>More than 7 days ago</li> <li>More than 30 days ago</li> </ul> |

Table 8.17: Filters available in the Computers with duplicate name list

### Computer details page

Click any of the rows in the list to open the computer details page. See Computer details for more information.

# **Computer details**

When you select a device from the list of computers, a page opens and shows details of the hardware, software, and security settings of the computer.

To show or hide the general details section and notifications, click or w.

The details page is divided into these sections:

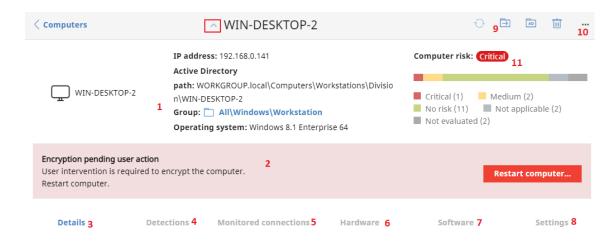

Figure 8.7: Computer overview Figure 8.8:

- General (1): Information to help you identify the computer.
- Notifications (2): Notifications that might indicate potential problems.
- Details (3): Lists a summary of the hardware, software, and security settings of the computer.
- Detections (4): Indicates the security status of the computer.
- Monitored connections (5): Lists inbound connections detected on the computer. See Endpoint
   Access Enforcement settings options on page 496.
- Hardware (6): Lists hardware installed on the computer, its components and peripherals, as well as
  resource consumption and use.
- Software (7): Lists software packages installed on the computer, as well as versions and changes.
- Settings (8): Lists security settings and other settings assigned to the computer.
- Toolbar (9): Includes buttons for each action you can take for managed computers.
- **Hidden icons (10)**: Based on the size of the screen and the number of actions, some actions might be hidden in an options menu.
- Computer risk (11): Risk information for the computer, including the risk level. See Risk assessment module lists on page 671.

# General section (1)

Contains the following information for all types of devices:

| Field      | Description                                            |
|------------|--------------------------------------------------------|
| Computer   | Computer name and icon indicating the computer status. |
| IP address | The computer's IP address.                             |

| Field                 | Description                                                                                                    |
|-----------------------|----------------------------------------------------------------------------------------------------|
| Last logged-in user   | Last logged-in user on the computer.                                                                                                    |
| Description           | Computer description assigned by the network administrator.                                                                                       |
| Group                 | Folder in the group tree to which the computer belongs.                                                                                           |
| Active Directory path | Full path to the computer in the company's Active Directory.                                                                                      |
| Domain                | Domain the computer belongs to.                                                                                                    |
| Operating system      | Full version of the operating system installed on the computer.                                                                                   |
| Last connection       | Date when the client software last connected to the Panda Adaptive Defense 360 cloud.                                                             |
| Computer risk         | Distribution graph that shows the overall risk level for the computer and the risks detected on it. See Risk assessment module lists on page 671. |

Table 8.18: Fields in the General section of a computer's details

# General section for mobile devices

With mobile devices, the General (1) and Computer notifications (2) sections are replaced with the anti-theft dashboard, from which you can take remote actions on managed devices.

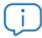

In the case of iOS devices, the actions you can take vary depending on whether the mobile device is enrolled in an MDM solution or not. See Installation on iOS systems on page 154.

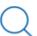

See Anti-theft on page 347 for more information about how to enable the anti-theft feature for mobile devices and configure private mode.

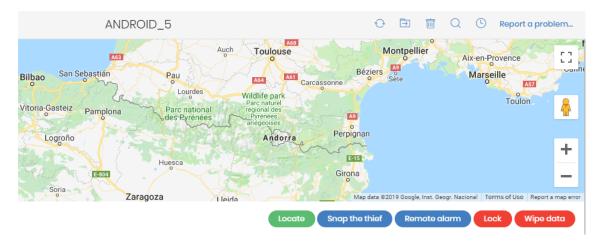

Figure 8.9: Anti-theft dashboard for mobile devices

The available actions are:

| Action          | Description                                                                                                    |
|-----------------|----------------------------------------------------------------------------------------------------|
| Locate          | Panda Adaptive Defense 360 uses the device GPS to locate it. If this feature is unavailable, it tries to locate the device through Wi-Fi or the carrier communication infrastructure.                                                                                                    |
|                 | <ul> <li>With private mode enabled: The console opens a window that prompts you to enter the code entered by the device user to enable private mode. When you enter the correct code, Panda Adaptive Defense 360 gets the device coordinates and shows the device location on the map.</li> <li>With private mode disabled: The Panda Adaptive Defense 360 server gets the</li> </ul>                                                                                                    |
|                 | device coordinates and shows the device location on the map.                                                                                                    |
| Snap the thief  | This option is not available on iOS devices.  When anti-theft is enabled, you can take a photo of the person using the Android device. The feature shows a window where you can enter an email address to send a photo of the potential thief to. Specify when you want the photo to be taken:  Now: The Panda Adaptive Defense 360 agent immediately takes a photo from the device and sends it to the specified address.  When the screen is touched: The Panda Adaptive Defense 360 agent takes a photo and sends it to the specified address when the user or potential thief touches the device screen. |
| Remote<br>alarm | Shows a window where you can send a remote alarm and message to the mobile device. By default, the alarm sounds immediately, even if the device is locked. The screen shows the message and phone number you specify. To prevent an alarm sound, select the <b>Don't play any sound</b> checkbox.                                                                                                    |

| Action    | Description                                                                                                    |
|-----------|----------------------------------------------------------------------------------------------------|
| Lock      | Locks the mobile phone to prevent it from being used in the event of loss or theft, and requires the user to enter the PIN specified in the administrator console to open the device.                                                               |
|           | Even though the administrator console always requires the user to enter the unlock PIN when you enable this feature, the behavior varies depending on the Android or iOS version used by the device.                                                |
|           | Android:                                                                                                    |
|           | Versions lower than 7: The web console prompts you to create a PIN, which is then used to lock the device.                                                                                                    |
|           | Versions 7 to 10: If a PIN was never created, the web console prompts you to create one and uses it to lock the phone. If a PIN was previously created by the user, it is used to lock the phone, regardless of the PIN you specify in the console. |
|           | Versions 11 or higher: If a PIN was previously created by the user, it is used to lock the phone, regardless of the PIN you specify in the console. If a PIN was never created, the device screen turns off and there is no lock PIN.               |
|           | ios:                                                                                                    |
|           | Versions 13 or higher: If a PIN was previously created by the user, it is used to lock the phone, regardless of the PIN you specify in the console. If a PIN was never created, the device screen turns off and there is no lock PIN.               |
| Wipe data | This option deletes all device contents and applications and returns the device to factory settings.                                                                                                    |

Table 8.19: Actions supported by the anti-theft module for mobile devices

# Computer notifications section (2)

These notifications describe problems encountered on computers with regard to the operation of Panda Adaptive Defense 360 and provide instructions for resolving them.

Occasionally, notifications (1) are accompanied by codes (2).

# Unprotected computer 1

An error was encountered in the antivirus protection.

Could not install a dependency required for the protection to work correctly (4446)

More information 2

Figure 8.10: Unprotected computer notification and associated code

Each code is related to an error that occurs before or during the installation of the protection on computers. For more information about these codes, see <a href="https://www.pandasecurity.com/en/support/card?id=700031">https://www.pandasecurity.com/en/support/card?id=700031</a>.

These tables list the types of notifications generated and recommended actions.

### Isolated computers

| Notification                                 | Description                                                                                                    | Reference                                                 |
|----------------------------------------------|----------------------------------------------------------------------------------------------------|-----------------------------------------------------------|
| Isolated<br>computer                         | The administrator has isolated the computer and all connections have been blocked except for those required by Panda Adaptive Defense 360 to work correctly. | For more information, see Computer isolation on page 825. |
| We're trying to isolate this computer        | The Panda Adaptive Defense 360 server has attempted to isolate the computer but cannot because the computer is offline or turned off.                        | For more information, see Offline computers on page 613.  |
| We're trying to stop isolating this computer | The Panda Adaptive Defense 360 server cannot stop the isolation command for the computer because the computer is offline or turned off.                      | For more information, see Offline computers on page 613.  |

Table 8.20: Notifications related to the computer isolation feature

### Computers in containment mode

| Notification                              | Description                                                                                                    | Reference                                                    |
|-------------------------------------------|----------------------------------------------------------------------------------------------------|--------------------------------------------------------------|
| Computer in "RDP attack containment" mode | The computer has received a high number of failed RDP connection attempts, and all RDP connections have been blocked to contain the attack. | See Detection and protection against RDP attacks on page 568 |

| Notification                                                            | Description                                                                                                    | Reference                                                                |
|-------------------------------------------------------------------------|----------------------------------------------------------------------------------------------------|--------------------------------------------------------------------------|
| We're trying to end the "RDP attack containment" mode on this computer. | The administrator has manually ended the "RDP attack containment" mode on the computer, but the operation is not yet complete. This could be because the computer is turned off, offline, pending restart, or the action is in progress. | See Detection<br>and protection<br>against RDP<br>attacks on page<br>568 |

Table 8.21: Notifications related to the attack containment feature

### Licenses

| Notification                  | Description                                                                                                    | Reference                                                 |
|-------------------------------|----------------------------------------------------------------------------------------------------|-----------------------------------------------------------|
| Computer<br>without a license | There are no available licenses to assign to the computer. Release an assigned license or purchase more Panda Adaptive Defense 360 licenses. | For more information, see Releasing licenses on page 192. |
|                               | There are free licenses but none of them have been assigned to this computer.                                                                | For more information, see Assigning licenses on page 191. |

Table 8.22: Notifications related to license assignment

### Computer in Audit mode

| Notification           | Description                                                                                                    | Reference                                        |
|------------------------|----------------------------------------------------------------------------------------------------|--------------------------------------------------|
| Computer in Audit mode | Enabling Audit mode for a settings profile does not change the overall status of the protections applied to the computers that receive the settings. Nor does it change the configuration of the protections in the web console. Threats continue to be detected and reported, but they are not blocked or deleted. | For more information, see Audit mode on page 343 |

Table 8.23: Notification related to the Audit mode

### Protection software installation errors

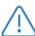

Errors that occur during the protection software installation process are shown with an error code, its associated extended error code, and an extended error subcode, where available. For more information, see table Fields displayed in the exported file on page 630.

| Notification         | Description                                                                                                    | Reference                                                                           |
|----------------------|----------------------------------------------------------------------------------------------------|-------------------------------------------------------------------------------------|
|                      | There was an error during installation of the security product on the computer.  With errors whose origin is known, a description of the cause is displayed. If the origin is unknown, the associated error code is displayed. | For more information, see Product features and requirements on page 855.            |
| Unprotected computer | A reboot is required to complete the installation due to a previous uninstallation.                                                                                                    | For more information, see Computer restart on page 825.                             |
|                      | The agent does not have the permissions required on macOS computers.                                                                                                    | For more information, see Requirements for macOS platforms on page 866.             |
|                      | Error when installing the protection on macOS 13 Ventura. The user must allow EndpointProtectionServi ce from Login Items.                                                                                                    | For more information, see Requirements for macOS platforms on page 866.             |
|                      | Unsupported Linux<br>kernel.                                                                                                    | For more information, see https://www.pandasecurity.com/en/support/card?id =700031. |

| Notification                                              | Description                                                                                                    | Reference                                                                                                    |
|-----------------------------------------------------------|----------------------------------------------------------------------------------------------------|----------------------------------------------------------------------------------------------------|
|                                                           | Unsupported Unbreakable Enterprise Kernel (UEK) release.                                                                        | For more information, see https://www.pandasecurity.com/en/support/card?id =700031.                                      |
| Error installing Data Control                             | There was an error during installation of Panda Data Control on the computer.                                                   | For more information, see Panda Data Control requirements on page 356.                                                   |
| Error installing<br>the protection<br>and Data<br>Control | There was an error during installation of the protection and the module on the computer.                                        | For more information, see Product features and requirements on page 855 and Panda Data Control requirements on page 356. |
| Error installing<br>the patch<br>manager                  | There was an error during installation of the patch management module.                                                          | For more information, see Make sure that Panda Patch Management works correctly on page 420.                             |
| Error installing the encryption module                    | There was an error during installation of the encryption module.                                                                | For more information, see Panda Full Encryption minimum requirements on page 520.                                        |
|                                                           | Wrong credentials.                                                                                                    | For more information, see Offline computers on page 613.                                                                 |
|                                                           | The discovery computer is not available.                                                                                        | For more information, see Security module panels/widgets on page 609, and Designating a discovery computer on page 123.  |
| Error installing<br>the Panda<br>agent                    | Unable to connect to the target computer because it is turned off or does not comply with the hardware or network requirements. | For more information, see Security module panels/widgets on page 609, and Product features and requirements on page 855. |
|                                                           | The computer operating system is not supported.                                                                                 | For more information, see Product features and requirements on page 855.                                                 |

| Notification                            | Description                                                                                                    | Reference                                                                                                   |
|-----------------------------------------|----------------------------------------------------------------------------------------------------|----------------------------------------------------------------------------------------------------|
|                                         | Unable to download the agent installer due to a network error.                                                                      | For more information, see Product features and requirements on page 855.                                    |
|                                         | Unable to copy the agent installer due to low free disk space on the computer.                                                      | For more information, see Product features and requirements on page 855.                                    |
|                                         | Unable to copy the agent installer because the target computer is turned off or does not meet the remote installation requirements. | For more information, see Offline computers on page 613, and Product features and requirements on page 855. |
|                                         | Unable to register the agent.                                                                                                    | For more information, see Offline computers on page 613, and Product features and requirements on page 855. |
| Error<br>communicatin<br>g with servers | The computer cannot connect to one or more servers in the Panda cloud.                                                              | For more information, see Product features and requirements on page 855.                                    |

Table 8.24: Notifications related to the installation of the Panda Adaptive Defense 360 software

### Protection software reinstallation errors

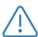

Errors that occur during the protection software reinstallation process are shown with an error code, its associated extended error code, and an extended error subcode, where available. For more information, see table Table 19.22: on page 633.

| Notification | Description                                       | Reference             |
|--------------|---------------------------------------------------|-----------------------|
| Pending      | The administrator requested reinstallation of the | See Offline computers |

| Notification                     | Description                                                                                                    | Reference                                                                             |
|----------------------------------|----------------------------------------------------------------------------------------------------|---------------------------------------------------------------------------------------|
| protection<br>reinstallation     | security product. Reinstallation is incomplete because the computer is off or offline, or there is still time before the forced restart.                                          | on page 613 and Remote reinstallation requirements on page 185.                       |
| Pending agent reinstallation     | The administrator requested reinstallation of the agent. Reinstallation is not complete because the computer is off or offline, or there is still time before the forced restart. | See Offline computers on page 613 and Remote reinstallation requirements on page 185. |
|                                  | Wrong credentials.                                                                                                    | For more information, see Offline computers on page 613.                              |
|                                  | The discovery computer is not available.                                                                                                    | For more information, see Offline computers on page 613.                              |
| Error installing the Panda agent | Unable to connect to the computer. It is off or offline, or does not meet remote installation requirements.                                                                       | See Offline computers on page 613 and Remote reinstallation requirements on page 185. |
|                                  | The operating system is not supported. It does not meet remote installation requirements.                                                                                         | See Remote reinstallation requirements on page 185.                                   |
|                                  | Unable to download the agent installer to the target computer. The computer is turned off or does not meet remote installation requirements.                                      | See Offline computers on page 613 and Remote reinstallation requirements on page 185. |
|                                  | Unable to copy the agent installer to the target computer. It is turned off or does not meet remote installation requirements.                                                    | See Offline computers on page 613 and Remote reinstallation                           |

| Notification | Description                                                                                                    | Reference                                                                             |
|--------------|----------------------------------------------------------------------------------------------------|---------------------------------------------------------------------------------------|
|              |                                                                                                    | requirements on page 185.                                                             |
|              | Unable to uninstall the agent from the target computer. It is turned off or does not meet remote installation requirements. | See Offline computers on page 613 and Remote reinstallation requirements on page 185. |
|              | Unable to install the agent on the target computer. It is turned off or does not meet remote installation requirements.     | See Offline computers on page 613 and Remote reinstallation requirements on page 185. |
|              | Unable to register the agent because the computer is turned off or does not meet remote installation requirements.          | See Offline computers on page 613 and Remote reinstallation requirements on page 185. |
|              | Action requires input from the user.                                                                                        | See Offline computers on page 613 and Remote reinstallation requirements on page 185. |

Table 8.25: Notifications related to the reinstallation of the Panda Adaptive Defense 360 agent

# Panda Adaptive Defense 360 software issues

| Notification         | Description                                                                                                  | Reference                         |
|----------------------|----------------------------------------------------------------------------------------------------|-----------------------------------|
| Unprotected computer | An error was encountered in the antivirus and advanced protections. Restart the computer to fix the problem. | See Computer restart on page 825. |
| Data Control error   | An error was encountered in Panda Data Control. Restart the computer to fix the problem.                     | See Computer restart on page 825. |

| Notification                  | Description                                     | Reference                         |
|-------------------------------|-------------------------------------------------|-----------------------------------|
| Error encrypting the computer | Unable to encrypt the computer due to an error. | See Computer restart on page 825. |

Table 8.26: Notifications related to Panda Adaptive Defense 360 software issues

# Pending user or administrator action

| Notification                   | Description                                                                                                    | Reference                                                                                                    |
|--------------------------------|----------------------------------------------------------------------------------------------------|----------------------------------------------------------------------------------------------------|
| Encryption pending user action | The user must restart the computer or enter the relevant encryption credentials to complete the encryption process.                                                                                                    | See Encryption and decryption on Windows computers on page 522 and Encryption and decryption on macOS computers                                                 |
| Pending restart                | The administrator has requested that the computer be restarted but it has not restarted yet as it is offline or the time period for a forced reboot has not ended yet.                                                                                                    | See Offline computers on page 613.                                                                                                    |
| Reinstalling the protection.   | The administrator has requested that the computer protection be reinstalled but the operation is not yet complete because the computer is turned off or offline, the amount of time to wait before the reinstallation is forced has not passed, or the reinstallation is in progress. | See Remote reinstallation on page 185                                                                                                    |
| Unprotected computer           | The antivirus and advanced protections are disabled. Enable the protection.                                                                                                    | See Manual and automatic assignment of settings profiles on page 285, Creating and managing settings profiles on page 283, and Advanced protection on page 321. |
| Computer offline for N days    | The computer is turned off or does not meet the network access requirements.                                                                                                    | See Product features and requirements on page 855                                                                                                    |

| Notification                                                                        | Description                                                                                                    | Reference                                                                |
|-------------------------------------------------------------------------------------|----------------------------------------------------------------------------------------------------|--------------------------------------------------------------------------|
| Outdated protection                                                                 | The protection requires the local user to manually restart the computer to complete the installation.                                                                                                    | This is only on computers with the Home and Starter versions of Windows. |
| Connection problems with the Panda Security servers                                 | The computer cannot successfully connect to the servers that store the security intelligence.                                                                                                    | See Product features and requirements on page 855                        |
| The administrator has changed the protection status from the computer local console | The administrator has changed the protection settings from the agent installed on the workstation or server. The current settings do not match the settings defined from the web console.                                                   |                                                                          |
| Cannot upgrade<br>this computer's<br>protection to the<br>latest version            | The new versions of the protection require that the operating system recognize SHA-256 signed drivers. This computer does not support that signature format and therefore the installed protection cannot be upgraded to the latest version | See Support for SHA-256 driver signing on page 865.                      |

Table 8.27: Notifications related to lack of user or administrator action

# Computer with out-of-date protection

| Notification        | Description                                                                                                    | Reference                                                                                                    |
|---------------------|----------------------------------------------------------------------------------------------------|----------------------------------------------------------------------------------------------------|
|                     | A reboot is required to complete the protection update process.                                                  | For more information, see Computer restart on page 825.                                                               |
| Outdated protection | An error occurred during the update process. Make sure the computer meets the hardware and network requirements. | See Product features and requirements on page 855 and the amount of available disk space in the Hardware section (6). |
|                     | Updates are disabled for the computer. Assign the computer a                                                     | See Protection engine updates on page 204.                                                                            |

| Notification                                      | Description                                                                                                    | Reference                          |
|---------------------------------------------------|----------------------------------------------------------------------------------------------------|------------------------------------|
|                                                   | settings profile with updates enabled.                                                                         |                                    |
| Malware and<br>threat<br>knowledge out<br>of date | Knowledge updates are disabled for this computer. Assign the computer a settings profile with updates enabled. | See Knowledge updates on page 206. |

Table 8.28: Notifications related to out-of-date Panda Adaptive Defense 360 software

### Mobile device notifications

| Notification                                            | Description                                                                                                    | Reference                                                                                         |
|---------------------------------------------------------|----------------------------------------------------------------------------------------------------|---------------------------------------------------------------------------------------------------|
| The iOS device<br>has been<br>jailbroken                | The device has been jailbroken and allows the installation of unsigned apps. The device is exposed to confidential data leaks or removal of the security software. | Contact the user.                                                                                 |
| iOS or Android<br>device with<br>permission<br>problems | The device user has not granted permissions required by Panda Adaptive Defense 360, affecting its performance.                                                     | See Requirements for iOS platforms on page 873 and Requirements for Android platforms on page 872 |

Table 8.29: Mobile device notifications

# Details section (3)

The information on this tab is divided into three sections:

- Computer: Information about the device settings. This information is provided by the Panda agent.
- Security: The status of the Panda Adaptive Defense 360 protection modules.
- **Data protection** (Windows computers only): The status of the modules that protect the data stored on computers.

### Computer

| Field                       | Description                                                                                                    |
|-----------------------------|----------------------------------------------------------------------------------------------------|
| Risk                        | For Android devices, distribution graph that shows the overall risk level for the device and the risks detected on it. See Risk assessment module lists on page 671. |
| Name                        | Computer name.                                                                                                    |
| Description                 | Descriptive text provided by the administrator.                                                                                                    |
| IP addresses                | List of all the IP addresses (primary addresses and aliases).                                                                                                    |
| Public IP address           | IP address of the last device (router/proxy/VPN endpoint) that connected the customer network to the Internet.                                                       |
| Physical addresses (MAC)    | Physical addresses of the network interface cards installed.                                                                                                    |
| Domain                      | Windows domain the computer belongs to. This is empty if the computer does not belong to a domain.                                                                   |
| Active Directory path       | Path to the computer in the company's Active Directory.                                                                                                    |
| Group                       | Group in the group tree that the computer belongs to. To change the computer's group, click <b>Change</b> .                                                          |
| Operating system            | Operating system installed on the computer.                                                                                                    |
| Virtual machine             | Shows whether the computer is physical or virtual.                                                                                                    |
| Is a non-persistent desktop | Shows whether the operating system of the virtual machine resides on a storage device that persists between restarts or reverts to its original state instead.       |
| Licenses                    | Panda Security product licenses installed on the computer. See Licenses on page 189 for more information.                                                            |
| Agent version               | Internal version of the Panda agent installed on the computer.                                                                                                    |

| Field                                                  | Description                                                                                                    |
|--------------------------------------------------------|----------------------------------------------------------------------------------------------------|
| Last bootup date                                       | Date when the computer was last booted.                                                                                                    |
| Installation date                                      | Date when the computer's operating system was last installed.                                                                                                    |
| Last proxy used                                        | Access method used by Panda Adaptive Defense 360 the last time it connected to the Panda Security cloud. This data is not updated immediately. It might take up to 1 hour for the correct value to show. |
| Last connection with the Panda Security infrastructure | Date when the client software last connected to the Panda Security cloud. The communications agent connects at least every four hours.                                                                   |
| Last settings check                                    | Date Panda Adaptive Defense 360 last connected to the Panda Security cloud checking for changes to the settings.                                                                                         |
| Shadow Copies                                          | Shows the feature status:  • Enabled  • Disabled  • Error code                                                                                                    |
| Last copy                                              | Shows the date and time of the last copy made.                                                                                                    |
| Last logged-in user                                    | Names of the user accounts that have an active session on the computer.                                                                                                    |

Table 8.30: Fields in the Computer section

### **Security**

This section shows the status (Enabled, Disabled, Error) of the Panda Adaptive Defense 360 technologies that protect the computer against malware.

| Field               | Description                                              |
|---------------------|----------------------------------------------------------|
| Advanced protection | Protection against advanced threats, APTs, and exploits. |
| File antivirus      | Protection for the file system.                          |

| Field                    | Description                                                                                                    |
|--------------------------|----------------------------------------------------------------------------------------------------|
| Anti-theft               | Actions for mitigating data exposure in the event of theft of a mobile device.  This feature is not available for iOS devices not installed with an MDM solution.  See Installation on iOS systems on page 154.     |
| Mail antivirus           | Protection for the protocols used for sending and receiving email messages.                                                                                                    |
| Web browsing antivirus   | Protection against malware downloaded from web pages. This feature is not available for iOS devices not installed with an MDM solution. See Installation on iOS systems on page 154.                                |
| Firewall                 | Protection for the network traffic generated by applications.                                                                                                    |
| Device control           | Protection from infections stemming from external storage devices or devices that enable computers to connect to the Internet without passing through the organization's communications infrastructure (modems).    |
| Web access control       | Protection that enables you to prevent access to unauthorized web pages. This feature is not available for iOS devices not installed with an MDM solution. See Installation on iOS systems on page 154.             |
| Patch<br>management      | Installation of patches and updates for Windows, macOS, and Linux operating systems and third-party applications. Detection of the patch status of the computers on the network and removal of problematic patches. |
| Patch installation       | Indicates whether patch installation is allowed or denied on the computer, or whether the computer is a test computer for patch installation. For more information, see Panda Patch Management features             |
| Program blocking         | Blocking of the execution of programs considered dangerous or not compatible with the organization activity by the administrator.                                                                                   |
| Last checked             | Date when Panda Patch Management last queried the cloud to check whether new patches had been published.                                                                                                    |
| Protection version       | Internal version of the protection module installed on the computer.                                                                                                    |
| Knowledge<br>update date | Date when the signature file was last downloaded to the computer.                                                                                                    |

| Field                                       | Description                                                                                                    |
|---------------------------------------------|----------------------------------------------------------------------------------------------------|
|                                             | <ul> <li>Not available: The computer is not compatible with Panda Full Encryption.</li> <li>No information: The computer has not yet sent any information about the encryption module.</li> <li>Enabled: The computer has a settings profile assigned to encrypt its storage devices and no errors have occurred.</li> <li>Disabled: The computer has a settings profile assigned to decrypt its storage devices and no errors have occurred.</li> <li>Error installing: Error downloading or installing the executables required to</li> </ul> |
| Hard disk                                   | <ul> <li>Error installing. Error downloading of installing the executables required to manage the encryption service if they were not already installed on the computer.</li> <li>No license: The computer does not have a Panda Adaptive Defense 360 license assigned.</li> </ul>                                                                                                    |
| encryption (Mac<br>computers only)          | Get recovery key: Opens a dialog box that shows the ID of the recovery key associated with the computer and the corresponding recovery key. For more information, see Obtaining a recovery key on page 527.  Encryption process status:                                                                                                    |
|                                             | Unknown: There are disks whose status is unknown.      Unencrypted disks: For the computer encryption process to start, the user must enter administrator credentials.                                                                                                    |
|                                             | <ul> <li>Encrypted disks: All disks compatible with the encryption technology are encrypted.</li> <li>Encrypting: At least one disk is currently in the encryption process.</li> <li>Decrypting: At least one disk is currently in the decryption process.</li> </ul>                                                                                                    |
|                                             | <ul> <li>Encrypted by the user: The user encrypted all of the disks.</li> <li>Encrypted by the user (partially): The user encrypted some of the disks.</li> </ul>                                                                                                    |
| Authentication<br>method (Mac<br>computers) | Password: While booting, the computer requests a PIN or password for authentication.                                                                                                    |

| Field                           | Description                                                                                                    |
|---------------------------------|----------------------------------------------------------------------------------------------------|
| Connection to knowledge servers | Status of the connection between the computer and the Panda Security servers.  In case of errors, links are shown to support pages with information about the requirements that must be met. |

Table 8.31: Fields in the Security section

### **Data protection (Windows)**

This section shows the status of the modules that protect the data stored on the computer.

| Field                                | Description                                                                                                    |
|--------------------------------------|----------------------------------------------------------------------------------------------------|
| Personal data monitoring             | Monitors files containing data that could identify users or company customers (Panda Data Control module).                                                                                                    |
| Allow data searches on this computer | Shows whether the computer has a settings profile assigned that enables it to receive searches for files and report their results.                                                                                                    |
| Personal data inventory              | Provided that content-based searches of files are allowed, Panda Data Control parses all files contained in the supported storage media to retrieve their content and generate a database.                                                                                                    |
| Indexing status                      | <ul> <li>Not indexed</li> <li>Indexed</li> <li>Indexed (text only)</li> <li>Indexed (all content)</li> <li>Indexing</li> </ul>                                                                                                    |
| Hard disk<br>encryption              | <ul> <li>Not available: The computer is not compatible with Panda Full Encryption.</li> <li>No information: The computer has not yet sent any information about the encryption module.</li> <li>Enabled: The computer has a settings profile assigned to encrypt its storage devices and no errors have occurred.</li> <li>Disabled: The computer has a settings profile assigned to decrypt its storage devices and no errors have occurred.</li> </ul> |

| Field                 | Description                                                                                                    |  |
|-----------------------|----------------------------------------------------------------------------------------------------|--|
|                       | Error: The settings configured by the administrator do not allow an authentication method supported by Panda Full Encryption to be applied on the operating system version installed on the computer.                  |  |
|                       | Error installing: Error downloading or installing the executables required to manage the encryption service if they were not already installed on the computer.                                                        |  |
|                       | No license: The computer does not have a Panda Adaptive Defense 360 license assigned.                                                                                                    |  |
|                       | <b>Get recovery key</b> : Opens a dialog box that shows the IDs of the computer encrypted disks. Click an ID to show the relevant recovery key. For more information, see <b>Obtaining a recovery key</b> on page 527. |  |
|                       | Encryption process status:                                                                                                    |  |
|                       | Unknown: There are disks whose status is unknown.                                                                                                    |  |
|                       | Unencrypted disks: Some of the disks compatible with the encryption technology are neither encrypted nor in the process of being encrypted.                                                                            |  |
|                       | Unencrypted disks: Some of the disks compatible with the encryption technology are neither encrypted nor in the process of being encrypted.                                                                            |  |
|                       | Encrypted disks: All disks compatible with the encryption technology are encrypted.                                                                                                    |  |
|                       | Encrypting: At least one disk is currently in the encryption process.                                                                                                    |  |
|                       | Decrypting: At least one disk is currently in the decryption process.                                                                                                    |  |
|                       | Encrypted by the user: The user encrypted all of the disks.                                                                                                    |  |
|                       | Encrypted by the user (partially): The user encrypted some of the disks.                                                                                                    |  |
|                       | Unknown: The authentication method is not compatible with those supported by Panda Patch Management.                                                                                                    |  |
| Authentication method | Security processor (TPM).                                                                                                    |  |
|                       | Security processor (TPM) + Password                                                                                                    |  |
|                       | Password: Authentication method based on a PIN, extended PIN, or passphrase.                                                                                                    |  |
|                       | USB drive: Authentication method based on a USB drive.                                                                                                    |  |
|                       | None: None of the drives compatible with the encryption technology is encrypted or in the process of being encrypted.                                                                                                  |  |

| Field                              | Description                                                                                                    |
|------------------------------------|----------------------------------------------------------------------------------------------------|
| Encryption date                    | Date when the computer was fully encrypted for the first time.                                                                                                    |
| Removable storage drive encryption | <ul> <li>Not available: The computer is not compatible with Panda Full Encryption.</li> <li>No information: The computer has not yet sent any information about the encryption module.</li> <li>Enabled: The computer has a settings profile assigned to encrypt its storage devices and no errors have occurred.</li> <li>Disabled: The computer has a settings profile assigned to decrypt its storage devices and no errors have occurred.</li> <li>Error: The settings configured by the administrator do not allow an authentication method supported by Panda Full Encryption to be applied on the operating system version installed on the computer.</li> <li>Error installing: Error downloading or installing the executables required to manage the encryption service if they were not already installed on the computer.</li> <li>No license: The computer does not have a Panda Adaptive Defense 360 license assigned.</li> <li>View encrypted devices on this computer: Opens a dialog box that shows the IDs of the computer encrypted external storage media. Click an ID to show the relevant recovery key. See Obtaining a recovery key on page 527.</li> </ul> |

Table 8.32: Fields in the Data Protection section

# Detections section (4) for Windows, Linux, and macOS computers

Shows counters associated with the computer's security and patch level through the following widgets:

| Panel                                       | Description                                                        |
|---------------------------------------------|--------------------------------------------------------------------|
| Malware activity                            | See Malware/PUP activity on page 615.                              |
| Currently blocked programs being classified | See Currently Blocked Programs Being Classified panel on page 730. |
| Programs blocked by the administrator       | See Programs blocked by the administrator on page 551.             |

| Panel                               | Description                                          |
|-------------------------------------|------------------------------------------------------|
| PUP activity                        | See Malware/PUP activity on page 615.                |
| Exploit activity                    | See Exploit activity on page 617.                    |
| Threats detected by the antivirus   | See Threats detected by the antivirus on page 620.   |
| Available patches                   | See Available patches on page 446.                   |
| Available patches trend             | See Available patches trend on page 443.             |
| End-of-Life programs                | See End-of-Life programs on page 442.                |
| Detected indicators of attack (IOA) | See Detected indicators of attack (IOA) on page 600. |
| Detections trend                    | See Detections trend on page 597.                    |

Table 8.33: List of widgets available in the Detections section

# Detections section (4) for Android and iOS devices

Shows counters associated with the device's security through the following widgets:

| Panel                             | Description                                        |
|-----------------------------------|----------------------------------------------------|
| Threats detected by the antivirus | See Threats detected by the antivirus on page 620. |

Table 8.34: List of widgets available in the Detections section

# Monitored connections (5)

### Accessing the list

To access the list:

- From the top menu, select **Computers**.
- From the computer tree, select a group that contains computers with the Endpoint Access Enforcement feature enabled.
- From the computer list, select a computer. Select the **Monitored connections** tab.

### Required permissions

| Permission                  | Access to lists       |
|-----------------------------|-----------------------|
| View detections and threats | Monitored connections |

Table 8.35: Permissions required to access the Monitored Connections list

### **Monitored connections**

This list shows information about inbound connections detected on the computer that meet the conditions you configured in the Endpoint Access Enforcement policy. See Endpoint Access Enforcement settings on page 495.

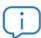

For more information about the data in the list, see Endpoint Access Enforcement module lists on page 507.

# Hardware section (6)

This tab shows information about the hardware resources installed on the computer:

| Field  | Description                                                                                                    | Values                                                                                                    |
|--------|----------------------------------------------------------------------------------------------------|----------------------------------------------------------------------------------------------------|
| CPU    | Information about the computer microprocessor, along with a line chart that shows CPU usage at different time intervals based on your selection.   | <ul> <li>5-minute intervals over the last hour.</li> <li>10-minute intervals over the last 3 hours.</li> <li>40-minute intervals over the last 24 hours.</li> </ul> |
| Memory | Information about the memory chips installed, along with a line chart that shows memory usage at different time intervals based on your selection. | <ul> <li>5-minute intervals over the last hour.</li> <li>10-minute intervals over the last 3 hours.</li> <li>40-minute intervals over the last 24 hours.</li> </ul> |
| Disk   | Information about the mass storage system, along with a pie chart that shows the current percentage of free/used space.                            | <ul><li>Device ID</li><li>Size</li><li>Type</li></ul>                                                                                                    |

| Field | Description                                                                                                    | Values                                                                                                    |
|-------|----------------------------------------------------------------------------------------------------|----------------------------------------------------------------------------------------------------|
|       |                                                                                                    | <ul><li>Partitions</li><li>Firmware revision</li><li>Serial number</li><li>Name</li></ul>                                                                                                    |
| BIOS  | Information about the BIOS installed on the computer.                                                                                                    | <ul><li>Version</li><li>Manufacture date</li><li>Serial number</li><li>Name</li><li>Manufacturer</li></ul>                                                                                                    |
| TPM   | Information about the security chip located on the computer motherboard. For Panda Adaptive Defense 360 to use the TPM chip, it must be enabled, activated, and owned. | <ul> <li>Manufacturer version:         Internal version of the chip.     </li> <li>Spec version: Supported API versions.</li> <li>Version</li> <li>Manufacturer</li> <li>Activated: The TPM chip is ready to receive commands. This is used on systems with multiple TPM chips.</li> <li>Enabled: The TPM chip is ready to work as it has been enabled in the BIOS.</li> <li>Owned: The operating system can interact with the TPM chip.</li> </ul> |

Table 8.36: Fields in the Hardware section of a computer details

# Software section (7)

This tab provides information about the software packages installed on the computer, the Windows operating system updates, and a history of all software installations and uninstallations.

### Filter tool

To perform a search, type a software package name or publisher in the **Search** text box. Press **Enter**. This information appears for each program found:

| Field                | Description                                                                                                    |  |
|----------------------|----------------------------------------------------------------------------------------------------|--|
| Name                 | Name of the installed program.                                                                                                    |  |
| Publisher            | Company that developed the program.                                                                                                    |  |
| Installation<br>date | Date when the program was last installed.  With iOS devices enrolled in an MDM solution, this field indicates the date when apps were first seen on the device. See Deploying and installing the iOS agent on page 158.  This information is not available for iOS devices not enrolled in an MDM solution.  Devices enrolled in the Panda MDM solution send the server a daily report that includes the third-party apps they have installed. |  |
| Size                 | Program size.                                                                                                    |  |
| Version              | Internal version of the program.                                                                                                    |  |

Table 8.37: Fields in the Software section of a computer details

- To narrow your search, select the type of software you want to find from the drop-down menu:
  - Programs only
  - Updates only
  - All software

### Installations and uninstallations

 To show a history of all software changes made to the computer, click the Installations and uninstallations link:

| Field | Description              |
|-------|--------------------------|
|       | Software uninstallation. |
| Event | Software installation.   |

| Field     | Description                                    |
|-----------|------------------------------------------------|
| Name      | Name of the installed program.                 |
| Publisher | Company that developed the program.            |
| Date      | Date the program was installed or uninstalled. |
| Version   | Internal version of the program.               |

Table 8.38: Fields in the Installations and Uninstallations section

### Settings section (8)

This tab shows the various settings profiles assigned to the computer and enables you to edit and manage them:

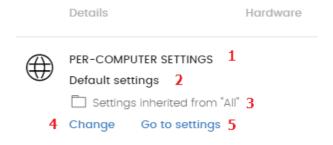

Figure 8.11: Example of inherited and manually assigned settings profiles

- (1) Settings type: Indicates the type of settings profile assigned to the computer. For more
  information about the types of settings available in Panda Adaptive Defense 360, see Introduction to
  the various types of settings profiles on page 279.
- (2) Settings profile name.
- (3) Method used to assign the settings profile: Directly assigned to the computer or inherited from a parent group.
- (4) Button to change the settings profile assigned to the computer.
- (5) Button to edit the settings profile.

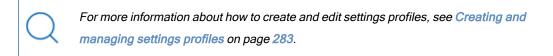

# Action bar (9)

This resource groups together multiple actions you can take on the managed computers on your network:

| Action                        | Description                                                                                                    |
|-------------------------------|----------------------------------------------------------------------------------------------------|
| <b>■</b> Move to              | Moves the computer to a standard group.                                                                                                    |
| Move to Active Directory path | Moves the computer to its original Active Directory group.                                                                                                    |
| Delete                        | Releases the Panda Adaptive Defense 360 license and removes the computer from the web console.                                                                                                    |
| Q <sub>Scan now</sub>         | Enables you to run a scan task immediately. For more information, see Ondemand computer scanning and disinfection on page 817.                                                                                                    |
| Schedule                      | Enables you to schedule a scan task. For more information, see On-demand computer scanning and disinfection on page 817.                                                                                                    |
| Isolate computer              | Prevents the computer from establishing external communications to help you perform forensic analysis tasks on compromised computers. For more information, see Isolating one or more computers from the organization network on page 826. |
| Stop isolating the computer   | Restores communications with other computers. For more information, see Stopping isolation on page 827.                                                                                                    |
| View available patches        | Opens the <b>Available patches</b> list which shows patches that are pending installation on the computer. See <b>Panda Patch Management module lists</b> on page 455.                                                                     |
| Schedule patch installation   | Creates a task that installs all released patches missing from target computers. For more information, see Download and install patches on page 422.                                                                                       |
| Restart                       | Restarts the computer immediately. For more information, see Computer restart on page 825.                                                                                                    |

| Action                                  | Description                                                                                                    |
|-----------------------------------------|----------------------------------------------------------------------------------------------------|
| Reinstall protection (requires restart) | Reinstalls the security software if a malfunction occurs. See Remote reinstallation on page 185.                               |
| Reinstall agent                         | Reinstalls the agent if a malfunction occurs. See Remote reinstallation on page 185.                                           |
| Report a problem                        | Creates a support ticket for the Panda Security support department. For more information, see Reporting a problem on page 829. |

Table 8.39: Actions available from a computer details page

# Hidden icons (10)

Depending on the size of the screen and the number of icons to show, some icons might be hidden under the ... icon. Click it to show the remaining icons.

# Chapter 9

# Managing settings

Settings, also called "settings profiles" or simply "profiles", offer administrators a simple way of establishing security, productivity, and connectivity parameters for the computers managed through Panda Adaptive Defense 360.

#### Chapter contents

| Strategies for creating settings profiles                              | 277 |
|------------------------------------------------------------------------|-----|
| Overview of assigning settings profiles to computers                   | 278 |
| Introduction to the various types of settings profiles                 | 279 |
| Modular vs. monolithic settings profiles                               | 281 |
| Creating and managing settings profiles                                | 283 |
| Manual and automatic assignment of settings profiles                   | 285 |
| Manual/direct assignment of settings profiles                          | 285 |
| Indirect assignment of settings profiles: the two rules of inheritance | 287 |
| Inheritance limits                                                     | 288 |
| Overwriting settings                                                   | 289 |
| Moving groups and computers                                            | 291 |
| Exceptions to indirect inheritance                                     | 292 |
| Settings profiles inherited from a partner                             | 292 |
| Features of the settings profiles inherited from a partner             | 292 |
| Requirements                                                           | 293 |
| Viewing assigned settings profiles                                     | 293 |

# Strategies for creating settings profiles

Administrators can create as many settings profiles with different settings as necessary to manage network security for different types of computers and devices. We recommend that you create separate settings profiles for groups of computers with similar protection needs.

- Computers used by people with different levels of IT knowledge require different levels of permissiveness with respect to the running of software, access to the Internet, or to peripherals.
- Users with different tasks to perform and therefore with different needs require settings that allow access to different resources.
- Users who handle confidential or sensitive information require greater protection against threats and attempts to steal the organization's intellectual property.
- Computers in different offices require settings that allow them to connect to the Internet using a variety of communication infrastructures.
- · Critical servers require specific security settings.

# Overview of assigning settings profiles to computers

In general, assigning settings profiles to computers is a four-step process:

- 1. Creation of groups of similar computers or computers with identical connectivity and security requirements.
- 2. Assigning computers to the corresponding groups.
- 3. Assigning settings profiles to groups.
- 4. Deployment of settings profiles to network computers.

All these operations are performed from the group tree, which is accessed from the **Computers** menu at the top of the console. The group tree is the main tool for assigning settings profiles quickly and to large groups of computers.

Therefore, administrators must put similar computers in the same group and create as many groups as there are different types of computers on the network.

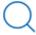

For more information about the group tree and how to assign computers to groups, see The Computer tree panel on page 211.

### Immediate deployment of settings profiles

After a settings profile is assigned to a group, it is applied to the computers in the group immediately and automatically, in accordance with the inheritance rules described in section Indirect assignment of settings profiles: the two rules of inheritance. These settings are applied to computers in just a few seconds.

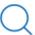

For more information about how to disable the immediate deployment of settings profiles, see Configuring real-time communication on page 304.

#### Multi-level tree

In medium-sized and large organizations, there can be a wide range of settings profiles. To make it easier to manage large networks, Panda Adaptive Defense 360 enables you to create multi-level group trees so that you can manage all computers on the network with sufficient flexibility.

#### Inheritance

In large networks, it is highly likely that the administrator wants to reuse existing settings profiles already assigned to groups higher up in the group tree. The inheritance feature enables you to assign a settings profile to a group, applying it automatically to all groups below it in order to save time.

### Manual settings

To prevent settings profiles from being applied to all lower levels in the group tree, or to assign settings profiles different from the inherited ones to a certain computer on a branch of the tree, you can manually assign settings profiles to groups or individual computers.

### **Default settings**

Initially, all computers in the group tree inherit the settings profile established for the **All** root node. This node comes with a series of default settings created in Panda Adaptive Defense 360 with the purpose of protecting all computers from the outset, even before the administrator accesses the console to configure a security settings profile.

# Introduction to the various types of settings profiles

A security settings profile is a group of settings for a specific security area that you use to configure the endpoint security product and specify how it operates on your network computers and devices. You assign profiles to one or more groups and all computers and devices in the groups receive the settings in the profile.

This is an introduction to the different types of settings profiles supported by Panda Adaptive Defense 360.

Panda Adaptive Defense 360 enables you to configure these aspects of the service:

| Settings     | Description                                                                                                    |
|--------------|----------------------------------------------------------------------------------------------------|
| Users        | Manage the user accounts that can access the management console, the actions they can take (roles), and their activity. For more information, see Accessing, controlling, and monitoring the management console on page 59. |
| Per-computer | Specify how often to install Panda Adaptive Defense 360 updates on                                                                                                    |

| Settings                   | Description                                                                                                    |
|----------------------------|----------------------------------------------------------------------------------------------------|
| settings                   | workstations and servers. You can also define settings to prevent tampering and unauthorized uninstallation of the protection software. For more information, see Configuring the agent remotely on page 295.                                                             |
| Network settings           | Specify the language of Panda Adaptive Defense 360 installed on workstations and servers. You can also define the type of connection to the Panda Security cloud. For more information, see Configuring the agent remotely on page 295.                                   |
| Network services           | Specify how Panda Adaptive Defense 360 communicates with computers on the network:                                                                                                    |
|                            | Proxy: Define computers that act as a proxy to enable isolated computers with<br>Panda Adaptive Defense 360 installed to access the cloud. For more<br>information, see Panda proxy role on page 296.                                                                     |
|                            | Cache: Define computers that act as a cache for signature files, security patches, and other components used to update the Panda Adaptive Defense 360 software installed on other computers and devices on the network. For more information, see Cache role on page 298. |
|                            | Discovery: Define computers that discover unprotected computers on the network. For more information, see Discovery computer role on page 300.                                                                                                    |
| VDI<br>environments        | Define the maximum number of computers that can be simultaneously active in a non-persistent virtualization environment.                                                                                                    |
| My alerts                  | Configure alerts to send to the network administrator by email. For more information, see Alerts on page 791.                                                                                                    |
| Workstations and servers   | Define how Panda Adaptive Defense 360 protects the computers on your network against threats and malware. For more information, see Security settings for workstations and servers on page 315.                                                                           |
| Indicators of attack (IOA) | Detect sophisticated infection strategies that use multiple attack vectors and operating system tools for extended periods of times. For more information, see Indicators of attack settings on page 563.                                                                 |
| Program blocking           | Specify how Panda Adaptive Defense 360 must behave to block the execution of certain programs. For more information, see Program blocking settings on page 549.                                                                                                    |

| Settings                    | Description                                                                                                    |
|-----------------------------|----------------------------------------------------------------------------------------------------|
| Authorized software         | Prevent unknown programs in the process of classification from being blocked.  For more information, see Authorized software settings on page 557.                                                                                                    |
| Mobile devices              | Protect tablets and smartphones against threats, malware, and theft. For more information, see Security settings for mobile devices on page 345.                                                                                                    |
| Patch<br>management         | Specify when the protection software searches for new patches and software updates for the Windows operating systems and third-party applications installed across the network. For more information, see Panda Patch Management (Updating vulnerable programs) on page 415.         |
| Endpoint Access Enforcement | Monitor inbound connections to computers on the corporate network to check whether they originate from managed, protected computers. For more information, see Endpoint Access Enforcement settings on page 495.                                                                     |
| Data Control                | Monitor the personal data stored on the storage systems on your network. For more information, see Panda Data Control (Personal data monitoring) on page 353.                                                                                                    |
| Encryption                  | Encrypt the content of your computer internal and external storage devices. For more information, see Panda Full Encryption (Device encryption) on page 515.                                                                                                    |
| MDR                         | Describe the customer IT infrastructure a partner must monitor and protect from malware attacks and external threats.  These settings can be accessed only if the customer has purchased the MDR service from a partner. For more information, see MDR service settings on page 605. |

Table 9.1: Description of the types of settings profiles available in Panda Adaptive Defense 360

### Modular vs. monolithic settings profiles

By supporting different types of profiles, Panda Adaptive Defense 360 uses a modular approach to creating and deploying the settings you want to apply to managed computers. The reason for using this modular approach and not just a single, monolithic profile that covers all the settings is to reduce the number of profiles created in the management console. This in turn reduces the time that administrators have to spend managing the profiles created. Modular profiles are lighter than monolithic profiles, which would result in numerous large and redundant settings profiles with little differences between each other.

### Case study: Creating settings profiles for multiple offices

This example uses a company with five offices, each with a different communications infrastructure and therefore different proxy settings. Also, each office requires three different security settings profiles: one for the Design department, one for the Accounting department, and one for Marketing.

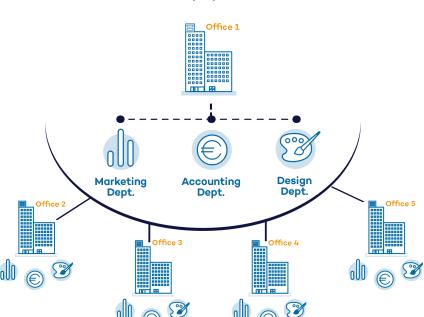

#### Network of a company with several offices

Using monolithic profiles, the company would require 15 different settings profiles (5 offices x 3 security settings profiles in each office = 15) to adapt to the needs of all three departments in the company offices.

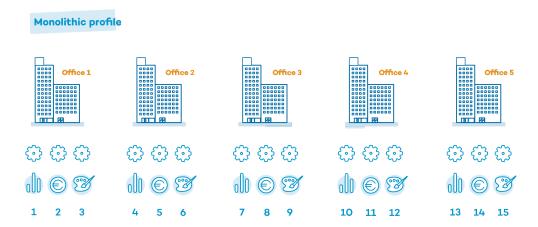

However, because Panda Adaptive Defense 360 separates the proxy settings from the security settings, the number of profiles needed is reduced (5 proxy profiles + 3 department profiles = 8) as the security profiles for each department in one of the offices can be reused and combined with the proxy profiles in other offices.

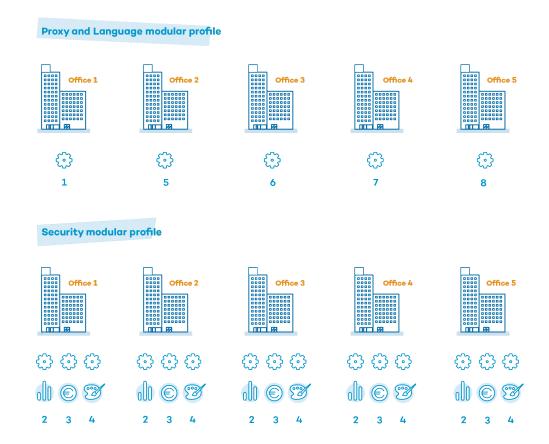

# Creating and managing settings profiles

From the top menu, select **Settings** to create, copy, and delete settings profiles.

The left pane shows the available types of security settings (1). The right pane shows the settings profiles already created for the selected type (2), and buttons to add (3), copy (4), and delete profiles (5). To search for a settings profile, type the name in the **Search** box (6).

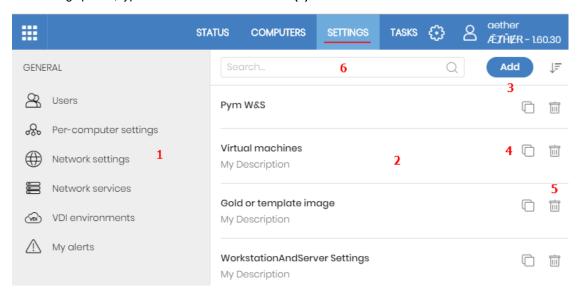

Figure 9.1: Page for creating and managing settings profiles

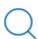

Settings profiles created from Panda Partner Center and inherited from a service provider account display with a green Panda Partner Center. When you point the mouse to the label, this message appears: "These settings are managed from Panda Partner Center". Settings profiles created from Panda Partner Center are read only. You can edit only their recipients. For more information, see section Settings management for Panda-based products in the CYTOMIC Nexus Administration Guide.

### Creating a settings profile

Click **Add**. The **Add Settings** page opens. All profiles have a name and a description, which appear in the list of settings profiles.

To create a settings profile, bear in mind these limitations regarding permissions and visibility:

- To create a settings profile, the user account must have the relevant permission assigned. See Understanding permissions on page 73.
- To assign recipients to a settings profile, the user account must have visibility of the computers to assign. See Managing roles and permissions on page 71

### Listing and sorting settings profiles

To see settings profiles of a specific type, the user account must have at least read permissions. See Understanding permissions on page 73.

Click the icon (7) to expand a context menu with these sort options:

- · Sorted by creation date
- · Sorted by name
- Ascending
- Descending

### Copying a settings profile

To copy a settings profile, click the **(4)** icon. All settings are copied, except for the content of the **Recipients** field, which is empty.

To copy a settings profile, the user account must have the relevant edit permission assigned. See Understanding permissions on page 73.

### Editing a settings profile

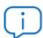

When you edit an existing settings profile, your endpoint security product automatically applies your changes to computers on the network that use that settings profile.

- To edit a settings profile, select it. The **Edit settings** page opens.
- To save your changes, click Save.

To edit a settings profile, bear in mind these limitations regarding permissions and visibility:

- The user account must have the relevant edit permission assigned. See Understanding permissions on page 73.
- To add recipients to a settings profile, the user account must have visibility of the relevant computers. See Managing roles and permissions on page 71
- To remove recipients, the user account must have visibility of the relevant computers. See
   Managing roles and permissions on page 71

### Deleting a settings profile

To delete a settings profile, click the **(5)** icon. You cannot delete a settings profile that is assigned to a device or computer.

To delete a settings profile, the user account must have the relevant permission assigned. See Understanding permissions on page 73.

# Manual and automatic assignment of settings profiles

After you create a settings profile, you can assign it to one or more computers in two different ways:

- · Manually (directly).
- Automatically (indirectly) through inheritance from a group to subgroups, computers, and devices.

Both strategies complement each other. It is highly advisable that administrators understand the advantages and limitations of each one in order to define the most simple and flexible computer structure possible to minimize the workload of daily maintenance tasks.

## Manual/direct assignment of settings profiles

Consists of directly assigning settings profiles to computers or groups. It is the administrator who manually assigns a profile to a computer or computer group.

After you create a settings profile, there are many ways to manually assign it:

- From the Computers menu at the top of the console, from the group tree in the left panel.
- From the target computer's details, accessible from the Computers list.
- From the profile when it is created or edited.

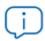

For more information about the group tree, see Group tree on page 220.

### From the group tree

To assign a settings profile to a computer group:

- Click the Computers menu at the top of the console. From the left panel, select a filter or group.
- · Click the group's context menu.
- Click Settings. A window opens with the profiles already assigned to the selected group and the type
  of assignment:
- Manual/Direct assignment: The text Directly assigned to this group is displayed.
- Inherited/Indirect assignment: The text Settings inherited from is displayed, followed by the name
  and full path of the group the settings profile is inherited from.

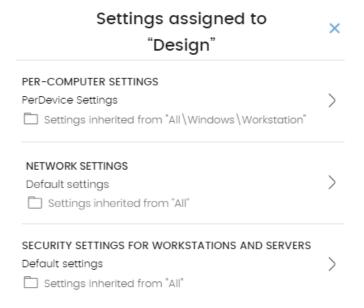

Figure 9.2: Example of inherited and manually assigned settings profiles

Select one of the available types of settings profiles. Select the specific settings profile to apply. Click **OK**.

The profile is immediately deployed to all members of the group and its subgroups.

#### From the Computers list panel

To assign a settings profile to a specific computer or device:

- Go to the Computers menu at the top of the console. From the left panel, select the filter or group
  that contains the computer you want to assign the settings to. From the list of computers, select the
  computer. The computer details page opens.
- Select the Settings tab. A window opens with the profiles already assigned to the selected computer and the type of assignment:
  - Manual/Direct assignment: The text Directly assigned to this group is displayed.
  - Inherited/Indirect assignment: The text Settings inherited from is displayed, followed by the name and full path of the group the settings profile is inherited from.
- Select one of the available types of settings profiles. Select the specific settings profile to apply. Click
   OK. The profile is immediately applied to the computer.

### From the settings profile

The fastest way to assign a settings profile to several computers belonging to different groups is from the settings profile itself.

To assign a settings profile to multiple computers or computer groups:

- Go to the Settings menu at the top of the console. From the left panel, select the type of settings you
  want to assign.
- Select a settings profile from the list. Click **Recipients**. The **Recipients** page opens. This page is divided into two sections: **Computer groups** and **Additional computers**.
- Click the buttons to add individual computers or computer groups to the settings profile.
- Click Back. The profile is assigned to the selected computers and the settings are applied immediately.

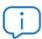

If you remove a computer from the list of computers assigned to a settings profile, it re-inherits the security settings profile from the group it belongs to. A warning message is displayed in the management console before the computer is removed and the changes are applied.

# Indirect assignment of settings profiles: the two rules of inheritance

Indirect assignment of settings profiles takes place through inheritance, which enables automatic deployment of a settings profile to all computers below the node to which the settings were initially assigned.

The following is a description of the rules that govern the interaction between the two ways of assigning profiles (manual/direct and automatic/inheritance):

#### Automatic inheritance rule

A computer or computer group automatically inherits the settings of its parent group (the group above it in the hierarchy).

The settings are manually assigned to the parent group and automatically deployed to all child nodes (computers and computer groups with computers inside).

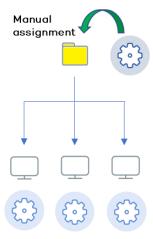

Inherited configuration

Figure 9.3: Inheritance/indirect assignment

#### Manual priority rule

Manually assigned settings take precedence over inherited settings.

When you manually assign a new settings profile to a group, all computers and devices below that group use the manually assigned settings, not the inherited or default ones.

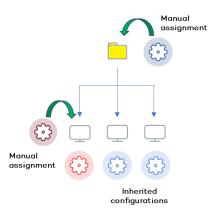

Figure 9.4: Precedence of manually assigned settings over inherited settings

### Inheritance limits

Manually assigned settings override inherited settings from the higher-level group. That is, settings assigned to a group (manual or inherited) apply to all subgroups, computers, and devices unless manually assigned

settings apply.

When the solution encounters manually assigned settings, that group and all of its subgroups, computers, and devices receive the manually assigned settings and not the original inherited ones.

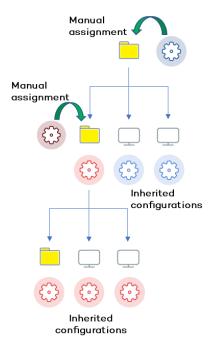

Figure 9.5: Inheritance limits

### Overwriting settings

Manually assigned settings take precedence over inherited settings. When you manually assign a new settings profile to a group, all computers and devices below that group use the manually assigned settings, not the inherited or default ones.

Bearing that in mind, changes you make to settings in a higher-level group affect the groups, computers, and devices that inherit the settings differently, based on whether they have existing manually assigned or inherited settings. There are two scenarios:

- Subgroups and computers with no manually assigned settings: When you change settings in a
  group that are inherited by subgroups and computers that have no manual settings applied, the new
  settings automatically apply to all subgroups, computers, and devices in the group.
- Subgroups and computers with manually assigned settings: When you change settings in a group
  that are inherited by subgroups and computers that have manually assigned settings applied, any
  subgroups or computers with manually assigned settings do not inherit the new settings, regardless
  of the level.

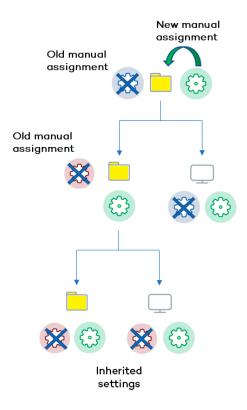

Figure 9.6: Overwriting manual settings

The solution prompts you to specify whether to inherit the settings or keep the manually assigned settings.

#### Make all inherit these settings

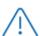

Be careful when you choose this option as this action is irreversible! When you select this option, all manually assigned settings below the parent node are removed and all groups and computers inherit the new settings. The wayPanda Adaptive Defense 360 behaves might change on many computers on the network.

The new directly assigned settings propagate through inheritance across the entire tree, overwriting the previously assigned settings up to the last-level child nodes.

#### Keep all settings

When you select this option, new settings apply only to groups and computers that do not have manually assigned settings.

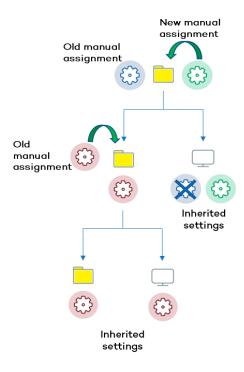

Figure 9.7: Keeping manual settings

Existing manual settings are retained and the application of new inherited settings stops at the first group or computer with manually configured settings.

#### Deleting manually assigned settings and restoring inheritance

To restore inheritance to a group or computer with manually assigned settings, you must delete the manually assigned settings:

- Go to the **Computers** menu at the top of the console. From the left panel, click the group with manually assigned settings that you want to delete.
- Click the branch's context menu icon and select Settings. A pop-up window opens with the profiles
  assigned to the group. Select the manually assigned profile you want to delete.
- A list is shown with all available settings profiles and the Inherit from parent group button. Click
  Inherit from parent group. The manually assigned settings are removed. The group inherits profile
  settings from the specified group.

# Moving groups and computers

When you move computers from one branch in the tree to another, the way Panda Adaptive Defense 360 operates with respect to the settings profile to apply varies depending on whether the items moved are groups or individual computers.

#### Moving individual computers

All settings profiles that were manually assigned to the computer are kept. Inherited profiles are overwritten with the settings established in the new parent group.

#### Moving groups

A dialog box appears with the following question: "Do you want the settings inherited by this group to be replaced by those in the new parent group?"

- If the answer is YES, the process is the same as when you move a single computer: The manual settings are kept and the inherited settings are overwritten with those established in the parent node.
- If the answer is NO, both the manual settings and the original inherited settings of the group are kept.

## **Exceptions to indirect inheritance**

All computers that are integrated into a native group in the web console automatically receive, from Panda Adaptive Defense 360, the network settings assigned to the target group by means of the standard indirect assignment/inheritance mechanism. However, if a computer is a member of an Active Directory or IP-based group, you must manually assign network settings. This change in the way network settings are assigned results in a change in behavior if that computer is moved from an Active Directory or IP-based group to another group: It does not automatically inherit the network settings assigned to the target group, but retains its own.

This particular behavior of the inheritance feature is due to the fact that, in midsize and large companies, the department that manages security might not be the same as the one that manages the company's Active Directory. Therefore, a group membership change made by the technical department that maintains the Active Directory could inadvertently change network settings in the Panda Adaptive Defense 360 console and leave the protection agent installed on the affected computer without connectivity and full protection. To prevent settings changes when a computer changes groups in the Panda Adaptive Defense 360 console because of a group change in Active Directory, you must manually assign network settings.

# Settings profiles inherited from a partner

Partners are companies or organizations that deliver and manage security solutions remotely for their customers.

There are two types of partners:

- Resellers who assign products to their customers and manage them remotely.
- Companies that delegate security service management to each department, but also want to centrally oversee compliance of the protection policies that are common to the entire company.

To manage the protection software remotely, partners send settings profiles to their customers. These profiles appear in the management console with the Panda Partner Center label.

# Features of the settings profiles inherited from a partner

By default, you cannot edit or delete the settings profiles you inherit from a partner in the management console. Only if the partner marks them as editable can you modify certain aspects of their configuration. For

more information, see Exclusions set by a partner on page 319 and Software authorized by a partner on page 558.

## Requirements

To receive settings profiles from a partner, follow these steps:

- From the top menu, select Settings (1). From the left panel, select Users (2).
- Select the Users tab. Select Allow my reseller to access my console (3).

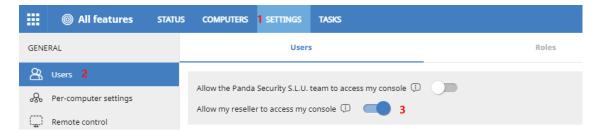

Figure 9.8: Option Allow my reseller to access my console

# Viewing assigned settings profiles

The management console provides four methods of displaying the settings profiles assigned to a group or a single computer:

- From the group tree.
- From the Settings menu at the top of the console.
- From a computer's **Settings** tab.
- From the exported list of computers.

#### Viewing settings profiles from the group tree

- Click the Computers menu at the top of the console. Click the tab from the left panel to show the group tree.
- Click the context menu of the relevant branch. Select **Settings** from the pop-up menu displayed. A window opens with the settings profiles assigned to the folder.

The following is a description of the information displayed in the window:

- Settings type: Indicates the settings class the profile belongs to.
- Name of the settings profile: Name given by the administrator when configuring the profile.
- Inheritance type:

- Settings inherited from...: The settings profile was assigned to a higher-level folder and every computer on the current branch has inherited it.
- Directly assigned to this group: → The settings profile applied to the computers was manually assigned to the folder by the administrator.

#### Viewing settings profiles from the Settings menu at the top of the console

Go to the Settings menu at the top of the console. Select a type of settings from the left menu.

Select a settings profile from the list.

If the settings profile is assigned to one or more computers or groups, the **View computers** button is displayed.

Click the **View computers** button. The **Computers** page opens, with a list of all computers with the settings profile assigned, regardless of whether it was assigned individually or through computer groups. At the top of the page you can see the filter criteria used to generate the list.

#### Viewing settings profiles from a computer's Settings tab

Go to the **Computers** menu at the top of the console. Select a computer from the right panel. Click it to view its details. Go to the **Settings** tab to see the profiles assigned to the computer.

#### Viewing settings profiles from the exported list of computers

From the computer tree (group tree or filter tree), click the general context menu and select Export.

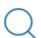

See Fields displayed in the exported file on page 229 for more information.

# Chapter 10

# Configuring the agent remotely

Administrators can configure various aspects of the Panda agent installed on the computers on their network from the web console:

- Define a computer's role towards the other protected workstations and servers.
- Protect the Panda Adaptive Defense 360 client software from unauthorized tampering by hackers and advanced threats (APTs).
- Define the visibility of the agent on the workstation or server, and the language it is displayed in.
- Configure the communications established between the computers on the network and the Panda Security cloud.
- Apply an additional layer of protection for VPN connections between remote computers and corporate networks.

#### Chapter contents

| Configuring the Panda agent role                               | 296 |
|----------------------------------------------------------------|-----|
| Panda proxy role                                               | 296 |
| Cache role                                                     | 298 |
| Discovery computer role                                        | 300 |
| Configuring proxies lists for Internet access                  | 300 |
| Configuring downloads from cache computers                     | 302 |
| Requirements for using a computer with the cache role assigned | 303 |
| Configuring real-time communication                            | 304 |
| Configuring the agent language                                 | 305 |
| Configuring the agent visibility                               | 306 |
| Network Access Enforcement                                     | 306 |
| Requirements                                                   | 30  |
| Requirements verification                                      | 30  |

| Accessing the Network Access Enforcement settings                                        | 308 |
|------------------------------------------------------------------------------------------|-----|
| Configuring security against protection tampering                                        | 308 |
| Enabling two-factor authentication (2FA)                                                 | 309 |
| Exceptions when you copy a security settings profile with anti-tamper protection enabled | 312 |
| Configuring shadow copies                                                                | 312 |
| Accessing the shadow copies feature                                                      | 313 |

# Configuring the Panda agent role

The Panda agent installed on the Windows computers on your network can have three roles:

- Proxy
- · Discovery computer
- Cache

To assign a role to a computer with the Panda agent installed, select **Settings** from the top menu. Select **Network services** from the side menu. Four tabs appear: **Panda Adaptive Defense 360 proxy**, **Cache**, **Discovery**, and **Network Access Enforcement**.

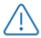

Only computers that use the Windows operating system can take on the Proxy, Cache, or Discovery Computer roles.

# Panda proxy role

To access the Panda cloud, the security software installed on computers requires access to the Internet. Isolated computers can access the Internet through the organization corporate proxy. If there is no corporate proxy, Panda Adaptive Defense 360 enables you to add or designate more than one computer on the network as a Panda proxy.

Computers designated as a Panda proxy can listen to requests from other computers and redirect them to the Panda cloud using a valid connection.

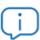

We recommend that you configure a Panda proxy only to enable isolated computers (those without an Internet connection, either direct or through a corporate proxy) to access the Panda cloud. A Panda proxy does not provide all the features of a corporate proxy and is designed only to access resources hosted in the Panda cloud.

Panda proxy computers can serve a variable number of devices, depending on the hardware resources installed. As a general rule, a proxy computer can serve a maximum of 100 computers.

#### Limitations of Panda proxy computers

For security reasons, when Panda Adaptive Defense 360 has the Panda proxy role assigned, it can connect only to the Panda cloud. For this reason, there are certain limitations with regard to the items the security software can download when it is configured to access the Internet through a Panda proxy node:

#### · Windows and macOS:

 The security software cannot download patches through Panda Patch Management, but can report patches that are pending installation. See <u>Download and install patches</u> on page 422.

#### • Linux:

- The security software cannot download patches through Panda Patch Management, but can report patches that are pending installation. See <u>Download and install patches</u> on page 422.
- If the security software needs to download packages from repositories that are not accessible to the Panda proxy, installation is not possible. See Protection engine updates on page 204.

These limitations do not apply to the company corporate proxy.

#### Requirements for designating a computer as a Panda proxy

- Windows operating system and Panda Adaptive Defense 360 product installed.
- Support for the 8.3 filename format. For more information on file name requirements, see this MSDN article: <a href="https://docs.microsoft.com/en-us/previous-versions/windows/it-pro/windows-server-2003/cc778996">https://docs.microsoft.com/en-us/previous-versions/windows/it-pro/windows-server-2003/cc778996</a>(v=ws.10)?redirectedfrom=MSDN.
- TCP port 3128 must not be in use by other applications.
- Port 3128 must be open for inbound and outbound connections.
- The proxy computer name must be resolved from the computer that uses it.

#### Designating a computer as a Panda proxy

- From the top menu, select **Settings**. From the side menu, select **Network services**. Select the **Proxy** tab. A list appears and shows all computers that have been designated as a proxy.
- Click Add proxy server. A dialog box opens and shows all computers managed by Panda Adaptive
   Defense 360 that meet the requirements for acting as a proxy on the network.
- Use the search box to find a specific computer and click it to add it to the list of computers designated as a proxy.

#### Removing a Panda proxy

- From the top menu, select Settings. From the side menu, select Network services. Select the Proxy
  tab. A list appears and shows all computers that have been designated as a proxy.
- Next to the computer you want to remove from the list, click

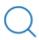

For information about how to configure the use of a proxy computer, see Configuring proxies lists for Internet access.

#### Cache role

Panda Adaptive Defense 360 enables you to assign the cache role to one or more computers on your network. These computers automatically download and store all files required by other computers with Panda Adaptive Defense 360 installed. This saves bandwidth because not every computer has to separately download the updates they need. All updates are downloaded centrally and only once for all computers that require them.

#### Limitations of cache computers

For security reasons, when Panda Adaptive Defense 360 has the cache role assigned, it can connect only to the Panda cloud. For this reason, there are certain limitations with regard to the items the security software can download when downloads are configured to occur through a cache node:

- Linux computers cannot download update patches through Panda Patch Management. See Download and install patches on page 422.
- Linux computers cannot download packages to install or update the security software. See
   Protection engine updates on page 204.

#### Cached items

A computer designated with the cache role can cache these items:

- Signature files: Cached until they are no longer valid.
- Installation packages: Cached until they are no longer valid.
- Update patches for Panda Patch Management: Cached for 30 days.

#### Cache computer capacity

The capacity of a cache computer depends on the number of simultaneous connections it can accommodate and the type of traffic it manages (such as signature file downloads or installer downloads). A cache computer can serve approximately 1,000 computers simultaneously.

#### Designating a computer as a cache computer

- Go to the Settings menu at the top of the console. Select Network services from the menu on the left. Select the Cache tab.
- Click Add cache computer.
- Use the search tool at the top of the window to quickly find those computers you want to designate as cache computers.
- Select a computer from the list and click OK.

The selected computer then has the role of cache, and downloads all files required to keep its repository automatically synchronized. All other computers on the same subnet contact the cache computer to download updates.

#### Removing the cache role from a computer

Go to the **Settings** menu at the top of the console. Select **Network services** from the menu on the left. Select the **Cache** tab.

Click mext to the computer you want to remove from the list.

#### Specifying the storage drive

You can configure the Panda Adaptive Defense 360 agent to store cached items on a specific drive of the cache computer. To specify the cache drive:

- Go to the **Settings** menu at the top of the console. Select **Network services** from the menu on the left. Select the **Cache** tab.
- Select a computer from the list of cache computers. Click the Change link. A dialog box opens and shows the available drives.
- The following information is shown for each drive: volume name, mapped drive, free space, and total space.

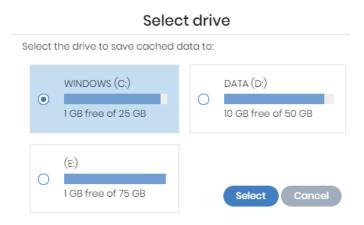

Figure 10.1: Volume selection window for a cache computer

- To view the space on a drive, point the mouse at the relevant bar. A tooltip shows the percentage of used and free space.
- Only drives with 1 GB or more of free space are available to store cached items. Select the drive
  where you want to store the cached items and click the Select button. Panda Adaptive Defense 360
  starts to copy the cached items. When the process is complete, the items are deleted from their
  original location.

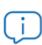

You can only select a drive on a computer which has reported its status to the Panda Adaptive Defense 360 server. If the drive has not reported its status, the drive that stores the Panda Adaptive Defense 360 installation files is selected by default. After the status has been reported, the **Change** link for the cache computer is shown, and you can select the storage drive. It might take several minutes for a computer to report its status.

If there is not enough free space or a write error occurs when you select the drive, an error message appears below the cache computer and indicates the cause of the problem.

#### Discovery computer role

Click the **Settings** menu at the top of the console and select **Network services** from the menu on the left. You will find the **Discovery** tab, which is directly related to the installation and deployment of Panda Adaptive Defense 360 across a customer's network.

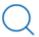

See Viewing discovered computers on page 126 for more information about the Panda Adaptive Defense 360 discovery and installation processes.

# Configuring proxies lists for Internet access

Panda Adaptive Defense 360 enables you to assign computers on the network one or more Internet connection methods, based on the resources available in the company's IT infrastructure.

There are two lists of connection methods:

- Access list: Contains the connection methods you configure.
- Fallback list: This is a non-editable list included by default in Panda Adaptive Defense 360.

If a connection method appears in both lists, it is automatically removed from the fallback list.

#### Access list

This list contains the access methods you configure. The agent traverses the list from the start when it needs to connect to the Panda Security cloud. After it finds an access method that works, the agent continues to use it until it fails, at which point Panda Adaptive Defense 360 traverses the list from the start again until it finds one that works. If the solution reaches the end of the list without finding an access method that works, it searches for one in the fallback list. See Fallback list.

The connection types supported in the access list are:

| Proxy type                                                                    | Description                                                                                                    |
|-------------------------------------------------------------------------------|----------------------------------------------------------------------------------------------------|
| Do not use proxy                                                              | Direct access to the Internet. Computers access the Panda Security cloud directly to download updates and report their status. If you select this option, the Panda Adaptive Defense 360 software communicates with the Internet using the computer settings.                                                                                                    |
| Corporate proxy                                                               | <ul> <li>Access to the Internet through a proxy installed on the company's network.</li> <li>Address: The proxy server IP address.</li> <li>Port: The proxy server port.</li> <li>The proxy requires authentication: Select this option if the proxy requires a user name and password.</li> <li>User name: The user name of an existing proxy account.</li> <li>Password: The proxy account password.</li> </ul> |
| Automatic proxy discovery using the Web Proxy Auto- Discovery Protocol (WPAD) | Queries the network using DNS or DHCP to get the discovery URL that points to the PAC configuration file. Alternatively, you can directly specify the HTTP or HTTPS resource that hosts the PAC configuration file.  This option is not supported on Linux. It is ignored. We recommend that you do not use it for that operating system.                                                                         |
| Panda Adaptive Defense 360 proxy                                              | Access to the Panda Security cloud through a computer on the network with the Panda proxy role assigned.  An access list can contain multiple Panda proxies.  For more information about the access limitations of a Panda proxy and how to assign that role to a computer on the network, see Panda proxy role.                                                                                                  |

Table 10.1: Types of Internet access methods supported by Panda Adaptive Defense 360

#### Configuring an access list

To configure an access list, create a **Network settings** profile:

- Click the Settings menu at the top of the console. Select Network settings from the side menu. Click the Add button or select an existing settings profile to edit it.
- In the **Proxy** section, click the 🕀 icon. A window opens with a list of all available connection types.
- Select one of the connection types (Types of Internet access methods supported by Panda Adaptive Defense 360) and click the OK button. The connection type is added to the list.
- To modify the order of the connection methods, select an item by clicking its checkbox and use the and arrows to move it up and down in the list.
- To delete a connection method, click the icon.
- To modify a connection method, select it by clicking its checkbox and click the icon. A window opens, where you can edit the method settings.

#### Fallback list

When the agent cannot connect to the Aether platform despite having tried all the connection methods in the access list you configured, it traverses the fallback list from the start. This list cannot be edited by you. After the Panda agent finds a connection method that works, it continues to use it until it fails, at which point the agent traverses the access list you configured from the start until it finds one that works. If none of the access methods in the access list or the fallback list works, the agent returns a communication error.

The fallback list is fixed and contains these access methods (not all access methods are available for all platforms):

- Internet Explorer: Panda Adaptive Defense 360 tries to retrieve the Internet Explorer proxy settings
  by impersonating the user account that logged in to the computer. This method is only available for
  Windows operating systems.
  - This method cannot be used if the proxy credentials have been explicitly defined.
  - If the Internet Explorer proxy settings have been configured using a proxy auto-config (PAC) file, the solution will obtain the URL of the configuration file only if the protocol for accessing the resource is HTTP or HTTPS.
- **Default proxy**: Panda Adaptive Defense 360 reads the operating system's default proxy settings.
- WPAD: Panda Adaptive Defense 360 uses DNS or DHCP to query the network and get the discovery URL that points to the proxy auto-configuration (PAC) file. This option is not supported on Linux.
- **Direct connection**: Panda Adaptive Defense 360 tries to connect directly to the Panda Security cloud.

# Configuring downloads from cache computers

There are two ways to use computers with the cache role:

- Automatic mode: In this mode, a computer that starts a download uses cache computers found on
  the network that meet the requirements specified in section Requirements for using a computer
  with the cache role assigned. If multiple cache computers are found, the solution automatically
  balances the downloads so that a single cache computer is not overloaded.
- Manual mode: In this mode, you select the cache computers that download data from the Panda Security cloud. You order these computers in a list in the Network Settings. Manually selected cache computers differ from automatically selected ones in the following aspects:
  - When a computer has multiple cache computers assigned, it does not automatically share downloads among them.
  - If the first cache computer in the list is not available, the computer tries the next computer
    until it finds one that works. If it cannot find any available computers, the solution will try to
    access the Internet directly.

#### Requirements for using a computer with the cache role assigned

#### **Automatic mode**

The computer with the cache role assigned and the computer that downloads items from it must be
on the same subnet. If a cache computer has multiple network cards, it is able to act as a repository
on each network segment to which it is connected.

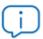

We recommend that you designate a computer with the cache role on each network segment on the corporate network.

- All other computers automatically discover the presence of the cache computer and redirect their update requests to it.
- The cache computer must have a protection license assigned.
- The firewall must be configured to allow incoming and outgoing Universal Plug and Play (UPnP) and Simple Service Discovery Protocol (SSDP) traffic on:
  - UDP port 21226
  - TCP port 18226

#### Manual mode

• The computer with the cache role assigned and the computer that downloads items from do not need to be on the same subnet.

- The cache computer must have a protection license assigned.
- The firewall must be configured to allow incoming and outgoing traffic on:
  - UDP and TCP port 21226
  - TCP port 18226

#### Discovery of cache computers

When you designate a computer as cache, it broadcasts its status to the network segments to which its interfaces connect. All workstations and servers set to automatically detect cache computers receive the notification and connect to the cache computer. If there is more than one designated cache computer on a network segment, computers on the subnet connect to the most appropriate one based on the amount of free resources it has.

Occasionally, computers on the network set to automatically detect cache computers check whether there are new computers with the cache role.

#### Configuring the assignment method for cache computers

- Select the Settings menu at the top of the console. Select Network settings from the side menu.
   Select one of the existing settings profiles.
- Go to the **Cache** section. Select one of the following two options:
  - Automatically use the cache computers seen on the network: Computers that receive
    these settings automatically look for cache computers on their network segment.
  - Use the following cache computers (in order of preference): Click the 

     icon to add
     computers designated as a cache and set up a list of cache computers. Computers that
     receive these settings connect to the cache computers specified in the list.

# Configuring real-time communication

Panda Adaptive Defense 360 communicates with the Aether platform in real time to retrieve the settings profiles configured for protected computers in the console. Therefore, only a few seconds pass between the time the administrator assigns a settings profile to a computer and the time it is applied.

Real-time communication between the protected computers and the Panda Adaptive Defense 360 server requires that each computer keep a connection open at all times. However, in organizations where the number of open connections might have a negative impact on the performance of the installed proxy, it may be advisable to disable real-time communication. The same applies to those organizations where the traffic generated when simultaneously pushing configuration changes to a large number of computers might impact bandwidth usage.

#### Requirements for real-time communication

- Real-time communications are compatible with all operating systems supported by Aether, except Windows XP and Windows 2003.
- If a computer accesses the Internet through a corporate proxy, the HTTPS connections must not be
  manipulated. Many proxies use Man-in-the-Middle techniques to scan HTTPS connections or work
  as cache proxies. When that happens, real-time communications do not work.

#### Disabling real-time communication

- Click the Settings menu at the top of the console. Select Network settings from the side menu. Click the Add button or select an existing settings profile to edit it.
- In the Proxy section, click Advanced options. Clear the Enable real-time communication checkbox.

If you disable real-time communication, your computers will communicate with the Panda Adaptive Defense 360 server every 15 minutes.

# Configuring the agent language

To configure the language of the Panda agent for one or more computers, you must create a **Network** settings profile:

- Click the Settings menu at the top of the console. Select Network settings from the side menu. Click the Add button or select an existing settings profile to edit it.
- Go to the Language section and select a language from the list:
  - German
  - Spanish
  - Finnish
  - French
  - Hungarian
  - English
  - Italian
  - Japanese
  - Portuguese
  - Russian
  - Swedish

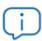

If the language is changed while the Panda Adaptive Defense 360 local console is open, the system will prompt the computer user to restart the local console. This does not affect the security of the computer.

# Configuring the agent visibility

In those companies where the security service is 100% managed by the IT Department, there is no need for the Panda Adaptive Defense 360 agent icon to be shown in the notification area of managed computers. To show or hide the icon, follow the steps below:

- Click the Settings menu at the top of the console. Select Per-computer settings from the side menu.
- Click an existing settings profile or click Add to create a new one.
- Open the Preferences section and select or clear the Show icon in the system tray option.

#### **Network Access Enforcement**

Network Access Enforcement provides an extra layer of security when a user device (desktop, server, laptop, or mobile device) connects to your corporate network either remotely using a VPN connection or locally using a Wi-Fi connection.

The user device that tries to connect to the corporate network using a VPN or a Wi-Fi connection must meet a series of security requirements for the connection to be allowed. If it does not meet those requirements, the connection is rejected.

The Panda agent installed on the user device collects and sends the information that the Firebox or access point requires to verify that the device meets the necessary requirements.

#### Random UUID and authentication key generation

A UUID (Universal Unique Identifier) is a character string used to uniquely identify a device.

The Firebox or access point uses a UUID and authentication key to validate VPN or Wi-Fi network connections. Specify the same UUID-authentication key pair on the Firebox and in the Panda Adaptive Defense 360 console.

If you have not configured a UUID on a local-managed Firebox, you must generate one. UUID is an open format. To generate a random UUID, there are free tools available from vendors such as Microsoft or <a href="https://www.uuidgenerator.net/">https://www.uuidgenerator.net/</a>.

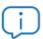

Use a long authentication key that includes uppercase, numeric, and special characters.

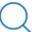

For more information about the Firebox and the VPN connection settings, see Network Access Enforcement Overview.

#### Requirements

For a user device to connect to the corporate network, it must meet these security requirements:

- It must have the security software installed, running, and correctly configured.
- You must have a valid UUID and authentication key configured on the device that validates the connection and in the Panda Adaptive Defense 360 console.
- Operating system installed on the user device:
  - Windows 8.1 or higher.
  - macOS Catalina 10.15 or higher.
  - Android 6 or higher.

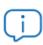

With Android, unlike Windows or macOS, the Firebox console user cannot select the operating system version. On devices that run Android 6.0 or higher, Network Access Enforcement enables after they receive the relevant settings from the Aether servers.

- Open ports on the user device: The Panda agent requires that TCP port 33000 be open to communicate with the device that validates the connection.
- Security software settings: Panda Adaptive Defense 360 advanced protection must be enabled in hardening or lock mode, or antivirus enabled and running.

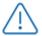

Network Access Enforcement does not support Linux devices.

# Requirements verification

When a user device tries to connect to the corporate network, the device that validates the connection performs these actions:

- Requests information about the status of the protection installed on the user device.
- Verifies the account UUID and the authentication key are valid.
- Verifies the user device operating system against the operating systems defined in its settings.

If all requirements are met, the user device is allowed to access the corporate network. Otherwise, the connection is rejected.

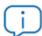

By default, all devices are forced to comply with the security requirements to connect to the corporate network.

#### Accessing the Network Access Enforcement settings

- From the side menu, select Network services.
- Select the Network Access Enforcement tab.
- To enable the protection, click the toggle.
- Enter the account UUID and the authentication key.
- Click Save changes.

# Configuring security against protection tampering

To prevent unauthorized users from disabling the protection, Panda Adaptive Defense 360 enables you to set these limitations for the uninstallation and configuration of the security software on user computers:

- Set a first authentication factor (based on a password) to configure, disable, or uninstall the security software from the computer. Compatible with Windows and Linux computers.
- Set a second authentication factor (based on a QR code) to configure, disable, or uninstall the security software from the computer. Compatible with Windows and Linux computers. To use the second authentication factor, you must:
  - Have access to a smartphone or tablet with a built-in camera.
  - Download the WatchGuard AuthPoint app (or another authenticator app) for free from:
    - iOS: https://apps.apple.com/app/watchguard-authpoint/id1335115425
    - Android:

https://play.google.com/store/apps/details?id=com.watchguard.authpoint

- Enable anti-tamper protection: Many advanced threats use techniques for disabling the security software installed on computers. Anti-tamper protection prevents tampering of the security software operation by enabling you to configure a password that prevents the software from being stopped, paused, or uninstalled. Compatible with Windows and Linux computers.
- Enable protection when the computer starts in Safe Mode: Some types of malware force Windows
  computers to restart in Safe Mode with networking enabled. In this mode, antivirus is automatically
  disabled and computers are vulnerable. You can configure Panda Adaptive Defense 360 to protect

computers when they start in Safe Mode with networking enabled, so that all configured protections remain active and working normally. Compatible with Windows computers.

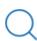

If a computer loses its license because it is manually removed or because it expires or is canceled, the anti-tamper protection and password-based uninstallation protection are disabled.

To configure security against tampering:

- From the top menu, select **Settings**. From the side menu, select **Per-computer settings**.
- Select an existing settings profile, or click **Add** to create a new profile.
- Select Security against unauthorized protection tampering:
- To Request password to uninstall the protection from computers, enable the toggle. In the Password required to perform advanced management tasks locally from your computers text box, type a password that is between 6 and 15 characters in length.
- To Allow the protections to be temporarily enabled/disabled from the computers' local console, enable the toggle. In the Password required to perform advanced management tasks locally from your computers text box, type a password that is between 6 and 15 characters in length.
- To Enable Anti-Tamper protection (prevents users and certain types of malware from stopping
  the protections), enable the toggle. In the Password required to perform advanced management
  tasks locally from your computers text box, type a password that is between 6 and 15 characters in
  length.
- To **Enable protection when Windows computers start in Safe Mode**, enable the toggle. The protection starts working when a computer starts in Safe Mode with networking.
- To enable the second authentication factor, see Enabling two-factor authentication (2FA).

# **Enabling two-factor authentication (2FA)**

Generally, the security software is protected against tampering from third parties through a single password mechanism. Nevertheless, you can add an additional authentication factor for the security software. This additional authentication factor is obtained through a QR code generated in the console and which must be imported to the AuthPoint app or another app that generates authentication tokens.

To generate the QR code, Panda Adaptive Defense 360 requires a keyword. Each keyword generates a specific QR code.

After you enable two-factor authentication in a **Per-computer settings** profile, and the authenticator app reads the QR code, the administrator must provide both the password set in the console and the token generated by the authenticator app to uninstall the agent or change its settings.

Depending on the number of administrators who use the console, you can generate a single QR code for the entire account or multiple different codes. You can share a QR code to all **Per-computer settings** profiles in the account, to some profiles only, or even assign a unique QR code to each **Per-computer settings** profile.

#### Generating a unique QR code at account level

The QR code is automatically generated at account level and applied to all settings profiles that have the Use a QR code shared across the entire account setting enabled.

- From the top menu, select **Settings**. From the side menu, select **Per-computer settings**.
- Select an existing settings profile, or click **Add** to create a new profile.
- Select Security against unauthorized protection tampering.
- Select the Enable Two-Factor Authentication (2FA) toggle.
- Select Use a QR code shared across the entire account.
- Click Show QR code. A dialog box opens that shows the QR code generated for all the Percomputer settings profiles in the account.
- Scan the QR code in the AuthPoint app (or another authenticator app).
- Click Close.
- · Click Save.

#### Generating a QR code for a single settings profile

The console prompts for a keyword to generate a QR code that is applied to a specific **Per-computer** settings profile.

- From the top menu, select **Settings**. From the side menu, select **Per-computer settings**.
- Select an existing settings profile, or click **Add** to create a new profile.
- Select Security against unauthorized protection tampering.
- Select the Enable Two-Factor Authentication (2FA) toggle.
- Select Generate a QR code for this configuration.
- Click Generate code.
- Enter a 6- to 20-character combination of letters and numbers for the QR code key. This QR code key (passphrase) is linked to the generated QR code. You can reuse the QR code key in other Percomputer settings profiles to enable two-factor authentication.
- Click Generate code.
- Click Close.
- Click Save.

#### Sharing a QR code to multiple settings profiles

To assign an existing QR code to another **Per-computer settings** profile:

- From the top menu, select **Settings**. From the side menu, select **Per-computer settings**.
- Select the settings profile from which you want to copy the QR code.
- Select Security against unauthorized protection tampering.
- In Generate a QR code for this configuration, click Show QR code. A dialog box opens and shows the QR code and the QR code key.
- Copy the QR code key to the clipboard.

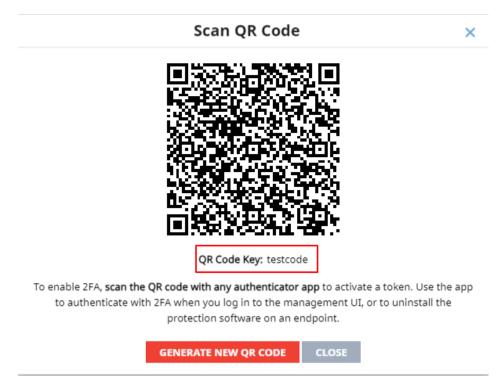

Figure 10.2: QR code and associated QR code key

- In the dialog box, click **Close**. On the settings profile page, click **Close**.
- Select the settings profile where you want to use the QR code you copied, or click Add to create a new profile.
- Select Security against unauthorized protection tampering.
- Select the **Enable Two-Factor Authentication** toggle.
- Select Generate a QR code for this configuration.
- Click Generate code.
- In the text box, paste the QR code key you copied.
- Click Generate code.
- Click Close.
- Click Save.

# Exceptions when you copy a security settings profile with antitamper protection enabled

When you copy a settings profile with a password and/or two-factor authentication enabled, the security software behaves as described in Copying a settings profile on page 284, except:

- The copied profile does not include the password specified in the Password required to perform advanced management tasks locally from your computers text box. The administrator must enter a new password.
- If the administrator copies a settings profile inherited from a partner, Panda Adaptive Defense 360 automatically enables the Generate a QR code for this configuration option and generates a new QR code. It does not copy the password specified in the Password required to perform advanced management tasks locally from your computers text box.

# Configuring shadow copies

Shadow copies is a technology included in Windows computers that can create a snapshot of computer files, even when they are in use.

From Panda Adaptive Defense 360, you can remotely interact with the Windows Shadow Copies service on the computers on the network, using it as a remediation tool against ransomware attacks.

#### Characteristics of shadow copies in Panda Adaptive Defense 360

Panda Adaptive Defense 360 complements the Shadow Copies service included in Microsoft Windows with additional features to protect user data from threats:

- Enables you to configure and manage a backup (snapshot) repository separately from other repositories the user might have created.
- Protects the service and the snapshots from changes made by threats or the user. This prevents the service from being stopped or the backup copies made by Panda Adaptive Defense 360 from being deleted.
- Enables you to specify the percentage of hard disk space to use for backup copies (this is 10% by default).
- Makes a backup copy of the files every 24 hours. The first copy is made when you enable the feature (it is disabled by default).
- Retains up to 7 copies of each file at a given time, depending on the free space allocated to the repository. If there is not enough space, older backup copies are deleted.

#### Requirements

- Operating system:
  - Windows Vista, Windows 7, or higher.
  - Windows 2003 Server 2012 or higher.
- Enough free disk space to make backup copies.
- Storage media identified by the operating system as fixed (internal and USB-connected hard disks) and NTFS disks.

#### Accessing the shadow copies feature

- From the top menu, select **Settings**. From the side menu, select **Per-computer settings**. A list opens and shows all created settings profiles.
- Select an existing settings profile or create a new one.
- In the **Shadow Copies** section, click the toggle to enable the feature. Specify the percentage of disk space you want to use for backup copies on user computers.

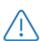

Although Panda Adaptive Defense 360 uses snapshots that are independent of the ones created by the user or the network administrator, all of them share the same settings.

Additionally, the maximum space value you set for shadow copies in the management console has priority over other space settings established by the network administrator.

#### Using filters to find computers with shadow copies enabled

- From the top menu, select Computers.
- In the side panel, click the  $\overline{V}$  icon. The filter tree appears.
- Select a folder. Click the icon. A context menu appears.
- Select Add filter. The Add filter dialog box opens.
- Configure the filter with these values:
  - Category: Computer
  - Property: Shadow Copies
  - Operator: Is equal to
  - Value: Enabled

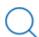

For more information, see Configuring filters on page 215.

# Chapter 11

# Security settings for workstations and servers

Configure security settings profiles for workstations and servers to define how Panda Adaptive Defense 360 protects the computers on your network against threats and malware.

Next is a description of the options available for configuring the security of your workstations and servers. We also provide practical recommendations on how to protect all computers on your network, without negatively impacting users' activities.

For additional information about the Workstations and servers module, see:

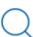

Creating and managing settings profiles on page 283: Information about how to create, edit, delete, or assign settings profiles to the computers on your network.

Accessing, controlling, and monitoring the management console on page 59: Information about how to create, edit, delete, or assign settings profiles to the computers on your network.

#### Chapter contents

| Accessing the settings and required permissions | 316 |
|-------------------------------------------------|-----|
| Introduction to the security settings           | 316 |
| General settings                                | 318 |
| Advanced protection                             | 321 |
| Antivirus                                       | 327 |
| Firewall (Windows computers)                    | 329 |
| Device control (Windows computers)              | 338 |
| Web access control                              | 340 |
| Audit mode                                      | 343 |

# Accessing the settings and required permissions

#### Accessing the settings

- Click the Settings menu at the top of the console. Select Workstations and servers from the side menu.
- Click the Add button. The Workstations and servers settings page opens.

#### Required permissions

| Permission                                          | Access type                                                                           |
|-----------------------------------------------------|---------------------------------------------------------------------------------------|
| Configure security for workstations and servers     | Create, edit, delete, copy, or assign settings profiles for workstations and servers. |
| View security settings for workstations and servers | View the Workstations and servers settings profiles.                                  |

Table 11.1: Permissions required to access the Workstations and servers settings

# Introduction to the security settings

The parameters for configuring the security of workstations and servers are divided into various sections. Click each of them to display a drop-down panel with the associated options. Next is a brief explanation of each section:

| Section                          | Description                                                                                                    |
|----------------------------------|----------------------------------------------------------------------------------------------------|
| General                          | Configure updates, the removal of other security products, and file exclusions from scans.                                                                     |
| Advanced protection              | Configure the behavior of advanced protection and anti-exploit protection against APTs, targeted attacks, and advanced malware capable of leveraging exploits. |
| Antivirus                        | Configure parameters that control the traditional anti-malware protection against viruses and threats.                                                         |
| Firewall<br>(Windows<br>devices) | Configure parameters that control the firewall and the intrusion detection system (IDS) against network attacks.                                               |
| Device                           | Configure parameters that control user access to the peripheral devices connected                                                                              |

| Section                         | Description                                                                                                    |  |
|---------------------------------|----------------------------------------------------------------------------------------------------|--|
| control<br>(Windows<br>devices) | to the computer.                                                                                                    |  |
| Web access control              | Restrict access to web content categories and unknown pages.                                                                                                    |  |
| Audit mode                      | Monitors the processes run on Windows, macOS, and Linux computers. It detects and reports threats, but does not block or delete them. Enabling Audit mode for a settings profile does not change the overall status of the protections applied to the computers that receive the settings. Nor does it change the configuration of the protections in the web console. |  |

Table 11.2: Available modules in Panda Adaptive Defense 360

Not all features are available for all supported platforms. This table provides a summary of the features in Panda Adaptive Defense 360 that are available for each supported platform:

| Feature                                     | Windows | macOS | Linux |
|---------------------------------------------|---------|-------|-------|
| Advanced protection                         | X       |       | Х     |
| Anti-exploit protection                     | X       |       |       |
| Antivirus (1)                               | X       | X     | Х     |
| Firewall & Intrusion Detection System (IDS) | Х       |       |       |
| Email protection                            | Х       |       |       |
| Web protection                              | Х       | X     |       |
| Device control                              | Х       |       |       |
| Web access                                  | Х       | X     |       |
| Audit mode                                  | Х       | Х     | Х     |

Table 11.3: Supported security features by platform

# **General settings**

The general settings enable you to configure how Panda Adaptive Defense 360 behaves with respect to updates, the removal of competitor products, and file and folder exclusions from scans.

#### Local alerts

| Field                                                                 | Description                                                                                                    |
|-----------------------------------------------------------------------|----------------------------------------------------------------------------------------------------|
| Show malware,<br>firewall, and<br>device control<br>alerts            | In the text box, type a custom message to include in the alert. The Panda Adaptive Defense 360 agent will show a pop-up window with the content of the message. This feature is available for computers with a Windows, macOS, or Linux operating system installed. |
| Show an alert every time the web access control feature blocks a page | A pop-up window displays on the workstation or server every time Panda Adaptive Defense 360 blocks a web page. This feature is available for computers with a Windows or macOS operating system installed.                                                          |

Table 11.4: Fields in the Local Alerts section

## **Updates**

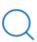

For more information about how to update the agent, the protection, and the signature file of the client software installed on user computers, see **Product updates and upgrades** on page **203**.

# Uninstall other security products

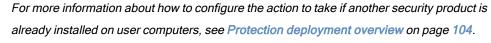

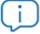

For a complete list of the competitor products that Panda Adaptive Defense 360 uninstalls automatically from user computers, see Supported uninstallers.

#### Files and paths excluded from scans

Configure items on your computers that you do not want the security software to block, delete, or disinfect when it scans for malware.

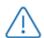

Exclusions disable antivirus and advanced protection for the specified files and file paths.

Because this setting can cause potential security issues, we recommend that you only exclude files and paths to resolve performance problems.

#### Exclusions set by a partner

If your service provider changes the status of the settings profile from editable to non-editable, the exclusions you added no longer apply. Only the exclusions from the service provider apply. If the service provider changes the configuration again to be editable, then the exclusions you previously added are restored and applied..

#### Exclude the following disk files

Specify the files on the hard disk of your protected computers that you do not want Panda Adaptive Defense 360 to delete or disinfect.

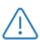

We recommend that you use wildcards for Windows computers or substring matches for Linux/macOS computers as little as possible to be as specific as possible with regard to the files to exclude from scans.

| Field      | Description                                                                                                    |  |  |
|------------|----------------------------------------------------------------------------------------------------|--|--|
| Extensions | Specify the extensions of files you do not want to scan.                                                                                            |  |  |
|            | Specify the folders whose files you do not want to scan.  Windows:                                                                                  |  |  |
| Folders    | <ul> <li>You can use variables in these cases:</li> <li>You can use system variables to exclude folders scanned by the antivirus module.</li> </ul> |  |  |
|            | You can use system and user variables to exclude folders monitored by the advanced protection module.                                               |  |  |
|            | You cannot use user-created variables.      You cannot use willdcards.                                                                              |  |  |

| Field | Description                                                                                                    |
|-------|----------------------------------------------------------------------------------------------------|
|       | Vou cannot use system or user variables.     You can specify partial paths.                                                                                                    |
| Files | <ul> <li>Specify the files you do not want to scan.</li> <li>Windows:</li> <li>You can use the wildcard characters? and * when you do not specify the path and you indicate the file name only.</li> <li>You cannot use wildcards when you specify the full path to a file.</li> <li>If you do not specify a file path, the file is excluded from scans in all folders where it is located. If you specify the path, the file is excluded from scans only in that folder.</li> <li>Linux/macOS:</li> <li>You cannot use wildcard characters? or *.</li> <li>If you do not specify a file path, the file is excluded from scans in all folders where it is located. If you specify the path, the file is excluded from scans only in that folder.</li> <li>You can specify the partial name of a file.</li> </ul> |

Table 11.5: Disk files you do not want Panda Adaptive Defense 360 to scan

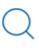

To prevent advanced protection from blocking trusted software, even temporarily, and make sure that telemetry data is sent to Panda Security to analyze application behavior, we recommend that you use the authorized software module instead of exclusions. For more information, see Authorized software settings on page 557.

#### **Example: Exclude files on Windows computers**

To exclude file C:\Users\mike\desktop\data.txt:

- Files = C:\Users\mike\desktop\data.txt (recommended option).
- Files = data.txt (not recommended; this excludes all data.txt files regardless of their path).
- Files = C:\Users\mike\desktop\data.\* (wrong; you cannot exclude files using widcards when you specify the path).

#### **Example: Exclude paths on Windows computers**

To exclude folder C:\Users\mike\desktop\:

- Folders = C:\Users\mike\desktop\ (recommended option).
- Folders = C:\Users\%USERNAME%\desktop\ (excludes the desktop folder for all of the computer users).
- Folders = C:\Users\\*\desktop\ (wrong; you cannot exclude folders using widcards in paths).

#### Example: Exclude files or folders on Linux/macOS computers

To exclude file /home/mike/data.txt:

- Files = /home/mike/data.txt (recommended option).
- Folders = /home/\$USER/ (wrong; you cannot use environment variables).
- Files = /home/mike/\*.txt (wrong; you cannot use wildcards).
- Files = mik (not recommended, this excludes all files whose name or path contains the mik substring).

#### Exclude the following email attachments

Specify email attachments with specific file extensions that you do not want to scan.

# **Advanced protection**

# Features by platform

The advanced protection features available vary for each platform.

| Feature                                                                           | Windows (Intel &<br>ARM)                          | Linux | macOS<br>(Intel &<br>ARM) |
|-----------------------------------------------------------------------------------|---------------------------------------------------|-------|---------------------------|
| Behavior: Operating mode                                                          | X                                                 |       |                           |
| Behavior: Detect malicious activity                                               | X                                                 | x     |                           |
| Anti-exploit protection, including code injection and vulnerable driver detection | X<br>(Not available on<br>Windows ARM<br>systems) |       |                           |
| Windows Anti-Malware Scan Interface (AMSI) technology (available in Antivirus)    | Х                                                 |       |                           |

| Feature                   | Windows (Intel &<br>ARM) | Linux | macOS<br>(Intel &<br>ARM) |
|---------------------------|--------------------------|-------|---------------------------|
| Network attack protection | X                        |       |                           |
| Privacy                   | X                        | Х     | X                         |
| Network usage             | X                        | Х     | Х                         |

Table 11.6: Advanced protection supported features by platform

#### **Behavior**

Advanced protection enables the monitoring of the processes run on Windows, macOS, and Linux computers and the sending of all generated telemetry to the Panda Security cloud. This information is incorporated into the investigation processes that classify files as goodware or malware, without ambiguity or classifying files as suspicious. Thanks to this technology, it is possible to detect unknown malware and advanced threats such as APTs on Windows and Linux computers.

Along with these advanced detection features, Panda provides a service called Zero-Trust Application for Windows computers, which classifies all files found on the customer IT network, leaving no unknown files.

#### Operating mode (Windows computers only)

| Field     | Description                                                                                                    |  |
|-----------|----------------------------------------------------------------------------------------------------|--|
| Audit     | Allows execution of unknown programs, and disinfects or deletes known malware depending on the settings of the antivirus module. See Antivirus.                                                                                                    |  |
| Hardening | Allows execution of unknown programs already installed on user computers. Blocks unknown programs that originate from an untrusted source (such as the Internet, external storage drives, or other computers on the network) until a classification is returned. Disinfects or deletes programs classified as malware. |  |
| Lock      | Prevents execution of all unknown programs pending classification. Deletes or disinfects programs already classified as malware.                                                                                                    |  |

Table 11.7: Advanced protection operating modes for Windows computers

 Report blocking to computer users: Shows a message in a pop-up alert on the user computer when:

- · Advanced protection blocks a file.
- A blocked program is reclassified as goodware, and the user can use it.
- Add the following custom message to alerts (optional): Specify a custom message to include in the alert.
- To enable users to decide whether to run blocked items, enable Give computer users the option to run unknown blocked programs (recommended for advanced users and administrators only).

#### Detect malicious activity (Linux computers only)

Panda Adaptive Defense 360 sends the telemetry received from the monitored Linux workstations and servers to the Panda cloud. With this information, Panda Adaptive Defense 360 generates contextual rules to stop advanced threats.

| Field         | Description                                                                                                    |
|---------------|----------------------------------------------------------------------------------------------------|
| Audit         | Reports threats detected through contextual rules, but does not block them.                                                                                                    |
| Block         | Reports and blocks threats detected through contextual rules. Unless you are sure that the detected malicious activity is a legitimate action, it is recommended that you change the setting to Block mode. |
| Do not detect | Malware found through contextual rules is not detected or reported.                                                                                                    |

Table 11.8: Linux protection operating modes

# Anti-exploit

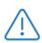

Anti-exploit technology is not available on Windows ARM systems.

Anti-exploit protection automatically blocks attempts to exploit vulnerabilities found in the active processes on user computers, in most cases without requiring user intervention.

#### How anti-exploit protection works

Network computers might run trusted processes that include bugs. Although legitimate, these processes are vulnerable because they sometimes do not correctly interpret data received from users or other processes.

If a vulnerable process receives malicious inputs from a hacker, a malfunction can occur that enables the attacker to inject malicious code into areas of memory that the vulnerable process manages. The injected code can cause the compromised process to execute actions it was not programmed for and compromise computer security.

The anti-exploit protection included in Panda Adaptive Defense 360 detects attempts to inject malicious code into vulnerable processes run by users, and neutralizes them based on the exploit detected:

#### **Exploit blocking**

The security software detects the injection attempt while it is still in progress. Because the injection process does not complete, the targeted process is not compromised and there is no risk to the computer. The exploit is neutralized without the need to end the affected process or restart the computer, and there are no data leaks from the affected process.

The user of the targeted computer receives a block notification, based on the settings configured by the administrator.

#### **Exploit detection**

The security software detects the injection after it takes place. Because the vulnerable process already contains malicious code, the security software must end the process before it performs actions that might put computer security at risk.

Regardless of the time between exploit detection and when the compromised process ends, Panda Adaptive Defense 360 reports that the computer was at risk. The level of risk depends on the time passed before the process stopped and on the type of malware. Panda Adaptive Defense 360 can either end a compromised process automatically to minimize the negative effects of an attack, or prompt the user to end the process and remove it from memory.

If you configure compromised processes to be automatically ended, users could lose information handled by the affected processes. However, by delegating the decision to the user, you enable them to save work or critical information before the compromised process stops.

If it is not possible to end a compromised process, the user is prompted to restart the computer.

#### Vulnerable driver blocking

Drivers supplied by legitimate vendors might contain vulnerabilities that malware could exploit to infect a computer or disable the security software.

These drivers are not malicious in themselves and can be installed on computers without posing a security threat. Therefore, initially they are not detected as malware.

The anti-exploit protection included in Panda Adaptive Defense 360 blocks the use of vulnerable drivers, except when the driver loads at operating system startup.

#### Anti-exploit technology compatibility

Panda Security follows all standards recommended by OS manufacturers to make sure its security products are compatible with other antivirus and EDR solutions. Anti-exploit technology is typically implemented with hooks. If more than one solution uses anti-exploit technology, they could be incompatible. We recommend that you only enable one anti-exploit technology.

In Panda Adaptive Defense 360, the technologies that use hooks are:

- Anti-exploit
- Advanced code injection
- Advanced IOAs. See Introduction to IOA concepts on page 564.

#### Anti-exploit protection settings

#### Code injection

- To enable anti-exploit protection, enable the toggle.
- Code injection exclusions: You can exclude processes that are incompatible with anti-exploit
  protection. To exclude a process, type its name in the Excluded processes text box and press
  Enter.

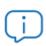

If authorized by a partner, you can add exclusions but you cannot delete or edit the list of exclusions defined by the partner. For more information, see Exclusions set by a partner.

• Operating mode (Windows computers only)

| Field | Description                                                                                                    |
|-------|----------------------------------------------------------------------------------------------------|
| Audit | Reports exploit detections in the management console, but does not take action against them or display information to the user.                                                                                                    |
| Block | Blocks exploit attacks. In some cases, it might be necessary to end the compromised process.                                                                                                    |
|       | <ul> <li>Report blocking to the computer user: The user receives a notification, and the compromised process is automatically ended if required.</li> <li>Ask the user for permission to end a compromised process: Prompts users to end a</li> </ul>                                                                                                    |
|       | compromised process should it be necessary. This enables users to, for example, save their work or critical information before the compromised process is stopped. Every time a compromised computer needs to restart, the user must provide confirmation, regardless of whether the Ask the user for permission to end a compromised process toggle is enabled. |

Table 11.9: Panda Adaptive Defense 360 advanced anti-exploit protection operating modes

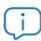

Many exploits continue to run malicious code until the relevant process ends. An exploit does not appear as resolved in the Exploit Activity panel on the Security dashboard in the web console until the compromised program terminates.

#### Vulnerable driver.

- To enable blocking of vulnerable drivers, enable the **Detect drivers with vulnerabilities** toggle.
- Operating mode (Windows computers only)

| Field | Description                                                                                                    |
|-------|----------------------------------------------------------------------------------------------------|
| Audit | Reports detections in the Aether management console, but does not take action against them.                                    |
| Block | Reports detections in the Aether management console, blocks drivers from loading, and shows an alert on the affected computer. |

Table 11.10: Vulnerable driver blocking operating modes in Panda Adaptive Defense 360

#### **Network attack protection**

Many security incidents begin with attacks that exploit vulnerabilities in Internet-exposed services. If malicious actors achieve their goal and infect computers in your organization, you must stop the attack.

Network attack protection scans network traffic in real time to detect and stop threats. It prevents network attacks that attempt to exploit vulnerabilities in services that are open to the Internet and in the internal network.

For more information about network attack protection detections, see https://www.pandasecurity.com/en/support/card?id=700145.

| Field | Description                                                                                                    |
|-------|----------------------------------------------------------------------------------------------------|
| Block | Blocks traffic in a network attack. This is the default option.                                                              |
| Audit | Reports network attacks in the management console, but does not take action against them or display information to the user. |

Table 11.11: Network attack protection operating modes in Panda Adaptive Defense 360

#### **Privacy**

Panda Adaptive Defense 360 collects the name and full path of the files it sends to the Panda Security cloud for analysis, as well as the name of the logged-in user. This information is used in the reports and forensic analysis tools shown in the management console. If you do not want this information sent, clear the relevant checkbox in the **Privacy** section.

#### Network usage

Panda Adaptive Defense 360 compresses and sends every unknown executable file found on user computers to the Panda Security cloud for analysis. The maximum size of the compressed file that the agent sends for analysis is 50 MB.

This behavior is configured so that it has no impact on the customer's network bandwidth.

- The security software only sends a maximum 50 MB of files to the cloud each hour for each agent.
- The agent sends each unknown file once only for all customers who use Panda Adaptive Defense 360
- The security software implements bandwidth management mechanisms to prevent intensive usage of network resources

To configure the maximum number of MB that an agent can send each hour, type a value in the corresponding box. Click **OK**. To establish unlimited transfers, set the value to 0.

#### **Antivirus**

This section enables you to configure the general behavior of the signature-based antivirus engine.

| Field                        | Description                                                                                                    |
|------------------------------|----------------------------------------------------------------------------------------------------|
| File antivirus               | Enable or disable the antivirus protection for the file system.                                                                                                    |
| Mail<br>protection           | Enable or disable the antivirus protection for the mail client installed on user computers. Panda Adaptive Defense 360 detects threats received over the POP3 protocol and encrypted variants. |
| Web<br>browsing<br>antivirus | Enable or disable the antivirus protection for the web browser installed on user computers. Panda Adaptive Defense 360 detects threats received over the HTTP protocol and encrypted variants. |

Table 11.12: Antivirus protection modules available in Panda Adaptive Defense 360

When Panda Adaptive Defense 360 detects malware or the Panda Security anti-malware laboratory identifies a suspicious file, Panda Adaptive Defense 360 takes one of these actions:

- Known malware files when disinfection is possible: Replaces the infected file with a clean copy.
- Known malware files when disinfection is not possible: Makes a copy of the infected file and deletes the original file.

#### AMSI (AntiMalware Scan Interface) technology

The Windows AntiMalware Scan Interface (AMSI) is a versatile interface that allows your applications and services to integrate with any anti-malware product that is present on a computer. AMSI provides enhanced malware protection for your users and their data, applications, and workloads.

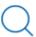

For more information, see https://learn.microsoft.com/enus/windows/win32/amsi/antimalware-scan-interface-portal.

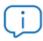

This feature is only available for computers with a Windows operating system installed.

To enable or disable AMSI technology, enable the Enable advanced scanning with AMSI toggle.

#### **Exclusions**

You can add exclusions for programs that might cause performance issues when you enable advanced scanning with AMSI. In the text box, type the names of the programs and press Enter. For more information about how the console behaves when you edit exclusions for a settings profile managed by a partner, see Exclusions set by a partner.

#### Threats to detect

Configure the types of threats that Panda Adaptive Defense 360 searches for and removes from the file system, mail client, and web client installed on user computers.

| Field                         | Description                                                                                                    |
|-------------------------------|----------------------------------------------------------------------------------------------------|
| Detect viruses                | Detects files that contain patterns classified as dangerous.                                                                                  |
| Detect hacking tools and PUPs | Detects unwanted programs (such as programs with intrusive ads and browser toolbars) and tools used by hackers to gain access to your system. |
| Block malicious actions       | Enables anti-exploit and heuristic technologies that analyze process behavior locally and detect suspicious activity.                         |
| Detect phishing               | Detects fraudulent emails and websites.                                                                                                    |

| Field                                                                    | Description                                                                                                    |
|--------------------------------------------------------------------------|----------------------------------------------------------------------------------------------------|
| Do not detect<br>threats at the<br>following<br>addresses and<br>domains | Type IP addresses and domains you want to exclude from phishing scans, separated by commas. This text box is not case-sensitive. Access is allowed to all addresses that start with the specified IP addresses and domains, even if the full URL is longer. |
| Create Decoy Files to help detect ransomware                             | Creates decoy files as bait on computers. These files are permanently monitored by Panda Adaptive Defense 360. When there is an attempt to modify a decoy file, the security software identifies the process as ransomware and ends the process.            |

Table 11.13: Malware types detected by the Panda Adaptive Defense 360 antivirus protection

#### File types

Specify the types of files to be scanned by Panda Adaptive Defense 360:

| Field                                                                                            | Description                                                                                                    |
|--------------------------------------------------------------------------------------------------|----------------------------------------------------------------------------------------------------|
| Scan compressed files on disk                                                                    | Decompresses compressed files and scans their contents for malware.                                                                                                    |
| Scan compressed files in emails                                                                  | Decompresses email attachments and scans their contents for malware.                                                                                                    |
| Scan all files regardless of their extension when they are created or modified (Not recommended) | Many types of data files do not pose a threat to the security of computer networks. When you enable this option, the security software scans all files when they are created or modified. For best performance, we recommend that you do not enable this option. |

Table 11.14: File types scanned by the Panda Adaptive Defense 360 antivirus protection

#### Firewall (Windows computers)

Panda Adaptive Defense 360 monitors the communications sent and received by each computer on the network, blocking all traffic that matches the rules defined by you. This module is compatible with both IPv6 and IPv4 and includes multiple tools for filtering network traffic:

- System rules: Describe communication characteristics (ports, IP addresses, protocols, etc.), allowing or denying the data flows that match the configured rules.
- **Program rules**: Allow or prevent the programs installed on users' computers from communicating with other computers.
- Intrusion detection system: Detects and rejects malformed traffic patterns that can affect the security or performance of protected computers.

#### Operating mode

This is defined through the option Let computer users configure the firewall:

- Enabled (user-mode or self-managed firewall): Enables users to manage the firewall protection from the local console installed on their computers.
- **Disabled (administrator-mode firewall)**: You configure the firewall protection of all computers on the network through settings profiles.

#### **Network types**

Laptops and mobile devices can connect to networks with different security levels, from public Wi-Fi networks, such as those in Internet cafés, to managed and limited-access networks, such as those found in companies. You have two options to set the default behavior of the firewall protection: manually select the type of network that the computers in the configured profile usually connect to, or let Panda Adaptive Defense 360 select the most appropriate network type.

| Network type            | Description                                                                                                    |
|-------------------------|----------------------------------------------------------------------------------------------------|
| Public network          | Networks in public places such as airports, Internet cafés, and universities.  Computers are not visible to other users on the network and some programs have limited access to the network. Limitations must be established on the way protected computers are used and accessed, especially with regard to file, resource, and directory sharing. Panda Security rules are enabled or disabled according to the administrator's criteria. |
| Trusted network         | Home or office networks when you know and trust the other users and devices on the network. Computers are visible to other computers and devices on the network. Panda Security rules are not applied, so there are no restrictions on sharing files, resources, or directories.                                                                                                    |
| Detect<br>automatically | The network type (public or trusted) is selected automatically based on the rules you specify. Click the link <b>Configure rules to determine when a computer is connected to a trusted network</b> .                                                                                                    |

Table 11.15: Network types supported by the firewall

Panda Adaptive Defense 360 behaves differently and applies different predetermined rules automatically depending on the type of network selected. These predetermined rules are referred to as 'Panda rules' in the Program rules and Connection rules sections.

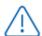

Each network interface on a computer has a specific type of network assigned to it. Computers with multiple network interfaces can have different network types assigned, and different firewall rules for each network interface.

#### Configuring rules for trusted access

Panda Adaptive Defense 360 enables you to add and configure rules to determine whether a computer is connected to a **trusted network**. If none of these conditions is met, then the network type selected for the network interface is **public network**.

To be considered on a trusted network, the computer must be able to resolve a domain previously defined on an internal DNS server. If the computer can connect to the DNS server and resolve the configured domain, then it is connected to the company network, and the firewall assumes the computer is connected to a trusted network.

Next is a configuration example:

- In this example, the organization's primary DNS zone is "mycompany.com".
- Add a Type A record with the "firewallcriterion" name to the primary zone of your organization's internal DNS server ("mycompany.com"). You do not need to specify an IP address because it is not used to validate the criterion.
- Based on these settings, "firewallcriterion.mycompany.com" is the domain that Panda
  Adaptive Defense 360 tries to resolve in order to check that it is connected to the company's
  network.
- Restart the DNS server if required and make sure "firewallcriterion.mycompany.com" is resolved successfully from all segments of the internal network with the tools nslookup, dig, or host.
- From the Panda Adaptive Defense 360 console, click the link Configure rules to determine when a computer is connected to a trusted network. A dialog box opens. Enter the following data:
  - Criterion name: Type a name for the rule you want to add.. For example "myDNScriterion".
  - DNS server: Type the IP address of the DNS server in your company network that can resolve DNS requests.
  - **Domain**: Type the domain to send to the DNS server for resolution. Enter "firewallcriterion.mycompany.com".
- Click **OK** and **Save**. Click **Save** again.

After the criterion has been configured and applied, the computer tries to resolve the
"firewallcriterion.mycompany.com" domain on the specified DNS server every time an
event occurs on the network interface (connect, disconnect, IP address change, etc.). If DNS
resolution succeeds, the settings assigned to the trusted network are assigned to the network
interface used.

#### **Program rules**

In this section you can configure program rules to control which programs can communicate with the local network and Internet.

To build an effective protection strategy, follow these steps in the order listed:

#### 1. Set the default action.

| Action | Description                                                                                                    |
|--------|----------------------------------------------------------------------------------------------------|
| Allow  | Implements a permissive strategy based on always accepting connections for all programs for which you have not configured a specific rule in step 3. This is the default, basic mode.                                                                                                    |
| Deny   | Implements a restrictive strategy based on always denying connections for all programs for which you have not configured a specific rule in step 3. This is an advanced mode, as it requires adding rules for every frequently used program. Otherwise, they will not be allowed to communicate, affecting their performance. |

Table 11.16: Types of default actions supported by the firewall for the programs installed on computers

2. Enable or disable Panda Security rules.

This only applies if the computer is connected to a public network.

3. Add rules to define the specific behavior of your applications.

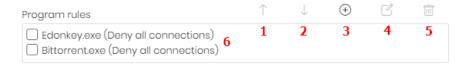

Figure 11.1: Edit controls for connection rules

You can change the order of the program rules, as well as adding, editing, or removing them by using the Up (1), Down (2), Add (3), Edit (4), and Delete (5) buttons on the right. Use the checkboxes (6) to select the rules you want to apply each action to.

Complete the following fields to create a rule:

- **Description**: Type a description of the new rule.
- **Program**: Select a program you want to configure connection options for.
- Connections allowed for this program: Select an option to specify whether to allow or deny connections for the program:

| Field                                  | Description                                                                                                    |
|----------------------------------------|----------------------------------------------------------------------------------------------------|
| Allow inbound and outbound connections | The program can connect to the local network and Internet. Also, other programs or users can connect to it. There are certain types of programs that need these permissions to work correctly: file sharing programs, chat applications, Internet browsers, etc. |
| Allow outbound connections             | The program can connect to the local network and Internet, but does not accept inbound connections from other users or applications.                                                                                                    |
| Allow inbound connections              | The program accepts connections from programs or users from the local network and Internet, but is not allowed to establish outbound connections.                                                                                                    |
| Deny all connections                   | The program cannot connect to the local network or Internet.                                                                                                    |

Table 11.17: Communication modes for allowed programs

• Advanced permissions: Specify parameters of the traffic you want to allow or deny.

| Field     | Description                                                                                                    |
|-----------|----------------------------------------------------------------------------------------------------|
| Action    | Defines the action that Panda Adaptive Defense 360 takes when the examined traffic matches the rule.  • Allow: Allows the traffic.  • Deny: Blocks the traffic. It drops the connection.                                            |
| Direction | Sets the traffic direction for connection protocols such as TCP.  • Outbound: Traffic from the user's computer to another computer on the network.  • Inbound: Traffic to the user's computer from another computer on the network. |
| Zone      | Applies only if the zone matches the zone configured in Network types. Rules whose <b>Zone</b> is set to <b>All</b> are applied at all times irrespective of the network type configured in the Firewall settings.                  |

| Field    | Description                                                                                                    |
|----------|----------------------------------------------------------------------------------------------------|
| Protocol | Establish the layer 3 protocol for the traffic generated by the program you want to control:  • All  • TCP  • UDP                                                                                                    |
| IP       | <ul> <li>All: The rule does not take into account the connection source and target IP addresses.</li> <li>Custom: Specify the source or target IP address of the traffic to control. You can enter multiple addresses, separated by commas (,). To specify a range, use a hyphen (-). From the drop-down menu, select if the IP addresses are IPv4 or IPv6. You cannot mix different types of IP addresses in the same rule.</li> <li>Ports: Specify the communication port. Select Custom to enter multiple ports, separated by commas (,). To specify a range, use a hyphen (-).</li> </ul> |

Table 11.18: Advanced communication options for allowed programs

#### Connection rules

Connection rules define traditional TCP/IP traffic filtering. Panda Adaptive Defense 360 extracts the values of fields in the headers of each packet sent and received by protected computers and checks them against the predefined rules and any custom rules you create If the traffic matches any of the rules, the solution takes the specified action.

Connection rules affect the entire system (regardless of the process that manages them). They have priority over program rules that control the connection of programs to the Internet and local network.

To build an effective strategy to protect the network against dangerous and unwanted traffic, follow these steps in the order listed:

1. Specify the firewall's default action in the Program rules section.

| Action | Description                                                                                                    |  |
|--------|----------------------------------------------------------------------------------------------------|--|
| Allow  | Implements a permissive strategy based on always accepting all connections for which you have not configured a specific rule in step 3. This is the default, basic configuration mode: All connections for which there is not an existing rule are automatically accepted. |  |
| Deny   | Implements a restrictive strategy based on always denying all connections for which                                                                                                    |  |

| Action | Description                                                                                                    |  |
|--------|----------------------------------------------------------------------------------------------------|--|
|        | you have not configured a specific rule in step 3. This is an advanced mode: All connections for which there is not an existing rule are automatically denied. |  |

Table 11.19: Types of default actions supported by the firewall for the programs installed on users' computers

#### 2. Enable or disable Panda Security rules.

This only applies if the computer is connected to a public network.

 $^{\hbox{\scriptsize 3.}}$   $\,$  Add rules that describe specific connections along with the associated action.

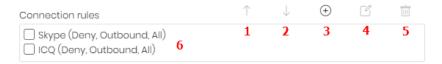

Figure 11.2: Edit controls for connection rules

You can change the order of the firewall connection rules, as well as adding, editing, or removing them by using the Up (1), Down (2), Add (3), Edit (4), and Delete (5) buttons to their right. Use the checkboxes (6) to select the rules you want to apply each action to.

The order of the rules in the list is not random. They are applied in descending order. If you change the position of a rule, you also change its priority.

The following is a description of the fields found in a connection rule:

| Field       | Description                                                                                                    |
|-------------|----------------------------------------------------------------------------------------------------|
| Name        | Type a name for the rule.                                                                                                    |
| Description | Type a description of the traffic filtered by the rule.                                                                                                    |
| Direction   | Sets the traffic direction for connection protocols such as TCP.  Outbound: Outbound traffic. Inbound: Inbound traffic.                                                                                   |
| Zone        | The rule only applies if the value specified here matches the network type configured in Network types. If you select All, then the rule applies at all times, regardless of the network type configured. |
| Protocol    | Select the traffic protocol. The options vary for the protocol you select:  • TCP, UPD, TCP/UDP: Define TCP and/or UDP rules, including local and remote ports.                                           |

| Field                                                                                | Description                                                                                                    |  |
|--------------------------------------------------------------------------------------|----------------------------------------------------------------------------------------------------|--|
|                                                                                      | <ul> <li>Local ports: Select the connection port used on the user's computer. Select</li> <li>Custom to enter multiple ports separated by commas (,) or a range separated with a hyphen (-).</li> </ul>                                                                                                 |  |
|                                                                                      | Remote ports: Select the connection port used on the remote computer.  Select Custom to enter multiple ports separated by commas (,) or a range separated with a hyphen (-).                                                                                                    |  |
| ICMP services: Create rules that describe ICMP messages, indicating the and subtype. |                                                                                                    |  |
|                                                                                      | ICMPv6 services: Create rules that describe ICMP messages over IPv6, indicating their type and subtype.                                                                                                    |  |
|                                                                                      | IP Types: Select the higher-level protocols you want to apply the rule to.                                                                                                    |  |
| IP addresses                                                                         | Specify the source or target IP address of the traffic to control. You can enter multiple addresses, separated by commas. To specify a range, use a hyphen (-).  From the drop-down menu, select if the IP addresses are IPv4 or IPv6. You cannot mix different types of IP addresses in the same rule. |  |
| MAC<br>addresses                                                                     | Specify the source or target MAC address of the traffic to control.                                                                                                    |  |

Table 11.20: Settings options for connection rules

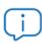

The source and target MAC addresses included in packet headers are overwritten every time the traffic goes through a proxy, router, etc. The data packets reach their destination with the MAC address of the last device that handled the traffic.

#### **Block intrusions**

The intrusion detection system (IDS) enables you to detect and reject malformed traffic specially crafted to impact the security and performance of protected computers. This traffic can cause malfunction of user programs, lead to serious security issues, and allow remote execution of applications by hackers, data theft, etc.

The following is a description of the types of malformed traffic supported and the protection provided:

| Field              | Description                                                                                                    |  |  |
|--------------------|----------------------------------------------------------------------------------------------------|--|--|
| IP Explicit Path   | Rejects IP packets that contain an explicit source route field. These packets are not routed based on their target IP address. Routing information is defined beforehand.                                                                                                    |  |  |
| Land Attack        | Stops denial-of-service attacks that use TCP/IP stack loops. Detects packets with identical source and target addresses.                                                                                                    |  |  |
| SYN Flood          | This attack type launches TCP connection attempts to force the targeted computer to commit resources for each connection. The protection establishes a maximum number of open TCP connections per second to prevent saturation of the computer under attack.                                                                                                    |  |  |
| TCP Port<br>Scan   | Detects if a host tries to connect to multiple ports on the protected computer in a specific time period. The protection filters both the requests to open ports and the replies to the malicious computer. The attacking computer is unable to obtain information about the status of the ports.                                                                                                    |  |  |
| TCP Flags<br>Check | Detects TCP packets with invalid flag combinations. It acts as a complement to the protection against port scanning. It blocks attacks such as "SYN&FIN" and "NULL FLAGS". It also complements the protection against OS fingerprinting attacks as many of those attacks are based on replies to invalid TCP packets.                                                                                                    |  |  |
| Header<br>Lengths  | <ul> <li>IP: Rejects inbound packets with a IP header length that exceeds a specific limit.</li> <li>TCP: Rejects inbound packets with a TCP header length that exceeds a specific limit.</li> <li>Fragmentation Overlap: Checks the status of the packet fragments to be reassembled at the destination, which protects the system against memory overflow attacks due to missing fragments, ICMP redirects masked as UDP, and computer scanning.</li> </ul> |  |  |
| UDP Flood          | Rejects UDP streams to a specific port if the number of UDP packets exceeds a preconfigured threshold in a particular period.                                                                                                    |  |  |
| UDP Port<br>Scan   | Protects the system against UDP port scanning attacks.                                                                                                    |  |  |
| Smart WINS         | Rejects WINS replies that do not correspond to requests sent by the computer.                                                                                                    |  |  |
| Smart DNS          | Rejects DNS replies that do not correspond to requests sent by the computer.                                                                                                    |  |  |

| Field                          | Description                                                                                                    |  |
|--------------------------------|----------------------------------------------------------------------------------------------------|--|
| Smart DHCP                     | Rejects DHCP replies that do not correspond to requests sent by the computer.                                                                                                    |  |
| ICMP Attack                    | <ul> <li>Small PMTU: Detects invalid MTU values used to generate a denial-of-service attack or slow down outbound traffic.</li> <li>SMURF: Attacks involve sending large amounts of ICMP (echo request) traffic to the network broadcast address with a source address spoofed to the victim's address. Most computers on the network will reply to the victim, which multiplies traffic flows. The solution rejects unsolicited ICMP replies if they exceed a certain threshold in a specific time period.</li> <li>Drop Unsolicited ICMP Replies: Rejects all unsolicited and expired ICMP replies.</li> </ul> |  |
| ICMP Filter<br>Echo<br>Request | Rejects ICMP echo request packets.                                                                                                    |  |
| Smart ARP                      | Rejects ARP replies that do not correspond to requests sent by the protected computer to avoid ARP cache poisoning scenarios.                                                                                                    |  |
| OS Detection                   | Falsifies data in replies to the sender to trick operating system detectors. It prevents attacks on vulnerabilities associated with the operating system. This protection complements the TCP Flag Checker.                                                                                                    |  |

Table 11.21: Supported types of malformed traffic

#### Do not block intrusions from the following IP addresses:

Enables you to exclude certain IP addresses and/or IP address ranges from the detections made by the firewall.

#### **Device control (Windows computers)**

This feature enables you to control the behavior of protected Windows computers when they connect to a removable or mass storage device:

- From the top menu, select **Settings**.
- From the side menu, select **Workstations and servers**. A page opens that shows all settings profiles created so far.
- Select an existing security settings profile to edit, or in the upper-right corner of the page, click Add to create a new profile.

- Select Device control.
- Enable the Enable device control toggle.
- For each type of device, specify the authorized use:
  - Removable storage drives and CD/DVD drives: Choose among Block, Allow read access, or Allow read & write access.
  - Bluetooth devices, mobile devices, imaging devices, and modems: Choose among Allow and Block.
- To Disable AutoPlay on removable storage devices, enable the toggle. The Windows operating
  system blocks the autorun.inf file on storage devices and does not automatically run the
  predefined application or action. Neither does it show the menu with the available actions for the
  device.

#### Allowed devices

This section enables you to configure an allowlist of specific devices you want to allow despite belonging to a blocked device category.

- Click the 

   icon in the Allowed devices section to show a list of all devices connected to the computers on your network.
- Select the devices you want to exclude from the configured general blocking rules.
- Use the m button to delete existing exclusions.

#### Exporting and importing a list of allowed devices

Use the **Export** and **Import** options available from the context menu **!**.

#### Determining a device unique ID

To manage a specific device without having to wait for a user to connect it to their computer, or to exclude it manually, you need to determine the device ID:

- Open Windows Device Manager. Select the device you want to obtain the ID for. Right-click the device name and select **Properties**.
- Select the Details tab.
- From the **Property** drop-down list, select **Device Instance Path**. The **Value** box shows the device unique ID.

If no value appears in Device Instance Path, you are not able to obtain the device ID. You can instead use the Device Hardware ID to identify it:

• To show the Device Hardware ID, from the **Property** drop-down list, select **Hardware IDs**.

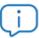

A device Hardware ID does not identify it uniquely. It identifies all devices of the same hardware type.

In a text file, add the IDs of the devices you want to allow, as indicated in Exporting and importing a list of allowed devices

#### Renaming devices

The name assigned to a computer devices by Panda Adaptive Defense 360 can sometimes lead to confusion or prevent you from correctly identifying them. To resolve this, you can assign a custom name for a device:

- In the Allowed devices list, select the computer or device.
- Click the icon. A dialog box opens for you to enter a new name for the device.
- Click **OK**. The **Allowed devices** list updates with the new name.

#### Web access control

With this protection, you can limit access to specific web content categories and individual URLs to optimize network bandwidth and increase business productivity.

To enable or disable it, click the Enable Web access control toggle.

#### Limitations with HTTP/3 (QUIC) protocol

Because the security software does not inspect the HTTP/3 (QUIC) protocol, the web access control feature does not support browsers with that protocol.

To resolve this issue, use one of these options:

Add a filter rule from the Panda Adaptive Defense 360 console to block traffic on port 80, port 8080, and port 443

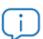

This procedure is effective on Windows devices only.

- From the top menu, select Settings. From the side menu, select Workstations and servers. A page
  opens that shows all settings profiles created so far.
- Select an existing security settings profile to edit, or in the upper-right corner of the page, click Add to create a new profile. The Add settings or Edit settings page opens.
- Select the **Firewall (Windows computers)** section. The settings associated with the firewall appear.

- Click Enable the firewall (if it is disabled).
- In Connection rules, click the icon to create a new filter rule.
- In the Name and Description fields, enter a name for the filter rule and a description (optional).
- In the Action field, select Deny.
- In the Direction field, select Outbound.
- In the Zone field, select the type of network for which you want to apply the block rule on the user computer. See Network types.
- In the Protocol field, select UDP.
- In the Remote ports field, select Custom. A new field appears.
- In the **Custom** field, add port 80, port 8080, and port 443 separated by a comma.
- Click OK. Click Save. The settings profile is saved and automatically sent to all computers that have
  it assigned.

After the firewall rule is applied to the computers on the network, the user browser cannot send requests that use the UDP protocol on port 80, 8080, or 443. This forces the browser to send its requests with the TCP protocol on port 80, which corresponds to HTTP/2.

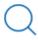

For more information about how to create firewall rules in Panda Adaptive Defense 360, see Connection rules.

#### Disable HTTP/3 (QUIC) protocol in browsers on user devices

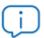

Browser settings can vary for different versions.

- Google Chrome
  - In the browser address bar, type chrome://flags.
  - Disable the Experimental QUIC protocol option.
- Microsoft Edge
  - In the browser address bar, type edge://flags/.
  - Disable the Experimental QUIC protocol option.
- Mozilla Firefox
  - In the browser address bar, type about:config.
  - Disable the **network.http.http3.enabled** option.

- Opera
  - In the browser address bar, type opera://flags/#enable-quic.
  - From the Experimental QUIC protocol drop-down menu, select Disabled.

#### Configuring time periods for the web access control feature

This option enables you to limit access to certain website categories and denied sites during business hours and authorize it during non-business hours and weekends.

To configure Internet access time limits, select the Enable only during the following times option.

Specify when you want to enable web access control. On the calendar, select the days and hours when you want to enable it.

- Click the day to select the whole day.
- Click and drag the squares to select multiple days and times.
- To select every day of the month, click the Select all button.
- Click Clear to disable web access control for all of the times selected.

#### Denying access to specific web pages

Panda Adaptive Defense 360 groups the web pages it classifies into 160 content categories. To deny access to a certain type of web content category, select it from the list.

If a user visits a web page that belongs to one of the forbidden categories, a warning page appears that indicates that access is denied and the reason.

#### Denying access to pages categorized as unknown

To deny access to pages characterized as unknown, enable the **Deny access to pages categorized as unknown** toggle.

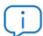

Internal and intranet sites accessible on ports 80 and 8080 could be categorized as unknown. To avoid this, add exclusions for internal pages you want to allow.

#### List of allowed/denied addresses and domains

You can set a list of pages that are always allowed (allowlist) or blocked (blocklist), regardless of the category that they belong to:

- In the text box, enter the URL of the relevant IP address or domain.
- Click Add.

- Use the **Delete** and **Clear** buttons to edit the list according to your needs.
- Click **OK** to save the settings.

To add multiple similar domains to a list without having to specify each domain separately, you can add the part of the domain names that is common to all of them. The wildcard character (\*) is not supported.

For example, https://www.mydomain.com/test represents these domains (among others):

- https://www.mydomain.com/test/test2.htm
- https://www.mydomain.com/testing.htm
- https://www.mydomain.com/test/test2/

#### Database of URLs accessed from computers

Each computer on the network keeps a database of the URLs accessed from it. This database is located in:

%programdata%\Panda Security\Security Protection\urlcounters.dg

This database is in SQLite3 format and can only be accessed from the computer for a period of 30 days.

The data stored is this:

- User ID.
- Protocol (HTTP or HTTPS).
- Domain.
- URL
- · Returned category.
- Action (Allow/Deny).
- · Date accessed.
- · Access count (by category and domain).

#### **Audit mode**

Audit mode monitors the processes run on Windows, macOS, and Linux computers, and detects and notifies threats.

Enabling Audit mode for a settings profile does not change the overall status of the protections applied to the computers that receive the settings. Nor does it change the configuration of the protections in the web console. Threats continue to be detected and reported, but they are not blocked or deleted.

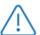

We recommend that you limit the use of Audit mode as much as possible to minimize the time your computers are exposed to the threats detected.

#### To enable Audit mode:

- Select Settings from the top menu. Select Workstations and servers from the side menu.
- Select the settings profile for which you want to enable Audit mode. To create a settings profile, see
   Creating and managing settings profiles on page 283.
- Select Audit mode. Enable the toggle.
- Click Save. A message appears at the top of the Edit settings page, indicating that you have enabled Audit mode for the settings profile and the risk it entails.

#### Viewing computers in Audit mode

The **Protection status** widget shows the number of computers that have Audit mode enabled. Click the text on the widget to go to the **Risks by computer** list filtered by the **Audit mode enabled** risk.

For more information, see Security module panels/widgets on page 609 and Risk assessment module lists on page 671.

## Chapter 12

# Security settings for mobile devices

The **Settings** menu at the top of the Panda Adaptive Defense 360 console provides the parameters required to configure the security of the smartphones and tablets in the organization. Select the **Mobile devices** option in the menu on the left to view a list of the security profiles already created, or to create a new one.

The following is a description of the available security and anti-theft configuration options for mobile devices, and recommendations to protect smartphones and tablets without interfering with user activity.

For more information about the **Mobile devices** module, see:

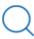

Creating and managing settings profiles on page 283: Information about how to create, edit, delete, or assign settings profiles to the computers on your network.

Accessing, controlling, and monitoring the management console on page 59: Managing user accounts and assigning permissions.

#### Chapter contents

| Security settings for Android devices | 346  |
|---------------------------------------|------|
| Security settings for iOS devices     | .348 |

#### Security settings for Android devices

#### Accessing the settings

- From the top menu, select **Settings**.
- From the side menu, select **Mobile devices**.
- Select the Android devices tab. Click Add. The Add settings page opens.

#### Required permissions

| Permission                                                                  | Access type                                                                                                    |
|-----------------------------------------------------------------------------|----------------------------------------------------------------------------------------------------|
| Configure security for mobile devices                                       | Create, edit, delete, copy, or assign settings profiles for mobile devices.                                           |
| View security settings for mobile devices                                   | View the security settings profiles for mobile devices defined.                                                       |
| Use the anti-theft protection for mobile devices (locate, wipe, lock, etc.) | Send actions to target mobile devices to prevent data loss, locate them in the event of loss or theft, and lock them. |

Table 12.1: Permissions required to access the Android device security settings

#### **Updates**

Define the type of connection to be used by the device to download updates from the Panda Security cloud.

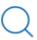

For more information about how to configure updates, see *Product updates and upgrades* on page 203.

#### **Antivirus**

The antivirus protection for Android mobile devices scans both devices and their SD cards permanently and on demand. It also protects against the installation of apps from unknown sources that could be infected with malware and PUPs.

To enable the antivirus protection and scan apps from unknown sources, enable the toggles.

#### **Exclusions**

This option enables you to select installed apps that you do not want to be scanned. Enter the names of the packages you want to exclude from the scans, separated by commas (",").

To look up an app package name, find the app in the Google Play store using a web browser. The package name appears at the end of the URL after the '?id='.

#### Anti-theft

The anti-theft feature enables you to send actions to target Android devices to prevent data loss or locate them in the event of loss or theft.

#### Accessing the anti-theft feature

- From the top menu, select **Settings**. From the side menu, select **Mobile devices**.
- Select the Android devices tab. A list opens and shows all created settings profiles.
- To create a new setting profile, click the Add button. The Add settings page opens.
- To edit an existing setting profile, click it. The **Edit settings** page opens.
- Select the Anti-Theft section. Use the toggle to enable or disable the anti-theft feature.
- Click Save.

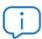

For more information about the anti-theft actions available in Panda Adaptive Defense 360, see General section for mobile devices on page 250.

#### Anti-theft protection settings

| Field                                                                   | Description                                                                                                    |
|-------------------------------------------------------------------------|----------------------------------------------------------------------------------------------------|
| Report the device's location                                            | Panda Adaptive Defense 360 uses the device GPS to get its GPS coordinates and send them to the Panda Adaptive Defense 360 server. If this feature is unavailable, it tries to get them through Wi-Fi or the carrier communication infrastructure.  To enable or disable this option, use the toggle. |
| Take a picture<br>after three failed<br>unlock attempts<br>and email it | If the user of the device has three consecutive failed attempts to unlock it, a photo is taken and sent by email to the email addresses entered in the text box. You can enter multiple addresses separated by a comma. To enable or disable this option, use the toggle.                            |
| Privacy                                                                 | Enables users to enable private mode. Private mode disables geolocation tracking. To enable or disable this option, use the toggle.                                                                                                    |

Table 12.2: Anti-theft features for Android devices

#### Security settings for iOS devices

#### Accessing the settings

- From the top menu, select **Settings**.
- From the side menu, select Mobile devices.
- Select the iOS devices tab. Click Add. The Add settings page opens.

#### Required permissions

| Permission                                       | Access type                                                                                                    |  |
|--------------------------------------------------|----------------------------------------------------------------------------------------------------|--|
| Configure security for mobile devices            | Create, edit, delete, copy, or assign settings profiles for iOS devices.                                              |  |
| View security settings for mobile devices        | View the settings profiles for iOS devices defined.                                                                   |  |
| Use the anti-theft protection for mobile devices | Send actions to target mobile devices to prevent data loss, locate them in the event of loss or theft, and lock them. |  |

Table 12.3: Permissions required to access the iOS device security settings

#### Antivirus for web browsers

The antivirus protection for iOS devices scans the URLs that the device connects to to prevent the installation of malware apps and phishing attacks.

To enable detection of malware and phishing URLs, enable the toggles.

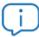

This feature is not available for iOS devices not enrolled into an MDM solution. See Installation on iOS systems on page 154.

#### **Exclusions**

You can exclude certain URLs and domains from scans. In the text box, type the URLs and domains that you want to exclude.

#### Anti-theft

The anti-theft feature enables you to send actions to target iOS devices to prevent data loss or locate them in the event of loss or theft.

#### Accessing the anti-theft protection

- From the top menu, select **Settings**. From the side menu, select **Mobile devices**.
- Select the **iOS devices** tab. A list opens and shows all created settings profiles.
- To create a new setting profile, click the **Add** button. The **Add settings** page opens.
- To edit an existing setting profile, click it. The **Edit settings** page opens.
- Select the Anti-Theft section. To enable or disable the anti-theft feature, use the toggle.
- Click Save.

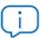

For more information about the anti-theft actions available in Panda Adaptive Defense 360, see General section for mobile devices on page 250.

#### Anti-theft protection settings

| Field    | Description                                                                                                    |  |
|----------|----------------------------------------------------------------------------------------------------|--|
| Behavior | Panda Adaptive Defense 360 uses the device GPS to get its GPS coordinates and send them to the Panda Adaptive Defense 360 server. If this feature is unavailable, it tries to get them through Wi-Fi or the carrier communication infrastructure.  To enable or disable this option, use the toggle. |  |
| Privacy  | Enables users to enable private mode. Private mode disables geolocation tracking. To enable or disable this option, use the toggle.                                                                                                    |  |

Table 12.4: Anti-theft features for iOS devices

#### Web access control

This protection enables you to limit access to specific web content categories and configure a list of URLs to allow and deny access to.

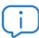

This feature is not available for iOS devices not enrolled into an MDM solution. See Installation on iOS systems on page 154.

Namely, web access control enables you to:

- Select the days and hours when you want to enable web access control.
- Deny access to specific web pages.
- Configure lists of allowed/denied addresses and domains.
- Keep a database of the URLs accessed from each computer.

#### **Enabling web access control**

- From the top menu, select **Settings**.
- From the side menu, select Mobile devices.
- Select the iOS devices tab.
- Click Add.
- Select the Web access control section.

To enable or disable the feature, click the **Enable web access control** toggle.

#### Configuring time periods for web access control

This option enables you to limit access to certain website categories and denied sites during business hours and authorize it during non-business hours and weekends.

To specify when you want to enable web access control, select the **Enable only during the following times** option.

On the calendar, select the days and hours when you want to enable web access control.

- Click the day to select the whole day.
- Click and drag the squares to select multiple days and times.
- To select all times every day of the month, click the **Select all** button.
- Click Clear to disable web access control for all of the times selected.

Click the Save button.

#### Denying access to specific web pages

Panda Adaptive Defense 360 groups the web pages it classifies into 160 content categories. To prevent users from accessing a specific set of web pages:

- Select the web page categories.
- In the upper-right corner of the page, click Save.

To select all categories, click Select all. To clear all selections, click Clear.

If a user visits a web page that belongs to a forbidden category, a warning page appears that indicates that access is denied and the reason.

#### Denying access to pages categorized as unknown

To Deny access to pages categorized as unknown, select the toggle.

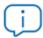

Internal and intranet sites accessible on ports 80 and 8080 could be categorized as unknown. To avoid this, add exclusions for internal pages you want to allow.

#### List of allowed/denied addresses and domains

You can set a list of pages that are always allowed (allowlist) or blocked (blocklist), regardless of the category that they belong to:

- In the text box, enter the URL of the relevant IP address or domain. Press **Enter**. The URL appears inside a tag.
- To add another domain or address, click Add URL.
- To edit the list, use the **Copy** and **Clear** buttons. These buttons appear when you point the mouse to the text box.
- To save the settings profile, click Save in the upper-right corner of the page.

URL matches can be full or partial. With long URLs, it is enough to enter the beginning of the URL in the text box to allow/block all URLs that start with the entered characters.

### Chapter 13

# Panda Data Control (Personal data monitoring)

Files with Personally Identifiable Information (PII) are files that contain information that can be used to identify individuals related to the organization (for example, customers, employees, and suppliers) This information can include different types of data, such as social security numbers, phone numbers, and email addresses.

Panda Data Control is the Panda Adaptive Defense 360 security module that enables companies to comply with data protection regulations, such as the GDPR. It also monitors and improves the visibility of personal data (PII) stored in an organization IT infrastructure.

To achieve this, Panda Data Control provides three key features:

- It generates a complete, daily inventory of the PII files found on the network, along with basic information such as their name, extension, and the name of the computer where the file was detected.
- It discovers, audits, and monitors the entire life cycle of PII files in real time: from data at rest, to data in use (the operations taken on personal data), and data in motion (data exfiltration).
- It provides tools to perform flexible, content-based searches and delete duplicate personal data files to limit their presence across the network.

For more information about the Panda Data Control module, see:

Q

Creating and managing settings profiles on page 283: Information about how to create, edit, delete, or assign settings profiles to the computers on your network.

Accessing, controlling, and monitoring the management console on page 59: Managing user accounts and assigning permissions.

Managing lists on page 47: Information about how to manage lists.

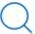

For more information about the specific management console for this service, see the Panda Data Control Administration Guide.

#### Chapter contents

| Introduction to Panda Data Control operation | 354 |
|----------------------------------------------|-----|
| Panda Data Control requirements              | 356 |
| The indexing process                         | 357 |
| PII file inventory                           | 358 |
| Continuous monitoring of files               | 358 |
| File searches                                | 359 |
| Searching for duplicate files                | 369 |
| Deleting and restoring files                 | 370 |
| Panda Data Control settings                  | 373 |
| Panda Data Control panels/widgets            | 377 |
| Panda Data Control lists                     | 389 |
| Supported program extensions                 | 409 |
| Supported packers and compressors            | 411 |
| Supported entities and countries             | 412 |

#### **Introduction to Panda Data Control operation**

To fully understand the processes involved in the discovery and monitoring of the personal data stored across an organization, you must be familiar with some concepts associated with the technologies used by Panda Data Control.

#### **Entity**

Each word or group of words with their own meaning referring to a certain type of personal information is called 'entity'. These entities include personal ID numbers, first and last names, phone numbers, and other.

Given the highly ambiguous and variable nature of natural language, each entity can have different formats depending on the language, and so it is necessary to apply flexible, adaptable algorithms for the detection of personally identifiable information. Generally, analyzing entities consists of applying a set of predefined formats or expressions to data and uses the local context surrounding the detection, as well as the presence or absence of certain keywords, to avoid false positives. For more information, see Supported entities and countries.

#### PII file

After an entity is identified, the context in which it appears is evaluated to determine if the information it provides is enough to identify a specific person. If it is, the file can be protected with specific processing and access protocols that enable the organization to comply with the applicable legislation (GDPR, PCI, etc.).

This evaluation process leverages a monitored machine learning model and a mature model based on the analysis of entities and the global context of documents to finally classify a file with detected entities as a PII file to protect.

#### Unstructured files and IFilter components

Panda Data Control scans unstructured files (text files with different formats, spreadsheets, PowerPoint presentation files, etc.) searching for entities and classifying files as PII files or non-PII files. However, to correctly interpret the content of unstructured files, certain third-party components must be installed on user computers. These components are called IFilters and are not part of the Panda Adaptive Defense 360 installation package. Microsoft Search, Microsoft Exchange Server, and Microsoft SharePoint Server, along with other operating system and third-party product services, use IFilters to index user files and enable content-based searches.

Each file format supported by Panda Data Control has its own associated IFilter component, and many of them come preinstalled with the Windows operating system. However, other components must be manually installed or updated.

The Microsoft Filter Pack is a free single point-of-distribution for Office IFilters. After it is installed, it enables Panda Data Control to parse the content of all file formats supported by the Microsoft Office productivity suite. For more information, see Microsoft Filter Pack Component.

#### Index process

This consists of inspecting and storing the contents of all files supported by Panda Data Control to generate an inventory of PII files and search the content of these files. The indexing process has little impact on computer performance, but does require a significant amount of time. You can schedule the start of the indexing task or limit its scope to expedite the process and improve the results returned by searches. For more information, see The indexing process.

#### Normalization process

When performing an indexing process, Panda Data Control applies a number of rules to homogenize indexed data. The aim of this process is to store each word individually and increase its chances of being found, as well as reducing search times. The rules to apply during the normalization process vary depending on whether the content to store is an entity or plain text. For more information, see Search requirements and properties.

#### PII file inventory

After a computer is indexed and all entities and PII files are identified, Panda Data Control generates an inventory, accessible to you, with the names of the files and their characteristics. This inventory is sent to the Panda Adaptive Defense 360 server once a day. For more information, see PII file inventory.

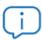

Panda Data Control does not send the contents of files with PII to the Panda Adaptive Defense 360 server. It only sends their attributes (name, extension, etc.) and the number and type of found entities.

#### File searches

Panda Data Control finds files by name, extension, or content on the indexed storage drives of computers on the network.

Searches run in real time. As soon as you run a search task, you start to see results from the target computers. For more information, see File searches.

#### Monitoring of the actions taken on PII files

Panda Data Control monitors the events that affect PII files and sends them to the Advanced Visualization Tool console. This tool shows the trend of PII files on the network, enabling you to view whether they have been copied, moved, emailed, etc. For more information about Advanced Visualization Tool, see the Panda Data Control Administration Guide at <a href="https://www.pandasecurity.com/rfiles/enterprise/solutions/adaptivedefense/DATACONTROL-Guide-EN">https://www.pandasecurity.com/rfiles/enterprise/solutions/adaptivedefense/DATACONTROL-Guide-EN</a>.

#### **Panda Data Control requirements**

#### Supported operating systems

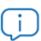

On 30 June 2025, our Windows protection for these OS versions will become End of Life (EOL): Windows XP, Vista, Server 2003, and Server 2008 (Windows 2008 R2 will continue to be supported). After the EOL date, the product license will be automatically removed from all computers that run these OS versions, and you will not be able allocate licenses to affected computers. Computers without a license will have all protections disabled, lose access to Collective Intelligence, stop receiving signature file updates, and cease to run assigned tasks. See https://www.watchguard.com/wgrd-trust-center/end-of-life-policy.

Panda Data Control supports devices that run Microsoft Windows XP SP3 and higher and Windows Server 2003 SP1 and higher. It does not support Linux and macOS.

#### **Microsoft Filter Pack Component**

#### Microsoft Filter Pack and Microsoft Office

Microsoft Office includes the Microsoft Filter Pack. The IFilter components that correspond to Office products installed on the user computer are installed automatically. To make sure that all IFilter components are available on the computer, see Installing the Microsoft Filter Pack manually.

#### Installing the Microsoft Filter Pack manually

To install the Microsoft Filter Pack, go to:

https://www.microsoft.com/en-us/download/details.aspx?id=17062

The Microsoft Filter Pack is compatible with Windows XP SP2, Windows Server 2003 SP2, and higher. In some cases, you must install the Microsoft Core XML Services 6.0 library or Microsoft Search Service.

#### The indexing process

This consists of inspecting and storing the contents of all files supported by Panda Data Control. This process is indispensable to generate the PII file inventory and to search for files on computers by their contents. The indexing process is configured transparently when enabling any of the aforementioned two features. The indexed information is stored locally in the following path on each user's computer: %ProgramData%\Panda Security\Panda Security Protection\indexstore.

Despite indexing processes have a low impact on computer performance, they may take considerable time. For that reason, Panda Data Control is configured to launch the process only once on each computer on the network at the time the module is enabled and every time the entity detection technology is updated for improvement purposes.

After the indexing process is complete, Panda Data Control starts monitoring the creation of new files as well as the deletion and modification of existing ones, updating the index and sending newly detected entities to the Panda Adaptive Defense 360 server every 24 hours.

#### Configuring the scope, schedule, and type of indexing processes

You can exclude certain files and folders from indexing processes and even change the accuracy of the searches conducted by Panda Data Control.

- To exclude certain files or folders from indexing processes, see Exclusions.
- To adjust the accuracy of searches, see Index the following content.
- To schedule indexing processes, see Schedule indexing.

#### PII file inventory

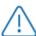

Panda Data Control does not send the contents of the PII files found on the network to the Panda Adaptive Defense 360 server. Only their attributes (name, extension, etc.) and the number and type of found entities are sent.

The PII file inventory shows the PII files that Panda Data Control has found on the customer's network.

To enable the inventory, see Personal data (inventory, searches, and monitoring) for more information.

#### Viewing inventories

Panda Data Control incorporates multiple tools to monitor the PII files found on the network and view the entities they contain.

- To view statistics of the number of PII files found on the network, see Files with personal data for more information.
- To view statistics of the number of computers with PII files found on the network, see Computers with personal datafor more information.
- To view a list with details of PII files found on the network, see Files with personal datafor more information
- To view a list with details of computers with PII files found on the network, see Computers with personal data for more information.

#### Continuous monitoring of files

#### PII file monitoring

Panda Data Control collects all events related to the creation, modification, and deletion of PII files, providing visibility into all actions taken and enabling detection of dangerous situations such as data theft, unauthorized access to information, etc.

To view the actions taken on PII files, go to the **Advanced Visualization Tool** in the lower-left corner of the side panel accessible from the **Status** top menu. For more information, see the Panda Data Control User Guide at <a href="https://www.pandasecurity.com/rfiles/enterprise/solutions/adaptivedefense/DATACONTROL-AETHER-Guide-EN.pdf">https://www.pandasecurity.com/rfiles/enterprise/solutions/adaptivedefense/DATACONTROL-AETHER-Guide-EN.pdf</a>.

To enable monitoring of the actions taken on PII files, see Personal data (inventory, searches, and monitoring).

#### Monitoring of files specified by the administrator

In addition to automatically monitoring the files classified as PII by Panda Data Control, you can add new files to monitor by using rules. See Rule-based monitoring of files for more information.

#### File searches

#### Requirements for conducting searches

To search for files with specific contents on the computers on the network, the following requirements must be met:

- The user account used to launch the search from the web console must have a role with the permission Search for data on computers. See Accessing, controlling, and monitoring the management console on page 59 for more information about roles.
- The computers targeted by the search must have a Panda Data Control license assigned.
- The computers targeted by the search must have a Data Control settings profile assigned with the option Allow data searches on computers enabled. See Panda Data Control settings

#### Searches widget

SEARCHES

This is the entry point for the file search feature. It enables searches to be viewed and managed.

To access the Searches widget, go to the Status top menu. From the side panel, select Data Control

## Search... 1 Advanced search Settings Help 2 3 4 1 7/17/2018 5:07:32 AM Files that contain salaries (in progress - 14%)

: 7/17/2018 5:07:31 AM Files that contain personal data (in progress - 50%)

7/17/2018 5:07:31 AM Files that contain EMAILs (in progress - 60%)

Figure 13.1: Searches widget

The widget has the following features:

- (1) Text box to enter search criteria. See Search syntax for a description of the search terms permitted by Panda Data Control.
- (2) Advanced search: Defines the scope of the search.
- (3) Settings: Access to the Data Control settings profiles. For more information, see Panda Data Control settings.
- (4) Help: Link to a Panda Security support article, showing updated information about the Panda Data Control search syntax.
- (5) Previous searches: Searches that have been used before and that can be relaunched if required.
- (6) Search context menu: Enables you to edit the name of the search and its parameters, as well as relaunching and deleting it.

#### Search requirements and properties

To run searches successfully, the following requirements must be met:

- The user account used to launch the search from the web console must have a role with the
  permission Search for data on computers. See Accessing, controlling, and monitoring the
  management console on page 59 for more information about roles.
- The computers targeted by the search must have a Panda Data Control license assigned.
- The computers targeted by the search must have a Data Control settings profile assigned with the option Allow data searches on computers enabled.

#### Search properties

- The maximum number of simultaneous searches in the management console per user account is 10. After this number, an error message appears.
- The maximum number of searches saved per user account is 30. After this number, an error message appears.
- The maximum number of results in total for each search is 10,000 records. Results in excess of this number are not displayed.
- The maximum number of results per computer is 10,000 / number of computers on which the search
  is run. So, if you search on a network of 100 computers, the maximum number of results displayed is
  10,000 / 100 = 100 results per computer.
- The minimum number of results displayed per computer, regardless of the number of computers on the network, is 10.
- The maximum number of computers on which searches can be run simultaneously is 50. If the total number of computers in the search is greater, they are queued until the searches in progress are completed.

#### Normalization process

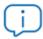

The normalization process does not affect the entity detection process.

Panda Data Control applies a number of rules to the data obtained from the indexing process in order to homogenize it. Because the searches run by administrators are performed on the normalized data, it is necessary to know these rules as they may affect the results shown in the console.

#### String conversion to lowercase letters

Before a string is stored in the database, it is converted to lowercase letters.

#### Separating characters

Panda Data Control detects the following special characters as separators between words. These characters are removed from indexes unless they are part of an entity.

• Carriage return:  $\r$ 

• Line break: \n

• Tab key: \t

• Characters: " : ; ! ? - +  $\_$  \* = ( ) [ ] { } , . | % \ / '

For example "Panda.Data (Control" is stored as three separate words without the punctuation characters: "panda", "data", and "control".

#### **Entity normalization**

The entity normalization process follows independent rules:

| Entity                                                                                                    | Separating characters                                                   | Indexing set-<br>tings |
|----------------------------------------------------------------------------------------------------|-------------------------------------------------------------------------|------------------------|
| <ul> <li>Bank account numbers</li> <li>Credit card numbers</li> <li>Personal ID numbers</li> <li>Phone numbers</li> <li>Driver's license numbers</li> <li>Passport numbers</li> <li>Social security numbers</li> </ul> | They are removed. The entity is stored in the index as a single item.   | They are<br>ignored    |
| <ul><li>IP addresses</li><li>Email addresses</li></ul>                                                                                                    | They are respected. The entity is stored in the index as a single item. | They are ignored       |

| Entity                                                                  | Separating characters                                                             | Indexing set-<br>tings |
|-------------------------------------------------------------------------|-----------------------------------------------------------------------------------|------------------------|
| <ul><li>First and last<br/>names</li><li>Postal<br/>addresses</li></ul> | They are used as separators. The entity is stored in the index as multiple items. | They are observed      |

Table 13.1: Entity normalization rules

#### **Entity normalization examples**

- "1.42.67.116-C" is stored as IDCARD entity "14267116C".
- "192.168.1.1" is stored as IP entity "192.168.1.1".
- "Sesame Street 5 1st Floor" is stored as "sesame", "street", "floor" if the indexing method is **Text only** or as "sesame", "street", "5", "1", "floor" if the indexing method is **All**.

# **Creating searches**

# Creating a free search

- Click the **Status** menu at the top of the console. Select **Data Control** from the side panel.
- In the Searches widget text box, enter the search terms, in accordance with the search syntax described in section Search syntax.
- Click the icon or press Enter.

After you have entered the search, the **Search results** page opens. See **Previous searches** for more information about how to edit previous searches.

## Creating a guided search

- Click the Status menu at the top of the console. Select Data Control from the side panel.
- Click the Advanced search link.
- Select Guided search.
- · Configure the search parameters.

#### Advanced search parameters:

| Parameter   | Description                 |  |
|-------------|-----------------------------|--|
| Search name | Type a name for the search. |  |

| Parameter                       | Description                                                                                                    |  |  |
|---------------------------------|----------------------------------------------------------------------------------------------------|--|--|
| Search for files with           | <ul> <li>Enter the content to search for. There are three text boxes:</li> <li>All of these exact words or phrases: The search looks for files that contain all of the specified words or entries.</li> <li>Any of these exact words or phrases: The search looks for files that contain any or all of the specified words or entries.</li> <li>None of these exact words or phrases: The search looks for files that do not contain any of the specified words.</li> </ul>                                                                                                    |  |  |
| Personal data                   | <ul> <li>Select the relevant checkboxes to specify the entities that the PII files you want to find must include.</li> <li>All: All selected entities must appear in the PII file for it to be included in the search results (AND logic).</li> <li>Any: All or at least one of the selected entities must appear in the PII file for it to be included in the search results (OR logic).</li> </ul>                                                                                                    |  |  |
| Narrow search to                | <ul> <li>Computers:</li> <li>All: Search for the content in all computers with a Panda Data Control license assigned and with the search option enabled in their settings profile.</li> <li>The following computers: Displays a list of the computers with a Panda Data Control license assigned. Use the checkboxes to select the computers to search for the specified content.</li> <li>The following computer groups: Displays the folder structure with the computer hierarchy configured in Panda Adaptive Defense 360. Use the checkboxes to select the groups to search for the specified content.</li> </ul> |  |  |
| Cancel the search automatically | Select the search timeout period for computers that are turned off or offline.                                                                                                    |  |  |

Table 13.2: Advanced search parameters

# **Previous searches**

Both free searches and guided searches are saved so they can be launched quickly in the future.

After a new search has been created, it appears in the **Searches** widget along with the date and time it was created, as well as the name and a key indicating the status (**In progress**, **Canceled**) or no status (**Finished**).

# Changing the name of a previous search

Click the context menu of the search (6 in Figure 13.1:) and select Change name.

# Creating a copy of a previous search

To duplicate a previous search, click the context menu of the search (6 in Figure 13.1:) and select **Make a copy**. A page is displayed with the search settings and the search name changed to 'Copy of'.

## Launching a previous search

Click the context menu of the search (6 in Figure 13.1: ) and click **Relaunch search**. The status of the search changes, specifying the percentage of the task completed.

# Canceling and deleting previous searches

Click the context menu of the search (6 in Figure 13.1: ). Click **Cancel** to stop the search and **Delete** to cancel the search and remove it from the **Searches** widget.

#### Editing a previous search

Click the context menu of the search (6 in Figure 13.1: ) and select **Edit search**. The **Advanced search** page opens, where you can edit the search parameters.

# Viewing search results

To see the results of a search, go to the **Search results** list, either by:

- · Clicking on a previous search.
- · Creating a new search.

The list shows the computers that contain the search term entered, along with the name of the file detected and other information.

#### List header

Quick search parameters:

Search results "Files that contain salaries"

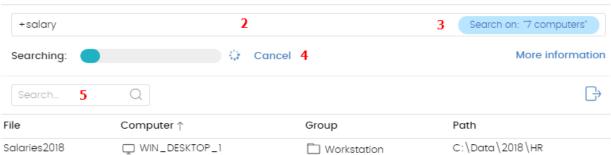

Figure 13.2: Search results page

- (1) icon: Change the search name.
- (2) Text box: Search content.
- (3) Search on: 'x computers': Opens the Advanced search page to narrow the search.
- (4) Searching: Search status (In progress, Canceled). If the search has not begun or is complete, no status is indicated.
- (5) Search text box: Filters the results by computer name.

#### List fields

| Field    | Comment                                                         | Values              |
|----------|-----------------------------------------------------------------|---------------------|
| File     | Name of the file found.                                         | Character<br>string |
| Computer | Name of the computer where the file was found.                  | Character<br>string |
| Group    | Panda Adaptive Defense 360 group to which the computer belongs. | Character<br>string |
| Path     | Path to the file on the storage device.                         | Character<br>string |

Table 13.3: Fields in the Search results list

## Fields displayed in the exported file

| Field       | Comment                                                         | Values              |
|-------------|-----------------------------------------------------------------|---------------------|
| File        | Name of the file found.                                         | Character<br>string |
| Computer    | Name of the computer where the file was found.                  | Character<br>string |
| Group       | Panda Adaptive Defense 360 group to which the computer belongs. | Character<br>string |
| Path        | Path to the file on the storage device.                         | Character<br>string |
| Personal ID | Indicates whether any personal ID numbers (national ID card     | Boolean             |

| Field                          | Comment                                                                    | Values  |
|--------------------------------|----------------------------------------------------------------------------|---------|
| numbers                        | numbers or similar) were found in the file.                                |         |
| Passport<br>numbers            | Indicates whether any passport numbers were found in the file.  Boolean    |         |
| Credit card numbers            | Indicates whether any credit card numbers were found in the file. Boolea   |         |
| Bank account numbers           | Indicates whether any bank account numbers were found in the file.         | Boolean |
| Driver's<br>license<br>numbers | Indicates whether any driver's license numbers were found in the file.     |         |
| Social security numbers        | Indicates whether any social security numbers were found in the file.      |         |
| Email<br>addresses             | Indicates whether any email addresses were found in the file. Boolea       |         |
| IPs                            | Indicates whether any IP addresses were found in the file.  Boolean        |         |
| First and last names           | Indicates whether any first and last names were found in the file. Boolean |         |
| Addresses                      | Indicates whether any postal addresses were found in the file.  Boolean    |         |
| Phone numbers                  | Indicates whether any phone numbers were found in the file.  Boolean       |         |

Table 13.4: Fields in the Search results exported file

# Search syntax

Panda Data Control enables you to perform flexible searches for files by content using plain text and parameters to narrow the scope of the results.

# Syntax allowed in quick searches

- Word: Searches for 'word' in the document content and metadata.
- WordA WordB: Searches for 'worda' or 'wordd' (logical operator OR) in the document content.
- "WordA WordB": Searches for 'worda' and 'wordb' consecutively in the document content.
- +WordA +WordB: Searches for 'worda' and 'wordb' in the document content.
- +WordA -WordB: Searches for 'worda' but not 'wordb' in the document content.
- Word\*: Searches for all words that start with "word".. The wildcard '\*' is only allowed at the end of
  the search term.
- Wo?rd: Searches for words that begin with 'wo' and end in 'rd' and have a single alphabet character
  in between. The character '?' can be located at any point in the search string.
- Word~: Searches for all words that contain the string 'word'.

#### Syntax allowed in guided searches

Guided searches do not allow the '+' or '-' characters. Instead, search words are entered in different text boxes. If the characters '+' or '-' are used, they are considered part of the search term.

#### **Available entities**

To narrow the scope of results, Panda Data Control supports the use of qualifiers to indicate entities or file characteristics in quick and advanced searches. Qualifiers are:

| Qualifier     | Description                                          |
|---------------|------------------------------------------------------|
| PiiType       | Specifies the type of PII data detected in the file. |
| HasPii        | Indicates that the file has PII data.                |
| Filename      | Indicates the name of the file.                      |
| FileExtension | Indicates the file extension.                        |

Table 13.5: Available qualifiers

The values allowed in these qualifiers are:

| Qualifier           | Description                                  |
|---------------------|----------------------------------------------|
| PiiType:BANKACCOUNT | Files that contain any bank account numbers. |
| PiiType:CREDITCARD  | Files that contain any credit card numbers.  |

| Qualifier                      | Description                                                                       |
|--------------------------------|-----------------------------------------------------------------------------------|
| PiiType:IDCARD                 | Files that contain any personal ID numbers (national ID card numbers or similar). |
| PiiType:SSN                    | Files that contain any social security numbers.                                   |
| PiiType:IP                     | Files that contain any IP addresses.                                              |
| PiiType:EMAIL                  | Files that contain any email addresses.                                           |
| PiiType:PHONE                  | Files that contain any phone numbers.                                             |
| PiiType:ADDRESS                | Files that contain any postal addresses.                                          |
| PiiType:FULLNAME               | Files that contain any first names and last names.                                |
| PiiType:PASSPORT               | Files that contain any passport numbers.                                          |
| PiiType:DRIVERLIC              | Files that contain any driver's license numbers.                                  |
| HasPii:True                    | Files that contain any PII data.                                                  |
| Filename:'file name'           | Files with the specified file name.                                               |
| Fileextension:'file extension' | Files with the specified file extension.                                          |

Table 13.6: Values allowed in qualifiers

# Syntax for searches with entities

Entities can be used in all search types (quick or guided) alone or combined with other character strings.

- **PiiType:IDCARD**: Searches for files with Personal ID numbers detected.
- **+PiiType:IDCARD +'Company'**: Searches for files containing a list of personal ID numbers in the company (with the character string 'Company').
- +Filename:scan\* +fileextension:docx -PiiType:fullname: Searches for scan files (files whose name starts with 'scan') in Word (.docx extension) and that are not officially signed (no Fullname first names and last names were detected).

# Tips for building searches that are compatible with the normalization process

- It is preferable to use lowercase letters.
- Bear in mind the settings you have previously configured regarding the type of content to index and excluded files, as those settings determine the number of results returned in searches.
- To search for bank account numbers, credit card numbers, personal ID numbers, social security numbers, passport numbers, or driver's license numbers do not use separating characters.
- To search for IP addresses and email addresses, enter them as they are.
- To search for phone numbers, remove any separating characters and enter the country code if necessary without the '+' sign.
- To search for **postal addresses**, do not use the numeric characters.

# Searching for duplicate files

To help centralize sensitive information in one place and minimize the exposure of this type of data, Panda Data Control provides a feature to look for and delete duplicate files.

#### About duplicate files

Two files are duplicated when their content is identical, regardless of the normalization process described in section Normalization process or the settings defined by the administrator in section Index the following content. This comparison does not take into account the names and extensions of the files.

#### Searching for duplicate files

Follow these steps to search for duplicate files:

- From the My lists side panel:
  - Go to the Status menu at the top of the console. Click Add from the My lists side panel. A
    window appears with all available lists.
  - Click the Files with personal data list. A list opens with all PII files found across the network.
- From the Files with personal data widget:
  - Go to top menu Status. Select Data Control from the side menu. Click one of the items in the
    Files with personal data widget. The Files with personal data list opens, filtered by the
    selected criteria.
- From the Files by personal data type widget:
  - Go to top menu Status. Select Data Control from the side menu. Click one of the items in the
    Files by personal data type widget. The Files with personal data list opens, filtered by the
    selected criteria.

From the context menu of the relevant file, click the Search for copies of the file option. A list
opens with all files with the same content found across the network.

# **Deleting and restoring files**

# Deleting files from computers on the network

Panda Data Control enables you to delete indexed files shown in computer inventories. File deletion is an asynchronous operation launched by the network administrator from their console and which takes place when the agent receives a request from the Panda Adaptive Defense 360 server and the following conditions are met:

- The file is not in use.
- The content of the file has not changed with respect to the file stored in the inventory.
- The file has not been deleted by the computer user in the time between when the inventory was generated and when the administrator launched the deletion action.
- The computer is online. If this condition is not met, Panda Data Control marks the file as Pending deletion until the computer connects to the Panda Adaptive Defense 360 server.

#### **Deletion action statuses**

Because file deletion is an asynchronous operation, it can have the following statuses:

- Deleted: The file has been moved to the Panda Adaptive Defense 360 backup area.
- Pending deletion: Panda Data Control is waiting for the computer to connect to the Panda Adaptive
   Defense 360 server in order to delete it.
- Error: It was not possible to delete the file due to an error.

## Backing up the files deleted by Panda Data Control

Files deleted by Panda Data Control are not permanently erased from the computers' hard disks. Instead, they are moved to a backup area where they are kept for 30 days, after which they are permanently deleted.

This area is automatically excluded from inventories, searches, and the file monitoring feature, and cannot be accessed by the software installed on users' computers.

#### **Deleting files**

Follow these steps to delete one or more files:

- From the My lists side panel:
  - Go to the Status menu at the top of the console. Click Add from the My lists side panel. A
    window appears with all available lists.
  - Click the **Files with personal data** list. A list opens with all PII files found across the network.

- From the Files with personal data widget:
  - Go to top menu Status. Select Data Control from the side menu. Click one of the items in the
    Files with personal data widget. The Files with personal data list opens, filtered by the
    selected criteria.
- From the Files by personal data type widget:
  - Go to top menu Status. Select Data Control from the side menu. Click one of the items in the
    Files by personal data type widget. The Files with personal data list opens, filtered by the
    selected criteria.
- Follow these steps to delete multiple files:
  - Select the checkboxes next to the files you want to delete.
  - Click the iii icon at the top of the page. A confirmation dialog box opens.
- Follow these steps to delete a single file:
  - From the context menu of the file you want to delete, click **Delete**. A confirmation dialog box opens.
- If you confirm the action, the file appears in red and with the icon indicating that the file is pending deletion.

#### Viewing deleted files

Follow these steps to view the files deleted by the administrator:

- Go to the Status menu at the top of the console. Click Add from the My lists side panel. A window appears with all available lists.
- Click the **Files deleted by the administrator** list. A list opens with all PII files found on the network that were previously deleted or restored by the administrator.

# Restoring files previously deleted by the administrator

Panda Data Control enables you to restore, to their original location, all files previously deleted by the administrator through the console, provided they still remain in the backup area (up to 30 days after they were deleted). File restore is an asynchronous operation launched by the network administrator from their console and which takes place when the agent receives a request from the Panda Adaptive Defense 360 server and the following conditions are met:

- The file remains in the backup area: Deleted files are kept in the backup area for up to 30 days after being deleted. After that period, they are deleted permanently with no option for recovery.
- There is no other file with the same name in the restore path: If there is another file with the same name in the restore path, Panda Data Control restores the file to the Lost&Found folder.

- There is no other file with the same name in the restore path: If there is another file with the same name in the restore path, Panda Data Control restores the file to the Lost & Found folder.
- The restore path exists: If the restore path does not exist, Panda Data Control restores the file to the Lost & Found folder.

#### Restore action statuses

Because file restore is an asynchronous operation, it can have the following statuses:

- Restored
- · Pending restore
- Error

## Restoring deleted files

Follow these steps to restore the files deleted by the administrator:

#### Accessing the restore feature:

- Go to the Status menu at the top of the console. Click Add from the My lists side panel. A window appears with all available lists.
- Click the Files deleted by the administrator list. A list opens with all PII files found on the network that were previously deleted or restored by the administrator.

Or

 Go to top menu Status. Select Data Control from the side menu. Click the Files deleted by the administrator widget. The Files deleted by the administrator list opens with no preconfigured filters.

#### Follow these steps to restore multiple files:

- Select the checkboxes next to the files you want to recover.
- Click the icon at the top of the page. A confirmation dialog box opens.
- If you confirm the restore action, the file status changes to **Restoring**.

#### Follow these steps to restore a single file:

- Click the context menu of the file you want to recover.
- Click the **Restore** option. A confirmation dialog box opens.
- If you confirm the restore action, the file status changes to **Restoring**.

# **Panda Data Control settings**

#### Accessing the settings

- Click the Settings menu at the top of the console. Select Data Control from the side menu.
- Click the Add button. The Add settings page opens.

## Required permissions

| Permission                 | Access type                                                           |
|----------------------------|-----------------------------------------------------------------------|
| Configure Data Control     | Create, edit, delete, copy, or assign Data Control settings profiles. |
| View Data Control settings | View Data Control settings profiles.                                  |

Table 13.7: Permissions required to access the Data Control settings

# Requirements for finding and monitoring Microsoft Office documents

To find computers on the network lacking some or all of the required IFilter components, click the **Check now** link from the settings page. The **Computers** area opens with a list filtered by the following criteria: **Computers without Microsoft Filter Pack**.

# Personal data (inventory, searches, and monitoring)

- Generate and keep an up-to-date inventory of personal data: Shows the PII files detected on the
  network in the dashboard widgets and in lists. See Panda Data Control panels/widgets and Panda
  Data Control lists for more information. For the PII files stored on a specific computer to appear in
  the console, the inventory process must have completed on that computer.
- Monitor personal data on disk: Monitors the actions executed on the PII files stored on computers.
- Monitor personal data in email: Monitors the actions executed on the personal data stored in email
  messages.
- Allow data searches on computers: Searches for files by their name or content, provided they have been previously indexed. When you select this option, Panda Data Control starts indexing the files stored on users' computers. See File searches for more information.

#### **Exclusions**

You can exclude from searches those files stored on the computers on the network whose content you do not consider appropriate to take into account.

- Extensions: Type the extensions of the files you want to exclude.
- Files: Type the names of the files you want to exclude. You can use wildcard characters? and \*.
- **Folders**: Type the names of the folders whose files you want to exclude. You can use system variables and wildcard characters ? and \*.

# Rule-based monitoring of files

You can define rules for Panda Data Control to monitor files not classified as PII. The system can store up to ten rules, each of which must have a unique name.

#### Monitor files on disk

Monitor the actions taken on the files selected in section Monitoring rules.

#### Monitor files in email

Monitor the actions taken on the email attachments that meet the rules defined in section Monitoring rules.

# Monitoring rules

Shows the list of default file extensions to which monitoring is applied. You can add or remove extensions from the list. This list is common to all created rules.

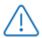

If you assign a "file extension" property to a rule, the rule monitors only those files whose extension matches the extension you specify. It does not monitor all files whose extension matches those in the default list.

To add a monitoring rule, click the + icon. This opens the **Add monitoring rules** window where you can configure the rule settings.

- · Fill in the name and description fields.
- Enter the condition criteria.

| Property  | Operator                      | Value                                                                                                    |
|-----------|-------------------------------|----------------------------------------------------------------------------------------------------|
| File name | Is equal to / Is not equal to | <ul> <li>Text field. You can use wildcard characters * and ?.</li> <li>The character string cannot start with a wildcard character.</li> </ul>                                                                                                    |
| File path | Is equal to / Is not equal to | <ul> <li>Text field. You can use wildcard characters * and ?.</li> <li>If a file system path is entered, the default separator character is \.</li> <li>You must use the wildcard character * when defining a rule with the File path field.</li> </ul> |

| Property          | Operator                      | Value                                                                                                    |
|-------------------|-------------------------------|----------------------------------------------------------------------------------------------------|
|                   |                               | The character string cannot start with a wildcard character.                                                                                   |
| File content      | Is equal to / Is not equal to | <ul> <li>Text field. You can use wildcard characters * and ?.</li> <li>The character string cannot start with a wildcard character.</li> </ul> |
| File<br>extension | Is equal to / Is not equal to | <ul> <li>Text field. You cannot use wildcard characters.</li> <li>File extensions must be entered without the dot character.</li> </ul>        |

Table 13.8: Fields for configuring conditions

#### **New condition**

Add more conditions to the rule. Logical operators AND/OR are applied.

#### **Logical operators**

To combine two or more conditions in the same rule, use the logical operators AND and OR. When you add a second or more conditions to a rule, a drop-down menu with the available logical operators is automatically displayed. These operators apply to the adjacent conditions.

#### Rule condition groupings

In a logical expression, parentheses are used to change the order in which the operators that relate rule conditions are evaluated.

As such, to group two or more conditions in a parenthesis, you must create a grouping by selecting the consecutive rules that will be part of the group and clicking **Group conditions**. A thin line appears connecting the monitoring rules that are part of the grouping.

The use of parentheses enables you to group operands at different levels in a logical expression.

#### **Examples of monitoring rules**

| Property       | Content   | Search                                             |
|----------------|-----------|----------------------------------------------------|
| File path      | c:\path\* | Searches all files and folders located in C:\path\ |
| File path      | c:\path\  | Wrong format. No results are returned.             |
| File extension | txt       | Searches TXT files.                                |
| File extension | .txt      | Wrong format. No results are returned.             |

| Property  | Content                | Search                                               |
|-----------|------------------------|------------------------------------------------------|
| File name | FileName               | Returns all files whose name is "FileName".          |
| File name | FileName*              | Returns all files whose name starts with "FileName". |
| File name | ?FileName<br>*FileName | Wrong format. No results are returned.               |

Table 13.9: Examples of monitoring rules

# Advanced indexing options

To view the indexing status of your network, click the **View your computers' indexing status** link. The **Data Control status** list opens.

# Index the following content

This section enables you to define the type of content to be considered when generating inventories and performing searches.

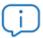

Computers whose contents have already been indexed and receive a change of settings delete the index and restart the indexing process from the beginning.

You can choose between two different types of indexing operations depending on whether you just want to generate an inventory of PII files across the network or search files by content:

- Index text only: Only text is indexed unless it is part of an entity recognized by Panda Data Control.
   With this indexing option selected, searches by content are more limited. Therefore, this option is recommended if you just want to generate an inventory of PII files across the network.
- Index all content: This option indexes both texts and alphanumeric characters. This is the recommended option if, in addition to generating an inventory of PII files across the network, you also want to perform accurate content searches.

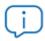

Panda Data Control searches for contents in files based on the option selected in the **Index** the following content section. If your computers have different indexing settings profiles assigned, search results might not be homogeneous.

# Schedule indexing

This section enables you to set the days and times when you want the indexing process to start if required:

- Always enabled: There is not a set schedule. The indexing process start when required.
- Enable only during the following times: Select, in the calendar, the days and times when you want the indexing process to start.
- Use the Clear and Select all buttons to clear or select all cells in the calendar (the latter is equivalent to selecting the Always enabled option).

# Write to removable storage drives

This section enables you to restrict write to USB external storage media.

Allow write to removable drives only when the drive is encrypted: If this option is selected, the
user can write only to USB external storage media previously encrypted with Panda Full Encryption
or BitLocker.

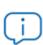

The **Device control** settings defined in **Workstations and servers** take precedence over the settings defined in the **Data Control** section. So, if the **Device control** feature is enabled and does not allow USB drives to be read or written to, it is not possible to write to them, regardless of whether the drive is encrypted or not. See **Device control** (Windows computers) on page 338 for more information.

# Panda Data Control panels/widgets

#### Accessing the dashboard

To access the dashboard, click the **Status** menu at the top of the console. Select **Data Control** from the side menu.

# Required permissions

| Permission     | Access to widgets                                                                                                    |
|----------------|----------------------------------------------------------------------------------------------------|
|                | <ul><li>Deployment status</li><li>Offline computers</li><li>Update status</li></ul>                                    |
| No permissions | <ul> <li>Indexing status</li> <li>Features enabled on computers</li> <li>Files deleted by the administrator</li> </ul> |

| Permission                   | Access to widgets                                                                                                   |
|------------------------------|----------------------------------------------------------------------------------------------------|
| View personal data inventory | <ul><li>Files with personal data</li><li>Files by personal data type</li><li>Computers with personal data</li></ul> |
| Search for data on computers | Searches                                                                                                    |

Table 13.10: Permissions required to access the Panda Data Control widgets

# **Deployment status**

Shows computers where Panda Data Control is working correctly and computers where an error has occurred. The status of computers is depicted by a circle with various colors and associated counters. The panel provides a graphical representation and percentage of computers with the same status.

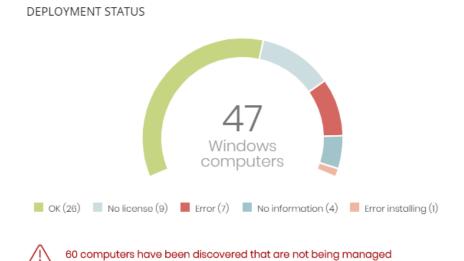

Figure 13.3: Deployment status panel

#### Meaning of the data displayed

| Data       | Description                                                                                                    |
|------------|----------------------------------------------------------------------------------------------------|
| ОК         | Computers where Panda Data Control is installed, licensed, and is working correctly.                                                                         |
| Error      | Computers with Panda Data Control installed, but for one reason or another the module does not respond to the requests sent from the Panda Security servers. |
| No license | Computers that are compatible with Panda Data Control, but do not have a Panda Adaptive Defense 360 license assigned.                                        |

| Data             | Description                                                                                                    |
|------------------|----------------------------------------------------------------------------------------------------|
| Error installing | Computers on which the installation process could not be completed.                                                                    |
| No information   | Computers that have just received a license and have not reported their status to the server yet and computers with an outdated agent. |
| Central area     | Sum of all computers compatible with Panda Data Control.                                                                               |

Table 13.11: Description of the data displayed in the Deployment status panel

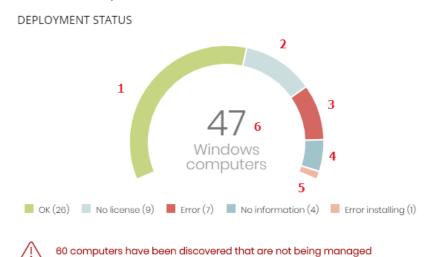

Click the hotspots shown in **Figure 13.4**: to open the **Data Control status** list with the following predefined filters:

Figure 13.4: Hotspots in the Deployment status panel

| Hotspot | Filter                                                                                                    |
|---------|----------------------------------------------------------------------------------------------------|
| (1)     | Data Control status = OK.                                                                                   |
| (2)     | Data Control status = No license. The computer does not have a Panda Adaptive Defense 360 license assigned. |
| (3)     | Data Control status = Error.                                                                                |
| (4)     | Data Control status = No information.                                                                       |
| (5)     | Data Control status = Error installing.                                                                     |

| Hotspot | Filter     |
|---------|------------|
| (6)     | No filter. |

Table 13.12: Filters available in the Data Control status list

# Offline computers

Shows computers that have not connected to the Panda Security cloud for a certain amount of time. These computers are susceptible to security problems and require special attention from the administrator.

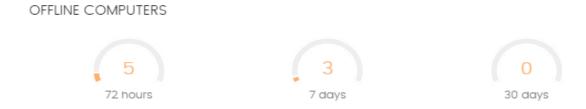

Figure 13.5: Offline computers panel

#### Meaning of the data displayed

| Data     | Description                                                                   |
|----------|-------------------------------------------------------------------------------|
| 72 hours | Number of computers that have not reported their status in the last 72 hours. |
| 7 days   | Number of computers that have not reported their status in the last 7 days.   |
| 30 days  | Number of computers that have not reported their status in the last 30 days.  |

Table 13.13: Description of the data displayed in the Offline computers panel

#### Lists accessible from the panel

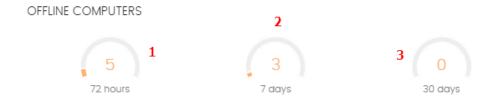

Figure 13.6: Hotspots in the Offline computers panel

Click the hotspots shown in **Figure 13.6**: to open the **Data Control status** list with the following predefined filters:

| Hotspot | Filter                                    |
|---------|-------------------------------------------|
| (1)     | Last connection = More than 72 hours ago. |
| (2)     | Last connection = More than 7 days ago.   |
| (3)     | Last connection = More than 30 days ago.  |

Table 13.14: Filters available in the Data Control status list

# **Update status**

Shows the status of computers with respect to updates of the Panda Data Controlengine.

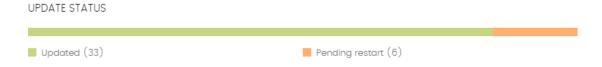

Figure 13.7: Update status panel

#### Meaning of the data displayed

| Data            | Description                                                                                                    |
|-----------------|----------------------------------------------------------------------------------------------------|
| Updated         | Number of computers with the Panda Data Control engine updated.                                                 |
| Outdated        | Number of computers with the Panda Data Control engine not updated.                                             |
| Pending restart | Number of computers with Panda Data Control installed but that have not yet restarted and so it is not updated. |

Table 13.15: Description of the data displayed in the Update status panel

## Lists accessible from the panel

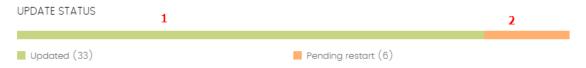

Figure 13.8: Hotspots in the Update status panel

Click the hotspots shown in **Figure 13.8**: to open the **Data Control status** list with the following predefined filters:

| Hotspot | Filter                                |
|---------|---------------------------------------|
| (1)     | Updated protection = Yes.             |
| (2)     | Updated protection = Pending restart. |
| (3)     | Updated protection = No.              |

Table 13.16: Filters available in the Data Control status list

# **Indexing status**

Shows the status of computers with respect to the indexing status of the storage drives connected.

INDEXING STATUS

Indexed (25) Indexing (3) Not indexed (7)

2 computers have been found that don't have Microsoft Filter Pack installed (it won't be possible to search for data in Microsoft Office documents on those computers).

Figure 13.9: Indexing status panel

#### Meaning of the data displayed

| Data        | Description                                                                                                    |
|-------------|----------------------------------------------------------------------------------------------------|
| Indexed     | Number of computers where the contents of the storage drives are fully indexed.  Requires that the searches and/or inventory be enabled. See Panda Data Control settings.                  |
| Not indexed | Number of computers where the contents of the storage drives are not indexed.  Requires that the searches and/or inventory be enabled. See Panda Data Control settings.                    |
| Indexing    | Number of computers where the contents of the storage drives are in the process of being indexed. Requires that the searches and/or inventory be enabled. See Panda Data Control settings. |

Table 13.17: Description of the data displayed in the Indexing status panel

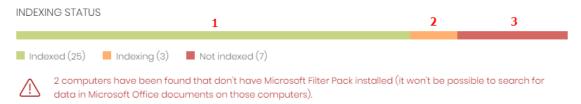

Figure 13.10: Hotspots in the Indexing status panel

Click the hotspots shown in Figure 13.10: to open the **Data Control status** list with the following predefined filters:

| Hotspot | Filter                         |
|---------|--------------------------------|
| (1)     | Indexing status = Indexed.     |
| (2)     | Indexing status = Indexing.    |
| (3)     | Indexing status = Not indexed. |

Table 13.18: Filters available in the Data Control status list

# Features enabled on computers

Shows the total number of computers on the network where Panda Data Control is correctly installed and licensed, and which have reported the status of the three features that make up the module as **Enabled**.

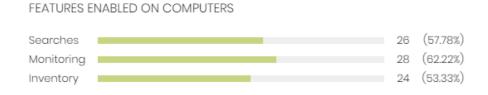

Figure 13.11: Features enabled on computers panel

#### Meaning of the data displayed

| Data       | Description                                                                                                    |
|------------|----------------------------------------------------------------------------------------------------|
| Searches   | Shows the total number of computers which have reported the status of the feature for performing content-based searches in PII files as Enabled. |
| Monitoring | Shows the total number of computers which have reported the status of the PII file monitoring feature as Enabled.                                |

| Data      | Description                                                                                                 |
|-----------|----------------------------------------------------------------------------------------------------|
| Inventory | Shows the total number of computers which have reported the status of the PII inventory feature as Enabled. |

Table 13.19: Description of the data displayed in the Features enabled on computers panel

FEATURES ENABLED ON COMPUTERS

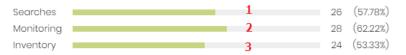

Figure 13.12: Hotspots in the Features enabled on computers panel

Click the hotspots shown in Figure 13.12: to open the **Data Control status** list with the following predefined filters:

| Hotspot | Filter                                    |  |
|---------|-------------------------------------------|--|
| (1)     | Data searches on computers enabled = Yes. |  |
| (2)     | Personal data monitoring enabled = Yes.   |  |
| (3)     | Personal data inventory enabled = Yes.    |  |

Table 13.20: Filters available in the Data Control status list

# Files deleted by the administrator

Shows the different statuses of the files deleted by the administrator.

FILES DELETED BY THE ADMINISTRATOR

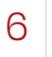

1 pending deletion
3 deleted
1 where deletion failed
2 pending restore
1 where restore failed

Figure 13.13: Files deleted by the administrator panel

#### Meaning of the data displayed

| Data             | Description                                                |  |
|------------------|------------------------------------------------------------|--|
| Pending deletion | Files marked for deletion which have not been deleted yet. |  |

| Data                  | Description                                                                  |  |
|-----------------------|------------------------------------------------------------------------------|--|
| Deleted               | Deleted files that remain in the Panda Adaptive Defense 360 backup area.     |  |
| Where deletion failed | Files which could not be deleted.                                            |  |
| Pending restore       | Files marked for restore which have not been restored yet.                   |  |
| Restored              | Files which have been moved from the backup area to their original location. |  |

Table 13.21: Description of the data displayed in the Files deleted by the administrator panel

FILES DELETED BY THE ADMINISTRATOR

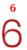

- 1 1 pending deletion
- 2 3 deleted
- ${f 3}$  1 where deletion failed
- 4 2 pending restore
- 5 1 where restore failed

Figure 13.14: Hotspots in the Files deleted by the administrator panel

Click the hotspots shown in Figure 13.14: to open these lists with the following predefined filters:

| Hotspot | List                                | Filter                    |
|---------|-------------------------------------|---------------------------|
| (1)     | Files with personal data.           | Pending deletion.         |
| (2)     | Files deleted by the administrator. | Status = Deleted.         |
| (3)     | Files with personal data.           | Error deleting.           |
| (4)     | Files deleted by the administrator. | Status = Pending restore. |
| (5)     | Files deleted by the administrator. | Status = Error restoring. |
| (6)     | Files deleted by the administrator. | Status = All.             |

Table 13.22: Lists accessible from the Files deleted by the administrator panel

# Files with personal data

Shows the number of files with personal data found on the network and the total number of files with personal data found in the last daily inventory generated.

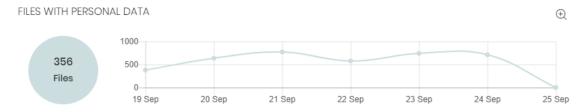

Figure 13.15: Files with personal data panel

#### Meaning of the data displayed

| Data   | Description                                                                                                    |
|--------|----------------------------------------------------------------------------------------------------|
| Bubble | Total number of PII files found according to the last inventory sent by each computer.                                              |
| Line   | Number of PII files found in the daily inventories generated on the dates indicated in the X-axis, on all computers on the network. |

Table 13.23: Description of the data displayed in the Files with personal data panel

## Lists accessible from the panel

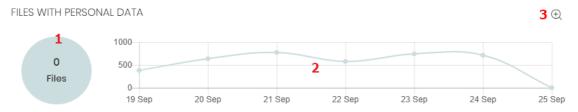

Figure 13.16: Hotspots in the Files with personal data panel

Click the hotspots shown in Figure 13.16: to open the Files with personal data list with the following predefined filters:

| Hotspot | Filter                                            |  |
|---------|---------------------------------------------------|--|
| (1)     | No filter.                                        |  |
| (2)     | Date 1 = Selected date and Date 2 = Current date. |  |
| (3)     | Opens a window with more detailed information.    |  |

Table 13.24: Lists accessible from the Files with personal data panel

#### Files with personal data extended graph

Click the @ icon to open a window with an extended version of the **Files with personal data** graph. This graph displays a different line for the number of PII files containing each of the supported entities.

- Follow these steps to configure the information displayed in the graph:
- Click the legend keys to enable/disable the relevant data series.
- Click the **Hide all data** link to display the number of PII files containing any type of entity.
- Click Show all data to display the number of PII files containing each type of supported entity.

# Computers with personal data

Shows the number of workstations and servers with files containing personal data found in the last daily inventory generated.

COMPUTERS WITH PERSONAL DATA

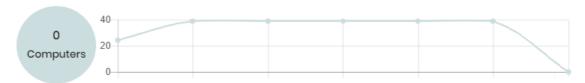

Figure 13.17: Files with personal data panel

#### Meaning of the data displayed

| Data   | Description                                                                                                    |
|--------|----------------------------------------------------------------------------------------------------|
| Bubble | Number of computers containing PII files according to the last data sent by each computer.                                    |
| Line   | Total number of computers containing PII files found in the daily inventories generated on the dates indicated in the X-axis. |

Table 13.25: Description of the data displayed in the Computers with personal data panel

#### Lists accessible from the panel

COMPUTERS WITH PERSONAL DATA

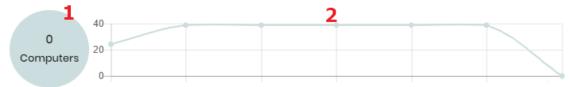

Figure 13.18: Hotspots in the Computers with personal data panel

Click the hotspots shown in Figure 13.18: to open the Files with personal data list with the following predefined filters:

| Hotspot | Filter                                            |  |
|---------|---------------------------------------------------|--|
| (1)     | No filter.                                        |  |
| (2)     | Date 1 = Selected date and Date 2 = Current date. |  |

Table 13.26: Lists accessible from the Files with personal data panel

# Files by personal data type

Shows the number of PII files found in the last daily inventory generated, by entity type.

FILES BY PERSONAL DATA TYPE

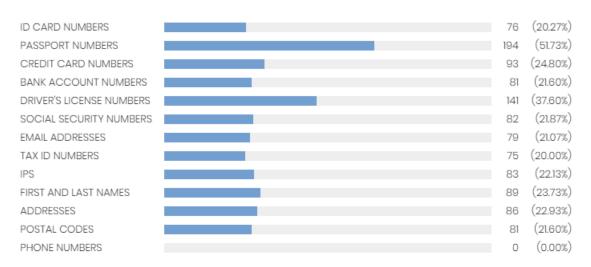

Figure 13.19: Files by personal data type panel

#### Meaning of the data displayed

| Data | Description                                                                                                    |  |
|------|----------------------------------------------------------------------------------------------------|--|
| Data | Total number of PII files found in the last daily inventory generated, by entity type, and percentage over the total number of PII files detected. |  |

Table 13.27: Description of the data displayed in the Files by type personal data panel

FILES BY PERSONAL DATA TYPE

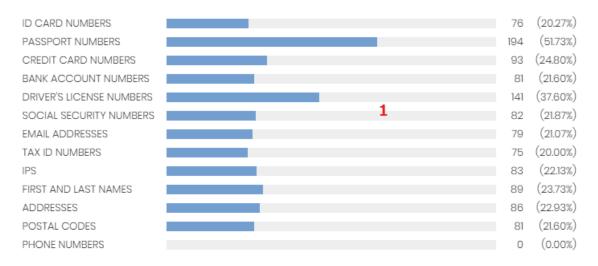

Figure 13.20: Hotspots in the Files by personal data type panel

Click the hotspot shown in the figure above to open the **Files with personal data** list with the following predefined filters:

| Hotspot | Filter                           |
|---------|----------------------------------|
| (1)     | Personal data = Selected entity. |

Table 13.28: Lists accessible from the Files with personal data panel

# **Panda Data Control lists**

## Accessing the lists

You can access the lists in two ways:

 Click the Status menu at the top of the console. Select Data Control from the side menu and click the relevant widget.

Or,

- Click the Status menu at the top of the console. Click the Add link from the side menu. A window opens with the available lists.
- Select a list from the **Data protection** section to view the associated template. Edit it and click **Save**.
   The list is added to the side menu.

# Required permissions

| Permission                   | Access to lists                                                                                                    |
|------------------------------|----------------------------------------------------------------------------------------------------|
| No permissions               | Data Control status                                                                                                    |
| View personal data inventory | <ul> <li>Files with personal data</li> <li>Computers with personal data</li> <li>Files deleted by the administrator</li> </ul> |

Table 13.29: Permissions required to access the Panda Data Control lists

## **Data Control status**

Shows all network computers and includes filters regarding the status of the Panda Data Control module to find the computers or mobile devices that meet the criteria established in the panel.

| Field    | Comment                                                                                                    | Values           |
|----------|----------------------------------------------------------------------------------------------------|------------------|
| Computer | Computer name.                                                                                                    | Character string |
| Group    | Folder within the Panda Adaptive Defense 360 folder tree the computer belongs to.                                                                                                    | Character string |
| Computer | Agent reinstallation:  Reinstalling the agent.  Agent reinstallation error  Protection reinstallation:  Reinstalling the protection.  Protection reinstallation error.  Protection reinstallation error.  Pending restart.  Computer isolation status:  Computer in the process of being isolated.  Isolated computer.  Computer in the process of stopping being isolated.  RDP attack containment" mode: | lcon             |

| Field                    | Comment                                                                                                    | Values                                                                                            |
|--------------------------|----------------------------------------------------------------------------------------------------|---------------------------------------------------------------------------------------------------|
|                          | Computer in "RDP attack containment" mode.  Ending "RDP attack containment" mode.                                                                                         |                                                                                                   |
| Personal data monitoring | Indicates whether Panda Data Control can monitor the personal data files found on the computer's storage devices.  If it cannot, it indicates the reason.                 | Error installing and Error     Disabled     Enabled     No license     No information             |
| Inventory                | Indicates whether Panda Data Control can generate an inventory of the personal data files found on the computer's storage devices. If it cannot, it indicates the reason. | Error     installing and     Error     Disabled     Enabled     No license     No     information |
| Searches                 | Indicates whether Panda Data Control can search for files on the computer's storage devices. If it cannot, it specifies the reason.                                       | Error     installing and     Error     Disabled     Installing     Enabled     No license         |

| Field                 | Comment                                                                                                    | Values                                                                                      |
|-----------------------|----------------------------------------------------------------------------------------------------|---------------------------------------------------------------------------------------------|
|                       |                                                                                                    | • No                                                                                        |
| Updated               | Indicates whether the Panda Data Control module installed on the computer is the latest release or not.  Point the mouse to the field to see the version of the installed protection. | <ul> <li>Updated</li> <li>Pending</li> <li>restart</li> <li>Not</li> <li>updated</li> </ul> |
| Microsoft Filter Pack | Indicates whether all required Microsoft Filter Pack components are installed on the computer or not.                                                                                 | • Not installed • Not installed • Information not available                                 |
| Indexing<br>status    | Indicates the status of the file indexing process.                                                                                                    | Indexing Indexed (Text only or All content)  Not indexed  valiable                          |
| Last<br>connection    | Date when the Panda Adaptive Defense 360 status was last sent to the Panda Security cloud.                                                                                            | Date                                                                                        |

Table 13.30: Fields in the Data Control status list

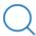

To view a graphical representation of the list data, go to the following widgets as appropriate: Deployment status, Offline computers, Update status, Features enabled on computers, or Indexing status.

# Fields displayed in the exported file

| Field                      | Comment                                                                                       | Values                                                      |
|----------------------------|-----------------------------------------------------------------------------------------------|-------------------------------------------------------------|
| Client                     | Customer account the service belongs to.                                                      | Character string                                            |
| Computer type              | Type of device.                                                                               | <ul><li>Workstation</li><li>Laptop</li><li>Server</li></ul> |
| Computer                   | Computer name.                                                                                | Character string                                            |
| IP address                 | The computer's primary IP address.                                                            | Character string                                            |
| Domain                     | Windows domain the computer belongs to.                                                       | Character string                                            |
| Description                |                                                                                               | Character string                                            |
| Group                      | Folder within the Panda Adaptive Defense 360 folder tree the computer belongs to.             | Character string                                            |
| Agent version              |                                                                                               | Character string                                            |
| Installation<br>date       | Date when the Panda Adaptive Defense 360 software was successfully installed on the computer. | Date                                                        |
| Last<br>connection<br>date | Date when the computer status was last sent to the Panda Security cloud.                      | Date                                                        |
| Last update on             | Date the agent was last updated.                                                              | Date                                                        |
| Platform                   | Operating system installed on the computer.                                                   | <ul><li>Windows</li><li>Linux</li><li>macOS</li></ul>       |

| Field                    | Comment                                                                                                    | Values                                                                                                    |
|--------------------------|----------------------------------------------------------------------------------------------------|----------------------------------------------------------------------------------------------------|
|                          |                                                                                                    | Android                                                                                                    |
| Operating system         | Operating system installed on the computer, internal version, and patch status.                                                                                           | Character string                                                                                                    |
| Updated protection       | Indicates whether the protection module is updated to the latest version or not.                                                                                          | Binary value                                                                                                    |
| Protection version       | Internal version of the protection module.                                                                                                    | Character string                                                                                                    |
| Updated<br>knowledge     | Indicates whether the signature file on the computer is the latest version or not.                                                                                        | Binary value                                                                                                    |
| Last update on           | Date the signature file was last updated.                                                                                                    | Date                                                                                                    |
| Personal data monitoring | Indicates whether Panda Data Control can monitor the personal data files found on the computer's storage devices.  If it cannot, it indicates the reason.                 | <ul><li>Error installing</li><li>Error</li><li>Disabled</li><li>OK</li><li>No license</li><li>No information</li></ul>        |
| Personal data inventory  | Indicates whether Panda Data Control can generate an inventory of the personal data files found on the computer's storage devices. If it cannot, it indicates the reason. | <ul> <li>Error installing</li> <li>Error</li> <li>Disabled</li> <li>OK</li> <li>No license</li> <li>No information</li> </ul> |
| Searches                 | Indicates whether Panda Data Control can search for files on the computer's storage devices. If it cannot, it specifies the reason.                                       | <ul><li>Error installing</li><li>Error</li><li>Disabled</li><li>OK</li><li>No license</li></ul>                               |

| Field                      | Comment                                                                                                    | Values                                                                               |
|----------------------------|----------------------------------------------------------------------------------------------------|--------------------------------------------------------------------------------------|
|                            |                                                                                                    | No information                                                                       |
| Microsoft Filter Pack      | Indicates whether all required Microsoft Filter Pack components are installed on the computer or not.            | <ul><li>Installed</li><li>Not installed</li><li>Not available</li></ul>              |
| Indexing status            | Indicates the status of the file indexing process.                                                               | <ul><li>Indexing</li><li>Indexed</li><li>Not indexed</li><li>Not available</li></ul> |
| Indexing type              | Shows the indexing type applied to the computer.                                                                 | Text only     All content                                                            |
| Isolation status           | Indicates if the computer has been isolated or can communicate normally with all other computers on the network. | <ul><li>Isolated</li><li>Not isolated</li></ul>                                      |
| Installation<br>error date | Date of the unsuccessful attempt to install Panda Data Control.                                                  | Date                                                                                 |
| Installation               | Reason for the installation error.                                                                               | Character string                                                                     |

Table 13.31: Fields in the Data Control status exported file

# Filter tool

| Field              | Comment                              | Values                                                                            |
|--------------------|--------------------------------------|-----------------------------------------------------------------------------------|
| Computer type      | Filters computers according to type. | <ul><li>Workstation</li><li>Laptop</li><li>Mobile device</li><li>Server</li></ul> |
| Search<br>computer | Filters computers by name.           | Character string                                                                  |

| Field                 | Comment                                                                                         | Values                                                                                                    |
|-----------------------|-------------------------------------------------------------------------------------------------|----------------------------------------------------------------------------------------------------|
| Last                  | Date when the Panda Data Control status was last sent to the Panda Security cloud.              | <ul> <li>All</li> <li>Less than 24 hours ago</li> <li>Less than 3 days ago</li> <li>Less than 7 days ago</li> <li>Less than 30 days ago</li> <li>More than 3 days ago</li> <li>More than 7 days ago</li> <li>More than 7 days ago</li> <li>More than 3 days ago</li> </ul> |
| Updated protection    | Filters according to the protection version installed on computers.                             | <ul><li> All</li><li> Yes</li><li> No</li><li> Pending restart</li></ul>                                                                                                    |
| Indexing<br>status    | Filters computers according to the file indexing status.                                        | <ul><li> All</li><li> Indexing</li><li> Indexed</li><li> Not indexed</li><li> Not available</li></ul>                                                                                                    |
| Indexing type         | Shows computers that have a specific type of indexing assigned.                                 | All     Text only     All content                                                                                                    |
| Microsoft Filter Pack | Filters computers according to whether they have all required Microsoft Filter Pack components. | All     False                                                                                                    |

| Field                  | Comment                                                                     | Values                                                                                                    |
|------------------------|-----------------------------------------------------------------------------|----------------------------------------------------------------------------------------------------|
|                        |                                                                             | True                                                                                                    |
| Data Control<br>status | Filters computers according to the status of the Panda Data Control module. | <ul> <li>Installing</li> <li>No information</li> <li>OK</li> <li>Personal data monitoring disabled</li> <li>Data searches on computers disabled</li> <li>Error</li> <li>Error installing</li> <li>No license</li> <li>Personal data monitoring enabled</li> <li>Data searches on computers enabled</li> <li>Personal data inventory enabled</li> <li>Personal data inventory disabled</li> </ul> |

Table 13.32: Filters available in the Data Control status list

#### Files with personal data

Shows all PII files found on your network, along with their type, location, and other relevant information.

Because Panda Data Control keeps only the last complete inventory generated for each machine, those computers that were turned off at the time when the inventory was generated only display information in the **Files with personal data** list if the date displayed in the **Last seen** column falls within the range selected for the feature.

| Field    | Comment        | Values           |
|----------|----------------|------------------|
| Computer | Computer name. | Character string |

| Field         | Comment                                                                           | Values                                                                                                    |
|---------------|-----------------------------------------------------------------------------------|----------------------------------------------------------------------------------------------------|
| Group         | Folder within the Panda Adaptive Defense 360 folder tree the computer belongs to. | Character string                                                                                                    |
| File          | Name of the file.                                                                 | Character string                                                                                                    |
| Path          | Full path to the folder that contains the file on the computer.                   | Character string                                                                                                    |
| Personal data | Personal data type found in the file.                                             | Personal ID number entity  Passport number entity  Credit card number entity  Bank account number entity  Social Security Number entity  Priver's license number entity.  Email address entity.  Pladdress entity.  Prirst name and last name entity  Physical address entity  Phone number entity  Phone number entity |
| Last seen     | Date when the last snapshot of the computer's file                                | Date                                                                                                    |

| Field | Comment           | Values |
|-------|-------------------|--------|
|       | system was taken. |        |

Table 13.33: Fields in the Files with personal data list

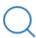

To view a graphical representation of the list data, see the Files by personal data type widget.

#### Fields displayed in the exported file

| Field                          | Comment                                                                           | Values              |
|--------------------------------|-----------------------------------------------------------------------------------|---------------------|
| Computer                       | Computer name.                                                                    | Character<br>string |
| Group                          | Folder within the Panda Adaptive Defense 360 folder tree the computer belongs to. | Character<br>string |
| File                           | Name of the file.                                                                 | Character<br>string |
| Path                           | Full path to the folder that contains the file on the computer.                   | Character<br>string |
| Personal ID numbers            | ID card number entity.                                                            | Boolean             |
| Passport<br>numbers            | Passport number entity.                                                           | Boolean             |
| Credit card numbers            | Credit card number entity.                                                        | Boolean             |
| Bank account numbers           | Bank account number entity.                                                       | Boolean             |
| Driver's<br>license<br>numbers | Driver's license number entity.                                                   | Boolean             |

| Field                   | Comment                                                                                                    | Values                                                                                                    |
|-------------------------|----------------------------------------------------------------------------------------------------|----------------------------------------------------------------------------------------------------|
| Social security numbers | Social Security Number entity.                                                                                                    | Boolean                                                                                                    |
| Email<br>addresses      | Email address entity.                                                                                                    | Boolean                                                                                                    |
| IPs                     | IP address entity.                                                                                                    | Boolean                                                                                                    |
| First and last names    | First name and last name entity.                                                                                                    | Boolean                                                                                                    |
| Addresses               | Physical address entity.                                                                                                    | Boolean                                                                                                    |
| Phone numbers           | Phone number entity.                                                                                                    | Boolean                                                                                                    |
| Last seen               | Date when the file was last included in the daily inventory.                                                                                                    | Date                                                                                                    |
| Status                  | File status.                                                                                                    | <ul> <li>Deleted</li> <li>Pending deletion</li> <li>Restored</li> <li>Pending restore</li> <li>Error restoring</li> </ul> |
| Error                   | <ul> <li>The file is in use.</li> <li>The content of the file has changed with respect to the file in the inventory.</li> <li>The file has been deleted by the computer user in the time between when the inventory was generated and when the administrator launched the deletion action.</li> <li>An error occurred trying to delete the file.</li> </ul> | Character<br>string                                                                                                    |

Table 13.34: Fields in the Files with personal data exported file

#### Filter tool

| Field         | Comment                                                                                  | Values                                                                                                    |
|---------------|------------------------------------------------------------------------------------------|----------------------------------------------------------------------------------------------------|
| Computer      | Filters computers according to type.                                                     | <ul><li>Workstation</li><li>Laptop</li><li>Server</li></ul>                                                                                                    |
| Last seen     | Shows the inventory of the computers that were last seen within the selected date range. | <ul><li> All</li><li> Last 24 hours</li><li> Last 7 hours</li><li> Last month</li><li> Last year</li></ul>                                                                                                    |
| Personal data | Indicates the entity type found in the PII file.                                         | <ul> <li>Personal ID numbers</li> <li>Credit card numbers</li> <li>Driver's license numbers</li> <li>Email addresses</li> <li>IPs</li> <li>Addresses</li> <li>Phone numbers</li> <li>Passport numbers</li> <li>Bank account numbers</li> <li>Social security numbers</li> <li>Tax ID numbers</li> <li>First and last names</li> </ul> |

Table 13.35: Filters available in the Files with personal data list

#### Computers with personal data

Shows the number of PII files found on each computer on your network. The list displays different types of information depending on the way the **Date 1** and **Date 2** filters are configured:

- If fields **Date 1** and **Date 2** are set, the list displays the variation in the number of PII files found on each computer between those two dates. That is, it displays the evolution of the number of PII files found on each computer on the network.
- If fields **Date 1** and **Date 2** are empty, the list displays the number of PII files found on each computer on the network, according to the result of the last complete inventory generated.
- If field **Date 1** is set, the list displays the number of PII files found on each computer on the network, according to the result of the complete inventory generated on the selected date.

To view a list of the PII files found on a computer, click its name. The **Files with personal data** list opens filtered by the name of the selected computer.

| Field        | Comment                                                                                                    | Values              |
|--------------|----------------------------------------------------------------------------------------------------|---------------------|
| Computer     | Computer name.                                                                                                    | Character<br>string |
| Group        | Folder within the Panda Adaptive Defense 360 folder tree the computer belongs to.                                                                                            | Character<br>string |
| Files (date) | Name of the file.                                                                                                    | Character<br>string |
| Variation    | Difference between the number of PII files found on Date 1 and Date 2. If the number is positive, the  icon is displayed. If the number is negative, the  icon is displayed. | Numeric<br>value    |

Table 13.36: Fields in the Computers with personal data list

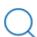

To view a graphical representation of the list data, see the Computers with personal data widget.

#### Fields displayed in the exported file

| Field    | Comment        | Values              |
|----------|----------------|---------------------|
| Computer | Computer name. | Character<br>string |

| Field                          | Comment                                                                                                  | Values              |
|--------------------------------|----------------------------------------------------------------------------------------------------|---------------------|
| Group                          | Folder within the Panda Adaptive Defense 360 folder tree the computer belongs to.                        | Character<br>string |
| Date 1                         | Start date to see the evolution of PII files.                                                            | Date                |
| Inventory date                 | Date when the computer's complete inventory was generated.                                               | Date                |
| Files with personal data       | Number of PII files found on the date specified on Date 1.                                               | Numeric<br>value    |
| Passport<br>numbers            | Number of PII files containing the Passport number entity found on the date specified on Date 1.         | Numeric<br>value    |
| Credit card numbers            | Number of PII files containing the Credit card number entity found on the date specified on Date 1.      | Numeric<br>value    |
| Bank account numbers           | Number of PII files containing the Bank account number entity found on the date specified on Date 1.     | Numeric<br>value    |
| Driver's<br>license<br>numbers | Number of PII files containing the Driver's license number entity found on the date specified on Date 1. | Boolean             |
| Social security numbers        | Number of PII files containing the Social Security Number entity found on the date specified on Date 1.  | Numeric<br>value    |
| Email addresses                | Number of PII files containing the Email address entity found on the date specified on Date 1.           | Numeric<br>value    |
| Tax ID numbers                 | Number of PII files containing the Tax ID number entity found on the date specified on Date 1.           | Numeric<br>value    |
| IPs                            | Number of PII files containing the IP address entity found on the date specified on Date 1.              | Numeric<br>value    |
| First and last names           | Number of PII files containing the First and last names entity found on the date specified on Date 1.    | Numeric<br>value    |
| Addresses                      | Number of PII files containing the Physical address entity found                                         | Numeric             |

| Field                          | Comment                                                                                                  | Values           |
|--------------------------------|----------------------------------------------------------------------------------------------------|------------------|
|                                | on the date specified on Date 1.                                                                         | value            |
| Phone numbers                  | Number of PII files containing the Phone number entity found on the date specified on Date 1.            | Numeric<br>value |
| Date 2                         | Start date to see the evolution of PII files.                                                            | Date             |
| Inventory date                 | Date when the computer's complete inventory was generated.                                               | Date             |
| Files with personal data       | Number of PII files found on the date specified on Date 2.                                               | Numeric<br>value |
| Passport<br>numbers            | Number of PII files containing the Passport number entity found on the date specified on Date 2.         | Numeric<br>value |
| Credit card numbers            | Number of PII files containing the Credit card number entity found on the date specified on Date 2.      | Numeric<br>value |
| Bank account numbers           | Number of PII files containing the Bank account number entity found on the date specified on Date 2.     | Numeric<br>value |
| Driver's<br>license<br>numbers | Number of PII files containing the Driver's license number entity found on the date specified on Date 2. | Boolean          |
| Social security numbers        | Number of PII files containing the Social Security Number entity found on the date specified on Date 2.  | Numeric<br>value |
| Email<br>addresses             | Number of PII files containing the Email address entity found on the date specified on Date 2.           | Numeric<br>value |
| Tax ID numbers                 | Number of PII files containing the Tax ID number entity found on the date specified on Date 2.           | Numeric<br>value |
| IPs                            | Number of PII files containing the IP address entity found on the date specified on Date 2.              | Numeric<br>value |
| First and last names           | Number of PII files containing the First and last names entity found on the date specified on Date 2.    | Numeric<br>value |

| Field         | Comment                                                                                           | Values           |
|---------------|---------------------------------------------------------------------------------------------------|------------------|
| Addresses     | Number of PII files containing the Physical address entity found on the date specified on Date 2. | Numeric<br>value |
| Phone numbers | Number of PII files containing the Phone number entity found on the date specified on Date 2.     | Numeric<br>value |

Table 13.37: Fields in the Computers with personal data exported file

#### Filter tool

| Field         | Comment                                          | Values                                                                                                    |
|---------------|--------------------------------------------------|----------------------------------------------------------------------------------------------------|
| Search        | Filters the list by computer name.               | Character string                                                                                                    |
| Date 1        | First date to compare.                           | Date                                                                                                    |
| Date 2        | Second date to compare.                          | Date                                                                                                    |
| Computer      | Filters computers according to type.             | <ul><li>Workstation</li><li>Laptop</li><li>Server</li></ul>                                                                                                    |
| Personal data | Indicates the entity type found in the PII file. | <ul> <li>Personal ID numbers</li> <li>Credit card numbers</li> <li>Driver's license numbers</li> <li>Email addresses</li> <li>IPs</li> <li>Addresses</li> <li>Phone numbers</li> <li>Passport numbers</li> <li>Bank account numbers</li> <li>Social security numbers</li> <li>Tax ID numbers</li> <li>First and last names</li> </ul> |
| Variation     | Shows computers with a                           | Positive: The number of files found on                                                                                                    |

| Field | Comment                                                       | Values                                                                                                    |
|-------|---------------------------------------------------------------|----------------------------------------------------------------------------------------------------|
|       | positive/negative variation in the number of PII files found. | <ul> <li>date 2 is higher than the number of files found on date 1.</li> <li>Negative: The number of files found on date 2 is lower than the number of files found on date 1.</li> <li>All</li> </ul> |

Table 13.38: Filters available in the Computers with personal data list

#### Computer details page

Click any of the rows in the list to open the computer details page. See Computer details on page 248 for more information.

#### Files deleted by the administrator

Shows the status of those files that have received a deletion or restore task and are still accessible on the computers on the network or in the backup area.

| Field        | Comment                                                                           | Values                                                            |
|--------------|-----------------------------------------------------------------------------------|-------------------------------------------------------------------|
| Date         | Date when the file status changed.                                                | Date                                                              |
| Computer     | Computer name.                                                                    | Character string                                                  |
| Group        | Folder within the Panda Adaptive Defense 360 folder tree the computer belongs to. | Character string                                                  |
| File         | Name of the file.                                                                 | Files with personal data                                          |
| Path         | Location of the file on the computer's file system.                               | Character string                                                  |
| Performed by | Management console account responsible for the file status change.                | Character string                                                  |
| Status       | File status.                                                                      | <ul><li> All</li><li> Deleted</li><li> Pending deletion</li></ul> |

| Field | Comment | Values                                                                     |
|-------|---------|----------------------------------------------------------------------------|
|       |         | <ul><li>Restored</li><li>Pending restore</li><li>Error restoring</li></ul> |

Table 13.39: Fields in the Files deleted by the administrator list

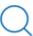

To view a graphical representation of the list data, see the Files deleted by the administrator widget.

#### Fields displayed in the exported file (history)

This file displays the deletion and restore actions performed by the administrator on the files on the network.

| Field        | Comment                                                                           | Values                                                                                                |
|--------------|-----------------------------------------------------------------------------------|----------------------------------------------------------------------------------------------------|
| Date         | Date when the file status changed.                                                | Date                                                                                                  |
| Computer     | Computer name.                                                                    | Character string                                                                                      |
| Group        | Folder within the Panda Adaptive Defense 360 folder tree the computer belongs to. | Character string                                                                                      |
| File         | Name of the file.                                                                 | Files with personal data                                                                              |
| Path         | Location of the file on the computer's file system.                               | Character string                                                                                      |
| Performed by | Management console account responsible for the file status change.                | Character string                                                                                      |
| Status       | File status.                                                                      | <ul> <li>All</li> <li>Deleted</li> <li>Pending deletion</li> <li>Restored</li> <li>Pending</li> </ul> |

| Field | Comment | Values                    |
|-------|---------|---------------------------|
|       |         | restore • Error restoring |

Table 13.40: Fields in the Files deleted by the administrator list

#### Fields displayed in the exported file (detailed history)

This file displays all deletion and restore actions performed by the administrator over time on the files on the network.

| Field        | Comment                                                                           | Values                                                                                                    |
|--------------|-----------------------------------------------------------------------------------|----------------------------------------------------------------------------------------------------|
| Date         | Date when the file status changed.                                                | Date                                                                                                    |
| Computer     | Computer name.                                                                    | Character string                                                                                                    |
| Group        | Folder within the Panda Adaptive Defense 360 folder tree the computer belongs to. | Character string                                                                                                    |
| File         | Name of the file.                                                                 | Files with personal data                                                                                                    |
| Path         | Location of the file on the computer's file system.                               | Character string                                                                                                    |
| Performed by | Management console account responsible for the file status change.                | Character string                                                                                                    |
| Status       | File status.                                                                      | <ul> <li>All</li> <li>Deleted</li> <li>Pending deletion</li> <li>Restored</li> <li>Pending restore</li> <li>Error restoring</li> </ul> |

Table 13.41: Fields in the Files deleted by the administrator list

#### Filter tool

| Field  | Comment      | Values                                                                                                    |
|--------|--------------|----------------------------------------------------------------------------------------------------|
| Status | File status. | <ul> <li>All</li> <li>Deleted</li> <li>Pending deletion</li> <li>Restored</li> <li>Pending restore</li> <li>Error restoring</li> </ul> |

Table 13.42: Filters available in the Files deleted by the administrator list

# Supported program extensions

| Suite name | Product    | Extensions                                                                            |
|------------|------------|---------------------------------------------------------------------------------------|
|            | Word       | • DOC • DOT • DOCX • DOCM • RTF                                                       |
| Office     | Excel      | • XLS • XLSM • XLSX • XLSB • CSV                                                      |
|            | PowerPoint | <ul><li>PPT</li><li>PPS</li><li>PPSX</li><li>PPSM</li><li>SLDX</li><li>SLDM</li></ul> |

| Suite name   | Product           | Extensions                                                    |
|--------------|-------------------|---------------------------------------------------------------|
|              |                   | <ul><li>POTX</li><li>PPTM</li><li>PPTX</li><li>POTM</li></ul> |
|              | Writer            | ODM ODT OTT OXT STW SXG                                       |
|              | Draw              | • ODG • OTG • STD                                             |
| OpenOffice   | Math              | • ODF<br>• SXM                                                |
|              | Base              | • ODB                                                         |
|              | Impress           | • OTP • ODP • STI • SXI                                       |
|              | Calc              | • OTS • ODS • SXC                                             |
| Plain text   |                   | • TXT                                                         |
| Web browsers | Internet Explorer | • HTM                                                         |

| Suite name   | Product                    | Extensions |
|--------------|----------------------------|------------|
|              | Chrome                     | • HTML     |
|              | Opera                      | • MHT      |
|              | Other                      | • OTH      |
| Mail clients | Outlook Outlook Express    | • EML      |
|              | Adobe Acrobat Reader       | • PDF      |
| Other        | Extensible Markup Language | • XML      |
| Other        | Contribute                 | • STC      |
|              | ArcGIS Desktop             | • SXD      |

Table 13.43: List of supported program extensions

# Supported packers and compressors

| File compressor/packer/algorithm name | Extensions     |
|---------------------------------------|----------------|
| 7-ZIP                                 | 7Z             |
| Bzip2                                 | BZ2            |
| Gzip                                  | GZ             |
| Binhex                                | HQX            |
| LHARC                                 | • LHA<br>• LZH |
| Lempel-Ziv & Haruyasu                 | LZH            |
| Lempel-Ziv-Oberhumer / Izop           | LZO            |
| Multi-Purpose Internet Mail           | мме            |

| File compressor/packer/algorithm name | Extensions    |
|---------------------------------------|---------------|
| Lotus Notes Traveler                  | NTS           |
| WinRAR                                | RAR           |
| Tar                                   | TAR           |
| Tar & Gzip                            | TGZ           |
| Uuencode                              | • UU<br>• UUE |
| XXEncoding                            | • XX<br>• XXE |
| PKZIP/PKWARE                          | ZIP           |

Table 13.44: List of supported compressor/packer extensions

# Supported entities and countries

Panda Data Control supports the following data types or entities:

- Bank account numbers.
- Credit card numbers.
- Personal ID numbers.
- IP addresses.
- Email addresses.
- Phone numbers.
- Driver's license numbers.
- Passport numbers.
- · Social security numbers.
- First names and last names.
- Postal addresses and ZIP/postal codes.

#### Supported countries

The format of recognized data varies from country to country. Panda Data Control recognizes data from the countries listed below:

- Germany
- Austria
- Belgium
- Denmark
- Spain
- Finland
- France
- Hungary
- Ireland
- Italy
- Norway
- Netherlands
- Portugal
- United Kingdom
- Sweden
- Switzerland

# Chapter 14

# Panda Patch Management (Updating vulnerable programs)

Panda Patch Management is a built-in module on Aether platform that finds computers on the network with known software vulnerabilities and updates them centrally and automatically. It minimizes the attack surface and prevents malware attacks on vulnerable workstations and servers.

Panda Patch Management supports Windows, macOS, and Linux operating systems. It detects both third-party applications with missing patches or in EOL (end of life), as well as all patches and updates published by Microsoft for all of its products (operating systems, databases, Office applications, etc.).

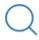

For more information about the vendors and applications supported by Patch Management, see https://info.pandasecurity.com/patchmanagementapp/?type=windows.

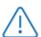

Panda Patch Management does not support Extended Security Updates (ESU licenses).

These licenses enable you to run Microsoft products past the end of support. For more information about ESU licenses, their availability, and end dates, see

https://learn.microsoft.com/en-us/lifecycle/fag/extended-security-updates.

For more information about the Panda Patch Management module, see:

Creating and managing settings profiles on page 283: Information about how to create, edit, delete, or assign settings profiles to the computers on your network.

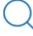

Accessing, controlling, and monitoring the management console on page 59: Managing user accounts and assigning permissions.

Managing lists on page 47: Information about how to manage lists.

#### Chapter contents

| Panda Patch Management features              | 416 |
|----------------------------------------------|-----|
| Panda Patch Management requirements          | 418 |
| General workflow                             | 420 |
| Configuring the discovery of missing patches | 436 |
| Panda Patch Management widgets/panels        | 438 |
| Panda Patch Management module lists          | 455 |

# Panda Patch Management features

You can access the features provided by Panda Patch Management from these sections in the management console:

- To configure the discovery of missing patches: Go to the Patch management settings section (top menu Settings, side panel Patch management). For more information, see Configuring the discovery of missing patches.
- To configure patch exclusions: Go to the Available patches list. For more information, see Exclude
  patches for all or certain computers.
- To have visibility into the update status of the entire IT network: Go to the Patch Management dashboard (top menu Status, side panel). For more information, see Patch management status.
- To view lists of missing patches: Check the Patch management status, Available patches, and End-of-Life programs lists (top menu Status, side panel My lists - Add). For more information, see Panda Patch Management module lists.
- To view a history of all installed patches: Check the Installation history list (top menu Status, side panel My lists - Add). For more information, see Installation history.
- To patch computers: From the Tasks top menu, create an Install patches scheduled task. You can also patch computers from the context menus in the group tree available from the Computers top

menu, from lists, and from Computer details. For more information, see Download and install patches.

- To exclude computers from patch installation tasks: You can exclude computers and computer
  groups from patch installation tasks. The ability to exclude computers from patch installation tasks is
  a feature aimed at service providers that use Panda Partner Center to manage multiple customers.
  - For more information, see Security product settings in the Panda Partner Center Administration Guide.
- To patch test computers: When you configure Patch Management, you can designate test computers to install patches on and verify the installation results before you install the patches on the other computers on the network. To designate test computers:
  - Create a Panda Patch Management settings profile. From the Patch installation drop-down
    menu, select Designate as test computers and install patches. Assign the settings profile to
    the computers you want to designate as test computers. For more information, see Patch
    installation.
  - Create a Panda Patch Management task. Enable the Run the task only on test computers toggle. For more information, see Configuring a patch installation task.
- To uninstall patches: Choose one of these options:
  - From the Last patch installation tasks widget, click the View installation history link. For more information, see Last patch installation tasks.
  - From the top menu, select Status. Click My lists Add. Select the Installation history list.
     For more information, see Installation history.
  - From the top menu, select Tasks. Select the task that installed the patch you want to uninstall. Click View installed patches.
- Click the patch you want to uninstall. A page opens and shows the patch details and the Uninstall
  button if the patch supports this option. For more information, see Uninstalling a patch.

### Panda Patch Management requirements

(i)

Life (EOL): Windows XP, Vista, Server 2003, Server 2008 (Windows 2008 R2 will continue to be supported) and macOS Yosemite, El Capitán, Sierra, High Sierra and Mojave. After the EOL date, the product license will be automatically removed from all computers that run these OS versions, and you will not be able allocate licenses to affected computers. Computers without a license will have all protections disabled, lose access to Collective Intelligence, stop receiving signature file updates, and cease to run assigned tasks. See <a href="https://www.watchguard.com/wgrd-trust-center/end-of-life-policy">https://www.watchguard.com/wgrd-trust-center/end-of-life-policy</a>.

On 30 June 2025, our Windows and Mac protection for these OS versions will become End of

#### Supported Windows operating systems

#### Workstations

- Windows 7 (32-bit and 64-bit)
- Windows 8 (32-bit and 64-bit)
- Windows 8.1 (32-bit and 64-bit)
- Windows 10 (32-bit and 64-bit)
- Windows 11 (64-bit)

#### Servers

- Windows 2008 (32-bit and 64-bit) and 2008 R2
- Windows Small Business Server 2011, 2012
- Windows Server 2012 R2
- Windows Server 2016
- Windows Server Core 2008, 2008 R2, 2012 R2, and 2016
- Windows Server 2022

#### Support for Windows ARM-based computers

Panda Patch Management is partially compatible with Windows ARM systems:

- Detects 32-bit and 64-bit patches.
- Installs only 32-bit patches.
- Does not detect operating system patches.

These limitations do not apply to Linux or Mac computers.

#### Supported macOS operating systems

- macOS Catalina 10.15
- · macOS Big Sur 11
- macOS Monterey 12
- macOS Ventura
- macOS Sonoma

#### Installing operating system patches on Apple Silicon macOS computers

To install operating system patches on these computers, the computer user must enter their user name and password. The user has three attempts to enter valid credentials. After the patch is installed, the computer restarts automatically.

If the installation task includes other patches that do not require credentials, they install normally. See Installing operating system patches on macOS computers.

#### Supported Linux operating systems

Supported 64-bit distributions:

- Red Hat: 7.0 and higher; 8.0 and higher.
- CentOS: 7.0 and higher.
- SUSE Linux Enterprise: 12.0 and higher; 15.0 and higher.

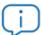

To install patches correctly, make sure the computer repository settings have not been modified and point to the distribution vendor servers.

#### Unsupported computers

On computers not compatible with Panda Patch Management:

- Panda Patch Management does not install.
- Computers keep the Panda Patch Management settings profiles and tasks assigned to them, but they are not applied.
- The Available patches list does not show information about these computers or about the status of the patches installed.
- These computers do not count toward the number of Panda Patch Management licenses used.
- The installation history reports previous installations of Panda Patch Management as Not available.

#### **Required URLs**

- https://content.ivanti.com
- https://application.ivanti.com
- https://stlicense.ivanti.com
- https://help.ivanti.com
- https://license.shavlik.com

#### General workflow

Panda Patch Management is a comprehensive tool for patching and updating the operating systems and all programs installed on the computers on your network. To effectively reduce the attack surface of your computers, follow these steps:

- Make sure Panda Patch Management works correctly on the protected computers on your network.
- Make sure that all published patches are installed.
- Isolate computers with unpatched known vulnerabilities.
- Install the selected patches.
- Uninstall any patches that are causing malfunction problems (rollback).
- Exclude patches for all or certain computers.
- Make sure the programs installed on your computers are not in EOL (End-Of-Life) stage.
- Regularly check the history of patch and update installations.
- · Regularly check the patch status of those computers where incidents have been recorded.

#### Make sure that Panda Patch Management works correctly

Follow these steps:

- Make sure that all computers on your network have a Panda Patch Management license assigned and the module is installed and running. Use the Patch management status widget.
- Make sure that all computers with a Panda Patch Management license assigned can communicate
  with the Panda Security cloud. Use the Time since last check widget.
- Make sure the computers that are to receive the patches have the Windows Update service running with automatic updates disabled.

(i)

Enable the **Disable Windows Update on computers** toggle in the patch management settings profile for Panda Adaptive Defense 360 to manage the service correctly. For more information, see **General options**.

On devices running Windows 10 and higher, the operating system enables you to defer quality updates but not disable them. Therefore, these updates will be applied after 30 days despite you select **Disable Windows Update on computers**.

#### Make sure that all published patches are installed

As software vendors discover flaws in their products, they publish updates and patches that must be installed on the affected systems in order to fix them. These patches have a criticality level and type associated to them:

- To view missing patches by type and criticality level, use the Patch criticality widget.
- To view details of the patches that are missing on a computer or computer group:
  - Go to the computer tree (top menu Computers, My organization tab in the side panel). Click
    the context menu of the computer group. Select View available patches. The Available
    patches list opens, filtered by the relevant group.

Or,

- Go to the computer list (top menu Computers). Click a computer's context menu. Select
   View available patches. The Available patches list opens, filtered by the relevant computer.
- To get an overview of all missing patches:
  - Go to Status in the top menu. Click Add in the My lists section of the side panel. Select the Available patches list.
  - Use the filter tool to narrow your search.
- To find computers that do not have a specific patch installed:
  - Go to Status in the top menu. Click Add in the My lists section of the side panel. Select the Available patches list.
  - Use the filter tool to narrow your search.
  - Click the context menu of the specific computer-patch you want to look for and select the option View which computers have the patch available.

#### Isolate computers with unpatched known vulnerabilities

To find and isolate computers that have not yet received published patches that fix known vulnerabilities, follow these steps:

- Go to Status in the top menu. Click Add in the My lists section of the side panel. Select the Available
  patches list.
- Click the context menu of a patch in the list and select **Isolate computer**.

#### Download and install patches

To install patches and updates, Panda Patch Management uses the task infrastructure implemented in Panda Adaptive Defense 360.

#### Requirements

Patches released by Microsoft are installed using the Windows Update service on the target workstation or server. However, to prevent Panda Patch Management from overlapping with the Windows Update service, the latter should be configured to be inactive on the computer. See General options

#### Required permissions

The user account used to access the web console must have the **Install, uninstall, and exclude patches** permission assigned to its role. For more information about the permissions system, see **Managing roles** and permissions on page 71.

#### Patch download and bandwidth savings

Before the solution installs a patch, the computer downloads it from the software vendor. The download occurs in the background on each computer when a patch installation task starts. To minimize bandwidth usage, the solution uses cache computers on the network to download and disseminate patches and updates.

#### Limits to downloading patches from proxy and cache computers

Patches can be downloaded directly from the Internet and also through a Panda Adaptive Defense 360 proxy or cache computer. See Configuring downloads from cache computers on page 302 and Configuring proxies lists for Internet access on page 300.

There are limitations to using one method or another, depending on the computer operating system:

- Computers with a Windows or macOS operating system: They can download patches from cache
  computers and the Internet. They cannot download patches from the Panda Adaptive Defense 360
  proxy.
- Computers with a Linux operating system: Linux computers use the distribution package manager
  to download patches from the Internet. They cannot download patches from the Panda Adaptive
  Defense 360 proxy or cache computers.

Cache computers store patches for up to 30 days, after which patches are deleted. If a computer requests a patch from a cache computer, but the cache computer does not have the patch in its repository, the computer waits for the cache computer to download it. The wait time depends on the size of the patch to download. If the cache computer cannot download the patch, the target computer tries to download the patch instead.

After patches are applied to a target computer, they are deleted from the storage media.

#### Types of patch installation tasks

- Quick (Install option): Downloads and installs the patch in real time but does not restart the
  computer, even if the installation requires a restart. Quick tasks start to download patches as soon as
  you create the task. This can result in high bandwidth usage if the task applies to many computers or
  the patches are large.
- Scheduled (Schedule installation option): Enables you to configure all settings related to the patch installation and start the task when you want. If the start time of multiple tasks coincides, the solution delays tasks up to 2 minutes to prevent simultaneous downloads and minimize bandwidth usage.

#### Interrupting patch installation tasks

You can cancel patch installation tasks if the installation process has not started yet on the target computers. If the installation process has already begun, however, you cannot cancel the task as doing so could cause errors on computers.

#### Patches corresponding to the operating system

Even if you set a computer with an incompatible operating system as the target for a specific patch, computers receive only patches that correspond to their operating systems.

#### Installing operating system patches on macOS computers

Some operating system patches for macOS computers require that the computer restart to complete patch installation, regardless of the restart options you select when configuring the patch installation task.

These patches contain new features, bug fixes, and enhancements for the operating system installed, but do not upgrade the operating system to a higher version. You can identify these patches because they include the text *SoftwareUpdate* in their name. This name appears on the **Detected patch** page and in the **Available patches** list.

#### Warning messages

Because installing these patches restarts the computer automatically, a warning message is shown to you and the computer user in these circumstances:

- When you select any of these patches from the list of available patches to create a quick or scheduled task. If you accept the message, the task runs (quick task), or you are taken to the task settings (scheduled task). See From the Available patches list.
- When you select macOS from Install patches for the following products upon configuring a patch
  installation task. A warning message appears for you to confirm whether you want to include those
  patches in the task. This option is disabled by default. See Configuring a patch installation task.
- The target computer for the task shows a message to the computer user informing that a patch installation task is in progress and the computer will restart.

#### Installation on Apple macOS computers

With Apple macOS computers, you must enter the volume owner user name and password to install operating system patches.

- If the credentials are correct: The Installation column in the Available patches list shows the Pending restart text. When patch installation is complete, the computer restarts automatically and the patch disappears from the list.
- If the computer user cancels the installation: The computer shows an error code on the task results page. See Task results on page 843.

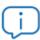

If the patch installation task for a macOS computer includes patches that do not require credentials, the patches proceed to install.

#### Installation on Intel macOS computers

In this case, you do not need to enter any credentials. The target computer for the task shows a message to the computer user informing that a patch installation task is in progress.

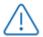

Because you cannot postpone the automatic restart, we recommend that you close and save any open files.

#### Patch installation in the console

#### From the Available patches list

- From the top menu, select Status.
- In the My lists section of the side panel, click Add. Select Available patches
- Use the filter tool to narrow your search.
- Select the checkboxes for the computers/patches you want to install.
- To create a quick task, select Install in the toolbar. To create a scheduled task, select Schedule
  installation. For more information about how to configure a scheduled task, see Configuring a patch
  installation task.

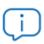

If the patches you select to install include operating system patches for macOS that require the computer to automatically restart, a warning message appears. See Installing operating system patches on macOS computers

#### From the Available patches by computers list

- From the top menu, select Status.
- In the My lists section of the side panel, click Add. Select Available patches by computers.
- Use the filter tool to narrow your search.
- Click the context menu associated with the patch. A list appears and shows the Available patches.
   See From the Available patches list.

#### From the computer tree

- From the top menu, select Computers. From the left panel, select the My organization tab in the computer tree.
- To install patches on a group of computers, click the group context menu. Select View available
  patches. A list appears and shows the Available patches. See From the Available patches list.
- To schedule the installation of patches on a group of computers, click the group context menu.
   Select Schedule patch installation. A new patch installation task is created. For more information about how to configure it, see Configuring a patch installation task.

#### From the computer tree list

- From the top menu, select Computers. From the left panel, select the My organization tab in the computer tree.
- Select the group of computers. Select the checkboxes for the computers you want to patch.
- If you selected a single computer, click the computer context menu. Select View available patches.
   If you selected more than one, select View available patches in the toolbar above. A list appears and shows the Available patches. See From the Available patches list.
- To schedule installation of groups of patches, if you selected a single computer, click the computer
  context menu. Select Schedule patch installation. If you selected more than one, select Schedule
  patch installation in the toolbar above. A new patch installation task is created. For more information
  about how to configure it, see Configuring a patch installation task.

#### From the Tasks menu

From the top menu, select Tasks. Click Add task. Select Install patches.

#### Configuring a patch installation task

- Enter general details of the task in the Name and Description fields.
- If no recipients are defined, click the **No recipients selected** link in the **Recipients** section. A page opens where you can select the computers that will receive the configured task.

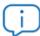

To access the computer selection page, you must first save the task. If you did not save the task, a warning message appears.

- If you want to send the patch installation task only to computers you designated as test computers on
  your network, enable the Run the task only on test computers toggle. You designate a computer as
  a test computer in the Panda Patch Management settings profile you assign to it. See Panda Patch
  Management features.
- Select the types of computers you want to receive the task: Workstation, Laptop, or Server.
- Click ⊕ to add individual computers or computer groups. Click m to remove them.
- On the Edit task page, click the View computers button to view the computers that will receive the task.
- Schedule the task. You can configure these parameters:

• Starts: Indicates the task start date/time.

| Value                          | Description                                                                                                    |
|--------------------------------|----------------------------------------------------------------------------------------------------|
| As soon as possible (selected) | The task runs immediately provided the computer is available (turned on and accessible from the cloud), or as soon as it becomes available within the time interval specified in the If the computer is turned off section                                                                                                    |
| As soon as possible (cleared)  | The task runs on the date selected in the calendar. Specify whether the time is based on the computer local time or the Panda Adaptive Defense 360 server time.                                                                                                    |
| If the computer is turned off  | If the computer is turned off or cannot be accessed, the task does not run. The task scheduler enables you to establish the task expiration time, from 0 (the task expires immediately if the computer is not available) to infinite (the task is always active and waits indefinitely for the computer to be available).  • Do not run: The task is immediately canceled if the computer is not available at the scheduled time.  • Run the task as soon as possible, within: Define a time interval during which the task will run if the computer becomes available.  • Run when the computer is turned on: There is no time limit. The solution waits indefinitely for the computer to be available to run the task. |

Table 14.1: Task execution parameters

• Frequency: Set a repeat interval (every day, week, month, or year) from the date specified in the Starts: field.

| Value    | Description                                                                                                    |
|----------|----------------------------------------------------------------------------------------------------|
| One time | The task runs only once at the time specified in the <b>Starts:</b> field.                                                       |
| Daily    | The task runs every day at the time specified in the <b>Starts:</b> field.                                                       |
| Weekly   | Use the checkboxes to select the days of the week on which the task must run, at the time specified in the <b>Starts:</b> field. |
| Monthly  | Choose an option:                                                                                                    |

| Value | Description                                                                                                    |
|-------|----------------------------------------------------------------------------------------------------|
|       | <ul> <li>Run the task on a specific day of every month. If you select the 29th, 30th, or 31st of the month, and the month does not have that day, the task runs on the last day of the month.</li> <li>Run the task on the first, second, third, fourth, or last Monday to Sunday of every month.</li> </ul> |

Table 14.2: Task frequency parameters

- In Security patches, select the criticality or importance of the patches to install.
- In Install patches for the following products, specify which products to install patches for. The
  product tree appears ordered by operating systems. Each operating system contains the patches
  that are available for it. Specify which products are to receive patches by selecting the relevant
  checkboxes in the product tree.

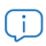

If the patches you select to install include operating system patches for macOS that require the computer to automatically restart, a message appears for you to confirm whether you want to include those patches in the task. See Installing operating system patches on macOS computers

Because the product tree is a dynamic resource that changes over time, keep these rules in mind when you select items from the tree:

- When you select a node, you also select all of its child nodes and all items dependent on them. For example, when you select Adobe you also select all nodes below that node.
- If you select a node, and Panda Patch Management automatically adds a child node to that branch, that node is selected as well. For example, as previously explained, selecting Adobe also selects all of its child nodes. Additionally, if, later, Panda Patch Management adds a new program or family to the Adobe group, that program or family is selected as well. Conversely, if you manually select a number of child nodes from the Adobe group, and later Panda Patch Management adds a new child node to the group, this is not automatically selected.
- The programs to patch are evaluated at the time when tasks run, not at the time when they
  are created or configured. For example, if Panda Patch Management adds an entry to the
  tree after you have created a patch task, and that entry is selected automatically in
  accordance with the aforementioned mechanism, the task installs the patches associated
  with that new program when it runs.
- In the **Restart options** section, select an option to specify whether computers must restart automatically after patches install.

Do not restart automatically: If you select this option, users see a message indicating that
their computer must restart and can select whether to restart immediately or later. If the
latter is selected, a reminder appears 24 hours later.

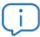

Computers with a Linux operating system without a GUI are sent a message reminding of the need to restart to complete the patch installation.

Automatically restart workstations only: Select the time interval to restart workstations. At
the end of the set time, the agent shows the computer user a reminder message with the
Restart now button and a countdown timer indicating how much time they have left before
the computer restarts.

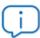

Computers with a Linux operating system without a GUI are sent a message informing of the time remaining until the restart.

As the restart approaches, you are no longer able to close the notification message. Every 30 minutes, the message appears on screen to remind the user of the need to restart. When the countdown finishes, the computer restarts automatically.

- Automatically restart servers only: This option behaves in the same way as Automatically restart workstations only, but applies to servers only.
- Automatically restart both workstations and servers: This option behaves in the same way
  as Automatically restart workstations only, but applies to both workstations and servers.
- Click Save. The task is added to the list of configured tasks. However, it shows the Unpublished label, meaning that it is not yet active.
- To publish a task, click the Publish button. The task is added to the Panda Adaptive Defense 360 task scheduler, which runs it in accordance with its settings.

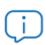

When two or more patch installation tasks that require a restart overlap in time, Panda Adaptive Defense 360 restarts the computer when indicated by the task whose restart interval is closer in time. This avoids postponing the computer restart indefinitely if multiple successive patch installation tasks are chained together.

#### Lower versions of the security software

Lower versions of Panda Adaptive Defense 360 that do not support the feature of setting the restart interval set it to 4 hours automatically.

If the recipient computers have a lower version of the security software installed, they might not correctly interpret frequency settings. These computers interpret the task frequency settings as follows:

- Daily tasks: Unchanged.
- Weekly tasks: Recipient computers ignore the days selected in the task by the administrator in the latest software. The first run occurs on the specified start date and then runs again every 7 days.
- Monthly tasks: Recipient computers ignore the days selected in the task by the administrator in the latest software. The first run occurs on the specified start date and then runs again every 30 days.

#### Download patches manually

In some cases, Panda Adaptive Defense 360 cannot get a download URL to install a patch automatically. This can occur for several reasons:

- The patch requires payment, is not a publicly available patch, or requires user registration to download.
- Patches protected by an EULA cannot be downloaded and distributed by Panda Security.

In such cases, Panda Patch Management provides a link to manually download the patch. If the link is not helpful, contact the vendor of the software to patch.

For these patches, you can download the patch manually and add it to the patch repository so other computers can install it.

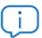

You cannot download patches manually on Linux or macOS computers or devices.

To manually add a patch to the repository, you must have the download URL of the patch. To install patches that require manual download, follow these steps:

- Identify patches that you must manually download.
- Get the patch download URL from the vendor and download the patch.
- Add the downloaded patch to the patch repository.
- Mark the patch as manually downloaded and available to install.
- Optional: Disable a manually downloaded patch for installation.

#### Identify patches that require manual download

- From the top menu, select Status. In the My lists side panel, click Add. A dialog box opens that shows all available lists.
- Select the Available patches list. Configure these filters:

- Installation: Requires manual download.
- Show non-downloadable patches: Yes.
- Click the Launch query button. The list shows all patches that computers on the network require
  which Panda Patch Management cannot download automatically.

#### Get the download URL and download the patch

- After following the steps in the previous section, in the Identify patches that require manual download list, click a patch that requires manual download. The Patch detected page opens and shows details of the patch.
- Note the file name shown in the Patch details section. To download the patch, click the Download URL link.

#### Add the downloaded patch to the patch repository

 Identify a computer on the network that has Panda Adaptive Defense 360 installed and has the cache role. Copy the downloaded file to this path on the cache computer:

C:\ProgramData\Panda Security\Panda Aether
Agent\Repository\ManuallyDeploy.

If you installed Panda Adaptive Defense 360 on a computer drive that differs from the default installation drive, copy the file to:

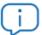

X:\Panda Security\Panda Aether
Agent\Repository\ManuallyDeploy

Where X is the drive where the repository is located. For more information, see Specifying the storage drive on page 299.

- If the ManuallyDeploy folder does not exist, create it with read and write administrator permissions.
- If needed, rename the downloaded file to match the File Name you noted in the Get the download URL and download the patch section.

#### Mark the patch as Manually downloaded

- After you copy the patch to the repository, go to the Available patches list. Click the context menu
  associated with the patch.
- From the drop-down menu, select Mark as manually downloaded. After you mark a patch as
  manually downloaded, its status changes from Requires manual download to Pending (manually

**downloaded)** for all computers that need to install it and the patch can be installed like an automatically downloaded patch. For more information, see Download and install patches.

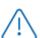

Panda Patch Management does not check whether there are patches with the **Pending** (manually downloaded) status on cache computers, or whether computers on the network that require a patch have a cache computer assigned that has the patch in its repository. You must make sure that cache computers used for patch downloads have all necessary manually downloaded files in the **ManuallyDeploy** folder.

#### Disable a manually downloaded patch for installation

If you no longer want a manually downloaded patch to be available to install, you can disable the patch for installation. To disable a manually downloaded patch for installation:

- Go to the **Available patches** list and configure a filter with these characteristics:
  - Installation: Pending (manually downloaded).
  - Show non-downloadable patches: Yes.
- Click the Filter button. The list shows all patches manually downloaded and enabled for installation.
- Click the context menu of any patches you want to disable installation for. Select Mark as 'Requires manual download'.
   The patch disappears from the repository of installable patches, and you cannot install it.

#### Uninstall problematic patches

Sometimes, the patches published by software vendors do not work correctly, which can lead to serious problems. This can be avoided by selecting a small number of test computers prior to deploying a patch across the entire network. In addition to this, Panda Patch Management also enables you to remove (roll back) installed patches.

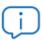

Linux and macOS do not support patch uninstallation.

#### Requirements for uninstalling an installed patch

- You must have the Install/Uninstall patches permission enabled. See Install, uninstall, and exclude patches on page 78 for more information.
- The patch must have been successfully installed.
- The patch must support the rollback feature. Not all patches support this feature.

# Uninstalling a patch

- Go to the patch uninstallation page. There are three ways to do this:
  - Go to the Status menu at the top of the console. Click My lists Add in the side panel. Select Installation history
  - Go to the Tasks menu at the top of the console. Select the task that installed the patch you
    want to uninstall. Click the View installed patches link in the upper-right corner of the page.
  - Access the Last patch installation tasks widget. To do this, go to the Status menu at the top
    of the console and select Patch Management from the side menu. Click Installation history.
- From the list displayed, select the patch you want to uninstall.
- If the patch can be removed, the **Uninstall the patch** button is displayed. Click the button. The computer selection window appears.
  - Select Uninstall from all computers to remove the patch from all computers on the network.
  - Select Uninstall from "{{hostName}}" only to remove the patch from the selected computer only.
- Panda Patch Management creates an immediate execution task to uninstall the patch.
- If a restart is required to finish uninstalling the patch, the solution waits for the user to restart it
  manually.

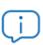

An uninstalled patch is displayed again in the list of available patches unless it is excluded. If a scheduled patch installation task has been configured and the patch has not been excluded, it will be reinstalled on the next execution. However, if a patch is withdrawn by the corresponding vendor, it will no longer be shown or installed. See Exclude patches for all or certain computers for more information.

# Check the result of patch installation/uninstallation tasks

Go to the **Tasks** menu at the top of the console to view those tasks in which patches have been installed or uninstalled from computers. Both provide a **View results** option that enables you view on which computers the action was taken and which patches were installed/uninstalled. See **Patch installation/uninstallation** task results and **View installed/uninstalled patches** for more information.

# Exclude patches for all or certain computers

You have the option to prevent the installation of malfunctioning patches or patches that significantly change the characteristics of the target program. This is called excluding the patch. To do this, follow these steps:

- Go to the Status menu at the top of the console. Click Add from the My lists menu on the left. Click
  the Available patches list. This list displays a line for each computer-available patch pair. An
  available patch is a patch that has not been installed yet on a specific computer or has been
  uninstalled from it.
- To exclude a single patch, click the context menu associated with the patch. Select the Exclude option. A window opens for you to select the exclusion type.
  - Exclude for X only: Excludes the patch for the selected computer only.
  - Exclude for all computers: Excludes the patch for all computers on the network.
- To exclude several patches and/or a single patch for multiple computers, select them using the
  relevant checkboxes. From the action bar, choose Exclude . A window opens for you to select the
  exclusion type.
  - Exclude for the selected computers only: Excludes the patches for the selected computers
    only.
  - Exclude for all computers: Excludes the patches for all computers on the network.

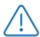

When you exclude a patch, you exclude a specific version of the patch. That is, if you exclude a patch, and later the software vendor releases a later version of that patch, this is not automatically excluded.

# Make sure the programs installed are not in EOL (End-Of-Life) stage

Programs in EOL (End-Of-Life) stage do not receive any type of update from the relevant software vendor, therefore it is advisable to replace them with an equivalent program or a more advanced version.

Follow these steps to find those programs on the network that have reached their EOL or will reach it shortly:

- Go to the Status menu at the top of the console. Select Patch Management from the side panel.
- Find the End-of-Life programs widget, which is divided into the following sections:
  - Currently in EOL: Programs on the network that do not receive updates from the relevant vendor.
  - In EOL (currently or in 1 year): Programs on the network that have reached their EOL, or will
    reach their EOL in a year.
  - With known EOL date: Programs on the network with a known EOL date.

Follow these steps to find all programs on your network with a known EOL date:

- Go to top menu Status. Click Add in the My lists section in the side panel.
- Select End-of-Life programs.

The list displays a line for each computer-EOL program combination found.

# Check the history of patch and update installations

To find out if a specific patch is installed on the computers on your network:

- Go to top menu **Status**. Click **Add** in the **My lists** section in the side panel.
- Select Installation history.

The list displays a line for each computer/installed patch combination found, with information about the affected program's or operating system's name and version, and the patch criticality/type.

Click a computer's context menu to display a number of options that enable you to:

- View the patch installation or uninstallation task.
- · View all patches installed on the computer.
- View all computers that have the selected patch installed.

# Check the patch status of computers with incidents

Panda Patch Management correlates those computers where incidents have been recorded with their patch status so that you can determine whether an infected computer or a computer where threats have been detected has missing patches.

To check whether a computer where an incident has been detected has missing patches:

- Go to top menu Status. In the widgets Threats detected by the antivirus, Malware activity, PUP
  activity, Exploit activity, or Currently blocked programs being classified, click a computer or
  incident. Information about the threat detected on the computer is displayed.
- In the Affected computer section, click the View available patches button. The Available patches
  list opens, filtered by the relevant computer.
- Select all of the available patches for the computer and click Install from the action bar in order to create a quick patch installation task.

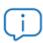

Because the patching process may require downloading patches from the software vendor's servers and therefore delay their application, it is advisable to isolate any infected computer that needs patching and shows network traffic in the threat's life cycle. This minimizes the risk of spreading the infection to other computers on the corporate network while the patch operation is taking place. See Forensic analysis on page 757 for more details of the malware life cycle and Isolating one or more computers from the organization network on page 826 for more information.

# Configuring the discovery of missing patches

# Accessing the settings

- From the top menu, select **Settings**. From the side menu, select **Patch management**.
- Click the Add button. The settings page opens.

#### Required permissions

| Permission                     | Access type                                                               |
|--------------------------------|---------------------------------------------------------------------------|
| Patch management               | Create, edit, delete, copy, or assign patch management settings profiles. |
| View patch management settings | View patch management settings profiles.                                  |

Table 14.3: Permissions required to access the patch management settings

# **General options**

- Enter a name and description for the settings profile.
- To make sure that Panda Patch Management manages Windows updates on your computers, enable the Disable Windows Update on computers toggle.

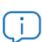

On devices running Windows 10 and higher, the operating system enables you to defer quality updates, but not disable them. Therefore, these updates are applied after 30 days despite you select **Disable Windows Update on computers**.

- Click Save.
- From the list of profiles, select the profile you created. The Edit settings page opens. To select the
  computers you want to assign the settings profile to, click the Recipients (No recipients selected)
  link
- On the Edit settings page, enable the Automatically search for patches toggle to enable patch search functionality. If the toggle is not enabled, patch management lists do not show missing patches, although you can use patch installation tasks to install missing patches on computers.

# Patch installation

When you configure Patch Management, you can select different patch installation options to apply to recipient computers and computer groups:

- Install patches: Installs patches on recipient computers and computer groups.
- Designate as test computers and install patches: Identifies recipient computers and computer
  groups as test computers for patch installation. For more information, see Panda Patch
  Management features.
- Do not install patches: Does not install patches on recipient computers or computer groups. This
  option is applicable to service providers who purchased Panda Partner Center. For more
  information, see Security produc settings chapter in Administration Guide of Panda Partner Center.

# Search frequency

**Search for patches with the following frequency** specifies how often Panda Patch Management searches the cloud-based patch database to check for missing patches for your computers.

# Patch criticality

Specifies the importance (or criticality) of the patches that Panda Patch Management searches for in the databases of available patches.

Windows Service Packs are not applied to macOS or Linux computers or devices.

Software vendors define the importance of the security patches they make available to address vulnerabilities. Patch classifications are not universal and vary by vendor. To determine whether you want to install a patch, we recommend that you review its description, especially for patches that a vendor does not classify as Critical.

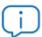

The **Other patches** category includes patches with bug fixes and feature enhancements for macOS and Linux.

# Panda Patch Management widgets/panels

# Accessing the dashboard

To access the dashboard, select the **Status** menu at the top of the console. Select Panda Patch Management from the side menu.

#### Required permissions

| Permissions                             | Access to widgets                                                                                      |
|-----------------------------------------|----------------------------------------------------------------------------------------------------|
| No permissions                          | Patch management status     Time since last check                                                      |
| Install, uninstall, and exclude patches | <ul><li>End-of-Life programs</li><li>Available patches</li><li>Last patch installation tasks</li></ul> |
| View available patches                  | <ul><li>End-of-Life programs</li><li>Available patches</li><li>Last patch installation tasks</li></ul> |

Table 14.4: Permissions required to access the Patch management widgets

# Patch management status

Shows computers where Panda Patch Management is working correctly and computers where there have been errors or problems installing or running the module. The status of the module is represented with a circle with different colors and associated counters. The panel provides a graphical representation and percentage of computers with the same status.

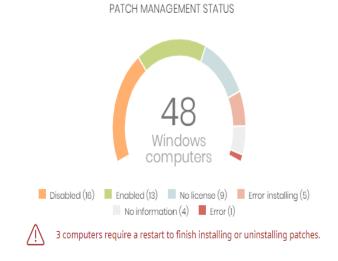

Figure 14.1: Patch management status panel

# Meaning of the data displayed

| Data             | Description                                                                                                    |
|------------------|----------------------------------------------------------------------------------------------------|
| Enabled          | Panda Patch Management installed successfully, runs with no issues, and the assigned settings enable the module to search for patches automatically.        |
| Disabled         | Panda Patch Management installed successfully, runs with no issues, but the assigned settings do not enable the module to search for patches automatically. |
| No license       | Computers that are compatible with Panda Patch Management, but do not have a Panda Adaptive Defense 360 license assigned.                                   |
| Error installing | The module could not install.                                                                                                    |
| No information   | The computer has a license, but has not yet reported status to the server, or has an outdated agent installed.                                              |
| Error            | Panda Patch Management does not respond to requests sent from the server, or has settings that are different from those configured in the web console.      |
| Central area     | Shows the total number of computers compatible with the Panda Patch Management module.                                                                      |
| Pending restart  | Shows the number of computers that require a restart to finish installing or uninstalling patches.                                                          |

Table 14.5: Description of the data displayed in the Patch management status panel

#### Lists accessible from the panel

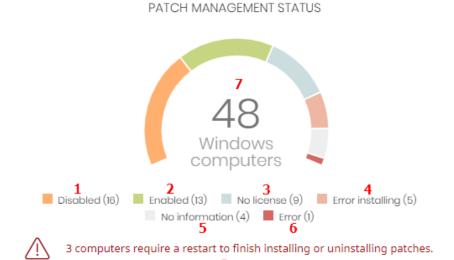

Figure 14.2: Hotspots in the Patch management status panel

Click the hotspots shown in Figure 14.2: to access the Patch management status list with the following predefined filters:

| Hotspot | Filter                                                                                                    |
|---------|----------------------------------------------------------------------------------------------------|
| (1)     | Patch management status = Disabled.                                                                             |
| (2)     | Patch management status = Enabled.                                                                              |
| (3)     | Patch management status = No license. The computer does not have a Panda Adaptive Defense 360 license assigned. |
| (4)     | Patch management status = Error installing.                                                                     |
| (5)     | Patch management status = No information.                                                                       |
| (6)     | Patch management status = Error.                                                                                |
| (7)     | No filter.                                                                                                    |
| (8)     | Patch management status = Pending restart.                                                                      |

Table 14.6: Filters available in the Patch management status list

#### Time since last check

Shows the number of computers that have not connected to the Panda Security cloud and reported patch status for more than 3, 7, and 30 days. Use this panel to identify computers that might be at risk and require

your attention.

TIME SINCE LAST CHECK

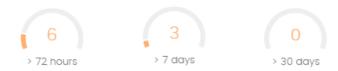

Figure 14.3: Time since last check panel

# Meaning of the data displayed

| Data     | Description                                                                   |
|----------|-------------------------------------------------------------------------------|
| 72 hours | Number of computers that have not reported patch status in the last 72 hours. |
| 7 days   | Number of computers that have not reported patch status in the last 7 days.   |
| 30 days  | Number of computers that have not reported patch status in the last 30 days.  |

Table 14.7: Description of the data displayed in the Time since last check panel

# Lists accessible from the panel

TIME SINCE LAST CHECK

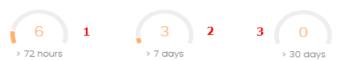

Figure 14.4: Hotspots in the Time since last check panel

Click the hotspots shown in Figure 14.4: to open the Patch management status list with the following predefined filters:

| Hotspot | Filter                                                                                                    |
|---------|----------------------------------------------------------------------------------------------------|
| (1)     | Last connection = More than 3 days ago and Patch management status = Enabled or Disabled or No information or Error. |
| (2)     | Last connection = More than 7 days ago and Patch management status = Enabled or Disabled or No information or Error. |
| (3)     | Last connection = More than 30 days ago and Patch management status =                                                |

| Hotspot | Filter                                          |
|---------|-------------------------------------------------|
|         | Enabled or Disabled or No information or Error. |

Table 14.8: Filters available in the Patch management status list

# **End-of-Life programs**

Shows information about programs that have reached or are close to end-of-life, grouped by end-of-life date.

END-OF-LIFE PROGRAMS

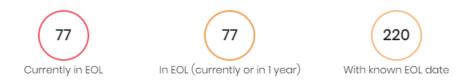

Figure 14.5: End-of-Life programs panel

# Meaning of the data displayed

| Data                            | Description                                                                   |
|---------------------------------|-------------------------------------------------------------------------------|
| Currently in EOL                | Programs that have reached end-of-life.                                       |
| In EOL (currently or in 1 year) | Programs that have reached end-of-life or will in the next year.              |
| With known EOL date             | Programs that have a known end-of-life date more than one year in the future. |

Table 14.9: Description of the data displayed in the End-of-Life programs panel

#### Lists accessible from the panel

END-OF-LIFE PROGRAMS

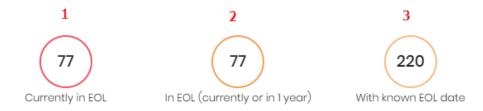

Figure 14.6: Hotspots in the End-of-Life programs panel

Click the hotspots shown in Figure 14.6: to open the End-of-Life programs list with the following predefined filters:

| Hotspot | Filter                                              |
|---------|-----------------------------------------------------|
| (1)     | End-of-Life date = Currently in EOL.                |
| (2)     | End-of-Life date = In EOL (currently or in 1 year). |
| (3)     | End-of-Life date = All.                             |

Table 14.10: Filters available in the End-of-Life programs list

# Last patch installation tasks

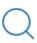

See **Task management** on page **840** for more information about how to modify an existing task.

Lists recently created patch installation tasks and shows their status. Use the options in this widget to manage patch installation tasks:

LAST PATCH INSTALLATION TASKS

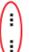

Install .NET Framework 4.5.1 (6.3) patch on 6 computers In progress

New task (Install patches): Install patches with the following criticality In progress

View all View installation history

Figure 14.7: Last patch installation tasks panel

- To edit a task, click its name.
- To view all tasks in the Tasks page, click View all.
- To view details of all patch installation tasks, click View installation history.
- Click the context menu next to a task to display a drop-down menu with the following options:
  - Cancel: Cancels the task before it starts to install patches on the target computer.
  - View results: Shows the results of a task.

# Available patches trend

Shows the evolution of the number of patches that are pending installation on the computers on the network, grouped by severity.

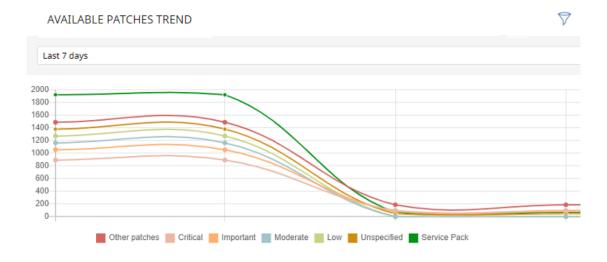

Figure 14.8: Available patches trend graph

# Meaning of the data displayed

| Data                                     | Description                                                                                                    |
|------------------------------------------|----------------------------------------------------------------------------------------------------|
| Security patches -<br>Critical           | Number of security patches classified as 'Critical' and pending application.                                     |
| Security patches - Important             | Number of security patches classified as 'Important' and pending application.                                    |
| Security patches - Low                   | Number of security patches classified as 'Low' and pending application.                                          |
| Security patches -<br>Unspecified        | Number of security patches that do not have a severity classification and are pending application.               |
| Other patches (non-<br>security related) | Number of patches not related to security that are pending application.                                          |
| Service Packs                            | Number of patch and hotfix bundles that are missing from computers. Not applicable for Linux or macOS computers. |

Table 14.11: Description of the data displayed in the Availabre patches trend panel

Point to a node on the graph to display a tooltip with the following information:

- Date
- Type
- Number of patches

#### Lists accessible from the panel

Click the legend items under the graph to open the Available patches list filtered by the selected item. Click the graph to open the full Available patches list with no filters applied.

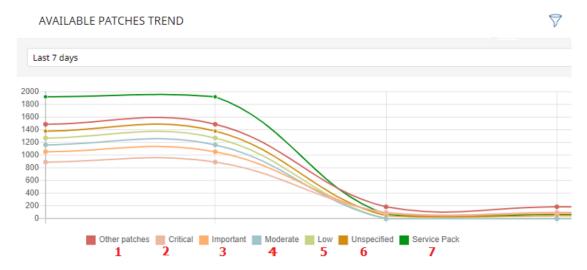

Figure 14.9: Hotspots in the Available patches trend panel

| Hotspot | Filter                                              |
|---------|-----------------------------------------------------|
| (1)     | Criticality = Other patches (non-security-related). |
| (2)     | Criticality = Critical (security-related).          |
| (3)     | Criticality = Important (security-related).         |
| (4)     | Criticality = Moderate (security-related).          |
| (5)     | Criticality = Low (security-related).               |
| (6)     | Criticality = Unspecified (security-related).       |
| (9)     | Criticality = Service Pack.                         |

Table 14.12: Filters available in the Available patches trend list

# Filters available in the widget

Click the vicon to see filters you can apply to the information in the widget:

| Filter        | Definition  |
|---------------|-------------|
| Computer type | Workstation |

| Filter                   | Definition                                                                                                    |  |  |
|--------------------------|----------------------------------------------------------------------------------------------------|--|--|
|                          | Laptop     Server                                                                                                    |  |  |
| Platform                 | Operating system installed on the computer.                                                                                                    |  |  |
| Operating system patches | Patches available for Windows operating systems.                                                                                                    |  |  |
| App patches              | Patches available for apps. For a full list of the apps supported by Panda Patch Management, see https://info.pandasecurity.com/patchmanagementapp/.  For more information about how to select the apps you want to patch, see Configuring a patch installation task. |  |  |

Table 14.13: Filters available in the Available patches trend widget

# Available patches

Shows the number of patches of different types that are available for computers on the network. Numbers in this widget count the same patch multiple times if multiple computers do not have the patch installed.

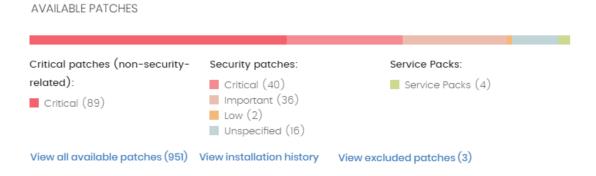

Figure 14.10: Available patches panel

#### Meaning of the data displayed

| Data                         | Description                                                                   |
|------------------------------|-------------------------------------------------------------------------------|
| Security patches - Critical  | Number of security patches classified as 'Critical' and pending application.  |
| Security patches - Important | Number of security patches classified as 'Important' and pending application. |

| Data                                     | Description                                                                                        |
|------------------------------------------|----------------------------------------------------------------------------------------------------|
| Security patches - Low                   | Number of security patches classified as 'Low' and pending application.                            |
| Security patches -<br>Unspecified        | Number of security patches that do not have a severity classification and are pending application. |
| Other patches (non-<br>security related) | Number of patches not related to security that are pending application.                            |
| Service Packs                            | Number of patch and hotfix bundles that are pending application.                                   |
| View all available patches               | Number of patches of all types that are pending application.                                       |
| View excluded patches                    | Number of patches excluded from installation.                                                      |

Table 14.14: Description of the data displayed in the Availabre patches trend panel

#### Lists accessible from the panel

AVAILABLE PATCHES

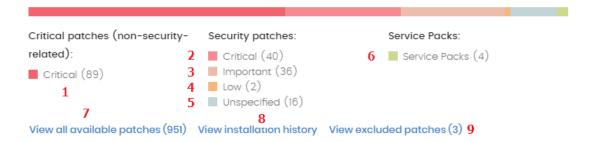

Figure 14.11: Hotspots in the Available patches panel

Click the hotspots shown in Description of the data displayed in the Availabre patches trend panel to open the Available patches list with the following predefined filters:

| Hotspot | List              | Filter                                        |
|---------|-------------------|-----------------------------------------------|
| (1)     | Available patches | Criticality = Critical (security-related).    |
| (2)     | Available patches | Criticality = Important (security-related).   |
| (3)     | Available patches | Criticality = Low (security-related).         |
| (4)     | Available patches | Criticality = Unspecified (security-related). |

| Hotspot | List                 | Filter                                              |
|---------|----------------------|-----------------------------------------------------|
| (5)     | Available patches    | Criticality = Other patches (non-security-related). |
| (6)     | Available patches    | Criticality = Service Pack.                         |
| (7)     | Available patches    | No filter.                                          |
| (8)     | Installation history | No filter.                                          |
| (9)     | Excluded patches     | No filter.                                          |

Table 14.15: Filters available in the Available patches trend list

# Filters available in the widget

Click the  $\overline{V}$  icon to see filters you can apply to the information in the widget:

| Filter                   | Definition                                                                                                    |
|--------------------------|----------------------------------------------------------------------------------------------------|
| Computer                 | <ul><li>Workstation</li><li>Laptop</li><li>Server</li></ul>                                                                                                    |
| Platform                 | Operating system installed on the computer.                                                                                                    |
| Operating system patches | Patches available for Windows operating systems.                                                                                                    |
| App patches              | Patches available for apps. For a full list of the apps supported by Panda Patch Management, see https://info.pandasecurity.com/patchmanagementapp/.  For more information about how to select the apps you want to patch, see Configuring a patch installation task. |

Table 14.16: Filters available in the Available patches trend widget

# Most available patches for computers

Lists available patches and the number of devices the patch is available for (is in **Pending** or **Pending** restart status).

#### MOST AVAILABLE PATCHES FOR COMPUTERS

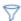

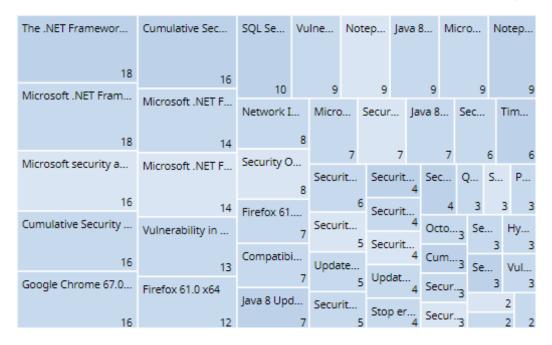

Figure 14.12: Most available patches for computers panel

# Meaning of the data displayed

| Data                            | Description                                                                                             |
|---------------------------------|----------------------------------------------------------------------------------------------------|
| Patch name                      | Name of the available patch.                                                                            |
| Number of computers             | Number of computers the patch is available for (is in <b>Pending</b> or <b>Pending restart</b> status). |
| View all available patches link | Access to the Available patches by computers full list.                                                 |

Table 14.17: Description of the data displayed in the Most available patches for computers panel

Point to a box in the widget to see a summary of the patch, including:

- Patch name.
- Number of affected computers.
- Program (or operating system family).
- · Criticality.
- Release date.
- CVE (Common Vulnerabilities and Exposures) ID.

#### Lists accessible from the panel

Click a box in the panel to open the **Available patches** list filtered to the selected patch.

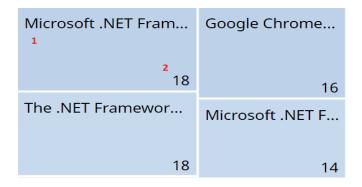

Figure 14.13: Hotspots in the Most available patches for computers panel

| Hotspot | Filter                             |
|---------|------------------------------------|
| (1)     | Patch = Name of the selected patch |

Table 14.18: Lists available from the Most available patches for computers panel

# Filters available in the widget

Click the  $\overrightarrow{\nabla}$  icon to see filters you can apply to the information in the widget:

| Filter        | Description                                 | Values                                                                                                    |
|---------------|---------------------------------------------|----------------------------------------------------------------------------------------------------|
| Criticality   | Update severity classification and type.    | Other patches (non-security related)  Critical (security-related)  Important (security-related)  Moderate (security-related)  Low (security-related)  Unspecified (security-related)  Service Pack |
| Computer type | Type of device affected by the patch.       | <ul><li>Workstation</li><li>Laptop</li><li>Server</li></ul>                                                                                                    |
| Platform      | Operating system installed on the computer. | <ul><li> All</li><li> Windows</li><li> Linux</li><li> macOS</li></ul>                                                                                                    |

| Filter     | Description                             | Values                                                         |
|------------|-----------------------------------------|----------------------------------------------------------------|
| Patch type | Type of software affected by the patch. | <ul><li>App patches</li><li>Operating system patches</li></ul> |

Table 14.19: Filters available in the Most available patches for computers panel

# Computers with most available patches

COMPUTERS WITH MOST AVAILABLE PATCHES

Lists the devices that are missing patches, as well as the number of patches the device is missing.

#### 

WIN\_DESKTOP\_16 23 WIN\_DESKTOP... WIN\_LAPTOP\_4 19 12 12 12 WIN\_SERVER\_8 WIN SER... WIN DESKTO ... WIN DESKTOP... 21 10 WIN\_VIRTUAL WIN\_DESKTOP\_14 WIN\_VIRTUAL\_003 WIN\_VIRT... WIN\_SERVER\_4 WIN\_DESKTO

Figure 14.14: Computers with most available patches panel

# Meaning of the data displayed

20

| Data                | Description                                      |
|---------------------|--------------------------------------------------|
| Name                | Name of the computer that has patches available. |
| Number of computers | Number of patches available for the computer.    |

Table 14.20: Description of the data displayed in the Computers with most available patches panel

Point to a box in the widget to see the following information:

- Computer name.
- Number of patches the computer is missing.

#### Lists accessible from the panel

Click a box in the panel to open the **Available patches** list filtered to the selected computer.

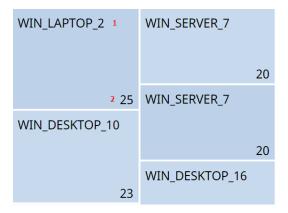

Figure 14.15: Hotspots in the Computers with most available patches panel

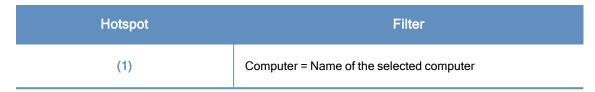

Table 14.21: Filters available in the Available patches trend list

# Filters available in the widget

Click the  $\overline{V}$  icon to see the available filters:

| Filter        | Description                              | Values                                                                                                    |
|---------------|------------------------------------------|----------------------------------------------------------------------------------------------------|
| Criticality   | Update severity classification and type. | Other patches (non-security related)    Critical (security-related)    Important (security-related)    Moderate (security-related)    Low (security-related)    Unspecified (security-related)    Service Pack |
| Computer type | Type of device affected by the patch.    | <ul><li>Workstation</li><li>Laptop</li><li>Server</li></ul>                                                                                                    |

| Filter     | Description                                 | Values                                                                 |  |
|------------|---------------------------------------------|------------------------------------------------------------------------|--|
| Platform   | Operating system installed on the computer. | <ul><li> All</li><li> Windows</li><li> Linux</li><li> macOS</li></ul>  |  |
| Patch type | Type of software affected by the patch.     | <ul><li>App patches</li><li>Windows operating system patches</li></ul> |  |

Table 14.22: Filters available in the Computers with most available patches panel

# Programs with most available patches

Lists the programs that are missing most patches, as well as the number of patches the program is missing

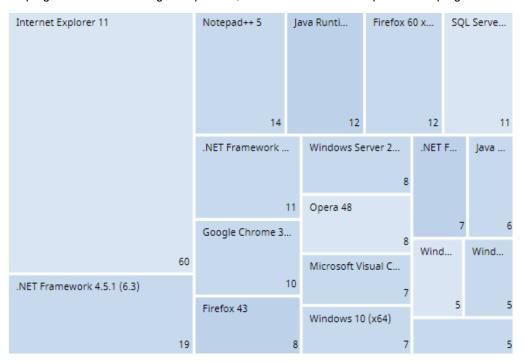

Figure 14.16: Programs with most available patches panel

# Meaning of the data displayed

| Data       | Description   |
|------------|---------------|
| Patch name | Program name. |

| Data                | Description                               |
|---------------------|-------------------------------------------|
| Number of computers | Number of patches the program is missing. |

Table 14.23: Description of the data displayed in the Programs with most available patches panel

Point to a box in the widget to see the following information:

- Program name.
- Number of patches the program is missing.

#### Lists accessible from the panel

Click a box in the panel to open the **Available patches** list filtered to the selected computer.

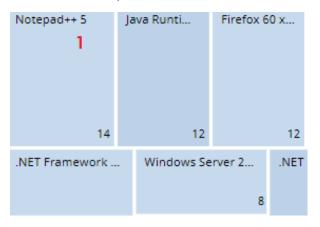

Figure 14.17: Hotspots in the Programs with most available patches panel

| Hotspot | Filter                                 |
|---------|----------------------------------------|
| (1)     | Program = Name of the selected program |

Table 14.24: Filters available in the Available patches trend list

# Filters available in the widget

Click the icon to see the available filters:

| Filter      | Description                              | Values                                                                                                    |  |
|-------------|------------------------------------------|----------------------------------------------------------------------------------------------------|--|
| Criticality | Update severity classification and type. | <ul> <li>Other patches (non-security related)</li> <li>Critical (security-related)</li> <li>Important (security-related)</li> <li>Moderate (security-related)</li> </ul> |  |

| Filter        | Description                                 | Values                                                                                               |
|---------------|---------------------------------------------|----------------------------------------------------------------------------------------------------|
|               |                                             | <ul><li>Low (security-related)</li><li>Unspecified (security-related)</li><li>Service Pack</li></ul> |
| Computer type | Type of device affected by the patch.       | <ul><li>Workstation</li><li>Laptop</li><li>Server</li></ul>                                          |
| Platform      | Operating system installed on the computer. | <ul><li> All</li><li> Windows</li><li> Linux</li><li> macOS</li></ul>                                |
| Patch type    | Type of software affected by the patch.     | <ul><li>App patches</li><li>Windows operating system patches</li></ul>                               |

Table 14.25: Filters available in the Programs with most available patches panel

# Panda Patch Management module lists

# Accessing the lists

There are two ways to access the lists:

 From the top menu, select Status. From the side menu, select Patch Management. Click the relevant widget.

Or.

- From the top menu, select **Status**. From the side menu, click the **Add** link. A window opens that shows the available lists.
- From the Patch management section, select a list to view the associated template. Edit it and click
   Save. The list is added to the side menu.

You can access the patch installation and uninstallation lists from the **Last patch installation tasks** widget by clicking **View installation history**.

You can access the Patch installation/uninstallation task results and View installed/uninstalled patches lists from the top menu Tasks by clicking View results in a patch installation or uninstallation task.

# Required permissions

| Permissions                             | Access to lists                                                                                                    |
|-----------------------------------------|----------------------------------------------------------------------------------------------------|
| No permissions                          | Patch management status.                                                                                                    |
| Install, uninstall, and exclude patches | Access to lists and context menus to install and uninstall patches:  • Available patches.  • Installation history.  • End-of-Life programs.  • Excluded patches.  • Patch installation/uninstallation task results. |
|                                         | View installed/uninstalled patches.                                                                                                    |
|                                         | Read-only access to lists:     Available patches.     Installation history.                                                                                                    |
|                                         | End-of-Life programs.                                                                                                    |
| View available patches                  | <ul> <li>Excluded patches.</li> <li>Patch installation/uninstallation task results.</li> <li>View installed/uninstalled patches.</li> </ul>                                                                         |
|                                         | Available patches trend.                                                                                                    |
|                                         | Most available patches for computers.                                                                                                    |
|                                         | <ul> <li>Computers with most available patches.</li> <li>Programs with most available patches.</li> </ul>                                                                                                    |

Table 14.26: Permissions required to access the Patch Management lists

# Patch management status

This list shows all computers on the network that are compatible with Panda Patch Management (with filters that enable you to identify workstations and servers that are not using the service due to the reasons shown in the associated panel).

| Field               | Comment                                                                                                    | Values                                                               |
|---------------------|----------------------------------------------------------------------------------------------------|----------------------------------------------------------------------|
| Computer            | Computer name.                                                                                                    | Character string                                                     |
| Computer status     | Agent reinstallation:  Per Reinstalling the agent.  Reinstalling the agent.  Reinstallation error.  Protection reinstallation:  Reinstalling the protection.  Protection reinstallation error.  Protection reinstallation error.  Pending restart.  Computer isolation status:  Reinstallation status:  Romputer in the process of being isolated.  Romputer in the process of stopping being isolated.  Romputer in the process of stopping being isolated.  Romputer in "Romputer attack containment" mode.  Romputer in "Romputer attack containment" mode.  Romputer in "Romputer attack containment" mode.  Romputer in stallation  Romputer in stallation  Romputer in stall patches  Romputer as test computers and install patches | lcon                                                                 |
| Group               | Folder in the Panda Adaptive Defense 360 folder tree that the computer belongs to.                                                                                                    | Character string                                                     |
| Patch<br>management | Module status.                                                                                                    | Enabled     Disabled     Installation     error (failure     reason) |

| Field           | Comment                                                                                                  | Values                            |
|-----------------|----------------------------------------------------------------------------------------------------|-----------------------------------|
|                 |                                                                                                    | No license  No information  Error |
| Last checked    | Date when Panda Patch Management last queried the cloud to check whether new patches had been published. | Date                              |
| Last connection | Date when the Panda Adaptive Defense 360 status was last sent to the Panda Security cloud.               | Date                              |

Table 14.27: Fields in the Patch Management Status list

# Fields displayed in the exported file

| Field              | Comment                                                                                                    | Values                                                      |
|--------------------|----------------------------------------------------------------------------------------------------|-------------------------------------------------------------|
| Client             | Customer account the service belongs to.                                                                                                    | Character string                                            |
| Computer type      | Type of device.                                                                                                    | <ul><li>Workstation</li><li>Laptop</li><li>Server</li></ul> |
| Computer           | Computer name.                                                                                                    | Character string                                            |
| IP address         | The computer primary IP address.                                                                                                    | Character string                                            |
| Domain             | Domain the computer belongs to.                                                                                                    | Character string                                            |
| Description        |                                                                                                    | Character string                                            |
| Group              | Folder in the Panda Adaptive Defense 360 folder tree that the computer belongs to.                                                                                            | Character string                                            |
| Patch installation | Patch installation option applied to the computer:  Patch installation enabled: The computer has Patch Management enabled. Patch Management installs patches on the computer. | Enumeration                                                 |

| Field                          | Comment                                                                                                    | Values                                                                                                    |
|--------------------------------|----------------------------------------------------------------------------------------------------|----------------------------------------------------------------------------------------------------|
|                                | <ul> <li>Test computer for patch installation: The computer has Patch Management enabled and is designated as a test computer for patch installation.</li> <li>Patch installation disabled: The computer has Patch Management disabled. Patch Management does not install patches on the computer.</li> </ul> |                                                                                                    |
| Agent version                  |                                                                                                    | Character string                                                                                                    |
| Installation date              | Date when the Panda Patch Management module was successfully installed on the computer.                                                                                                    | Date                                                                                                    |
| Last connection date           | Date when the agent last connected to the Panda Security cloud.                                                                                                    | Date                                                                                                    |
| Platform                       | Operating system installed on the computer.                                                                                                    | Windows     Linux     macOS                                                                                                 |
| Operating system               | Operating system installed on the computer, internal version, and patch status.                                                                                                    | Character string                                                                                                    |
| Updated protection             | Indicates whether the protection module installed on the computer is updated to the latest version or not.                                                                                                    | Boolean                                                                                                    |
| Protection<br>version          | Internal version of the protection module.                                                                                                    | Character string                                                                                                    |
| Last update on                 | Date the signature file was last updated.                                                                                                    | Date                                                                                                    |
| Patch<br>management<br>status. | Module status.                                                                                                    | <ul><li>Enabled</li><li>Disabled</li><li>Error installing</li><li>No license</li><li>No information</li><li>Error</li></ul> |

| Field              | Comment                                                                                                    | Values                             |
|--------------------|----------------------------------------------------------------------------------------------------|------------------------------------|
| Requires restart   | The computer requires a reboot to finish installing or uninstalling one or more downloaded patches.         | Boolean                            |
| Last checked       | Date when Panda Patch Management last queried the cloud to check whether new patches had been published.    | Date                               |
| Isolation status   | Indicates whether the computer is isolated or can communicate normally with other computers on the network. | Isolated     Not isolated          |
| Installation error | Date of the unsuccessful attempt to install Panda Patch Management.                                         | Date                               |
| Installation error | Reason for the installation error.                                                                          | Download error     Execution error |

Table 14.28: Fields in the Patch Management Status exported file

# Filter tool

| Field         | Comment                                                                                                  | Values                                                                                                    |
|---------------|----------------------------------------------------------------------------------------------------|----------------------------------------------------------------------------------------------------|
| Platform      | Operating system installed on the computer.                                                              | <ul><li> All</li><li> Windows</li><li> Linux</li><li> macOS</li></ul>                                          |
| Computer type | Type of device.                                                                                          | <ul><li>Workstation</li><li>Laptop</li><li>Server</li></ul>                                                    |
| Last checked  | Date when Panda Patch Management last queried the cloud to check whether new patches had been published. | <ul> <li>All</li> <li>More than 3 days ago</li> <li>More than 7 days ago</li> <li>More than 30 days</li> </ul> |

| Field                                                            | Comment                                                                                  | Values                                                                                                    |
|------------------------------------------------------------------|------------------------------------------------------------------------------------------|----------------------------------------------------------------------------------------------------|
|                                                                  |                                                                                          | ago                                                                                                    |
| Last connection                                                  | Date when the agent last connected to the Panda Security cloud.                          | Date                                                                                                    |
| Pending restart to complete patch installation or uninstallation | The computer requires a reboot to finish installing or uninstalling one or more patches. | Boolean                                                                                                    |
| Patch installation                                               | Patch installation option.                                                               | <ul> <li>Patch installation<br/>enabled</li> <li>Test computer for<br/>patch installation</li> <li>Patch installation<br/>disabled</li> </ul> |
| Patch management status.                                         | Module status.                                                                           | <ul> <li>Enabled</li> <li>Disabled</li> <li>Error</li> <li>Error installing</li> <li>No license</li> <li>No information</li> </ul>            |

Table 14.29: Filters available in the Patch Management Status list

# Computer details page

Click a row in the list to open the computer details page. For more information, see Computer details on page 248.

# Available patches

This list shows all missing patches on the network computers and information about patches in the process of installation. Each line in the list corresponds to a patch/computer pair.

| Field    | Comment                                               | Values           |
|----------|-------------------------------------------------------|------------------|
| Computer | Name of the computer with outdated software and patch | Character string |

| Field        | Comment                                                                                                    | Values                                                                                                    |
|--------------|----------------------------------------------------------------------------------------------------|----------------------------------------------------------------------------------------------------|
|              | installation option assigned to the computer in the Panda Patch Management settings:  • So Do not install patches  • Designate as test computers and install patches |                                                                                                    |
| Group        | Folder in the Panda Adaptive Defense 360 folder tree that the computer belongs to.                                                                                   | Character string                                                                                                    |
| Program      | Name of the out-of-date program or operating system version with missing patches.                                                                                    | Character string                                                                                                    |
| Version      | Version number of the outdated program.                                                                                                    | Numeric value                                                                                                    |
| Patch        | Name of the patch or update and additional information (release date, Knowledge Base number, etc.).                                                                  | Character string                                                                                                    |
| Release date | Date when the patch was released for download and application.                                                                                                    | Date                                                                                                    |
| Criticality  | Update severity rating and type.                                                                                                    | Other patches (non-security related)    Critical (security-related)    Important (security-related)    Moderate (security-related)    Low (security-related)    Unspecified (security-related) |

| Field        | Comment                                                                                                    | Values       |
|--------------|----------------------------------------------------------------------------------------------------|--------------|
|              |                                                                                                    | Service Pack |
| Installation | <ul> <li>Pending: The patch is available for the computer but has not been installed yet.</li> <li>Requires manual download: The patch must be manually downloaded and copied to a cache computer by the administrator. For more information, see Download patches manually.</li> <li>Pending (manually downloaded): The patch was downloaded manually and is already included in the patch repository. For more information, see Download patches manually.</li> <li>Pending restart: The patch was installed but the computer was not restarted. Some patches might not be applied until the computer is restarted.</li> </ul>                       | Enumeration  |
| Context menu | <ul> <li>Install: Create a quick task to immediately install the patch on the computer.</li> <li>Schedule installation: Create a scheduled task to install the patch on the computer.</li> <li>Exclude: Select the computers for which you want to exclude the patch.</li> <li>Isolate computer: Isolate the computer from the network. Not available for Linux computers.</li> <li>View all available patches for the computer: Shows all available patches for the computer that have not been installed yet.</li> <li>View which computers have the patch available: Shows all computers that have the patch available for installation.</li> </ul> | Enumeration  |

Table 14.30: Fields in the Available Patches list

#### Fields displayed in the exported file

Use the context menu to export the data. The export file can include all data in the list of available patches or a smaller version that shows the trend of the number of available patches in the last 7 days, the last month, or the last year.

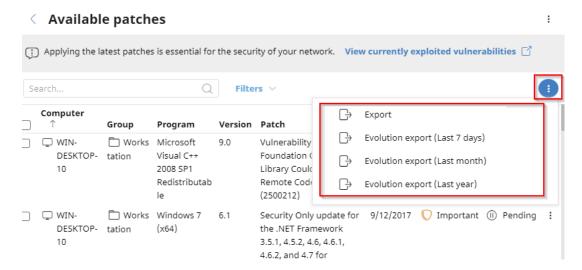

Figure 14.18: Context menu for data export

| Field            | Comment                                                                         | Values                            |
|------------------|---------------------------------------------------------------------------------|-----------------------------------|
| Client           | Customer account the service belongs to.                                        | Character string                  |
| Computer type    | Type of device.                                                                 | Workstation     Laptop     Server |
| Computer         | Name of the computer with outdated software.                                    | Character string                  |
| IP address       | The computer primary IP address.                                                | Character string                  |
| Domain           | Domain the computer belongs to.                                                 | Character string                  |
| Description      |                                                                                 | Character string                  |
| Operating system | Operating system installed on the computer, internal version, and patch status. | Character string                  |
| Platform         | Operating system installed on the computer.                                     | Windows     Linux     macOS       |

| Field              | Comment                                                                                             | Values                                                                                                    |
|--------------------|----------------------------------------------------------------------------------------------------|----------------------------------------------------------------------------------------------------|
| Group              | Folder in the Panda Adaptive Defense 360 folder tree that the computer belongs to.                  | Character string                                                                                                    |
| Patch installation | Patch installation option applied to the computer.                                                  | <ul> <li>Patch installation enabled</li> <li>Test computer for patch installation</li> <li>Patch installation disabled</li> </ul>   |
| Vendor             | The company that created the outdated program.                                                      | Character string                                                                                                    |
| Product family     | Name of the product with patches pending installation or a reboot.                                  | Character string                                                                                                    |
| Program version    | Version number of the outdated program.                                                             | Numeric value                                                                                                    |
| Program            | Name of the outdated program or operating system version with missing patches.                      | Character string                                                                                                    |
| Version            | Version number of the outdated program.                                                             | Numeric value                                                                                                    |
| Patch              | Name of the patch or update and additional information (release date, Knowledge Base number, etc.). | Character string                                                                                                    |
| Criticality        | Update severity rating and type.                                                                    | <ul> <li>Other patches (non-security related)</li> <li>Critical (security-related)</li> <li>Important (security-related)</li> </ul> |

| Field                                       | Comment                                                                                                    | Values                                                                                                    |
|---------------------------------------------|----------------------------------------------------------------------------------------------------|----------------------------------------------------------------------------------------------------|
|                                             |                                                                                                    | Moderate     (security- related)     Low (security- related)     Unspecified     (security- related)     Service Pack |
| CVEs (Common Vulnerabilities and Exposures) | CVE (Common Vulnerabilities and Exposures) ID that describes the vulnerability associated with the patch.                                                                                                    | Character string                                                                                                    |
| KB ID                                       | ID of the Microsoft Knowledge Base article that describes the vulnerability fixed by the patch and the patch requirements (if any).                                                                                                    | Character string                                                                                                    |
| Release date                                | Date when the patch was released for download and application.                                                                                                    | Date                                                                                                    |
| Last seen                                   | Date when the computer was last discovered.                                                                                                    | Date                                                                                                    |
| Is downloadable                             | Indicates whether the patch is available for download or requires an additional support contract with the software vendor to access it.                                                                                                    | Boolean                                                                                                    |
| Download size (KB)                          | Patch size in compressed format. Applying the patch or update might require more space on the target computer storage media than indicated in this field.                                                                                                    | Numeric value                                                                                                    |
| Status                                      | <ul> <li>Pending: The patch is available for the computer but has not been installed yet.</li> <li>Pending (manually downloaded): The patch was downloaded manually and is already included in the patch repository. For more information, see Download patches manually.</li> </ul> | Enumeration                                                                                                    |

| Field        | Comment                                                                                                    | Values           |
|--------------|----------------------------------------------------------------------------------------------------|------------------|
|              | Requires manual download: The patch must be<br>manually downloaded and copied to a cache<br>computer by the administrator. For more<br>information, see Download patches manually. |                  |
| File name    | Name of the file that contains the patch.                                                                                                    | Character string |
| Download URL | HTTP resource in the software vendor infrastructure to download the patch.                                                                                                    | Character string |

Table 14.31: Fields in the Available Patches exported file

# Filter tool

| Field         | Comment                                                           | Values                                                                                                    |
|---------------|-------------------------------------------------------------------|----------------------------------------------------------------------------------------------------|
| Platform      | Operating system installed on the computer.                       | <ul><li> All</li><li> Windows</li><li> Linux</li><li> macOS</li></ul>                                                                                                    |
| Patch release | Date when the patch was released and made available for download. | <ul> <li>All</li> <li>Less than 7 days ago</li> <li>Less than 14 days ago</li> <li>Less than 1 month ago</li> <li>Less than 2 months ago</li> <li>More than 7 days ago</li> <li>More than 14 days ago</li> <li>More than 1 month ago</li> <li>More than 2 month ago</li> </ul> |

| Field                      | Comment                                                                                                   | Values                                                                                                    |
|----------------------------|----------------------------------------------------------------------------------------------------|----------------------------------------------------------------------------------------------------|
|                            |                                                                                                    | months ago                                                                                                    |
| Computer type              | Type of device.                                                                                           | <ul><li>Workstation</li><li>Laptop</li><li>Server</li></ul>                                                                                       |
| Patch type                 | Type of patch.                                                                                            | <ul><li>App patches</li><li>Operating<br/>system patches</li></ul>                                                                                |
| Search computer            | Computer name.                                                                                            | Character string                                                                                                    |
| Computer                   | Name of the computer with outdated software.                                                              | Character string                                                                                                    |
| Program                    | Name of the outdated program or operating system version with missing patches.                            | Character string                                                                                                    |
| Patch                      | Name of the patch or update and additional information (release date, Knowledge Base number, etc.).       | Character string                                                                                                    |
| CVE                        | CVE (Common Vulnerabilities and Exposures) ID that describes the vulnerability associated with the patch. | Character string                                                                                                    |
| Program, family, or vendor | The search applies to the selected program, product family, or company.                                   | Character string                                                                                                    |
| Patch installation         | Patch installation option.                                                                                | <ul> <li>Patch installation<br/>enabled</li> <li>Test computer<br/>for patch<br/>installation</li> <li>Patch installation<br/>disabled</li> </ul> |
| Criticality                | Indicates the update severity rating and type.                                                            | Other patches    (non-security    related)                                                                                                    |

| Field                                | Comment                                                                                                    | Values                                                                                                    |
|--------------------------------------|----------------------------------------------------------------------------------------------------|----------------------------------------------------------------------------------------------------|
|                                      |                                                                                                    | <ul> <li>Critical (security-related)</li> <li>Important (security-related)</li> <li>Moderate (security-related)</li> <li>Low (security-related)</li> <li>Unspecified (security-related)</li> <li>Service Pack</li> </ul> |
| Installation                         | Shows patches that are in the process of installation, filtering them by the installation stage they are in.                                                                                | <ul> <li>Pending</li> <li>Requires manual download</li> <li>Pending (manually downloaded)</li> <li>Pending restart</li> </ul>                                                                                            |
| Show non-<br>downloadable<br>patches | Shows patches that cannot be directly downloaded by Panda Patch Management because there are additional requirements set by the vendor (EULA acceptance, login credentials, captcha, etc.). | Boolean                                                                                                    |

Table 14.32: Filters available in the Available Patches list

#### Detected patch page

Click a row in the list. The **Detected patch** page opens and shows details of the patch. This data might vary depending on the operating system installed on the computer.

This page can provide this content:

- Information about the available patch and the **Install patch** button.
- Information about the patch in the process of installation. The text **Pending restart** appears next to the **Install patch** button.

Click the **Install patch** button. A dialog box opens for you to select the recipients of the patch installation task:

- Install on the current computer only: The task is performed on the computer selected in the list.
- Install on all computers in the selected filter: Select a filter from the filter tree shown. The patch is installed on all computers in the selected filter.
- Install on all computers: The patch is installed on all computers on the network.

| Field                           | Comment                                                                                                   | Values                                                                                                    |
|---------------------------------|----------------------------------------------------------------------------------------------------|----------------------------------------------------------------------------------------------------|
| Patch                           | Name of the patch or update and additional information (release date, Knowledge Base number, etc.).       | Character string                                                                                                    |
| Program                         | Name of the outdated program or operating system version with missing patches.                            | Character string                                                                                                    |
| Program version                 | Version number of the outdated program.                                                                   | Character string                                                                                                    |
| Family                          | Name of the product with patches pending installation or a reboot.                                        | Character string                                                                                                    |
| Vendor                          | The company that created the outdated program.                                                            | Character string                                                                                                    |
| Criticality                     | Indicates the update severity rating and type.                                                            | Other patches (non-security related)    Critical (security-related)    Important (security-related)    Moderate (security-related)    Low (security-related)    Unspecified (security-related)    Service Pack |
| CVEs (Common<br>Vulnerabilities | CVE (Common Vulnerabilities and Exposures) ID that describes the vulnerability associated with the patch. | Character string                                                                                                    |

| Field               | Comment Values                                                                                                    |                                                                                                    |  |
|---------------------|----------------------------------------------------------------------------------------------------|----------------------------------------------------------------------------------------------------|--|
| and Exposures)      |                                                                                                    |                                                                                                    |  |
| Computer            | Name of the computer with outdated software.                                                                                                    | Character string                                                                                                    |  |
| Installation status | Indicates whether the patch is already included in the repository that contains the patches to be applied to computers or must be manually downloaded and added to the patch repository by the administrator. | <ul> <li>Pending</li> <li>Requires manual download</li> <li>Pending (manually downloaded)</li> <li>Pending restart</li> </ul> |  |
| Release date        | Date when the patch was released for download and application.                                                                                                    | Date                                                                                                    |  |
| Download size       | Patch size in compressed format. Applying the patch or update might require more space on the target computer storage media than indicated in this field.                                                     | Numeric value                                                                                                    |  |
| KB ID               | ID of the Microsoft Knowledge Base article that describes the vulnerability fixed by the patch and the patch requirements (if any).                                                                           | Character string                                                                                                    |  |
| Download URL        | URL for downloading the patch individually.                                                                                                    | Character string                                                                                                    |  |
| File name           | Name of the file that contains the patch.  Character st                                                                                                    |                                                                                                    |  |
| Description         | Information about the impact the vulnerability could have on computers.                                                                                                    | oct the vulnerability could Character string                                                                                  |  |

Table 14.33: Fields on the Detected Patch page

# Available patches by computers

This list shows available patches and the number of computers each patch is available for.

| Field | Comment                                                                                             | Values           |
|-------|----------------------------------------------------------------------------------------------------|------------------|
| Patch | Name of the patch or update and additional information (release date, Knowledge Base number, etc.). | Character string |

| Field        | Comment                                                                                                    | Values                                                                                                    |
|--------------|----------------------------------------------------------------------------------------------------|----------------------------------------------------------------------------------------------------|
| Program      | Name of the outdated program or operating system version with missing patches.                                     | Character string                                                                                                    |
| Version      | Version number of the outdated program.                                                                            | Numeric value                                                                                                    |
| Release date | Date when the patch was released for download and application.                                                     | Date                                                                                                    |
| Criticality  | Update severity rating and type.                                                                                   | Other patches (non-security related)    Critical (security-related)    Important (security-related)    Moderate (security-related)    Low (security-related)    Unspecified (security-related)    Service Pack |
| Computers    | Number of computers the patch is available for.                                                                    | Numeric value                                                                                                    |
| Context menu | View which computers have the patch available: Shows all computers that have the patch available for installation. |                                                                                                    |

Table 14.34: Fields in the Available Patches by Computers list

#### Fields displayed in the exported file

Use the context menu to export the data. The export file can include all data in the list of available patches or a smaller version that shows the trend of the number of available patches in the last 7 days, the last month, or the last year.

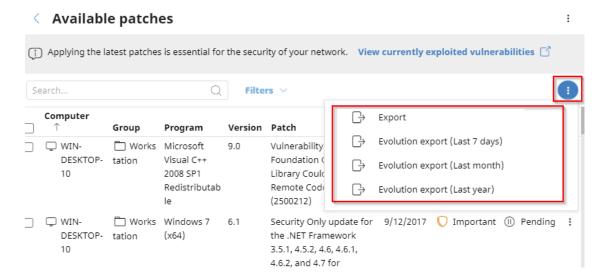

Figure 14.19: Context menu for data export

| Field           | Comment                                                                                             | Values                                                                                                    |
|-----------------|----------------------------------------------------------------------------------------------------|----------------------------------------------------------------------------------------------------|
| Vendor          | The company that created the outdated program.                                                      | Character string                                                                                                    |
| Product family  | Name of the product with patches pending installation or a reboot.                                  | Character string                                                                                                    |
| Program version | Version number of the outdated program.                                                             | Numeric value                                                                                                    |
| Program         | Name of the out-of-date program or operating system version with missing patches.                   | Character string                                                                                                    |
| Version         | Version number of the outdated program.                                                             | Numeric value                                                                                                    |
| Patch           | Name of the patch or update and additional information (release date, Knowledge Base number, etc.). | Character string                                                                                                    |
| Criticality     | Update severity rating and type.                                                                    | Other patches    (non-security    related)     Critical (security-    related)     Important (security-    related)     Moderate (security-    related) |

| Field                                             | Comment                                                                                                    | Values                                                                                                   |
|---------------------------------------------------|----------------------------------------------------------------------------------------------------|----------------------------------------------------------------------------------------------------|
|                                                   |                                                                                                    | <ul> <li>Low (security-related)</li> <li>Unspecified (security-related)</li> <li>Service Pack</li> </ul> |
| CVEs (Common<br>Vulnerabilities and<br>Exposures) | CVE (Common Vulnerabilities and Exposures) ID that describes the vulnerability associated with the patch.                           | Character string                                                                                         |
| KB ID                                             | ID of the Microsoft Knowledge Base article that describes the vulnerability fixed by the patch and the patch requirements (if any). | Character string                                                                                         |
| Release date                                      | Date when the patch was released for download and application.                                                                      | Date                                                                                                    |
| Computers                                         | Number of computers the patch is available for.                                                                                     | Numeric value                                                                                            |
| Platform                                          | Operating system installed on the computer.                                                                                         | <ul><li>Windows</li><li>macOS</li><li>Linux</li></ul>                                                    |

Table 14.35: Fields in the Available Patches by Computers exported file

## Filter tool

| Field         | Comment                                     | Values                                                                |
|---------------|---------------------------------------------|-----------------------------------------------------------------------|
| Platform      | Operating system installed on the computer. | <ul><li> All</li><li> Windows</li><li> Linux</li><li> macOS</li></ul> |
| Computer type | Type of device.                             | <ul><li>Workstation</li><li>Laptop</li><li>Server</li></ul>           |

| Field                                       | Comment                                                                                                    | Values                                                                                                    |
|---------------------------------------------|----------------------------------------------------------------------------------------------------|----------------------------------------------------------------------------------------------------|
| Patch type                                  | Type of patch.                                                                                                    | <ul><li>App patches</li><li>Operating system patches</li></ul>                                                                                                    |
| Search computer                             | Computer name.                                                                                                    | Character string                                                                                                    |
| Program                                     | Name of the out-of-date program or operating system version with missing patches.                                    | Character string                                                                                                    |
| Patch                                       | Name of the patch or update and additional information (release date, Knowledge Base number, etc.).                  |                                                                                                    |
| CVE                                         | CVE (Common Vulnerabilities and Exposures) ID that describes the vulnerability associated with the patch.  Character |                                                                                                    |
| Select a program version, family, or vendor | The search applies to the selected program, product family, or company.                                              | Character string                                                                                                    |
| Criticality                                 | Indicates the update severity rating and type.                                                                       | Other patches (non-security related)    Critical (security-related)    Important (security-related)    Moderate (security-related)    Low (security-related)    Unspecified (security-related)    Service Pack |
| Show non-                                   | Shows patches that cannot be directly downloaded                                                                     | Boolean                                                                                                    |

| Field                | Comment                                                                                                    | Values |
|----------------------|----------------------------------------------------------------------------------------------------|--------|
| downloadable patches | by Panda Patch Management because there are additional requirements set by the vendor (EULA acceptance, login credentials, captcha, etc.). |        |

Table 14.36: Filters available in the Available Patches by Computers list

#### Detected patch page

Click a row in the list. The **Detected patch** page opens and shows details of the patch. This data might vary depending on the operating system installed on the computer. See **Detected patch** page.

# **Installation history**

This list shows the operations performed by Panda Patch Management on the computers on the network in the specified time period.

| Field       | Comment                                                                            | Values                                                                                                    |
|-------------|------------------------------------------------------------------------------------|----------------------------------------------------------------------------------------------------|
| Date        | Date the operation was logged.                                                     | Date                                                                                                    |
| Computer    | Computer name.                                                                     | Character string                                                                                                    |
| Group       | Folder in the Panda Adaptive Defense 360 folder tree that the computer belongs to. | Character string                                                                                                    |
| Program     | Program name or operating system version.                                          | Character string                                                                                                    |
| Version     | Program or operating system version.                                               | Character string                                                                                                    |
| Patch       | Patch name.                                                                        | Character string                                                                                                    |
| Criticality | Severity rating of the patch.                                                      | <ul> <li>Other patches</li> <li>Critical</li> <li>Important</li> <li>Moderate</li> <li>Low</li> <li>Unspecified</li> </ul> |

| Field        | Comment                              | Values                                                                                                    |
|--------------|--------------------------------------|----------------------------------------------------------------------------------------------------|
|              |                                      | Service Pack                                                                                                    |
| Installation | Status of the logged operation.      | <ul> <li>Installed</li> <li>Requires restart</li> <li>The patch is no longer required</li> <li>Uninstalled (requires restart)</li> <li>Error</li> </ul>                                                                                                    |
| Context menu | Shows a drop-down menu with options. | <ul> <li>View task: Shows the settings of the task associated with the logged operation.</li> <li>View patches installed on the computer: Shows all patches installed on the selected computer.</li> <li>View computers with the patch installed: Shows all computers that have the selected patch installed.</li> </ul> |

Table 14.37: Fields in the Installation History list

## Fields displayed in the exported file

Use the context menu to export the data. You can download a detailed file that includes all data in the list or a reduced version. In either case, the file contains information about the patches installed in the selected time period.

| Field         | Comment                                  | Values                                                      |
|---------------|------------------------------------------|-------------------------------------------------------------|
| Client        | Customer account the service belongs to. | Character string                                            |
| Computer type | Type of device.                          | <ul><li>Workstation</li><li>Laptop</li><li>Server</li></ul> |
| Computer      | Computer name.                           | Character string                                            |
| IP address    | The computer primary IP address.         | Character string                                            |
| Domain        | Domain the computer belongs to.          | Character string                                            |

| Field                                             | Comment                                                                                                   | Values                                                                                                    |
|---------------------------------------------------|----------------------------------------------------------------------------------------------------|----------------------------------------------------------------------------------------------------|
| Description                                       |                                                                                                    | Character string                                                                                                    |
| Platform                                          | Operating system installed on the computer.                                                               | <ul><li>Windows</li><li>Linux</li><li>macOS</li></ul>                                                                                                    |
| Group                                             | Folder in the Panda Adaptive Defense 360 folder tree that the computer belongs to.                        | Character string                                                                                                    |
| Date                                              | Date of the logged operation.                                                                             | Date                                                                                                    |
| Program                                           | Program name or operating system version.                                                                 | Character string                                                                                                    |
| Version                                           | Program or operating system version.                                                                      | Character string                                                                                                    |
| Patch                                             | Name of the installed patch.                                                                              | Character string                                                                                                    |
| Criticality                                       | Severity rating of the patch.                                                                             | Other patches (non-security related)    Critical (security-related)    Important (security-related)    Moderate (security-related)    Low (security-related)    Unspecified (security-related)    Service Pack |
| CVEs (Common<br>Vulnerabilities and<br>Exposures) | CVE (Common Vulnerabilities and Exposures) ID that describes the vulnerability associated with the patch. | Character string                                                                                                    |
| KB ID                                             | ID of the Microsoft Knowledge Base article that                                                           | Character string                                                                                                    |

| Field              | Comment                                                                                                    | Values                                                                                                    |
|--------------------|----------------------------------------------------------------------------------------------------|----------------------------------------------------------------------------------------------------|
|                    | describes the vulnerability fixed by the patch and the patch requirements (if any).                                                                                                    |                                                                                                    |
| Release date       | Date when the patch was released for download and application.                                                                                                    | Date                                                                                                    |
| Installation       | Indicates whether the patch is already included in the repository that contains the patches to be applied to computers or must be manually downloaded and added to the patch repository by the administrator. | <ul> <li>Installed</li> <li>Requires restart</li> <li>Error</li> <li>The patch is no longer required</li> <li>Uninstalled</li> </ul>              |
| Installation error | The Panda Patch Management module did not install correctly.                                                                                                    | Unable to download: Installer not available  Unable to download: The file is corrupted  Not enough disk space  Installation error  Download error |
| Download URL       | URL for downloading the patch individually.                                                                                                    | Character string                                                                                                    |
| Result code        | Operation result code. See the vendor documentation for information about result codes.                                                                                                    | Numeric value                                                                                                    |
| Task name          | Name of the patch installation task. This column appears only in the extended export.                                                                                                    | Character string                                                                                                    |
| Task launch date   | Date when the Panda Patch Management task associated with the computer was scheduled to run. This column appears only in the extended export.                                                                 | Date                                                                                                    |

| Field           | Comment                                                                                                    | Values |
|-----------------|----------------------------------------------------------------------------------------------------|--------|
| Task start date | Date when the Panda Patch Management task associated with the computer started to run. This column appears only in the extended export.  | Date   |
| Task end date   | Date when the Panda Patch Management task associated with the computer finished to run. This column appears only in the extended export. | Date   |

Table 14.38: Fields in the Installation History exported file

## Filter tool

| Field              | Comment                                          | Values                                                                                      |
|--------------------|--------------------------------------------------|---------------------------------------------------------------------------------------------|
| Computer type      | Type of device.                                  | <ul><li>Workstation</li><li>Laptop</li><li>Server</li></ul>                                 |
| Search<br>computer | Computer name.                                   | Character string                                                                            |
| Date               | Time period in which the patches were installed. | <ul><li>Last 24 hours</li><li>Last 7 days</li><li>Last month</li><li>Custom range</li></ul> |
| Platform           | Operating system installed on the computer.      | All     Windows     Linux     macOS                                                         |
| Criticality        | Severity rating of the patch.                    | Other patches    (non-security    related)     Critical    (security-    related)           |

| Field                    | Comment                                                                  | Values                                                                                                    |
|--------------------------|--------------------------------------------------------------------------|----------------------------------------------------------------------------------------------------|
|                          |                                                                          | <ul> <li>Important         (security-         related)</li> <li>Moderate         (security-         related)</li> <li>Low (security-         related)</li> <li>Unspecified         (security-         related)</li> <li>Service Pack</li> </ul> |
| Installation             | Status of the logged operation.                                          | <ul> <li>Installed</li> <li>Requires restart</li> <li>The patch is no longer required</li> <li>Uninstalled (requires restart)</li> <li>Error</li> <li>Download error</li> <li>Installation error</li> </ul>                                     |
| Program                  | Program name or operating system version.                                | Character string                                                                                                    |
| Patch                    | Name of the installed patch.                                             | Character string                                                                                                    |
| Installation<br>Attempts | Shows all failed patch installation attempts or only the latest attempt. | Show only the latest attempt Show all attempts                                                                                                    |

| Field | Comment                                                                                                   | Values           |
|-------|----------------------------------------------------------------------------------------------------|------------------|
| CVE   | CVE (Common Vulnerabilities and Exposures) ID that describes the vulnerability associated with the patch. | Character string |

Table 14.39: Filters available in the Installation History list

#### Installed patch page

Click a row in the list. The **Installed patch** page opens and shows details of the logged operation. This data might vary depending on the operating system installed on the computer.

| Field       | Comment                                                                                                   | Values                                                                                                    |
|-------------|----------------------------------------------------------------------------------------------------|----------------------------------------------------------------------------------------------------|
| Patch       | Name of the patch or update and additional information (release date, Knowledge Base number, etc.).       | Character string                                                                                                    |
| Program     | Name of the out-of-date program or operating system version.                                              | Character string                                                                                                    |
| Criticality | Indicates the update severity rating and type.                                                            | Other patches (non-security related)    Critical (security-related)    Important (security-related)    Moderate (security-related)    Low (security-related)    Unspecified (security-related)    Service Pack |
| CVEs        | CVE (Common Vulnerabilities and Exposures) ID that describes the vulnerability associated with the patch. | Character string                                                                                                    |

| Field                | Comment                                                                                                    | Values                                                                                                    |
|----------------------|----------------------------------------------------------------------------------------------------|----------------------------------------------------------------------------------------------------|
| Computer             | Computer name.                                                                                                    | Character string                                                                                                    |
| Installation<br>date | Date the operation was logged.                                                                                                    | Date                                                                                                    |
| Result               | Status of the logged operation.                                                                                                    | <ul> <li>Installed</li> <li>Requires restart</li> <li>Error</li> <li>The patch is no longer required</li> <li>Uninstalled</li> <li>Installation error</li> <li>Download error</li> </ul> |
| Release date         | Date when the patch was released for download and application.                                                                                            | Date                                                                                                    |
| Download size        | Patch size in compressed format. Applying the patch or update might require more space on the target computer storage media than indicated in this field. | Numeric value                                                                                                    |
| KB ID                | ID of the Microsoft Knowledge Base article that describes the vulnerability fixed by the patch and the patch requirements (if any).                       | Character string                                                                                                    |
| Description          | Notes provided by the software vendor about the effects of applying the patch, special conditions, and resolved vulnerabilities.                          | Character string                                                                                                    |

Table 14.40: Fields on the Installed Patch page

# **End-of-Life programs**

This list shows programs that are no longer supported by the relevant vendor. These programs are particularly vulnerable to malware and other security threats.

| Field    | Comment                                                                            | Values                                               |
|----------|------------------------------------------------------------------------------------|------------------------------------------------------|
| Computer | Name of the computer with EOL software.                                            | Character string                                     |
| Group    | Folder in the Panda Adaptive Defense 360 folder tree that the computer belongs to. | Character string                                     |
| Program  | EOL program name.                                                                  | Character string                                     |
| Version  | EOL program version.                                                               | Character string                                     |
| EOL      | Date when the program reached its end of life.                                     | Date (in red if the program reached its end of life) |

Table 14.41: Fields in the End-of-Life Programs list

# Fields displayed in the exported file

| Field         | Comment                                                                            | Values                                                |
|---------------|------------------------------------------------------------------------------------|-------------------------------------------------------|
| Client        | Customer account the service belongs to.                                           | Character string                                      |
| Computer type | Type of device.                                                                    | Workstation     Laptop     Server                     |
| Computer      | Computer name.                                                                     | Character string                                      |
| Platform      | Operating system installed on the computer.                                        | <ul><li>Windows</li><li>Linux</li><li>macOS</li></ul> |
| IP address    | The computer primary IP address.                                                   | Character string                                      |
| Domain        | Domain the computer belongs to.                                                    | Character string                                      |
| Description   |                                                                                    | Character string                                      |
| Group         | Folder in the Panda Adaptive Defense 360 folder tree that the computer belongs to. | Character string                                      |

| Field     | Comment                                        | Values           |
|-----------|------------------------------------------------|------------------|
| Program   | EOL program name.                              | Character string |
| Version   | EOL program version.                           | Character string |
| EOL       | Date when the program reached its end of life. | Date             |
| Last seen | Date when the computer was last discovered.    | Date             |

Table 14.42: Fields in the End-of-Life Programs exported file

#### Filter tool

| Field              | Comment                                     | Values                                                                                                    |
|--------------------|---------------------------------------------|----------------------------------------------------------------------------------------------------|
| Search<br>computer | Computer name.                              | Character string                                                                                           |
| Computer type      | Type of device.                             | <ul><li>Workstation</li><li>Laptop</li><li>Server</li></ul>                                                |
| Platform           | Operating system installed on the computer. | <ul><li> All</li><li> Windows</li><li> Linux</li><li> macOS</li></ul>                                      |
| End-of-Life date   | Date when the program will reach its EOL.   | <ul> <li>All</li> <li>Currently in End of Life</li> <li>In End of Life (currently or in 1 year)</li> </ul> |

Table 14.43: Filters available in the End-of-Life Programs list

## Program details page

Click a row in the list. The **Program details** page opens.

| Field   | Comment                                              | Values    |
|---------|------------------------------------------------------|-----------|
| Program | Name of the program or operating system version that | Character |

| Field             | Comment                                                  | Values              |
|-------------------|----------------------------------------------------------|---------------------|
|                   | received the patch.                                      | string              |
| Family            | Bundle, suite, or program group the software belongs to. | Character<br>string |
| Publisher/Company | Company that designed or published the program.          | Character<br>string |
| Version           | Program version.                                         | Character<br>string |
| EOL               | Date when the program reached its end of life.           | Date                |

Table 14.44: Fields on the Program Details page

# **Excluded patches**

This list shows patches that you marked as excluded, preventing them from being installed on the computers on the organization network. The list shows a line for each computer-excluded patch pair, except for patches excluded for all computers on the network, for which a single line appears.

| Field       | Comment                                                                                                    | Values              |
|-------------|----------------------------------------------------------------------------------------------------|---------------------|
| Computer    | The content of this field varies depending on the target of the exclusion:  If the patch was excluded for a single computer, the field shows the computer name.  If the patch was excluded for all computers in the account, the text "(All)" is shown. | Character string    |
| Group       | Folder in the Panda Adaptive Defense 360 group tree that the computer belongs to.                                                                                                    | Character string    |
| Program     | Name of the program the excluded patch belongs to.                                                                                                    | Character string    |
| Version     | Version of the program the excluded patch belongs to.                                                                                                    | Character string    |
| Patch       | Name of the excluded patch.                                                                                                    | Character string    |
| Criticality | Severity rating of the patch.                                                                                                    | Other patches (non- |

| Field          | Comment                                                 | Values                                                                                                    |
|----------------|---------------------------------------------------------|----------------------------------------------------------------------------------------------------|
|                |                                                         | security related)  Critical (security-related)  Important (security-related)  Moderate (security-related)  Low (security-related)  Unspecified (security-related)  Service Pack |
| Excluded by    | Management console user account who excluded the patch. | Character string                                                                                                    |
| Excluded since | Date the patch was excluded.                            | Character string                                                                                                    |

Table 14.45: Fields in the Excluded Patches list

# Fields displayed in the exported file

| Field         | Comment                                                                                                    | Values                            |
|---------------|----------------------------------------------------------------------------------------------------|-----------------------------------|
| Client        | Customer account the service belongs to.                                                                                                    | Character string                  |
| Computer type | Type of device.                                                                                                    | Workstation     Laptop     Server |
| Computer      | The content of this field varies depending on the target of the exclusion:  If the patch was excluded for a single computer, the field shows the computer name.  If the patch was excluded for all computers in the account, the text "(All)" is shown. | Character string                  |

| Field       | Comment                                                                            | Values                                                                                                    |
|-------------|------------------------------------------------------------------------------------|----------------------------------------------------------------------------------------------------|
| IP address  | The computer primary IP address.                                                   | Character string                                                                                                    |
| Domain      | Domain the computer belongs to.                                                    | Character string                                                                                                    |
| Description | The computer description assigned by the network administrator.                    | Character string                                                                                                    |
| Platform    | Operating system installed on the computer.                                        | <ul><li>Windows</li><li>Linux</li><li>macOS</li></ul>                                                                                                    |
| Group       | Folder in the Panda Adaptive Defense 360 folder tree that the computer belongs to. | Character string                                                                                                    |
| Program     | Name of the program the excluded patch belongs to.                                 | Character string                                                                                                    |
| Version     | Version of the program the excluded patch belongs to.                              | Character string                                                                                                    |
| Patch       | Name of the excluded patch.                                                        | Character string                                                                                                    |
| Criticality | Severity rating of the patch.                                                      | Other patches (non-security related)    Critical (security-related)    Important (security-related)    Moderate (security-related)    Low (security-related)    Unspecified (security-related) |

| Field                                             | Comment                                                                                                    | Values           |
|---------------------------------------------------|----------------------------------------------------------------------------------------------------|------------------|
|                                                   |                                                                                                    | Service Pack     |
| CVEs (Common<br>Vulnerabilities<br>and Exposures) | CVE (Common Vulnerabilities and Exposures) ID that describes the vulnerability associated with the patch.                                                 | Character string |
| KB ID                                             | ID of the Microsoft Knowledge Base article that describes the vulnerability fixed by the patch and the patch requirements (if any).                       | Character string |
| Release date                                      | Date when the patch was released for download and application.                                                                                            | Date             |
| Download size<br>(KB)                             | Patch size in compressed format. Applying the patch or update might require more space on the target computer storage media than indicated in this field. | Numeric value    |
| Excluded by                                       | Management console user account who excluded the patch.                                                                                                   | Character string |
| Excluded since                                    | Date the patch was excluded.                                                                                                    | Character string |

Table 14.46: Fields in the Excluded Patches exported file

# Filter tool

| Field         | Comment                                               | Values                                                                |
|---------------|-------------------------------------------------------|-----------------------------------------------------------------------|
| Platform      | Operating system installed on the computer.           | <ul><li> All</li><li> Windows</li><li> Linux</li><li> macOS</li></ul> |
| Computer type | Type of device.                                       | <ul><li>Workstation</li><li>Laptop</li><li>Server</li></ul>           |
| Computer      | Name of the computer for which patches were excluded. | Character string                                                      |

| Field                                | Comment                                                                                                    | Values                                                                                                    |
|--------------------------------------|----------------------------------------------------------------------------------------------------|----------------------------------------------------------------------------------------------------|
| Program                              | Name of the program the excluded patch belongs to.                                                                                                    | Character string                                                                                                    |
| Patch                                | Name of the excluded patch.                                                                                                    | Character string                                                                                                    |
| Show non-<br>downloadable<br>patches | Shows patches that cannot be directly downloaded by Panda Patch Management because there are additional requirements set by the vendor (EULA acceptance, login credentials, captcha, etc.). | Boolean                                                                                                    |
| CVEs                                 | CVE (Common Vulnerabilities and Exposures) ID that describes the vulnerability associated with the patch.                                                                                   | Character string                                                                                                    |
| Criticality                          | Severity rating of the patch.                                                                                                    | Other patches (non-security related)     Critical (security-related)     Important (security-related)     Moderate (security-related)     Low (security-related)     Unspecified (security-related)     Service Pack |

Table 14.47: Filters available in the Excluded Patches list

#### Excluded patch page

Click a row in the list. The **Excluded patch** page opens and shows details of the patch excluded from installation tasks. This data might vary depending on the operating system installed on the computer.

| Field          | Comment                                                                                                   | Values                                                                                                    |
|----------------|----------------------------------------------------------------------------------------------------|----------------------------------------------------------------------------------------------------|
| Patch          | Name of the patch or update and additional information (release date, Knowledge Base number, etc.).       | Character string                                                                                                    |
| Program        | Name of the outdated program or operating system version with missing patches.                            | Character string                                                                                                    |
| Criticality    | Indicates the update severity rating and type.                                                            | Other patches (non-security related)    Critical (security-related)    Important (security-related)    Moderate (security-related)    Low (security-related)    Unspecified (security-related)    Service Pack |
| CVEs           | CVE (Common Vulnerabilities and Exposures) ID that describes the vulnerability associated with the patch. | Character string                                                                                                    |
| Computer       | Name of the computer with outdated software.                                                              | Character string                                                                                                    |
| Excluded by    | Management console user account who excluded the patch.                                                   | Character string                                                                                                    |
| Excluded since | Date and time the patch was excluded.                                                                     | Numeric value                                                                                                    |
| Release date   | Date when the patch was released for download and application.                                            | Date                                                                                                    |
| KB ID          | ID of the Microsoft Knowledge Base article that                                                           | Character string                                                                                                    |

| Field       | Comment                                                                                                    | Values           |
|-------------|----------------------------------------------------------------------------------------------------|------------------|
|             | describes the vulnerability fixed by the patch and the patch requirements (if any).                                              |                  |
| Description | Notes provided by the software vendor about the effects of applying the patch, special conditions, and resolved vulnerabilities. | Character string |

Table 14.48: Fields on the Excluded Patch page

# Patch installation/uninstallation task results

This list shows the results of the patch installation or uninstallation tasks performed on the computers on your network.

| Field                         | Description                                                    | Values                                                                                                    |
|-------------------------------|----------------------------------------------------------------|----------------------------------------------------------------------------------------------------|
| Computer                      | Name of the computer the patch was installed/uninstalled from. | Character string                                                                                                    |
| Group                         | Panda Adaptive Defense 360 group the computer belongs to.      | Character string                                                                                                    |
| Status                        | Task status.                                                   | <ul> <li>Pending</li> <li>In progress</li> <li>Finished</li> <li>Failed</li> <li>Canceled (the task could not start at the scheduled time)</li> <li>Canceled</li> <li>Canceling</li> <li>Canceled (maximum run time exceeded)</li> </ul> |
| Patches installed/uninstalled | Number of patches installed/uninstalled.                       | Character string.                                                                                                    |
| Start date                    | Date the installation task started.                            | Date                                                                                                    |

| Field    | Description                       | Values |
|----------|-----------------------------------|--------|
| End date | Date the installation task ended. | Date   |

Table 14.49: Fields in the Installation/Uninstallation Task Results list

#### Filter tool

| Field                       | Description                                            | Values                                                                                                    |
|-----------------------------|--------------------------------------------------------|----------------------------------------------------------------------------------------------------|
| Status                      | Installation/uninstallation task status.               | <ul> <li>Pending</li> <li>In progress</li> <li>Finished</li> <li>Failed</li> <li>Canceled (the task could not start at the scheduled time)</li> <li>Canceled</li> <li>Canceling</li> <li>Canceled (maximum run time exceeded)</li> </ul> |
| Applied/Uninstalled patches | Computers on which patches were installed/uninstalled. | <ul> <li>All</li> <li>No patches installed/uninstalled</li> <li>With patches installed/uninstalled</li> </ul>                                                                                                    |

Table 14.50: Filters available in the Patch Installation/Uninstallation Task Results list

# View installed/uninstalled patches

This list shows the patches installed/uninstalled from computers and other additional information.

| Field    | Description                                                    | Values           |
|----------|----------------------------------------------------------------|------------------|
| Computer | Name of the computer the patch was installed/uninstalled from. | Character string |
| Group    | Panda Adaptive Defense 360 group the computer belongs to.      | Character string |

| Field       | Description                                                      | Values                                                                                                    |
|-------------|------------------------------------------------------------------|----------------------------------------------------------------------------------------------------|
| Program     | Patched program.                                                 | Character string                                                                                                    |
| Version     | Program version.                                                 | Character string                                                                                                    |
| Patch       | Installed/uninstalled patch.                                     | Character string                                                                                                    |
| Criticality | Severity rating of the installed/uninstalled patch.              | <ul> <li>Other patches (non-security related)</li> <li>Critical (security-related)</li> <li>Important (security-related)</li> <li>Moderate (security-related)</li> <li>Low (security-related)</li> <li>Unspecified (security-related)</li> <li>Service Pack</li> </ul> |
| Result      | Indicates whether the task was completed successfully or failed. | <ul> <li>Installed</li> <li>Requires restart</li> <li>Error</li> <li>The patch is no longer required</li> <li>Uninstalled</li> </ul>                                                                                                    |
| Date        | Date the task ran.                                               | Date                                                                                                    |

Table 14.51: Fields in the View Installed/Uninstalled Patches list

# Endpoint Access Enforcement settings

Endpoint Access Enforcement (EAE) monitors inbound connections to computers on the corporate network to check whether they originate from managed, protected computers.

When you configure an Endpoint Access Enforcement policy, you must specify which characteristics of the connecting computer pose a risk to the target computer. These characteristics have to do with the connecting computer management model, the status of the security software installed on this computer, and its overall risk level.

Additionally, you must specify the protocols you want to monitor in inbound connections.

For more information about the Endpoint Access Enforcement module, see:

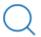

Creating and managing settings profiles on page 283: Information about how to create, edit, delete, or assign settings profiles to the computers on your network.

Accessing, controlling, and monitoring the management console on page 59: Managing user accounts and assigning permissions.

Managing lists on page 47: Information about how to manage lists.

#### Chapter contents

| Fuducial Access Fufusional acultura          | 405 |
|----------------------------------------------|-----|
| Endpoint Access Enforcement settings         | 495 |
| Endpoint Access Enforcement settings options | 496 |
| Connection Map                               | 498 |
| Connection Map structure                     | 499 |
| Connection Map controls                      | 500 |
| Connection Map settings                      | 500 |
| Endpoint Access Enforcement panels/widgets   | 502 |
| Endpoint Access Enforcement module lists     | 507 |

# **Endpoint Access Enforcement settings**

#### Minimum requirements

 Panda Adaptive Defense 360 security software: The computer must have Panda Adaptive Defense 360 v4.40 or higher installed.

 Operating system installed on the computer: Endpoint Access Enforcement is compatible with Windows computers.

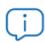

Computers with a macOS or Linux operating system and Panda Adaptive Defense 360 v4.40 or higher installed report the status of the security software to Windows computers that evaluate their risk level. See Endpoint Access Enforcement operating mode.

• Open ports on the computer: The Panda Adaptive Defense 360 agent requires that port 33000 be open to communicate with other computers.

# Accessing the settings

- From the top menu, select Settings. From the side menu, select Endpoint Access Enforcement.
- Click Add. The Add settings page opens.

#### Required permissions

| Permission                                | Access type                                                                          |
|-------------------------------------------|--------------------------------------------------------------------------------------|
| Configure Endpoint Access Enforcement     | Create, edit, delete, copy, or assign Endpoint Access Enforcement settings profiles. |
| View Endpoint Access Enforcement settings | View Endpoint Access Enforcement settings profiles.                                  |

Table 14.52: Permissions required to access the Endpoint Access Enforcement settings

# **Endpoint Access Enforcement settings options**

To configure an Endpoint Access Enforcement policy:

- Enter a name and description for the settings profile.
- · Click Save.
- From the list of profiles, select the profile you created. The **Edit settings** page opens.
- To select the computers you want to assign the settings to, click the **Recipients (No recipients selected)** link. To add computers individually, click . To remove them, click .
- On the **Edit settings** page, enable the **Endpoint Access Enforcement** toggle.

- To specify the characteristics that define the security status of the connecting computer, see
   Security characteristics of connecting computers.
- To configure the action Endpoint Access Enforcement must take when it detects a connection from a computer at risk, see Endpoint Access Enforcement operating mode.
- To configure the inbound connection protocols you want to monitor, see Monitoring inbound connection protocols.

#### Security characteristics of connecting computers

Select which conditions of connecting computers can pose a risk to the target computer:

- Unmanaged/Unavailable: The connecting computer:
  - Does not have a supported security software installed. See Minimum requirements.
  - Does not have the minimum required version of Panda Adaptive Defense 360 installed. See
     Minimum requirements. To update the agent, the security software, and the security software signature file, see Product updates and upgrades on page 203.
  - Is not available or a firewall prevents connecting to it.
- Managed by another account: The connecting computer is managed by an account other than the
  account that manages the target computer.
- Protection not enabled: The connecting computer security software is up to date but not enabled. It
  poses a risk to the target computer. See Minimum requirements.
- Risk level greater than or equal to Medium, High, or Critical: The overall risk level for the
  connecting computer is greater than or equal to Medium, High, or Critical. See Risk assessment on
  page 665.Risk assessment on page 665

#### Endpoint Access Enforcement operating mode

From the **Action to be taken on inbound connections from computers at risk** drop-down menu, select the action Endpoint Access Enforcement must take on inbound connections detected on target computers:

 Audit: Endpoint Access Enforcement reports inbound connections from computers at risk. See Endpoint Access Enforcement module lists.

These connections are allowed by the security software and appear in red in the Connection Map.

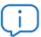

To increase the protection level provided by Endpoint Access Enforcement and block risk connections, contact your reseller.

#### Monitoring inbound connection protocols

By default, Endpoint Access Enforcement monitors inbound connections for SMB (a protocol that enables users to communicate with remote computers and servers to share, open, or edit files) and RDP (a protocol

that enables users to remotely share a computer desktop) traffic.

To configure monitoring of the SMB and RDP protocols:

- Select the checkbox for the protocol you want to configure. Click . The Configure Protocol dialog box opens.
- To add ports to the settings, type them in the text box. Press Enter.

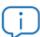

By default, Endpoint Access Enforcement applies protocol monitoring to workstations. If you want to apply it to servers as well, disable the toggle.

- To allow connections from specific IP addresses, type them in the text box. Press Enter.
- Click Save.

To add protocols other than SMB and RDP:

- On the **Add settings** page, click ①. The **Configure Protocol** dialog box opens.
- From the **Protocol** drop-down menu, select the protocol you want to monitor. If the protocol is not in the list, select **Custom**.
- Follow the steps in the previous section.
- Click Save.

The settings profile you create appears at the top of the list of Endpoint Access Enforcement settings profiles.

# **Connection Map**

The Connection Map is a visual representation of connections between computers on the network that meet the conditions you configure in the Endpoint Access Enforcement settings.

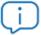

For more information about Endpoint Access Enforcement, see Endpoint Access Enforcement settings.

# **Connection Map structure**

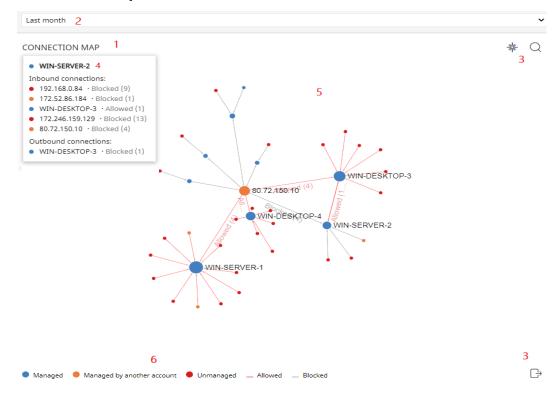

Figure 14.20: Connection Map

- Widget name (1).
- Time selector (2): From the drop-down menu, select the time period for the data you want to see. See Connection Map settings.
- Tools (3):
  - To find a computer or an IP address, click . See Connection Map settings.
  - ° To save the Connection Map, click . See Connection Map settings.
- Information panel (4): Point to a node. An information panel appears and shows information about connections for the node.
- Graph (5): A graphical representation that uses nodes and arrows to show connections between
  computers and connection direction. It also shows the actions that Endpoint Access Enforcement
  took on connections, and the number of connections affected by the action. See Node and
  connection features.
- Legend (6): A color system that shows managed and unmanaged computers, and lines for allowed and blocked connections.

# **Connection Map controls**

- Zoom: By default, the widget has a sufficient level of zoom to make sure you can see all nodes
  without having to move the graph. You can use your mouse wheel to zoom in and out on the
  Connection Map. Click to reset the zoom level.
- Filter by group: Depending on the number of computers or computer groups involved in connections, a large amount of data can be shown in the graph. To limit the amount of generated data, click the Filter by group icon next to the web notification icon. For more information, see Filtering results by groups on page 225.
- Move the graph: To move the graph, click and drag it in the appropriate direction. Click to move
  the graph back to its initial position.
- Access the Connections identified by Endpoint Access Enforcement list: Click a computer node.
   The Connections identified by Endpoint Access Enforcement list opens filtered by the computer name or IP address.

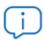

See Endpoint Access Enforcement module lists and Node and connection features.

# **Connection Map settings**

- Time range. Select the time period for the data you want to see:
  - Last 24 hours
  - Last 7 days
  - Last month
  - Last year
- Search tool. Click . From the drop-down menu, select the name or IP address of the computer you want to find in the graph.
- Save graph. You can show or hide information layers in the graph, and save the graph. Click drop-down menu opens and shows these options:
  - Computers: Hides or shows graph nodes.
  - o Connections: Hides or shows connection lines.
  - Computers labels: Hides or shows node labels.
  - Onnections labels: Hides or shows connection line labels and the number of connections

for each line.

Click Export.

#### Node and connection features

The Connection Map represents computers and connections through nodes, lines, and associated labels. See Connection Map.

#### Node colors

Nodes show information through their associated icons:

- Blue: A managed computer.
- Orange: A computer managed by another account.
- Red: An unmanaged computer.

#### Node labels

Based on the type of computer, the node label shows the computer name or IP address.

- Computer managed by the same account as the other end of the connection: The label shows the name of the selected computer.
- Computer managed by a different account than the account that manages the other end of the connection: The label shows the IP address of the selected computer.
- Unmanaged computer: The label shows the IP address of the selected computer.

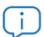

See Endpoint Access Enforcement settings options.

#### Node size

- Managed computer (blue node): The size of the node depends on the number of inbound and outbound connections.
- Computer managed by another account (orange node): The size of the node depends on the number of inbound and outbound connections.
- Unmanaged computer (red node): The size of the node depends on the number of outbound connections.

#### **Connection lines**

Connections between nodes are represented through lines and numbers.

#### Line direction

 Unidirectional line: The number on the line indicates all connections between two nodes for the selected period.

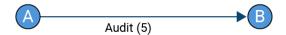

Figure 14.21: Unidirectional connection line

• **Bidirectional line**: The number on the line indicates the total sum of all connections between two nodes, in both directions, for the selected period.

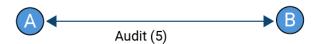

Figure 14.22: Bidirectional connection line

# **Endpoint Access Enforcement panels/widgets**

#### Accessing the dashboard

To access the dashboard, select **Status** from the top menu. From the side menu, select **Endpoint Access Enforcement**.

#### Required permissions

| Permission                  | Access to widgets                                                                                                    |
|-----------------------------|----------------------------------------------------------------------------------------------------|
| View detections and threats | Connection map  Top 5 computers reporting high-risk outbound connections  Top 5 computers reporting high-risk inbound connections  Connections by condition  Connections by monitored protocol |

Table 14.53: Permissions required to access the Endpoint Access Enforcement widgets

#### Connection map

This widget provides a visual representation of connections between computers on the network, which meet the conditions configured in the Endpoint Access Enforcement settings. For more information about this widget, see Connection Map.

#### Top 5 computers reporting high-risk outbound connections

This widget shows the IP addresses or names of the five computers responsible for the highest number of high-risk connections to computers on the network.

The computer name appears if:

- The computer is managed by the same account that manages the target computer and has version 4.40 or higher of the security software installed.
- The logged-in user has visibility of the computer.

In other cases, the IP address appears.

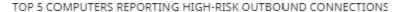

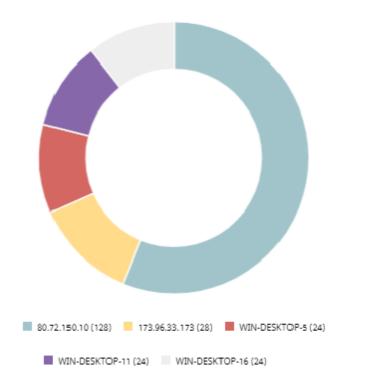

Figure 14.23: Top 5 Computers Reporting High-Risk Outbound Connections panel

#### Meaning of the data displayed

Each color represents one of the five IP addresses or computers responsible for the highest number of highrisk connections to the computers on the network, and the percentage corresponding to each one with respect to the total number of connections.

#### Lists accessible from the panel

Click one of the sections to open the Connections identified by Endpoint Access Enforcement list, filtered by that computer.

#### Top 5 computers reporting high-risk inbound connections

This widget shows the names of the five network computers that receive the highest number of high-risk inbound connections from managed computers.

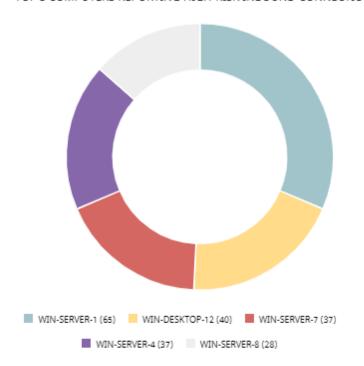

#### TOP 5 COMPUTERS REPORTING HIGH-RISK INBOUND CONNECTIONS

Figure 14.24: Top 5 Computers Reporting High-Risk Inbound Connections panel

#### Meaning of the data displayed

Each color represents one of the five network computers that receive the highest number of high-risk inbound connections, and the percentage corresponding to each one with respect to the total number of connections.

#### Lists accessible from the panel

Click one of the sections to open the Connections identified by Endpoint Access Enforcement list, filtered by that computer.

#### Connections by condition

This widget shows the trend of connections by the reason why they were categorized as dangerous. For more information, see Security characteristics of connecting computers

#### CONNECTIONS BY CONDITION

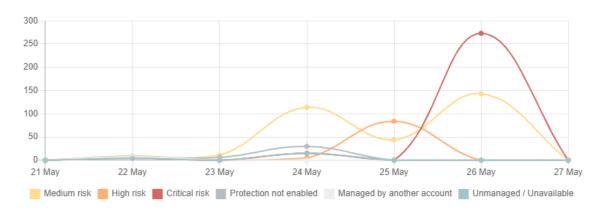

Figure 14.25: Connections by Condition panel

#### Meaning of the data displayed

| Data                       | Description                                                                                               |
|----------------------------|----------------------------------------------------------------------------------------------------|
| Unmanaged/Unavailable      | Number of connections from computers that do not meet the requirements described in Minimum requirements. |
| Protection not enabled     | Number of connections from computers whose protection is not enabled.                                     |
| Managed by another account | Number of connections from computers whose security software is installed but managed by another account. |
| Critical risk              | Number of connections where the risk level for the connecting computer is critical risk.                  |
| High risk                  | Number of connections where the risk level for the connecting computer is high risk.                      |
| Medium risk                | Number of connections where the risk level for the connecting computer is medium risk.                    |

Description of the data displayed in the Connections by Condition panel

#### Lists accessible from the panel

#### CONNECTIONS BY CONDITION

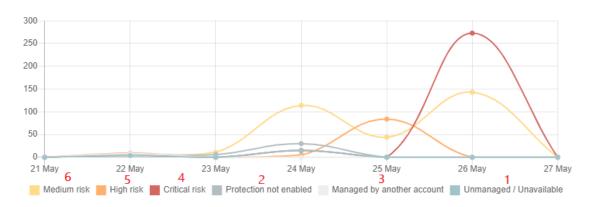

Figure 14.26: Hotspots in the Connections by Condition panel

Click the hotspots shown to open the Connections identified by Endpoint Access Enforcement list with these predefined filters:

| Hotspot | Filter                                                            |  |
|---------|-------------------------------------------------------------------|--|
| (1)     | Connections where the risk detected = Unmanaged/Unavailable       |  |
| (2)     | Connections where the risk detected = Protection not enabled.     |  |
| (3)     | Connections where the risk detected = Managed by another account. |  |
| (4)     | Connections where the risk detected = Critical risk.              |  |
| (5)     | Connections where the risk detected = High risk.                  |  |
| (6)     | Connections where the risk detected = Medium risk.                |  |

Table 14.54: Connections by Condition widget filters

#### Connections by monitored protocol

This widget shows the connections made over monitored protocols. See Monitoring inbound connection protocols.

#### CONNECTIONS BY MONITORED PROTOCOL

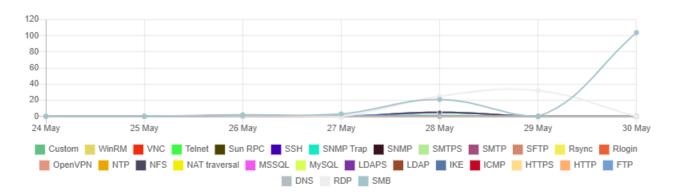

Figure 14.27: Connections by Monitored Protocol panel

#### Meaning of the data displayed

This widget shows the number of detected connections for each protocol.

#### Lists accessible from the panel

Click a protocol to open the Connections identified by Endpoint Access Enforcement list filtered to show the connections that used the selected protocol.

## **Endpoint Access Enforcement module lists**

#### Accessing the lists

Access the Endpoint Access Enforcement lists as follows:

- From the top menu, select Status. From the side menu, select Endpoint Access Enforcement. Click
  any of the widgets.
- From the top menu, select Status. From the side menu, click Add. A dialog box opens with the
  available lists. Select the Connections identified by Endpoint Access Enforcement list.

#### Required permissions

| Permission                  | Access to lists                                       |
|-----------------------------|-------------------------------------------------------|
| View detections and threats | Connections identified by Endpoint Access Enforcement |

Table 14.55: Permissions required to access the Endpoint Access Enforcement lists

#### Connections identified by Endpoint Access Enforcement

This list shows the inbound connections received by computers on the network that meet the conditions configured in the Endpoint Access Enforcement settings. See Endpoint Access Enforcement settings options.

| Field           | Description                                                        | Values                                                                                                    |  |
|-----------------|--------------------------------------------------------------------|----------------------------------------------------------------------------------------------------|--|
| Computer        | Name of the target computer.                                       | Character string                                                                                                    |  |
| Group           | Group to which the target computer belongs.                        | Character string                                                                                                    |  |
| Remote computer | IP address or name of the connecting computer.                     | Character string                                                                                                    |  |
| Risk detected   | Status of the connecting computer.                                 | <ul> <li>Unmanaged/Unavailable</li> <li>Managed by another account</li> <li>Protection not enabled</li> <li>Medium risk</li> <li>High risk</li> <li>Critical risk</li> </ul> |  |
| Action          | The action that Panda Adaptive Defense 360 took on the connection. | Allowed                                                                                                    |  |
| Protocol/Port   | Protocol/port of the connection.                                   | Numeric value                                                                                                    |  |
| Occurrences     | Number of times the connection was detected in one hour.           | Numeric value                                                                                                    |  |
| Date            | Date on which Endpoint Access Enforcement detected the connection. | Date                                                                                                    |  |

| Field        | Description                                                                                                    | Values      |
|--------------|----------------------------------------------------------------------------------------------------|-------------|
| Context menu | View connections for the computer: Shows connections received by the computer in the selected period.      View connections for the remote computer: Shows connections established by the selected computer. | Enumeration |

Table 14.56: Fields in the Connections Identified by Endpoint Access Enforcement list

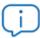

To view a graphical representation of the list data, see the **Programs blocked by the** administrator widget.

#### Fields displayed in the exported file

| Field         | Description                                 | Values                                                                                                    |  |
|---------------|---------------------------------------------|----------------------------------------------------------------------------------------------------|--|
| Client        | Customer ID or name.                        | Character string                                                                                          |  |
| Computer type | Type of device.                             | <ul><li>Workstation</li><li>Laptop</li><li>Server</li></ul>                                               |  |
| Computer      | Name of the target computer.                | Character string                                                                                          |  |
| Group         | Group to which the target computer belongs. | Character string                                                                                          |  |
| IP address    | Primary IP address of the target computer.  | Numeric value                                                                                             |  |
| Risk detected | Status of the connecting computer           | <ul><li>Unmanaged/Unavailable</li><li>Managed by another account</li><li>Protection not enabled</li></ul> |  |

| Field             | Description                                                        | Values                                                                |  |
|-------------------|--------------------------------------------------------------------|-----------------------------------------------------------------------|--|
|                   |                                                                    | <ul><li>Medium risk</li><li>High risk</li><li>Critical risk</li></ul> |  |
| Protocol          | Protocol/port of the connection.                                   | Numeric value                                                         |  |
| Action            | Action taken by Endpoint Access Enforcement on the connection.     | Allowed                                                               |  |
| Local IP address  | IP address of the target computer.                                 | Numeric value                                                         |  |
| Remote host name  | Name of the connecting computer.                                   | Character string                                                      |  |
| Remote IP address | IP address of the connecting computer.                             | Numeric value                                                         |  |
| Local port        | Connection port on the target computer.                            | Numeric value                                                         |  |
| Remote port       | Connection port on the connecting computer.                        | Numeric value                                                         |  |
| Date              | Date on which Endpoint Access Enforcement detected the connection. | Date                                                                  |  |
| Occurrences       | Number of times the connection was detected in one hour.           | Numeric value                                                         |  |

Table 14.57: Fields in the Connections Identified by Endpoint Access Enforcement exported file

#### Filter tool

| Field              | Description                | Values                                                      |
|--------------------|----------------------------|-------------------------------------------------------------|
| Search<br>computer | Search by computer name.   | Character string                                            |
| Computer           | Filters by type of device. | <ul><li>Workstation</li><li>Laptop</li><li>Server</li></ul> |

| Field         | Description                                                                  | Values                                                                                                    |
|---------------|------------------------------------------------------------------------------|----------------------------------------------------------------------------------------------------|
| Dates         | Set a time period, from the current moment back.                             | <ul><li>Last 24 hours</li><li>Last 7 days</li><li>Last month</li><li>Last year</li></ul>                                                                                     |
| Action        | Filter by the action taken by Endpoint Access Enforcement on the connection. | Allowed                                                                                                    |
| Risk detected | Filter by the status of the connecting computer.                             | <ul> <li>Unmanaged/Unavailable</li> <li>Managed by another account</li> <li>Protection not enabled</li> <li>Medium risk</li> <li>High risk</li> <li>Critical risk</li> </ul> |
| Protocol      | Filter by the connection protocol.                                           | Character string                                                                                                    |

Table 14.58: Filters available in the Connections Identified by Endpoint Access Enforcement list

#### **Connection Details page**

In the Connections Identified by Endpoint Access Enforcement list, click a line to open the Connection Details page. The page has three sections:

- Computer alerts (1): Shows details of the alert generated by the target computer.
- Affected computer (2): Name, IP address, and type of the target computer.
- Connection details (3): Summary of the local and remote IP addresses and ports used in the connection, and the number of times the connection was detected.

1

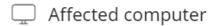

Computer: 2 WIN-DESKTOP-18

Computer type: Workstation

IP address: 192,168.1.1

IP address: 192.168.1.1

# Connection details

3

Local IP address: 192.168.1.1

Remote IP address: 172.100.1.9

Local port: 3389

Remote port: 443
Number of occurrences: 13

Figure 14.28: Breakdown of connection details information

#### Computer alerts (1)

| Field          | Description                                                    | Values                                                                                                    |  |
|----------------|----------------------------------------------------------------|----------------------------------------------------------------------------------------------------|--|
| Detection date | Date the connection was detected.                              | Date                                                                                                    |  |
| Risk detected  | Status of the connecting computer                              | <ul> <li>Unmanaged/Unavailable</li> <li>Managed by another account</li> <li>Protection not enabled</li> <li>Risk level equal to or greater than: <ul> <li>Medium</li> <li>High</li> <li>Critical</li> </ul> </li> </ul> |  |
| Protocol       | Protocol/port of the connection.                               | Numeric value                                                                                                    |  |
| Action         | Action taken by Endpoint Access Enforcement on the connection. | Allowed                                                                                                    |  |

| Field           | Description                                                            | Values           |
|-----------------|------------------------------------------------------------------------|------------------|
| Recommendations | Recommendations for the security administrator of the target computer. | Character string |

Table 14.59: Computer alert details

#### Affected computer (2)

| Field      | Description                                                                                                    | Values                                                      |
|------------|----------------------------------------------------------------------------------------------------|-------------------------------------------------------------|
| Computer   | Name of the target computer. If you have permission to view the computer, click it to access the Computer Details page. See Computer details on page 248. | Character string                                            |
| Computer   | Type of device.                                                                                                    | <ul><li>Workstation</li><li>Laptop</li><li>Server</li></ul> |
| IP address | Primary IP address of the target computer.                                                                                                    | Numeric value                                               |

Table 14.60: Target computer details

#### Connection details (3)

| Field             | Description                                 | Values           |
|-------------------|---------------------------------------------|------------------|
| Local IP address  | IP address of the target computer.          | Numeric<br>value |
| Remote IP address | IP address of the connecting computer.      | Numeric<br>value |
| Local port        | Connection port on the target computer.     | Numeric<br>value |
| Remote port       | Connection port on the connecting computer. | Numeric<br>value |

| Field       | Description                                              | Values           |
|-------------|----------------------------------------------------------|------------------|
| Occurrences | Number of times the connection was detected in one hour. | Numeric<br>value |

Table 14.61: Connection details

# Chapter 15

# Panda Full Encryption (Device encryption)

Panda Full Encryption is a built-in module on Aether platform that encrypts the content of the data storage media connected to the computers managed by Panda Adaptive Defense 360. By doing this, it minimizes the exposure of corporate data in the event of data loss or theft as well as when storage devices are removed without having deleted the data.

Panda Full Encryption is compatible with certain versions of Windows 7 and higher and certain versions of macOS (see Supported Windows operating systems). It enables you to monitor the encryption status of network computers and centrally manage their recovery keys. It also takes advantage of hardware resources such as TPM chips, delivering great flexibility when it comes to choosing the optimum authentication system for each computer.

For more information about the Panda Full Encryption module, see:

Creating and managing settings profiles on page 283: Information about how to create, edit, delete, or assign settings profiles to the computers on your network.

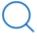

Accessing, controlling, and monitoring the management console on page 59: Managing user accounts and assigning permissions.

Managing lists on page 47: Information about how to manage lists.

#### Chapter contents

| Introduction to encryption concepts       | . 516 |
|-------------------------------------------|-------|
| Panda Full Encryption service overview    | 519   |
| General features of Panda Full Encryption | 519   |

| Panda Full Encryption minimum requirements                         | 520 |
|--------------------------------------------------------------------|-----|
| Management of computers according to their prior encryption status | 522 |
| Encryption and decryption on Windows computers                     | 522 |
| Panda Full Encryption response to errors                           | 527 |
| Obtaining a recovery key                                           | 527 |
| Panda Full Encryption module panels/widgets                        | 531 |
| Panda Full Encryption lists                                        | 538 |
| Encryption settings                                                | 545 |
| Available filters                                                  | 547 |

## Introduction to encryption concepts

Panda Full Encryption uses tools integrated in the Windows and macOS operating systems to manage encryption on network computers protected with Panda Adaptive Defense 360.

To help you understand the processes involved in the encryption and decryption of information, we present some concepts related to the encryption technology we use.

#### **TPM**

TPM (Trusted Platform Module) is a chip installed on the motherboard of some desktops, laptops, and servers. Its main aim is to protect user sensitive data, stored passwords, and other information used in login processes.

TPM also detects any changes in the boot events of the computer, for example preventing access to a hard drive from a computer other than the one used for its encryption.

Panda Full Encryption supports TPM versions 1.2 and higher. If possible, use TPM technology along with other supported authentication systems. If you disabled the TPM chip in the BIOS settings of your computer, you might have to manually enable the chip from the BIOS.

#### Supported authentication types

#### Login password

On macOS operating systems, the authentication method used is a login password. Compatible with all macOS versions supported by Panda Full Encryption.

#### PIN

A PIN (Personal Identification Number) is a sequence of numbers that works as a simple password and is requested when you boot a computer that has an encrypted drive. Without the PIN, the boot sequence is not completed and you cannot access the computer. Compatible with all supported versions of Windows.

#### **Extended PIN**

If the hardware is compatible, Panda Full Encryption uses an extended or enhanced PIN which combines letters and numbers to increase the complexity of the password.

Because the extended PIN is requested in the computer boot process prior to loading the operating system, BIOS limitations might restrict keyboard input to the 7-bit ASCII table.

Additionally, on computers with a keyboard layout other than EN-US, such as QWERTZ or AZERTY keyboards, there can be errors when you enter the extended PIN. For this reason, Panda Full Encryption checks that the characters entered by the user belong to an EN-US keyboard layout, before setting the extended PIN for the computer encryption process.

Compatible with all supported versions of Windows.

#### **Passphrase**

A passphrase is similar to a password, but is typically longer. It consists of alphanumeric characters and is equivalent to the extended PIN.

Panda Full Encryption prompts users for different types of passwords based on these circumstances:

- Passphrase: If the computer has a TPM chip installed.
- Extended PIN: If the computer operating system and hardware support it.
- PIN: If the other options are not valid.

Only available on Windows 8 computers and higher without a TPM chip.

#### **USB** key

Enables you to store the encryption key on a USB device formatted with the NTFS, FAT, or FAT32 file system. With a USB key, you do not need to enter a password to boot the computer. However, the USB device with the startup password must be plugged into the computer USB port.

Required on Windows 7 computers without a TPM chip.

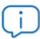

Some older PCs cannot access USB drives during the boot process. Verify whether the computers in your organization have access to USB drives from the BIOS.

#### Recovery key

When Panda Full Encryption detects unusual activity on a protected computer, it prompts the user to enter a BitLocker recovery key. This key is managed from the management console and must be entered to complete the boot process.

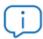

Panda Full Encryption stores the recovery keys for all encrypted computer drives that it manages. The management console does not show keys for computers encrypted by users or not managed by Panda Security.

The recovery key is requested in these scenarios:

- A user makes repeated attempts to enter an incorrect PIN or password while the device boots up.
- A Trusted Platform Module (TPM) chip detects a change in the boot sequence.
- Changes are made to the computer motherboard.
- Deletion or disablement of TPM content
- Changes are made to the computer boot settings.
- When the startup process is changed:
  - · BIOS update.
  - · Firmware update.
  - · UEFI update.
  - · Changes to the boot sector.
  - Changes to the master boot record.
  - · Changes to the boot manager.
  - Changes to the firmware (Option ROM) in certain components that are part of the boot process (video cards, disk controllers, etc).
  - Changes to other components that are part of the initial boot phases.

#### **BitLocker**

BitLocker is software installed on some versions of Windows 7 and higher operating systems. It encrypts and decrypts the data stored on computer drives. If not already installed, Panda Full Encryption automatically installs BitLocker on supported drives and then manages the drives.

#### **FileVault**

FileVault is built-in software on macOS operating systems. It automatically encrypts all files in a computer hard disk or SSD memory.

#### System partition

On Windows operating systems, a system partition is a small area of the hard disk which remains unencrypted and is required for the computer to correctly complete the boot process. Panda Full Encryption automatically creates this system partition if it does not already exist.

#### **Encryption algorithm**

For Windows, the encryption algorithm Panda Full Encryption uses is AES (256-bit), although computers with drives encrypted by users using other algorithms are also compatible.

For macOS, the algorithm used is AES-XTS.

## Panda Full Encryption service overview

The general encryption process covers several areas that you must be aware of to adequately manage network resources that could contain sensitive information or compromising data if a drive were to be lost or stolen:

- Meeting minimum hardware and software requirements: See Panda Full Encryption minimum requirements to see the limitations and specific conditions applicable to each supported platform.
- Previous encryption status of the user computer: Depending on whether BitLocker or FileVault is already being used on the user computer, the process of integration in Panda Full Encryption might vary slightly.
- Assigning encryption settings profiles: Determine the encryption status (encrypted or not) of network computers and the authentication methods.
- Interaction of the user with the encryption process: The initial encryption process requires user interaction. For more information, see Encryption of unencrypted drives.
- Viewing the encryption status of the network: Through the widgets/panels in the Status menu, side
  panel Panda Full Encryption. For a complete description of the widgets included in Panda Full
  Encryption, see Panda Full Encryption module panels/widgets. Filters are also supported to find
  computers in lists according to their status. For more information, see Available filters.
- Restriction of encryption permissions to security administrators: The role system described in Understanding permissions on page 73 covers the encryption feature and the ability to view the encryption status of network computers.
- Access to recovery keys: Where the user forgets their password or PIN/passphrase, or when the TPM chip detects an irregular situation on a computer it protects, the network administrator can centrally obtain the recovery key and send it to the user. For more information, see Obtaining a recovery key.

## **General features of Panda Full Encryption**

#### Supported authentication types

Panda Full Encryption supports various methods to authenticate encrypted disks. The operating system version and the presence of a Trusted Platform Module (TPM) chip determine the type of authentication to use. The supported authentication methods are (in the order we recommend them):

#### Windows

- Security Processor (TPM) and Password: Compatible with all supported versions of Microsoft Windows. The TPM chip must be enabled in the BIOS, and a PIN must be established.
- Security Processor (TPM): Compatible with all supported versions of Microsoft Windows. The TPM chip must be enabled in the BIOS, except in Windows 10, where it is automatically enabled.

- **USB drive**: Requires a USB key and a computer that can read USB devices while booting. Required on Windows 7 computers without a TPM chip.
- Password: Only available on computers than run Windows 8 or higher without a TPM chip.

#### macOS

On macOS operating systems, the authentication method used is a login password. Compatible with all macOS versions supported by Panda Full Encryption. See Supported Windows operating systems.

By default, Panda Full Encryption uses an encryption method that includes the use of a TPM chip, if available. If you choose an authentication method not included in the above list, the management console shows a warning indicating that the computer will not be encrypted.

#### Supported storage devices

Panda Full Encryption supports these internal storage devices:

#### Windows and macOS

• Fixed storage drives on a computer (system and data).

#### Windows

- Used storage space on virtual hard drives (VHD).
- · Removable hard drives.
- · USB drives.

These storage devices are not supported:

- Dynamic hard drives.
- · Small partitions.
- · Other external storage devices.

# Panda Full Encryption minimum requirements

The minimum requirements are divided into these categories:

- Supported Windows operating systems.
- Supported macOS operating systems.
- · Hardware requirements for Windows computers.

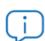

On 30 June 2025, our Windows and Mac protection for these OS versions will become End of Life (EOL): Windows XP, Vista, Server 2003, and Server 2008 (Windows 2008 R2 will continue to be supported) and macOS Yosemite, El Capitán, Sierra, High Sierra and Mojave. After the EOL date, the product license will be automatically removed from all computers that run these OS versions, and you will not be able allocate licenses to affected computers. Computers without a license will have all protections disabled, lose access to Collective Intelligence, stop receiving signature file updates, and cease to run assigned tasks. See <a href="https://www.watchguard.com/wgrd-trust-center/end-of-life-policy">https://www.watchguard.com/wgrd-trust-center/end-of-life-policy</a>.

#### Supported Windows operating systems

- Microsoft Windows 7 (Ultimate, Enterprise)
- Microsoft Windows 8/8.1 (Pro, Enterprise)
- Microsoft Windows 10 (Pro, Enterprise, Education)
- Microsoft Windows 11 (Pro, Enterprise, Education)
- Windows Server 2008 R2, Windows Server 2012, and higher (includes Server Core editions)

#### Supported macOS operating systems

- macOS 10.15 Catalina
- macOS 11.0 Big Sur
- macOS 12 Monterey
- macOS 13 Ventura
- macOS 14 Sonoma

#### Hardware requirements for Windows computers

- Trusted Platform Module (TPM) 1.2 and higher (if used to authenticate).
- USB key and a computer that can read USB drives from the BIOS (Windows 7).

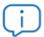

For macOS operating systems, there are no specific hardware requirements.

# Management of computers according to their prior encryption status

#### Management of computers by Panda Full Encryption

For a computer on the network to be managed by Panda Full Encryption, it must meet the following conditions:

- It must meet the minimum requirements described in section Panda Full Encryption minimum requirements.
- The computer must have received, at least once, a settings profile from the management console that establishes the encryption of its drives, and these have been encrypted successfully.

Computers that previously had some drives encrypted and have not received a settings profile to encrypt their drives are not managed by Panda Full Encryption and, therefore, the administrator does not have access to the recovery key or the status of the computer.

However, computers that have received a settings profile to encrypt their drives are managed by Panda Full Encryption regardless of their previous status (encrypted or not).

#### Uninstallation of the Panda Adaptive Defense 360 agent

Regardless of whether a computer is managed by Panda Full Encryption or not, if its drives are encrypted, when uninstalling Panda Adaptive Defense 360 they are left as they are. However, centralized access to the recovery key is lost.

If the computer is subsequently reinstated in Panda Adaptive Defense 360, the last stored recovery key is displayed.

# **Encryption and decryption on Windows computers**

#### **Encryption of unencrypted drives**

Encryption begins when the Panda Adaptive Defense 360 agent, installed on a computer, downloads encryption settings. A wizard on the computer guides the user through the encryption process.

The number of encryption steps to take depends on the type of authentication chosen by the network administrator and the previous status of the computer. If any of the steps fails, the agent reports it to the management console and the process stops.

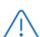

You cannot encrypt computers from a remote desktop session. You must restart the computer and enter a password before the operating system is loaded, and this is not possible with a standard remote desktop tool

If there is a patch installation or uninstallation task in progress managed by Panda Full Encryption, the encryption process begins when that task has completed.

This section describes the entire encryption process, whether feedback is shown to the computer user, and whether a restart is required:

| Step | Process on the computer                                                                                                    | User interaction                                                                                                    |
|------|----------------------------------------------------------------------------------------------------|----------------------------------------------------------------------------------------------------|
| 1    | The agent receives settings from the encryption module. The settings establish the encryption of drives.                                                                                                    | None                                                                                                    |
| 2    | If a computer is a server and does not have BitLocker installed, it is downloaded and installed.                                                                                                    | The computer user is prompted to restart the computer to complete the install. If the user chooses to postpone the restart, they are prompted again during the next login.  Requires restart.         |
| 3    | If a computer has no previous encryption, a system partition is created.                                                                                                    | The computer user must restart the computer to complete the creation of the partition. If the user chooses to postpone the restart, they are prompted again during the next login.  Requires restart. |
| 4    | If a group policy exists that conflicts with the settings in Panda Full Encryption, an error message shows and the process stops.  The group policies configured by Panda Full Encryption are: In the Local Group Policy Editor, navigate to: Local Computer Policy > Computer Configuration > Administrative Templates > Windows Components > BitLocker Drive Encryption > Operating System | If you have not defined global group policies that conflict with the local policies defined by Panda Full Encryption, no message appears.                                                             |

| Step | Process on the computer                                                                                                    | User interaction                                                                                                    |
|------|----------------------------------------------------------------------------------------------------|----------------------------------------------------------------------------------------------------|
|      | Drives.  Select Not Set for the specified policies to avoid this error.                                                                   |                                                                                                    |
| 5    | If a computer has a TPM chip installed, the computer user might have to enable the TPM chip from the BIOS for the computer.               | The computer must restart for the user to access the BIOS.  On Windows 10 systems, you do not need to changer the BIOS settings but the restart is required.  The restart in step 3, if required, combines with this one. |
| 6    | If a computer uses a USB device for authentication, prepare it.                                                                           | The computer user must insert the USB device when the computer boots.                                                                                                    |
| 7    | If a computer uses a PIN for authentication, prepare it.                                                                                  | The computer user must type the PIN. If alphanumeric characters are used and the hardware is not compatible with those characters, error -2144272180 appears. In that case, you must enter a numerical PIN.               |
| 8    | If a computer uses a passphrase for authentication, prepare it.                                                                           | The computer user must type the passphrase.                                                                                                    |
| 9    | A recovery key is generated and sent to the Panda Security cloud. After it has been received, the process continues on the user computer. | None.                                                                                                    |
| 10   | Check that the hardware on the computer is compatible with the encryption technology. The encryption process begins.                      | Restart the computer to check the hardware used in the various authentication methods.  Requires restart.                                                                                                    |
| 11   | Drive encryption.                                                                                                    | The encryption process begins. It runs in the background, without any impact to users. The length of the process varies depending on the drive that is encrypted.                                                         |

| Step | Process on the computer                                                   | User interaction                                                                                                    |
|------|---------------------------------------------------------------------------|----------------------------------------------------------------------------------------------------|
|      |                                                                           | On average, encryption takes approximately 2-3 hours.  Users can use and shut down computers normally. In the latter case, the process continues when the computer is restarted. |
| 12   | The encryption process takes place silently, without any impact to users. | Depending on the authentication method selected, the user might need to plug a USB key, enter a PIN, a passphrase, or nothing when the computer boots.                           |

Table 15.1: Steps for encrypting unencrypted drives

#### Encryption of previously encrypted drives

If a computer already has encrypted drives, Panda Full Encryption modifies certain parameters so that the drives can be centrally managed. The actions taken are as follows:

- If a computer user selects an authentication method that differs from the method specified in the
  settings profile, a prompt shows on the user's computer that asks for passwords or other hardware
  resources. If it is not possible to use an authentication method compatible with the operating system,
  and specified by the network administrator, the existing encryption method remains in place. Panda
  Full Encryption does not manage the computer.
- If the encryption algorithm is not AES-256, Panda Full Encryption makes no encryption changes to the computer drive. Panda Full Encryption manages the computer.
- If both encrypted and unencrypted drives exist, Il drives are encrypted with the same authentication method.
- To unify authentication methods, if a previous authentication method requires a password, and the
  method is compatible with the authentication methods supported by Panda Full Encryption, a prompt
  shows on the user's computer that requests the password.
- If computer user encryption settings differ from those configured by the administrator, to minimize the encryption process, no changes are made.
- When you manage a drive with Panda Full Encryption, at the end of the process, Panda Security generates a recovery key and sends it to the Panda Security cloud.

#### **Encryption of new drives**

f you create a new drive entry after the encryption process is complete, Panda Full Encryption encrypts the drive immediately and according to the encryption settings.

#### **Decrypting drives**

There are three scenarios:

- If Panda Full Encryption uses settings to encrypt a computer, Panda Full Encryption can also decrypt
  it.
- If a computer was previously encrypted and the agent assigns encryption settings settings on install,
   Panda Full Encryption sees the computer as encrypted and you can use Panda Full Encryption settings to decrypt the computer.
- If a computer was previously encrypted and the agent does not assign encryption settings on install,
   Panda Full Encryption does not class the computer as encrypted and you cannot use Panda Full
   Encryption settings to decrypt the computer.

#### Local editing of BitLocker settings

When using BitLocker to manually decrypt a drive from the Control Panel in Microsoft Windows, changes made to local settings automatically revert to settings made in the management console. The way that Panda Full Encryption responds to a change of this type is as follows:

- Disable automatic locking of a drive: It reverts to automatic locking.
- Remove the password for a drive: A new password is requested.
- Decrypt a drive previously encrypted by Panda Full Encryption: The drive is automatically encrypted.
- Encrypt a decrypted drive: If the Panda Full Encryption settings profile implies decrypting drives, the user action takes precedence and the drive is not decrypted.

#### Encrypting and decrypting external hard drives and USB drives

Because users can connect and disconnect external storage devices from their computers at any time, the way Panda Full Encryption works with these devices is as follows:

- If the workstation or server does not have BitLocker installed and running, the agent does not download the required packages and the device is not encrypted. Nor are any messages shown to the user.
- If the computer has BitLocker installed and running, a pop-up message is shown to the user prompting them to encrypt the device in these following situations:
  - Each time a user connects an unencrypted drive.
  - If there is an unencrypted device connected to the computer at the time the administrator enables the encryption settings profile from the web console.
- The message shows for five minutes. Regardless of whether the user agrees to encrypt the device or
  not, they are able to use it normally, unless a settings profile has been configured that prevents the
  use of unencrypted devices. For more information, see Write to removable storage drives on page

377.

- The encryption process does not require the creation of a system partition.
- If the external storage device is already encrypted by a solution other than Panda Full Encryption, and the user connects it to their computer, the encryption message is not shown and the device can be used normally. Panda Full Encryption does not send the recovery keys to the web console.
- If a settings profile has been configured for the device control feature that prevents this type of hardware from being connected to the computer, the encryption message is not shown to the user.
   For more information, see <u>Device control</u> (Windows computers) on page 338.
- Unless configured otherwise, you can use an unencrypted drive. However, in Panda Data Control
  settings, if you enable the Write to removable storage drives option, and Panda Full Encryption or
  BitLocker did not encrypt the drive, you cannot write to the drive. For more information, see Write to
  removable storage drives on page 377.
- To decrypt a device encrypted by Panda Full Encryption, the user can use BitLocker manually.
- Only the used space of a drive is encrypted.
- The same key encrypts all partitions on the external drive.

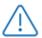

If you remove an external drive while encryption is in progress, the contents of the drive might be corrupted.

# Panda Full Encryption response to errors

- Errors in the hardware test: The hardware test runs every time the computer is started up until it is passed, at which time the computer automatically begins encryption.
- Error creating the system partition: Many of the errors that occur when creating the system partition can be rectified by the user (for example, lack of space). Periodically, Panda Full Encryption will automatically try to create the partition.
- User refusal to enable the TPM chip: The computer will show a message at startup asking the user to enable the TPM chip. Until this condition is resolved, the encryption process will not start.

### Obtaining a recovery key

Users are prompted to enter the recovery key:

• Windows: When the user has lost their PIN/passphrase/USB device, or the Trusted Platform Module (TPM) chip detects a change in the computer boot sequence.

 macOS: When the user has lost their login password, or a change is detected in the computer boot sequence.

Panda Full Encryption stores the recovery keys for all encrypted computer drives that it manages. Therefore, you can obtain these recovery keys through the web management console. To obtain a recovery key, you need this data depending on the operating system installed on the computer:

- **Windows**: You need the recovery key ID. The recovery key ID is a unique 40-digit string associated with each encrypted drive.
- macOS: You need the ID of the recovery key associated with the computer. The same recovery key is used for all drives on a Mac computer.

#### Required permissions

| Permission                                | Access type                                                 |
|-------------------------------------------|-------------------------------------------------------------|
| Access recovery keys for encrypted drives | To obtain and find the recovery key for an encrypted drive. |

Table 15.2: Permissions required to obtain a recovery key

# Obtaining the recovery key ID for an encrypted drive (Windows computers)

When a user makes repeated attempts to enter an incorrect PIN or password while the device boots up, they are prompted to enter a BitLocker recovery key:

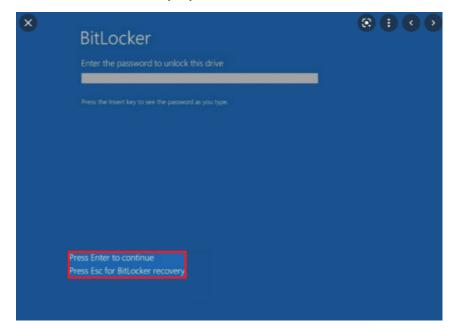

Figure 15.1: Accessing the recovery key ID for an encrypted drive Figure 15.2:

Press **ESC** to access the screen that shows the recovery key ID for the encrypted drive:

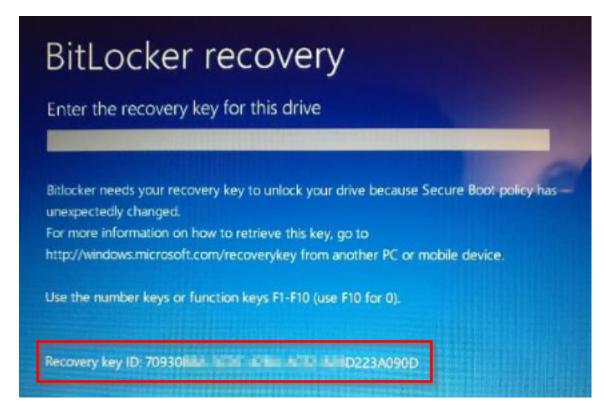

Figure 15.3: Recovery key ID for an encrypted drive

In the case of a recovery key ID for an encrypted partition, the screen shows only the first eight digits of the recovery key ID:

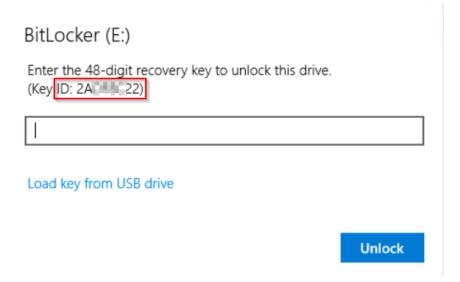

Figure 15.4: Recovery key ID for an encrypted disk partition

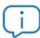

For more information about the encryption of drives on computers, see section Encryption and decryption on Windows computers.

# Obtaining the ID of the recovery key associated with a computer (macOS computers)

When you try to access an encrypted computer, the login screen shows a message that contains the ID of the recovery key associated with the computer. The screen also recommends that you contact the encryption settings administrator.

#### Obtaining a recovery key

- From the top menu, select Computers. Select the computer you want to obtain the recovery key for.
- On the **Details** tab, **Data protection** section, click the **Get recovery key** link. To obtain a removable drive recovery key, click **View encrypted devices on this computer**.

The Get recovery key dialog box opens and shows the IDs of the encrypted drives on the computer.

- Click the encrypted drive ID of the key you want to recover. The **Get recovery key** dialog box opens.
- Click Copy recovery key and send it to the user.

#### Finding a recovery key

If the user has visibility of all the computers in an account, the search results also include the IDs of drives on computers that were deleted.

#### Finding a recovery key from the Encrypted Computers widget

- From the top menu, select Status. From the side menu, select Full Encryption.
- In the Encrypted Computers widget, click Recovery key search.

#### ENCRYPTED COMPUTERS

- Encrypted disks (11)
   Encrypted by the user (2)
   Encrypted by the user (partially) (5)
   Encrypted (partially) (4)
   Encrypting (1)

10 computers require user action to be encrypted or apply changes to encryption.

Recovery key search

Figure 15.5: Finding a recovery key

- Type the ID of the recovery key you want to find. The recovery key that the user can use to unlock the encrypted drive is shown.
- In the case of a recovery key ID for an encrypted partition, enter the first eight digits. The recovery key that the user can use to unlock the encrypted disk partition is shown.

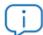

If the first eight digits of a recovery key are the same for more than one key, all keys appear in the search results.

#### Finding a recovery key from the Computer Details page

- From the top menu, select Computers. Select the computer you want to find the recovery key for.
- On the Details tab, Data protection section, click the Get recovery key link. To obtain a removable drive recovery key, click View encrypted devices on this computer.

The Get recovery key dialog box opens and shows the IDs for all encrypted drives on the computer.

• To find another recovery key, click **Find another key**.

# Panda Full Encryption module panels/widgets

#### Accessing the dashboard

From the top menu, select Status. From the side menu, select Panda Full Encryption.

#### Required permissions

You do not need additional permissions to access the widgets associated with Panda Full Encryption.

#### **Encryption status**

This widget shows the computers that support Panda Full Encryption and their encryption status.

#### **ENCRYPTION STATUS**

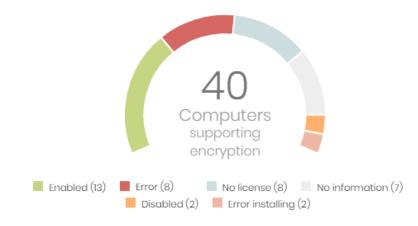

Ŵ

60 computers have been discovered that are not being managed

Figure 15.6: Encryption Status panel

#### Meaning of the data displayed

| Data             | Description                                                                                                    |  |
|------------------|----------------------------------------------------------------------------------------------------|--|
| Enabled          | Computers with Panda Full Encryption installed. Settings are assigned to encrypt the computer, and there are no reports of any encryption or installation errors.     |  |
| Disabled         | Computers with Panda Full Encryption installed. Settings are assigned to not encrypt the computer, and there are no reports of any encryption or installation errors. |  |
| Error            | Computers not able to perform actions that are specified in the encryption or decryption settings.                                                                    |  |
| Error installing | Computers, when required, not able to download and install BitLocker.                                                                                                 |  |
| No license       | Computers that are compatible with Panda Full Encryption, but do not have a Panda Adaptive Defense 360 license assigned.                                              |  |
| No information   | Computers with a recently assigned license that have not reported their status to the server, or computers with an expired agent.                                     |  |

Table 15.3: Description of the data displayed in the Encryption Status panel

#### Lists accessible from the panel

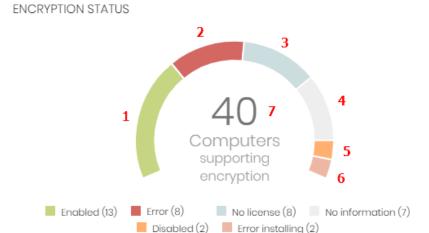

<u>/\</u>

60 computers have been discovered that are not being managed

Figure 15.7: Hotspots in the Encryption Status panel

Click the hotspots shown in Figure 15.7: to open the Encryption status list with these predefined filters:

| Hotspot | Filter                                                                                                    |
|---------|----------------------------------------------------------------------------------------------------|
| (1)     | Encryption status = Enabled.                                                                              |
| (2)     | Encryption status = Error.                                                                                |
| (3)     | Encryption status = No license. The computer does not have a Panda Adaptive Defense 360 license assigned. |
| (4)     | Encryption status = No information.                                                                       |
| (5)     | Encryption status = Disabled.                                                                             |
| (6)     | Encryption status = Error installing.                                                                     |
| (7)     | No filter.                                                                                                |

Table 15.4: Lists accessible from the Encryption Status panel

#### Computers supporting encryption

This widget shows computers that support encryption technology, grouped by type. The color green indicates devices that support encryption, and the color red indicates devices that do not.

# COMPUTERS SUPPORTING ENCRYPTION Workstation 12 out of 15 Laptop 2 out of 3 Server 6 out of 6

Figure 15.8: Computers Supporting Encryption panel

#### Meaning of the data displayed

| Data                | Description                                  |
|---------------------|----------------------------------------------|
| Workstation - green | Workstations that support encryption.        |
| Workstation - red   | Workstations that do not support encryption. |
| Laptop - green      | Laptops that support encryption.             |
| Laptop - red        | Laptops that do not support encryption.      |
| Server - green      | Servers that support encryption.             |
| Server - red        | Servers that do not support encryption.      |

Table 15.5: Description of the data displayed in the Computers Supporting Encryption panel

#### Lists accessible from the panel

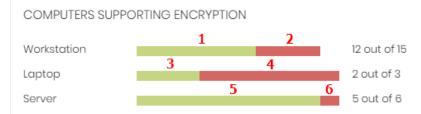

Figure 15.9: Hotspots in the Computers Supporting Encryption panel

Click the hotspots shown in Figure 15.9: to open the Encryption status list with these predefined filters:

| Hotspot | Filter                                              |
|---------|-----------------------------------------------------|
| (1)     | Computer type = Workstation.                        |
| (2)     | Computer list filtered by Encryption not supported. |

| Hotspot | Filter                                                      |
|---------|-------------------------------------------------------------|
| (3)     | Computer type = Laptop.                                     |
| (4)     | Computer list filtered by <b>Encryption not supported</b> . |
| (5)     | Computer type = Server                                      |
| (6)     | Computer list filtered by Encryption not supported.         |

Table 15.6: Lists accessible from the Computers Supporting Encryption panel

#### **Encrypted computers**

This widget shows the encryption status of computers that support Panda Full Encryption.

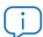

For more information about how to search for recovery keys, see section Obtaining a recovery key.

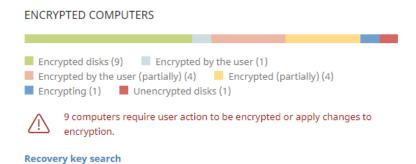

Figure 15.10: Encrypted Computers panel

#### Meaning of the data displayed

| Data              | Description                                                                                |  |
|-------------------|--------------------------------------------------------------------------------------------|--|
| Unknown           | Disks encrypted with an authentication method that Panda Full Encryption does not support. |  |
| Unencrypted disks | Neither the user or Panda Full Encryption has encrypted a disk.                            |  |
| Encrypted disks   | Panda Full Encryption has encrypted all disks.                                             |  |
| Encrypting        | At least one disk is currently in the encryption process.                                  |  |

| Data                              | Description                                                                                          |
|-----------------------------------|----------------------------------------------------------------------------------------------------|
| Decrypting                        | At least one disk is currently in the decryption process.                                            |
| Encrypted by the user             | A user encrypted some or all of the disks.                                                           |
| Encrypted by the user (partially) | A user encrypted some or all of the disks. Panda Full Encryption encrypts or decrypts the remainder. |
| Encrypted (partially)             | Panda Full Encryption encrypted at least one of the disks. The remaining disks are unencrypted.      |

Table 15.7: Description of the data displayed in the Encrypted Computers panel

#### Lists accessible from the panel

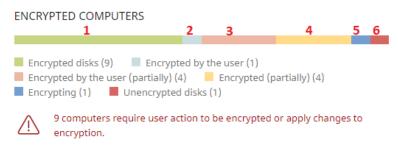

Recovery key search

Figure 15.11: Hotspots in the Encrypted Computers panel

Click the hotspots shown in Figure 15.11: to open the Encryption status list with these predefined filters:

| Hotspot | Filter                                               |
|---------|------------------------------------------------------|
| (1)     | Disk encryption = Encrypted disks.                   |
| (2)     | Disk encryption = Encrypted by the user.             |
| (3)     | Disk encryption = Encrypted by the user (partially). |
| (4)     | Disk encryption = Encrypted (partially).             |
| (5)     | Disk encryption = Encrypting.                        |
| (6)     | Disk encryption = Unencrypted disks.                 |

| Hotspot | Filter                        |
|---------|-------------------------------|
| (7)     | Disk encryption = Decrypting. |
| (8)     | Disk encryption = Unknown.    |

Table 15.8: Lists accessible from the Encrypted Computers panel

#### Authentication method applied

This widget shows encrypted computers and the type of authentication used. For more information about the supported authentication methods, see General features of Panda Full Encryption.

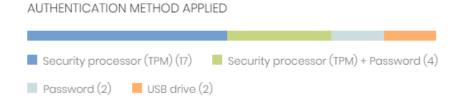

Figure 15.12: Authentication Method Applied panel

#### Meaning of the data displayed

| Data                                | Description                                                                                                    |
|-------------------------------------|----------------------------------------------------------------------------------------------------|
| Unknown                             | Panda Full Encryption does not support the user-selected authentication method.                                                                                                    |
| Security processor (TPM)            | The computer uses a Trusted Platform Module (TPM) chip for authentication.                                                                                                    |
| Security processor (TPM) + Password | While booting, the computer uses a TPM chip and PIN or password for authentication.                                                                                                    |
| Password                            | <ul> <li>Windows computers: While booting, the computer requests a PIN or passphrase for authentication.</li> <li>Mac computers: While booting, the computer requests a password for authentication.</li> </ul> |
| USB drive                           | While booting, the computer uses a USB key for authentication.                                                                                                    |
| None                                | The computer has no encrypted disks.                                                                                                    |

Table 15.9: Description of the data displayed in the Authentication Method Applied panel

#### Lists accessible from the panel

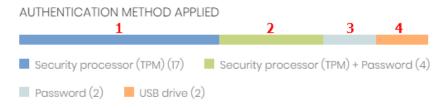

Figure 15.13: Hotspots in the Authentication Method Applied panel

Click the hotspots shown in Figure 15.13: to open the Encryption status list with these predefined filters:

| Hotspot | Filter                                                      |
|---------|-------------------------------------------------------------|
| (1)     | Authentication method = Security processor (TPM)            |
| (2)     | Authentication method = Security processor (TPM) + Password |
| (3)     | Authentication method = Password                            |
| (4)     | Authentication method = USB drive                           |
| (5)     | Authentication method = Unknown                             |
| (6)     | Authentication method = None                                |

Table 15.10: Description of the list filters

# Panda Full Encryption lists

#### Accessing the lists

You can access the lists in two ways:

 From the top menu, select Status. From the side menu, select Panda Full Encryption. Click the relevant widget.

Or,

- From the top menu, select **Status**. From the side menu, click the **Add** link. A window opens that shows the available lists.
- From the **Data protection** section, select a list to view the associated template. Edit it and click **Save**. The list is added to the side menu.

#### Required permissions

You do not need additional permissions to access the Encryption status list.

#### **Encryption status**

This list shows all computers on the network managed by Panda Adaptive Defense 360 and compatible with Panda Full Encryption. It includes filters related to the module to monitor the encryption status of the network.

| Field                   | Comment                                                                                                    | Values                     |
|-------------------------|----------------------------------------------------------------------------------------------------|----------------------------|
| Computer                | Name of the computer compatible with the encryption technology.                                                                                                    | Character string           |
| Computer status         | Agent reinstallation:  Perotection reinstallation error  Protection reinstallation:  Protection reinstallation:  Protection reinstallation:  Protection reinstallation error.  Pending restart.  Computer isolation status:  Computer isolation status:  Somputer in the process of being isolated.  Populated computer.  Computer in the process of stopping being isolated.  RDP attack containment" mode:  Pending restart.  RDP attack containment mode:  Pending restart. | lcon                       |
| Group                   | Folder within the Panda Adaptive Defense 360 folder tree the computer belongs to.                                                                                                    | Character string           |
| Operating system        | Operating system and version installed on the workstation or server.                                                                                                    | Character string           |
| Hard disk<br>encryption | Panda Full Encryption module status.                                                                                                    | No information     Enabled |

| Field                 | Comment                                                         | Values                                                                                                    |
|-----------------------|-----------------------------------------------------------------|----------------------------------------------------------------------------------------------------|
|                       |                                                                 | <ul><li>Disabled</li><li>Error</li><li>Install error</li><li>No license</li></ul>                                                                                                    |
| Disk status           | Encryption status of the computer internal storage media.       | <ul> <li>Unknown</li> <li>Unencrypted disks</li> <li>Encrypted disks</li> <li>Encrypting</li> <li>Decrypting</li> <li>Encrypted by the user</li> <li>Encrypted by the user (partially)</li> <li>Encrypted (partially)</li> </ul> |
| Authentication method | Authentication method selected to encrypt disks.                | <ul> <li>All</li> <li>Unknown</li> <li>Security processor<br/>(TPM)</li> <li>Security processor<br/>(TPM) + Password</li> <li>Password</li> <li>USB drive</li> <li>None</li> </ul>                                               |
| Last connection       | Date when the agent last connected to the Panda Security cloud. | Date                                                                                                    |

Table 15.11: Fields in the Encryption Status list

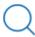

To view a graphical representation of the list data, see the Encrypted computers widget.

### Fields displayed in the exported file

| Field                | Comment                                                                                             | Values                                                      |
|----------------------|----------------------------------------------------------------------------------------------------|-------------------------------------------------------------|
| Client               | Customer account the service belongs to.                                                            | Character string                                            |
| Computer type        | Type of device.                                                                                     | <ul><li>Workstation</li><li>Laptop</li><li>Server</li></ul> |
| Computer             | Name of the computer compatible with the encryption technology.                                     | Character string                                            |
| IP address           | The computer primary IP address.                                                                    | Character string                                            |
| Domain               | Windows domain the computer belongs to.                                                             | Character string                                            |
| Description          | Description assigned to the computer.                                                               | Character string                                            |
| Group                | Folder within the Panda Adaptive Defense 360 folder tree the computer belongs to.                   | Character string                                            |
| Agent version        | Internal version of the Panda agent module.                                                         | Character string                                            |
| Installation date    | Date when the Panda Adaptive Defense 360 software was successfully installed on the computer.       | Date                                                        |
| Last connection date |                                                                                                    | Date                                                        |
| Platform             | Operating system installed on the computer.                                                         | Character string                                            |
| Operating system     | Operating system installed on the computer, internal version, and patch status.                     | Character string                                            |
| Updated protection   | Indicates whether or not the installed protection module is updated to the latest version released. | Boolean                                                     |
| Protection version   | Internal version of the protection module.                                                          | Character string                                            |
| Updated<br>knowledge | Indicates whether or not the signature file found on the computer is the latest version.            | Boolean                                                     |

Administration Guide Chapter15 | 541

| Field                                                                  | Comment                                                                              | Values                                                                                                    |
|------------------------------------------------------------------------|--------------------------------------------------------------------------------------|----------------------------------------------------------------------------------------------------|
| Last update                                                            | Date when the signature file was last updated.                                       | Date                                                                                                    |
| Hard disk<br>encryption                                                | Panda Full Encryption module status.                                                 | <ul> <li>No information</li> <li>Enabled</li> <li>Disabled</li> <li>Error</li> <li>Install error</li> <li>No license</li> </ul>                                                                                                  |
| Disk status  Encryption status of the computer internal storage media. |                                                                                      | <ul> <li>Unknown</li> <li>Unencrypted disks</li> <li>Encrypted disks</li> <li>Encrypting</li> <li>Decrypting</li> <li>Encrypted by the user</li> <li>Encrypted (partially)</li> <li>Encrypted by the user (partially)</li> </ul> |
| Encryption pending user action                                         | The user must restart the computer or enter data to complete the encryption process. | Boolean                                                                                                    |
| Authentication<br>method                                               | Authentication method selected to encrypt disks.                                     | <ul> <li>All</li> <li>Unknown</li> <li>Security processor (TPM)</li> <li>Security processor (TPM) + Password</li> <li>Password</li> </ul>                                                                                        |

| Field                              | Comment                                                                                                    | Values           |
|------------------------------------|----------------------------------------------------------------------------------------------------|------------------|
|                                    |                                                                                                    | USB drive None   |
| Encryption date                    | Date when the first drive was encrypted on a fully encrypted computer (all compatible drives are encrypted). | Date             |
| TPM spec version                   | Version of the TPM specifications supported by the chip on the computer.                                     | Character string |
| Encryption installation error date | Date of the last reported installation error.                                                                | Date             |
| Encryption installation error      | An error occurred installing the Panda Full Encryption module on the computer.                               | Character string |
| Encryption error date              | Last date when an encryption error was reported on the computer.                                             |                  |
| Encryption error                   | The encryption process returned an error.                                                                    | Character string |

Table 15.12: Fields in the exported file

### Filter tool

| Field                | Comment                                                      | Values                    |
|----------------------|--------------------------------------------------------------|---------------------------|
| Encryption date from | Start point of the date range for fully encrypted computers. | Date                      |
| Encryption date to   | End point of the date range for fully encrypted computers.   | Date                      |
| Platform             | Operating system installed on the computer.                  | All     Windows     macOS |
| Computer type        | Type of device.                                              | Workstation               |

Administration Guide Chapter15 | 543

| Field                 | Comment                                                   | Values                                                                                                    |
|-----------------------|-----------------------------------------------------------|----------------------------------------------------------------------------------------------------|
|                       |                                                           | Laptop     Server                                                                                                    |
| Disk status           | Encryption status of the computer internal storage media. | <ul> <li>Unknown</li> <li>Unencrypted disks</li> <li>Encrypted disks</li> <li>Encrypting</li> <li>Decrypting</li> <li>Encrypted by the user</li> <li>Encrypted (partially)</li> <li>Encrypted by the user (partially)</li> </ul> |
| Hard disk encryption  | Panda Full Encryption module status.                      | <ul> <li>No information</li> <li>Enabled</li> <li>Disabled</li> <li>Error</li> <li>Install error</li> <li>No license</li> </ul>                                                                                                  |
| Authentication method | Authentication method selected to encrypt disks.          | <ul> <li>All</li> <li>Unknown</li> <li>Security processor<br/>(TPM)</li> <li>Security processor<br/>(TPM) + Password</li> <li>Password</li> <li>USB drive</li> <li>None</li> </ul>                                               |
| Last connection       | Date when the Panda Adaptive Defense 360 status           | Date                                                                                                    |

| Field                          | Comment                                                                         | Values             |
|--------------------------------|---------------------------------------------------------------------------------|--------------------|
|                                | was last sent to the Panda Security cloud.                                      |                    |
| Encryption pending user action | Indicates whether the user must take action to complete the encryption process. | All     Yes     No |

Table 15.13: Filters available in the list

### Computer details page

Click a row in the list to open the computer details page. For more information, see Computer details on page 248.

# **Encryption settings**

### Accessing the settings

- From the top menu, select **Settings**. From the side menu, select **Encryption**.
- Click the Add button. The settings page opens.

### Required permissions

| Permission                        | Access type                                                         |
|-----------------------------------|---------------------------------------------------------------------|
| Configure computer encryption     | Create, edit, delete, copy, or assign encryption settings profiles. |
| View computer encryption settings | View encryption settings profiles.                                  |

Table 15.14: Permissions required to access the encryption settings

# Panda Full Encryption settings

### Encrypt all hard disks on computers

Specify whether the computers will be encrypted or not. Depending on the previous status of a computer, the way that Panda Full Encryption behaves varies:

 If a computer is encrypted with Panda Full Encryption and you disable Encrypt all hard disks on computers, all encrypted drives are decrypted.

Administration Guide Chapter15 | 545

- If a computer is encrypted with a product other than Panda Full Encryption, and you disable Encrypt
  all hard disks on computers, there are no changes.
- If a computer is encrypted with a product other than Panda Full Encryption, and you enable Encrypt
  all hard disks on computers, the internal encryption settings are adjusted to match the encryption
  methods supported by Panda Full Encryption, thereby avoiding re-encrypting the drive. For more
  information, see Encryption of previously encrypted drives.

With macOS computers, a new recovery key is generated. See Encryption and decryption on macOS computers

 If a computer is not encrypted, and you enable Encrypt all hard disks on computers, all the computer drives are encrypted. See Encryption and decryption on Windows computers and Encryption and decryption on macOS computers.

### Ask for password to access the computer (Windows computers)

Enable password authentication when a computer or device starts. Depending on the platform and whether there is TPM hardware, two types of passwords are permitted:

- Computers with TPM: Require a PIN type password.
- Computers without TPM: Require a passphrase.

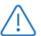

If you disable this option and the computer does not have access to a compatible TPM security processor, the disks are not encrypted.

# Do not encrypt computers that require a USB drive for authentication (Windows computers)

To prevent the use of USB devices supported by Panda Full Encryption in authentication, you can disable them.

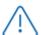

Only Microsoft Windows 7 without TPM can use USB authentication. If you disable USB devices, these computers are not encrypted.

### Encrypt used disk space only (Windows computers)

To minimize the encryption time, enable **Encrypt used disk space only** to only encrypt sectors of the hard disk that are used. Sectors released after a file is deleted remain encrypted, but the space that was free before encryption of the hard disk remains unencrypted. It will be accessible to third parties with tools to recover deleted files.

### Prompt for removable storage drive encryption (Windows computers)

When a user inserts an unencrypted removable drive in a computer that has Microsoft BitLocker technology enabled, they receive a prompt to encrypt its contents. For more information about this setting, see Encrypting and decrypting external hard drives and USB drives.

# **Available filters**

To find network computers with any of the encryption statuses defined in Panda Full Encryption, use the filter tree resources shown in section Filter tree on page 212. The available filters are as follows:

- Encryption:
  - Encryption pending user action.
  - Disk status.
  - · Encryption date.
  - Authentication method.
  - Is waiting for the user to perform encryption actions.
- · Settings:
  - Encryption.
- Computer:
  - Has a TPM.
- Hardware:
  - TPM Activated.
  - TPM Manufacturer.
  - TPM Owner.
  - TPM Version.
  - TPM Spec version.
- Modules:
  - Encryption.

Administration Guide Chapter 15 | 547

# Chapter 16

# Program blocking settings

To increase the security of the Windows computers on the network, you can prevent the use of programs you consider dangerous or not compatible with the work of your organization. There are many reasons why you might want to prevent the execution of certain programs:

- Programs which, due to the way they run, use too much bandwidth or establish too many connections, negatively impacting company connectivity if run simultaneously by multiple users.
- Programs that enable users to access contents that might contain security threats.
- Programs that enable users to access contents not related to company activity and which might affect user performance.

For additional information about the program blocking module, see:

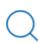

Creating and managing settings profiles on page 283: Information about how to create, edit, delete, or assign settings profiles to the computers on your network.

Accessing, controlling, and monitoring the management console on page 59: Managing user accounts and assigning permissions.

Managing lists on page 47: Information about how to manage lists.

### Chapter contents

| Program blocking settings              | 550 |
|----------------------------------------|-----|
| Program blocking settings options      |     |
| Program blocking module lists          |     |
| Program blocking module panels/widgets |     |

Administration Guide Chapter 16 | 549

# **Program blocking settings**

### Accessing the settings

- From the top menu, select **Settings**. From the side menu, select **Program blocking**.
- Click the Add button. The Program blocking settings page opens.

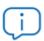

You can only assign program blocking settings to Windows workstations and servers.

### Required permissions

| Permission                     | Access type                                                               |
|--------------------------------|---------------------------------------------------------------------------|
| Configure program blocking     | Create, edit, delete, copy, or assign program blocking settings profiles. |
| View program blocking settings | View the program blocking settings profiles defined.                      |

Table 16.1: Permissions required to access the program blocking settings

## Program blocking settings options

To create a new settings profile or edit an existing profile, enter this information:

| Field                                         | Description                                                                                                    |
|-----------------------------------------------|----------------------------------------------------------------------------------------------------|
| Names of the programs to block                | Names of the executable files (EXE files) that you want Panda Adaptive Defense 360 to prevent from running. You can paste a list of file names separated by line breaks. Wildcards are not supported. |
| MD5 or SHA-256 codes of the programs to block | MD5 or SHA-256 codes of the executable files (EXE files) that you want Panda Adaptive Defense 360 to prevent from running. You can paste a list of MD5 or SHA-256 codes separated by line breaks.     |

| Field                                            | Description                                                                                                    |
|--------------------------------------------------|----------------------------------------------------------------------------------------------------|
| Notify computer users about blocked applications | Specify a custom message to notify users that the security solution blocked a file.  The Panda Adaptive Defense 360 agent shows a pop-up message on user computers when they try to run a blocked application. |

Table 16.2: Configuring a program blocking security policy

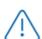

Do not block operating system programs or components that are necessary to run user programs correctly.

Panda Adaptive Defense 360 does not block any of its programs or modules to make sure the security solution works correctly.

# Program blocking module lists

### Accessing the lists

You can access the lists in two ways:

- From the top menu, select Status. From the side menu, select Security. Click the relevant widget.
   Or.
- From the top menu, select **Status**. From the side menu, click the **Add** link. A dialog box opens that shows the available lists.
- From the **Activity control** section, select the **Programs blocked by the administrator** list to view the associated template. Edit it and click **Save**. The list is added to the side menu.

### Required permissions

| Permission                  | Access to lists                       |
|-----------------------------|---------------------------------------|
| View detections and threats | Programs blocked by the administrator |

Table 16.3: Permissions required to access the blocked program lists

### Programs blocked by the administrator

This list shows details of the programs blocked by Panda Adaptive Defense 360 on workstations and servers.

Administration Guide Chapter16 | 551

| Field    | Description                                                                     | Values              |
|----------|---------------------------------------------------------------------------------|---------------------|
| Computer | Computer name.                                                                  | Character<br>string |
| Path     | Path and name of the program blocked by the administrator on the user computer. | Character<br>string |
| Date     | Date when Panda Adaptive Defense 360 blocked the program.                       | Date                |

Table 16.4: Fields in the Programs Blocked by the Administrator list

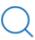

To view a graphical representation of the list data, go to the *Programs blocked by the administrator* widget.

### Fields displayed in the exported file

| Field    | Description                                                                     | Values                     |
|----------|---------------------------------------------------------------------------------|----------------------------|
| Computer | Computer name.                                                                  | Character string           |
| Software | Name of the program blocked by the administrator on the user computer.          | Character string           |
| Path     | Path and name of the program blocked by the administrator on the user computer. | Character string           |
| Action   | Action taken by Panda Adaptive Defense 360.                                     | "Blocked" character string |
| Date     | Date when Panda Adaptive Defense 360 blocked the program.                       | Date                       |
| User     | Operating system user account under which the blocked program was run.          | Character string           |
| MD5      | MD5 hash of the program blocked by the administrator.                           | Character string           |

| Field   | Description                                               | Values           |
|---------|-----------------------------------------------------------|------------------|
| SHA-256 | SHA-256 hash of the program blocked by the administrator. | Character string |

Table 16.5: Fields in the Programs Blocked by the Administrator exported file

### Filter tool

| Field               | Description                                        | Values                                                                  |
|---------------------|----------------------------------------------------|-------------------------------------------------------------------------|
| Computer            | Computer name.                                     | Character string                                                        |
| Hash                | MD5 or SHA-256 hash of the file you want to find.  | Character string                                                        |
| Compromised program | Name of the program blocked by the administrator.  | Character string                                                        |
| Dates               | Narrow the scope of the data shown by time period. | <ul><li>Last 24 hours</li><li>Last 7 hours</li><li>Last month</li></ul> |

Table 16.6: Filters available in the Programs Blocked by the Administrator list

### Blocked program details page

Click a row in the list to view detailed information about the blocked program.

| Field             | Description                                                                              | Values              |
|-------------------|------------------------------------------------------------------------------------------|---------------------|
| Blocked program   | Name of the blocked file.                                                                | Character<br>string |
| Computer          | Name of the computer where the program was blocked, IP address, and group it belongs to. | Character<br>string |
| Logged-in<br>user | User account under which the blocked program tried to run.                               | Character<br>string |
| Name              | Name of the blocked file.                                                                | Character<br>string |
| Path              | Storage device and computer folder where the blocked program is located.                 | Character<br>string |

Administration Guide Chapter16 | 553

| Field             | Description                                                        | Values              |
|-------------------|--------------------------------------------------------------------|---------------------|
| MD5               | MD5 hash of the blocked program.                                   | Character<br>string |
| SHA-256           | If included in the detection, SHA-256 hash of the blocked program. | Character<br>string |
| Detection<br>date | Date the program was blocked.                                      | Date                |

Table 16.7: Fields in the Blocked Program Details page

# Program blocking module panels/widgets

### Accessing the dashboard

From the top menu, select Status. From the side menu, select Security.

### Required permissions

| Permission                  | Access to widgets                     |
|-----------------------------|---------------------------------------|
| View detections and threats | Programs blocked by the administrator |

Table 16.8: Permissions required to access the program blocking widgets

### Programs blocked by the administrator

This widget shows the number of execution attempts recorded across the IT network and blocked by Panda Adaptive Defense 360 based on the settings defined by the network administrator.

Panda Adaptive Defense 360 reports only one incident every 24 hours for each computer-hash pair found on the network.

### PROGRAMS BLOCKED BY THE ADMINISTRATOR

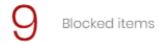

Figure 16.1: Programs Blocked by the Administrator panel

### Meaning of the data displayed

| Data          | Description                                                                                                    |
|---------------|----------------------------------------------------------------------------------------------------|
| Blocked items | Number of execution attempts recorded across the IT network and blocked by Panda Adaptive Defense 360 in the specified period. |

Table 16.9: Description of the data displayed in the Programs Blocked by the Administrator panel

### Lists accessible from the panel

### PROGRAMS BLOCKED BY THE ADMINISTRATOR

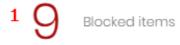

Figure 16.2: Hotspots in the Programs Blocked by the Administrator panel

Click the hotspots shown in Figure 16.2: to open the Programs blocked by the administrator list with these predefined filters:

| Hotspot | Filter     |
|---------|------------|
| (1)     | No filter. |

Table 16.10: Filters available in the Programs Blocked by the Administrator list

Administration Guide Chapter16 | 555

# Chapter 17

# Authorized software settings

In Hardening and Lock modes of the advanced protection, Panda Adaptive Defense 360 prevents the execution of programs that are unknown to the Panda intelligence until they are classified. This behavior could have drawbacks and create minor delays for users in very specific situations, even when the network administrator knows the source of the program and the reason why it has been blocked, for example:

- · Specific niche programs with very few users.
- Programs that update automatically from the vendor's website without user interaction.
- Programs whose functions are distributed across hundreds of libraries which are loaded in memory and therefore blocked as and when they are used by the user from the program menus.
- Programs operating on a client-server model, where the client side is hosted on a shared network resource.
- Polymorphic software which dynamically generates executable files.

For more information about the Authorized software module, click the following links:

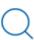

Creating and managing settings profiles on page 283: Information about how to create, edit, delete, or assign settings profiles to the computers on your network.

Accessing, controlling, and monitoring the management console on page 59: Managing user accounts and assigning permissions.

Advanced protection on page 321: Configuring Lock and Hardening modes.

#### Chapter contents

| Authorized software and exclusions |    | В |
|------------------------------------|----|---|
| Authorized software settings       | 55 | 8 |

Administration Guide Chapter 17 | 557

### Authorized software and exclusions

In Panda Adaptive Defense 360, three features prevent program blocking:

Excluded files and paths: Excludes specific items or areas on the computer from scans. Unknown
software will not be prevented from running. Because this can lead to a security hole, we do not
recommended this except where there are problems with computer performance. For more
information, see Files and paths excluded from scans on page 319.

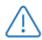

Only the folder in the specified path is excluded. Subfolders are not excluded.

- Unblocking programs in the process of classification: Temporarily allows blocked programs to run
  but with a reactive approach. You cannot unblock a program unless it has first been blocked.
   Because software can consist of several components, and you must unblock each component
  individually, the process to block and unblock can take some time.
- Configure authorized software: Proactive unblocking of unknown programs in the process of classification. This module is useful when advanced protection is in Lock or Hardening mode and finds an unknown program, preventing its use.

Authorized Software settings enable you to approve the execution of executable binary files, excluding script files, standalone DLLs, and other files. When Authorized Software allows a binary file to run, it also allows the execution of all the resources it uses, including all DLLs and other programs it might create or invoke. Panda Adaptive Defense 360 allows the execution of any file originating from an .MSI installer or self-extracting .EXE file approved by Authorized Software.

### Software authorized by a partner

By default, you cannot edit or delete the **Authorized Software** settings inherited from a partner. The partner can configure the list of authorized software to be editable. The settings profile shows a label, **Editable Settings**. In this case, you can add authorized software but you cannot delete or edit the list of software defined by the partner.

If your partner changes the status of the settings from editable to non-editable, the authorized software you added will no longer apply. Only the software from the partner applies. If the partner changes the configuration again to be editable, then the authorized software you added is restored and applied.

# Authorized software settings

### Accessing the settings

- From the top menu, select **Settings**. From the side menu, select **Authorized software**.
- Click Add. The Add settings page opens.

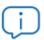

You can assign authorized software settings to Windows servers or workstations only.

### Required permissions

| Permission                        | Access type                                                                  |
|-----------------------------------|------------------------------------------------------------------------------|
| Configure authorized software     | Create, edit, delete, copy, or assign authorized software settings profiles. |
| View authorized software settings | View the authorized software settings profiles defined.                      |

Table 17.1: Permissions required to access the authorized software settings

### How the Authorized Software module works

Network users can run unknown software which is in the process of classification provided you have permitted it by using an authorized software rule.

After a program has been analyzed, Panda Adaptive Defense 360 classifies the program as goodware or malware. If the program represents a threat, it is blocked regardless of whether it was authorized in these settings.

# Authorized Software module settings

Authorized software settings consist of one or more rules, each of which refers to a single software component or a family of software that you want to allow to run before it is classified.

### Creating an authorized software rule

Click the 

Authorize programs link to create a rule with this information. Then, click Authorize:

| Field              | Description                                                                                                    |
|--------------------|----------------------------------------------------------------------------------------------------|
| Name               | Rule name.                                                                                                    |
| MD5 or SHA-<br>256 | MD5 or SHA-256 hashes for the programs you want Panda Adaptive Defense 360 to allow to run. See section Calculating the MD5 or SHA-256 hash of one or more files.       |
| Product<br>name    | Product name value from the header of the file you want to unblock. To view the product name, right-click the program file. Select <b>Properties</b> , <b>Details</b> . |

Administration Guide Chapter17 | 559

| Field        | Description                                                                                                    |
|--------------|----------------------------------------------------------------------------------------------------|
| File path    | Path of the program on the server or workstation. System environment variables are accepted.                                                            |
| File name    | The name of the file you want to unblock. Wildcards * and ? are accepted.                                                                               |
| File version | Version from the header of the file you want to unblock. To view the version, right-click the program file. Select <b>Properties</b> , <b>Details</b> . |
| Signature    | The digital signature of the file you want to unblock. See section Getting the thumbprint of a signed program.                                          |

Table 17.2: Configuring an authorized software rule

### Deleting an authorized software rule

- Click the icon next to the authorized software rule you want to delete.
- In the upper-right corner of the page, click Save to update the edited authorized software settings profile.

### Editing an authorized software rule

- Click the name of an authorized software rule. The **Authorize programs** dialog box opens.
- Edit the rule properties. Click Authorize.
- In the upper-right corner of the page, click **Save**. The authorized software settings profile updates.

### Copying an authorized software rule

- Click the icon next to the authorized software rule you want to copy. The **Authorize programs** dialog box opens. The new rule name contains the name of the original rule with the prefix "Copy of".
- Edit the rule properties. Click Authorize.
- In the upper-right corner of the page, click **Save**. The authorized software settings profile updates.

### Calculating the MD5 or SHA-256 hash of one or more files

There are many tools available to calculate the MD5 or SHA-256 hash of a file. This section describes how to use the PowerShell tool in Windows 10.

• In File Explorer, open the folder with the files. Select **File**, **Open Windows PowerShell**. A window with the command line opens.

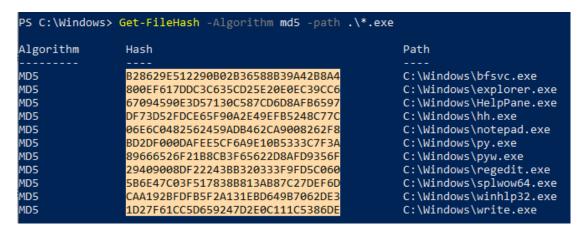

Figure 17.1: Command line with the result of the Get-FileHas command

• Enter the following command and replace \$files with the file path. Wildcards \* and ? are accepted.

#### For MD5:

```
PS c:\folder> Get-FileHash -Algorithm md5 -path $files
```

#### For SHA-256:

```
PS c:\folder> Get-FileHash -Algorithm sha256 -path $files
```

- To copy the MD5 or SHA-256 hashes to the clipboard, press and hold the Alt key, and select the hashes with the mouse pointer. Press Ctrl + C.
- To paste all MD5 or SHA-256 hashes from the clipboard to the Panda Adaptive Defense 360 console, click the MD5 or SHA-256 field of the authorized software rule and press Ctrl + V.
- Click Authorize. In the upper-right corner of the page, click Save. The authorized software settings
  profile updates.

### Getting the thumbprint of a signed program

- Open Windows PowerShell. Navigate to the directory where the program is located.
- Enter the following command and replace \$file with the file path.

```
PS c:\folder> Get-AuthenticodeSignature -FilePath $file
```

- Select the character string returned by the command and press Ctrl + C to copy it to the clipboard.
- Click the **Signature** field of the authorized software rule and press the keys Ctrl + V to paste the thumbprint to the management console.

Administration Guide Chapter17 | 561

• Click **Authorize**. In the upper-right corner of the page, click **Save**. The authorized software settings profile updates.

# Chapter 18

# Indicators of attack settings

In cyberattacks that target companies, hackers try to break through security defenses by deploying a series of coordinated actions. These actions take place over long periods of time and use multiple strategies and infection vectors. Many such actions may appear innocuous individually but, taken as a whole, they can be part of an ongoing cyberattack.

The Panda Adaptive Defense 360 basic user license includes a cross-threat hunting service. This service inspects the data flow sent by the security software installed on a customer computers by using advanced automated analysis technologies to identify indicators of attacks in progress. Finally, a team of specialists (hunters) sift through these indicators which are represented on the administrator console as IOA (Indicators of Attack) detections.

An IOA detection is an indicator shown on the Panda Adaptive Defense 360 administrator console when a pattern of events likely to belong to a cyberattack is detected. It could therefore act as an early warning of an infection, alerting the administrator to a potential attack in progress, though it could also be an alert of a cyberattack that has managed to penetrate the company defenses.

Because the existence of an IOA detection can reveal the existence of an imminent danger, Panda Adaptive Defense 360 enables the launching of an automatic response to minimize the attack surface.

For more information about the indicators of attack module, see:

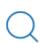

Creating and managing settings profiles on page 283: Information about how to create, edit, delete, or assign settings profiles to the computers on your network.

The management console on page 35: Information about how to manage user accounts and assign permissions.

Managing lists on page 47: Information about how to manage lists.

Chapter contents

Administration Guide Chapter 18 | 563

| 564 |
|-----|
| 566 |
| 568 |
| 572 |
| 574 |
| 583 |
| 595 |
|     |

# Introduction to IOA concepts

This section details the concepts that you must know to understand the processes involved in the detection of IOAs, and in the execution of remedial actions (automatic and manual).

### **Event**

An action executed by a process on a user computer and monitored by Panda Adaptive Defense 360. Events are sent to the Panda Security cloud in real time as part of the telemetry. Automated analysis advanced technologies, analysts, and threat hunters analyze them in their context to determine whether they could be part of the Cyber Kill Chain (CKC) of a cyberattack.

### Indicator

A sequence of unusual actions found in the events generated on a customer computer and which could be part of an early-stage cyberattack.

### Indicator of attack (IOA)

An indicator that is highly likely to be a cyberattack. These are generally attacks in early stages or in exploit phase. These attacks do not normally use malware, as adversaries usually exploit the operating system own tools to execute the attack and thereby hide the traces of their activity. We recommend that you contain or remedy attacks as soon as possible.

To help manage IOA detections, Panda Adaptive Defense 360 gives each one a status which can be manually edited by you:

- Pending: The detection is pending investigation and/or resolution. You must verify whether the
  attack is real and take the necessary measures to mitigate it. All new detections are generated with
  the status 'Pending'.
- Archived: The detection was investigated and the remedial actions were taken, or were unnecessary because it was a false positive. You closed the detection.

Panda Adaptive Defense 360 shows relevant detection information, such as the MITRE tactic and technique used, the events recorded on the computer that generated the detection, and, if available, these reports:

- Advanced attack investigation: Includes information about the computer involved, a detailed
  description of the tactics and techniques used, recommendations to mitigate the attack, and the
  sequence of events that triggered the detection. See Fields on the IOA Details page.
- Attack graph: Includes an interactive diagram that shows the sequence of events that triggered the detection. See Graphs.

### CKC (Cyber Kill Chain)

In 2011, Lockheed-Martin drafted a framework or model for defending computer networks. This framework stated that cyberattacks occur in phases and each of them can be interrupted through certain controls. Since then, the Cyber Kill Chain (CKC) has been adopted by IT security organizations to define the phases of cyberattacks. These phases range from remote reconnaissance of the target assets to data exfiltration.

### MITRE Corporation

The MITRE Corporation is a not-for-profit company that operates federally-funded Research and Development centers to address security issues. It offers practical solutions in the fields of defense and intelligence, aviation, civil systems, national security, judiciary, health, and cybersecurity. The MITRE Corporation is the creator of the MITRE ATT&CK framework.

### ATT&CK (Adversarial Tactics, Techniques, and Common Knowledge)

ATT&CK (Adversarial Tactics, Techniques, and Common Knowledge) is a set of resources developed by the MITRE Corporation to describe and categorize cybercriminal activities based on observations from around the world. ATT&CK is a structured list of known attack behaviors categorized into tactics and techniques and shown as a matrix. The MITRE ATT&CK matrix is a useful resource to develop defensive, preventive, and remedial strategies for organizations. For more information about the ATT&CK matrix, go to <a href="https://attack.mitre.org/">https://attack.mitre.org/</a>.

### Technique (How)

In ATT&CK terminology, techniques represent the method (or the strategy) that an adversary uses to achieve a tactical objective. In other words, the 'how'. For example, to access credentials (tactic), an adversary executes a data dump (technique).

### Sub-Technique (How)

In ATT&CK terminology, sub-techniques represent the "how" of a specific technique. They refer to the processes or mechanisms used by adversaries to achieve the objective of a tactic. For example, password spraying is a type of brute force attack to accomplish the objective of the Credential Access tactic.

### Tactic (Why)

In ATT&CK terminology, tactics represent the ultimate motive or goal of a technique. It is the tactical objective of the adversary: the reason to take an action.

Administration Guide Chapter18 | 565

# Managing indicators of attack detections

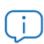

To create, edit, or delete settings profiles or resources associated with indicators of attack, the user account that accesses the Panda Adaptive Defense 360 console requires the **Configure** indicators of attack (IOA) permission. To list settings profiles or resources associated with indicators of attack, you require the **View indicators of attack (IOA) settings** permission. See Managing roles and permissions on page 71

Panda Adaptive Defense 360 enables you to manage indicators of attack detections and show computers on your network where indicators of attack were detected:

- Showing IOA detections on the network
- Searching for computers where a specific IOA was detected
- Searching for IOA detections for a computer
- Searching for interrelated computers and IOAs
- Archiving one or more IOA detections
- Marking IOA detections as pending
- · Showing a detection details and recommendations

### Showing IOA detections on the network

- From the top menu, select Status. From the side menu, select Indicators of attack (IOA).
- At the top of the page, select the time period for which you want to show data.
- The Threat Hunting Service widget shows the events, indicators, and indicators of attack detected during the selected time period.
- Click the Indicators of attack area. The Indicators of attack (IOA) list opens and shows all IOAs
  detected during the selected time period.

For more information about this widget, see Threat Hunting Service.

# Searching for computers where a specific IOA was detected

- From the top menu, select Status. From the side menu, select Indicators of attack (IOA).
- In the Detected indicators of attack (IOA) or Indicators of attack (IOA) mapped to the MITRE ATT&CK matrix panel, click a type of IOA.
- The Indicators of attack (IOA) list opens filtered by the selected type of attack.

For more information about these widgets, see Indicators of attack (IOA) mapped to the MITRE ATT&CK matrix and Indicators of attack (IOA).

### Searching for IOA detections for a computer

- From the top menu, select Status. From the side menu, select Indicators of attack (IOA).
- In the Indicators of attack (IOA) by computer panel, select a computer. The Indicators of attack
   (IOA) list opens filtered by the selected computer.

For more information about this widget, see Indicators of attack (IOA) by computer.

### Searching for interrelated computers and IOAs

- From the top menu, select Status.
- From the side menu, click Add. A dialog box opens that shows all available lists.
- In the Security section, select Indicators of attack (IOA). The New list: Indicators of attack (IOA)
  page opens.
- Each detection that appears in the Indicators of attack (IOA) list has a context menu with these
  options:
  - View the IOAs detected on this computer Shows the Indicators of attack (IOA) list filtered by the Computer field.
  - View computers on which this IOA was detected : Shows the Indicators of attack (IOA) list filtered by the Indicator of attack field.

For more information about these lists, see Indicators of Attack (IOA) module lists.

## Archiving one or more IOA detections

When the cause for a detection is resolved, or the detection is a false positive, you can archive it:

- From the top menu, select **Status**. From the side menu, in **My lists**, click the **Add** link. The **Add list** dialog box opens and shows the available templates.
- In the Security section, select the Indicators of attack (IOA) template. The list of IOAs detected
  opens with no filters applied.
- Set the required filters and click the Filter button.
- Click the context menu for the detection you want to archive. Select **Archive IOA** . The detection status changes to **Archived**.

Or:

Administration Guide Chapter18 | 567

- Select the checkboxes for the detections you want to archive.

### Marking IOA detections as pending

Panda Adaptive Defense 360 marks the detections it adds as pending to indicate they require attention. Additionally, when you have not analyzed or resolved the cause of a detection, you can mark it as pending further review. You can also change an archived detection to pending.

- From the top menu, select Status. From the side menu, in My lists, click the Add link. The Add list
  dialog box opens and shows the available templates.
- In the Security section, select the Indicators of attack (IOA) template. The list opens with no filters
  applied.
- · Set the required filters and click the Filter button.
- Click the context menu for the detection you want to investigate. Select **Mark IOA as pending**. The status of the indicator of attack changes to **Pending**.

Or:

- Select the checkboxes for the detections you want to investigate.
- In the toolbar, click Mark IOA as pending. The detection status changes to Pending.

## Showing a detection details and recommendations

- From the top menu, select **Status**. From the side menu, in **My lists**, click the **Add** link. The **Add list** dialog box opens and shows the available templates.
- In the Security section, select the Indicators of attack (IOA) template. The list opens with no filters
  applied.
- Set the required filters and click the **Filter** button.
- From the list, select an indicator of attack. The **Details** page opens. See **Details** page.

# **Detection and protection against RDP attacks**

Among the cyberattacks that target companies, RDP brute force attacks are the most frequently used by adversaries, especially where systems are directly exposed to the Internet. Panda Adaptive Defense 360 detects and protects network computers against attacks that use the RDP (Remote Desktop Protocol) as an infection vector.

Using the RDP protocol, users connect to remote computers and run processes that enable them to use resources on another computer. In the case of non-legitimate users, this protocol can also be used to

facilitate lateral movements within a corporate network and access other resources hosted on the IT infrastructure.

When you enable the RDP attacks toggle in the settings profile (see Enabling and modifying IOA detection on page 573), Panda Adaptive Defense 360 executes these actions on the recipient computers:

- Logs remote access attempts via RDP on each protected computer over the last 24 hours, which
  originated outside the customer network.
- Determines whether the computer is subject to an RDP brute force attack.
- Detects if any of the computer accounts have already been compromised to access resources on the system.
- Blocks RDP connections to mitigate the attack.

### IOA detection associated with an RDP attack

When a computer receives a large number of RDP connection attempts that try to initiate a remote session but fail due to invalid credentials, Panda Adaptive Defense 360 generates a **Brute-force attack against RDP** detection.

### RDP containment modes

#### Initial RDP attack containment mode

When a computer protected by Panda Adaptive Defense 360 receives a large number of RDP connection attempts that fail due to invalid credentials, the security software generates a **Brute-force attack against RDP** IOA and puts the computer into **Initial RDP attack containment** mode. In this mode, RDP access to the computer is blocked from IPs outside the customer network that have sent a large number of connection attempts over the last 24 hours. To allow access by one or more of these IPs, use the **Trusted IPs** list in the **Indicators of attack (IOA)** settings. See **Trusted IPs**.

### Restrictive RDP attack containment mode

When the attacker is able to successfully log in to an account that previously failed due to invalid credentials, the computer in **Initial RDP attack containment** mode moves to the **Restrictive RDP attack containment** mode. The security software generates a **Credentials compromised after brute-force attack on RDP** IOA. The account is considered to be compromised. All external RDP connections that have tried to connect at least once with the target computer in the previous 24 hours are blocked.

### Configuring the response to an RDP attack

When Panda Adaptive Defense 360 detects an RDP attack or intrusion, there are two response options: report only, or report and block the attack.

To configure the response to an RDP attack:

- In the Indicators of attack settings profile assigned to the computer, click the Advanced settings link
  in the RDP attacks section. The settings options associated with this IOA appear.
- Select the required option from **Response on workstations** and/or **Response on servers**:

Administration Guide Chapter18 | 569

- Report and block RDP attacks: Panda Adaptive Defense 360 generates a Brute-force attack against RDP detection in the console and puts the attacked computer into the appropriate containment mode.
- Report only: Panda Adaptive Defense 360 only generates a Brute-force attack against RDP detection in the console.

For more information, see Indicators of attack (IOA) settings options.

### Finding network computers in RDP attack containment mode

You can use these resources to find computers in containment mode:

- The XX computers in RDP attack containment mode list in the Threat hunting service widget. See Threat Hunting Service.
- The filters available in the Computer protection status list. See Computer protection status on page 628.
- The Computer protection status exported file. See Computer protection status on page 628.
- A computer tree filter. See Filter computers in RDP attack containment mode on page 219.

### Viewing a computer containment status

The console shows the containment status of computers through these resources:

- The Computer protection status list, through the icon. See Computer protection status on page 628.
- The Computer protection status exported list, in the RDP attack containment mode column. See
   Computer protection status on page 628.
- The Encryption status list, through the icon. See Encryption status on page 539
- The Encryption status exported list, in the RDP attack containment mode column. See Encryption status on page 539
- The Patch management status list, through the icon. See Patch management status on page 456.
- The Patch management status exported list, in the RDP attack containment mode column. See Patch management status on page 456.
- The Data Control status list, through the icon. See Data Control status on page 390.
- The Data Control status exported list, in the RDP attack containment mode column. See Data Control status on page 390.
- The Computers list, through the icon. See Computers list on page 226.

- The Computers exported list, in the RDP attack containment mode column. See Computers list on page 226.
- The Indicators of attack (IOA) list, in the Action column. See Indicators of attack (IOA).
- The Indicators of attack (IOA) exported list, in the Action column. See Indicators of attack (IOA).
- The alerts on the Computer details page. See Computers in containment mode on page 253.
- The IOA details page, in the Computer field. See Details page.

### Automatic termination of RDP attack containment mode

Twenty-four hours after containment mode begins, Panda Adaptive Defense 360 evaluates the number of connection attempts via RDP. If it is below default threshold, Panda Adaptive Defense 360 automatically ends RDP attack containment mode. If the attempts continue, then the containment mode continues for another 24 hours.

IPs blocked during containment mode continue to be blocked even after the RDP attack has finished. This way, over time, the security software learns the IP addresses that cybercriminals use to attack a customer network and, when all of them have been blocked, the attack is rendered ineffective and it is no longer necessary to use containment mode.

### Manual termination of RDP attack containment mode

When you consider the network secure and there is no longer any danger of an RDP attack, you can manually end RDP attack containment mode for a computer:

- From the lists specified in Viewing a computer containment status:
  - Open one of the lists and select the checkboxes associated with the computers. The toolbar appears.
  - Click the End RDP attack containment mode icon

Or:

- Click the context menu to the right of the computer. A drop-down menu appears with the available options.
- Select the option End RDP attack containment mode
- From the computer details page:
  - Open one of the lists specified in Viewing a computer containment status and select the computer. The Computer details page opens.
  - Click End RDP attack containment mode.

When you manually end containment mode, the management console immediately sends the command to all recipient computers. When the device is accessible and has real-time communication enabled, the action

Administration Guide Chapter18 | 571

is executed immediately. If the security software is unable to contact the computer, the computer moves to **Ending RDP containment mode** status and:

- A flashing icon appears in the lists specified in Viewing a computer containment status.
- A warning message appears on the Computer details page.
- A warning message on the IOA details page.

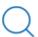

See Configuring real-time communication on page 304.

The computer continues in containment mode until the command is executed correctly. The security software sends the command again every 4 hours for the next 7 days If the action is unable to complete, the security software management console shows the computer status in **RDP attack containment** mode.

After you manually end containment mode, Panda Adaptive Defense 360 takes these actions:

- All IPs recorded and blocked on the computer are released.
- The computer allows RDP connections.

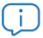

If the security software automatically ends containment mode, it does not release the IPs and continues to block them.

# Configuring indicators of attack (IOA)

### Accessing the settings

- From the top menu, select Settings. From the side menu, select Indicators of attack (IOA).
- Click Add. The Add settings page opens.

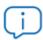

You can assign indicators of attack (IOA) settings profiles to Windows, Linux, and macOS workstations and servers.

### Required permissions

| Permission                     | Access type                                                      |
|--------------------------------|------------------------------------------------------------------|
| Configure indicators of attack | Create, edit, delete, copy, or assign indicators of attack (IOA) |

| Permission                               | Access type                                                    |
|------------------------------------------|----------------------------------------------------------------|
| (IOA)                                    | settings profiles.                                             |
| View indicators of attack (IOA) settings | View the indicators of attack (IOA) settings profiles defined. |

Table 18.1: Permissions required to access the indicators of attack (IOA) settings

### **Enabling and modifying IOA detection**

By default, Panda Adaptive Defense 360 assigns an indicators of attack (IOA) settings profile to all computers on the network, with all types of IOAs enabled. To disable the detection of a specific type of IOAs

- From the top menu, select Settings. From the side menu, select Indicators of attack (IOA).
- Click the Add button. The Add settings page opens.
- Select the IOAs that Panda Adaptive Defense 360 must search for in the telemetry generated by the computers.
- Select the computers that you want to receive the new settings profile. Click OK.

For more information about how to manage settings profiles, see Managing settings on page 277.

### Indicators of attack (IOA) settings options

To enable and disable the IOAs that you want to monitor, use the corresponding toggle:

| Field                                                                                   | Description                                                                                                    |
|-----------------------------------------------------------------------------------------|----------------------------------------------------------------------------------------------------|
| Brute-force attack against RDP  Credentials compromised after brute-force attack on RDP | Detects large numbers of remote login attempts over the RDP protocol.                                                  |
| Other IOAs                                                                              | Panda Security periodically updates the list of indicators of attack to reflect new strategies used by cybercriminals. |

Table 18.2: Types of indicators available in the indicators of attack (IOA) settings

### Enabling and disabling advanced IOA technology

Advanced IOA generation leverages new technologies and collects more telemetry data from devices. This technology could affect device performance on multi-user servers and in specific situations. To disable this technology completely, disable the **Advanced IOA** toggle.

Administration Guide Chapter18 | 573

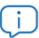

Disabling advanced IOAs individually does not disable the technology and does not substantially improve performance.

### Information associated with IOAs

From the **Indicators of attack (IOA)** list, click the unicon next to the name of an IOA. A dialog box opens that shows information about the IOA (name, risk, description, recommendations, MITRE, etc.). For more information, see Table 18.9: .

### Automatic response to RDP attacks

| Field                    | Description                                                                                                    |
|--------------------------|----------------------------------------------------------------------------------------------------|
| Response on workstations | <ul> <li>Report and block RDP attacks: Generates an IOA and blocks RDP attacks.</li> <li>See Detection and protection against RDP attacks.</li> <li>Report only: Generates an IOA.</li> </ul> |
| Response on servers      | <ul> <li>Report and block RDP attacks: Generates an IOA and blocks RDP attacks.</li> <li>See Detection and protection against RDP attacks.</li> <li>Report only: Generates an IOA.</li> </ul> |

Table 18.3: Automatic response actions for RDP IOAs

### **Trusted IPs**

Enter a list of IP addresses for computers you consider secure. These IPs are reported but not blocked. You can enter individual IP addresses separated by commas, or IP address ranges separated by a dash.

# Indicators of Attack (IOA) module lists

# Accessing the lists

You can access the lists in two ways:

From the top menu, select Status. From the side menu, select Indicators of attack (IOA). Click the
relevant widget.

Or:

• From the top menu, select **Status**. From the side menu, click the **Add** link. A dialog box opens that shows the available lists.

In the Security section, select the Indicators of attack (IOA) list to see the corresponding template.
 Edit it and click Save. The list is added to the side menu.

### Required permissions

| Permission                  | Access to lists            |
|-----------------------------|----------------------------|
| View detections and threats | Indicators of attack (IOA) |

Table 18.4: Permissions required to access the Indicators of Attack (IOA) lists

# Indicators of attack (IOA)

This list shows details of the IOAs detected on workstations and servers by Panda Adaptive Defense 360.

- Each detection refers to a single computer and IOA type. If the same chain of suspicious events occurs on multiple computers, a separate detection is generated for each computer.
- If the same pattern-computer-type triplet is detected multiple times, detections are grouped and the security software shows the number of repetitions in the Occurrences field. For more information about the grouping algorithm, see Groups of IOA-generated detections.

| Field               | Comment                                                                                                    | Values           |
|---------------------|----------------------------------------------------------------------------------------------------|------------------|
| Computer            | Name of the computer where the IOA was detected.                                                                                           | Character string |
| Group               | Folder within the Panda Adaptive Defense 360 folder tree the computer belongs to.                                                          | Character string |
| Indicator of attack | Name of the internal rule that detected the pattern of events that triggered the detection.                                                | Character string |
| Occurrences         | Number of occurrences of the detection. For more information about the grouping algorithm applied, see Groups of IOA-generated detections. | Number           |
| Risk                | Impact of the IOA detected:  Critical  High  Medium  Low  Unknown                                                                          | Enumeration      |

Administration Guide Chapter18 | 575

| Field  | Comment                                                                                                    | Values      |
|--------|----------------------------------------------------------------------------------------------------|-------------|
| Action | Type of action taken by Panda Adaptive Defense 360 on brute-force attack against RDP IOAs:  • Reported  • Attack blocked  See Automatic response to RDP attacks.                                                                                                 | Enumeration |
| Status | <ul> <li>Archived: The detection no longer requires administrator attention because it was a false positive or was resolved.</li> <li>Pending: The detection has not been investigated by the administrator.</li> <li>See Indicators of attack (IOA).</li> </ul> | Enumeration |
| Date   | Date and time the IOA was last detected.                                                                                                    | Date        |

Table 18.5: Fields in the Indicators of Attack (IOA) list

# Fields displayed in the exported file

| Field               | Comment                                                                                                    | Values           |
|---------------------|----------------------------------------------------------------------------------------------------|------------------|
| Indicator of attack | Name of the rule that detected the pattern of events that triggered the detection.                                                         | Character string |
| Occurrences         | Number of occurrences of the detection. For more information about the grouping algorithm applied, see Groups of IOA-generated detections. | Number           |
| Risk                | Impact of the IOA detected:  Critical  High  Medium  Low  Unknown                                                                          | Enumeration      |
| Action              | Type of action taken by Panda Adaptive Defense 360:  Reported                                                                              | Enumeration      |

| Field               | Comment                                                                                                    | Values           |
|---------------------|----------------------------------------------------------------------------------------------------|------------------|
|                     | Attack blocked  See Automatic response to RDP attacks.                                                                                                    |                  |
| Status              | <ul> <li>Archived: The detection no longer requires administrator attention because it was a false positive or was resolved.</li> <li>Pending: The detection has not been investigated by the administrator.</li> <li>See Indicators of attack (IOA).</li> </ul> | Enumeration      |
| Date                | Date and time the IOA was last detected.                                                                                                    | Date             |
| Date archived       | Date the detection was last archived.                                                                                                    | Date             |
| Time until archived | The time elapsed between when the IOA was detected and when you verified it and took remedial action where necessary.                                                                                                    | Date             |
| Group               | Folder within the Panda Adaptive Defense 360 folder tree the computer belongs to.                                                                                                    | Character string |
| IP address          | The computer primary IP address.                                                                                                    | Character string |
| Domain              | Windows domain the computer belongs to.                                                                                                    | Character string |
| Description         | Brief description of the strategy used by the adversary.                                                                                                    | Character string |

Table 18.6: Fields in the Indicators of Attack (IOA) exported file

# Filter tool

| Field           | Description                                 | Values           |
|-----------------|---------------------------------------------|------------------|
| Search computer | Computer name.                              | Character string |
| Risk            | Impact of the IOA detected:  Critical  High | Enumeration      |

| Field               | Description                                                                                                    | Values                                                                  |
|---------------------|----------------------------------------------------------------------------------------------------|-------------------------------------------------------------------------|
|                     | <ul><li>Medium</li><li>Low</li><li>Unknown</li></ul>                                                                                                    |                                                                         |
| Action              | Type of action taken by Panda Adaptive Defense 360:  Reported  Attack blocked  See Automatic response to RDP attacks.                                                                                                    | Enumeration                                                             |
| Tactic              | Category of the attack tactic that generated the detection, mapped to the MITRE matrix.  To quickly find a specific tactic, enter the search terms in the text box. Click the icon and select the tactic that you want to filter the list by.                         | Character string                                                        |
| Dates               | Time period when the detection was generated.                                                                                                    | <ul><li>Last 24 hours</li><li>Last 7 hours</li><li>Last month</li></ul> |
| Status              | Status of the detection.                                                                                                    | Pending     Archived                                                    |
| Indicator of attack | Name of the IOA that generated the detections to search for.  To quickly find detections generated by a specific IOA, enter the search terms in the text box under the filter name.  Click the icon and select the IOA that you want to filter the list for.          | Character string                                                        |
| Technique           | Category (and sub-category, if available) of the attack technique that generated the IOA, mapped to the MITRE matrix.  • When you filter by a technique, the list shows detections generated by IOAs that have that technique or one of its sub-technique associated. | Character string                                                        |

| Field | Description                                                                                                    | Values |
|-------|----------------------------------------------------------------------------------------------------|--------|
|       | When you filter by a sub-technique, the list shows<br>detections generated by IOAs that have that specific<br>sub-technique associated.                    |        |
|       | Techniques are identified by a character string in the TXXXX format.                                                                                       |        |
|       | Sub-techniques are identified by a character string in the TXXXX.YYY format.                                                                               |        |
|       | To quickly find a specific technique, enter the search terms in the text box. Click the icon and select the technique that you want to filter the list by. |        |
|       | that you want to men the notay.                                                                                                    |        |

Table 18.7: Filters available in the Indicators of Attack (IOA) list

# **Details page**

Click an item in the list to open its details page. This page shows a detailed description of when and where the detection occurred, as well as details of the pattern of events that led to the detection.

| Field                     | Comment                                                                            | Values               |
|---------------------------|------------------------------------------------------------------------------------|----------------------|
| Status                    | Status of the detection, and date the status was assigned.                         | Pending     Archived |
| Detection date            | Date and time the IOA was last detected.                                           | Date                 |
| Indicator of attack (IOA) | Name of the rule that detected the pattern of events that triggered the detection. | Character string     |
| Risk                      | Impact of the IOA detected:  Critical  High  Medium  Low  Unknown                  | Enumeration          |
| Description               | Description of the chain of events detected on the                                 | Character string     |

| Field                         | Comment                                                                                                    | Values      |
|-------------------------------|----------------------------------------------------------------------------------------------------|-------------|
|                               | computer, and the consequences it could have if the attack achieves its objectives.                                                                                                    |             |
| Advanced attack investigation | Report with full details of the IOA that triggered the detection.  Computer ID and date.  Detected IOA type name.  Detailed description of the internal functionality of the IOA that triggered the detection, mapped to the MITRE tactic and technique used.  Operating system tools used in the attack.  Computer details.  Attack severity.  Status of the computer with respect to the attack.  Progress status of the attack.  Users logged in at the time of the attack.  IPs/URLs accessed.  Daily repetitions of the attack.  Diagram of the chain of processes involved in the attack.  Advice for mitigating or remediating the attack.  Reports are available for a month after the detection is generated. After this period, they are no longer accessible. Also, reports show events that have been part of the attack for the 30 days prior to the detection of the IOA. | Button      |
| View attack graph             | Interactive diagram of the sequence of events that led to the detection. See <b>Graphs</b> .                                                                                                    | Button      |
| Action                        | Type of action taken by Panda Adaptive Defense 360:  Reported  Attack blocked                                                                                                    | Enumeration |

| Field           | Comment                                         | Values           |
|-----------------|-------------------------------------------------|------------------|
|                 | See Automatic response to RDP attacks.          |                  |
| Recommendations | Remedial actions recommended by Panda Security. | Character string |

Table 18.8: Fields on the IOA Details page

# Details tab

| Field                | Comment                                                                                                    | Values              |
|----------------------|----------------------------------------------------------------------------------------------------|---------------------|
| Computer             | Name and group of the affected computer. If the computer is in containment mode, the End RDP attack containment mode button appears. See Manual termination of RDP attack containment mode. | Character<br>string |
| Detected occurrences | Number of occurrences of the IOA. For more information about the grouping algorithm applied, see Groups of IOA-generated detections.                                                        | Number              |
| Last event           | Date and time the event that triggered the IOA occurred.                                                                                                    | Date                |
| Other details        | Data in JSON format that includes fields relevant to the event that led to the generation of the IOA. See Format of the events contained in telemetry data on page 879.                     | Character<br>string |
| Tactic               | Category of the attack tactic that generated the IOA, mapped to the MITRE matrix.                                                                                                    | Character<br>string |
| Technique            | Category of the attack technique that generated the IOA, mapped to the MITRE matrix. It is identified by a character string in the TXXXX format.                                            | Character<br>string |
| Sub-technique        | Sub-category (if available) of the attack technique that generated the IOA, mapped to the MITRE matrix. It is identified by a character string in the TXXXX.YYY format.                     | Character<br>string |
| Platform             | Operating system and environments where MITRE has previously recorded this type of attack.                                                                                                  | Character<br>string |

| Field       | Comment                                                                                        | Values              |
|-------------|------------------------------------------------------------------------------------------------|---------------------|
| Description | Details of the tactics and techniques used by the IOA detected, according to the MITRE matrix. | Character<br>string |

Table 18.9: Fields on the IOA Details page

# **Groups of IOA-generated detections**

To prevent too many detections in the management console, Panda Adaptive Defense 360 groups two or more equal detections of the same IOA, showing the number of repetitions in the **Occurrences** field in the list of IOAs or in the **Detected occurrences** field on the IOA details page. To group two or more equal detections, they must be:

- For the same IOA.
- Detected on the same computer.
- Detected close to each other in time.

#### Detection grouping algorithm for standard IOAs

- The security software logs the first detection and sets the **Detected occurrences** field to 1.
- Equal detections made in the six hours after the first detection was logged are grouped together. The
  security software sends a detection at the end of each six-hour interval. (The **Detected occurrences**field indicates the total number of detections made.).
- If the security software does not log an equal detection within a six-hour interval, then it does not send a detection for the interval.
- After four intervals (24 hours), the process starts again.

# Detection grouping algorithm for RDP attack IOAs

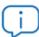

For more information about the network attack detection algorithm, see Detection and protection against RDP attacks.

Panda Adaptive Defense 360 reports a maximum of 50 equal detections of the Network Attack IOA every 24 hours for each computer. For two detections of a Network Attack IOA to be considered the same, these conditions must be met:

- The target computer must be the same.
- The process involved on the target computer must be the same. Depending on the stage of the attack, this is the process that listens for the operating system RDP requests or any other process

that is run remotely on the computer after a successful login preceded by multiple failed login attempts.

# Graphs

To see the details of an IOA detection, open the **Indicators of attack (IOA)** list and select the IOA. See **Accessing the lists**. If the detection has a graph associated with it, the **View attack graph** button appears on the detection details page.

# **Graph structure**

The following is a description of the information panels and tools available in a graph:

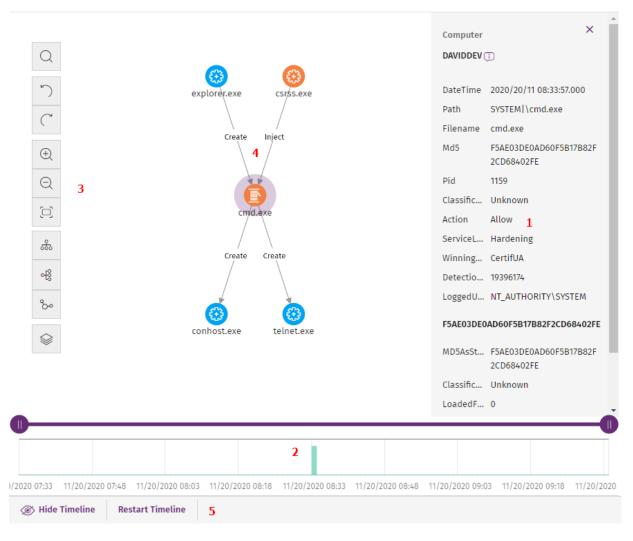

Figure 18.1: Graph and tools

 Information panel for the selected item (1): Shows information pertaining to the selected node or line. For more information about the meaning of the fields, see Format of the events contained in telemetry data on page 879.

- Timeline (2): Shows a histogram with green bars that represent the events carried out by a threat. You can use the timeline to increase or reduce the displayed time period when the events occurred. For more information about how to use this resource, see Timeline.
- Graph toolbar (3): Enables you to change the way the graph is shown on the page. See Graph settings.
- Graph (4): A graphical representation of a set of events with nodes and arrows to show entities and
  the relationship between them. The numbers on the arrows indicate the order in which the events
  were recorded.
- Timeline controls (5): Enable you to hide, show, or reset the timeline. See Timeline.

# **Graph settings**

To modify the graph to your needs, use these resources:

- The graph toolbar, on the left side of the page.
- The context menus. To access them, right-click a node or a node group.

By default, the graph is displayed horizontally **(6)** with a sufficient level of zoom to make sure you can see all nodes without having to move the view.

# Graph toolbar

- To highlight and find the nodes that match the search criteria you enter, click the (1) icon.
- To undo the last action performed on the graph, click the (2) icon.
- To redo the last action performed on the graph, click the (3) icon.
- To zoom in the graph, click the (4) icon.
- To zoom out from the graph, click the (5) icon.
- To return to the default zoom setting, click the (6) icon.
- To change the graph orientation to horizontal, click the (7) icon.
- To change the graph orientation to vertical, click the (8) icon.
- To change the graph orientation so that nodes are distributed freely taking advantage of the available space, click the (9) icon.
- To show or hide information layers in the graph (10), see Hiding and showing layers.

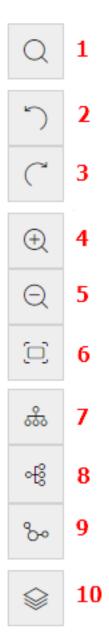

Figure 18.2: Toolbar

# **Context menus**

Right-click a node or node group to open its context menu. Options you cannot use based on the status of the node are disabled and appear dimmed.

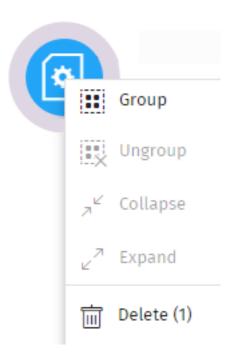

Figure 18.3: Context menu

# Hiding and showing layers

To show or hide elements in the graph, click the **(10)** icon. A drop-down menu opens that shows these options:

- Execution sequence: Hides or shows numbers on the events to determine the order in which events occurred. See Arrow styles.
- Name of relationships: Hides or shows the names of the events. See Format of the events contained in telemetry data on page 879.
- Name of entities.

# Selecting nodes on the graph

- To select a single node on the graph: Click the node.
- To select multiple non-contiguous nodes on the graph: Press and hold the Ctrl or Shift key and click the nodes you want to select.
- To select multiple contiguous nodes on the graph: Press and hold the Ctrl or Shift key, and click an
  empty area of the graph. Drag the mouse to draw a selection box that covers all the nodes you want
  to select.

When you select and right-click several nodes on the graph, the options that apply to all selected nodes show in the context menu.

# Moving and deleting nodes

# To move all nodes and lines on the graph:

Click an empty area of the graph. Drag the graph in the appropriate direction.

# To move a single node:

Select the node and drag it to a new location. All lines that connect the node with its neighbors move and adjust themselves to the new location of the node.

#### To delete a single node using the keyboard:

- Select the node you want to delete. Press the Delete key. A dialog box opens and shows the total number of nodes that will be deleted from the graph. This includes the selected node and its child nodes.
- Click OK.

# To delete a single node using the mouse:

- Right-click the node you want to delete. The context menu opens.
- Select **Delete (x)**. A dialog box opens and shows the total number of nodes that will be deleted from the graph. This includes the selected node and its child nodes.
- Click OK.

# To delete multiple nodes:

- Select the nodes you want to delete. Right-click one of the nodes. The context menu opens.
- Select **Delete (x)**. A dialog box opens and shows the total number of nodes that will be deleted from the graph. This includes the selected node and its child nodes.
- Click OK.

# Grouping nodes

With graphs that contain a large number of items, you can group nodes that are related to one another to simplify the graph.

Node groups can have two states:

- Expanded: They show the nodes that make up the group.
- Collapsed: They hide the nodes that make up the group.

A node group is an entity with these characteristics:

- The actions taken on a node group affect all nodes that make up the group.
- You can group nodes of different types.
- When you delete a group, you delete all nodes that make up the group from the graph.

- When you collapse a group, all relationships between the nodes in the group and external nodes are
  represented as if they were established with the group. Arrows that indicate relationships of the
  same type (same type of event) are also grouped (see ).
- The empty area of an expanded group represents the set of nodes in the group. For example, to
  open the context menu for all nodes in a group, right-click an empty area of the expanded group.
  Likewise, if you select **Delete**, you will delete all nodes in the group.
- A node belonging to an expanded group behaves in the same way as a node that is not in a group:
   you can move it individually, open its context menu, delete it, etc.
- A group can consist of nodes only, other groups only, or a combination of nodes and groups.

#### To group a set of nodes:

- Select multiple nodes on the graph. Right-click one of the nodes. A context menu opens.
- From the menu, select Group ... A rectangle appears that contains all nodes in the group.

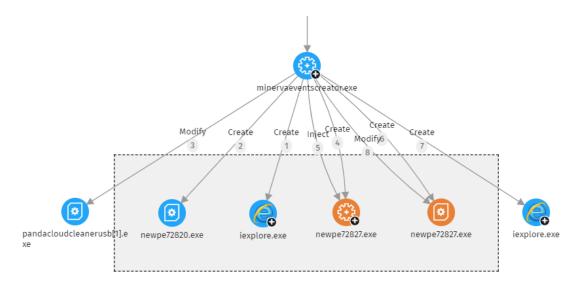

Figure 18.4: Node group

- Right-click an empty area of the rectangle. The context menu for the group opens.
- From the menu, select **Collapse**  $\nearrow$  . The grouped nodes are replaced with a small square and all relationships with the nodes in the group point to the square.

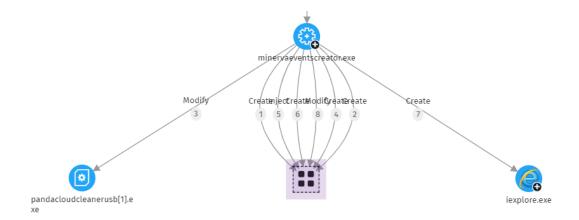

Figure 18.5: Collapsed node group

# To expand a collapsed node group:

- Right-click the collapsed node group. A context menu opens.

# To ungroup nodes:

- Right-click the node group. A context menu opens.
- Select **Ungroup** . The nodes reappear on the graph and the rectangle disappears.

# Information about collapsed groups

# Types of grouped nodes

A node group can contain nodes classified as goodware, malware, or unclassified. This is indicated by the group color.

| Color | Description                              |
|-------|------------------------------------------|
|       | Group with blocked items.                |
|       | Group with items classified as goodware. |

Table 18.10: Colors used in groups

# Number of grouped nodes

In the upper-left corner, you can see the number of nodes that would appear on the graph if the group were not collapsed. This number does not have anything to do with the total number of nodes (parent nodes, child

nodes, etc.) the group can contain. It shows only the number of nodes that were visible prior to being collapsed.

# Searching for nodes

The search bar enables you to highlight nodes of interest and access their details quickly.

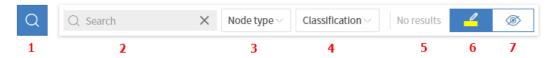

Figure 18.6: Search bar in graphs

- (1): Click to show or hide the search bar.
- (2): Type the character string you want to search for. The search runs in real time on the names and
  details of nodes only. The content of arrows is excluded from searches. To clear the search, click the
  xicon.

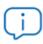

To avoid showing orphan nodes in search results, the parent node is always included, even if it does not match the entered pattern.

- (3): Restricts searches on graphs to certain types of entities. To extend searches to include more than one type of entity, expand the drop-down menu and select the types of entities that you want to search for. To search across all types of entities again, click **Clear search**. The logical operator that is applied when you run a search across multiple types of entities is OR.
- (4) Restricts searches on graphs to the entities that have been classified by Panda Adaptive Defense 360 as the value you select in the drop-down menu. To extend searches to include more than one type of classification, expand the drop-down menu and select the types of classifications that you want to search for. To run a new search ignoring the classification of entities, click Clear search. The logical operator that is applied when you run a search across nodes with different classifications is OR.
- The logical operator that is applied when you run a search by entity and by classification simultaneously is AND.
- (5): Indicates the number of nodes that match the search pattern entered. If the highlighting tool is enabled (4) and you click the ✓ icon, a drop-down menu appears:
  - Select found nodes: Selects the nodes that match the search pattern entered. To show the
    context menu, right-click any of the selected items.
  - Select all nodes except found nodes: Selects nodes that do not match the search pattern entered. To show the context menu, right-click any of the selected items.

- (6): Highlights found items in yellow.
- (7): Hides items that do not match the search pattern entered.

The searches you run on nodes belonging to an expanded group behave in the aforementioned way. However, with nodes in a collapsed group, they behave differently:

- If the search is performed with the highlighting tool enabled (6), the group is highlighted if any of the nodes in the group match the search criteria. Otherwise, the group is not highlighted.
- If the search is performed with the hiding tool enabled (7), the group is shown if at least one of the nodes in the group matches the search criteria. Otherwise, the group is not shown on the graph.

# **Timeline**

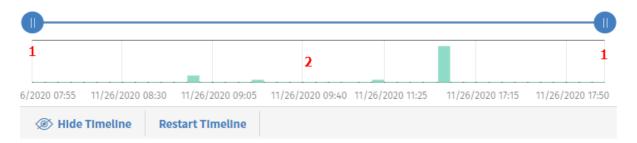

Figure 18.7: Timeline controls

You can blur the nodes and relationships that occurred outside a selected time range. This way, you can concentrate on the data that is more relevant to you.

The timeline includes a histogram with green bars (2) that represent the events carried out by a threat. Point to the bars to show a tooltip of the number of events and the date they were logged.

To select a specific interval on the timeline:

- Click (1) and drag it to the left or right. The histogram is expanded or reduced to fit the new interval.
- The graph shows the events and nodes that occurred within the interval. Other events and nodes are blurred.

To hide/show the timeline:

- To hide the panel, click **Hide timeline**.
- To show it again, click **Show timeline**.
- Click Reset timeline to return the timeline to its default settings.

# Information contained in graphs

Graphs provide a graphical representation of the execution tree of an IOA detection, where nodes represent the entities that participate in an operation (such as processes, files, or communication or operation targets) and arrows represent operations. Graphs use color codes, panels, and other resources that provide information about the represented entities and their relationships.

The resources used to present this information are:

- Node colors: Indicate the item classification.
- Node icons: Indicate the item type.
- Status icons: Indicate the action taken on the item.
- Arrow colors: Indicate whether the item was blocked or allowed.
- Arrow styles: Indicate the number and direction of the actions executed between the nodes.
- Arrow labels: When you click the label of an arrow, the right panel shows information about the action taken by the process.
- Node labels: When you click the label of a node, the right panel shows information about the entity.

# Node colors

| Color            | Description                                                                                                    |  |
|------------------|----------------------------------------------------------------------------------------------------|--|
| £2+3             | Item classified as malware.                                                                                              |  |
| ₹ <del>1</del> 3 | <ul> <li>Item classified as a PUP.</li> <li>Item classified as a suspicious item.</li> <li>Unclassified item.</li> </ul> |  |
| (Original color) | Item classified as goodware.                                                                                             |  |

Table 18.11: Colors used in graph nodes

# Node icons

| Icon | Description                                                            | Icon     | Description     |
|------|------------------------------------------------------------------------|----------|-----------------|
| £#\$ | Process. If it belongs to a known software package, the icon is shown. | ZIP      | Compressed file |
|      | Remote thread                                                          | <b>*</b> | Executable file |

| Icon         | Description         | Icon        | Description                      |
|--------------|---------------------|-------------|----------------------------------|
|              | Library             | <b>⟨</b> ∤> | Script file                      |
| $\bigotimes$ | Protection          |             | Windows registry<br>branch value |
|              | Folder              |             | URL used in a communication      |
|              | Non-executable file | III.        | IP address in a communication    |

Table 18.12: Colors used in graph nodes

# Status icons

| Icon              | Description      | Icon             | Description      |
|-------------------|------------------|------------------|------------------|
| £ <del>*</del> }  | File deleted     | £ <del>*</del> } | File quarantined |
| ( <del>**</del> ) | File disinfected | × ×              | Process deleted  |

Table 18.13: Icons used to indicate the status of a node

# Node labels

They indicate the name of the entity. When you click the label of a node, an information panel appears on the right side of the page. This panel shows a number of fields that describe the entity.

#### Arrow colors

The color of the arrows indicates whether Panda Adaptive Defense or Panda Adaptive Defense 360 allowed the action or blocked it because the process was classified as a threat.

- Red: The action was blocked. See the meaning of the actions in the action field in Format of the
  events contained in telemetry data on page 879.
- Black: The action was allowed.

# **Arrow styles**

- Arrow thickness: Represents the number of times the same type of action was executed between
  two nodes. The greater the number of actions, the thicker the arrow. When you click an arrow, the
  information panel shows the dates when the first and last actions in the group occurred.
- Arrow direction: Indicates the direction of the action.
- Numbers: The numbers on the arrows indicate the order in which the event was recorded.

# Arrow labels

They indicate the name of the action taken by the process. When you click the label of an arrow, the information panel shows a number of fields that describe the event that occurred.

# Node levels shown by default

By default, the graph is displayed horizontally with the node that triggered the IOA detection at the center of the graph. It is surrounded by a subset of nodes related to the detection:

- Three node levels above the main node: The graph shows parent, grandparent, and great-grandparent nodes of the main node.
- One node level below the main node: The graph shows child nodes of the main node.

The graph can show up to a maximum of 25 nodes at the same level. When there are more than 25 nodes, the graph shows no nodes to avoid overloading graphs.

# Showing child nodes

The circon in the bottom-left corner of a node indicates that the node has hidden child nodes. To show its child nodes, right-click the node. A context menu opens. Select one of the available options:

- Show parent: Shows the parent nodes of the selected node.
- Show all activity (number): Shows all the child nodes of the node regardless of the type. The
  maximum number of nodes shown is 25. The total number of events that link the parent node with
  the child node shows.
- Show children: Opens a drop-down list. Select the type of child nodes to show and select the number of nodes for each type. The types of nodes include:

- Data files: Files with unidentified information.
- Script files: Files with command sequences.
- Downloads: Data files downloaded from the Internet/network.
- DNS: Domains that failed to resolve the IP.
- Windows registry entries
- Compressed files
- PE files: Executable files.
- Remote threads
- IPs: IP addresses for either end of the communication.
- Libraries
- Processes
- Protection: Action taken by the antivirus.

When you select and right-click several nodes on the graph, the options that apply to all selected nodes show in the context menu.

# Indicators of Attack module panels/widgets

From the top menu, select Status. From the side menu, select Indicators of attack (IOA).

# Required permissions

| Permissions                 | Access to widgets                                                                                                    |
|-----------------------------|----------------------------------------------------------------------------------------------------|
| View detections and threats | <ul> <li>Threat Hunting Service</li> <li>Detections trend</li> <li>Indicators of attack (IOA) mapped to the MITRE ATT&amp;CK matrix</li> <li>Detected indicators of attack (IOA)</li> <li>Indicators of attack (IOA) by computer</li> </ul> |

Table 18.14: Permissions required to access the Indicators of Attack widgets

All widgets, except Threat Hunting Service, show only information generated by the computers on the network that are visible to the role associated with the administrator account used to access the console.

Panda Adaptive Defense 360 shows detections with the Pending status in widgets when it detects suspicious activities on the customer network. See Introduction to IOA concepts.

For more information about the IOA detection grouping strategies implemented in Panda Adaptive Defense 360, see Groups of IOA-generated detections.

# **Threat Hunting Service**

This widget shows a summary of the events, indicators, and IOAs for all computers and devices on the network, for a selected time, to help you determine if there are intrusion attempts.

THREAT HUNTING SERVICE

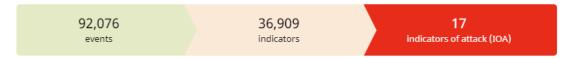

 $\textbf{78} \ \textbf{Computers in "RDP attack containment" mode. View all}$ 

Figure 18.8: Threat Hunting Service panel

# Meaning of the data displayed

| Data                                     | Description                                                                                                    |
|------------------------------------------|----------------------------------------------------------------------------------------------------|
| Events                                   | Number of actions carried out by programs installed on protected computers and monitored by Panda Adaptive Defense 360. These events are received as part of the telemetry and are stored on the Panda Security platform to look for suspicious behavior patterns.  This counter includes all detections on the network, regardless of the visibility assigned to the account that accesses the Panda Adaptive Defense 360 console. |
| Indicators                               | Number of suspicious event patterns detected in the event data flow.  This counter includes all detections on the network, regardless of the visibility assigned to the account that accesses the Panda Adaptive Defense 360 console.                                                                                                    |
| Indicators of attack (IOA)               | Number of indicators that are highly likely to be an attack.                                                                                                    |
| Computers in RDP attack containment mode | Number of computers that experienced an attack through the RDP protocol and are in RDP attack containment mode.                                                                                                    |

Table 18.15: Description of the data displayed in the Threat Hunting Service panel

# Lists accessible from the panel

THREAT HUNTING SERVICE

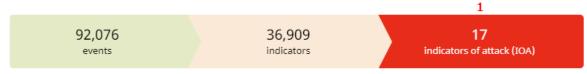

78 Computers in "RDP attack containment" mode. View all 2

Figure 18.9: Hotspots in the Threat Hunting Service panel

Click the hotspots shown in Figure 18.9: to open these lists with these predefined filters:

| Hotspot | List                       | Filter                              |
|---------|----------------------------|-------------------------------------|
| (1)     | Indicators of attack (IOA) | No filter.                          |
| (2)     | Computer protection status | "RDP attack containment" mode = Yes |

Table 18.16: Filters accessible from the Threat Hunting Service panel

# **Detections trend**

This widget includes a line and bar graph that shows the number of indicators, pending IOA detections, and archived IOA detections over time.

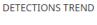

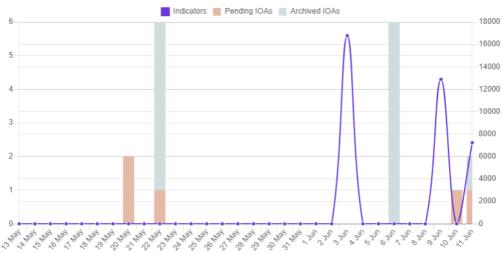

Figure 18.10: Detections Trend panel

To represent the different scales in the same diagram, the graph has two Y-axes:

- The Y-axis on the left measures recorded pending and archived detections.
- The Y-axis on the right measures indicators detected.

# Meaning of the data displayed

| Data          | Description                                                                                                    |
|---------------|----------------------------------------------------------------------------------------------------|
| Indicators    | Number of suspicious patterns detected in the event flow received.                                                                 |
| Pending IOAs  | Number of suspicious patterns that are highly likely to indicate an attack. An administrator has not analyzed or resolved the IOA. |
| Archived IOAs | Number of IOAs that an administrator has analyzed or resolved and marked as Archived.                                              |

Table 18.17: Description of the data displayed in the Detections Trend panel

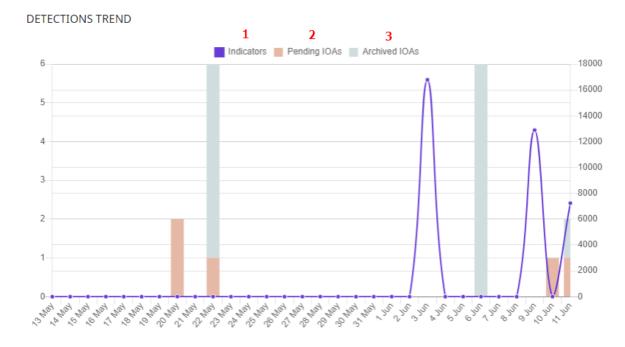

Figure 18.11: Hotspots in the Detections Trend panel

Click the hotspots shown in Figure 18.11: to open the Indicators of attack (IOA) list with these predefined filters:

| Hotspot | Filter            |
|---------|-------------------|
| (1)     | None              |
| (2)     | Status = Pending  |
| (3)     | Status = Archived |

Table 18.18: Filters available in the Indicators of Attack (IOA) list

# Indicators of attack (IOA) mapped to the MITRE ATT&CK matrix

This widget shows a table of the number of IOAs detected during the selected time period, arranged by MITRE tactic and technique.

Point to a box to view:

- The name and code of the tactic/technique
- · The total number of detections
- The number of pending detections

An IOA detection has at least one tactic and one technique associated with it. However, not all IOA detections have sub-techniques associated with them.

To view the sub-techniques associated with an IOA detection, click Show sub-techniques.

NDICATORS OF ATTACK (IOA) MAPPED TO THE MITRE ATT&CK MATRIX

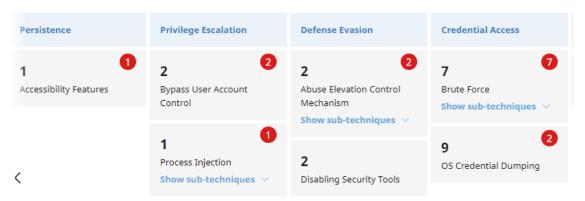

Figure 18.12: Indicators of Atack (IOA) Mapped to the MITRE ATT&CK Matrix panel

# Meaning of the data displayed

| Data                         | Description                                                                                                    |
|------------------------------|----------------------------------------------------------------------------------------------------|
| Red number                   | Number of detections recorded, with Pending status, which use the specified tactic, technique, and sub-technique.                                                                                                    |
| Black number                 | Total number of recorded detections (pending + archived) that use the specified tactic, technique, and sub-technique.                                                                                                    |
| Show sub-<br>techniques link | Shows the sub-techniques associated with the IOA. For each sub-technique, the panel shows the total number of pending detections (in red) or pending and archived detections (in black) that have that sub-technique associated with them. |

Table 18.19: Description of the data displayed in the Indicators of Attack (IOA) Mapped to the MITRE ATT&CK Matrix panel

# Lists accessible from the panel

INDICATORS OF ATTACK (IOA) MAPPED TO THE MITRE ATT&CK MATRIX

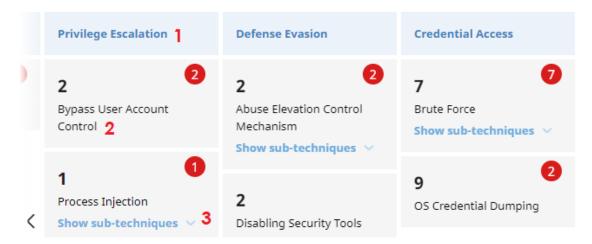

Figure 18.13: Hotspots in the Indicators of Attack (IOA) Mapped to the MITRE ATT&CK Matrix panel

Click the hotspots shown in Hotspots in the Indicators of Attack (IOA) Mapped to the MITRE ATT&CK Matrix panel to open the Indicators of attack (IOA) list with these predefined filters:

| Hotspot | Filter                                                                                                    |
|---------|----------------------------------------------------------------------------------------------------|
| (1)     | Tactic = The tactic selected in the widget                                                                               |
| (2)     | <ul> <li>Tactic = The tactic selected in the widget</li> <li>Technique = The technique selected in the widget</li> </ul> |
| (3)     | Sub-technique = The sub-technique selected in the widget                                                                 |

Table 18.20: Filters available in the Indicators of Attack (IOA) list

# Detected indicators of attack (IOA)

This widget shows the distribution of IOA detections by type recorded during the selected time period. The greater the number of detections of a particular type, the larger the box within the widget.

# DETECTED INDICATORS OF ATTACK (IOA)

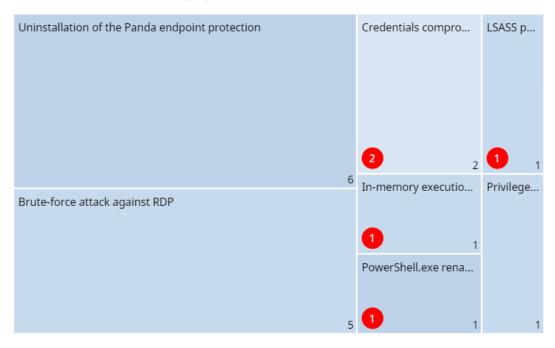

Figure 18.14: Detected Indicators of Attack (IOA) panel

# Meaning of the data displayed

| Data         | Description                                                                                                   |
|--------------|----------------------------------------------------------------------------------------------------|
| Red number   | Number of pending detections of a given type recorded during the selected period.                             |
| White number | Total number of recorded detections (pending + archived) of a given type recorded during the selected period. |

Table 18.21: Description of the data displayed in the Detected Indicators of Attack (IOA) panel

# Lists accessible from the panel

DETECTED INDICATORS OF ATTACK (IOA)

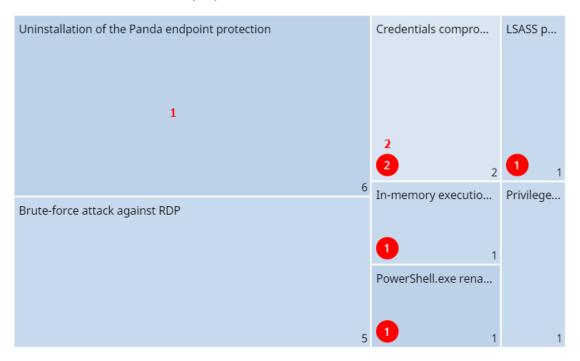

Figure 18.15: Hotspots in the Detected Indicators of Attack (IOA) panel

Click the hotspots shown in Figure 18.15: to open the Indicators of attack (IOA) list with these predefined filters:

| Hotspot | Filter                                                                                                    |
|---------|----------------------------------------------------------------------------------------------------|
| (1)     | Indicator of attack = The indicator of attack selected in the widget                                               |
| (2)     | <ul> <li>Indicator of attack = The indicator of attack selected in the widget</li> <li>Status = Pending</li> </ul> |

Table 18.22: Filters available in the Indicators of Attack (IOA) list

# Indicators of attack (IOA) by computer

This widget shows the distribution of detections for each computer on the network during the time period. The greater the number of detections on a particular computer, the larger the box within the widget.

# INDICATORS OF ATTACK (IOA) BY COMPUTER

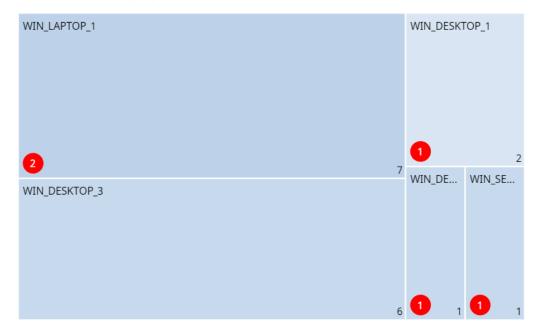

Figure 18.16: Indicators of Attack (IOA) by Computer panel

# Meaning of the data displayed

| Data         | Description                                                                                                 |
|--------------|----------------------------------------------------------------------------------------------------|
| Red number   | Number of pending detections recorded on a specific computer during the selected period.                    |
| White number | Total number of recorded detections (pending + archived) on a specific computer during the selected period. |

Table 18.23: Description of the data displayed in the Indicators of Attack (IOA) by Computer panel

# Lists accessible from the panel

INDICATORS OF ATTACK (IOA) BY COMPUTER

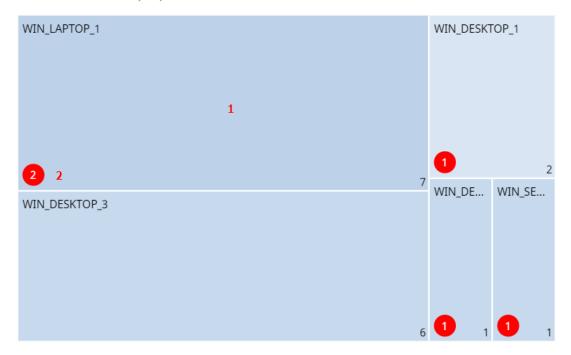

Figure 18.17: Hotspots in the Indicators of Attack (IOA) by Computer panel

Click the hotspots shown in **Figure 18.17**: to open the **Indicators of attack (IOA)** list with these predefined filters:

| Hotspot | Filter                        |
|---------|-------------------------------|
| (1)     | Computer                      |
| (2)     | Computer     Status = Pending |

Table 18.24: Filters available in the Indicators of Attack (IOA) list

# MDR service settings

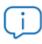

The MDR service settings page appears in the Panda Adaptive Defense 360 console only if the customer has purchased this service from a partner. Before you fill in this form, contact your partner.

WatchGuard MDR (Managed Detection and Response) is a 24/7 cybersecurity service that enables partners to provide a managed detection and response service to customers with minimum investment in a SOC (Security Operations Center). The service monitors the security of computers in the organization, searching for threats, detecting attacks, investigating, and providing guided recommendations about how to restore affected assets and improve customer security.

The MDR service leverages innovative technologies that use artificial intelligence algorithms. Additionally, the service is fully managed by a team of cybersecurity experts, which improves customer security and cyber resilience overall and minimizes detection and response times.

For more information about the MDR module, see:

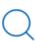

Creating and managing settings profiles on page 283: Information about how to create, edit, delete, or assign settings profiles to the computers on your network.

Accessing, controlling, and monitoring the management console on page 59: Managing user accounts and assigning permissions.

#### Chapter contents

| MDR service settings | <br>605 |
|----------------------|---------|
| MDR setting options  | 606     |

# MDR service settings

# Accessing the settings

In the top menu, select **Settings**. In the side menu, select **MDR**. The service allows only one settings profile, which you establish at account level and applies to all computers on the managed IT network.

# Required permissions

| Permission        | Access type                                     |
|-------------------|-------------------------------------------------|
| Configure MDR     | Create, edit, and delete MDR settings profiles. |
| View MDR settings | View MDR settings profiles.                     |

Table 18.25: Permissions required to access the MDR settings

# MDR setting options

MDR settings enable customers to send partners up-to-date information about the IT network they manage. With that information, the partner can determine the cybersecurity resources they need to correctly provide the detection, protection, and response service.

To create or edit an MDR settings profile when you modify your IT infrastructure, enter the relevant information in these fields.

# General

| Field                        | Description                                                                                             |
|------------------------------|----------------------------------------------------------------------------------------------------|
| Customer business vertical   | Specify the industry or vertical your business belongs to.                                              |
| Number of business locations | Specify the number of branch offices your business has.                                                 |
| Number of employees          | Specify the number of employees who have one or more managed devices.                                   |
| Includes remote employees    | Specify the number of people who have one or more managed devices and work outside the business office. |

Table 18.26: MDR general settings

# **Technology**

| Field             | Description                                                                                                    |
|-------------------|----------------------------------------------------------------------------------------------------|
| Operating systems | Specify the operating systems in use in the network. Include computers that are not protected by Panda Security products. |

| Field               | Description                                                                                                    |  |
|---------------------|----------------------------------------------------------------------------------------------------|--|
| Hardware<br>devices | Specify the vendor name and types of hardware devices in the network for early identification of possible existing vulnerabilities. Include devices not protected by Panda Security products. |  |
| Critical computers  | Specify computers that provide a critical service for your business. You can add individual computers or computer groups.                                                                     |  |

Table 18.27: Network technology settings

# Response plan

| Field                                                                            | Description                                                                                                    |
|----------------------------------------------------------------------------------|----------------------------------------------------------------------------------------------------|
| Allow WG Security Operations Center to isolate computers on the customer network | Specify whether Panda Security is authorized to use the computer isolation feature to respond to a compromised system. For more information about how to isolate computers, see Computer isolation on page 825.   |
| Exceptions                                                                       | Specify computers for which Panda Security cannot use the computer isolation feature to respond to a compromised system. For more information about how to isolate computers, see Computer isolation on page 825. |

Table 18.28: Response plan settings

# Chapter 19

# Malware and network visibility

Panda Adaptive Defense 360 provides administrators with three large groups of tools for viewing the health and safety of the IT network they manage:

- The dashboard, with real-time, up-to-date information.
- Custom lists of incidents, detected malware, and managed devices along with their status.
- · Network status reports with information collected and consolidated over time.

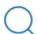

For more information about consolidated reports, see Scheduled sending of reports and lists on page 803.

The visualization and monitoring tools determine, in real time, the network security status as well as the impact of any security breach that may occur in order to facilitate the implementation of appropriate security measures.

#### Chapter contents

| Security module panels/widgets | 609 |
|--------------------------------|-----|
| Security module lists          | 627 |

# Security module panels/widgets

Panda Adaptive Defense 360 shows an overview of the security status of the entire IT network or specific computers through widgets:

- IT network: From the top menu, select Status. From the side menu, select Security . A page opens and shows counters that display the security status of the computers that are visible to you. For more information about how to set the computer groups that are visible to the account used to access the management console, see Managing roles and permissions on page 71. For more information about how to restrict the visibility of the groups defined in a role, see Filter by group icon on page 39.
- Computer: From the top menu, select Computers. Select a computer from the network. Select the
   Detections tab. A page opens and shows counters that display the security status of the selected
   computer. See Detections section (4) for Windows, Linux, and macOS computers on page 269.

The following is a description of the different widgets implemented on the Panda Adaptive Defense 360 dashboard, their areas and hotspots, as well as their tooltips and what they mean.

# **Protection status**

This widget shows computers where Panda Adaptive Defense 360 is working correctly and computers with errors or problems installing or running the product. The status of the network computers is represented with a circle with different colors and associated counters.

The bottom of the widget shows the number of computers that are in Audit more, if any. For more information, see Audit mode on page 343.

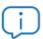

The sum of all percentages can be greater than 100% as the status types are not mutually exclusive. A computer can have different statuses at the same time.

The panel provides a graphical representation and percentage of computers with the same status.

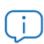

The total number of computers and devices at the center of the widget includes iOS devices. The widget includes no other information about iOS devices. iOS devices do not have advanced or antivirus protection. For more information, see Security settings for iOS devices on page 348.

# PROTECTION STATUS

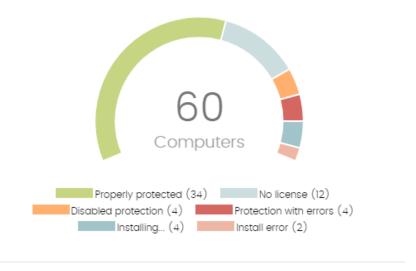

\j\

**40** computers have been discovered that are not being managed by Panda All features.

Figure 19.1: Protection Status panel

# Meaning of the data displayed

| Data                   | Description                                                                                                    |  |
|------------------------|----------------------------------------------------------------------------------------------------|--|
| Properly protected     | Percentage of computers where Panda Adaptive Defense 360 installed without errors and is working correctly.                                                                     |  |
| Installing             | Percentage of computers on which Panda Adaptive Defense 360 is currently being installed.                                                                                       |  |
| No license             | Computers that are unprotected because there are insufficient licenses or because an available license has not been assigned to the computer.                                   |  |
| Disabled protection    | Computers where neither the antivirus protection nor the advanced protection is enabled, provided the latter is available for the operating system of the computer in question. |  |
| Protection with errors | Computers with Panda Adaptive Defense 360 installed, but whose protection module does not respond to the requests sent from the Panda Security servers.                         |  |
| Install error          | Computers on which the installation process could not be completed.                                                                                                    |  |

| Data         | Description                                       |  |
|--------------|---------------------------------------------------|--|
| Central area | Number of computers with a Panda agent installed. |  |

Table 19.1: Description of the data displayed in the Protection Status panel

# Lists accessible from the panel

# PROTECTION STATUS

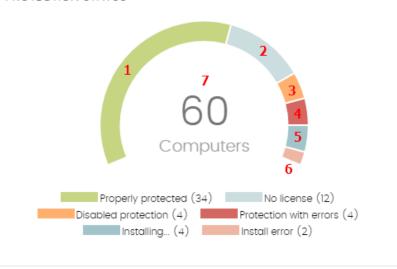

<u>\</u>

**40** computers have been discovered that are not being managed by Panda All features.

Figure 19.2: Hotspots in the Protection Status panel

Click the hotspots shown in **Figure 19.2**: to open the **Computer protection status** list with these predefined filters:

| Hotspot | Filter                                      |
|---------|---------------------------------------------|
| (1)     | Protection status = Properly protected.     |
| (2)     | Protection status = Installing              |
| (3)     | Protection status = Disabled protection.    |
| (4)     | Protection status = Protection with errors. |
| (5)     | Protection status = No license.             |
| (6)     | Protection status = Install error.          |

| Hotspot | Filter     |
|---------|------------|
| (7)     | No filter. |

Table 19.2: Filters available in the Computer Protection Status list

# Offline computers

This widget shows the number of computers that have not connected to the Panda Security cloud for a number of days. These computers might be susceptible to security problems and require attention.

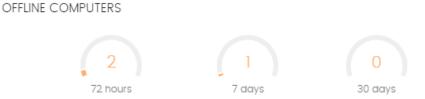

Figure 19.3: Offline Computers panel

## Meaning of the data displayed

| Data     | Description                                                                   |
|----------|-------------------------------------------------------------------------------|
| 72 hours | Number of computers that have not reported their status in the last 72 hours. |
| 7 days   | Number of computers that have not reported their status in the last 7 days.   |
| 30 days  | Number of computers that have not reported their status in the last 30 days.  |

Table 19.3: Description of the data displayed in the Offline Computers panel

## Lists accessible from the panel

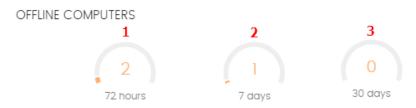

Figure 19.4: Hotspots in the Offline Computers panel

Click the hotspots shown in Figure 19.4: to open the Offline computers list with these predefined filters:

| Hotspot | Filter                                    |
|---------|-------------------------------------------|
| (1)     | Last connection = More than 72 hours ago. |
| (2)     | Last connection = More than 7 days ago.   |
| (3)     | Last connection = More than 30 days ago.  |

Table 19.4: Filters available in the Offline Computers list

# **Outdated protection**

This widget shows the number of computers with a signature file that is more than three days older than the latest released file. It also shows the computers with an antivirus engine that is more than seven days older than the latest released engine. These computers might be vulnerable to attacks from threats.

OUTDATED PROTECTION

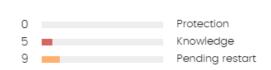

Figure 19.5: Outdated Protection panel

#### Meaning of the data displayed

The panel shows the percentage and number of computers that are vulnerable because their protection is out of date, under three concepts:

| Data            | Description                                                                                                    |
|-----------------|----------------------------------------------------------------------------------------------------|
| Protection      | The computer has had a version of the antivirus engine older than the latest released engine for at least seven days. |
| Knowledge       | The computer has not updated its signature file for at least three days.                                              |
| Pending restart | The computer requires a restart to complete the update.                                                               |

Table 19.5: Description of the data displayed in the Outdated Protection panel

#### Lists accessible from the panel

#### OUTDATED PROTECTION

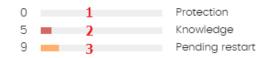

Figure 19.6: Hotspots in the Outdated Protection panel

Click the hotspots shown in Figure 19.6: to open the Computer protection status list with these predefined filters:

| Hotspot | Filter                                |
|---------|---------------------------------------|
| (1)     | Updated protection = No.              |
| (2)     | Updated knowledge = No.               |
| (3)     | Updated protection = Pending restart. |

Table 19.6: Filters available in the Computers with Out-of-Date Protection list

## Malware/PUP activity

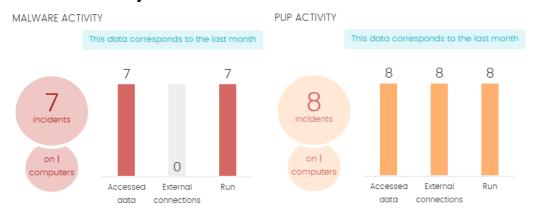

Figure 19.7: Malware/PUP Activity panel

This widget shows incidents detected in processes run by the Windows workstations and servers on the network, as well as their file systems. Incidents are reported by real-time scans.

The threats copied from computers on the network show the IP address of the computer from which an infection originated, as well as the number of times that IP address was the source of a detection (in parentheses). To open the Malware Activity list, click the IP address. See Malware/PUP activity.

To prevent too many detections of the same threat in the console, Panda Adaptive Defense 360 registers the same incident a maximum of two times every 24 hours. If an incident occurs multiple times in five minutes, the security software only registers the first incident.

For some specific types of malware, Panda Adaptive Defense 360 generates a maximum of five incidents every 24 hours for each computer and threat pair found on the network.

#### Meaning of the data displayed

| Data                                         | Description                                                                                                    |
|----------------------------------------------|----------------------------------------------------------------------------------------------------|
| Number of incidents                          | Number of incidents/alerts and number of computers where they were detected.                                                                 |
| Accessed data                                | Number of alerts in which the threat accessed user information on the computer hard disk.                                                    |
| External connections                         | Number of alerts where there were connections to other computers.                                                                            |
| Run                                          | Number of malware that successfully ran on the network.                                                                                      |
| Threats copied from computers on the network | IP address of the computer from which an infection originated, as well as the number of times that IP address was the source of a detection. |

Table 19.7: Description of the data displayed in the Malware/PUP Activity panels

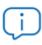

The Malware Activity, PUP Activity, and Exploit Activity panels show data over a maximum period of one month. Should you set a longer time period, an explanatory text appears above the list.

#### Lists accessible from the panel

MALWARE ACTIVITY

This data corresponds to the last month

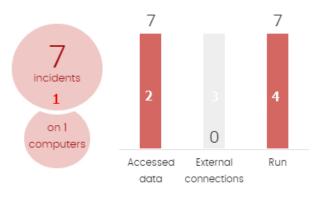

Figure 19.8: Hotspots in the Malware/PUP Activity panels

Click the hotspots shown in Figure 19.8: to open the **Malware activity** or **PUP activity** list with these predefined filters:

| Hotspot | Filter                        |
|---------|-------------------------------|
| (1)     | Threat type = Malware or PUP. |
| (2)     | Accessed data = True.         |
| (3)     | External connections = True.  |
| (4)     | Run = True.                   |

Table 19.8: Filters available in the Malware/PUP Activity list

# **Exploit activity**

EXPLOIT ACTIVITY

This data corresponds to the last month

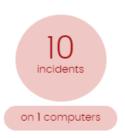

Figure 19.9: Exploit Activity panel

The Panda Adaptive Defense 360 Exploit Activity widget shows the number of vulnerability exploit attacks against Windows computers on the network.

Panda Adaptive Defense 360 reports an incident in the Exploit Activity widget for each computer and different exploit attack pair found on the network. If an attack repeats several times, the security software reports a maximum of 10 incidents reports every 24 hours for each computer-exploit pair found.

## Meaning of the data displayed

| Data                        | Description                                                                   |
|-----------------------------|-------------------------------------------------------------------------------|
| Number of incidents/attacks | Number of incidents/attacks and number of computers where they were detected. |

Table 19.9: Description of the data displayed in the Exploit Activity panel

#### Lists accessible from the panel

Regardless of where you click in the panel, the **Exploit activity** list opens and shows a list of all the exploits detected across the network over the last month.

## Network attack activity

#### NETWORK ATTACK ACTIVITY

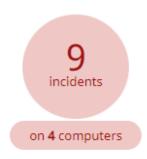

Figure 19.10: Network Attack Activity panel

This widget shows the number of attempted network attacks against Windows computers on the network.

Panda Adaptive Defense 360 creates a single incident per hour for each group of attacks of the same type with the same source IP address.

For more information about network attack types, see https://www.pandasecurity.com/en/support/card?id=700145.

#### Meaning of the data displayed

| Data                | Description                                                         |
|---------------------|---------------------------------------------------------------------|
| Number of incidents | Number of incidents detected.                                       |
| Computers           | Number of computers where network attacks were detected or blocked. |

Table 19.10: Description of the data displayed in the Network Attack Activity panel

#### Lists accessible from the panel

Regardless of where you click in the panel, the **Network attack activity** list opens and shows a list of all the attacks over the last seven days.

# Classification of all programs run and scanned

 CLASSIFICATION OF ALL PROGRAMS RUN AND SCANNED
 1
 208 (89.28%)

 Trusted programs
 7 (3.00%)
 200%)

 Exploits
 10 (4.29%)
 10 (4.29%)

 PUPs
 8 (3.43%)

Figure 19.11: Classification of All Programs Run and Scanned panel

This widget shows the processes and programs run in your organization for the selected time period and their classification (for example, trusted programs or malware).

#### Meaning of the data displayed

The panel shows four horizontal bars, along with the number of events associated with each category and a percentage over the total number of events.

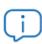

The data in this panel is for the entire IT network, not only computers that the administrator has permissions for. Programs under classification appear in the panel after the security software classifies them.

| Data             | Description                                                                                                    |
|------------------|----------------------------------------------------------------------------------------------------|
| Trusted programs | Programs run in the selected period that the security software classified as trusted.                                                      |
| Malware          | Programs that tried to run in the selected period, and the security software classified as malware, zero-day threats, or targeted attacks. |
| Exploits         | Exploit attacks that compromised or tried to compromise trusted programs on computers.                                                     |
| PUPs             | Programs that tried to run in the selected period, and the security software classified as PUPs.                                           |

Table 19.11: Description of the data displayed in the Classification of All Programs Run and Scanned panel

#### Lists accessible from the panel

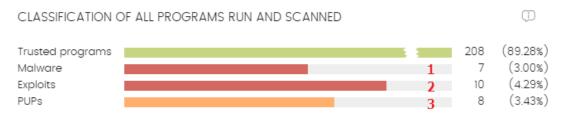

Figure 19.12: Hotspots in the Classification of All Programs Run and Scanned panel

Click the hotspots shown in Figure 19.12: to open lists with these predefined filters:

| Hotspot | Filter                 |
|---------|------------------------|
| (1)     | Malware activity list. |
| (2)     | Exploit activity list. |
| (3)     | PUP activity list.     |

Table 19.12: Lists accessible from the Classification of All Programs Run and Scanned panel

## Threats detected by the antivirus

This widget shows all intrusion attempts that Panda Adaptive Defense 360 detected in the selected time period.

THREATS DETECTED BY THE ANTIVIRUS

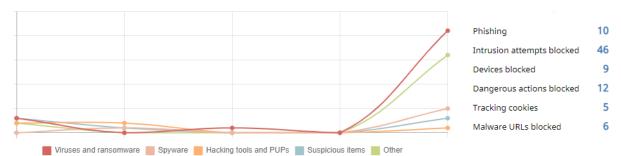

Figure 19.13: Threats Detected by the Antivirus panel

The data covers all infection vectors and all supported platforms. Administrators can get specific data (volume, type, form of attack) related to the malware.

#### Meaning of the data displayed

This panel includes two sections: a line chart and a summary list.

The line chart represents detections on the network over time, split into malware categories:

| Data                   | Description                                                                                                    |
|------------------------|----------------------------------------------------------------------------------------------------|
| Viruses and ransomware | Programs that enter computers and IT systems in a number of ways, causing effects that range from simply annoying to highly destructive and irreparable.                                                                                                    |
| Hacking tools and PUPs | Programs used by hackers to perform actions that cause problems for the user of the affected computer (control the computer, steal confidential information, scan communication ports, etc.).                                                                                                    |
| Suspicious<br>items    | Files with a high probability of being malware after having been analyzed by our heuristic technologies. This type of technology is used only in the on-demand scans performed from scheduled tasks.  In this type of scan, the investigated file is not executed. Therefore, the security software has far less information to evaluate the file's behavior, which reduces the classification accuracy. To compensate for the reduced accuracy of the static scan, the heuristic technologies are used. |
| Phishing               | A technique for obtaining confidential information from users fraudulently. The targeted information includes passwords, credit card numbers, and bank account details.                                                                                                    |
| Other                  | Hoaxes, worms, Trojans, and other types of viruses.                                                                                                    |

Table 19.13: Description of the data displayed in the Threats Detected by the Antivirus panel

The list to the right of the chart shows events that you might want to monitor to look for symptoms or potentially dangerous situations.

| Data                             | Description                                                                                                    |
|----------------------------------|----------------------------------------------------------------------------------------------------|
| Dangerous actions blocked        | Detections made by analyzing local behavior.                                                                                                    |
| Intrusion<br>attempts<br>blocked | Detections of malformed network traffic specially crafted to cause an execution error in one of the components on the targeted computer that leads to unwanted system behavior. |
| Devices<br>blocked               | Detection of a user attempt to use a device whose access is restricted according to the settings established by the network administrator in the Device Control module.         |
| Tracking cookies                 | Detection of cookies used to track the web activity of users.                                                                                                    |

| Data                    | Description                                           |
|-------------------------|-------------------------------------------------------|
| Malware URLs<br>blocked | Web addresses that point to pages containing malware. |

Table 19.14: Description of the data displayed in the Threats Detected by the Antivirus panel

## Lists accessible from the panel

THREATS DETECTED BY THE ANTIVIRUS

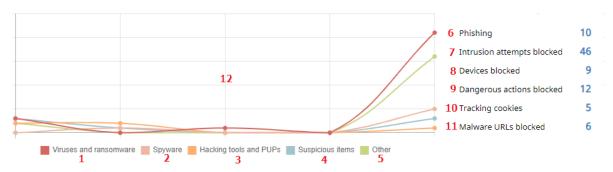

Figure 19.14: Hotspots in the Threats Detected by the Antivirus panel

Click the hotspots shown in Figure 19.14: to access these list with these predefined filters:

| Hotspot | List                               | Filter                                   |
|---------|------------------------------------|------------------------------------------|
| (1)     | Threats detected by the antivirus. | Threat type = Viruses and ransomware.    |
| (2)     | Threats detected by the antivirus. | Threat type = Spyware.                   |
| (3)     | Threats detected by the antivirus. | Threat type = Hacking tools and PUPs.    |
| (4)     | Threats detected by the antivirus. | Threat type = Suspicious items.          |
| (5)     | Threats detected by the antivirus. | Threat type = Other.                     |
| (6)     | Threats detected by the antivirus. | Threat type = Phishing.                  |
| (7)     | Intrusion attempts blocked         | No filter.                               |
| (8)     | Devices blocked                    | No filter.                               |
| (9)     | Threats detected by the antivirus. | Threat type = Dangerous actions blocked. |
| (10)    | Threats detected by the antivirus. | Threat type = Tracking cookies.          |

| Hotspot | List                               | Filter                      |
|---------|------------------------------------|-----------------------------|
| (11)    | Threats detected by the antivirus. | Threat type = Malware URLs. |
| (12)    | Threats detected by the antivirus. | No filter.                  |

Table 19.15: Filters available in the Threats Detected by the Antivirus list

#### Web access

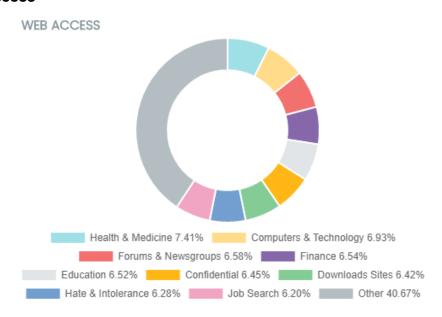

Figure 19.15: Web Access panel

This widget shows a pie chart with the categories of web pages most visited by users on the network.

#### Meaning of the data displayed

The pie chart shows the ten most visited web page categories supported by Panda Adaptive Defense 360 when categorizing the pages accessed by users.

The pie chart key shows the percentage of web page requests for each category.

#### Lists accessible from the panel

Click the categories shown in Figure 19.15: to open the Web access by computer list with these predefined filters:

| Hotspot | Filter                        |
|---------|-------------------------------|
| Any     | Category = Selected category. |

Table 19.16: Filters available in the Web Access by Computer list

## Top 10 most accessed categories

This widget shows the number of visits and the number of computers that have accessed the 10 most visited web page categories.

Each category shows the total number of visits in the selected date range, and the number of computers that accessed it one or more times.

| Top 10 most accessed categories |                    |                 |  |
|---------------------------------|--------------------|-----------------|--|
| Category                        | Access<br>attempts | Computers       |  |
| Job Search                      | 4848               | 60              |  |
| Computers & Technology          | 4800               | 62              |  |
| Illegal Drugs                   | 4759               | 60              |  |
| Entertainment                   | 4647               | 61              |  |
| Health & Medicine               | 4578               | 60              |  |
| Criminal Activity               | 4566               | 60              |  |
| Forums & Newsgroups             | 4512               | 60              |  |
| Downloads Sites                 | 4495               | 60              |  |
| Games                           | 4471               | 60              |  |
| Dating & Personals              | 4424               | 60              |  |
|                                 |                    | See full report |  |

Figure 19.16: Most Accessed Categories panel

#### Lists accessible from the panel

Click the panel to open the **Web access by computer** list with different predefined filters depending on the area clicked.

| Hotspot         | Filter                                                 |  |
|-----------------|--------------------------------------------------------|--|
| Category        | Category = Selected category.                          |  |
| See full report | Opens the Web Access by Category list with no filters. |  |

Table 19.17: Filters available in the Web Access by Computer list

## Top 10 most accessed categories by computer

This widget shows the number of web page visits, ordered by category, of the 10 computers that used the Web the most.

| Top 10 most accessed categories by computer |                        |                    |  |
|---------------------------------------------|------------------------|--------------------|--|
| Computer                                    | Category               | Access<br>attempts |  |
| RHERNANDEZ                                  | Computers & Technology | 339                |  |
| admins-mini-5.syn<br>apse.com               | Computers & Technology | 215                |  |
| TestDevice_00_45                            | Entertainment          | 169                |  |
| TESTDEVICE_00_04                            | Illegal Drugs          | 168                |  |
| TESTDEVICE_00_36                            | Hate & Intolerance     | 167                |  |
| TESTDEVICE_00_14                            | Entertainment          | 163                |  |
| TESTDEVICE_00_22                            | Downloads Sites        | 157                |  |
| TESTDEVICE_00_08                            | Hate & Intolerance     | 153                |  |
| TestDevice_00_43                            | Games                  | 151                |  |
| TESTDEVICE_00_40                            | Job Search             | 151                |  |
|                                             |                        | See full report    |  |

## Lists accessible from the panel

Click the hotspots shown in figure Figure 19.17: to open the **Web access by computer** list with these predefined filters:

Figure 19.17: Top 10 Most Accessed Categories by Computer panel

| Hotspot       | Filter                        |
|---------------|-------------------------------|
| Computer      | Computer = Selected computer. |
| Category      | Category = Selected category. |
| See full list | No filter.                    |

Table 19.18: Filters available in the Web Access by Computer list

# Top 10 most blocked categories

This widget shows the 10 most frequently blocked web page categories, the number of access attempts blocked, and the number of computers that tried to access them and were blocked.

| Top 10 most block | ed categories by comput | er               |
|-------------------|-------------------------|------------------|
|                   |                         | Denied<br>access |
| Computer          | Category                | attempts         |
| TESTDEVICE_00_00  | Games                   | 194              |
| TESTDEVICE_00_14  | Entertainment           | 171              |
| TestDevice_00_45  | Entertainment           | 163              |
| TESTDEVICE_00_28  | Illegal Drugs           | 157              |
| TestDevice_00_23  | Downloads Sites         | 156              |
| TestDevice_00_51  | Job Search              | 156              |
| TESTDEVICE_00_30  | Health & Medicine       | 154              |
| TestDevice_00_59  | Computers & Technology  | 149              |
| TESTDEVICE_00_48  | Entertainment           | 147              |
| TestDevice_00_31  | Finance                 | 146              |
|                   |                         |                  |

See full report

Figure 19.18: Hotspots in the Most Blocked Categories panel

## Lists accessible from the panel

Click the hotspots shown in **Figure 19.18**: to open the **Web access by computer** list with these predefined filters:

| Hotspot       | Filter                                                 |  |
|---------------|--------------------------------------------------------|--|
| Category      | Category = Selected category.                          |  |
| See full list | Opens the Web Access by Category list with no filters. |  |

Table 19.19: Filters available in the Web Access by Computer list

# Top 10 most blocked categories by computer

This widget shows the computer-category pairs with the most visits blocked, the name of the computer, the web content category, and the number of access attempts denied for each computer-category pair.

| Top 10 most blocked categories by computer |                        |                              |  |
|--------------------------------------------|------------------------|------------------------------|--|
| Computer                                   | Category               | Denied<br>access<br>attempts |  |
| TESTDEVICE_00_00                           | Games                  | 194                          |  |
| TESTDEVICE_00_14                           | Entertainment          | 171                          |  |
| TestDevice_00_45                           | Entertainment          | 163                          |  |
| TESTDEVICE_00_28                           | Illegal Drugs          | 157                          |  |
| TestDevice_00_23                           | Downloads Sites        | 156                          |  |
| TestDevice_00_51                           | Job Search             | 156                          |  |
| TESTDEVICE_00_30                           | Health & Medicine      | 154                          |  |
| TestDevice_00_59                           | Computers & Technology | 149                          |  |
| TESTDEVICE_00_48                           | Entertainment          | 147                          |  |
| TestDevice_00_31                           | Finance                | 146                          |  |
|                                            |                        | See full report              |  |

Figure 19.19: Top 10 Most Blocked Categories by Computer panel

#### Lists accessible from the panel

Click the hotspots shown in Figure 19.19: to open the **Web access by computer** list with these predefined filters:

| Hotspot       | Filter                             |
|---------------|------------------------------------|
| Computer      | Computer name = Selected computer. |
| Category      | Category = Selected category.      |
| See full list | No filter.                         |

Table 19.20: Filters available in the Web Access by Computer list

# Security module lists

The security lists show the information collected by Panda Adaptive Defense 360 in connection with computer protection activities. They provide highly detailed information because they contain the raw data used to generate the widgets.

There are two ways to access the security lists:

From the top menu, select Status. From the side panel, select Security. Click any of the available
widgets to access its associated list. Depending on the item you click on the widget, you access
different lists with predefined filters.

Or

- From the top menu, select **Status**. From the **My lists** side panel, click **Add**. A dialog box opens that shows all lists available in Panda Adaptive Defense 360.
- Select any of the lists in the Security section. The list opens with no filters applied.

Select any of the entries on the list to open a new page with more details about that particular item.

## Computer protection status

This list shows all computers on the network, with filters that enable you to search for computers and mobile devices that are unprotected for some specific reason.

To ensure correct operation of the security software, the computers on the network must communicate with the Panda Security cloud. For the list of URLs that must be accessible from your computers, see section Access to service URLs on page 876.

| Field           | Description                                                                                                    | Values           |
|-----------------|----------------------------------------------------------------------------------------------------|------------------|
| Computer        | Computer name.                                                                                                    | Character string |
| Computer status | Agent reinstallation:  Reinstalling the agent.  Agent reinstallation error.  Protection reinstallation:  Reinstalling the protection.  Protection reinstallation error.  Protection reinstallation error.  Pending restart.  Computer isolation status:  Computer in the process of being isolated.  Isolated computer.  Computer in the process of stopping being isolated.  RDP attack containment" mode: | lcon             |

| Field               | Description                                                                        | Values                                                                                                    |
|---------------------|------------------------------------------------------------------------------------|----------------------------------------------------------------------------------------------------|
|                     | Computer in "RDP attack containment" mode.  Ending "RDP attack containment" mode.  |                                                                                                    |
| Group               | Folder in the Panda Adaptive Defense 360 folder tree that the computer belongs to. | Character string  • "All' group  • Native group  • Active Directory group                                                                                                    |
| Advanced protection | Advanced protection status.                                                        | Installing     Error. If it is a known error, the cause of the error appears. If it is an unknown error, the error code appears instead.      Enabled     Disabled     No license |
| Antivirus           | Antivirus protection status.                                                       | Installing     Error. If it is a known error, the cause of the error appears. If it is an unknown error, the error code appears instead.      Enabled     Disabled     No license |

| Field                   | Description                                                                                                    | Values                                                                                   |
|-------------------------|----------------------------------------------------------------------------------------------------|------------------------------------------------------------------------------------------|
| Updated protection      | Indicates whether or not the installed protection module is updated to the latest version released.  Point the mouse to the field to see the version of the installed protection. | Updated     Not updated (7 days without updating since last release)     Pending restart |
| Knowledge               | Indicates whether or not the signature file found on the computer is updated to the latest version.  Point the mouse to the field to see the date that the file was last updated. | Updated     Not updated (3 days without updating since last release)                     |
| Connection to knowledge | Indicates whether the computer can communicate with the Aether cloud to send monitored events and download security intelligence.                                                 | Connection OK  One or more services are not accessible  Information not available        |
| Last<br>connection      | Date when the Panda Adaptive Defense 360 status was last sent to the Panda Security cloud.                                                                                        | Date                                                                                     |

Table 19.21: Fields in the Computer Protection Status list

# Fields displayed in the exported file

| Field         | Description                              | Values                                                                            |  |
|---------------|------------------------------------------|-----------------------------------------------------------------------------------|--|
| Client        | Customer account the service belongs to. | Character string                                                                  |  |
| Computer type | Type of device.                          | <ul><li>Workstation</li><li>Laptop</li><li>Server</li><li>Mobile device</li></ul> |  |

| Field              | Description                                                                                         | Values                                                                |
|--------------------|----------------------------------------------------------------------------------------------------|-----------------------------------------------------------------------|
| Computer           | Computer name.                                                                                      | Character string                                                      |
| IP address         | The computer primary IP address.                                                                    | Character string                                                      |
| Domain             | Windows domain the computer belongs to.                                                             | Character string                                                      |
| Description        | Description assigned to the computer.                                                               | Character string                                                      |
| Group              | Folder in the Panda Adaptive  Defense 360 folder tree that the computer belongs to.                 | Character string                                                      |
| Agent version      | Internal version of the Panda agent module.                                                         | Character string                                                      |
| Installation date  | Date when the Panda Adaptive Defense 360 software was successfully installed on the computer.       | Date                                                                  |
| Last update on     | Date the agent was last updated.                                                                    | Date                                                                  |
| Platform           | Operating system installed on the computer.                                                         | <ul><li>Windows</li><li>Linux</li><li>macOS</li><li>Android</li></ul> |
| Operating system   | Operating system installed on the computer, internal version, and patch status.                     | Character string                                                      |
| Updated protection | Indicates whether or not the installed protection module is updated to the latest version released. | Binary value                                                          |
| Protection version | Internal version of the protection module.                                                          | Character string                                                      |

| Field                                                                                                    | Description                                                                              | Values                                                                                                    |
|----------------------------------------------------------------------------------------------------|------------------------------------------------------------------------------------------|----------------------------------------------------------------------------------------------------|
| Updated knowledge                                                                                                    | Indicates whether or not the signature file found on the computer is the latest version. | Binary value                                                                                                    |
| Last update on                                                                                                    | Date the signature file was last updated.                                                | Date                                                                                                    |
| Advanced protection File antivirus Mail antivirus Web browsing antivirus Firewall Device control Web access control Program blocking Anti-Theft | Status of the associated protection.                                                     | <ul> <li>Not installed</li> <li>Error: If it is a known error, the cause of the error appears. If it is an unknown error, the error code appears instead.</li> <li>Enabled</li> <li>Disabled</li> <li>No license</li> </ul> |
| Advanced protection mode (Windows)                                                                                                    | Current configuration of the advanced protection module. Operating mode.                 | <ul><li>Audit</li><li>Hardening</li><li>Lock</li></ul>                                                                                                    |
| Advanced protection mode (Linux)                                                                                                    | Current configuration of the advanced protection module. Malicious activity detection.   | <ul><li>Audit</li><li>Do not detect</li><li>Block</li></ul>                                                                                                    |
| Isolation status                                                                                                    | Indicates whether or not the computer is isolated from the rest of the network.          | Isolated     Not isolated                                                                                                    |
| Error date                                                                                                    | If an error occurred installing Panda Adaptive Defense 360, date and time of the error.  | Date                                                                                                    |
| Installation error                                                                                                    | If an error occurred installing Panda Adaptive Defense 360, error description.           | Character string                                                                                                    |

| Field                                  | Description                                                                                                    | Values                                                                                     |
|----------------------------------------|----------------------------------------------------------------------------------------------------|--------------------------------------------------------------------------------------------|
| Installation error code                | Shows codes that identify the installation error occurred.                                                                        | Codes are separated by ";":  • Error code  • Extended error code  • Extended error subcode |
| Other security products                | Name of any third-party antivirus product found on the computer at the time of installing Panda Adaptive Defense 360.             | Character string                                                                           |
| Connection for web protection          | Shows the status of the connection between the computer and the servers that store the dangerous URL database.                    | OK    With problems                                                                        |
| Connection for collective intelligence | Shows the status of the connection between the computer and the servers that store signature files and security intelligence.     | OK    With problems                                                                        |
| Connection for sending events          | Shows the status of the connection between the computer and the servers that receive the events monitored on protected computers. | OK    With problems                                                                        |
| "RDP attack containment" mode          | Status of the "RDP attack containment" mode.                                                                                      | <ul><li> All</li><li> No</li><li> Yes</li></ul>                                            |

Table 19.22: Fields in the Computer Protection Status exported file

## Filter tool

| Field         | Description     | Values                                                      |
|---------------|-----------------|-------------------------------------------------------------|
| Computer type | Type of device. | <ul><li>Workstation</li><li>Laptop</li><li>Server</li></ul> |

| Field                | Description                                                                                  | Values                                                                                                    |
|----------------------|----------------------------------------------------------------------------------------------|----------------------------------------------------------------------------------------------------|
|                      |                                                                                              | Mobile device                                                                                                    |
| Search computer      | Computer name.                                                                               | Character string                                                                                                    |
| Last connection      | Date when the Panda Adaptive Defense 360 status was last sent to the Panda Security cloud.   | <ul> <li>All</li> <li>Less than 24 hours ago</li> <li>Less than 3 days ago</li> <li>Less than 7 days ago</li> <li>Less than 30 days ago</li> <li>More than 3 days ago</li> <li>More than 7 days ago</li> <li>More than 7 days ago</li> <li>More than 30 days ago</li> </ul> |
| Updated protection   | Indicates whether or not the installed protection is updated to the latest version released. | <ul><li> All</li><li> Yes</li><li> No</li><li> Pending restart</li></ul>                                                                                                    |
| Platform             | Operating system installed on the computer.                                                  | <ul><li> All</li><li> Windows</li><li> Linux</li><li> macOS</li><li> Android</li></ul>                                                                                                    |
| Updated<br>knowledge | Indicates whether or not the signature file found on the computer is the latest version.     | Binary value                                                                                                    |
| Connection to        | Indicates whether the computer can communicate with                                          | • All                                                                                                    |

| Field                         | Description                                                                   | Values                                                                                                    |
|-------------------------------|-------------------------------------------------------------------------------|----------------------------------------------------------------------------------------------------|
| knowledge<br>servers          | the Aether cloud to send monitored events and download security intelligence. | With problems:     One or more     services are not     accessible                                                                                                 |
| Protection status             | Status of the protection module installed on the computer.                    | <ul> <li>Installing</li> <li>Properly protected</li> <li>Protection with errors</li> <li>Disabled protection</li> <li>No license</li> <li>Install error</li> </ul> |
| Isolation status              | Computer isolation status.                                                    | <ul><li>Not isolated</li><li>Isolated</li><li>Isolating</li><li>Stopping isolation</li></ul>                                                                       |
| "RDP attack containment" mode | Status of the "RDP attack containment" mode.                                  | All     No     Yes                                                                                                    |

Table 19.23: Filters available in the Computer Protection Status list

#### **Computer Details page**

Click a row in the list to open the computer details page. For more information, see Computer details on page 248.

## Malware/PUP activity

This list shows the threats detected on the computers protected by Panda Adaptive Defense 360. It provides you with the necessary information to find the source of a problem, assess the severity of an incident and, if required, take the necessary remediation measures and update the organization security policies.

| Field                     | Comment                                                                | Values                                                                                                    |
|---------------------------|------------------------------------------------------------------------|----------------------------------------------------------------------------------------------------|
| Computer                  | Name of the computer where the threat was detected.                    | Character string                                                                                                    |
| Threat                    | Name of the detected threat.                                           | Character string                                                                                                    |
| Path                      | Full path to the infected file.                                        | Character string                                                                                                    |
| Run sometime              | The threat ran and the computer might be compromised.                  | Binary value                                                                                                    |
| Accessed data             | The threat accessed data on the user computer.                         | Binary value                                                                                                    |
| Made external connections | The threat communicated with remote computers to send or receive data. | Binary value                                                                                                    |
| Action                    | Action taken on the malware.                                           | <ul> <li>Quarantined</li> <li>Blocked</li> <li>Disinfected</li> <li>Deleted</li> <li>Detected</li> <li>Allowed (audit mode)</li> </ul> |
| Date                      | Date when the threat was detected on the computer.                     | Date                                                                                                    |

Table 19.24: Fields in the Malware/PUP Activity list

## Fields displayed in the exported file

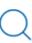

The context menu of the Malware/PUP Activity list shows two options: Export and Export List and Details. This section describes the content of the file generated when you select Export. For more information about the Export List and Details option, see Exported Excel files on page 780.

| Field    | Comment                                             | Values           |
|----------|-----------------------------------------------------|------------------|
| Computer | Name of the computer where the threat was detected. | Character string |

| Field                       | Comment                                                                                                    | Values                                                                                                    |
|-----------------------------|----------------------------------------------------------------------------------------------------|----------------------------------------------------------------------------------------------------|
| Threat                      | Name of the detected threat.                                                                                   | Character string                                                                                                    |
| Path                        | Full path to the infected file.                                                                                | Character string                                                                                                    |
| Action                      | Action taken on the malware.                                                                                   | <ul> <li>Quarantined</li> <li>Blocked</li> <li>Disinfected</li> <li>Deleted</li> <li>Allowed</li> <li>Allowed (audit mode)</li> </ul> |
| Run                         | The threat ran and the computer might be compromised.                                                          | Binary value                                                                                                    |
| Accessed data               | The threat accessed data on the user computer.                                                                 | Binary value                                                                                                    |
| External connections        | The threat communicated with remote computers to send or receive data.                                         | Binary value                                                                                                    |
| Excluded                    | The threat was excluded by you to allow it to run.                                                             | Binary value                                                                                                    |
| Date                        | Date when the threat was detected on the computer.                                                             | Date                                                                                                    |
| Dwell time                  | Time that the threat was on the customer network without classification.                                       | Character string                                                                                                    |
| User                        | User account under which the threat was run.                                                                   | Character string                                                                                                    |
| MD5                         | MD5 hash of the detected file.                                                                                 | Character string                                                                                                    |
| SHA-256                     | SHA-256 hash of the detected file.                                                                             | Character string                                                                                                    |
| Infection source computer   | Name of the computer, if the infection attempt originated from another computer on the customer network.       | Character string                                                                                                    |
| Infection source IP address | IP address of the computer, if the infection attempt originated from another computer on the customer network. | Character string                                                                                                    |

| Field                 | Comment                                                                                           | Values           |
|-----------------------|---------------------------------------------------------------------------------------------------|------------------|
| Infection source user | The user that was logged in to the computer the infection attempt originated from, if applicable. | Character string |

Table 19.25: Fields in the Malware/PUP Activity exported file

## Filter tool

| Field         | Comment                                                                                                    | Values                                                                                                    |
|---------------|----------------------------------------------------------------------------------------------------|----------------------------------------------------------------------------------------------------|
| Search        | <ul> <li>Computer: Device on which the threat was detected.</li> <li>Threat: Name of the threat.</li> <li>Hash: String that identifies the file.</li> <li>Infection source: Search by the user, IP address, or name of the computer the infected file came from.</li> </ul> | Character string                                                                                                   |
| Туре          | Type of threat.                                                                                                    | Malware     PUP                                                                                                    |
| Dates         | Set a time period, from the current moment back.                                                                                                    | <ul><li>Last 24 hours</li><li>Last 7 days</li><li>Last month</li><li>Last year</li></ul>                           |
| Run           | The threat ran and the computer might be compromised.                                                                                                    | Binary value                                                                                                    |
| Action        | Action taken on the threat.                                                                                                    | <ul><li>Quarantined</li><li>Blocked</li><li>Disinfected</li><li>Deleted</li><li>Allowed</li><li>Detected</li></ul> |
| Accessed data | The threat accessed data on the user computer.                                                                                                    | Binary value                                                                                                    |

| Field                | Comment                                                                | Values       |
|----------------------|------------------------------------------------------------------------|--------------|
| External connections | The threat communicated with remote computers to send or receive data. | Binary value |

Table 19.26: Filters available in the Malware/PUP Activity list

## **Details page**

This page shows detailed information about the program classified as malware/PUP. See Malware and PUP detection on page 758.

# **Exploit activity**

This list shows all computers with programs compromised by vulnerability exploit attempts. It provides you with the necessary information to find the source of a problem, assess the severity of an incident and, if required, take the necessary remediation measures and update the organization security policies.

| Field                         | Comment                                                                                                    | Values           |
|-------------------------------|----------------------------------------------------------------------------------------------------|------------------|
| Computer                      | Name of the computer where the threat was detected.                                                                                                    | Character string |
| Compromised program or driver | Program affected by the exploit attack, or vulnerable driver loaded.                                                                                                    | Character string |
| Exploit technique             | Identifier of the technique used to exploit the program or driver vulnerability.                                                                                                    | Character string |
| Exploit run                   | Indicates whether the exploit managed to run or was blocked before it could affect the vulnerable program.                                                                                                    | Binary value     |
| Action                        | <ul> <li>Allowed (audit mode): The user is informed that the exploit has carried out its programmed actions. Because audit mode is enabled, threats are detected, but they are not blocked or removed. See Audit mode on page 343</li> <li>Allowed: The anti-exploit protection is configured in Audit mode. The exploit ran.</li> <li>Allowed: The anti-exploit protection is configured in Audit mode. The exploit ran. Not applicable if the exploit technique is Vulnerable driver.</li> <li>Blocked: The exploit was blocked before it could run.</li> <li>Allowed by the user: The computer user was asked for permission to end the compromised process, but</li> </ul> | Enumeration      |

| Field | Comment                                                                                                    | Values |
|-------|----------------------------------------------------------------------------------------------------|--------|
|       | <ul> <li>Process ended: The exploit was deleted, but managed to partially run. Not applicable if the exploit technique is Vulnerable driver.</li> <li>Pending restart: The user was informed of the need to restart the computer to completely remove the exploit. In the meantime, the exploit continues to run. Not applicable if the exploit technique is Vulnerable driver.</li> </ul> |        |
| Date  | Date when the exploit attempt was detected on the computer.                                                                                                    | Date   |

Table 19.27: Fields in the Exploit Activity list

## Fields displayed in the exported file

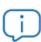

The context menu of the Exploit Activity list shows two options: Export and Export List and Details. This section describes the content of the file generated when you select Export. For more information about the Export List and Details option, see Exported Excel files on page 780.

| Field                         | Comment                                                                                                    | Values           |
|-------------------------------|----------------------------------------------------------------------------------------------------|------------------|
| Computer                      | Name of the computer where the threat was detected.                                                                                                    | Character string |
| Compromised program or driver | Program affected by the exploit attack, or vulnerable driver loaded.                                                                                   | Character string |
| Exploit technique             | Identifier of the technique used to exploit the program vulnerability.                                                                                 | Enumeration      |
| User                          | User account under which the program that received the exploit attack was run.                                                                         | Character string |
| Action                        | Allowed: The anti-exploit protection is configured in<br>Audit mode. The exploit ran. Not applicable if the exploit<br>technique is Vulnerable driver. | Enumeration      |

| Field       | Comment                                                                                                    | Values       |
|-------------|----------------------------------------------------------------------------------------------------|--------------|
|             | <ul> <li>Blocked: The exploit was blocked before it could run.</li> <li>Allowed by the user: The computer user was asked for permission to end the compromised process, but decided to let the exploit run.</li> <li>Process ended: The exploit was deleted, but managed to partially run. Not applicable if the exploit technique is Vulnerable driver.</li> <li>Pending restart: The user was informed of the need to restart the computer to completely remove the exploit. In the meantime, the exploit continues to run. Not applicable if the exploit technique Vulnerable driver.</li> <li>Allowed (Audit mode): The user is informed that the exploit carried out its programmed actions. Because Audit mode is enabled, threats are detected, but they are not blocked or removed. See Audit mode on page 343.</li> </ul> |              |
| Exploit run | Indicates whether the exploit managed to run or was blocked before it could affect the vulnerable program.                                                                                                    | Binary value |
| Date        | Date when the exploit attempt was detected on the computer.                                                                                                    | Date         |

Table 19.28: Fields in the Exploit Activity exported file

## Filter tool

| Field       | Comment                                                                                                    | Values                                                                 |
|-------------|----------------------------------------------------------------------------------------------------|------------------------------------------------------------------------|
| Search      | <ul> <li>Computer: Device on which the threat was detected.</li> <li>Hash: String that identifies the compromised program.</li> <li>Compromised program: Name or path of the compromised file.</li> </ul> | Enumeration                                                            |
| Dates       | Set a time period, from the current moment back.                                                                                                    | <ul><li>Last 24 hours</li><li>Last 7 days</li><li>Last month</li></ul> |
| Exploit run | Indicates whether the exploit managed to run or was blocked                                                                                                    | Binary value                                                           |

| Field  | Comment                                                                                                    | Values      |
|--------|----------------------------------------------------------------------------------------------------|-------------|
|        | before it could affect the vulnerable program.                                                                                                    |             |
| Action | <ul> <li>Allowed (Audit mode): The user is informed that the exploit carried out its programmed actions. Because Audit mode is enabled, threats are detected, but they are not blocked or removed. See Audit mode on page 343.</li> <li>Allowed: The anti-exploit protection is configured in Audit mode. The exploit ran. Not applicable if the exploit technique is Vulnerable driver.</li> <li>Blocked: The exploit was blocked before it could run.</li> <li>Allowed by the user: The computer user was asked for permission to end the compromised process, but decided to let the exploit run.</li> <li>Process ended: The exploit was deleted, but managed to partially run. Not applicable if the exploit technique is Vulnerable driver.</li> <li>Pending restart: The user was informed of the need to restart the computer to completely remove the exploit. In the meantime, the exploit continues to run. Not applicable if the exploit technique is Vulnerable driver.</li> </ul> | Enumeration |

Table 19.29: Filters available in the Exploit Activity list

## **Details page**

This page shows detailed information about the program classified as an exploit. See Exploit detection on page 761.

If the exploit technique is Vulnerable driver, see Vulnerable driver on page 764

## Threats detected by the antivirus

This list provides complete, consolidated information about all detections made on all supported platforms and for all infection vectors used by hackers to infect computers on the network.

| Field      | Description                                         | Values           |
|------------|-----------------------------------------------------|------------------|
| Computer   | Name of the computer where the threat was detected. | Character string |
| IP address | The computer primary IP address.                    | Character string |

| Field       | Description                                                                          | Values                                                                                                    |
|-------------|--------------------------------------------------------------------------------------|----------------------------------------------------------------------------------------------------|
| Group       | Group within the Panda Adaptive Defense 360 group tree that the computer belongs to. | Character string  • "All' group  • Native group  • Active  Directory group                                                                            |
| Threat type | Type of detected threat.                                                             | Viruses and ransomware  Spyware  Hacking tools and PUPs  Phishing  Suspicious items  Dangerous actions blocked  Tracking cookies  Malware URLs  Other |
| Path        | Location of the threat on the file system.                                           | Character string                                                                                                    |
| Action      | Action taken by Panda Adaptive Defense 360.                                          | <ul> <li>Deleted</li> <li>Disinfected</li> <li>Quarantined</li> <li>Blocked</li> <li>Process ended</li> <li>Allowed (audit mode)</li> </ul>           |
| Date        | Date when the attack was detected.                                                   | Date                                                                                                    |

Table 19.30: Fields in the Threats Detected by the Antivirus list

## Fields displayed in the exported file

| Field         | Description                                         | Values                                                                                                    |
|---------------|-----------------------------------------------------|----------------------------------------------------------------------------------------------------|
| Client        | Customer account the service belongs to.            | Character string                                                                                                    |
| Computer type | Type of device.                                     | <ul><li>Workstation</li><li>Laptop</li><li>Mobile device</li><li>Server</li></ul>                                                                                                    |
| Computer      | Name of the computer where the threat was detected. | Character string                                                                                                    |
| Malware name  | Name of the detected threat.                        | Character string                                                                                                    |
| Threat type   | Type of detected threat.                            | <ul> <li>Viruses and ransomware</li> <li>Spyware</li> <li>Hacking tools and PUPs</li> <li>Phishing</li> <li>Suspicious items</li> <li>Dangerous actions blocked</li> <li>Tracking cookies</li> <li>Malware URLs</li> <li>Other</li> </ul> |
| Malware type  | Threat subclass.                                    | Character string                                                                                                    |
| Action        | Action taken by Panda Adaptive Defense 360.         | <ul><li>Quarantined</li><li>Deleted</li><li>Blocked</li><li>Process ended</li><li>Allowed (audit</li></ul>                                                                                                    |

| Field          | Description                                                                          | Values                                                                                                    |
|----------------|--------------------------------------------------------------------------------------|----------------------------------------------------------------------------------------------------|
|                |                                                                                      | mode)                                                                                                    |
| Detected by    | Engine that detected the threat.                                                     | <ul> <li>Device control</li> <li>File protection</li> <li>Firewall</li> <li>Mail protection</li> <li>On-demand<br/>scan</li> <li>Web access<br/>control</li> <li>Web protection</li> </ul> |
| Detection path | Location of the threat on the file system.                                           | Character string                                                                                                    |
| Excluded       | The threat was excluded from the scans by the administrator to allow it to run.      | Binary value                                                                                                    |
| Date           | Date when the attack was detected.                                                   | Date                                                                                                    |
| Group          | Group within the Panda Adaptive Defense 360 group tree that the computer belongs to. | Character string                                                                                                    |
| IP address     | Primary IP address of the computer where the detection was made.                     | Character string                                                                                                    |
| Domain         | Windows domain the computer belongs to.                                              | Character string                                                                                                    |
| Description    | Description assigned to the computer by the network administrator.                   | Character string                                                                                                    |

Table 19.31: Fields in the Threats Detected by the Antivirus exported file

## Filter tool

| Field    | Description                                         | Values           |
|----------|-----------------------------------------------------|------------------|
| Computer | Name of the computer where the threat was detected. | Character string |

| Field         | Description                                                                                                   | Values                                                                                                    |
|---------------|----------------------------------------------------------------------------------------------------|----------------------------------------------------------------------------------------------------|
| Dates         | Range: Set a time period, from the current moment back.  Custom range: Choose specific dates from a calendar. | <ul><li>Last 24 hours</li><li>Last 7 days</li><li>Last month</li><li>Last year</li></ul>                                                                                                    |
| Computer type | Type of device.                                                                                               | <ul><li>Workstation</li><li>Laptop</li><li>Mobile device</li><li>Server</li></ul>                                                                                                    |
| Threat type   | Type of threat.                                                                                               | <ul> <li>Viruses and ransomware</li> <li>Spyware</li> <li>Hacking tools and PUPs</li> <li>Phishing</li> <li>Suspicious items</li> <li>Dangerous actions blocked</li> <li>Tracking cookies</li> <li>Malware URLs</li> <li>Other</li> </ul> |

Table 19.32: Filters available in the Threats Detected by the Antivirus list

## **Details page**

This page shows detailed information about the detected virus.

| Field  | Description                                                                                   | Values                                                           |
|--------|-----------------------------------------------------------------------------------------------|------------------------------------------------------------------|
| Threat | Threat name.                                                                                  | Character string                                                 |
| Action | Action taken by Panda Adaptive Defense 360.  See Restoring files from quarantine on page 755. | <ul><li> Quarantined</li><li> Deleted</li><li> Blocked</li></ul> |

| Field             | Description                                                                                          | Values                                                                                                    |
|-------------------|----------------------------------------------------------------------------------------------------|----------------------------------------------------------------------------------------------------|
|                   |                                                                                                    | Process ended Allowed (audit mode)                                                                                               |
| Computer          | Name of the computer where the threat was detected. It includes a link to the Computer Details page. | Character string                                                                                                    |
| Computer          | Type of device.                                                                                      | <ul><li>Workstation</li><li>Laptop</li><li>Server</li><li>Mobile device</li></ul>                                                |
| IP address        | The computer primary IP address.                                                                     | Character string                                                                                                    |
| Logged-in<br>user | Operating system user under which the threat was loaded and run.                                     | Character string                                                                                                    |
| Detection<br>path | Location of the threat on the file system.                                                           | Character string                                                                                                    |
| Name              | Threat name.                                                                                         | Character string                                                                                                    |
| Threat type       | Type of threat.                                                                                      | Character string                                                                                                    |
| Malware type      | Type of malware.                                                                                     | Viruses and ransomware  Spyware  Hacking tools and PUPs  Phishing  Suspicious items  Dangerous actions blocked  Tracking cookies |

| Field       | Description                        | Values                 |
|-------------|------------------------------------|------------------------|
|             |                                    | Malware URLs     Other |
| Detected by | Module that detected the item.     |                        |
| Date        | Date when the attack was detected. | Date                   |

Table 19.33: Details accessible from the Threats Detected by the Antivirus list

## **Blocked devices**

This list provides details of the network computers that have restricted access to peripherals.

| Field    | Description                                                                        | Values                                                                                                    |
|----------|------------------------------------------------------------------------------------|----------------------------------------------------------------------------------------------------|
| Computer | Computer name.                                                                     | Character string                                                                                                    |
| Group    | Folder in the Panda Adaptive Defense 360 folder tree that the computer belongs to. | Character string All' group  Native group Active Directory group                                                                                                |
| Name     | Name assigned manually to the device by you to make identification easier.         | Character string                                                                                                    |
| Туре     | Type of device affected by the security settings.                                  | <ul> <li>Removable storage drives</li> <li>Imaging devices</li> <li>CD/DVD drives</li> <li>Bluetooth devices</li> <li>Modems</li> <li>Mobile devices</li> </ul> |
| Action   | Action taken on the device.                                                        | Block                                                                                                    |

| Field | Description                              | Values                                                                  |
|-------|------------------------------------------|-------------------------------------------------------------------------|
|       |                                          | <ul><li>Allow read access</li><li>Allow read and write access</li></ul> |
| Date  | Date and time when the action was taken. | Date                                                                    |

Table 19.34: Fields in the Blocked Devices list

# Fields displayed in the exported file

| Field         | Description                              | Values                                                                                         |
|---------------|------------------------------------------|------------------------------------------------------------------------------------------------|
| Client        | Customer account the service belongs to. | Character string                                                                               |
| Computer type | Type of device.                          | <ul><li>Workstation</li><li>Laptop</li><li>Mobile device</li><li>Server</li></ul>              |
| Computer      | Computer name.                           | Character string                                                                               |
| Original name | Name of the blocked device.              | Character string                                                                               |
| Name          | Name assigned to the device by you.      | Character string                                                                               |
| Туре          | Type of device.                          | Removable storage drives Imaging devices CD/DVD drives Bluetooth devices Modems Mobile devices |
| Instance ID   | ID of the affected device.               | Character string                                                                               |

| Field                | Description                                                                        | Values                                                      |
|----------------------|------------------------------------------------------------------------------------|-------------------------------------------------------------|
| Number of detections | Number of times the disallowed operation was detected on the device.               | Numeric value                                               |
| Action               | Action taken on the device.                                                        | Block     Allow read access     Allow read and write access |
| Detected by          | Module that detected the disallowed operation.                                     | Device control                                              |
| Date                 | Date when the disallowed operation was detected.                                   | Date                                                        |
| Group                | Folder in the Panda Adaptive Defense 360 folder tree that the computer belongs to. | Character string                                            |
| IP address           | The computer primary IP address.                                                   | Character string                                            |
| Domain               | Windows domain the computer belongs to.                                            | Character string                                            |
| Description          | Description assigned to the computer by you.                                       | Character string                                            |

Table 19.35: Fields in the Blocked Devices exported file

# Filter tool

| Field              | Description                                             | Values                                                                            |
|--------------------|---------------------------------------------------------|-----------------------------------------------------------------------------------|
| Computer type      | Type of device.                                         | <ul><li>Workstation</li><li>Laptop</li><li>Mobile device</li><li>Server</li></ul> |
| Search<br>computer | Computer name.                                          | Character string                                                                  |
| Dates              | Range: Set a time period, from the current moment back. | Last 24 hours     Last 7 days                                                     |

| Field       | Description                                          | Values                                                                                                    |
|-------------|------------------------------------------------------|----------------------------------------------------------------------------------------------------|
|             | Custom range: Choose specific dates from a calendar. | Last month                                                                                                    |
| Device type | Type of device affected by the security settings.    | <ul> <li>Removable storage drives</li> <li>Imaging devices</li> <li>CD/DVD drives</li> <li>Bluetooth devices</li> <li>Modems</li> <li>Mobile devices</li> </ul> |
| Name        | Device name.                                         | Character string                                                                                                    |

Table 19.36: Filters available in the Blocked Devices list

# Details page

This page shows detailed information about the blocked device.

| Field         | Description                                        | Values                                                                                  |
|---------------|----------------------------------------------------|-----------------------------------------------------------------------------------------|
| Device        | Name of the blocked device.                        | Character string                                                                        |
| Action        | Action taken by Panda Adaptive Defense 360.        | <ul><li> Quarantined</li><li> Deleted</li><li> Blocked</li><li> Process ended</li></ul> |
| Computer      | Name of the computer where the device was blocked. | Character string                                                                        |
| Computer type | Type of computer.                                  | <ul><li>Workstation</li><li>Laptop</li><li>Server</li><li>Mobile device</li></ul>       |
| IP address    | The computer primary IP address.                   | Character string                                                                        |

| Field                | Description                                                     | Values                                                                                                    |
|----------------------|-----------------------------------------------------------------|----------------------------------------------------------------------------------------------------|
| Original name        | Name of the blocked device.                                     | Character string                                                                                                    |
| Name                 | Name assigned to the device by you. To edit it, click the icon. | Character string                                                                                                    |
| Device type          | Type of device.                                                 | <ul> <li>Removable storage drives</li> <li>Imaging devices</li> <li>CD/DVD drives</li> <li>Bluetooth devices</li> <li>Modems</li> <li>Mobile devices</li> </ul> |
| Instance ID          | ID of the affected device.                                      | Character string                                                                                                    |
| Blocked by           | Module that detected the item.                                  | Device control                                                                                                    |
| Number of detections | Number of detected blocks.                                      | Numeric value                                                                                                    |
| Date                 | Date when the attack was detected.                              | Date                                                                                                    |

Table 19.37: Details accessible from the Blocked Devices list

# Intrusion attempts blocked

This list shows the network attacks received by the computers on the network and blocked by the firewall.

| Field      | Description                                                                                   | Values           |
|------------|-----------------------------------------------------------------------------------------------|------------------|
| Computer   | Name of the computer that received the network attack.                                        | Character string |
| IP address | IP address of the primary network interface of the computer that received the network attack. | Character string |
| Group      | Group within the Panda Adaptive Defense 360 group tree that the computer belongs to.          | Character string |

| Field          | Description                                                                                                    | Values                                                                                                    |
|----------------|----------------------------------------------------------------------------------------------------|----------------------------------------------------------------------------------------------------|
| Intrusion type | Indicates the type of intrusion detected. For more information about each type of network attack, see Block intrusions on page 336. | <ul> <li>All intrusion attempts</li> <li>ICMP Attack</li> <li>UDP Port Scan</li> <li>Header Lengths</li> <li>UDP Flood</li> <li>TCP Flags Check</li> <li>Smart WINS</li> <li>IP Explicit Path Land Attack</li> <li>Smart DNS</li> <li>ICMP Filter Echo Request</li> <li>OS Detection</li> <li>Smart DHCP</li> <li>SYN Flood</li> <li>Smart ARP</li> <li>TCP Port Scan</li> </ul> |
| Date           | Date and time Panda Adaptive Defense 360 logged the attack on the computer.                                                         | Date                                                                                                    |

Table 19.38: Fields in the Intrusion Attempts Blocked list

# Fields displayed in the exported file

| Field  | Description                              | Values           |
|--------|------------------------------------------|------------------|
| Client | Customer account the service belongs to. | Character string |

| Field              | Description                                                                                                    | Values                                                                                                    |
|--------------------|----------------------------------------------------------------------------------------------------|----------------------------------------------------------------------------------------------------|
| Computer type      | Type of device.                                                                                                    | Character string                                                                                                    |
| Computer           | Name of the computer that received the network attack.                                                                                         | Character string                                                                                                    |
| Intrusion type     | Indicates the type of intrusion detected. For more information about each type of network attack, see Block intrusions on page 336.            | <ul> <li>ICMP Attack</li> <li>UDP Port Scan</li> <li>Header Lengths</li> <li>UDP Flood</li> <li>TCP Flags Check</li> <li>Smart WINS</li> <li>IP Explicit Path</li> <li>Land Attack</li> <li>Smart DNS</li> <li>ICM Filter Echo Request</li> <li>OS Detection</li> <li>Smart DHCP</li> <li>SYN Flood</li> <li>Smart ARP</li> <li>TCP Port Scan</li> </ul> |
| Local IP address   | IP address of the computer that received the network attack.                                                                                   | Character string                                                                                                    |
| Remote IP address  | IP address of the computer that launched the network attack.                                                                                   | Character string                                                                                                    |
| Remote MAC address | Physical address of the computer that launched the network attack, provided it is on the same subnet as the computer that received the attack. | Character string                                                                                                    |
| Local port         | In TCP and UDP attacks, this section indicates the port where the intrusion attempt was received.                                              | Numeric value                                                                                                    |

| Field                | Description                                                                                                    | Values           |
|----------------------|----------------------------------------------------------------------------------------------------|------------------|
| Remote port          | In TCP and UDP attacks, this section indicates the port from which the intrusion attempt was launched.                      | Numeric value    |
| Number of detections | Number of intrusion attempts of the same type received.                                                                     | Numeric value    |
| Action               | Action taken by the firewall according to its settings. For more information, see Firewall (Windows computers) on page 329. | Block            |
| Detected by          | Detection engine that detected the network attack.                                                                          | Firewall         |
| Date                 | Date the network attack was logged.                                                                                         | Date             |
| Group                | Folder in the Panda Adaptive Defense 360 folder tree that the computer belongs to.                                          | Character string |
| IP address           | IP address of the primary network interface of the computer that received the network attack.                               | Character string |
| Domain               | Windows domain the computer belongs to.                                                                                     | Character string |
| Description          | Description assigned to the computer by you.                                                                                | Character string |

Table 19.39: Fields in the Intrusion Attempts Blocked exported file

# Filter tool

| Field | Description                                                                                                    | Values                                                                 |
|-------|----------------------------------------------------------------------------------------------------|------------------------------------------------------------------------|
| Dates | <ul> <li>Range: Set a time period, from the current moment back.</li> <li>Custom range: Choose specific dates from a calendar.</li> </ul> | <ul><li>Last 24 hours</li><li>Last 7 days</li><li>Last month</li></ul> |

| Field            | Description                                                                                                    | Values                                                                                                    |
|------------------|----------------------------------------------------------------------------------------------------|----------------------------------------------------------------------------------------------------|
| Intrusion type   | Indicates the type of intrusion detected. For more information about each type of network attack, see Block intrusions on page 336. | <ul> <li>All intrusion attempts</li> <li>ICMP Attack</li> <li>UDP Port Scan</li> <li>Header Lengths</li> <li>UDP Flood</li> <li>TCP Flags Check</li> <li>Smart WINS</li> <li>IP Explicit Path Land Attack</li> <li>Smart DNS</li> <li>ICMP Filter Echo Request</li> <li>OS Detection</li> <li>Smart DHCP</li> <li>SYN Flood</li> <li>Smart ARP</li> <li>TCP Port Scan</li> </ul> |
| Computer<br>type | Type of device.                                                                                                    | <ul><li>Workstation</li><li>Laptop</li><li>Mobile device</li><li>Server</li></ul>                                                                                                    |

Table 19.40: Filters available in the Intrusion Attempts Blocked list

# Details page

This page shows detailed information about the network attack detected.

| Field          | Description                                                                                                    | Values                                                                     |
|----------------|----------------------------------------------------------------------------------------------------|----------------------------------------------------------------------------|
| Intrusion type | Indicates the type of intrusion detected. For more information about each type of network attack, see Block intrusions on page 336. | <ul><li>ICMP Attack</li><li>UDP Port Scan</li><li>Header Lengths</li></ul> |

| Field              | Description                                                                                                    | Values                                                                                                    |
|--------------------|----------------------------------------------------------------------------------------------------|----------------------------------------------------------------------------------------------------|
|                    |                                                                                                    | UDP Flood TCP Flags Check Smart WINS IP Explicit Path Land Attack Smart DNS ICM Filter Echo Request OS Detection Smart DHCP SYN Flood Smart ARP TCP Port Scan |
| Action             | Action taken by Panda Adaptive Defense 360.                                                                                                    | Blocked                                                                                                    |
| Computer           | Name of the computer where the threat was detected.                                                                                            | Character string                                                                                                    |
| Computer           | Type of device.                                                                                                    | <ul><li>Workstation</li><li>Laptop</li><li>Mobile device</li><li>Server</li></ul>                                                                             |
| IP address         | The computer primary IP address.                                                                                                    | Character string                                                                                                    |
| Local IP address   | IP address of the computer that received the network attack.                                                                                   | Character string                                                                                                    |
| Remote IP address  | IP address of the computer that launched the network attack.                                                                                   | Character string                                                                                                    |
| Remote MAC address | Physical address of the computer that launched the network attack, provided it is on the same subnet as the computer that received the attack. | Character string                                                                                                    |

| Field                | Description                                                                                               | Values        |
|----------------------|----------------------------------------------------------------------------------------------------|---------------|
| Local port           | In TCP and UDP attacks, this section indicates the port where the intrusion attempt was received.         | Numeric value |
| Remote port          | In TCP and UDP attacks, this section indicates the port from which the intrusion attempt was launched.    | Numeric value |
| Detected by          | Module that detected the item.                                                                            | Firewall      |
| Number of detections | Number of successive times the same type of attack occurred between the same source and target computers. | Numeric value |
| Date                 | Date when the attack was detected.                                                                        | Date          |

Table 19.41: Details accessible from the Intrusion Attempts Blocked list

# Web access by category

| Field                   | Description                                                                                            | Values                                   |
|-------------------------|----------------------------------------------------------------------------------------------------|------------------------------------------|
| Category                | Category that the accessed web page belongs to.                                                        | Enumeration of all supported categories. |
| Allowed access attempts | Number of accesses allowed to pages belonging to the category specified in the Category field.         | Numeric value                            |
| Allowed devices         | Number of computers allowed to access pages belonging to the category specified in the Category field. | Numeric value                            |
| Denied access attempts  | Number of access attempts denied to pages belonging to the category specified in the Category field.   | Numeric value                            |
| Denied computers        | Number of computers denied to access pages belonging to the category specified in the Category field.  | Numeric value                            |

Table 19.42: Fields in the Web Access by Category list

# Fields displayed in the exported file

| Field                   | Description                                                                                            | Values                                   |
|-------------------------|----------------------------------------------------------------------------------------------------|------------------------------------------|
| Category                | Category that the accessed web page belongs to.                                                        | Enumeration of all supported categories. |
| Allowed access attempts | Number of accesses allowed to pages belonging to the category specified in the Category field.         | Numeric value                            |
| Allowed devices         | Number of computers allowed to access pages belonging to the category specified in the Category field. | Numeric value                            |
| Denied access attempts  | Number of access attempts denied to pages belonging to the category specified in the Category field.   | Numeric value                            |
| Denied computers        | Number of computers denied to access pages belonging to the category specified in the Category field.  | Numeric value                            |

Table 19.43: Fields in the Web Access by Category exported file

# Filter tool

| Field    | Description                                                                                                    | Values                                                                                   |
|----------|----------------------------------------------------------------------------------------------------|------------------------------------------------------------------------------------------|
| Dates    | <ul> <li>Range: Set a time period, from the current moment back.</li> <li>Custom range: Choose specific dates from a calendar.</li> </ul> | <ul><li>Last 24 hours</li><li>Last 7 days</li><li>Last month</li><li>Last year</li></ul> |
| Category | Category that the accessed web page belongs to.                                                                                           | Enumeration of all supported categories.                                                 |

Table 19.44: Filters available in the Web Access by Category list

# Web access by computer

This list shows all computers on the network and web page visits allowed or denied (sorted by category).

| Field                        | Description                                                                                          | Values                                                                                                    |
|------------------------------|----------------------------------------------------------------------------------------------------|----------------------------------------------------------------------------------------------------|
| Computer                     | Computer name.                                                                                       | Character string                                                                                               |
| IP address                   | The computer primary IP address.                                                                     | Character string                                                                                               |
| Group                        | Group within the Panda Adaptive Defense 360 group tree that the computer belongs to.                 | <ul> <li>Character string</li> <li>All' group</li> <li>Native group</li> <li>Active Directory group</li> </ul> |
| Category                     | Category that the accessed web page belongs to.                                                      | Enumeration of all supported categories.                                                                       |
| Allowed access attempts      | Number of accesses allowed to pages belonging to the category specified in the Category field.       | Numeric value                                                                                                  |
| Denied<br>access<br>attempts | Number of access attempts denied to pages belonging to the category specified in the Category field. | Numeric value                                                                                                  |

Table 19.45: Fields in the Web Access by Computer list

# Fields displayed in the exported file

| Field         | Description                                     | Values                                                                            |
|---------------|-------------------------------------------------|-----------------------------------------------------------------------------------|
| Client        | Customer account the service belongs to.        | Character string                                                                  |
| Computer type | Type of device.                                 | <ul><li>Workstation</li><li>Laptop</li><li>Mobile device</li><li>Server</li></ul> |
| Computer      | Computer name.                                  | Character string                                                                  |
| Category      | Category that the accessed web page belongs to. | Enumeration of all supported categories.                                          |

| Field                   | Description                                                                                          | Values           |
|-------------------------|----------------------------------------------------------------------------------------------------|------------------|
| Allowed access attempts | Number of accesses allowed to pages belonging to the category specified in the Category field.       | Numeric value    |
| Denied access attempts  | Number of access attempts denied to pages belonging to the category specified in the Category field. | Numeric value    |
| Group                   | Group within the Panda Adaptive Defense 360 group tree that the computer belongs to.                 | Character string |
| IP address              | The computer primary IP address.                                                                     | Character string |
| Domain                  | Windows domain the computer belongs to.                                                              | Character string |
| Description             | Description assigned to the computer by you.                                                         | Character string |

Table 19.46: Fields in the Web Access by Category exported file

#### Filter tool

| Field    | Description                                                                                                    | Values                                                                            |
|----------|----------------------------------------------------------------------------------------------------|-----------------------------------------------------------------------------------|
| Dates    | <ul> <li>Range: Set a time period, from the current moment back.</li> <li>Custom range: Choose specific dates from a calendar.</li> </ul> | <ul><li>Last 24 hours</li><li>Last 7 days</li><li>Last month</li></ul>            |
| Category | Category that the accessed web page belongs to.                                                                                           | Enumeration of all supported categories.                                          |
| Computer | Type of device.                                                                                                    | <ul><li>Workstation</li><li>Laptop</li><li>Mobile device</li><li>Server</li></ul> |
| Computer | Computer name.                                                                                                    | Character string                                                                  |

Table 19.47: Filters available in the Web Access by Category list

# **Network attack activity**

This list shows all network attacks detected and blocked by the Network Attack Protection module.

| Field             | Description                                                                                                   | Values               |
|-------------------|----------------------------------------------------------------------------------------------------|----------------------|
| Computer          | Computer name.                                                                                                | Character<br>string  |
| Network<br>attack | Name of the network attack. For more information, see https://www.pandasecurity.com/en/support/card?id=700145 | Character string.    |
| Local IP address  | The computer local IP address.                                                                                | IP address           |
| Action            | Action taken.                                                                                                 | Detected     Blocked |
| Remote IP address | IP address from which the attack originated.                                                                  | IP address           |
| Date              | Date the attack was detected or blocked.                                                                      | Date                 |

Table 19.48: Fields in the Network Attack Activity list

# Fields displayed in the exported file

| Field             | Description                      | Values             |
|-------------------|----------------------------------|--------------------|
| Computer          | Computer name.                   | Character string   |
| Network attack    | Type of network attack.          | Character string   |
| Action            | Action taken on the attack.      | Detected     Block |
| Local IP address  | The computer local IP address.   | IP address         |
| Remote IP address | Remote IP address of the attack. | IP address         |
| Local port        | Local port on which the attack   | Character string   |

| Field                 | Description                                                                                              | Values           |
|-----------------------|----------------------------------------------------------------------------------------------------|------------------|
|                       | was detected or blocked.                                                                                 |                  |
| Remote port           | Remote port from which the attack was detected or blocked.                                               | Character string |
| Date                  | Date the attack was detected.                                                                            | Date             |
| Number of occurrences | Number of detections of the same type of attack with the same source IP address in the space of an hour. | Character string |

Table 19.49: Fields in the Network Attack Activity exported file

#### Filter tool

| Field          | Description                 | Values                                                                 |
|----------------|-----------------------------|------------------------------------------------------------------------|
| Computer       | Computer name.              | Character string                                                       |
| Network attack | Type of network attack.     | Character string                                                       |
| Dates          | Date range.                 | <ul><li>Last 24 hours</li><li>Last 7 days</li><li>Last month</li></ul> |
| Action         | Action taken on the threat. | Detected     Blocked                                                   |

Table 19.50: Filters available in the Network Attack Activity list

# Details page

| Field          | Description                                                    | Values           |
|----------------|----------------------------------------------------------------|------------------|
| Network attack | Type of network attack.  For more details, click the III icon. | Character string |
| Action         | Action taken on the detection.                                 | Detected         |

| Field                 | Description                                                                                                    | Values                                                                                                    |
|-----------------------|----------------------------------------------------------------------------------------------------|----------------------------------------------------------------------------------------------------|
|                       | For more information about how to manage detected threats blocked, see Stopping detecting a network attack on page 728. | Blocked                                                                                                    |
| Computer              | Name of the computer where the threat was detected, IP address, and folder it belongs to in the group tree.             | <ul> <li>Name: Name of the computer.</li> <li>IP address: IP address of the computer where the attack was detected.</li> <li>Group: Folder within the Panda Adaptive Defense 360 group tree that the computer belongs to.</li> </ul> |
| Local IP<br>address   | The computer local IP address.                                                                                          | IP address                                                                                                    |
| Remote IP address     | Remote IP address of the network attack.                                                                                | IP address                                                                                                    |
| Local port            | Local port on which the attack was detected or blocked.                                                                 | Character string                                                                                                    |
| Remote port           | Remote port from which the attack was detected or blocked.                                                              | Character string                                                                                                    |
| Detection date        | Date the network attack was detected.                                                                                   | Date                                                                                                    |
| Number of occurrences | Number of detections of the same type of attack with the same source IP address in the space of an hour.                | Character string                                                                                                    |

Table 19.51: Fields on the Network Attack Detection page

# Chapter 20

# Risk assessment

The risk assessment feature enables you to monitor the overall status of the security risk for the computers you manage.

Panda Adaptive Defense 360 Individually monitors and assesses each configuration and each security module installed on the computers on the network. Each assessed feature is compared to an ideal configuration or status defined by Panda Security. When the ideal configuration and the configuration found on a user computer differ, a risk level is assigned to that specific feature.

When you configure the risk assessment feature, you can choose which security aspects you want to monitor on computers. If the assessed feature and the ideal configuration differ, Panda Security sets a specific risk level (Medium, High, or Critical). You can change this level afterward according to your needs.

Not all features you can assess are applicable to all operating systems installed across the network. Panda Security will add new checks with each new version of the product to gradually improve risk assessment.

For more information about the risk assessment feature, see:

Accessing, controlling, and monitoring the management console on page 59: Information about how to manage user accounts and assign permissions.

Managing lists on page 47: Information about how to manage lists.

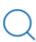

Chapter contents

#### Chapter contents

| Risk assessment settings              | 666 |
|---------------------------------------|-----|
| Risk assessment module lists          | 671 |
| Risk assessment module panels/widgets | 679 |

# Risk assessment settings

# Required permissions

The risk assessment feature is visible to all users of the web console. However, you must have the Full Control role to configure it. For more information, see Managing roles and permissions on page 71. The risk assessment settings apply equally to all computers on the IT network.

#### Accessing the settings

From the top menu, select **Settings**. From the side menu, select **Risks**. The **Risks** page opens. This page is divided into two main areas: a list of risks and a series of drop-down menus to assign risk levels.

#### Risk list

Most risks have to do with the various types of settings implemented in Panda Adaptive Defense 360. Other risks are related to the security software status information sent by computers to the Panda Security servers.

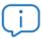

The risks you can assess vary based on the operating system installed on the computer.

| Risk                                            | Description                                                                                                    |
|-------------------------------------------------|----------------------------------------------------------------------------------------------------|
| No protection                                   | The computer has protection installation errors or does not have a license. See<br>Protection status on page 610.                                                                                                    |
| Out-of-date protection                          | The version of the protection engine installed on the computer is out of date. The computer is vulnerable to threats. See Details section (3) on page 262.                                                                     |
| Out-of-date<br>knowledge (more<br>than 30 days) | The version of the signature file installed on the computer is out of date. The computer is vulnerable to threats. See Outdated protection on page 614.                                                                        |
| No connectivity<br>to knowledge<br>servers      | Communications between the computer and the Aether servers have failed. The computer is not completely protected. To verify the computer meets the connection requirements, see Product features and requirements on page 855. |
| No uninstallation protection                    | The computer is not password protected to prevent unauthorized protection uninstallation or tampering. See Configuring security against protection tampering on page 308.                                                      |
| Anti-tamper protection                          | The protection can be modified and tampered with. See Configuring security against protection tampering on page 308.                                                                                                    |

| Risk                                                                     | Description                                                                                                    |
|--------------------------------------------------------------------------|----------------------------------------------------------------------------------------------------|
| disabled                                                                 |                                                                                                    |
| File antivirus<br>disabled                                               | The antivirus is disabled. See Antivirus on page 327 and Antivirus for web browsers on page 348 (Android).                                                                                                    |
| Advanced protection for Windows disabled or in Audit mode                | Advanced protection is not active or reports threats but does not block or disinfect malware. See Advanced protection on page 321.                                                                                                    |
| Advanced protection for Windows in Hardening mode                        | The advanced protection settings allow execution of unknown programs already installed on user computers but block programs that originate from an external source. See Advanced protection on page 321.                                   |
| Advanced protection for Linux disabled or in Do not detect or Audit mode | Advanced protection is not active or reports threats but does not block them. See  Detect malicious activity (Linux computers only) on page 323.                                                                                           |
| Anti-exploit protection disabled or in Audit mode                        | Anti-exploit protection is not active or reports detections but does not take action against them. See Anti-exploit protection settings on page 325.                                                                                       |
| Anti-phishing disabled                                                   | The computer is not protected against fraudulent emails and websites. See<br>Threats to detect on page 328.                                                                                                    |
| Web browsing<br>antivirus<br>disabled                                    | The computer is not protected against threats hosted on certain web pages and URLs. See Antivirus on page 327 and Antivirus for web browsers on page 348.                                                                                  |
| Folder, file, and extension exclusions                                   | There are files, folders, or extensions that are not scanned for malware.  • For more information about how to configure items you do not want to be blocked, deleted, or disinfected, see Files and paths excluded from scans on page 319 |

| Risk                                                           | Description                                                                                                    |  |
|----------------------------------------------------------------|----------------------------------------------------------------------------------------------------|--|
|                                                                | For more information about how to prevent certain programs from being blocked, see Authorized software and exclusions on page 558.                                                                                                    |  |
|                                                                | <ul> <li>For more information about how to add folder-level, file, or file extension<br/>exclusions without impacting a computer risk level, see Managing exclusion<br/>impact.</li> </ul>                                                                                                    |  |
| Recent indicators of attack                                    | The computer reported the detection of indicators of attack (IOAs) in the last 30 days. Only IOA detections in Pending status are considered.  See Managing indicators of attack detections on page 566.                                                                                                    |  |
| Critical patches pending installation                          | The computer has Panda Patch Management installed and has reported the existence of critical patches that are pending installation. You can receive notification of this risk immediately or a specified number of days after the patches are published. By default, the number of days is 30, although you can edit this parameter when you enable this risk for evaluation. See Configuring the discovery of missing patches on page 436. |  |
| Audit mode<br>enabled                                          | The security software detects and reports threats, but it does not block or delete them. When you enable Audit mode in a settings profile, the overall status of the protection applied to the computers that receive the settings does not change.  Audit mode does not change the configuration in the web console. See Audit mode on page 343.                                                                                           |  |
| Network attack<br>protection<br>disabled or in<br>"Audit" mode | Real-time scanning of network traffic does not detect or stop lateral movements by fileless threats and advanced attacks that use exploits. See Network attack protection on page 326.                                                                                                    |  |

Table 20.1: Risk list

# How risk assessment works

Panda Security sets a default risk level for each risk. This is the risk level when you first open the **Settings** > **Risks** page. You can change the default risk level to another risk level, based on your needs.

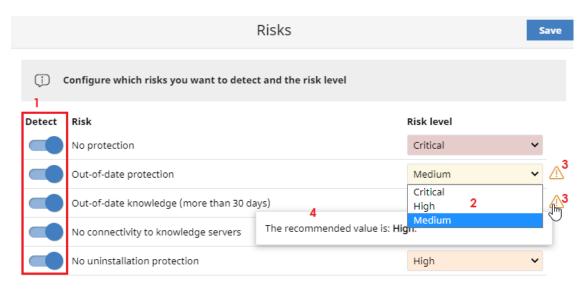

Figure 20.1: Configuring risk assessment

#### To configure risk assessment:

- From the list of risks (1), enable the toggles for the risks you want to detect.
- From the Risk level drop-down menu (2), select a level for each risk: Critical, High, Medium.

If the recommended risk level is different from the level you select, the icon (3) appears. Point to the icon. A message appears (4) that shows the risk level recommended by Panda Security.

• Click Save.

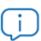

Risk update is asynchronous. There could be a delay between when you configure risks and when data shows in lists and widgets.

#### Setting a risk level for recent IOAs

When you enable the **Recent indicators of attack** risk, the risk is detected when the security software detects an indicator of attack (IOA) on a computer.

To set the risk level:

- From the Risk level drop-down menu (2), select a risk level (Critical, High, or Medium).
- From the **Risk level** drop-down menu **(2)**, select the **Risk of indicators of attack** option. If you select this option as the risk level, then the overall risk level becomes equal to the highest risk level for any IOA detected on the computer.

The security software only detects IOAs that have not been previously archived or were detected less than 30 days ago.

#### Example:

25 IOAs detected –12 Low Risk, 12 Medium Risk, 1 High Risk. The overall risk level for **Recent indicators of** attack is **High**.

If you archive the high risk IOA or if there are unarchived IOAs after 30 days, the risk level is calculated again. The risk level is **Medium**.

#### Example:

25 IOAs detected – 2 Medium Risk, 23 Low Risk. The overall risk level for **Recent indicators of attack** is **Medium**.

If you archive one of the medium risk IOAs, the risk level stays the same because there is another medium risk IOA. When you archive the remaining medium risk IOAs, the risk level changes to **Low** because the remaining, unarchived IOAs have a low risk level.

#### Monitoring risk assessment

Risk assessment results appear in the relevant widgets and lists. For more information, see Risk assessment module lists and Risk assessment module panels/widgets.

#### Modification and recalculation of recommended values

When Panda Security releases a new version of Panda Adaptive Defense 360, we might change the default risk level for risks. When you upgrade to a new version of Panda Adaptive Defense 360:

- Risks that you did not modify the default risk level for automatically update to the new default value recommended by Panda Security.
- Panda Adaptive Defense 360 recalculates the overall risk level for all computers. The default configuration shows the new recommended risk levels.

#### Calculation of the overall risk level for a specific computer

The security software calculates the overall risk level for a specific computer when:

- You upgrade to a new version of Panda Adaptive Defense 360.
- The computer settings change, the computer or device moves from one group to another, a new computer or device registers, or the license assigned to the computer changes, in some cases.

The overall risk level assigned to a computer matches the highest risk level of the risks detected on it.

#### For example:

- A computer has five risks. All of the them are active, one of which has a High risk level and the other four have a Medium risk level. The computer overall risk level is High.
- A computer has five risks. Four risks are active (One has a High risk level and three have a
   Medium risk level) and one is inactive (with a Critical risk level). The computer overall risk
   level is High.

#### Managing exclusion impact

The security software assigns a specific risk level to each risk detected on computers. On the **Manage exclusion impact** page, you can control whether folder-level, file, or file extension exclusions impact the overall security risk status for a computer.

#### Configure risk settings for exclusions

- From the top menu, select Settings. From the side menu, select Risks. The Risks page opens.
- From the list of risks (1), enable the Folder, file, and extension exclusions toggle.
- Click Manage exclusion impact.

The Manage exclusion impact dialog box opens. This dialog box is divided into two areas:

- The left side shows all of the folder-level, file, or file extension exclusions added to all of the
  Workstations and Servers settings profiles created in the management console. These
  exclusions impact the security risk and are taken into account to calculate the risk level for
  your computers. See How risk assessment works and Calculation of the overall risk level
  for a specific computer.
- The right side shows the exclusions you have selected to not impact security risk status.
   These exclusions are not taken into account to calculate the overall risk level for your computers.

Click to move the exclusions you do NOT want to impact security risk status to the right side of the dialog box. Click to move exclusions back to the left side of the dialog box.

- Use the Control key to select multiple items at the same time. To select all items, click Select all.
- Click Save.

#### Viewing exclusions

The number of exclusions you have selected to not impact the risk level for your computers appears on the **Status** > **Risks** page. See **Risk** assessment module panels/widgets.

# Risk assessment module lists

#### Accessing the lists

You can access the risk assessment lists in two ways:

- Select the Status menu at the top of the console.
- Select Risks from the side menu. Click the relevant widget.

Or

• Select the Status menu at the top of the console.

- From the side panel, in the My lists section, click Add. The Add list window opens. This window shows all available lists.
- In the **General** section, select the risk list you want to use: **Risks by computer** or **Risks**. The list template opens. Edit and save it. The list is added to the **My lists** section in the side menu.

# Risks by computer list

This list shows information about the risks detected on each computer or device as well as their risk level.

| Field           | Comment                                                                                                    | Values                                                                                                    |
|-----------------|----------------------------------------------------------------------------------------------------|----------------------------------------------------------------------------------------------------|
| Computer        | Computer name.                                                                                                    | Character string                                                                                                    |
| Group           | Group to which the computer belongs.                                                                                | Character string                                                                                                    |
| Last connection | Date/time when the computer status was last sent to the Panda Security cloud.                                       | Date/time                                                                                                    |
| Risk level      | Risk level for the computer or device. It is equal to the highest risk level for any risk detected on the computer. | <ul> <li>No risk: No risk was detected that had a critical, high, or medium risk level.</li> <li>Critical: One or more risk detected have a critical risk level.</li> <li>High: The highest risk level for any risk detected on the computer was high.</li> <li>Medium: The highest risk level for any risk detected on the computer was medium.</li> </ul> |
| Computer        | Graph showing the risks detected on the computer or device during risk assessment.                                  | <ul> <li>Red: Number of critical risks.</li> <li>Orange: Number of high risks.</li> <li>Yellow: Number of medium risks.</li> <li>Green: Number of risks with no impact on security.</li> <li>Light gray: Number of risks not compatible with the operating system installed on the computer or device.</li> </ul>                                           |

| Field | Comment | Values                                                                                    |
|-------|---------|-------------------------------------------------------------------------------------------|
|       |         | Dark gray: Number of risks that<br>were not evaluated because you did<br>not enable them. |

Table 20.2: Fields in the Risks by computer list

Click a row in the list to open the computer details page. See Computer details on page 248 and Details section (3) on page 262.

# Fields displayed in the exported file

You can export the information in the list to a CSV file. Click the icon. The exported file contains the following data:

| Field           | Comment                                                                           | Values                                                                            |
|-----------------|-----------------------------------------------------------------------------------|-----------------------------------------------------------------------------------|
| Client          | Customer account the service belongs to.                                          | Character string                                                                  |
| Computer type   | Type of device.                                                                   | <ul><li>Workstation</li><li>Laptop</li><li>Server</li><li>Mobile device</li></ul> |
| Computer        | Computer name.                                                                    | Character string                                                                  |
| Group           | Folder in the Panda Adaptive Defense 360 group tree that the computer belongs to. | Character string                                                                  |
| Last connection | Date when the computer status was last sent to the Panda Security cloud.          | Date                                                                              |
| Platform        | Operating system installed on the computer.                                       | <ul><li>Windows</li><li>Linux</li><li>macOS</li><li>Android</li><li>iOS</li></ul> |
| Risk level      | Overall risk level for the computer or device.                                    | No risk     Medium                                                                |

| Field                | Comment Value                                                                               |                   |
|----------------------|---------------------------------------------------------------------------------------------|-------------------|
|                      |                                                                                             | High     Critical |
| Critical risks       | Number of critical risks detected on the computer.                                          | Numeric value     |
| High risks           | Number of high risks detected on the computer.                                              | Numeric value     |
| Medium risks         | Number of medium risks detected on the computer.                                            | Numeric value     |
| No risk              | Number of risks that have no impact on security.                                            | Numeric value     |
| Not applicable risks | Number of risks that do not apply to the computer based on the operating systems installed. | Numeric value     |
| Not evaluated risks  | Number of risks that you did not enable for evaluation.                                     | Numeric value     |

Table 20.3: Fields in the Risks by computer exported file

# Filter tool

To open the filter tool, click the **Filters** link next to the search box on the **Risks by computer** page. The filtering options are these:

| Field              | Comment                                                                  | Values                                                                                                    |
|--------------------|--------------------------------------------------------------------------|----------------------------------------------------------------------------------------------------|
| Search<br>computer | Filters computers by name.                                               | Character string                                                                                                    |
| Computer type      | Filters computers according to type.                                     | <ul><li>Workstation</li><li>Laptop</li><li>Mobile device</li><li>Server</li></ul>                                   |
| Last<br>connection | Date when the computer risks were last sent to the Panda Security cloud. | <ul> <li>All</li> <li>Less than 24 hours ago</li> <li>Less than 3 days ago</li> <li>Less than 7 days ago</li> </ul> |

| Field         | Comment                                     | Values                                                                                                    |
|---------------|---------------------------------------------|----------------------------------------------------------------------------------------------------|
|               |                                             | <ul> <li>Less than 30 days ago</li> <li>More than 3 days ago</li> <li>More than 7 days ago</li> <li>More than 30 days ago</li> </ul>                                                                                                    |
| Platform      | Operating system installed on the computer. | <ul><li> All</li><li> Windows</li><li> Linux</li><li> macOS</li><li> Android</li><li> iOS</li></ul>                                                                                                    |
| Detected risk | The risk you enabled for evaluation.        | <ul> <li>All</li> <li>No protection</li> <li>Out-of-date protection</li> <li>Out-of-date knowledge (more than 30 days)</li> <li>No connectivity to knowledge servers</li> <li>No uninstallation protection</li> <li>Anti-tamper protection disabled</li> <li>File antivirus disabled</li> <li>Advanced protection for Windows disabled or in Audit mode</li> <li>Advanced protection for Linux disabled or in Do not detect or Audit mode</li> <li>Anti-exploit protection disabled or in Audit mode</li> <li>Anti-phishing protection disabled</li> <li>Web browsing antivirus disabled</li> </ul> |

| Field      | Comment              | Values                                                                                                    |
|------------|----------------------|----------------------------------------------------------------------------------------------------|
|            |                      | <ul> <li>Folder, file, and extension exclusions</li> <li>Recent indicators of attack</li> <li>Critical patches pending installation</li> <li>Audit mode enabled</li> <li>Network attack protection disabled or in "Audit" mode</li> </ul> |
| Risk level | Risk level assigned. | <ul><li> Critical</li><li> High</li><li> Medium</li><li> No risk</li></ul>                                                                                                    |

Table 20.4: Filters available in the Risks by computer list

# Risks list

The **Risks** list shows the risks you enabled for evaluation and the number of affected computers based on the risk level assigned to each risk. Click a row in the list to open the **Risks by computer** list.

The **Risks** list shows the following data:

| Field             | Comment                                                                                                    | Values                                                                                                    |
|-------------------|----------------------------------------------------------------------------------------------------|----------------------------------------------------------------------------------------------------|
| Risk              | Risk name.                                                                                                    | Character string                                                                                                    |
| Computers         | Number of computers where the risk was detected.                                                                                            | Numeric value                                                                                                    |
| Risk level        | Risk level assigned.                                                                                                    | <ul> <li>Critical</li> <li>High</li> <li>Medium</li> <li>Risk of indicators of<br/>attack (see Risk<br/>assessment settings).</li> </ul> |
| Risk by computers | Distribution graph that shows the number of computers where the risk was detected and the risk level assigned (Critical, High, Medium), and | Red: Number of<br>computers where the risk<br>was detected and the risk                                                                  |

| Field | Comment                                                                                      | Values                                                                                                    |
|-------|----------------------------------------------------------------------------------------------|----------------------------------------------------------------------------------------------------|
|       | computers where there is no risk (the risk was selected for detection but was not detected). | level assigned is Critical.  Orange: Number of computers where the risk was detected and the risk level assigned is High.  Yellow: Number of computers where the risk was detected and the risk level assigned is Medium.  Light gray: Number of computers where the risk was not evaluated because it is not compatible with the operating system installed.  Dark gray: Number of computers where the risk was not evaluated because you did not enable it for detection. |

Table 20.5: Fields in the Risks list

# Fields in the exported file

You can export the information in the list to a CSV file. Click the icon. The exported file contains the following data:

| Field  | Comment                                      | Values              |
|--------|----------------------------------------------|---------------------|
| Client | Customer account the service belongs to.     | Character<br>string |
| Risk   | Name of the risk you enabled for evaluation. | Character<br>string |

| Field                                      | Comment                                                                                                    | Values                                                    |
|--------------------------------------------|----------------------------------------------------------------------------------------------------|-----------------------------------------------------------|
| Risk level                                 | Risk level assigned.                                                                                                   | <ul><li> Critical</li><li> High</li><li> Medium</li></ul> |
| Computers where the risk was detected      | Number of computers where the risk was detected.                                                                       | Numeric value                                             |
| Critical                                   | Number of computers in the account that have a Critical risk level.                                                    | Numeric value                                             |
| High                                       | Number of computers in the account that have a High risk level.                                                        | Numeric value                                             |
| Medium                                     | Number of computers in the account that have a Medium risk level.                                                      | Numeric value                                             |
| Computers with no risk                     | Number of computers where the risk was not detected.                                                                   | Numeric value                                             |
| Computers the risk does not apply to       | Number of computers where the risk was not evaluated because it is not compatible with the operating system installed. | Numeric value                                             |
| Computers where the risk was not evaluated | Number of computers for which the risk was not enabled for detection.                                                  | Numeric value                                             |

Table 20.6: Fields in the Risks exported file

# Filter tool

To open the filter tool, click the **Filters** link next to the search box on the **Risks** page. The filtering options are these:

| Field         | Comment                              | Values                 |
|---------------|--------------------------------------|------------------------|
| Computer type | Filters computers according to type. | Workstation     Laptop |

| Field    | Comment                                     | Values                                                                            |
|----------|---------------------------------------------|-----------------------------------------------------------------------------------|
|          |                                             | Server     Mobile device                                                          |
| Platform | Operating system installed on the computer. | <ul><li>Windows</li><li>Linux</li><li>macOS</li><li>Android</li><li>iOS</li></ul> |

Table 20.7: Filters available in the Risks list

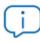

To schedule risk lists to be sent periodically, see Scheduled sending of reports and lists on page 803.

# Risk assessment module panels/widgets

# Accessing the dashboard

From the top menu, select Status. From the side menu, select Risks.

#### Company risk

This widget shows the number and percentage of computers on the network with an assigned risk level. The status of computers is indicated by a circle with various colors and associated counters.

At the bottom of the widget, a message appears that shows the number of exclusions that are not considered a risk, if any, based on the exclusion impact settings. When you click the message, the **Manage** exclusion impact dialog box opens. See Managing exclusion impact

# Company Risk 55 out of 69 Computers at risk Critical (40) No risk (14) High (14) Medium (1)

Figure 20.2: Company Risk panel

# Meaning of the data displayed

| Data         | Description                                       |
|--------------|---------------------------------------------------|
| Critical     | Number of computers with a critical risk level.   |
| High         | Number of computers with a high risk level.       |
| Medium       | Number of computers with a medium risk level.     |
| No risk      | Number of computers that are not at risk.         |
| Central area | Sum of all computers with an assigned risk level. |

Table 20.8: Description of the data displayed in the Company Risk panel

#### Lists accessible from the panel

COMPANY RISK

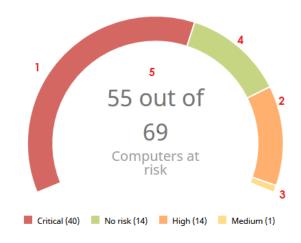

Figure 20.3: Hotspots in the Company Risk panel

Click the hotspots shown in **Hotspots in the Company Risk panel** to open the **Risks by computer** list with these predefined filters:

| Hotspot | Filter          |
|---------|-----------------|
| (1)     | Risk = High     |
| (2)     | Risk = Critical |
| (3)     | Risk = No risk  |
| (4)     | Risk = Medium   |
| (5)     | No filters      |

Table 20.9: Filters accessible from the Company Risk panel

#### Risks trend

This widget shows the number and types of risks that are detected over time.

#### RISKS TREND

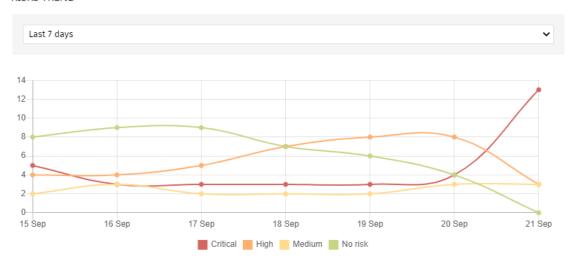

Figure 20.4: Risks Trend graph

#### Meaning of the data displayed

| Data          | Description                                                  |
|---------------|--------------------------------------------------------------|
| Critical risk | Trend of the number of computers with a critical risk level. |
| High risk     | Trend of the number of computers with a high risk level.     |
| Medium risk   | Trend of the number of computers with a medium risk level.   |
| No risk       | Trend of the number of computers that have no risks.         |

Table 20.10: Description of the data displayed in the Risks Trend panel

Point the mouse to a node on the graph to show a label with this information:

- Date
- Risk level
- Number of affected computers

#### Lists accessible from the panel

Click the legend items under the graph to open the **Risks by computer** list filtered to show the selected item.

To open the Risks by computer full list with no filters applied, click an empty space on the graph.

#### RISKS TREND

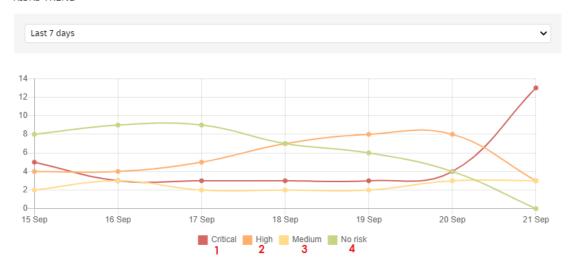

Figure 20.5: Hotspots in the Risks Trend graph

| Hotspot | Filter          |
|---------|-----------------|
| (1)     | Risk = Critical |
| (2)     | Risk = High     |
| (3)     | Risk = Medium   |
| (4)     | No risks        |

Table 20.11: Filters accessible from the Risks Trend panel

#### **Detected risks**

This widget shows the most commonly found risks on computers.

#### **DETECTED RISKS**

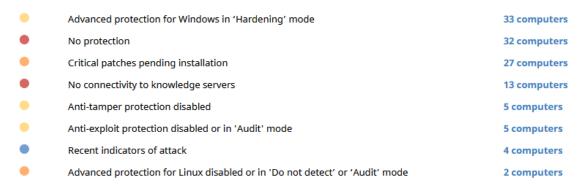

View all

Figure 20.6: Detected Risks panel

#### Meaning of the data displayed

| Data     | Description                                         |  |
|----------|-----------------------------------------------------|--|
|          | Risk level defined by you.                          |  |
|          | Red: Critical                                       |  |
| Icon     | Orange: High                                        |  |
|          | Yellow: Medium                                      |  |
|          | Blue: Custom                                        |  |
| Name     | Risk name.                                          |  |
| Number   | Number of computers where the risk was              |  |
|          | detected.                                           |  |
| View all | Link to the full list of all of the risks detected. |  |

Table 20.12: Description of the data displayed in the Detected Risks panel

#### Lists accessible from the panel

**DETECTED RISKS** Advanced protection for Windows in 'Hardening' mode 33 computers No protection 32 computers Critical patches pending installation 27 computers No connectivity to knowledge servers 13 computers Anti-tamper protection disabled 5 computers Anti-exploit protection disabled or in 'Audit' mode 5 computers Recent indicators of attack 4 computers Advanced protection for Linux disabled or in 'Do not detect' or 'Audit' mode 2 computers View all 2

Figure 20.7: Hotspots in the Detected Risks panel

Click the hotspots shown in the figure to open these lists with these predefined filters:

| Hotspot | List              | Filter                                      |
|---------|-------------------|---------------------------------------------|
| (3)     | Risks by computer | Detected risk = Risk selected on the widget |
| (4)     | Risks             | No filters                                  |

Table 20.13: Lists and filters accessible from the Detected Risks panel

#### Top 10 computers at risk

This widget shows the ten computers with the highest overall risk level.

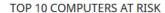

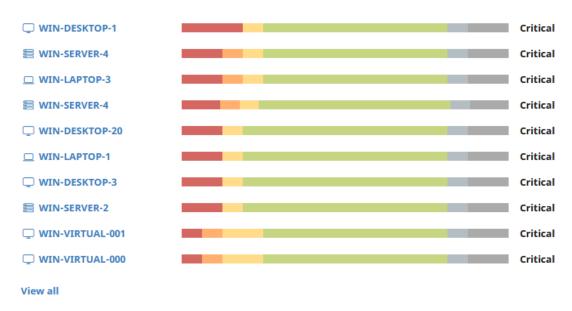

Figure 20.8: Top 10 Computers at Risk panel

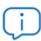

A computer overall risk level is the highest risk level of the risk factors detected on the computer. For more information, see Calculation of the overall risk level for a specific computer.

#### Meaning of the data displayed

| Data          | Description                                        |
|---------------|----------------------------------------------------|
| Name          | Computer or device name and type.                  |
| Color bar     | Type of risks found and the total number of risks. |
| Risk level    | Overall risk level assigned to the computer.       |
| View all link | Access to the Risks by Computer full list.         |

Table 20.14: Description of the data displayed in the Top 10 Computers at Risk panel

#### Lists accessible from the panel

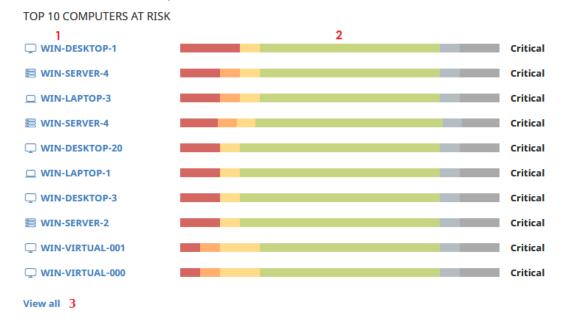

Figure 20.9: Hotspots in the Top 10 Computers at Risk panel

Click the hotspots shown in the figure to open these lists with these predefined filters:

| Hotspot | List              | Filter                           |
|---------|-------------------|----------------------------------|
| (1)     | Computer details  |                                  |
| (2)     | Risks             | Computer selected on the widget. |
| (3)     | Risks by computer | No filters                       |

Table 20.15: Lists and filters accessible from the Top 10 Computers at Risk panel

You can also review information on the status of the risks detected on a computer on the **Computer details** page. For more information, see **Computer details** on page 248.

# Chapter 21

# Vulnerability assessment

The vulnerability assessment module built on Aether platform finds computers on the network with known software vulnerabilities and reports on the availability of patches to mitigate vulnerability impact on computers.

Vulnerability assessment supports Windows, macOS, and Linux operating systems. It identifies third-party applications that have missing patches or have reached end of life (EOL), as well as the patches and updates released by Microsoft for all of its products (operating systems, databases, Office applications, etc.).

Vulnerability assessment does not install the identified patches on managed computers. You can install the required patches on your own or purchase the Patch Management module to install the patches centrally from the Panda Adaptive Defense 360 console.

For more information about the vulnerability assessment module, see:

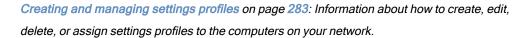

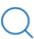

Accessing, controlling, and monitoring the management console on page 59: Managing user accounts and assigning permissions.

Managing lists on page 47: Information about how to manage lists.

#### Chapter contents

| Vulnerability assessment requirements          | 688 |
|------------------------------------------------|-----|
| Vulnerability assessment settings              | 689 |
| Vulnerability assessment module panels/widgets | 690 |
| Vulnerability assessment module lists          | 705 |

## Vulnerability assessment requirements

(i)

Life (EOL): Windows XP, Vista, Server 2003, and Server 2008 (Windows 2008 R2 will continue to be supported) and macOS Yosemite, El Capitán, Sierra, High Sierra and Mojave. After the EOL date, the product license will be automatically removed from all computers that run these OS versions, and you will not be able allocate licenses to affected computers. Computers without a license will have all protections disabled, lose access to Collective Intelligence, stop receiving signature file updates, and cease to run assigned tasks. See <a href="https://www.watchguard.com/wgrd-trust-center/end-of-life-policy">https://www.watchguard.com/wgrd-trust-center/end-of-life-policy</a>.

On 30 June 2025, our Windows and Mac protection for these OS versions will become End of

#### Supported Windows operating systems

#### Workstations

- Windows 7 (32 and 64-bit)
- Windows 8 (32 and 64-bit)
- Windows 8.1 (32 and 64-bit)
- Windows 10 (32 and 64-bit)
- Windows 11 (64-bit)

#### Servers

- Windows 2008 (32 and 64-bit) and 2008 R2
- Windows Small Business Server 2011, 2012
- Windows Server 2012 R2
- Windows Server 2016
- Windows Server Core 2008, 2008 R2, 2012 R2, and 2016
- Windows Server 2022

#### **Unsupported Windows computers**

- The module does not install.
- Computers keep the vulnerability assessment settings profiles assigned to them, but they are not applied.
- The Available patches by computers list does not show information about these computers.

#### Supported macOS operating systems

- macOS Catalina 10.15
- macOS Big Sur 11
- macOS Monterey 12
- macOS Ventura
- macOS Sonoma

#### Supported Linux operating systems

Supported 64-bit distributions:

• Red Hat: 7.0, 8.0

• CentOS: 7.0

• SUSE Linux Enterprise: 12, 15

## Vulnerability assessment settings

#### Accessing the settings

- Select **Settings** from the top menu. Select **Vulnerability assessment** from the side menu.
- Click the **Add** button. The settings page opens.

#### Required permissions

| Permission                         | Access type                                                                       |
|------------------------------------|-----------------------------------------------------------------------------------|
| Configure vulnerability assessment | Create, edit, delete, copy, or assign vulnerability assessment settings profiles. |
| View available patches             | View vulnerability assessment settings profiles.                                  |

Table 21.1: Permissions required to access the vulnerability assessment settings

#### **General options**

To enable the solution to automatically search for available patches, enable **Automatically search for patches**. If this option is not enabled, the solution lists do not show missing patches, although you can use patch installation tasks to install missing patches on computers.

Network administrators can choose between installing patches manually or using a third-party tool. However, by purchasing the Panda Patch Management module, you can install patches centrally and automatically from the Panda Adaptive Defense 360 console.

#### Search frequency

**Search for patches with the following frequency** specifies how often vulnerability assessment searches the cloud-based patch databases to check for missing patches for your computers.

#### Patch criticality

Specifies the importance (or criticality) of the security patches that vulnerability assessment searches for.

Windows Service Packs are not applied to macOS or Linux computers or devices.

Software vendors define the importance of the security patches they make available to address vulnerabilities. Patch classifications are not universal and vary by vendor. To determine whether you want to install a patch, we recommend that you review its description, especially for patches that a vendor does not classify as Critical.

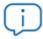

Patches containing bug fixes and feature enhancements for macOS and Linux are included in the **Other patches (non-security related)** category.

### Vulnerability assessment module panels/widgets

#### **Discover Patch Management**

Panda Patch Management is a built-in module on Aether platform that finds computers on the network with known software vulnerabilities and updates them centrally and automatically.

For more information about Panda Patch Management, click the Watch video or More information links.

To close the informational message or not see it again, click the  $\times$  icon.

#### Accessing the dashboard

To access the dashboard, select **Status** from the top menu. Select **Vulnerability assessment** from the side menu.

#### Required permissions

| Permissions    | Access to widgets                                                               |
|----------------|---------------------------------------------------------------------------------|
| No permissions | <ul><li>Vulnerability assessment status</li><li>Time since last check</li></ul> |

| Permissions            | Access to widgets                                                                                                    |
|------------------------|----------------------------------------------------------------------------------------------------|
| View available patches | <ul> <li>End-of-Life programs</li> <li>Available patches</li> <li>Available patches trend</li> <li>Most available patches for computers</li> <li>Programs with most available patches</li> </ul> |

Table 21.2: Permissions required to access the vulnerability assessment widgets

#### Vulnerability assessment status

Shows computers where vulnerability assessment is working correctly and computers where there have been errors or problems installing or running the module. The status of the module is represented with a circle with different colors and associated counters. The panel shows the number and percentage of computers with the same status.

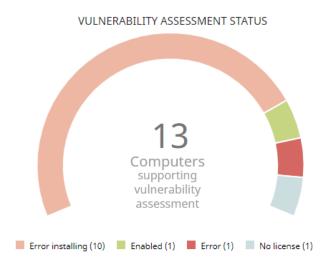

Figure 21.1: Vulnerability assessment status panel

#### Meaning of the data displayed

| Data     | Description                                                                                                    |
|----------|----------------------------------------------------------------------------------------------------|
| Enabled  | Shows the percentage of computers where the vulnerability assessment module installed successfully, runs with no issues, and the assigned settings enable the module to search for patches automatically.        |
| Disabled | Shows the percentage of computers where the vulnerability assessment module installed successfully, runs with no issues, but the assigned settings do not enable the module to search for patches automatically. |

| Data             | Description                                                                                                    |
|------------------|----------------------------------------------------------------------------------------------------|
| No license       | Computers where the vulnerability assessment service does not work because no Panda Adaptive Defense 360 license is assigned to the computer or there are insufficient licenses. |
| Error installing | Computers where the module could not install.                                                                                                    |
| No information   | The computer has a license, but has not yet reported status to the server, or has an outdated agent installed.                                                                   |
| Error            | The vulnerability assessment module does not respond to requests sent from the server, or has settings that are different from those configured in the web console.              |
| Central area     | Shows the total number of computers compatible with the vulnerability assessment module.                                                                                         |

Table 21.3: Description of the data displayed in the Vulnerability assessment status panel

#### Lists accessible from the panel

#### PATCH MANAGEMENT STATUS

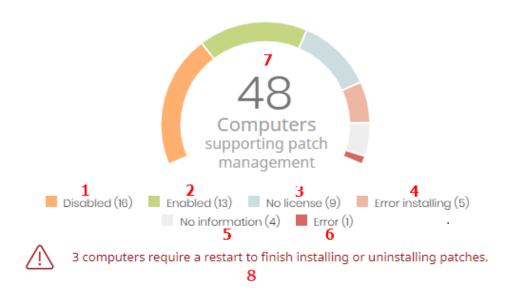

Figure 21.2: Hotspots in the Vulnerability assessment status panel

Click the hotspots shown in **Hotspots in the Vulnerability assessment status panel** to open the **Vulnerability assessment status** list with the following predefined filters:

| Hotspot | Filter                                              |
|---------|-----------------------------------------------------|
| (1)     | Vulnerability assessment status = Disabled.         |
| (2)     | Vulnerability assessment status = Enabled.          |
| (3)     | Vulnerability assessment status = No license.       |
| (4)     | Vulnerability assessment status = Error installing. |
| (5)     | Vulnerability assessment status = No information.   |
| (6)     | Vulnerability assessment status = Error.            |
| (7)     | No filters.                                         |

Table 21.4: Filters available for the Vulnerability assessment status list

#### Time since last check

Shows the number of computers that have not connected to the Panda Security cloud and reported patch status for more than 3, 7, and 30 days. Use this panel to identify computers that might be at risk and require your attention.

TIME SINCE LAST CHECK

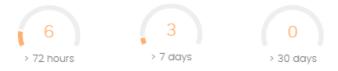

Figure 21.3: Time since last check panel

#### Meaning of the data displayed

| Data     | Description                                                                   |
|----------|-------------------------------------------------------------------------------|
| 72 hours | Number of computers that have not reported patch status in the last 72 hours. |
| 7 days   | Number of computers that have not reported patch status in the last 7 days.   |

| Data    | Description                                                                  |
|---------|------------------------------------------------------------------------------|
| 30 days | Number of computers that have not reported patch status in the last 30 days. |

Table 21.5: Description of the data displayed in the Time since last check panel

#### Lists accessible from the panel

TIME SINCE LAST CHECK

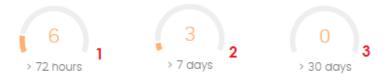

Figure 21.4: Hotspots in the Time since last check panel

Click the hotspots shown in Figure 21.4: to open the Vulnerability assessment status list with the following predefined filters:

| Hotspot | Filter                                                                                                    |
|---------|----------------------------------------------------------------------------------------------------|
| (1)     | Last connection = More than 3 days ago and Vulnerability assessment status = Enabled or Disabled or No information or Error.  |
| (2)     | Last connection = More than 7 days ago and Vulnerability assessment status = Enabled or Disabled or No information or Error.  |
| (3)     | Last connection = More than 30 days ago and Vulnerability assessment status = Enabled or Disabled or No information or Error. |

Table 21.6: Filters available for the Vulnerability assessment status list

#### **End-of-Life programs**

Shows information about programs that have reached or are close to end of life, grouped by end-of-life date.

END-OF-LIFE PROGRAMS

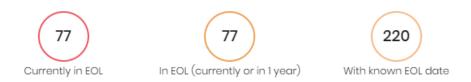

Figure 21.5: End-of-Life programs panel

#### Meaning of the data displayed

| Data                            | Description                                                                   |
|---------------------------------|-------------------------------------------------------------------------------|
| Currently in EOL                | Programs that have reached end of life.                                       |
| In EOL (currently or in 1 year) | Programs that have reached end of life or will in the next year.              |
| With known EOL date             | Programs that have a known end-of-life date more than one year in the future. |

Table 21.7: Description of the data displayed in the End-of-Life programs panel

#### Lists accessible from the panel

END-OF-LIFE PROGRAMS

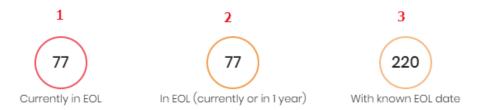

Figure 21.6: Hotspots in the End-of-Life programs panel

Click the hotspots shown in Figure 21.6: to open the End-of-Life programs list with the following predefined filters:

| Hotspot | Filter                                              |
|---------|-----------------------------------------------------|
| (1)     | End-of-Life date = Currently in EOL.                |
| (2)     | End-of-Life date = In EOL (currently or in 1 year). |
| (3)     | End-of-Life date = All.                             |

Table 21.8: Filters available for the End-of-Life programs list

#### Available patches

Shows the number of patches of different types that are available for computers on the network. Numbers in this panel count the same patch multiple times if multiple computers do not have the patch installed.

# AVAILABLE PATCHES Security patches: Critical (1) Important (1) View all available patches (8)

Figure 21.7: Available patches panel

#### Meaning of the data displayed

| Data                                     | Description                                                                                                    |
|------------------------------------------|----------------------------------------------------------------------------------------------------|
| Security patches -<br>Critical           | Number of security patches classified as Critical that are missing from computers.                               |
| Security patches -                       | Number of security patches classified as Important that are missing from computers                               |
| Security patches - Low                   | Number of security patches classified as Low that are missing from computers.                                    |
| Security patches -<br>Unspecified        | Number of security patches that do not have a severity classification and are missing from computers.            |
| Other patches (non-<br>security related) | Number of patches not related to security that are missing from computers.                                       |
| Service Packs                            | Number of patch and hotfix bundles that are missing from computers. Not applicable for Linux or macOS computers. |

Table 21.9: Description of the data displayed in the Available patches panel

#### Lists accessible from the panel

AVAILABLE PATCHES

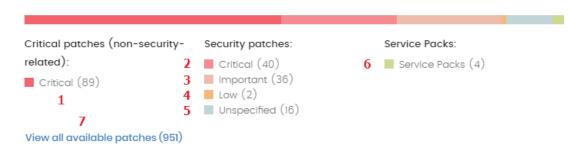

Figure 21.8: Hotspots in the Available patches panel

Click the hotspots shown in Figure 21.8: to open the Available patches by computers list with the following predefined filters:

| Hotspot | Filter                                              |
|---------|-----------------------------------------------------|
| (1)     | Criticality = Critical (security-related).          |
| (2)     | Criticality = Important (security-related).         |
| (3)     | Criticality = Low (security-related).               |
| (4)     | Criticality = Unspecified (security-related).       |
| (5)     | Criticality = Other patches (non-security-related). |
| (6)     | Criticality = Service Pack.                         |
| (7)     | No filters.                                         |

Table 21.10: Filters available for the Available patches by computers list

#### Filters available in the widget

Click the  $\overline{V}$  icon to see filters you can apply to the information in the widget:

| Filter        | Definition                                                  |
|---------------|-------------------------------------------------------------|
| Computer type | <ul><li>Workstation</li><li>Laptop</li><li>Server</li></ul> |
| Platform      | • All                                                       |

| Filter     | Definition                                                                                                    |
|------------|----------------------------------------------------------------------------------------------------|
|            | <ul><li>Windows</li><li>Linux</li><li>macOS</li></ul>                                                                                                    |
| Patch type | <ul> <li>Operating system patches: Patches available for Windows, Linux, and macOS operating systems.</li> <li>App patches: Patches available for apps.</li> </ul> |

Table 21.11: Filters available in the Available patches widget

#### Available patches trend

Shows the trend of the number of patches that are pending installation on the computers on the network, grouped by severity.

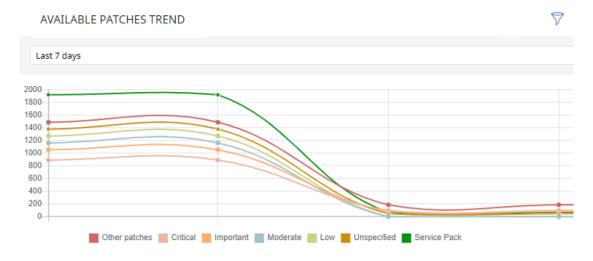

Figure 21.9: Available patches trend graph

#### Meaning of the data displayed

| Data                           | Description                                                                        |
|--------------------------------|------------------------------------------------------------------------------------|
| Security patches -<br>Critical | Number of security patches classified as Critical that are missing from computers. |
| Security patches -             | Number of security patches classified as Important that are missing from computers |
| Security patches - Low         | Number of security patches classified as Low that are missing from computers.      |

| Data                                     | Description                                                                                                    |
|------------------------------------------|----------------------------------------------------------------------------------------------------|
| Security patches -<br>Unspecified        | Number of security patches that do not have a severity classification and are missing from computers.            |
| Other patches (non-<br>security related) | Number of patches not related to security that are missing from computers.                                       |
| Service Packs                            | Number of patch and hotfix bundles that are missing from computers. Not applicable for Linux or macOS computers. |

Table 21.12: Description of the data displayed in the Available patches trend panel

Point to a node on the graph to show a tooltip with this information:

- Date
- Type
- Number of patches

#### Lists accessible from the panel

Click the legend items below the graph to open the Available patches by computers list filtered by the selected item. Click the graph to open the full Available patches by computers list with no filters applied.

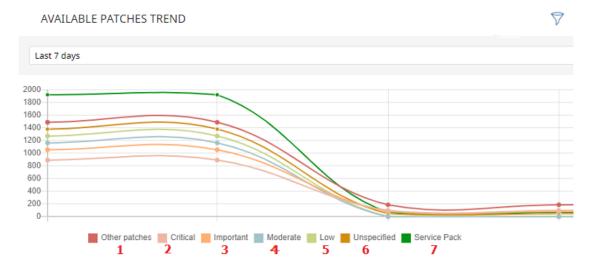

Figure 21.10: Data displayed in the Available patches trend graph

| Hotspot | Filter                                              |
|---------|-----------------------------------------------------|
| (1)     | Criticality = Other patches (non-security-related). |
| (2)     | Criticality = Critical (security-related).          |

| Hotspot | Filter                                        |
|---------|-----------------------------------------------|
| (3)     | Criticality = Important (security-related).   |
| (4)     | Criticality = Moderate (security-related).    |
| (5)     | Criticality = Low (security-related).         |
| (6)     | Criticality = Unspecified (security-related). |
| (9)     | Criticality = Service Pack.                   |

Table 21.13: Filters available for the Available patches by computers list

#### Filters available in the widget

Click the  $\overline{V}$  icon to see filters you can apply to the information in the widget:

| Filter        | Definition                                                                                                    |
|---------------|----------------------------------------------------------------------------------------------------|
| Computer type | <ul><li>Workstation</li><li>Laptop</li><li>Server</li></ul>                                                                                                    |
| Platform      | <ul><li> All</li><li> Windows</li><li> Linux</li><li> macOS</li></ul>                                                                                              |
| Patch type    | <ul> <li>Operating system patches: Patches available for Windows, Linux, and macOS operating systems.</li> <li>App patches: Patches available for apps.</li> </ul> |

Table 21.14: Filters available in the Available patches trend widget

#### Most available patches for computers

Lists available patches (in **Pending** status) and the number of devices the patch is available for, in descending order from left to right.

#### MOST AVAILABLE PATCHES FOR COMPUTERS

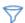

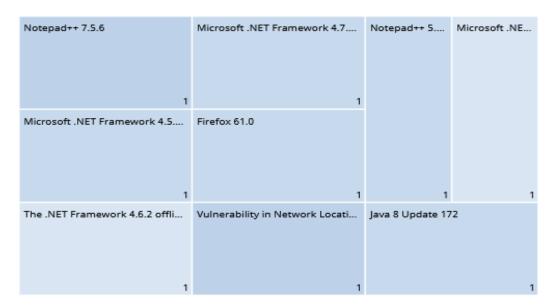

#### View all available patches (9)

Figure 21.11: Most available patches for computers panel

#### Meaning of the data displayed

| Data                            | Description                                                                             |
|---------------------------------|-----------------------------------------------------------------------------------------|
| Name                            | Name of the available patch.                                                            |
| Number                          | Number of computers the patch is available for (the patch is in <b>Pending</b> status). |
| View all available patches link | Access to the Available patches by computers full list                                  |

Table 21.15: Description of the data displayed in the Most available patches for computers panel

Point to a box in the panel to see a summary of the patch, including:

- Patch name.
- · Number of affected computers.
- Program (or operating system family).
- · Criticality.
- Release date
- CVE (Common Vulnerabilities and Exposures) ID.

#### Lists accessible from the panel

Click a box in the panel to open the Available patches by computers list filtered to the selected patch.

Vulnerability in ...

13

Microsoft .NET F...

Figure 21.12: Hotspots in the Most available patches for computers panel

| Hotspot | Filter                              |  |
|---------|-------------------------------------|--|
| (1)     | Patch = Name of the selected patch. |  |

Table 21.16: Lists available from the Most available patches for computers panel

#### Filters available in the widget

Click the  $\widehat{\nabla}$  icon to see filters you can apply to the information in the widget:

| Filter        | Description                                 | Values                                                                                                    |  |
|---------------|---------------------------------------------|----------------------------------------------------------------------------------------------------|--|
| Criticality   | Update severity classification and type.    | Other patches (non-security related)  Critical (security-related)  Important (security-related)  Moderate (security-related)  Low (security-related)  Unspecified (security-related)  Service Pack |  |
| Computer type | Type of device affected by the patch.       | <ul><li>Workstation</li><li>Laptop</li><li>Server</li></ul>                                                                                                    |  |
| Platform      | Operating system installed on the computer. | All     Windows                                                                                                    |  |

| Filter     | Description                             | Values                                                         |  |
|------------|-----------------------------------------|----------------------------------------------------------------|--|
|            |                                         | Linux     macOS                                                |  |
| Patch type | Type of software affected by the patch. | <ul><li>App patches</li><li>Operating system patches</li></ul> |  |

Table 21.17: Filters available in the Most available patches for computers panel

#### Programs with most available patches

Lists the programs that are missing patches, as well as the number of patches the program is missing, in descending order from left to right.

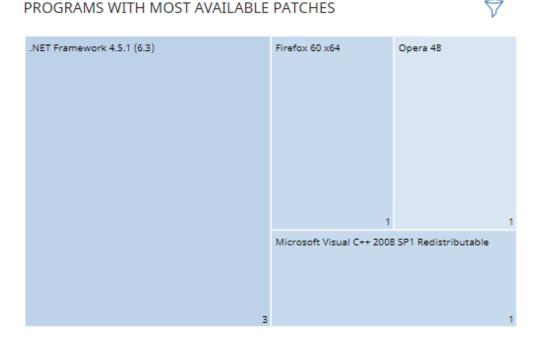

Figure 21.13: Programs with most available patches panel

#### Meaning of the data displayed

| Data   | Description                                  |  |
|--------|----------------------------------------------|--|
| Name   | Name of the program that is missing patches. |  |
| Number | Number of patches the program is missing.    |  |

Table 21.18: Description of the data displayed in the Programs with most available patches panel

Point to a box in the panel to see this information:

- Program name.
- Number of patches the program is missing.

#### Lists accessible from the panel

Click a box in the panel to open the Available patches by computers list filtered to the selected program.

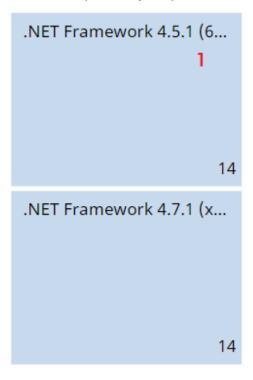

Figure 21.14: Hotspots in the Programs with most available patches panel

| Hotspot | Filter                                  |  |
|---------|-----------------------------------------|--|
| (1)     | Program = Name of the selected program. |  |

Table 21.19: Lists available from the Programs with most available patches panel

#### Filters available in the widget

Click the  $\nabla$  icon to see filters you can apply to the information in the widget:

| Filter      | Description                              | Values                                                                                                    |  |
|-------------|------------------------------------------|----------------------------------------------------------------------------------------------------|--|
| Criticality | Update severity classification and type. | <ul> <li>Other patches (non-security related)</li> <li>Critical (security-related)</li> <li>Important (security-related)</li> <li>Moderate (security-related)</li> </ul> |  |

| Filter        | Description                                 | Values                                                                                               |
|---------------|---------------------------------------------|----------------------------------------------------------------------------------------------------|
|               |                                             | <ul><li>Low (security-related)</li><li>Unspecified (security-related)</li><li>Service Pack</li></ul> |
| Computer type | Type of device affected by the patch.       | <ul><li>Workstation</li><li>Laptop</li><li>Server</li></ul>                                          |
| Platform      | Operating system installed on the computer. | <ul><li> All</li><li> Windows</li><li> Linux</li><li> macOS</li></ul>                                |
| Patch type    | Type of software affected by the patch.     | App patches     Operating system patches                                                             |

Table 21.20: Filters available in the Programs with most available patches panel

# Vulnerability assessment module lists

#### Accessing the lists

There are two methods to access the lists:

 Select Status from the top menu. Select Vulnerability assessment from the side menu. Click the relevant widget.

Or,

- Select Status from the top menu. Click the Add link from the side menu. A window opens with the
  available lists.
- Select a list from the **Vulnerability assessment** section to view the associated template. Edit the template and click **Save**. The list is added to the side menu.

#### Required permissions

| Permissions    | Access to lists                 |
|----------------|---------------------------------|
| No permissions | Vulnerability assessment status |

| Permissions            | Access to lists                                                                                                    |
|------------------------|----------------------------------------------------------------------------------------------------|
| View available patches | Read-only access to these lists:  • Vulnerability assessment status  • Available patches by computers  • End-of-Life programs |

Table 21.21: Permissions required to access the vulnerability assessment lists

#### Vulnerability assessment status

Shows all computers on the network that are compatible with vulnerability assessment (with filters that enable you to identify workstations and servers that are not using the service due to any of the reasons shown in the associated panel).

| Field           | Comment                                                                                                    | Values           |
|-----------------|----------------------------------------------------------------------------------------------------|------------------|
| Computer        | Name of the computer with out-of-date software.                                                                                                    | Character string |
| Computer status | Agent reinstallation:  Reinstalling the agent.  Reinstalling the agent.  Protection reinstallation:  Reinstalling the protection.  Reinstalling the protection.  Pending restart.  Computer isolation status:  Romputer in the process of being isolated.  Romputer in the process of stopping being isolated.  Romputer in the process of stopping being isolated.  Romputer in the process of stopping being isolated.  Romputer in the process of stopping being isolated.  Romputer in the process of stopping being isolated.  Romputer in the process of stopping being isolated. | lcon             |

| Field                       | Comment                                                                                                    | Values                                                                                                    |
|-----------------------------|----------------------------------------------------------------------------------------------------|----------------------------------------------------------------------------------------------------|
| Group                       | Folder in the Panda Adaptive Defense 360 folder tree that the computer belongs to.                         | Character string                                                                                                   |
| Vulnerability<br>assessment | Module status.                                                                                             | Enabled     Disabled     Installation     error (error     reason)     No license     No     information     Error |
| Last checked                | Date when vulnerability assessment last queried the cloud to check whether new patches had been published. | Date                                                                                                    |
| Last connection             | Date when the vulnerability assessment status was last sent to the Panda Security cloud.                   | Date                                                                                                    |

Table 21.22: Fields in the Vulnerability assessment status list

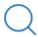

To view a graphical representation of the list data, access the *Vulnerability assessment status* widget.

#### Fields displayed in the exported file

| Field         | Comment                                  | Values                                                      |
|---------------|------------------------------------------|-------------------------------------------------------------|
| Client        | Customer account the service belongs to. | Character string                                            |
| Computer type | Type of device.                          | <ul><li>Workstation</li><li>Laptop</li><li>Server</li></ul> |

| Field                                 | Comment                                                                                                    | Values                                                                              |
|---------------------------------------|----------------------------------------------------------------------------------------------------|-------------------------------------------------------------------------------------|
| Computer                              | Name of the computer with out-of-date software.                                                            | Character string                                                                    |
| IP address                            | The computer's primary IP address.                                                                         | Character string                                                                    |
| Domain                                | Domain the computer belongs to.                                                                            | Character string                                                                    |
| Description                           |                                                                                                    | Character string                                                                    |
| Group                                 | Folder in the Panda Adaptive Defense 360 folder tree that the computer belongs to.                         | Character string                                                                    |
| Agent version                         |                                                                                                    | Character string                                                                    |
| Installation date                     | Date when the module was successfully installed on the computer.                                           | Date                                                                                |
| Last connection date                  | Date when the agent last connected to the Panda Security cloud.                                            | Date                                                                                |
| Platform                              | Operating system installed on the computer.                                                                | <ul><li>Windows</li><li>Linux</li><li>macOS</li></ul>                               |
| Operating system                      | Operating system installed on the computer, internal version, and patch status.                            | Character string                                                                    |
| Updated protection                    | Indicates whether the protection module installed on the computer is updated to the latest version or not. | Boolean                                                                             |
| Protection version                    | Internal version of the protection module.                                                                 | Character string                                                                    |
| Last update on                        | Date the signature file was last updated.                                                                  | Date                                                                                |
| Vulnerability<br>assessment<br>status | Module status.                                                                                             | <ul><li>Enabled</li><li>Disabled</li><li>Install error</li><li>No license</li></ul> |

| Field                                | Comment                                                                                                    | Values                             |
|--------------------------------------|----------------------------------------------------------------------------------------------------|------------------------------------|
|                                      |                                                                                                    | No information     Error           |
| Last checked                         | Date when vulnerability assessment last queried the cloud to check whether new patches had been published.        | Date                               |
| Isolation status                     | Indicates whether the computer has been isolated or can communicate normally with other computers on the network. | Isolated     Not isolated          |
| Installation error                   | Date of the unsuccessful attempt to install the module.                                                           | Date                               |
| Installation error                   | Reason for the installation error.                                                                                | Download error     Execution error |
| Vulnerability<br>assessment<br>error | Error searching for available patches                                                                             | Numeric value                      |

Table 21.23: Fields in the Vulnerability assessment status exported file

#### Filter tool

| Field         | Comment                                                                                                    | Values                                                                |
|---------------|----------------------------------------------------------------------------------------------------|-----------------------------------------------------------------------|
| Platform      | Operating system installed on the computer.                                                                | <ul><li> All</li><li> Windows</li><li> Linux</li><li> macOS</li></ul> |
| Computer type | Type of device.                                                                                            | <ul><li>Workstation</li><li>Laptop</li><li>Server</li></ul>           |
| Last checked  | Date when vulnerability assessment last queried the cloud to check whether new patches had been published. | All     More than 3     days ago                                      |

| Field                                 | Comment                                                         | Values                                                                                                    |
|---------------------------------------|-----------------------------------------------------------------|----------------------------------------------------------------------------------------------------|
|                                       |                                                                 | <ul><li>More than 7<br/>days ago</li><li>More than 30<br/>days ago</li></ul>                                             |
| Last connection                       | Date when the agent last connected to the Panda Security cloud. | Date                                                                                                    |
| Vulnerability<br>assessment<br>status | Module status.                                                  | <ul><li>Enabled</li><li>Disabled</li><li>Install error</li><li>No license</li><li>No information</li><li>Error</li></ul> |

Table 21.24: Filters available in the Vulnerability assessment status list

#### Computer details page

Click any of the rows in the list to open the computer details page. See Computer details on page 248 for more information.

#### Available patches by computers

Shows all patches that are available for computers and information about patches in the process of installation.

| Field        | Comment                                                                                             | Values           |
|--------------|----------------------------------------------------------------------------------------------------|------------------|
| Patch        | Name of the patch or update and additional information (release date, Knowledge Base number, etc.). | Character string |
| Program      | Name of the out-of-date program or operating system version with missing patches.                   | Character string |
| Version      | Version number of the out-of-date program.                                                          | Numeric value    |
| Release date | Date when the patch was released for download and application.                                      | Date             |

| Field       | Comment                                         | Values                                                                                                    |
|-------------|-------------------------------------------------|----------------------------------------------------------------------------------------------------|
| Criticality | Update severity classification and type.        | Other patches (non-security related) Critical (security-related) Important (security-related) Moderate (security-related) Low (security-related) Unspecified (security-related) Service Pack |
| Computers   | Number of computers the patch is available for. | Numeric value                                                                                                    |

Table 21.25: Fields in the Available patches by computers list

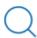

To view a graphical representation of the list data, access the **Available patches** on page **446** widget.

#### Fields displayed in the exported file

Use the context menu to export the data. The export file can include all data in the list of available patches or a smaller version that shows information about the available patches in the last 7 days, the last month, or the last year.

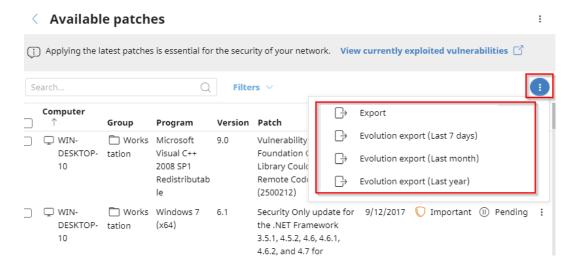

Figure 21.15: Context menu for data export

| Field           | Comment                                                                                             | Values                                                                                                    |
|-----------------|----------------------------------------------------------------------------------------------------|----------------------------------------------------------------------------------------------------|
| Vendor          | The company that created the out-of-date program.                                                   | Character string                                                                                                |
| Product family  | Name of the product with patches pending installation or a reboot.                                  | Character string                                                                                                |
| Program version | Version number of the out-of-date program.                                                          | Numeric value                                                                                                   |
| Program         | Name of the out-of-date program or operating system version with missing patches.                   | Character string                                                                                                |
| Version         | Version number of the out-of-date program.                                                          | Numeric value                                                                                                   |
| Patch           | Name of the patch or update and additional information (release date, Knowledge Base number, etc.). | Character string                                                                                                |
| Criticality     | Update severity classification and type.                                                            | Other patches (non-security related)    Critical (security-related)    Important (security-related)    Moderate |

| Field                                       | Comment                                                                                                    | Values                                                                                            |
|---------------------------------------------|----------------------------------------------------------------------------------------------------|---------------------------------------------------------------------------------------------------|
|                                             |                                                                                                    | (security- related)  • Low (security- related)  • Unspecified (security- related)  • Service Pack |
| CVEs (Common Vulnerabilities and Exposures) | CVE (Common Vulnerabilities and Exposures) ID describing the vulnerability associated with the patch.                           | Character string                                                                                  |
| KB ID                                       | ID of the Microsoft Knowledge Base article describing the vulnerability fixed by the patch and the patch requirements (if any). | Character string                                                                                  |
| Release date                                | Date when the patch was released for download and application.                                                                  | Date                                                                                              |
| Computers                                   | Number of computers the patch is available for.                                                                                 | Numeric value                                                                                     |
| Platform                                    | Operating system installed on the computer.                                                                                     | Windows     Linux     macOS                                                                       |

Table 21.26: Fields in the Available patches by computers exported file

#### Filter tool

| Field         | Comment                                     | Values                                                                |
|---------------|---------------------------------------------|-----------------------------------------------------------------------|
| Platform      | Operating system installed on the computer. | <ul><li> All</li><li> Windows</li><li> Linux</li><li> macOS</li></ul> |
| Computer type | Type of device.                             | Workstation                                                           |

| Field                                             | Comment                                                                                               | Values                                                                                                    |
|---------------------------------------------------|----------------------------------------------------------------------------------------------------|----------------------------------------------------------------------------------------------------|
|                                                   |                                                                                                    | Laptop     Server                                                                                                    |
| Patch type                                        | Type of available patch.                                                                              | <ul><li>App patches</li><li>Operating<br/>system patches</li></ul>                                                                                                    |
| Search computer                                   | Computer name.                                                                                        | Character string                                                                                                    |
| Program                                           | Name of the out-of-date program or operating system version with missing patches.                     | Character string                                                                                                    |
| Patch                                             | Name of the patch or update and additional information (release date, Knowledge Base number, etc.).   | Character string                                                                                                    |
| CVE                                               | CVE (Common Vulnerabilities and Exposures) ID describing the vulnerability associated with the patch. | Character string                                                                                                    |
| Select a program<br>version, family, or<br>vendor | The search applies to the selected program, product family, or company.                               | Character string                                                                                                    |
| Criticality                                       | Indicates the update severity classification and type.                                                | Other patches (non-security related)    Critical (security-related)    Important (security-related)    Moderate (security-related)    Low (security-related)    Unspecified |

| Field                                | Comment                                                                                                    | Values                                 |
|--------------------------------------|----------------------------------------------------------------------------------------------------|----------------------------------------|
|                                      |                                                                                                    | (security-<br>related)  • Service Pack |
| Show non-<br>downloadable<br>patches | Shows patches that cannot be downloaded directly because there are additional requirements set by the vendor (EULA acceptance, login credentials, captcha, etc.) | Boolean                                |

Table 21.27: Filters available in the Available patches by computers list

#### Detected patch page

Click a row in the list. The **Detectedpatch** page opens and shows details of the patch. This data might vary depending on the operating system installed on the computer.

| Field           | Comment                                                                                                    | Values                                                                                                    |
|-----------------|----------------------------------------------------------------------------------------------------|----------------------------------------------------------------------------------------------------|
| Patch           | Name of the patch or update and additional information (release date, Knowledge Base number, etc.).          | Character string                                                                                                  |
| Program         | Name of the out-of-date program or operating system version with missing patches.                            | Character string                                                                                                  |
| Program version | Version number of the out-of-date program. Not available for macOS or Linux patches.                         | Character string                                                                                                  |
| Family          | Name of the product with patches pending installation or a reboot. Not available for macOS or Linux patches. | Character string                                                                                                  |
| Vendor          | The company that created the out-of-date program. Not available for macOS or Linux patches.                  | Character string                                                                                                  |
| Criticality     | Indicates the update severity classification and type.                                                       | <ul> <li>Other patches (non-security related)</li> <li>Critical (security- related)</li> <li>Important</li> </ul> |

| Field                                             | Comment                                                                                                    | Values                                                                                                    |
|---------------------------------------------------|----------------------------------------------------------------------------------------------------|----------------------------------------------------------------------------------------------------|
|                                                   |                                                                                                    | (security-related)  • Moderate (security-related)  • Low (security-related)  • Unspecified (security-related)  • Service Pack |
| CVEs (Common<br>Vulnerabilities<br>and Exposures) | CVE (Common Vulnerabilities and Exposures) ID describing the vulnerability associated with the patch.                                                                     | Character string                                                                                                    |
| Release date                                      | Date when the patch was released for download and application.                                                                                                    | Date                                                                                                    |
| KB ID                                             | ID of the Microsoft Knowledge Base article describing the vulnerability fixed by the patch and the patch requirements (if any). Not available for macOS or Linux patches. | Character string                                                                                                    |
| Description                                       | Information about the impact the vulnerability could have on computers. Not available for macOS or Linux patches.                                                         | Character string                                                                                                    |

Table 21.28: Fields on the Detected patch page

#### **End-of-Life programs**

Shows information about programs that have reached or are close to end of life. These programs are no longer supported by the software vendor and are particularly vulnerable to malware and cyberthreats.

| Field    | Comment                                                          | Values           |
|----------|------------------------------------------------------------------|------------------|
| Computer | Name of the computer with software that has reached end of life. | Character string |

| Field   | Comment                                                                            | Values                                               |
|---------|------------------------------------------------------------------------------------|------------------------------------------------------|
| Group   | Folder in the Panda Adaptive Defense 360 folder tree that the computer belongs to. | Character string                                     |
| Program | Name of the program that has reached end of life.                                  | Character string                                     |
| Version | Version of the program that has reached end of life.                               | Character string                                     |
| EOL     | Date when the program reached end of life.                                         | Date (in red if the program has reached end of life) |

Table 21.29: Fields in the End-of-Life programs list

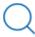

To view a graphical representation of the list data, access the **End-of-Life programs** on page 442.

#### Fields displayed in the exported file

| Field         | Comment                                     | Values                                                      |
|---------------|---------------------------------------------|-------------------------------------------------------------|
| Client        | Customer account the service belongs to.    | Character string                                            |
| Computer type | Type of device.                             | <ul><li>Workstation</li><li>Laptop</li><li>Server</li></ul> |
| Computer      | Computer name.                              | Character string                                            |
| Platform      | Operating system installed on the computer. | <ul><li>Windows</li><li>Linux</li><li>macOS</li></ul>       |
| IP address    | The computer's primary IP address.          | Character string                                            |
| Domain        | Domain the computer belongs to.             | Character string                                            |

| Field       | Comment                                                                            | Values           |
|-------------|------------------------------------------------------------------------------------|------------------|
| Description |                                                                                    | Character string |
| Group       | Folder in the Panda Adaptive Defense 360 folder tree that the computer belongs to. | Character string |
| Program     | Name of the program that has reached end of life.                                  | Character string |
| Version     | Version of the program that has reached end of life.                               | Character string |
| EOL         | Date when the program reached end of life.                                         | Date             |
| Last seen   | Date when the computer was last discovered.                                        | Date             |

Table 21.30: Fields in the End-of-Life programs exported file

#### Filter tool

| Field              | Comment                                       | Values                                                                                                    |
|--------------------|-----------------------------------------------|----------------------------------------------------------------------------------------------------|
| Search<br>computer | Computer name.                                | Character string                                                                                           |
| Computer type      | Type of device.                               | <ul><li>Workstation</li><li>Laptop</li><li>Server</li></ul>                                                |
| Platform           | Operating system installed on the computer.   | <ul><li> All</li><li> Windows</li><li> Linux</li><li> macOS</li></ul>                                      |
| End-of-Life date   | Date when the program will reach end of life. | <ul> <li>All</li> <li>Currently in End of Life</li> <li>In End of Life (currently or in 1 year)</li> </ul> |

Table 21.31: Filters available in the End-of-Life programs list

#### Program details page

Click a row in the list. The **Program details** page opens.

| Field             | Comment                                                                          | Values              |
|-------------------|----------------------------------------------------------------------------------|---------------------|
| Program           | Name of the program or Windows operating system version that received the patch. | Character<br>string |
| Family            | Bundle, suite, or program group the software belongs to.                         | Character<br>string |
| Publisher/Company | Company that designed or published the program.                                  | Character<br>string |
| Version           | Program version.                                                                 | Character<br>string |
| EOL               | Date when the program reached end of life.                                       | Date                |

Table 21.32: Fields on the Program details page

# Chapter 22

# Managing threats, items in the process of classification, and quarantine

Panda Adaptive Defense 360 provides a balance between the effectiveness of the security service and the impact on the daily activities of protected users. This is achieved through tools that enable you to manage the way detected items are blocked from executing:

- Programs classified as malware.
- · Programs classified as PUPs.
- · Programs classified as exploits.
- Programs classified as viruses.
- Unknown programs in the process of classification.
- Network attacks.

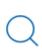

For more information about how to allow the execution of unknown programs in the process of classification, see Authorized software settings on page 557.

For more information about the Hardening and Lock modes of the advanced protection, see Advanced protection on page 321.

#### Chapter contents

| ntroduction to threat management tools | 724 |
|----------------------------------------|-----|
|                                        |     |

| Allowing blocked items to run                       | 725 |
|-----------------------------------------------------|-----|
|                                                     |     |
| Unblocking an item in the process of classification | 730 |
| List of allowed threats and unknown programs        | 742 |
| Reclassification policy                             | 751 |
| File classification: Strategy for new software      | 754 |
| Managing the backup/quarantine area                 | 754 |

# Introduction to threat management tools

You can change the behavior of Panda Adaptive Defense 360 with regard to found threats and unknown files in the process of classification using these tools:

- · Unblock unknown processes.
- Allow the execution of programs classified as malware, PUP, or exploit.
- Do not detect a network attack again.
- Change the Panda Adaptive Defense 360 reclassification policy.
- Manage the backup/quarantine area.

#### Unblock unknown processes

Panda Adaptive Defense 360 automatically analyzes and classifies all unknown processes in the first 24 hours after detection on a workstation or server. This process classifies the process as goodware or malware and shares the classification with all Panda Security customers.

To strengthen the security of the computers on the network, Panda Adaptive Defense 360 provides **Hardening** and **Lock** modes in the advanced protection settings. In both modes, the security software blocks processes during the classification process to prevent potential risks. Classification is performed in two ways:

- Automated analysis: Primary method of classification. Machine learning processes analyze samples in real time.
- Manual analysis: If the automated analysis cannot return a classification of the unknown process
  with 99.999% certainty, then a malware expert manually analyzes a sample of the process. This
  analysis can take a short period of time to complete.

In circumstances where classification is not immediate, you can allow a blocked item after the security software detects and blocks it. Panda Adaptive Defense 360 provides several strategies to do this:

- Reactive unblocking: You allow the execution of an unknown program in the process of classification after a user tries to use it and Panda Adaptive Defense 360 detects and blocks it. For more information, see Allowing blocked items to run.
- Proactive unblocking: You make sure that unknown programs are never blocked, preventing any
  negative impact on user performance. For more information, see Authorized software settings.

#### Allow the execution of programs classified as malware, PUP, or exploit

Administrators can allow software that Panda Adaptive Defense 360 classified as a threat. For example, a toolbar with extra search capabilities classified as a PUP. For more information, see Allowing blocked items to run.

#### Do not detect a network attack again

When Panda Adaptive Defense 360 detects traffic behavior that it suspects to be a network attack, Network Attack Protection prevents this traffic from reaching user computers. If you do not consider the traffic behavior a threat, you can create an exclusion for the source IP address and the type of attack.

#### Change the reclassification policy

If you unblock an unknown item that was previously blocked Panda Adaptive Defense 360, the classification process, after some time, catalogs the item as malware or goodware. If it is classified as goodware, then there are no additional steps to continue to allow the item to run. If it is classified as malware, then the reclassification policy is applied. The reclassification policy enables you to define the behavior of Panda Adaptive Defense 360 for this item. For more information, see Reclassification policy.

#### Manage the backup/quarantine area

You have tools to restore items considered to be threats deleted from user computers.

#### Security software behavior

#### **Known files**

If a known file is classified as malware, PUP, or exploit and the advanced protection operating mode is **Hardening** or **Lock**, then Panda Adaptive Defense 360 blocks the file, unless the administrator allows it to run.

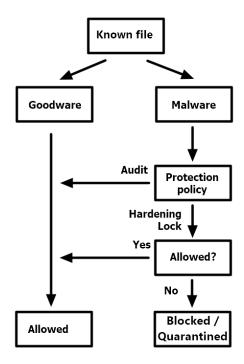

Figure 22.1: Action diagram for known, classified processes

#### **Unknown files**

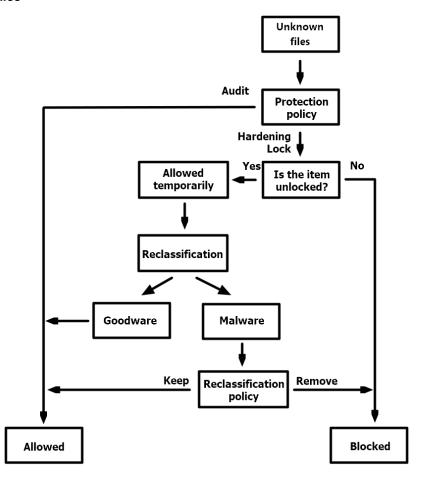

Figure 22.2: Action diagram for unknown files

When an unknown file is in the process of classification and the advanced protection operating mode is **Hardening** or **Lock**, then:

- If you have not configured the unblocking of files:
  - The security software blocks the file.
  - Panda Adaptive Defense 360 allows the file to run if, after classification, the file is determined to be goodware.
  - Panda Adaptive Defense 360 prevents the file from running if, after classification, the file is determined to be malware.
- If you have configured the unblocking of files:
  - Panda Adaptive Defense 360 allows the file to run while the classification process completes.
  - If the file is goodware, Panda Adaptive Defense 360 continues to allow the file to run.
  - If the file is malware, Panda Adaptive Defense 360 allows or does not allow the file to run based on the reclassification policy. For more information, see Reclassification policy.

# Allowing blocked items to run

Use these panels according to the type of blocked item you want to allow to run:

- Currently blocked programs being classified: Unblock items in the process of classification.
- Malware activity: Allow the execution of programs classified as malware.
- PUP activity: Allow the execution of programs classified as PUPs.
- Exploit activity: Allow the execution of exploit techniques.
- Threats detected by the antivirus: Restore, from quarantine, items that Panda Adaptive Defense 360 deleted that matched a signature in the signature file.
- Network attacks: Allow traffic classified as dangerous by the Network Attack Protection.

#### Unblocking items pending classification

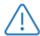

In general, it is not recommended to allow the execution of unclassified items as this could pose a risk to the integrity of the company data and IT systems.

If users cannot wait for classification of an item, the administrator can unblock it manually.

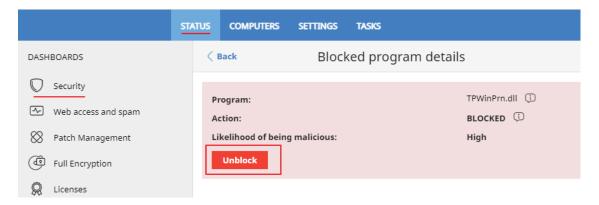

Figure 22.3: Unblocking an item in the process of classification

To allow the execution of an unknown item in the process of classification:

- From the top menu, select Status. From the side panel, select Security.
- Click the Currently blocked programs being classified panel and select the item you want to unblock from the list.
- Click Unblock. A page opens to inform you of the risk of unblocking the unknown item and the assessment of its risk level.
- Click **Unblock**. Panda Adaptive Defense 360 performs these actions:
  - Allows the item to run on all managed computers on the IT network.
  - Allows all libraries and binary files used by the program to run, except those already known and classified as threats
  - Removes the item from the Currently blocked programs being classified list.
  - Adds the item to the Programs allowed by the administrator list.
  - Adds the item to the **History of programs allowed by the administrator** list..
  - Continues to analyze the item until it is classified.

#### Allowing the execution of items classified as malware, PUP, or exploit

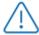

In general, it is not recommended to allow the execution of items classified as a threat, because this poses a clear risk to the integrity of the company data and IT systems.

If users need to use certain features provided by a program classified as a threat and the administrator considers that the danger posed to the integrity of the managed IT network is low, the administrator can allow the program.

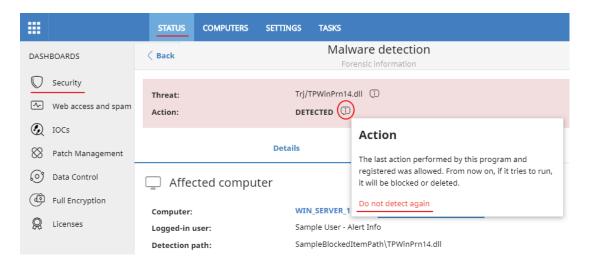

Figure 22.4: Allowing a threat to run

To allow execution of a program classified as malware, PUP, or exploit:

- From the top menu, select Status. From the side panel, select Security.
- Click the **Malware activity**, **PUP activity**, or **Exploit activity** panel and select the threat that you want to allow to run.
- On the details page, click the icon next to the action. A pop-up dialog box describes the action taken by Panda Adaptive Defense 360.
- Click **Do not detect again**. Panda Adaptive Defense 360 performs these actions:
  - Allows the item to run on all computers managed by the administrator. With exploits, you
    allow the execution of the specific exploit technique that was used on the specific vulnerable
    program.
  - Allows all libraries and binary files used by the program to run, except those already known and classified as threats.
  - · Adds the item to the Programs allowed by the administrator list.
  - Stops generating incidents for the item in the Malware, PUP, and Exploit panels.

#### Restoring or stopping detecting programs classified as viruses

If users have to use certain features provided by a program whose signature file was classified as a threat, and you determine that the danger posed to the integrity of the managed IT network is low, you can allow the program to run.

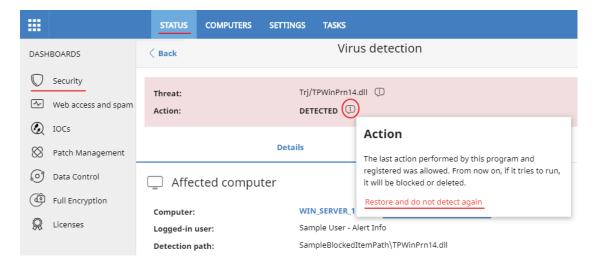

Figure 22.5: Restore and do not detect a threat again

To restore deleted programs from the quarantine or backup area and not detect them again:

- From the top menu, select Status. From the side panel, select Security.
- Click the Threats detected by the antivirus panel and select the item that you want to allow to run.
- On the details page, click the icon next to the action. A pop-up dialog box describes the action taken by Panda Adaptive Defense 360.
- Click Restore and do not detect again. Panda Adaptive Defense 360 performs these actions:
  - Copies the item from quarantine or the backup area to its original location on the computers in the network.
  - Allows the item to run and does not generate any detections.
  - Adds the item to the Programs allowed by the administrator list.

#### Stopping detecting a network attack

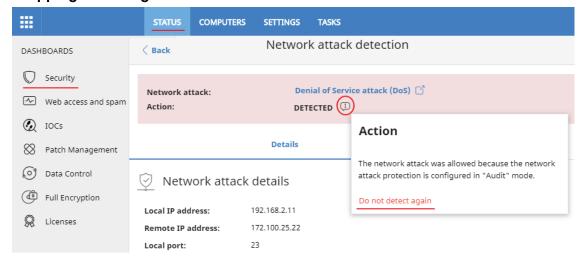

Figure 22.6: Do not detect a network attack again

If you do not consider the traffic blocked a threat, you can create an exclusion for the source IP address and the type of attack.

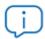

The exclusion applies to all computers managed by Panda Adaptive Defense 360.

To stop blocking an item and create an exclusion for Network Attack activity:

- From the top menu, select Status. From the side panel, select Security.
- Click the Network Attack Activity panel. Select the type of network attack you want to allow.
- On the details page, click the icon next to the action. A pop-up dialog box describes the action taken by Panda Adaptive Defense 360.
- Click Do not detect again. The Do not detect again box opens. It shows the type of attack and the source IP address.
- In Allow this type of network attack only from the following IPs text box, enter the source IP addresses from which you want to allow inbound traffic for the attack type. You can enter individual IP addresses separated by commas or IP address ranges separated by a dash. If you want to allow any IP address to send traffic of the specified attack type, leave the text box empty.
- Click **Do not detect again**. Panda Adaptive Defense 360 performs these actions:
  - Allows inbound traffic corresponding to the attack type to enter the network if the source IP address is on the list.
  - Stops generating detections for this traffic.
  - Includes the attack type in the Detected items allowed by the administrator list list.

#### Stopping allowing the execution of previously allowed items

To block a previously allowed item again:

- From the top menu, select Status. From the side panel, select Security.
- In the **Detected items allowed by the administrator** panel, select the type of item you want to stop allowing: **Malware**, **PUP**, **Exploit**, **Being classified**, or **Network attacks**.
- In the **Detected items allowed by the administrator** list, click the item that you want to stop allowing to run.

Panda Adaptive Defense 360 performs these actions:

- Removes the item from the Detected items allowed by the administrator list.
- Adds an entry to the History of items allowed by the administrator list. The Action column shows
   Exclusion removed by the user.

- Adds the item back to the corresponding list:
  - Malware activity
  - PUP activity
  - Exploit activity
  - · Threats detected by the antivirus
  - · Network attack activity
- If it is virus, the item reappears in the Threats detected by the antivirus list.
- · Resumes generating incidents for the item.
- If the item is an unknown item in the process of classification, it reappears in the Currently blocked programs being classified list.

# Unblocking an item in the process of classification

You have multiple panels and lists available to get information about blocked programs in the process of classification:

- The Currently blocked programs being classified panel.
- The Currently blocked programs being classified list.
- The History of blocked programs list.

Additionally, you can perform maintenance actions from the **Currently blocked programs being classified** list, removing programs that Panda Adaptive Defense 360 cannot analyze for a number or reasons. See Removing unknown processes from lists.

#### **Currently Blocked Programs Being Classified panel**

CURRENTLY BLOCKED PROGRAMS BEING CLASSIFIED

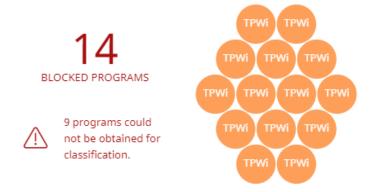

Figure 22.7: Currently Blocked Programs Being Classified panel

Panda Adaptive Defense 360 reports incidents in the **Currently blocked programs being classified** panel when it detects the execution of a program that has not yet been classified. This panel shows all blocked

items that have not yet been classified from the time the protection service was activated until the present time.

The threats copied from computers on the network show the IP address of the computer from which an infection originated, as well as the number of times that IP address was the source of a detection (in parentheses). To open the **Malware activity** list, click the IP address. See Malware/PUP activity on page 635.

To prevent too many detections of the same program in the console, Panda Adaptive Defense 360 reports a maximum of one incident every 24 hours for each hash found on each computer.

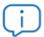

This widget is not affected by the time period you select in the top menu **Status**, side option **Security**.

Each blocked program in the process of classification is represented by a circle with these characteristics:

- Each circle corresponds to an item with a different hash.
- The color of the circle represents the risk level temporarily assigned to the item.
- The size of the circle represents the number of different computers where the blocked unknown program tried to run. The size does not represent the number of execution attempts on the computers on the network.

Additionally, the number of programs that could not be sent to the Aether cloud for analysis is specified.

#### Meaning of the data displayed

Blocked applications have one of these colors:

| Data                                                   | Description                                                                                        |
|--------------------------------------------------------|----------------------------------------------------------------------------------------------------|
| Orange                                                 | Applications with a medium probability of being malware.                                           |
| Dark orange                                            | Applications with a high probability of being malware.                                             |
| Red                                                    | Applications with a very high probability of being malware.                                        |
| Blocked programs                                       | Total number of different applications blocked.                                                    |
| Programs that could not be obtained for classification | Total number of blocked programs where an error occurred when the solution tried to classify them. |

| Data                                         | Description                                                                                                    |
|----------------------------------------------|----------------------------------------------------------------------------------------------------|
| Threats copied from computers on the network | IP address of the computer from which an infection originated, and number of times that IP address was the source of a detection. |

Table 22.1: Description of the data displayed in the Currently Blocked Programs Being Classified panel

When you point the mouse to a circle, it expands, showing the full name of the item and a series of icons that represent key actions:

- Folder: The program read data from the user hard disk.
- Globe: The program connected to another computer.

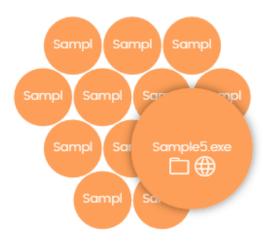

Figure 22.8: Graphical representation of a program in the process of classification

#### Lists accessible from the panel

#### CURRENTLY BLOCKED PROGRAMS BEING CLASSIFIED

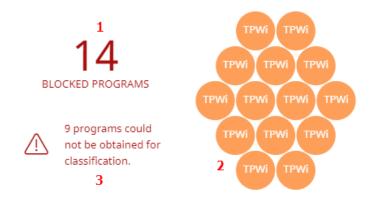

Figure 22.9: Hotspots in the Currently Blocked Programs Being Classified panel

Click the hotspots shown in Figure 22.9: to open the Currently blocked programs being classified list with these predefined filters:

| Hotspot | Filter                         |
|---------|--------------------------------|
| (1)     | No filter.                     |
| (2)     | Search = Hash.                 |
| (3)     | Status = Couldn't get the file |

Table 22.2: Filters available in the Currently Blocked Programs Being Classified list

## **Currently Blocked Programs Being Classified list**

This list shows all blocked files that have not yet been classified.

| Field                         | Comment                                                                                                    | Values                                                  |
|-------------------------------|----------------------------------------------------------------------------------------------------|---------------------------------------------------------|
| Computer                      | Name of the computer where the unknown file was found.                                                                                                    | Character string                                        |
| Path                          | Name and location of the unknown file on the user computer.                                                                                                    | Character string                                        |
| Accessed data                 | The unknown file accessed data on the user computer.                                                                                                    | Boolean                                                 |
| Made external connections     | The unknown file communicated with remote computers to send or receive data.                                                                                                    | Boolean                                                 |
| Protection mode               | Advanced protection operating mode when the unknown file was detected.                                                                                                    | <ul><li>Audit</li><li>Hardening</li><li>Lock</li></ul>  |
| Likelihood of being malicious | Likelihood that the unknown item is actually malware.                                                                                                    | <ul><li>Medium</li><li>High</li><li>Very high</li></ul> |
| Status                        | Classification process status:  Getting the program: The program is being sent to the Panda Security cloud for analysis.  Classifying: The program was sent successfully to the | Enumeration                                             |

| Field | Comment                                                                                                    | Values |
|-------|----------------------------------------------------------------------------------------------------|--------|
|       | <ul> <li>Panda Security cloud and is being analyzed.</li> <li>Couldn't get the file: An error occurred and the program did not reach the Panda Security cloud.</li> </ul> |        |
| Date  | Date the unknown file was first seen.                                                                                                    | Date   |

Table 22.3: Fields in the Currently Blocked Programs list

#### Fields displayed in the exported file

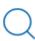

The context menu of the Currently blocked programs being classified list shows a drop-down menu with two options: Export and Export list and details. This section describes the content of the file generated when you select Export. For more information about the Export list and details option, see Exported Excel files on page 780.

| Field                         | Comment                                                                                             | Values                                                  |
|-------------------------------|----------------------------------------------------------------------------------------------------|---------------------------------------------------------|
| Computer                      | Name of the computer where the unknown file was found.                                              | Character string                                        |
| Threat                        | Name of the unknown file.                                                                           | Character string                                        |
| Path                          | Name and location of the unknown file on the user computer.                                         | Character string                                        |
| Protection mode               | Protection operating mode when the unknown file was detected.                                       | <ul><li>Audit</li><li>Hardening</li><li>Lock</li></ul>  |
| Accessed data                 | The unknown file accessed files on the user computer.                                               | Boolean                                                 |
| External connections          | The unknown file communicated with remote computers to send or receive data.                        | Boolean                                                 |
| Likelihood of being malicious | Likelihood that the unknown item is actually a threat when the classification process is completed. | <ul><li>Medium</li><li>High</li><li>Very high</li></ul> |

| Field                    | Comment                                                                                                    | Values           |
|--------------------------|----------------------------------------------------------------------------------------------------|------------------|
| Date                     | Date the unknown file was first seen.                                                                                                    | Date             |
| Dwell time               | Period of time during which the threat was on the customer network without being classified.                                                                                                    | Date             |
| User                     | User account under which the program was run.                                                                                                    | Character string |
| MD5                      | MD5 hash of the file.                                                                                                    | Character string |
| SHA-256                  | SHA-256 hash of the file.                                                                                                    | Character string |
| Threat source computer   | Name of the computer, if the blocked program came from another computer on the customer network.                                                                                                    | Character string |
| Threat source IP address | IP address of the computer, if the blocked program came from another computer on the customer network.                                                                                                    | Character string |
| Threat source user       | The user who was logged in on the computer that the blocked program came from, if applicable.                                                                                                    | Character string |
| Status                   | <ul> <li>Classification process status:</li> <li>Getting the program: The program is being sent to the Panda Security cloud for analysis.</li> <li>Classifying: The program was sent successfully to the Panda Security cloud and is being analyzed.</li> <li>Couldn't get the file: An error occurred and the program did not reach the Panda Security cloud.</li> </ul> | Enumeration      |

Table 22.4: Fields in the Currently Blocked Programs exported file

#### Filter tool

| Field  | Comment                                          | Values                                                                 |
|--------|--------------------------------------------------|------------------------------------------------------------------------|
| Dates  | Set a time period, from the present time back.   | <ul><li>Last 24 hours</li><li>Last 7 days</li><li>Last month</li></ul> |
| Search | Computer: Device where the unknown item resides. | Enumeration                                                            |

| Field                | Comment                                                                                                    | Values             |
|----------------------|----------------------------------------------------------------------------------------------------|--------------------|
|                      | <ul> <li>Threat: File name.</li> <li>Hash: String that identifies the file.</li> <li>Threat source: Search by the user, IP address, or name of the computer the blocked item came from.</li> </ul>                                                                                                    |                    |
| Protection<br>modes  | Advanced protection operating mode when the unknown file was detected.                                                                                                    | Hardening     Lock |
| Accessed data        | The unknown file accessed data on the user computer.                                                                                                    | Boolean            |
| External connections | The unknown file communicated with remote computers to send or receive data.                                                                                                    | Boolean            |
| Status               | <ul> <li>Classification process status:</li> <li>All</li> <li>Getting the program: The program is being sent to the Panda Security cloud for analysis.</li> <li>Classifying: The program was sent successfully to the Panda Security cloud and is being analyzed.</li> <li>Couldn't get the file: An error occurred and the program did not reach the Panda Security cloud.</li> </ul> | Enumeration        |

Table 22.5: Filters available in the Currently Blocked Programs list

#### Details page

This page shows detailed information about the blocked program. See Block of unknown programs in the process of classification and history of blocked programs on page 766.

#### **History of Blocked Programs list**

This list shows a history of all events that have occurred over time regarding unknown processes blocked.

This list does not have an associated panel on the dashboard. To access it, click the **View history of blocked items** link in the upper-right corner of the **Currently blocked programs being classified** list page.

| Field    | Comment                                                | Values           |
|----------|--------------------------------------------------------|------------------|
| Computer | Name of the computer where the unknown file was found. | Character string |

| Field                         | Comment                                                                                                    | Values                                                                                                    |
|-------------------------------|----------------------------------------------------------------------------------------------------|----------------------------------------------------------------------------------------------------|
| Path                          | Name and location of the unknown file on the user computer.                                                           | Character string                                                                                                    |
| Action                        | Action taken by Panda Adaptive Defense 360.                                                                           | <ul> <li>Blocked</li> <li>Reclassified as goodware</li> <li>Reclassified as malware</li> <li>Reclassified as PUP</li> </ul> |
| Reclassification time         | Time it took Panda Adaptive Defense 360 to classify the item. See Reclassification time calculation for unknown files | Date                                                                                                    |
| Accessed data                 | The unknown file accessed data on the user computer.                                                                  | Boolean                                                                                                    |
| Made external connections     | The unknown file communicated with remote computers to send or receive data.                                          | Boolean                                                                                                    |
| Protection mode               | Advanced protection operating mode when the unknown file was detected.                                                | <ul><li>Audit</li><li>Hardening</li><li>Lock</li></ul>                                                                      |
| Excluded                      | The unknown file was unblocked/excluded by you. It is allowed to run.                                                 | Boolean                                                                                                    |
| Likelihood of being malicious | Likelihood that the unknown item is actually a threat when the classification process is completed.                   | <ul><li>Medium</li><li>High</li><li>Very high</li></ul>                                                                     |
| Date                          | Date the unknown file was first seen.                                                                                 | Date                                                                                                    |

Table 22.6: Fields in the History of Blocked Programs list

#### Fields displayed in the exported file

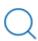

The context menu of the **History of blocked programs** list shows a drop-down menu with two options: **Export** and **Export list and details**. This section describes the content of the file generated when you select **Export**. For more information about the **Export list and details** option, see **Exported Excel files** on page 780

| Field                         | Comment                                                                                             | Values                                                                                   |
|-------------------------------|----------------------------------------------------------------------------------------------------|------------------------------------------------------------------------------------------|
| Computer                      | Name of the computer where the unknown file was found.                                              | Character string                                                                         |
| Threat                        | Name of the unknown file.                                                                           | Character string                                                                         |
| Path                          | Location of the unknown file on the user computer.                                                  | Character string                                                                         |
| Protection mode               | Advanced protection operating mode when the unknown file was detected.                              | <ul><li>Audit</li><li>Hardening</li><li>Lock</li></ul>                                   |
| Action                        | Action taken by Panda Adaptive Defense 360.                                                         | Blocked     Reclassified as goodware     Reclassified as malware     Reclassified as PUP |
| Accessed data                 | The unknown file accessed data on the user computer.                                                | Boolean                                                                                  |
| External connections          | The unknown file communicated with remote computers to send or receive data.                        | Boolean                                                                                  |
| Excluded                      | The unknown file was unblocked by you. It is allowed to run.                                        | Boolean                                                                                  |
| Likelihood of being malicious | Likelihood that the unknown item is actually a threat when the classification process is completed. | Medium     High                                                                          |

| Field                       | Comment                                                                                                    | Values           |
|-----------------------------|----------------------------------------------------------------------------------------------------|------------------|
|                             |                                                                                                    | Very high        |
| Date                        | Date the unknown file was first seen.                                                                                                    | Date             |
| Reclassification start date | Date the Panda Security cloud received the item.                                                                                                    | Date             |
| Reclassification completed  | Date the item was classified.                                                                                                    | Date             |
| Reclassification time       | Time it took Panda Adaptive Defense 360 to classify the item. See Reclassification time calculation for unknown files                                                                                                    | Date             |
| Classification<br>technique | <ul> <li>Classified by WatchGuard lab technicians: The item was classified manually by Panda Security technicians.</li> <li>Classified automatically by WatchGuard Collective Intelligence: The item was classified by Panda Security automatic machine learning processes.</li> </ul> | Enumeration      |
| Dwell time                  | Period of time during which the threat was on the customer network without being classified.                                                                                                    | Date             |
| User                        | User account under which the program was run.                                                                                                    | Character string |
| MD5                         | MD5 hash of the file.                                                                                                    | Character string |
| SHA-256                     | SHA-256 hash of the file.                                                                                                    | Character string |
| Threat source computer      | Name of the computer the blocked program came from, if applicable.                                                                                                    | Character string |
| Threat source IP address    | IP address of the computer the blocked program came from, if applicable.                                                                                                    | Character string |

| Field              | Comment                                                                                   | Values           |
|--------------------|-------------------------------------------------------------------------------------------|------------------|
| Threat source user | The user that was logged in on the computer the blocked program came from, if applicable. | Character string |

Table 22.7: Fields in the History of Blocked Programs exported file

#### Filter tool

| Field    | Comment                                                                                                    | Values                                                                                                    |
|----------|----------------------------------------------------------------------------------------------------|----------------------------------------------------------------------------------------------------|
| Search   | <ul> <li>Computer: Device where the unknown file resides.</li> <li>Threat: Name of the threat.</li> <li>Hash: String that identifies the file.</li> <li>Threat source: Search by the user, IP address, or name of the computer the threat came from.</li> </ul> | Enumeration                                                                                                    |
| Dates    | Set a time period, from the present time back.                                                                                                    | <ul><li>Last 24 hours</li><li>Last 7 days</li><li>Last month</li></ul>                                                                                                    |
| Action   | Action taken by Panda Adaptive Defense 360.                                                                                                    | Blocked     Reclassified as goodware     Reclassified as malware     Reclassified as PUP     PUP blocked due to connectivity failure     Malware blocked due to connectivity failure     Goodware blocked due to connectivity failure     Deleted from list |
| Excluded | The unknown file was unblocked by you. It is allowed to run.                                                                                                    | Boolean                                                                                                    |

| Field                | Comment                                                                      | Values             |
|----------------------|------------------------------------------------------------------------------|--------------------|
| Protection<br>modes  | Advanced protection operating mode when the unknown file was detected.       | Hardening     Lock |
| Accessed data        | The unknown file accessed data on the user computer.                         | Boolean            |
| External connections | The unknown file communicated with remote computers to send or receive data. | Boolean            |

Table 22.8: Fields in the History of Blocked Programs exported file

#### **Details page**

This page shows detailed information about the blocked program. For more information, see Details of blocked programs on page 757.

#### Removing unknown processes from lists

Unknown processes show in the Currently Blocked Programs Being Classified panel widget until Panda Adaptive Defense 360 has analyzed them. Sometimes it is not possible to complete the analysis because the file is too large (larger than 50 MB) or no longer available on the user computer. When this happens, unknown files continue to display in the Currently blocked programs being classified widget.

To remove unknown files from the blocked file widget and list:

• From the top menu, select **Status**. From the side menu, select **Security**. Click the **Currently blocked programs being classified** widget. The **Currently blocked programs being classified** list opens.

Or

- From the top menu, select **Status**. From the **My lists** side menu, click **Add**. A dialog box opens and shows the available lists.
- Select the Currently blocked programs being classified list.
- Select the checkboxes for the files you want to remove from the list. In the toolbar, click **Delete**. A
  confirmation dialog box opens.
- Click Delete. The deleted items appear in the History of blocked programs list with the Action field updated to show Deleted from list. These files cannot be unblocked.

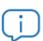

You can delete a blocked program that is in the process of classification to simplify the list. Internally, Panda Adaptive Defense 360 continues to consider these items as unknown. If an attempt is made to run them again, they reappear in the **Currently blocked programs being classified** widget and list

#### Reclassification time calculation for unknown files

When Panda Adaptive Defense 360 blocks the execution of an unknown file, it calculates the time taken to assign a category and unblock it. Many unknown files are analyzed almost immediately, and the vast majority of more complex files require an analysis time of less than four hours.

The Panda Adaptive Defense 360 console shows the classification time for unknown items in these fields:

- Reclassification completed: The date and time when reclassification finished.
- Reclassification time: The time it took Panda Adaptive Defense 360 to classify the file. See Classification time start.
- Reclassification start date: The date and time the Panda cloud received the file for analysis.

#### Classification time start

To mark the start of the classification process, Panda Adaptive Defense 360 uses the earlier of these two dates:

- The date when the item was received on the Panda Security servers.
- The date when the item was blocked on the user device.

In most cases, the classification time starts from when the blocked file is received by the Panda cloud, as indicated in the **Reclassification start date** field. However, there are several exceptions to this rule:

- If the user device cannot send the blocked file (because of a a temporary network failure, the file no longer exists in the file system, or the file size requirements are not met) but the file is classified by other means, the Reclassification time is the time elapsed between when Panda Adaptive Defense 360 blocked the file on the user device and when it classified it. In this case, the Reclassification start date field is empty.
- If the blocked file was sent to the Panda cloud previously by another user, but Panda Adaptive
  Defense 360 blocks it on the user device because the classification is not yet available when the
  user tries to run it, the Reclassification time is the time elapsed between when Panda Adaptive
  Defense 360 blocked the file on the user device and when it finally classified it.

# List of allowed threats and unknown programs

You have multiple panels and lists available to get information about programs that you allow which Panda Adaptive Defense 360 initially prevented from running:

- The **Detected items allowed by the administrator** panel.
- The Detected items allowed by the administrator list.
- The History of items allowed by the administrator list.

#### Detected items allowed by the administrator

This panel shows the number of items the administrator allows which Panda Adaptive Defense 360 initially prevented from running. These items were considered a threat or are unknown files under classification.

#### DETECTED ITEMS ALLOWED BY THE ADMINISTRATOR

1 4

6 malware
3 PUPs
1 being classified
2 exploits and drivers
2 network attacks

Figure 22.10: Panel Elementos detectados permitidos por el administrador

#### Meaning of the data displayed

The panel shows the total number of items excluded from blocking, broken down by type:

- Malware
- PUPs
- · Being classified
- · Exploits and drivers
- Network attacks

#### Lists accessible from the panel

#### DETECTED ITEMS ALLOWED BY THE ADMINISTRATOR

Figure 22.11: Zonas activas del panel Elementos detectados permitidos por el administrador

Click the hotspots in Figure 22.11: to open the Detected items allowed by the administrator list list with these predefined filters:

| Hotspot | Filter                                                            |
|---------|-------------------------------------------------------------------|
| (1)     | No filters.                                                       |
| (2)     | Classification = Malware.                                         |
| (3)     | Classification = PUP.                                             |
| (4)     | Classification = Being classified (blocked and suspicious items). |
| (5)     | Classification = Exploits and drivers                             |
| (6)     | Classification = Network attack.                                  |

Table 22.9: Filters available in the Programs Allowed by the Administrator list

## Detected items allowed by the administrator list

This list shows all items the administrator allows which Panda Adaptive Defense 360 considered a threat.

| Field          | Description                                                                                                    | Values                                                                                                    |
|----------------|----------------------------------------------------------------------------------------------------|----------------------------------------------------------------------------------------------------|
| Classification | Type of threat that is allowed to run.                                                                                                    | <ul> <li>Malware</li> <li>PUP</li> <li>Goodware</li> <li>Exploits and drivers</li> <li>Being classified</li> <li>Network attack</li> </ul> |
| Threat         | Name of the item that is allowed to run.  If it is an unknown item, the field is empty.  If it is an exploit, the exploit technique used appears.  If it is a network attack, the type appears. | Character string                                                                                                    |
| Details        | Name of the file that contains the threat.  If it is an unknown item, the column shows the name of                                                                                              | Character string                                                                                                    |

| Field        | Description                                                                                                    | Values           |
|--------------|----------------------------------------------------------------------------------------------------|------------------|
|              | <ul> <li>the file under classification.</li> <li>If it is an exploit, the column shows the exploited file name.</li> <li>In the case of a network attack, you can see the source IP addresses from which the type of attack is allowed.</li> </ul> |                  |
| Hash         | String that identifies the file.  This is empty if it is an exploit or network attack.                                                                                                    | Character string |
| User name    | Console user account that added the item exclusion.                                                                                                    | Character string |
| Date allowed | Date the event took place.                                                                                                    | Date             |
| Delete       | Removes the item exclusion.                                                                                                    |                  |

Table 22.10: Fields in the Detected Items Allowed by the Administrator list

### Fields displayed in the exported file

| Field           | Description                                                                                                    | Values                                                                                                    |
|-----------------|----------------------------------------------------------------------------------------------------|----------------------------------------------------------------------------------------------------|
| Details         | <ul> <li>Name of the file that contains the threat.</li> <li>If it is an unknown item, the column shows the name of the file under classification.</li> <li>If it is an exploit, the column shows the exploited file name.</li> <li>In the case of a network attack, you can see the source IP addresses from which the type of attack is allowed.</li> </ul> | Character string                                                                                                    |
| Current<br>type | Current classification of the threat that is allowed to run.                                                                                                    | <ul> <li>Malware</li> <li>PUP</li> <li>Goodware</li> <li>Exploits and drivers</li> <li>Being classified</li> <li>Network attack</li> </ul> |

| Field            | Description                                                                                                    | Values                                                                                                    |
|------------------|----------------------------------------------------------------------------------------------------|----------------------------------------------------------------------------------------------------|
| Original<br>type | Classification of the threat that is allowed to run when it was initially detected.                                                                                                    | <ul> <li>Malware</li> <li>PUP</li> <li>Goodware</li> <li>Exploit</li> <li>Being classified</li> <li>Network attack</li> </ul> |
| Threat           | <ul> <li>Name of the item that is allowed to run.</li> <li>If it is an unknown item, the field is empty.</li> <li>If it is an exploit, the exploit technique used appears.</li> <li>If it is a network attack, the type appears.</li> </ul> | Character string                                                                                                    |
| Hash             | String that identifies the file.  This is empty if it is an exploit or network attack.                                                                                                    | Character string                                                                                                    |
| User name        | User account which triggered the change to the allowed file.                                                                                                    | Character string                                                                                                    |
| Date<br>allowed  | Date the event was logged.                                                                                                    | Date                                                                                                    |

Table 22.11: Fields in the Programs Allowed by the Administrator exported file

#### Filter tool

| Field          | Description                                                                                                    | Values          |
|----------------|----------------------------------------------------------------------------------------------------|-----------------|
| Search         | <ul> <li>Details: Details of the threat.</li> <li>Threat: Name of the threat detected.</li> <li>User name: Console user account that added the item exclusion.</li> <li>Hash: String that identifies the file.</li> </ul> | Enumeration     |
| Classification | File type the last time it was classified.                                                                                                    | All     Malware |

| Field                      | Description                                                     | Values                                                                                                    |
|----------------------------|-----------------------------------------------------------------|----------------------------------------------------------------------------------------------------|
|                            |                                                                 | <ul> <li>PUP</li> <li>Goodware</li> <li>Exploit</li> <li>Network attack</li> <li>Being classified (blocked and suspicious items)</li> </ul>                                         |
| Original<br>classification | Original classification of the file when it was allowed to run. | <ul> <li>All</li> <li>Malware</li> <li>PUP</li> <li>Being classified (blocked item)</li> <li>Being classified (suspicious item)</li> <li>Exploit</li> <li>Network attack</li> </ul> |

Table 22.12: Filters available in the Programs Allowed by the Administrator list

#### History of items allowed by the administrator list

This list shows a history of all events related to threats and unknown files in the process of classification that the administrator allowed to run. This list shows all classifications that an item has gone through, from the time it entered the **Detected items allowed by the administrator** list until it left it, as well as all other classifications caused by Panda Adaptive Defense 360 or by you.

This list does not have a corresponding panel. You must access it through the **History** button in the upper-right corner of the **Detected items allowed by the administrator** page.

| Field          | Description                            | Values                                                                                              |
|----------------|----------------------------------------|----------------------------------------------------------------------------------------------------|
| Classification | Type of threat that is allowed to run. | <ul><li>Malware</li><li>PUP</li><li>Goodware</li><li>Exploit</li><li>Being<br/>classified</li></ul> |

| Field        | Description                                                                                                    | Values             |
|--------------|----------------------------------------------------------------------------------------------------|--------------------|
|              |                                                                                                    | Network     attack |
| Threat       | Name of the item that is allowed to run.  If it is an unknown item, the field is empty.  If it is an exploit, the exploit technique used appears.  If it is a network attack, the type appears.                                                                                                    | Character string   |
| Details      | <ul> <li>Name of the file that contains the threat.</li> <li>If it is an unknown item, the column shows the name of the file under classification.</li> <li>If it is an exploit, the column shows the exploited file name.</li> <li>In the case of a network attack, you can see the source IP addresses from which the type of attack is allowed.</li> </ul>                                                                                                    | Character string   |
| Hash         | String that identifies the file.  This is empty if it is an exploit or network attack.                                                                                                    | Character string   |
| Action       | <ul> <li>Action taken on the allowed item.</li> <li>Exclusion removed by the user: You allowed the item to be blocked again.</li> <li>Exclusion removed after reclassification: Panda Adaptive Defense 360 applied the action associated with the category after reclassification.</li> <li>Exclusion added by the user: You allowed the item to be run.</li> <li>Exclusion kept after reclassification: Panda Adaptive Defense 360 did not block the item after reclassification.</li> </ul> | Enumeration        |
| User name    | User account which triggered the change to the allowed file.                                                                                                    | Character string   |
| Date allowed | Date the event was logged.                                                                                                    | Date               |

Table 22.13: Fields in the History of Programs Allowed by the Administrator list

## Fields displayed in the exported file

| Field            | Description                                                                                                    | Values                                                                                                    |
|------------------|----------------------------------------------------------------------------------------------------|----------------------------------------------------------------------------------------------------|
| Details          | <ul> <li>Name of the file that contains the threat.</li> <li>If it is an unknown item, the column shows the name of the file under classification.</li> <li>If it is an exploit, the column shows the exploited file name.</li> <li>In the case of a network attack, you can see the source IP addresses from which the type of attack is allowed.</li> </ul> | Character string                                                                                                    |
| Current<br>type  | Current classification of the threat that is allowed to run.                                                                                                    | <ul> <li>Malware</li> <li>PUP</li> <li>Exploit</li> <li>Blocked item</li> <li>Suspicious item</li> <li>Network attack</li> </ul> |
| Original<br>type | Classification of the threat that is allowed to run when it was initially detected.                                                                                                    | <ul> <li>Malware</li> <li>PUP</li> <li>Exploit</li> <li>Blocked item</li> <li>Suspicious item</li> <li>Network attack</li> </ul> |
| Threat           | Name of the malware or PUP that is allowed to run.  If it is an unknown item, the column shows the file name. If it is an exploit or network attack, the exploit technique used appears.                                                                                                    | Character string                                                                                                    |
| Hash             | String that identifies the file.  If it is an exploit or network attack, this field is blank.                                                                                                    | Character string                                                                                                    |
| Action           | Action taken on the allowed item.     Exclusion removed by the user: You allowed the item to be blocked again.                                                                                                    | Enumeration                                                                                                    |

| Field           | Description                                                                                                    | Values           |
|-----------------|----------------------------------------------------------------------------------------------------|------------------|
|                 | <ul> <li>Exclusion removed after reclassification: Panda Adaptive Defense 360 applied the action associated with the category after reclassification.</li> <li>Exclusion added by the user: You allowed the item to be run.</li> <li>Exclusion kept after reclassification: Panda Adaptive Defense 360 did not block the item after reclassification.</li> </ul> |                  |
| User name       | Console user account that added the item exclusion.                                                                                                    | Character string |
| Date<br>allowed | Date the event took place.                                                                                                    | Date             |

Table 22.14: Fields in the History of Items Allowed by the Administrator exported file

#### Filter tool

| Field                   | Description                                                                                                    | Values                                                                                                    |
|-------------------------|----------------------------------------------------------------------------------------------------|----------------------------------------------------------------------------------------------------|
| Search                  | <ul> <li>Details: Details of the threat.</li> <li>User name: Console user account that added the item exclusion.</li> <li>Hash: String that identifies the file.</li> </ul> | Enumeration                                                                                                    |
| Classification          | File type the last time it was classified.                                                                                                    | <ul> <li>All</li> <li>Malware</li> <li>PUP</li> <li>Goodware</li> <li>Exploit</li> <li>Network attack</li> <li>Being classified (blocked and suspicious items)</li> </ul> |
| Original classification | Original classification of the file when it was allowed to run.                                                                                                    | All     Malware                                                                                                    |

| Field  | Description                                                                                                    | Values                                                                                                    |
|--------|----------------------------------------------------------------------------------------------------|----------------------------------------------------------------------------------------------------|
|        |                                                                                                    | <ul> <li>PUP</li> <li>Being classified (blocked item)</li> <li>Being classified (suspicious item)</li> <li>Exploit</li> <li>Network attack</li> </ul> |
| Action | <ul> <li>Action taken on the allowed item.</li> <li>Exclusion removed by the user: You allowed the item to be blocked again.</li> <li>Exclusion removed after reclassification: Panda Adaptive Defense 360 applied the action associated with the category after reclassification.</li> <li>Exclusion added by the user: You allowed the item to be run.</li> <li>Exclusion kept after reclassification: Panda Adaptive Defense 360 did not block the item after reclassification.</li> </ul> | Enumeration                                                                                                    |

Table 22.15: Filters available in the History of Items Allowed by the Administrator list

# **Reclassification policy**

The reclassification policy defines the actions Panda Adaptive Defense 360 takes when an item that was unblocked by the administrator is reclassified:

- Panda Adaptive Defense 360 classifies the item as goodware: Allows the item to run.
- Panda Adaptive Defense 360 classifies the item as malware: The reclassification policy is applied.
   The reclassification policy enables you to define the behavior of Panda Adaptive Defense 360 for this item.

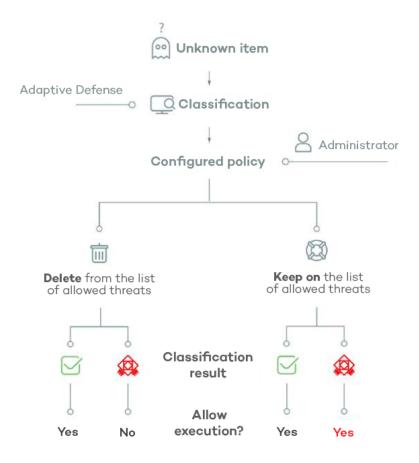

Figure 22.12: Panda Adaptive Defense 360 behavior based on the reclassification policy selected and the classification result

## Changing the reclassification policy

The reclassification policy applies to all devices on the network. The assigned security settings profiles do not impact the reclassification policy.

To change the actions that Panda Adaptive Defense 360 takes when a file is reclassified:

- From the top menu, select **Status**. From the side menu, select, select **Security**.
- In the **Programs allowed by the administrator** pane, select the item type:
  - Malware
  - PUPs
  - · Being classified
  - Exploits
- Click Change behavior. A dialog box opens. Select the action you want to apply.
  - Remove it from the list of programs allowed by the administrator: If the unknown file is
    goodware, then it continues to run normally. If it is malware, the exclusion is removed
    automatically and the file is blocked, unless the administrator creates an exclusion for the
    file.

Keep it on the list of programs allowed by the administrator: A red warning in the
 Programs allowed by the administrator list indicates that this option could lead to potentially
 dangerous exposure. Whether the unknown file is classified as goodware or malware, the
 exclusion is maintained and the file continues to run.

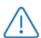

We recommend that you do not use the **Keep it on the list of programs allowed by the administrator** setting, as it could open a security hole that enables malware to run on network devices.

#### Reclassification of unblocked files

If you selected **Keep it on the list of programs allowed by the administrator** for an item, you should enable alerts and review the history of allowed programs to know whether the security software reclassified it as malware and allowed it to run.

#### History of allowed programs

To view reclassification and other events for an unblocked file:

- From the top menu, select Status. From the side menu, select Security.
- Click the Currently blocked programs being classified panel.
- Click View history of blocked items. The History of blocked programs list opens.
- In the Search bar, enter the name of the threat. The Action column shows the types of events that occurred For more information, see History of Blocked Programs list.

#### **Email alerts**

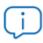

For more information about email alerts, see Alerts on page 791.

You can receive an email alert every time an unknown file gets blocked. It is recommend that you configure alerts when a previously unblocked file is reclassified.

To enable email notifications when an unknown file is blocked:

- From the top menu, select **Settings**. From the side menu, select **My alerts**.
- Enable the toggles for these alert types:
  - · A program that is being classified gets blocked.
  - A file allowed by the administrator is finally classified.

# File classification: Strategy for new software

If you monitor the installation of programs on network devices, you might want to allow unknown software to run without an increased security risk.

This topic describes a strategy for staged installation of new software:

- · Configure a test computer.
- · Install the new software.
- · Reclassify blocked software.
- · Send blocked software to Panda Security support

#### Configure a test computer

With a test computer, determine whether the new software is known malware or is unknown to Panda Security. Make sure that the test computer has the security software installed and advanced protection configured in **Hardening** mode.

#### Install the new software

Install the new software on the test computer and open it normally. If Panda Adaptive Defense 360 determines that the software contains an unknown module or program, it blocks the software. A dialog box opens to show that the software was blocked and a new item is added to the **Currently blocked programs** being classified list. Panda Adaptive Defense 360 sends the binary files to the cloud for analysis.

If no items are blocked in Hardening mode, change the advanced protection settings to Lock mode. Open the new software again. If additional items are blocked, they show in the **Currently blocked programs being classified** list.

#### Reclassify blocked software

When Panda Adaptive Defense 360 reclassifies blocked software, you can enable email alerts with information on whether it has unblocked the software or kept the software blocked. If all processes are classified as goodware, the installed software is valid for use across the network.

#### Send blocked software to Panda Security support

When a file is unknown, Panda Adaptive Defense 360 sends the binary files to the cloud for analysis. Panda Security is designed to prevent network performance issues and could delay when it sends the files to the cloud. To speed up the classification process, contact Panda Security Support.

## Managing the backup/quarantine area

The Panda Adaptive Defense 360 quarantine is a backup area that stores items that were deleted after being classified as a threat.

Quarantined items are stored on the user computer, in a Quarantine folder in the software installation directory. This folder is encrypted and cannot be accessed by any other process. It is therefore impossible to directly access or run the programs there.

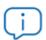

The quarantine feature is only available on Windows, macOS, and Linux endpoints.

The classification and type of threat determines the actions that Panda Security takes on the detected file:

- Malicious files for which disinfection is not possible: The file is moved to quarantine permanently.
- Malicious files for which disinfection is possible: The file is disinfected and restored to its original location. A copy of the file is stored in quarantine for 30 days.
- Non-malicious items: Files determined to be goodware and incorrectly classified as malware (false
  positive), are automatically restored from quarantine to their original location. A copy of the file is
  stored in quarantine for seven days
- Suspicious items: Files are stored in quarantine for 30 days. If they a determined to be goodware, they are restored to their original location.

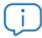

Panda Adaptive Defense 360 does not permanently delete files from user computers. All deleted files are sent to a backup folder.

#### Reviewing quarantined files

To review a list of quarantined items:

- From the top menu, select Status. From the side panel, select Security.
- Click the panel for the type of threats you want to review:
  - Malware activity.
  - · PUP activity.
  - · Exploit activity.
  - · Threats detected by the antivirus
- Click Filters. In the Action area, select the Quarantined and Deleted checkboxes. Click Filter.

#### Restoring files from quarantine

- From the top menu, select **Status**. From the side panel, select **Security**.
- Click the panel for the type of threats you want to restore:

- Malware activity
- PUP activity
- Exploit activity
- Threats detected by the antivirus
- Click Filters. In the Action area, select the Quarantined and Disinfected checkboxes.
- Next to the **Action**, click the III icon. A pop-up describes why the item was moved to quarantine.
- Click **Restore and do not detect again**. The file is restored to its original location. The permissions, owner, and registry entries related to the file are also restored.

# Chapter 23

# Forensic analysis

Panda Adaptive Defense 360 detects and blocks the execution of unknown and specially crafted malware designed to go unnoticed by signature-based traditional antivirus solutions. This is achieved by monitoring the actions taken by processes on customers' computers, which are sent to the Panda Security cloud as part of the telemetry collected. Process monitoring enables us to classify every program run on users' computers and determine the extent to which a customer's network has been compromised. With this information about which actions were carried out by malicious processes, network administrators can take the containment and remediation measures appropriate to each case.

The web console makes all this information available to users through various resources, each of which provides different levels of detail:

- Extended detail pages.
- · Action tables.
- · Graphs.
- Excel files.

#### Chapter contents

| Details of blocked programs                         | 757 |
|-----------------------------------------------------|-----|
| Action tables                                       |     |
| Execution graphs                                    |     |
| Exported Excel files                                |     |
| Interpreting the action tables and execution graphs | 784 |

## **Details of blocked programs**

Panda Adaptive Defense 360 provides extended details of programs blocked by any of the advanced detection technologies it incorporates:

- Malware and PUP detection
- Exploit detection
- · Vulnerable driver
- · Details of blocked programs
- Block of unknown programs in the process of classification and history of blocked programs

#### Malware and PUP detection

#### Accessing the Malware Details and PUP Details pages

- From the top menu, select Status. From the side menu, click the Add link. A dialog box opens that shows all available lists.
- Select the Malware and PUP activity list.
- Set the filters and click the Launch query button. A list opens that shows all items classified as malware or PUP.
- From the list, select an item. The Malware detection or PUP detection page opens.

#### Or:

- From the top menu, select **Status**. From the side panel, select **Security**. A page opens that shows all widgets associated with the security module.
- Click the Malware activity or PUP activity widget.
- Set the filters and click the **Launch query** button. A list opens that shows all items classified as malware or PUP.
- From the list, select an item. The Malware detection or PUP detection page opens.

The details page is divided into several sections:

- Overview.
- · Affected computer.
- Threat impact on the computer.
- Infection source.
- Occurrences on other computers.

#### Overview

| Field  | Description                                     | Values                                                                |
|--------|-------------------------------------------------|-----------------------------------------------------------------------|
| Threat | Name of the threat and hash that identifies it. | <ul><li>Threat name and type.</li><li>Hash (MD5 and/or SHA-</li></ul> |

| Field  | Description                                                                                                    | Values                                                                                                    |
|--------|----------------------------------------------------------------------------------------------------|----------------------------------------------------------------------------------------------------|
|        |                                                                                                    | 256)                                                                                                    |
| Action | <ul> <li>Action taken by Panda Adaptive Defense 360 on the item.</li> <li>Quarantined: The file was moved to quarantine.</li> <li>Blocked: The process was blocked before it ran.</li> <li>Disinfected: The file was disinfected. A copy of the original file was moved to quarantine.</li> <li>Deleted: The file was deleted.</li> <li>Detected: The process was detected but not blocked because the advanced protection is configured in Audit mode.</li> <li>Allowed (Audit mode): The user was informed that the malware performed suspicious actions. Because Audit mode is enabled, threats are detected, but they are not blocked or removed. See Audit mode on page 343.</li> </ul> | Enumeration  For more information about how to manage detected threats blocked, see  Allowing blocked items to run on page 725.  See Restoring files from quarantine on page 755. |

Table 23.1: Fields of the Overview section on the Malware Detection page

## Affected computer 🖵

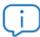

For more information about the actions you can take on the items found, see Managing threats, items in the process of classification, and quarantine on page 721.

| Field                  | Description                                                                                                    |
|------------------------|----------------------------------------------------------------------------------------------------|
| Computer               | Name of the computer where the threat was detected, IP address, and folder in the group tree to which the computer belongs.    |
| View available patches | If the Panda Patch Management module is enabled, this button shows all patches and updates that are missing from the computer. |
| Logged-in user         | Operating system user under which the threat was loaded and run.                                                               |

| Field          | Description                         |
|----------------|-------------------------------------|
| Detection path | Threat location on the file system. |

Table 23.2: Fields of the Affected Computer section on the Malware Detection and PUP Detection pages

# Threat impact on the computer <a> </a>

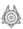

| Field          | Description                                                                                                    |
|----------------|----------------------------------------------------------------------------------------------------|
| Threat         | Name of the detected threat and file identification string (hash). Two buttons appear to search for additional information on Google and the VirusTotal website. If the threat is newly discovered, the text <b>New threat</b> appears.                                                                                                    |
| Activity       | <ul> <li>Summary of the most important actions taken by the malware:</li> <li>Has run</li> <li>Has accessed data files</li> <li>Has exchanged data with other computers</li> <li>View full activity details: Click this button to open the Activity tab described in Action tables.</li> <li>View activity graph: Click this button to view the Activity graph described in Execution graphs.</li> </ul> |
| Detection date | Date when Panda Adaptive Defense 360 detected the threat on the customer network.                                                                                                    |
| Dwell time     | Time during which the threat was on the customer network without being classified.                                                                                                    |

Table 23.3: Fields of the Threat Impact on the Computer section on the Malware Detection and PUP Detection pages

# Infection source

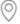

| Field                    | Description                                                                                              |
|--------------------------|----------------------------------------------------------------------------------------------------|
| Threat source computer   | Name of the computer, if the infection attempt originated from another computer on the customer network. |
| Threat source IP address | IP address of the computer, if the infection attempt originated from                                     |

Administration Guide 760 | Chapter23

| Field              | Description                                                            |  |
|--------------------|------------------------------------------------------------------------|--|
|                    | another computer on the customer network.                              |  |
| Threat source user | User that was logged in to the computer the infection originated from. |  |

Table 23.4: Fields of the Infection Source section on the Malware Detection and PUP Detection pages

## Occurrences on other computers

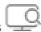

This section shows all computers on the network where the malware was seen.

| Fields     | Description                                                       |
|------------|-------------------------------------------------------------------|
| Computer   | Computer name.                                                    |
| File path  | Name and path of the file that contains the malware.              |
| First seen | Date when the threat was first detected on the relevant computer. |

Table 23.5: Fields of the Occurrences on Other Computers section on the Malware Detection and PUP Detection pages

## **Exploit detection**

#### Accessing the Exploit Details page

- From the top menu, select **Status**. From the side menu, click the **Add** link. A dialog box opens that shows all available lists.
- Select the Exploit activity list.
- Set the filters and click the Launch query button. A list opens that shows all items classified as exploits.
- From the list, select an item. The **Exploit detection** page opens.

#### Or:

- From the top menu, select **Status**. From the side panel, select **Security**. A page opens that shows all widgets associated with the security module.
- Click the Exploit activity widget.

- Set the filters and click the Launch query button. A list opens that shows all items classified as exploits.
- From the list, select an item. The **Exploit detection** page opens.

The details page is divided into several sections:

- Overview.
- Affected computer.
- Exploit impact on the computer.

#### Overview

| Field               | Description                                                                                                    | Values                                                                                                    |
|---------------------|----------------------------------------------------------------------------------------------------|----------------------------------------------------------------------------------------------------|
| Compromised program | Name of the program affected by the vulnerability exploit attempt and hash that identifies it.                                                                                                    | <ul> <li>Path: Path of the program affected by the exploit.</li> <li>Version: Version of the program affected by the exploit.</li> <li>Hash: Hash of the program affected by the exploit (MD5 and/or SHA-256).</li> </ul> |
| Technique           | Identifier of the technique used to exploit the program vulnerability.                                                                                                    | Link to a description of the technique used by the exploit.                                                                                                    |
| Action              | Shows the action taken by Panda Adaptive Defense 360 on the program affected by the exploit.  • Allowed: The anti-exploit protection is configured in Audit mode. The exploit ran.  • Blocked: The exploit was blocked before it could run.  • Allowed by the user: The computer user was asked for permission to end the compromised process, but decided to let the exploit run.  • Process ended: The exploit was deleted but | Enumeration  For more information about how to manage detected threats blocked, see Allowing blocked items to run on page 725.                                                                                            |

| Field | Description                                                                                                    | Values |
|-------|----------------------------------------------------------------------------------------------------|--------|
|       | <ul> <li>Pending restart: The user was informed of the need to restart their computer to completely remove the exploit. Meanwhile, the exploit continues to run.</li> <li>Allowed (Audit mode): The user was informed that the malware performed suspicious actions. Because Audit mode is enabled, threats are detected, but they are not blocked or removed. See Audit mode on page 343.</li> </ul> |        |

Table 23.6: Fields of the Overview section on the Exploit Detection page

## Affected computer 🖵

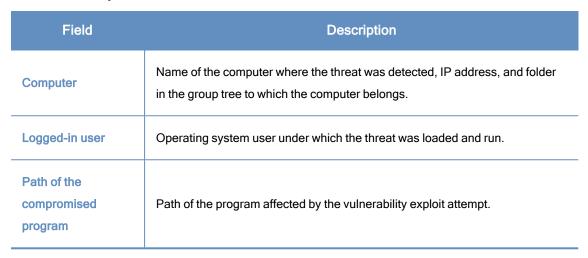

Table 23.7: Fields of the Affected Computer section on the Exploit Detection page

# Exploit impact on the computer 🍑

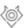

| Field               | Description                                                                                                    |
|---------------------|----------------------------------------------------------------------------------------------------|
| Compromised program | Path and name of the program file associated with the incident. If Panda Adaptive Defense 360 detects that the program is not updated to the latest available version, it shows a warning: <b>Vulnerable program</b> . |
| Activity            | <ul> <li>Has run<sup> </sup></li></ul>                                                                                                    |

| Field                          | Description                                                                                                    |
|--------------------------------|----------------------------------------------------------------------------------------------------|
|                                | <ul> <li>View full activity details: Click this button to open the Activity tab described in Action tables.</li> <li>View activity graph: Click this button to view the Activity graph described in Execution graphs.</li> </ul> |
| Detection date                 | Date when Panda Adaptive Defense 360 detected the exploit on the customer network.                                                                                                    |
| Possible source of the exploit | Name and path of the program from which the exploit possibly originated.                                                                                                    |

Table 23.8: Fields of the Exploit Impact on the Computer section on the Exploit Detection page

### Vulnerable driver

### Accessing the Driver Details page

To access the Driver Details page, follow the steps described in Exploit detection. From the Exploit activity list, select an item whose exploit technique is vulnerable driver.

The details page is divided into several sections:

- Overview.
- Affected computer.
- Vulnerable driver.

#### Overview

| Field                | Description                                         | Values                                                                                                    |
|----------------------|-----------------------------------------------------|----------------------------------------------------------------------------------------------------|
| Vulnerable<br>driver | Name of the driver that was prevented from loading. | <ul> <li>Name of the compromised program.</li> <li>Path: Path of the driver the security software prevented from loading.</li> <li>MD5: MD5 hash of the driver.</li> <li>SHA-256: SHA-256 hash of the driver.</li> </ul> |

| Field     | Description                                                                                                    | Values                                                                                                    |
|-----------|----------------------------------------------------------------------------------------------------|----------------------------------------------------------------------------------------------------|
| Technique | Identifier of the technique used to exploit the program vulnerability.                                                                                                    | Vulnerable driver                                                                                                    |
| Action    | <ul> <li>Action taken by Panda Adaptive Defense 360 on the exploit.</li> <li>Blocked: The exploit was blocked before it could run.</li> <li>Allowed by the user: The computer user was asked for permission to end the compromised process, but decided to let the exploit run.</li> <li>Allowed (Audit mode): The user was informed that the malware performed suspicious actions. Because Audit mode is enabled, threats are detected, but they are not blocked or removed. See Audit mode on page 343.</li> </ul> | Enumeration  For more information about how to manage detected threats blocked, see  Allowing blocked items to run on page 725. |

Table 23.9: Fields of the Overview section on the Driver Details page

## Affected computer —

| Field          | Description                                                                                                    |
|----------------|----------------------------------------------------------------------------------------------------|
| Computer       | Name of the computer where the threat was detected, IP address, and folder in the group tree to which the computer belongs. |
| Logged-in user | Operating system user under which the threat was loaded and run.                                                            |
| Driver path    | Path of the driver the security software prevented from loading.                                                            |

Table 23.10: Fields of the Affected Computer section on the Driver Details page

# Vulnerable driver

| Field    | Description                                                                      |
|----------|----------------------------------------------------------------------------------|
| Name     | Name of the driver the security software prevented from loading.                 |
| Activity | Has run <sup>₹</sup> : The exploit managed to run before being detected by Panda |

| Field          | Description                                                                                                    |
|----------------|----------------------------------------------------------------------------------------------------|
|                | <ul> <li>View full activity details: Click this button to open the Activity tab described in Action tables.</li> <li>View activity graph: Click this button to view the Activity graph described in Execution graphs.</li> </ul> |
| Detection date | Date when Panda Adaptive Defense 360 detected the exploit on the customer network.                                                                                                    |
| MD5            | MD5 hash of the blocked driver.                                                                                                    |
| SHA-256        | SHA-256 hash of the blocked driver.                                                                                                    |

Table 23.11: Fields of the Vulnerable Driver section

# Block of unknown programs in the process of classification and history of blocked programs

#### Accessing the Blocked Program Details page

- From the top menu, select **Status**. From the side menu, click the **Add** link. A dialog box opens that shows all available lists.
- Select the Currently blocked programs being classified list.
- Set the filters and click the Launch query button. A list opens that shows all unknown items in the
  process of classification.
- From the list, select an item. The **Blocked program details** page opens.
- To open the history of unknown programs blocked, click the View history of blocked items link.

#### Or:

- From the top menu, select **Status**. From the side panel, select **Security**. A page opens that shows all widgets associated with the security module.
- Click the Currently blocked programs being classified widget.
- Set the filters and click the **Launch query** button. A list opens that shows all unknown items in the process of classification.
- From the list, select an item. The **Blocked program details** page opens.

The details page is divided into several sections:

- Overview.
- Computer.
- Program activity on the computer.
- Source.

## Overview

| Field                         | Description                                                                                                    |
|-------------------------------|----------------------------------------------------------------------------------------------------|
| Program                       | Name of the blocked program.  Point the mouse to the  icon to view the MD5 hash and/or SHA-256 hash of the blocked program.                                                                                                    |
| Action                        | <ul> <li>Blocked</li> <li>Reclassified as goodware</li> <li>Reclassified as malware</li> <li>Reclassified as PUP</li> <li>Deleted from list</li> </ul>                                                                                                    |
| Likelihood of being malicious | Appears only if the item has not yet been classified.  • Low  • Medium  • High  • Very high                                                                                                    |
| Classification<br>technique   | <ul> <li>Classified by WatchGuard lab technicians: The item was classified manually by Panda Security technicians.</li> <li>Classified automatically by WatchGuard Collective Intelligence: The item was classified by Panda Security automatic machine learning processes.</li> </ul> |
| Reclassification completed    | Date the item was classified.                                                                                                    |
| Reclassification<br>time      | Time it took Panda Adaptive Defense 360 to classify the item.  When you point the mouse to the icon, the Reclassification start field appears.  See Reclassification time calculation for unknown files on page 742                                                                    |

| Field   | Description                                                                                                    |
|---------|----------------------------------------------------------------------------------------------------|
| Status  | Status of the classification process and source of the error if the investigation process could not be completed.                                                      |
| Unblock | Allows the program to run before it is classified.  For more information about how to manage detected threats blocked, see  Allowing blocked items to run on page 725. |

Table 23.12: Fields of the Overview section on the Blocked Program Details page  $\,$ 

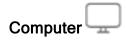

| Field           | Description                                                                                                    |
|-----------------|----------------------------------------------------------------------------------------------------|
| Computer        | Name of the computer where the threat was detected, IP address, and folder in the group tree to which the computer belongs. |
| Logged-in user  | Operating system user under which the threat was loaded and run.                                                            |
| Protection mode | Advanced protection operating mode when the file was blocked (Audit, Hardening, Lock).                                      |
| Detection path  | Path of the blocked program on the workstation or server.                                                                   |

Table 23.13: Fields of the Computer section on the Blocked Program Details page

# Program activity on the computer

| Field    | Description                                                            |
|----------|------------------------------------------------------------------------|
| Program  | Name of the blocked program.                                           |
|          | Summary of the most important actions taken by the malware:  • Has run |
| Activity | Has accessed data files                                                |
|          | Has exchanged data with other computers                                |

| Field          | Description                                                                                                    |
|----------------|----------------------------------------------------------------------------------------------------|
|                | <ul> <li>View full activity details: Click this button to open the Activity tab described in Action tables.</li> <li>View activity graph: Click this button to view the Activity graph described in Execution graphs.</li> </ul> |
| Detection date | Date when Panda Adaptive Defense 360 blocked the program from running.                                                                                                    |
| Dwell time     | Time during which the threat was on the customer network without being classified.                                                                                                    |

Table 23.14: Fields of the Program Activity on the Computer section on the Blocked Program Details page

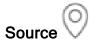

| Field             | Description                                                                                               |
|-------------------|----------------------------------------------------------------------------------------------------|
| Source computer   | If the file came from another computer on the customer network, this field shows the computer name.       |
| Source IP address | If the file came from another computer on the customer network, this field shows the computer IP address. |
| Source user       | The user who was logged in on the computer the file came from.                                            |

Table 23.15: Fields of the Source section on the Blocked Program Details page

## **Action tables**

Panda Adaptive Defense 360 shows 15 days of telemetry associated with each detection made by advanced protection. This telemetry shows the actions taken by the programs involved in an attack.

To view the action table for a threat, access its details page (see **Details of blocked programs**) and select the **Activity** tab.

The action table only shows the most relevant events triggered by a threat.

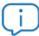

Because the number of actions and events triggered by a process is very high, showing all of them would hinder the extraction of useful information to perform a forensic analysis.

The table content is initially sorted by date, making it easier to follow the progress of the threat.

This table shows the fields included in action tables:

| Field  | Comment                                                                                                    | Values                                                                                                    |
|--------|----------------------------------------------------------------------------------------------------|----------------------------------------------------------------------------------------------------|
| Date   | Action date.                                                                                                    | Date                                                                                                    |
| Times  | Number of times the action was executed. A single action executed several times consecutively appears only once in the list. | Numeric value                                                                                                    |
| Action | Action logged on the system and command-line parameters associated with it.                                                  | <ul> <li>Downloaded from</li> <li>Communicates with</li> <li>Accesses data</li> <li>Accesses</li> <li>Is accessed by</li> <li>LSASS.EXE opens</li> <li>LSASS.EXE is opened by</li> <li>Is run by</li> <li>Runs</li> <li>Is created by</li> <li>Creates</li> <li>Is modified by</li> <li>Modifies</li> <li>Is loaded by</li> <li>Loads</li> <li>Is deleted by</li> <li>Deletes</li> </ul> |

| Field                         | Comment                                                                                                    | Values                                                                                                    |
|-------------------------------|----------------------------------------------------------------------------------------------------|----------------------------------------------------------------------------------------------------|
|                               |                                                                                                    | Is renamed by Renames Is killed by Kills process Process suspended Creates remote thread Thread injected by Is opened by Opens Creates key pointing to EXE file Modifies key to point to EXE file Tries to stop Ended by |
| Path/URL/Registry Key/IP:Port | <ul> <li>Action entity. It has different values depending on the action type.</li> <li>Registry Key: For actions that involve modifying the Windows registry.</li> <li>IP:Port: For actions that involve communicating with a local or remote computer.</li> <li>Path: For actions that involve accessing the computer hard disk. For more information, see Path format.</li> <li>URL: For actions that involve accessing a URL.</li> </ul> |                                                                                                    |
| File Hash/Registry            | This field complements the entity.                                                                                                    |                                                                                                    |

| Field                                 | Comment                                                                              | Values       |
|---------------------------------------|--------------------------------------------------------------------------------------|--------------|
|                                       | File Hash: For all actions that involve accessing a file.                            |              |
|                                       | If the SHA-256 hash appears, it is separated from the MD5 hash by the " " character. |              |
|                                       | Example:                                                                             |              |
|                                       | d131dd02c5e6eec4  <br>4d70210e28716ccaa7cd4ddb79                                     |              |
| Value/Protocol- Direction/Description | Registry Value: For all actions that<br>involve accessing the Windows<br>registry.   |              |
|                                       | Protocol-Direction: For all actions                                                  |              |
|                                       | that involve communicating with a local or remote computer. Possible                 |              |
|                                       | values are:                                                                          |              |
|                                       | • TCP                                                                                |              |
|                                       | • UDP                                                                                |              |
|                                       | Bidirectional                                                                        |              |
|                                       | • Unknown                                                                            |              |
|                                       | Description                                                                          |              |
| Trusted                               | The file is digitally signed.                                                        | Binary value |

Table 23.16: Fields shown in the action table for a threat

### Path format

We use numbers and the "|" character to indicate the storage drive and system folders respectively:

| Code | Storage drive type                                                                  |  |  |
|------|-------------------------------------------------------------------------------------|--|--|
| 0    | Unknown drive.                                                                      |  |  |
| 1    | Invalid path. For example, a drive that does not have a mounted volume.             |  |  |
| 2    | Removable drive. For example, a floppy disk, a USB memory device, or a card reader. |  |  |

| Code | Storage drive type                                       |  |  |
|------|----------------------------------------------------------|--|--|
| 3    | Internal drive. For example, a hard disk or an SSD disk. |  |  |
| 4    | Remote drive. For example, a network drive.              |  |  |
| 5    | CD-ROM/DVD drive.                                        |  |  |
| 6    | RAM disk drive.                                          |  |  |

Table 23.17: Codes used to indicate the drive type

This is an example of a path:

```
3|TEMP|\app\a_470.exe
```

- 3: Internal drive. The file is located on the computer hard disk.
- |TEMP|: The file is located in the computer \windows\temp\ system folder.
- \app\: Name of the folder where the file is located.
- **a\_470.exe**: File name.

#### Subject and predicate in actions

To correctly understand the format used to present the information in the action list, a parallel needs to be drawn with natural language:

- All actions have as the subject the file classified as a threat. This subject is not specified in each line
  of the action table because it is common throughout the table.
- All actions have a verb which relates the subject (the classified threat) to an object, called entity. The entity appears in the Path/URL/Registry Key/IP:Port field of the table.
- The entity is complemented with a second field which adds information to the action: **File Hash/Registry Value/Protocol-Direction/Description**.

Table 23.18: illustrates two actions carried out by the same hypothetical malware:

| Date                     | Times | Action                | Path/URL/Regi<br>stry<br>Key/IP:Port | File Hash/Registry Value/Protocol- Direction/Description | Trus-<br>ted |
|--------------------------|-------|-----------------------|--------------------------------------|----------------------------------------------------------|--------------|
| 3/30/201<br>5<br>4:38:40 | 1     | Communicat<br>es with | 54.69.32.99/80                       | TCP-Bidirectional                                        | NO           |

| Date                           | Times | Action | Path/URL/Regi<br>stry<br>Key/IP:Port              | File Hash/Registry Value/Protocol- Direction/Description | Trus-<br>ted |
|--------------------------------|-------|--------|---------------------------------------------------|----------------------------------------------------------|--------------|
| PM                             |       |        |                                                   |                                                          |              |
| 3/30/201<br>5<br>4:38:45<br>PM | 1     | Loads  | PROGRAM_<br>FILES \ MOVIES<br>TOOLBAR\SAFE<br>TYN | 9994BF035813FE8EB6<br>BC98E CCBD5B0E1                    | NO           |

Table 23.18: Action list of a sample threat

The first action indicates that the malware (subject) connected to (**Communicates with** action) the IP address 54.69.32.99:80 (entity) through the TCP-bidirectional protocol.

The second action indicates that the malware (subject) loaded (Loads action) the library PROGRAM\_
FILES|\MOVIES TOOLBAR\SAFETYNUT\SAFETYCRT.DLL with hash
9994BF035813FE8EB6BC98ECCBD5B0E1.

As with natural language, two types of sentences are implemented in Panda Adaptive Defense 360:

- Active: These are predicative actions (with a subject and predicate) connected by an active verb. In
  these actions, the verb connects the subject, which is always the process classified as a threat, to a
  direct object, the entity, which can vary based on the type of action. Examples of active actions are:
  - · Communicates with
  - Loads
  - Creates
- Passive: These are actions where the subject (the process classified as a threat) becomes the
  passive subject (which receives, rather than executes, the action), and the verb is passive (to be +
  participle). In this case, the passive verb connects the passive subject (which receives the action) to
  the entity, which performs the action. Examples of passive actions are:
  - Is created by
  - Downloaded from

Table 23.19: shows an example of a passive action for a hypothetical malware:

| Date    | Time-<br>s | Actio-<br>n | Path/URL/Registry<br>Key/IP:Port | File Hash/Registry Value/Protocol- Direction/Description | Trus-<br>ted |
|---------|------------|-------------|----------------------------------|----------------------------------------------------------|--------------|
| 3/30/20 | 1          | ls run      | WINDOWS \explore                 | 7522F548A84ABAD8                                         | NO           |

| Date                | Time-<br>s | Actio-<br>n | Path/URL/Registry<br>Key/IP:Port | File Hash/Registry Value/Protocol- Direction/Description | Trus-<br>ted |
|---------------------|------------|-------------|----------------------------------|----------------------------------------------------------|--------------|
| 15<br>4:51:46<br>PM |            | by          | r.exe                            | FA516D<br>E5AB3931EF                                     |              |

Table 23.19: Example of a passive action

In this action, the malware (passive subject) is run by (passive action) the WINDOWS | \explorer.exe program (entity) with hash 7522F548A84ABAD8FA516DE5AB3931EF.

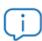

Active actions enable you to inspect, in detail, the steps taken by a threat. By contrast, passive actions usually reflect the infection vector used by the malware (which process ran it, which process copied it to the user computer, etc.).

# **Execution graphs**

Panda Adaptive Defense 360 shows a graph with the telemetry collected in the last 15 days for each detection made by the advanced protection. This graph provides a graphical representation of the actions taken by the programs involved in an attack.

To view the execution graph for a threat, access its details page (see Details of blocked programs). Select the Activity tab. Click the View activity graph button.

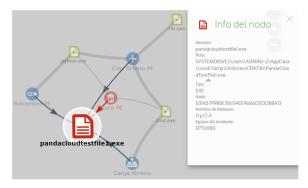

Figure 23.1: Graph representing a threat activities

- Select the Malware and PUP activity list to open the Malware detection page.
- Select the Exploit activity list to open the Exploit detection page.
- Select the Currently blocked programs being classified list to open the Blocked program details page.

 Select the Blocks by advanced security policies list to open the Block by advanced security policy page.

Select the Activity tab. Click View activity graph to view a threat execution graph.

Execution graphs offer a graphical representation of the information shown in the action tables, emphasizing the time aspect. They provide an at-a-glance idea of the actions triggered by a threat.

#### **Diagrams**

Execution graphs represent the actions taken by threats with two items:

- Nodes: They mostly represent actions or information items.
- Arrows: They connect the action and information nodes to establish a timeline, and assign each node the role of "subject" or "predicate".

#### **Nodes**

Nodes show information through their associated icon, color, and description panel on the right of the page when you select them.

The color code used is as follows:

- Red: Untrusted item, malware, threat.
- Orange: Unknown/unclassified item.
- Green: Trusted item, goodware.

Table 23.20: shows action-type nodes along with a brief description:

| Symbol | Description                                | Symbol   | Description              |
|--------|--------------------------------------------|----------|--------------------------|
|        | File downloaded.  Compressed file created. |          | Executable file deleted. |
| •      | Socket/communication used.                 |          | Library loaded.          |
| 2      | Monitoring initiated.                      | <b>*</b> | Service installed.       |

| Symbol | Description                                                       | Symbol   | Description                |
|--------|-------------------------------------------------------------------|----------|----------------------------|
|        | Process created.                                                  | -X       | Executable file renamed.   |
| •      | Executable file created.  Library created.  Registry key created. |          | Process stopped or closed. |
|        | Executable file modified. Registry key modified.                  | <b>₽</b> | Thread created remotely.   |
|        | Executable file mapped for write access.                          | 1        | Compressed file opened.    |

Table 23.20: Graphical representation of malware actions in an execution graph

Table 23.21: shows description-type nodes along with a brief description:

|              | Symbol       |              | Description                                                                                                    |
|--------------|--------------|--------------|----------------------------------------------------------------------------------------------------|
| filename.exe | filename.exe | filename.exe | <ul> <li>File name and extension.</li> <li>Green: Goodware.</li> <li>Orange: Unclassified item.</li> <li>Red: Malware/PUP.</li> </ul> |
| pcname       | pcname       | pchame       | Internal computer (it is on the corporate network).  • Green: Trusted.  • Orange: Unknown.  • Red: Untrusted.                         |
| pcname       | pcname       | pcname       | External computers.  • Green: Trusted.  • Orange: Unknown.                                                                            |

| Symbol | Description                                                     |
|--------|-----------------------------------------------------------------|
|        | Red: Untrusted.                                                 |
| Spain  | Country associated with the IP address of an external computer. |
|        | File and extension.                                             |
|        | Registry key.                                                   |

Table 23.21: Graphical representation of description-type nodes in an execution graph

#### **Arrows**

The arrows of the graphs connect the different nodes and help establish the order in which the actions performed by a threat were executed.

The two attributes of an arrow are:

- **Thickness**: The thickness of the arrow represents the number of times the same type of action was executed between two nodes. The greater the number of actions, the thicker the arrow.
- **Direction**: The direction of the arrow indicates the direction of the action.

#### **Timeline**

The timeline helps control the display of the string of events carried out by a threat over time. The controls at the bottom of the timeline enable you to position the view at the precise moment when the threat carried out an action and retrieve extended information that can help you complete a forensic analysis.

To select a specific interval on the timeline, drag the gray interval selectors to the left or right.

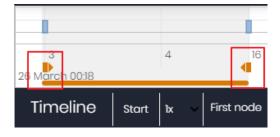

Figure 23.2: Time selectors

After selecting a timeframe, the graph shows the events and nodes that occurred within the interval. Other events and nodes are blurred.

The actions carried out by a threat are represented on the timeline as vertical bars accompanied by a timestamp, which indicates the hour and minute when they occurred.

To view the string of actions taken by a threat, use the following controls:

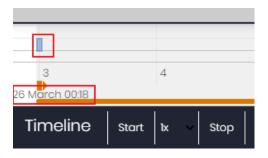

Figure 23.3: Timestamp, date, and actions carried out by the threat

- Start: Starts the timeline at a constant speed of 1x. The graphs and lines representing the actions appear while display as the timeline progresses.
- 1x: Sets the speed of the timeline.
- Stop: Stops the progress of the timeline.
- + and -: Zooms in and zooms out of the timeline.
- < and >: Select the previous or subsequent node.
- Initial zoom: Restores the initial zoom level if you zoomed in or out with the + and buttons.
- Select all nodes: Moves the time selectors to cover the whole timeline.
- First node: Sets the time interval to the start of the timeline.

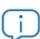

To see the full path of the timeline, select "First node". Then, click "Start". To set the travel speed, click 1x and select a speed option.

#### **Filters**

The controls for filtering the information shown on an execution graph are at the top of the graph.

- Action: Use the drop-down menu to select an action type from all those executed by the threat. The graph shows only the nodes that match the action type selected and the adjacent nodes associated with this action.
- Entity: Use the drop-down menu to choose an entity (the content of the Path/URL/Registry Key/IP: Port field).

#### Node movement and general zoom

To move a graph in the four directions (up, down, left, right) and zoom in or zoom out, you can use the controls in the upper-right corner of the graph.

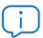

To zoom in and zoom out more easily, you can use the mouse wheel.

- Click the symbol to leave the graph view.
- To hide the timeline button zone in order to leave more space on the page for a graph, click the icon located in the lower-right corner of the graph.
- Finally, you can configure the behavior of a graph through the panel shown when you click the button in the upper-left corner of the graph.

## **Exported Excel files**

Panda Adaptive Defense 360 enables you to export the contextual telemetry associated with a process at the time an attack is detected by one of the security software advanced technologies. This telemetry is exported to an Excel file. For more information about this file, see section **Details of blocked programs**. To download it, click the icon in the upper-right corner of the **Blocks by advanced security policies** list page. Select the **Export list and details** option to download an Excel file with extended details of all threats on the list.

| Field   | Description                                                                                                    | Values           |
|---------|----------------------------------------------------------------------------------------------------|------------------|
| Date    | Action date.                                                                                                    | Date             |
| MD5     | MD5 hash of the blocked file.                                                                                    | Character string |
| SHA-256 | SHA-256 hash of the blocked file.                                                                                | Character string |
| Policy  | Name of the policy that blocked the file. Available in the <b>Detections by advanced security policies</b> list. | Character string |
| Threat  | Threat name. Available in these lists:  Malware activity PUP activity                                            | Character string |

| Field         | Description                                                                                                    | Values                                                                                                    |
|---------------|----------------------------------------------------------------------------------------------------|----------------------------------------------------------------------------------------------------|
|               | Currently blocked programs     being classified     History of blocked programs                                                                                                    |                                                                                                    |
| User          | User account under which the threat was run.                                                                                                    | Character string                                                                                                    |
| Computer      | Name of the computer where the threat was detected.                                                                                                    | Character string                                                                                                    |
| Path          | Threat name, device, and folder where the file is located on the user computer.                                                                                                    | Character string                                                                                                    |
| Accessed data | The threat accessed files located on the user computer. Available in these lists:  • Malware activity  • PUP activity  • Currently blocked programs being classified  • History of blocked programs | Binary value                                                                                                    |
| Action        | Action logged on the system.                                                                                                    | <ul> <li>Downloaded from</li> <li>Communicates with</li> <li>Accesses data</li> <li>Accesses</li> <li>Is accessed by</li> <li>LSASS.EXE opens</li> <li>LSASS.EXE is opened by</li> <li>Is run by</li> <li>Runs</li> <li>Is created by</li> <li>Creates</li> </ul> |

| Field        | Description                                                                                   | Values                                                                                                    |
|--------------|-----------------------------------------------------------------------------------------------|----------------------------------------------------------------------------------------------------|
|              |                                                                                               | <ul> <li>Is modified by</li> <li>Modifies</li> <li>Is loaded by</li> <li>Loads</li> <li>Is deleted by</li> <li>Deletes</li> <li>Is renamed by</li> <li>Renames</li> <li>Is killed by</li> <li>Kills process</li> <li>Process suspended</li> <li>Creates remote thread</li> <li>Thread injected by</li> <li>Is opened by</li> <li>Opens</li> <li>Creates</li> <li>Is created by</li> <li>Creates key pointing to EXE file</li> <li>Modifies key to point to EXE file</li> <li>Tries to stop</li> <li>Ended by</li> </ul> |
| Command Line | Command-line parameters associated with the action.                                           | Character string                                                                                                    |
| Event date   | Date and time when the event was logged on the customer computer.                             | Character string                                                                                                    |
| Times        | Number of times the action was executed. A single action executed several times consecutively | Numeric value                                                                                                    |

| Field                                                    | Description                                                               | Values                                                                                                    |
|----------------------------------------------------------|---------------------------------------------------------------------------|----------------------------------------------------------------------------------------------------|
|                                                          | appears only once in the list.                                            |                                                                                                    |
| Path/URL/Registry<br>Key/IP:Port                         | Action entity. It can have different values depending on the action type. | <ul> <li>Registry Key: For actions that involve modifying the Windows registry.</li> <li>IP:Port: For actions that involve communicating with a local or remote computer.</li> <li>Path: For actions that involve accessing the computer hard disk.</li> <li>URL: For actions that involve accessing a URL.</li> </ul>                                                                           |
| File Hash/Registry Value/Protocol- Direction/Description | This field complements the entity.                                        | <ul> <li>File Hash: For actions that involve accessing a file.</li> <li>Registry Value: For actions that involve accessing the Windows registry.</li> <li>Protocol-Direction: For actions that involve communicating with a local or remote computer. Possible values are:         <ul> <li>TCP</li> <li>UDP</li> <li>Bidirectional</li> <li>Unknown</li> <li>Description</li> </ul> </li> </ul> |
| Trusted                                                  | Indicates whether the blocked file is digitally signed.                   | Binary value                                                                                                    |

 ${\it Table~23.22: Fields~in~the~Detections~by~Advanced~Security~Policies\_Details~exported~file}$ 

## Interpreting the action tables and execution graphs

Action tables and execution graphs show 15 days of telemetry associated with each detection made by advanced protection. This telemetry shows the actions taken by the programs involved in an attack. A certain degree of technical knowledge is necessary to be able to extract activity patterns and key information in each situation.

The following section provides some basic guidelines to interpret the action tables with some real-life examples of threats.

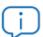

The names of the threats indicated herein might vary across security vendors. We recommend that you use a hash to identify malware.

#### Example 1: Trj/OCJ.A malware activity

The **Details** tab provides key information about the malware found. In this case, the most important data is as follows:

• Threat: Trj/OCJ.A

• Computer: XP-BARCELONA1

• Detection path: TEMP | \Rar\$EXa0.946\appnee.com.patch.exe

#### **Activity**

The **Activity** tab shows a number of actions because Panda Adaptive Defense 360 was configured in Hardening mode and the malware already resided on the computer when Panda Adaptive Defense 360 was installed. The malware was unknown at the time of running.

#### Hash

Use the hash string to obtain more information on sites such as VirusTotal and get a general idea of the threat and how it works.

#### **Detection path**

The path where the malware was detected for the first time on the computer belongs to a temporary directory and contains the 'RAR' string. Therefore, the threat comes from a RAR file temporarily uncompressed into the directory, and which resulted in the appnee.com.patch.exe executable.

#### Activity tab

| Step | Date    | Action     | Path                             |
|------|---------|------------|----------------------------------|
| 1    | 3:17:00 | Is created | PROGRAM_FILES \WinRAR\WinRAR.exe |

| Step | Date    | Action    | Path                                                      |
|------|---------|-----------|-----------------------------------------------------------|
| 2    | 3:17:01 | Is run by | PROGRAM_FILES \WinRAR\WinRAR.exe                          |
| 3    | 3:17:13 | Creates   | TEMP \bassmod.dll                                         |
| 4    | 3:17:34 | Creates   | PROGRAM_FILES \Adobe\ACROBAT 11.0\Acrobat\AMTLIB.DLL.BAK  |
| 5    | 3:17:40 | Modifies  | PROGRAM_FILES \Adobe\ACROBAT 11.0\Acrobat\amtlib.dll      |
| 6    | 3:17:40 | Deletes   | PROGRAM_FILES \ADOBE\ACROBAT 11.0\ACROBAT\AMTLIB.DLL.BAK  |
| 7    | 3:17:41 | Creates   | PROGRAM_FILES \Adobe\ACROBAT 11.0\Acrobat\ACROBAT.DLL.BAK |
| 8    | 3:17:42 | Modifies  | PROGRAM_FILES \Adobe\ACROBAT 11.0\Acrobat\amtlib.dll      |
| 9    | 3:17:59 | Runs      | PROGRAM_FILES \Google\ Chrome\Application\chrome.exe      |

Table 23.23: List of actions performed by Trj/OCJ.A

Steps 1 and 2 indicate that the malware was uncompressed by WinRAR.exe and run from that program. The user opened the compressed file and clicked its binary.

After being run, in step 3 the malware created a DLL file (bassmod.dll) in a temporary folder, and another one (step 4) in the installation directory of the Adobe Acrobat 11 program. In step 5, it modified an Adobe DLL file, to take advantage perhaps of a program vulnerability.

After modifying other DLL files, it launched an instance of Google Chrome which is when the timeline finishes. Panda Adaptive Defense 360 classified the program as a threat after that string of suspicious events and stopped its execution.

The timeline shows no actions on the Windows registry, so it is very likely that the malware is not persistent or was not able to modify the Windows registry to make sure it could survive a computer restart.

The Adobe Acrobat 11 software was compromised, so a reinstall is recommended. Thanks to the fact that Panda Adaptive Defense 360 monitors both goodware and malware executables, the execution of a compromised program is detected as soon as it triggers dangerous actions, and is blocked.

#### Example 2: Communication with external computers by BetterSurf

BetterSurf is a potentially unwanted program that modifies the web browser installed on user computers, injecting ads in the web pages they visit.

The Details tab provides key information about the malware found. In this case, it shows this data:

• Name: PUP/BetterSurf

• Computer: MARTA-CAL

• Detection path: PROGRAM FILES | \VEROBLOCKANDSURF \N4CD190.EXE

• Dwell time: 11 days 22 hours 9 minutes 46 seconds

#### **Dwell time**

In this case, the dwell time is very long: The malware remained dormant on the customer network for almost 12 days. This is increasingly normal behavior and can be due to various reasons. For example, the malware did not carry out any suspicious actions until very late, or the user downloaded the file but did not run it at the time. In any case, the threat was unknown to the security service, so there was no malware signature to compare it to.

#### Activity tab

| Step | Date               | Action            | Path                                    |
|------|--------------------|-------------------|-----------------------------------------|
| 1    | 3/8/2015<br>11:16  | Is created by     | TEMP \08c3b650-e9e14f.exe               |
| 2    | 3/18/2015<br>11:16 | Is created by     | SYSTEM \services.exe                    |
| 3    | 3/18/2015<br>11:16 | Loads             | PROGRAM_<br>FILES \VER0BLOF\N4Cd190.dl1 |
| 4    | 3/18/2015<br>11:16 | Loads             | SYSTEM \BDL.dll                         |
| 5    | 3/18/2015<br>11:16 | Communicates with | 127.0.0.1/13879                         |
| 6    | 3/18/2015<br>11:16 | Communicates with | 37.58.101.205/80                        |
| 7    | 3/18/2015<br>11:17 | Communicates with | 5.153.39.133/80                         |

| Step | Date               | Action            | Path             |
|------|--------------------|-------------------|------------------|
| 8    | 3/18/2015<br>11:17 | Communicates with | 50.97.62.154/80  |
| 9    | 3/18/2015<br>11:17 | Communicates with | 50.19.102.217/80 |

Table 23.24: List of actions performed by PUP/BetterSurf

In this case, you can see how the malware communicated with different IP addresses. The first address (step 5) is the infected computer itself, and the rest are external IP addresses to which it connected through port 80 and from which the advertising content was probably downloaded.

The main preventive measure in this case should be to block those IP addresses in the corporate firewall.

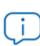

Before adding rules to block IP addresses in the corporate firewall, you should consult those IP addresses in the associated RIR (RIPE, ARIN, APNIC, etc.) to see the networks to which they belong. In many cases, the remote infrastructure used by malware is shared with legitimate services housed in providers such as Amazon and similar, so blocking certain IP addresses would be the same as blocking access to legitimate web pages.

## Example 3: Access to the Windows registry by PasswordStealer.BT

PasswordStealer.BT is a Trojan that logs the user activity on the infected computer and sends the information obtained to an external server. Among other things, it captures screens, logs keystrokes, and sends files to a C&C (Command & Control) server.

The Details tab provides key information about the malware found. In this case, it shows this data:

#### Detection path: APPDATA | \microsoftupdates \micupdate.exe

The name and location of the executable file indicate that the malware poses as a Microsoft update. This particular malware cannot infect computers by itself; it requires the user to run it manually.

#### Activity tab

Panda Adaptive Defense 360 was configured in Hardening mode and the malware already resided on the computer when Panda Adaptive Defense 360 was installed. The malware was unknown at the time of running.

#### Action table

| Step | Date                | Action    | Path                                             |
|------|---------------------|-----------|--------------------------------------------------|
| 1    | 03/31/2015<br>23:29 | Is run by | PROGRAM_FILESX86 \internet explorer\iexplore.exe |

| Step | Date                | Action                           | Path                                                                                   |
|------|---------------------|----------------------------------|----------------------------------------------------------------------------------------|
| 2    | 03/31/2015<br>23:29 | ls created                       | <pre>INTERNET_CACHE \Content.IE5\ QGV8PV80\ index[1].php</pre>                         |
| 3    | 03/31/2015<br>23:30 | Creates key pointing to EXE file | \REGISTRY\USER\S-1-5[]9- 5659\Software\Microsoft\Windows\ CurrentVersion\Run?MicUpdate |
| 4    | 03/31/2015<br>23:30 | Runs                             | SYSTEMX86 \notepad.exe                                                                 |
| 5    | 03/31/2015<br>23:30 | Thread injected by               | SYSTEMX86 \notepad.exe                                                                 |

Table 23.25: List of actions performed by PasswordStealer.BT

In this case, the malware was generated in step 2 by a web page and run by Internet Explorer.

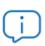

The sequence of actions has a granularity of one microsecond. For this reason, the actions executed within the same microsecond might not appear in order on the timeline, as in step 1 and step 2.

After being run, the malware became persistent in step 3, adding a branch to the Windows registry to run every time the computer started up. It then started to execute typical malware actions such as opening the notepad and injecting code in one of its threads.

As a remediation action in this case and in the absence of a known disinfection method, you can minimize the impact of the malware by deleting the malicious Windows registry entry. However, it is quite possible that the malware might prevent you from modifying that entry on infected computers; in that case, you would have to either start the computer in safe mode or with a bootable CD to delete the entry.

## Example 4: Access to confidential data by Trj/Chgt.F

Trj/Chgt.F was uncovered by WikiLeaks at the end of 2014 as a tool used by government agencies in some countries for selective espionage.

In this example, we go directly to the Activity tab to show you the behavior of this advanced threat.

#### Action table

| Step | Date      | Action    | Path                              |
|------|-----------|-----------|-----------------------------------|
| 1    | 4/21/2015 | Is run by | SYSTEMDRIVE \Python27\pythonw.exe |

| Step | Date                 | Action               | Path                                                 |
|------|----------------------|----------------------|------------------------------------------------------|
|      | 2:17:47              |                      |                                                      |
| 2    | 4/21/2015<br>2:18:01 | Accesses data        | #.XLS                                                |
| 3    | 4/21/2015<br>2:18:01 | Accesses data        | #.DOC                                                |
| 4    | 4/21/2015<br>2:18:03 | Creates              | TEMP \doc.scr                                        |
| 5    | 4/21/2015<br>2:18:06 | Runs                 | TEMP \doc.scr                                        |
| 6    | 4/21/2015<br>2:18:37 | Runs                 | PROGRAM_FILES \Microsoft Office\Office12\WINWORD.EXE |
| 7    | 4/21/2015<br>8:58:02 | Communicates<br>with | 192.168.0.1/2042                                     |

Table 23.26: List of actions performed by Trj/Chgt.F

The malware was initially run by the Python interpreter (step 1), and later accessed an Excel file and a Word document (steps 2 and 3). In step 4, a file with an SCR extension was run, probably a screensaver with some type of flaw or error that could be exploited by the malware.

In step 7 the malware established a TCP connection. The IP address is private, so the malware connected to the customer own network.

In a case such as this, it is important to check the content of the files accessed by the threat to assess the loss of information. However, the timeline of this particular attack shows that no information was extracted from the customer network.

Panda Adaptive Defense 360 disinfected the threat and blocked any subsequent execution of the malware on this and other customers systems.

# Chapter 24

# **Alerts**

The alert system is a resource provided by Panda Adaptive Defense 360 to quickly notify administrators of situations that might affect the correct operation of the security service.

Namely, an alert is sent to the administrator every time one of these events occurs:

- The security software detects a malware specimen, PUP, or exploit.
- The security software detects a network attack.
- · The security software detects indicators of attack.
- · The security software detects network attack activity.
- There is an attempt to use an unauthorized external device.
- The security software reclassifies an unknown item (malware or PUP).
- Panda Adaptive Defense 360 detects and blocks an unknown process during classification.
- · There is a license status change.
- There are installation errors or a computer is unprotected.

#### Chapter contents

| Email alerts | <br>791 |
|--------------|---------|

## **Email alerts**

Email alerts are messages generated and sent by Panda Adaptive Defense 360 to the configured recipients (typically the network administrator) when certain events occur.

#### Accessing the alert settings

From the top menu, select **Settings**. From the side menu, select **My alerts**. The **Email alerts** page opens, where you can configure the email alert settings.

#### Alert settings

The alert settings page is divided into three sections:

- Send alerts in the following cases: Select which events will trigger an alert. For more information, see Alert types.
- Send the alerts to the following address: Enter the email addresses of the alert recipients.
- Send the alerts in the following language: Choose the alert message language from those supported in the console:
  - German
  - Spanish
  - French
  - English
  - Italian
  - Japanese
  - Hungarian
  - Portuguese
  - Swedish

#### Alert export

If the console user has Total Control permissions, they can export the **My alerts** settings for all account users that have specified alert recipient email addresses. See Alert settings.

To export the settings, click the icon in the upper-right corner of the **Email alerts** page.

### Fields displayed in the exported file

| Field       | Description                                                                                                    | Values              |
|-------------|----------------------------------------------------------------------------------------------------|---------------------|
| Customer    | Customer account.                                                                                                 | Character<br>string |
| User        | Panda Adaptive Defense 360 console user who configured <b>My</b> alerts.                                          | Character<br>string |
| Login email | Email address with which the user logs in to the Panda Adaptive Defense 360 console.                              | Character<br>string |
| Blocked     | Indicates whether the user can access the Panda Adaptive  Defense 360 console. See Managing user accounts on page | • Yes               |

| Field                | Description                                                                                              | Values              |
|----------------------|----------------------------------------------------------------------------------------------------|---------------------|
|                      | 61.                                                                                                    |                     |
| Active cases to send | Indicates whether the user has configured alerts to send in the  My alerts settings. See Alert settings. | • Yes<br>• No       |
| Destination address  | Alert recipient email addresses specified by the user.                                                   | Character<br>string |

Table 24.1: Fields in the Alerts Destinations exported file

### Access permissions and alerts

You define alerts for each web console user. The content of an alert email varies with the managed computers that are visible to the recipient.

#### Alert types

| Туре                                            | Frequency                                                                | Condition                                                                                                    | Information<br>shown                                                                                                    |
|-------------------------------------------------|--------------------------------------------------------------------------|----------------------------------------------------------------------------------------------------|----------------------------------------------------------------------------------------------------|
| Malware detections (real- time protection only) | The solution sends a maximum of two messages for each computer each day. | <ul> <li>Sends an alert for each malware detected in real time on a computer</li> <li>Windows computers only.</li> </ul> | <ul> <li>First or second message.</li> <li>Name of the malicious program.</li> <li>Computer name.</li> <li>Group.</li> <li>Date and time (UTC).</li> <li>Path of the malicious program.</li> <li>Hash.</li> <li>Table with contextual telemetry associated with the attacking</li> </ul> |

Administration Guide Chapter24 | 793

| Туре               | Frequency                                                                     | Condition                                                                     | Information<br>shown                                                                                                    |
|--------------------|-------------------------------------------------------------------------------|-------------------------------------------------------------------------------|----------------------------------------------------------------------------------------------------|
|                    |                                                                               |                                                                               | process at the time it is detected.  • List of computers where the malware was previously seen.  • Name, path, and                                                                                                    |
| Exploit detections | The solution sends a maximum of 10 alerts for each computer-exploit each day. | Sends an alert for each exploit attempt detected.     Windows computers only. | hash of the program hit by the exploit attempt.  Computer name.  Group.  Date and time (UTC).  Action taken.  Computer risk level.  Assessment of the targeted program security level.  Table with contextual telemetry associated with the attacking process at the time it is detected.  Possible source of the exploit. |

| Туре                         | Frequency                                                                  | Condition                                                                                                    | Information<br>shown                                                                                                    |
|------------------------------|----------------------------------------------------------------------------|----------------------------------------------------------------------------------------------------|----------------------------------------------------------------------------------------------------|
| PUP detections               | The solution sends a maximum of two alerts for each computer-PUP each day. | Sends an alert for each PUP detected in real time on a computer.      Windows computers only.                                   | <ul> <li>First or second message.</li> <li>Name of the malicious program.</li> <li>Computer name.</li> <li>Group.</li> <li>Date and time (UTC).</li> <li>Path of the malicious program.</li> <li>Hash.</li> <li>Table with contextual telemetry associated with the attacking process at the time it is detected.</li> <li>List of computers where the malware was previously seen.</li> </ul> |
| Network attack<br>detections | Every hour.                                                                | <ul> <li>Sends an alert for each type of network attack and each source IP address.</li> <li>Windows computers only.</li> </ul> | <ul> <li>Computer.</li> <li>Group.</li> <li>Network attack.</li> <li>Local IP address.</li> <li>Remote IP address.</li> <li>Local port.</li> <li>Remote port.</li> </ul>                                                                                                    |

Administration Guide Chapter24 | 795

| Туре                                             | Frequency                                                                                      | Condition               | Information<br>shown                                                                                                    |
|--------------------------------------------------|------------------------------------------------------------------------------------------------|-------------------------|----------------------------------------------------------------------------------------------------|
|                                                  |                                                                                                |                         | Number of occurrences.                                                                                                    |
| Blocked program in the process of classification | The solution sends an alert for each unknown program detected in real time on the file system. | Windows computers only. | <ul> <li>Name of the unknown program.</li> <li>Computer name.</li> <li>Group.</li> <li>Date and time (UTC).</li> <li>Path of the unknown program.</li> <li>Hash.</li> <li>Table with contextual telemetry associated with the attacking process at the time it is detected.</li> <li>List of computers where the unknown program was previously seen.</li> </ul> |
| Programs blocked by the administrator            | The solution sends<br>an alert every time<br>a program is<br>blocked.                          | Windows computers only. | <ul> <li>Program name</li> <li>Hash</li> <li>Program path</li> <li>Computer name</li> <li>Group to which the computer belongs</li> </ul>                                                                                                    |

| Туре                                                  | Frequency                                                                             | Condition                                                                                                    | Information<br>shown                                                                                                    |
|-------------------------------------------------------|---------------------------------------------------------------------------------------|----------------------------------------------------------------------------------------------------|----------------------------------------------------------------------------------------------------|
|                                                       |                                                                                       |                                                                                                    | User who launched the program  Date when the program was blocked                                                                                              |
| Classification of a file allowed by the administrator | although Panda Adapt<br>completes the classific<br>file can be allowed or b           | files are files which the administrator tive Defense 360 blocked them. As so cation, it informs the administrator of blocked, based on the reclassification assification policies, see Reclassific | oon as the solution the verdict so that the n policy. For more                                                                                                |
| Indicators of attack (IOA)                            | The solution sends an alert when it detects an indicator of attack.                   | For each computer on the network that has an Indicators of Attack (IOA) settings profile assigned to it.                                                                                           | <ul> <li>Affected computer</li> <li>IP address</li> <li>Group</li> <li>Customer</li> <li>Type of indicator of attack</li> <li>Risk</li> <li>Action</li> </ul> |
| Malware URL<br>blocked                                | The solution sends a message every 15 minutes with a summary of all detected threats. | Sends an alert when a URL that points to malware is detected.                                                                                                    | <ul> <li>Number of         malware URLs         detected within         the time range.</li> <li>Number of         affected         computers.</li> </ul>     |
| Phishing detections                                   | The solution sends a message every 15 minutes with a summary of all                   | Sends an alert when a phishing attack is detected.                                                                                                    | Number of     phishing attacks     detected within     the time range.                                                                                        |

Administration Guide Chapter24 | 797

| Туре                             | Frequency                                                                             | Condition                                                                                                    | Information<br>shown                                                                                                    |
|----------------------------------|---------------------------------------------------------------------------------------|----------------------------------------------------------------------------------------------------|----------------------------------------------------------------------------------------------------|
|                                  | detected threats.                                                                     |                                                                                                    | Number of affected computers.                                                                                                    |
| Intrusion<br>attempts blocked    | The solution sends a message every 15 minutes with a summary of all detected threats. | <ul> <li>Sends an alert when the IDS module blocks an intrusion attempt.</li> <li>Windows computers only.</li> </ul>                                                                                   | <ul> <li>Number of intrusion attempts blocked within the time range.</li> <li>Number of affected computers.</li> </ul>                                                                                                    |
| Blocked devices                  | The solution sends a message every 15 minutes with a summary of all detected threats. | <ul> <li>Sends an alert when a user tries to access a device or peripheral that the administrator blocked.</li> <li>Compatible with Windows, Linux, macOS, and Android devices.</li> </ul>             | <ul> <li>Number of device access attempts blocked.</li> <li>Number of affected computers.</li> </ul>                                                                                                    |
| Computers with protection errors | The solution sends an alert every time an error is found.                             | <ul> <li>Sends an alert when the solution finds an unprotected computer on the network.</li> <li>Sends an alert when the solution finds a computer with a protection or installation error.</li> </ul> | <ul> <li>Computer name.</li> <li>Group.</li> <li>Description.</li> <li>Operating system.</li> <li>IP address.</li> <li>Active Directory path.</li> <li>Domain.</li> <li>Date and time (UTC).</li> <li>Failure reason: Protection with errors or installation error.</li> </ul> |

| Туре                           | Frequency                                                       | Condition                                                                                                    | Information<br>shown                                                                                                    |
|--------------------------------|-----------------------------------------------------------------|----------------------------------------------------------------------------------------------------|----------------------------------------------------------------------------------------------------|
| Computers<br>without a license | The solution sends an alert every time an error is found.       | Sends an alert when the solution fails to assign a license to a computer when there is no free license.                                                                                                    | <ul> <li>Computer name.</li> <li>Description.</li> <li>Operating system</li> <li>IP address</li> <li>Group</li> <li>Active Directory path</li> <li>Domain.</li> <li>Date and time (UTC).</li> <li>Failure reason: Computer without a license.</li> </ul> |
| Install errors                 | The solution sends<br>an alert every time<br>an error is found. | <ul> <li>Sends an alert when an event occurs that causes computer status to change         <ul> <li>(1) from protected to unprotected.</li> </ul> </li> <li>If the solution detects several events at the same time that could cause a computer status to change from protected to unprotected, it only generates one alert with a summary of all the events</li> </ul> | <ul> <li>Computer name.</li> <li>Protection status.</li> <li>Reason for the status change.</li> </ul>                                                                                                    |
| Unmanaged computers discovered | The solution sends an alert every time an error is found.       | <ul> <li>Sends an alert when a discovery computer finishes a discovery task.</li> <li>Sends an alert when a discovery task finds a neverseen-before computer on the network.</li> </ul>                                                                                                    | <ul> <li>Name of the discovery computer.</li> <li>Number of discovered computers.</li> <li>Link to the list of unmanaged</li> </ul>                                                                                                    |

Administration Guide Chapter24 | 799

| Туре | Frequency | Condition | Information<br>shown     |
|------|-----------|-----------|--------------------------|
|      |           |           | computers<br>discovered. |

Table 24.2: Alert table

#### Status change alerts (1)

These computer statuses trigger an alert:

- Protection with errors: The status of the antivirus or advanced protection installed on a computer shows an error. This only applies to computers with an operating system that supports antivirus or advanced protection.
- Installation error: An installation error occurs that requires user intervention, such as insufficient disk space. Transient errors that can be resolved autonomously after a number of retries do not generate alerts.
- No license: A computer does not receive a license after registration because there are no free licenses

These computer statuses do not trigger an alert:

- No license: The administrator manually removes a computer license, or Panda Adaptive Defense 360 automatically removes a computer license because the number of purchased licenses has been reduced.
- Installing: It does not make sense to generate an alert every time the protection is installed on a computer on the network.
- Protection disabled: This status is the consequence of a voluntary change of settings.
- Protection out-of-date: This status does not necessarily mean the computer is unprotected, despite
  its protection is out of date.
- Pending restart: This status does not necessarily mean the computer is unprotected.
- Knowledge out-of-date: This status does not necessarily mean the computer is unprotected.

#### Opting out of email alerts

If an email recipient wants to opt out of the notifications, but does not have access to the Panda Adaptive Defense 360 console or appropriate permissions, the recipient can unsubscribe from the email message. To opt out of email alerts:

 At the bottom of the email alert, click the link If you don't want to receive any more messages of this kind, click here. In the window that opens, type the email address that you do not want to receive email alerts. The link is valid for 15 days after the alert is sent.

- If the email address you enter currently receives email alerts, a confirmation email is sent to the address.
- In the confirmation email, click the opt-out link to confirm that you want no longer want to receive emails at the specified email address. The link is valid for 24 hours after the alert is sent.

Administration Guide Chapter24 | 801

# Scheduled sending of reports and lists

Panda Adaptive Defense 360 sends, by email, all the security information from the computers it protects. This makes it easy to share information across departments in a company and keep a history of all the events that occurred on the platform, beyond the capacity limits of the web console. This feature enables you to closely monitor the security status of the network without having to access the web console, thus saving management time.

With automated email reports, stakeholders can stay up to speed on all generated security events, thanks to a tamper-proof system that enables them to accurately assess the security status of the network.

#### Chapter contents

| Report features                            | 803 |
|--------------------------------------------|-----|
| Report types                               | 804 |
| Requirements for generating reports        | 805 |
| Accessing the sending of reports and lists | 805 |
| Managing reports                           | 806 |
| Report and list settings                   | 807 |
| Contents of reports and lists              | 810 |

# Report features

#### Report period

There are two types of reports based on the time period covered by the report:

- Consolidated reports: These include, in a single document, all the information generated over a given period of time.
- Instant reports: These reflect the security status of the network at a specific moment in time.

Administration Guide Chapter 25 | 803

#### Method of sending

Panda Adaptive Defense 360 enables you to send reports automatically based on the settings established in the task scheduler or manually on demand.

The automated sending of reports provides recipients with network activity information without having to go to the web console.

#### **Format**

Depending on the type of report, Panda Adaptive Defense 360 can deliver reports in PDF and/or CSV format.

#### Content

The content of reports can be configured depending on the type of report: include data from any number of Panda Adaptive Defense 360 modules or set filters to restrict the information displayed to computers that meet certain criteria.

# Report types

Panda Adaptive Defense 360 enables you to generate three types of reports, each with its own features:

- List views
- · Executive reports
- · Lists of devices

Next is a summary of the features of each type of report:

| Туре              | Period       | Sent                        | Contents                              | Format                   |
|-------------------|--------------|-----------------------------|---------------------------------------|--------------------------|
| List views        | Instant      | Automatically               | Configurable using searches           | CSV                      |
| Executive reports | Consolidated | Automatically and on demand | Configurable by categories and groups | PDF, CSV,<br>Excel, Word |
| Lists of devices  | Instant      | Automatically               | Configurable using filters            | CSV                      |

Table 25.1: Summary of report types and their features

# Requirements for generating reports

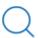

Users with the read-only role can preview executive reports but cannot schedule the sending of new reports.

Next is a description of the tasks you must perform in order to use the feature for sending scheduled reports.

#### List views

First, create a view and configure the search tools so the list shows the information you consider relevant. After that, you can create the scheduled report task. See Creating a custom list on page 54 for more information about how to create list views with associated searches.

#### **Executive reports**

No prior tasks are required: The content of the report is determined at the time of configuring the schedule report task.

#### List of filtered devices

You must first create a filter or use one of the filters created in Panda Adaptive Defense 360. See Filter tree on page 212 for more information about how to configure and use filters.

# Accessing the sending of reports and lists

#### From the Scheduled reports section

To access the list of tasks for sending reports and lists, click **Status** in the top menu, then **Scheduled reports** from the side menu. A page opens with the tools required to search for previously created send tasks, edit them, delete them, or create new ones.

#### From a list view

List views are stored in the left panel of the **Status** page. You can schedule the sending of each of them following the steps below.

- From the context menu: Click the context menu of the list view. Click the option Schedule report 
   ∴ A window opens with the information required, which is explained in section Report and list settings.
- From the list view: Click the ☑ icon in the upper-right corner of the page. A window opens with the information required, which is explained in section Report and list settings.

After the scheduled report task has been created, a pop-up message appears in the upper-right corner of the page confirming the creation of the task.

Administration Guide Chapter25 | 805

#### From a filter

- Click the **Computers** menu at the top of the console. Click the **T** tab to show the filter tree.
- When clicking a filter, the list of devices is refreshed to show the devices whose characteristics meet the conditions of the selected filter.
- Click the context menu icon: corresponding to the filter and click Schedule report. A window opens
  with the information required, which is explained in section Report and list settings.

After the scheduled report task has been created, a pop-up message appears in the upper-right or bottomright corner of the page confirming the creation of the task. This message also includes a link to the list of scheduled report tasks. See Report and list settings.

# **Managing reports**

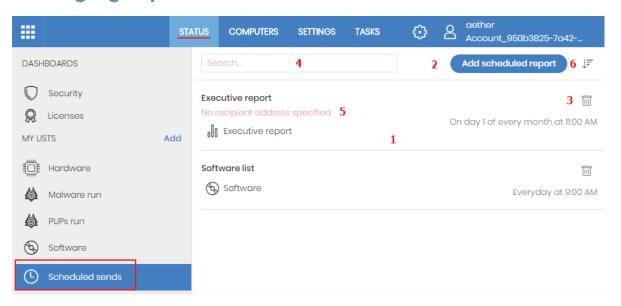

Figure 25.1: Page for managing scheduled sending of reports

To create, delete, edit, and list scheduled reports, click the **Status** menu at the top of the console. Then, click **Scheduled reports** from the side menu.

#### List of scheduled reports

The panel on the right shows the list of previously created scheduled report tasks.

All tasks include a name and below it a series of messages that indicate whether data is missing from the settings of the scheduled report task.

#### Creating scheduled reports

Click the Add scheduled report button 2 to show the settings window.

See Report and list settings for more information about the data administrators must provide to configure a scheduled report task.

#### Sorting scheduled reports

Click the icon (6) to expand a context menu with the sort options:

- · Sort by creation date
- · Sort by name
- Ascending
- Descending

#### Deleting and editing scheduled reports

To delete or edit a scheduled report task, follow the steps below:

- To delete a scheduled report task, use the icon 3).
- To edit a scheduled report, click its name.

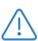

A list view or filtered list with a scheduled report task configured cannot be deleted until the corresponding task has been deleted.

The lists sent by a scheduled report correspond to a specific list view or filtered list. If these are edited, the scheduled report will be updated accordingly.

# Report and list settings

| Field                 | Description                                                                                                    |
|-----------------------|----------------------------------------------------------------------------------------------------|
| Name                  | Name of the entry shown in the list of scheduled reports.                                                                                                    |
| Send<br>automatically | <ul> <li>Frequency with which the report or list is sent:</li> <li>Every day: It is sent every day at the scheduled time.</li> <li>Every week: It is sent every week on the scheduled day and at the scheduled time</li> <li>Every month: It is sent every month at the scheduled time on the scheduled date.</li> </ul> |
| Report type           | Type of report you want to send:  • Executive report  • List                                                                                                    |

Administration Guide Chapter25 | 807

| Field          | Description                                                                                                    |  |  |
|----------------|----------------------------------------------------------------------------------------------------|--|--|
|                | Filter  The report content varies depending on the type of report. For more information, see Contents of reports and lists.                                                                                                    |  |  |
| Preview report | This option appears only when you select Executive Report. This link opens a new tab in your browser and enables you to see the contents of the report before you schedule it to be sent, download it, or print it.  For lists and filters, the format is CSV and the preview option is not available. |  |  |
| Dates          | Time period covered by the report.  Last month  Last 7 days  Last 24 hours  In the case of lists and filters, the report is generated immediately. The information shown reflects the security status in the moment the report is generated. For more information, see Report features.                |  |  |
| Computers      | <ul> <li>The computers from which data is extracted to generate the executive report:</li> <li>All computers.</li> <li>Selected groups: From the group tree, select individual groups using the checkboxes.</li> <li>This field appears only for executive reports.</li> </ul>                         |  |  |
| То             | Target email addresses separated by commas.                                                                                                    |  |  |
| СС             | Target email addresses (carbon copy recipients) separated by commas.                                                                                                    |  |  |
| cco            | Target email addresses (blind copy recipients) separated by commas.                                                                                                    |  |  |
| Subject        | Summary description of the email message.                                                                                                    |  |  |
| Format         | <ul> <li>For list views: A CSV file is attached to the email message.</li> <li>For executive reports: The report is attached to the email message in PDF, Excel, or Word format.</li> </ul>                                                                                                    |  |  |

| Field    | Description                                                                                                    |  |  |
|----------|----------------------------------------------------------------------------------------------------|--|--|
| Language | Language of the report.                                                                                                    |  |  |
| Content  | Type of information included in the report:  Table of contents: List of the sections in the report.  License status: Information about the licenses contracted and used as well as their expiration dates. See Licenses on page 189.  Security status: The status of the Panda Adaptive Defense 360 software on the network computers on which it is installed.  Detections: The threats detected on the network.  Risks: The security risk levels assigned to computers on the network. See Risk assessment module panels/widgets on page 679  Indicators of attack: Information about the detected indicators of attack (IOA). See Indicators of Attack module panels/widgets on page 595.  Web access: User Internet activities. For more information, see Security module panels/widgets on page 609.  Patch management: The patch status of computers on your network. See Panda Patch Management widgets/panels on page 438.  Vulnerability assessment status: Shows computers on the network with known software vulnerabilities and reports on the availability of patches to mitigate vulnerability impact on computers. This appears only if the customer does not have Patch Management. For more information, see Vulnerability assessment module panels/widgets on page 690.  Data Control: Information about the Panda Data Control deployment status and computers on the network with most PII files found. See Panda Data Control panels/widgets on page 377.  Encryption: The encryption status of the computers on the network. See Panda Full Encryption module panels/widgets on page 531.  Endpoint Access Enforcement: Inbound connections detected on the computers on the corporate network. For more information, see Endpoint Access Enforcement panels/widgets on page 502  See Contents of reports and lists. |  |  |

Table 25.2: Information to generate on-demand reports

Administration Guide Chapter25 | 809

# Contents of reports and lists

#### Lists

The content of the lists sent is similar to the content generated by the **Export** or **Detailed export** button of a list view. If the list view supports detailed exports, when you configure the send task two options appear:

- Summary report: Corresponds to the Export option in the list.
- Full report: Corresponds to the Detailed export option in the list.

The lists that support detailed exports are:

- Software
- Malware and PUPs
- Exploits
- · Currently blocked programs being classified
- · Patch installation history

For more information about the types of lists available in Panda Adaptive Defense 360 and their content, see Managing lists on page 47.

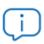

Lists include the computers visible to the user account that last edited the scheduled report.

For this reason, a list edited by an account with less visibility than the account that initially created it contains information about a smaller number of computers than those shown when it was first created.

#### Lists of devices

The content of the report sent corresponds to the basic exported list of devices filtered by certain criteria. For more information about the content of the CSV file sent, see Computers on page 226. For more information about how to manage and configure filters, see Filter tree on page 212.

## **Executive report**

Depending on the settings defined in the Contents field, the executive report can include this data:

#### Overview

- Created on: Date when the report was created.
- **Period**: Time period covered by the report.

• Included information: Computers included in the report.

#### **Table of contents**

This section shows a list with links to the various sections of the executive report.

#### License status

- Contracted licenses: Number of licenses contracted by the customer.
- Used licenses: Number of licenses assigned to the network computers.
- Expiration date: Date when the license contract expires.

See Licenses on page 189.

#### Security status

Operation of the protection module on the network computers on which it is installed.

- Protection status: See Protection status on page 610.
- Online computers: See Offline computers on page 613.
- Up-to-date protection: See Outdated protection on page 614.
- Up-to-date knowledge: See Outdated protection on page 614.

#### **Detections**

The threats detected on the network.

- Classification of all programs run and scanned: See Classification of all programs run and scanned on page 619.
- Top 10 computers with most detections: The top 10 computers with most detections by the antivirus module during the specified period:
  - Computer: Name of the computer.
  - **Group**: Group to which the computer belongs.
  - **Detections**: Number of detections during the specified period.
  - First detection: Date of first detection.
  - Last detection: Date of last detection.
- Malware activity: See Malware/PUP activity on page 615.
- PUP activity: See Malware/PUP activity on page 615.
- Exploit activity: See Exploit activity on page 617.
- Network attack activity: See Network attack activity on page 618.
- Latest malware detections: See Malware and PUP detection on page 758.

Administration Guide Chapter25 | 811

- Latest PUP detections: See Malware and PUP detection on page 758.
- Latest exploit detections: See Exploit detection on page 761.
- Latest network attack detections: See Network attack activity on page 662.
- Threats detected by the antivirus: See Threats detected by the antivirus on page 620.

#### **Risks**

Overall status of the security risks assigned to computers. See Risk assessment module panels/widgets on page 679.

- Company risk: Number of computers on the network with an assigned risk level.
- Risks trend: Number and types of risks that are detected over time.
- **Detected risks**: The most commonly found risks and the number of computers where the risk was found.
- Top 10 computers at risk: Computers with the highest risk level.

#### Indicators of attack

Details of IOAs detected.

- Threat hunting service: See Threat Hunting Service on page 596.
- Detections trend: See Detections trend on page 597.
- Top 10 indicators of attack (IOA) detected: See Indicators of attack (IOA) on page 575.
- Top 10 indicators of attack (IOA) by computer: See Indicators of attack (IOA) on page 575.

#### Web access

Web activity of network users.

- Web access: See Web access on page 623.
- Top 10 most accessed categories: See Top 10 most accessed categories on page 624.
- Top 10 most accessed categories by computer: See Top 10 most accessed categories by computer on page 624.
- Top 10 most blocked categories: See Top 10 most blocked categories on page 625.
- Top 10 most blocked categories by computer: See Top 10 most blocked categories by computer on page 626.

#### Patch management

Patch status of computers on your network.

- Patch management status: See Patch management status on page 438.
- Top 10 computers with most available patches: List of the ten computers that are missing most
  patches, grouped by type: security patches, non-security patches, and Service Packs. See
  Computers with most available patches on page 451.
- Top 10 most critical patches: List of the ten most critical patches sorted by the number of computers
  affected.
- Available patches trend: Shows the trend of the number of patches that are pending installation on the computers on the network, grouped by severity. See Available patches trend on page 443.

#### **Vulnerability assessment**

 Vulnerability assessment status: Shows the status of the vulnerability assessment module on computers on your network: computers where vulnerability assessment did not install correctly, computers with no vulnerability assessment license, and other issues. See Vulnerability assessment status on page 691.

**Time since last check**: Shows the number of computers that have not connected to the Panda Security cloud and reported patch status for more than 3, 7, and 30 days. See **Time since last check** on page 693.

- Top 10 most critical patches: List of the ten most critical patches sorted by the number of computers
  affected.
- Top 10 programs with most available patches: List of the ten programs with most missing patches
  available for installation.
- Available patches trend: Shows the trend of the number of patches that are pending installation on the computers on the network, grouped by severity. See Available patches trend on page 698.

#### Data Control

Status of the Data Control deployment and list of computers with most Personally Identifiable Information (PII) files found on the network.

- Deployment status: See Deployment status on page 378.
- Files by personal data type: See Files by personal data type on page 388.
- Computers with personal data: See Computers with personal data on page 387.
- Top 10 computers with most personal data files: See Computers with personal data on page 387.

#### **Encryption**

Encryption status of computers. It includes these widgets and lists:

- Encryption status: See Encryption status on page 531.
- Computers supporting encryption: See Computers supporting encryption on page 533.

Administration Guide Chapter25 | 813

- Encrypted computers: See Encrypted computers on page 535.
- Authentication method applied: See Authentication method applied on page 537.
- Last encrypted computers: Lists the ten computers that have been encrypted most recently by Panda Full Encryption, sorted by encryption date. Each line in the list contains the computer name, group, operating system, authentication method, and encryption date.

#### **Endpoint Access Enforcement**

Connections detected on the computers on the corporate network. It includes these widgets and lists:

- Connections by condition: Shows the trend of connections by the reason why they were categorized as dangerous. For more information, see Connections by condition on page 504.
- Connections by monitored protocol: Shows the connections made over monitored protocols over time. For more information, see Connections by monitored protocol on page 506.
- Top 10 computers reporting high-risk outbound connections: Shows the IP addresses or names of
  the ten computers responsible for the highest number of high-risk connections to computers on the
  network. For more information, see Top 5 computers reporting high-risk outbound connections on
  page 502
- Top 10 computers reporting high-risk inbound connections: Shows the names of the ten network computers that receive the highest number of high-risk inbound connections from managed computers. For more information, see Top 5 computers reporting high-risk inbound connections on page 503

# Chapter 26

# Remediation tools

Panda Adaptive Defense 360 provides several remediation tools that help you resolve the issues found in the Protection, Detection, and Monitoring phases of the adaptive protection cycle. Some of these tools are automatic and do not require you to take any action. You can get access to other tools in the web console.

#### Chapter contents

| 816 |
|-----|
| 817 |
| 825 |
| 825 |
| 829 |
| 829 |
| 829 |
|     |

Table Table 26.1: shows the tools available for each supported platform and their features.

| Remediation<br>tool                                   | Platform                                | Туре                            | Purpose                                                                                                    |
|-------------------------------------------------------|-----------------------------------------|---------------------------------|----------------------------------------------------------------------------------------------------|
| Automatic computer scanning and disinfection          | Windows,<br>macOS,<br>Linux,<br>Android | Automatic                       | Detects and disinfects malware when the solution detects movement in the file system (copy, move, run) or in a supported infection vector. |
| On-demand<br>computer<br>scanning and<br>disinfection | Windows,<br>macOS,<br>Linux,<br>Android | Automatic<br>(scheduled)/Manual | Detects and disinfects malware in the file system when required, at specific time intervals, or after you create a remediation task.       |
| On-demand                                             | Windows                                 | Manual                          | Forces a computer restart to                                                                                                    |

Administration Guide Chapter 26 | 815

| Remediation<br>tool                   | Platform                        | Туре   | Purpose                                                                                                    |
|---------------------------------------|---------------------------------|--------|----------------------------------------------------------------------------------------------------|
| restart                               |                                 |        | apply updates, finish manual disinfection tasks, and fix protection errors.                                                                 |
| Computer isolation                    | Windows,<br>macOS, and<br>Linux | Manual | Isolates a computer from the network, to prevent the exfiltration of confidential information and the spread of threats to other computers. |
| Ransomware removal and system restore | Windows,<br>macOS, and<br>Linux | Manual | Enables you to detect ransomware attacks and remove threats. On Windows systems, you can recover a clean copy of the encrypted files.       |

Table 26.1: Panda Adaptive Defense 360 remediation tools

# Automatic computer scanning and disinfection

The Panda Adaptive Defense 360 protection module automatically detects and disinfects threats in these security areas:

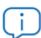

Automatic disinfection does not require administrator intervention. However, **File protection** must be enabled in the security settings assigned to the computers and devices. See **Security** settings for workstations and servers on page 315 for more information about blocking modes and the options available for the Panda Adaptive Defense 360 antivirus module.

- Advanced protection: Blocks the execution of unknown malware.
- Web: Malware downloaded to targeted computers through a web browser.
- Email: Malware that reaches email clients as a message attachment.
- **File system**: Malware detected when a file that contains a known or unknown threat in the computer storage system is run, moved, or copied.
- Network: Intrusion attempts from a host on the network or Internet, blocked by the firewall.

When Panda Adaptive Defense 360 detects a known threat, it automatically cleans the affected items when there is a disinfection method available. If not, the solution quarantines the items.

#### Behavior based on the protection settings

When the antivirus and advanced protection modules are enabled, Panda Adaptive Defense 360 takes these actions:

| Advanced protection mode | Antivirus pro-<br>tection | Behavior                                                      |
|--------------------------|---------------------------|---------------------------------------------------------------|
| Audit                    | Enabled                   | Detection, disinfection, and quarantine.                      |
| Hardening, Lock          | Enabled                   | Detection, block unknown items, disinfection, and quarantine. |
| Audit                    | Disabled                  | Detection.                                                    |
| Hardening, Lock          | Disabled                  | Detection, block unknown items.                               |

Table 26.2: Product behavior based on the advanced protection and antivirus protection engine settings

# On-demand computer scanning and disinfection

To scan and disinfect user computers on demand, Panda Adaptive Defense 360 uses the task infrastructure.

#### Required permissions

The user account used to access the web console must have the **Launch scans and disinfect** permission assigned to its role. For more information about the permissions system, see **Managing roles and permissions** on page 71.

#### Types of on-demand scans

#### Immediate (Scan now option)

A task that starts immediately and which scans and disinfects the local file system (it does not scan network drives).

Panda Adaptive Defense 360 creates a task with these characteristics:

- Maximum run time: Unlimited.
- Task start:

Administration Guide Chapter 26 | 817

- If the target computer is turned on, the task starts as soon as it is launched.
- If the target computer is turned off, the task is postponed until the computer becomes available within the next 7 days.
- The computer areas that are scanned are as follows:
  - The entire computer:
    - · Memory.
    - · Boot system.
    - · Cookies.
    - Internal storage devices. Complete file system, all extensions.
    - Storage devices physically connected to the target computer (USB drives and others). Complete file system, all extensions.
  - Critical areas:
    - · Memory.
    - Boot system.
    - · Cookies.
    - %windir%\system32, %windir%\SysWow64. All extensions.
- The default action that is taken is:
  - When detecting a disinfectable file: The file is replaced with a clean version.
  - When detecting a non-disinfectable file: The file is deleted and a backup copy is moved to quarantine.

#### Scheduled (Scheduled scan option)

Create a task without settings. For more information about how to configure a scan task, see Configuring a scan task.

#### Accessing on-demand scan and disinfection tasks

#### From the computer tree

- Select Computers in the top menu. Select the My organization tab of the computer tree in the left panel.
- To launch an immediate scan on a group of computers, select the context menu of the group. Select Scan now Q. The Select the type of scan window opens.
- Select the scan type: The entire computer or Critical areas (Recommended). Click OK. The New scan task created message appears and the task is added to the list in the Tasks section.
- To schedule a scan on a group of computers, click the context menu of the group. Select **Schedule**

scan ©. A new scan task is created. For information about how to configure it, see Configuring a scan task.

#### From the computer tree list

- Select Computers in the top menu. Select the My organization tab of the computer tree in the left panel.
- Select the group of computers. Select the checkboxes of the computers you want to scan.
- To launch an immediate scan task, if you have selected a single computer, select the computer context menu. Select **Scan now.** If you have selected more than one, select **Scan now** in the toolbar above. The **Select the type of scan** window opens.
- Select the scan type: The entire computer or Critical areas (Recommended). Click OK. The New scan task created message appears and the task is added to the list in the Tasks section.
- To schedule a scan task, if you have selected a single computer, select the computer context menu.
   Select Schedule scan . If you have selected more than one, select Schedule scan in the toolbar above. A new scan task is created. For information about how to configure it, see Configuring a scan task.

#### Configuring a scan task

- Enter general details about the task in the Name and Description fields.
- If no recipients are defined, click the **No recipients selected** link in the **Recipients** section. A page opens where you can select the computers that will receive the configured task.

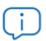

To access the computer selection page, you must first save the task. If you have not saved the task, a warning message is shown.

- Select the types of computers that will receive the task: Workstation, Laptop, or Server.
- Click to add individual computers or computer groups. Click to remove them.
- Click the View computers button to view the computers that will receive the task.
- Schedule the task. You can configure these three parameters:

Administration Guide Chapter26 | 819

• Starts: Indicate the task start date/time.

| Value                          | Description                                                                                                    |  |  |
|--------------------------------|----------------------------------------------------------------------------------------------------|--|--|
| As soon as possible (selected) | The task is launched immediately provided the computer is available (turned on and accessible from the cloud), or as soon as it becomes available within the time interval specified if the computer is turned off.                                                                                                    |  |  |
| As soon as possible (cleared)  | The task is launched on the date selected in the calendar. Specify whether the time on the computer or the Panda Adaptive Defense 360 server time should be considered.                                                                                                    |  |  |
|                                | If the computer is turned off or cannot be accessed, the task will not run. The task scheduler enables you to establish the task expiration time, from 0 (the task expires immediately if the computer is not available) to infinite (the task is always active and waits indefinitely for the computer to be available). |  |  |
| If the computer is             | Do not run: The task is immediately canceled if the computer is not available at the scheduled time.                                                                                                    |  |  |
| turned off                     | Run the task as soon as possible, within: Define a time interval during which the task will be run if the computer becomes available.                                                                                                    |  |  |
|                                | Run when the computer is turned on: There is no time limit. The solution waits indefinitely for the computer to be available to launch the task.                                                                                                    |  |  |

Table 26.3: Task launch parameters

• Maximum run time: Indicates the maximum time that the task can take to complete. After that time, the task is canceled returning an error.

#### • Scan options:

| Value     | Description                                                                                             |  |
|-----------|----------------------------------------------------------------------------------------------------|--|
|           | The entire computer: Runs an in-depth scan of the computer that includes all connected storage devices. |  |
| Scan type | Critical areas: Runs a quick scan of these areas:                                                       |  |
|           | • %WinDir%\system32                                                                                     |  |
|           | • %WinDir%\SysWow64                                                                                     |  |

| Value                                  | Description                                                                                                    |  |
|----------------------------------------|----------------------------------------------------------------------------------------------------|--|
|                                        | <ul> <li>Memory</li> <li>Boot system</li> <li>Cookies</li> <li>Specific items: Specify the paths you want to scan on the mass storage devices. This option supports environment variables. The solution scans the specified path and every folder and file it contains.</li> </ul>                                                                                                    |  |
| Detect viruses                         | Detects programs that enter computers with malicious purposes. This option is always enabled.                                                                                                    |  |
| Detect hacking tools and PUPs          | Enable this toggle to detect potentially unwanted programs, as well as programs that hackers can use to carry out actions that cause problems for the user of the affected computer.                                                                                                    |  |
| Detect<br>suspicious files             | Scheduled scans can scan computer software statically without the need to run the software. This reduces the likelihood that the scan detects some types of threats. Enable this toggle to use heuristic scan algorithms and improve detection rates. Only programs detected by the heuristic protection are considered suspicious programs.                                                                                                    |  |
| Scan<br>compressed<br>files            | Enable this toggle to decompress compressed files and scan their contents.                                                                                                    |  |
| Exclude the following files from scans | <ul> <li>Do not scan files excluded from the permanent protections: Select this checkbox to not scan files that the administrator allowed to execute, as well as any file that is globally excluded in the console.</li> <li>Extensions: Specify the extensions of the files you do not want to scan. Enter multiple file extensions separated by commas.</li> <li>Files: Specify the names of the files you do not want to scan. Enter multiple file names separated by commas.</li> <li>Directories: Specify the names of the folders you do not want to scan. Enter multiple folders separated by commas.</li> </ul> |  |

Table 26.4: Scan options

Administration Guide Chapter26 | 821

# Lists generated by scan tasks

Scan tasks generate lists with results.

#### Accessing the lists

Follow these steps to access these lists:

- Go to the **Tasks** menu at the top of the console. Click **View results** in the scan task whose results you want to view. The **Task results** list opens.
- From the Task results list, click View detections to access the list of detected items.

#### Required permissions

| Permissions                 | Access to lists                                      |  |
|-----------------------------|------------------------------------------------------|--|
| No permissions              | Scan task results list.                              |  |
| View detections and threats | Access to the <b>View detections</b> list of a task. |  |

Table 26.5: Permissions required to access scan task lists

#### Scan task results list

This list shows the malware items detected on the computers on your network:

| Field      | Description                                                                        | Value                                                                                                    |
|------------|------------------------------------------------------------------------------------|----------------------------------------------------------------------------------------------------|
| Computer   | Name of the computer where the task ran.                                           | Character string                                                                                                    |
| Group      | Folder in the Panda Adaptive Defense 360 folder tree that the computer belongs to. | Character string                                                                                                    |
| Detections | Number of detections made on the computer.                                         | Character string                                                                                                    |
| Status     | Status of the task.                                                                | <ul> <li>All statuses</li> <li>Pending</li> <li>In progress</li> <li>Finished</li> <li>Failed</li> <li>Canceled (the task could not start at the scheduled time)</li> <li>Canceled</li> </ul> |

| Field      | Description      | Value                                                                    |
|------------|------------------|--------------------------------------------------------------------------|
|            |                  | <ul><li>Canceling</li><li>Canceled (maximum run time exceeded)</li></ul> |
| Start date | Task start date. | Date                                                                     |
| End date   | Task end date.   | Date                                                                     |

Table 26.6: Fields in the Scan task results list

#### Filter tools

| Field      | Comment                                           | Value                                                                                                    |
|------------|---------------------------------------------------|----------------------------------------------------------------------------------------------------|
| Status     | Status of the task.                               | <ul> <li>All statuses</li> <li>Pending</li> <li>In progress</li> <li>Finished</li> <li>Failed</li> <li>Canceled (the task could not start at the scheduled time)</li> <li>Canceled</li> <li>Canceled</li> <li>Canceling</li> <li>Canceled (maximum run time exceeded)</li> </ul> |
| Detections | Computers where detections were or were not made. | <ul><li> All</li><li> With detections</li><li> No detections</li></ul>                                                                                                    |

Table 26.7: Filters available in the Scan task results list

# View detections list

This list shows detailed information about each malware detection made by the scan task.

Administration Guide Chapter26 | 823

| Field       | Description                                                                        | Value                                                                                                    |
|-------------|------------------------------------------------------------------------------------|----------------------------------------------------------------------------------------------------|
| Computer    | Computer name.                                                                     | Character string                                                                                                    |
| Group       | Folder in the Panda Adaptive Defense 360 folder tree that the computer belongs to. | Character string                                                                                                    |
| Threat type | Malware category based on the actions the threat is designed to perform.           | Virus and ransomware  Spyware  Tracking cookies  Hacking tools and PUPs  Phishing  Dangerous actions blocked  Malware URLs  Other |
| Path        | Threat location on the computer.                                                   | Character string                                                                                                    |
| Action      | Action taken on the computer.                                                      | <ul><li> Quarantined</li><li> Deleted</li><li> Disinfected</li><li> Blocked</li><li> Process ended</li></ul>                      |
| Date        | Date the action was taken.                                                         | Date                                                                                                    |

Table 26.8: Fields in the View detections list

#### Threat details page

Click any of the rows in the list to view the threat details page. See Computer details on page 248for more information.

# Computer restart

If you need to restart a Windows computer to finish an update or to fix a protection problem, you can force the computer to restart:

- Go to the **Computers** menu at the top of the console. From the right panel, find the computer you want to restart:
  - To restart a single computer: Click the computer's context menu icon. Select Restart from the menu displayed.
  - To restart multiple computers: Use the checkboxes to select the computers you want to restart. Click the icon on the action bar.

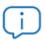

If the target computer is not available (offline), the restart command remains active for 7 days.

# **Computer isolation**

With Panda Adaptive Defense 360, you can isolate computers on demand to prevent the spread of threats and to block the exfiltration of confidential data.

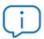

This feature is compatible with Windows, macOS, and Linux workstations and servers. It is not supported on Android devices.

When a computer is isolated, its communications are restricted except for:

- Access to the computer from the console. This enables you to analyze and resolve any detected problems with the tools in Panda Adaptive Defense 360.
- Access to the computer and remote control through Panda Systems Management. This enables you
  to collect extended information and resolve any detected problems with the solution remote
  management tools (remote desktop, remote command line, remote event viewer, etc.).

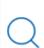

For more information about the remote management tools provided by Panda Security, see the Panda Systems Management Administration Guide available at

https://www.pandasecurity.com/rfiles/enterprise/documentation/pcsm/docswebpage/SYS TEMSMANAGEMENT-Guide-EN.pdf.

Administration Guide Chapter26 | 825

Any other products and services installed on the affected workstation or server cannot communicate over the Internet/local network unless you set the appropriate exceptions. See Advanced options.

#### Computer isolation statuses

The **Isolate computer** and **Stop isolating the computer** operations are performed in real time. However, they could delay if the target computer is offline. To show the exact situation of a computer, Panda Adaptive Defense 360 distinguishes among four different isolation statuses through these icons:

| Icon               | Description                                                                                                    |
|--------------------|----------------------------------------------------------------------------------------------------|
| Isolating 😇        | You launched a request to isolate one or more computers. The request is being processed.                                                                                                    |
| Isolated 📵         | The isolation process has been completed and the computer communications are restricted.                                                                                                    |
| Stopping isolation | You launched a request to stop isolating one or more computers. The request is being processed.                                                                                                  |
| Not isolated       | The process to stop isolating a computer has been completed. The computer can communicate with other computers based on settings configured in other modules, products, or the operating system. |

Table 26.9: Computer isolation statuses

These icons appear next to the **IP address** column in the **Licenses** and **Protection status** lists, and in the **Computers** area.

## Isolating one or more computers from the organization network

Follow these steps to isolate one or more computers from the network:

- From the top menu, select **Computers**, or select one of these computer lists:
  - · Protection status list.
  - Licenses list.
- Select the checkboxes for the computers you want to isolate.
- In the action bar, select Isolate computer. A dialog box opens and shows the Advanced options link.
- In Advanced options, type the programs you want to exclude from the isolation process. These
  programs can communicate normally with other computers in the organization or external
  computers.

- Click Isolate. The computer status changes to We're trying to isolate this computer.
- Follow these steps to isolate a computer group:
  - From the top menu, select **Computers**.
  - In the computer tree, select the folder view. Select the group you want to isolate.
  - From the group context menu, select the Isolate computers option. Click Isolate.
  - To isolate all computers on the network, expand the context menu of the All node.

#### Stopping isolation

- For more information, see section Isolating one or more computers from the organization network.
- In the action bar, select Stop isolating the computer.
- The computer status changes to We're trying to stop isolating this computer.

#### **Advanced options**

#### Allow processes

When you isolate a computer, you deny all communications to and from the computer except those required by the Panda Security product processes. All other processes, including those belonging to user programs, are prevented from communicating with the other computers in the organization.

To exclude specific programs from this behavior:

- Click the Advanced options link in the dialog box shown when you isolate a computer.
- In the Allow the following processes text box, type the programs you want to exclude from the isolation process.

These programs can communicate normally with other computers in the organization or external computers, unless otherwise indicated in the settings established for other Panda Adaptive Defense 360 modules, in other products installed on the computer, or in the operating system firewall.

If you excluded programs in a previous isolation operation, they display in the text box. You can edit the values in the text box.

#### Show custom message (Windows computers only)

Type a descriptive message to inform users that their computer has been isolated from the network. The Panda Adaptive Defense 360 agent will show a pop-up window with the content of the message. To not show the custom message to the user, enable the **I prefer not to show any messages this time** toggle. The message is not shown until you disable the toggle.

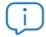

This feature is only compatible with Windows workstations and servers.

Administration Guide Chapter26 | 827

#### Communications allowed and denied on isolated computers

Panda Adaptive Defense 360 denies all communications to and from isolated computers except those required to perform remote forensic analyses and to use the remediation tools in Panda Adaptive Defense 360 and Panda Systems Management. Next is a list with all communications allowed and denied on isolated computers.

#### Allowed processes and services

- System processes:
  - All services required for the computer to be part of the corporate network, including DHCP services to obtain IP addresses, ARP, WINS, and DNS host name resolution services, etc.
- Panda Adaptive Defense 360 processes:
  - · Services required to communicate with the default gateway.
  - Services required to communicate with the Panda Security cloud to enable the protection engines to work, download signature files, and enable administrators to perform remote management tasks in the web console.
  - Services required by an isolated computer with the discovery computer role to perform discovery tasks.
  - Services required by an isolated computer with the cache role to act as a file server.
  - Services required by a computer with the Panda proxy role to act as a connection proxy.
- Services required by the Panda Systems Management agent to enable use of non-intrusive remote tools:
  - Remote access tools.
  - Services required for SNMP monitoring of devices not compatible with Panda Systems
     Management and with the connection node role assigned.

#### **Blocked communications**

All communications that are not listed in the section above are denied. This includes:

 Windows Update policies, macOS operating system updates, and Patch Management updates through Panda Systems Management.

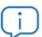

The Panda Patch Management module remains operational on isolated computers.

- Communication with the scripts and modules developed by the administrator or integrated from the Panda Systems Management ComStore.
- Web browsing, FTP, mail, and other Internet protocols.

- SMB file transfer between PCs on the network.
- Remote installation of Panda Adaptive Defense 360.

# Reporting a problem

As with any technology, the Panda Adaptive Defense 360 software installed on your network computers might occasionally function incorrectly. Some symptoms could include:

- · Errors reporting a computer status.
- · Errors downloading knowledge or engine updates.
- · Protection engine errors.

If Panda Adaptive Defense 360 functions incorrectly on a computer on the network, you can contact the Panda Security support department through the console and automatically send all the information required for diagnosis. From the top menu, select **Computers**. Click the context menu for the computer with errors. From the menu that opens, select **Report a problem**.

If Panda Adaptive Defense 360 functions incorrectly on a computer on the network, you can contact the Panda Security support department through the console and automatically send all the information required for diagnosis. From the top menu, select **Computers**. Click the context menu for the computer with errors. From the menu that opens, select **Report a problem**.

# Allowing external access to the web console

If you find problems you cannot resolve, you can grant the Panda Security support team access to your console. Follow these steps:

- From the top menu, select Settings. From the side menu, select Users.
- On the Users tab, enable Allow the Panda Security S.L.U. team to access my console.

# Removing ransomware and restoring the system to a previous state

Ransomware threats encrypt the content of the files found on workstations and servers, demanding a ransom from the targeted company to get the recovery key that allows access to the encrypted information upon payment. These threats are extremely dangerous because of the impact they can have on business operations. Panda Adaptive Defense 360 implements multiple features to help organizations in both the attack detection and attack remediation phases.

Follow these steps if you detect a ransomware attack on your network:

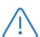

Because the Shadow Copies feature makes a daily backup of computer files and keeps a maximum of seven copies, it is important that you recover a clean copy of the encrypted files within seven days after the attack takes place. Otherwise, all saved copies will be of encrypted files.

- Use the Isolate computers feature to isolate affected computers. Note that isolating a computer
  could affect the normal operation of the computer. In the case of servers, it may prevent other
  computers on the network from working correctly. For more information about how to configure this
  feature, see Computer isolation.
- Verify that the protection software is working on all computers:
  - To see the protection status of your computers, see the Protection status on page 610 widget.
  - Reinstall the security software on computers where the protection status is **Error**.
  - Find computers without security software installed. For more information about how to configure this feature, see Viewing discovered computers on page 126.
- Configure advanced protection with the following settings (for more information, see Advanced protection on page 321).
  - Operating mode: Lock.
  - · Enable and set advanced policies to Block.
  - Enable and set the Anti-exploit protection to **Block**.
  - Enable Advanced code injection.
- Enable and configure the File antivirus, Mail antivirus, and Web browsing antivirus to detect all types
  of threats. For more information about how to configure this feature, see Antivirus on page 327.
- Configure anti-tamper protection. Set a password to prevent unauthorized uninstallation of the protection software. For more information about how to configure this feature, see Configuring security against protection tampering on page 308.
- Verify that the maximum space for Shadow Copies is between 10% and 20% to prevent copies from being deleted because of lack of space. For more information about how to configure this feature, see Configuring shadow copies on page 312.
- To remove ransomware, follow these steps:
  - Install at least the patches that fix the critical vulnerabilities detected. See Panda Patch Management (Updating vulnerable programs) on page 415.
  - Run an on-demand scan. See On-demand computer scanning and disinfection.

- Restart affected computers to close any remote connection in progress. For more information about how to configure this feature, see Computer restart.
- If, after the affected computers are restarted, the ransomware is still active, contact Panda Security tech support.
- Restore encrypted files on each computer using Shadow Copies or the data recovery procedure in place in your company.
- Restore the security settings changed at the beginning of this procedure to their usual values.

# Chapter 27

# **Tasks**

A task is a resource implemented in Panda Adaptive Defense 360 that enables you to associate a process with two variables: repetition interval and execution time.

- Repetition interval: You can configure tasks to be performed only once, or repeatedly through specified time intervals.
- Execution time: You can configure tasks to be run immediately after being set (immediate task), or at a later time (scheduled task).

### Chapter contents

| Introduction to the task system         | 833 |
|-----------------------------------------|-----|
| Creating a task from the Tasks area     |     |
| Task publication                        | 838 |
| Task list                               | 838 |
| Task management                         | 840 |
| Task results                            | 843 |
| Automatic adjustment of task recipients | 845 |

# Introduction to the task system

# Accessing the task system

Depending on your need to configure all parameters of a task, these can be set up from different areas of the management console:

- Top menu Tasks.
- Computer tree (accessible from the top menu Computers).
- Lists associated with the different supported modules.

The computer tree and the lists enable you to schedule and launch tasks quickly and easily, without having to go through the entire configuration and publishing process described in section Steps to launch a task. However, they provide less configuration flexibility.

## Steps to launch a task

The primary resource for creating a task is the **Tasks** area accessible from the menu at the top of the console. This area enables you to create tasks from scratch, configuring every aspect of the process.

The process of launching a task consists of three steps:

- Task creation and configuration: Select the affected computers, the characteristics of the task, the
  date/time the task will be launched, the task frequency, and the way it will behave in the event of an
  error. Task settings depend on the type of task. For more information about how to create and
  configure a task, see Task types
- Task publication: The tasks you create must be entered in the Panda Adaptive Defense 360 task scheduler to be run on the scheduled day/time.
- Task execution: The task is run when the configured conditions are met.

## Task types

Panda Adaptive Defense 360 enables you to launch the following tasks:

- Scan and disinfect files. See On-demand computer scanning and disinfection on page 817 for more information.
- Install patches and updates for the operating system and other programs installed on user computers. For more information, see Download and install patches on page 422.

### Permissions associated with task management

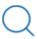

For more information about the permission system implemented in Panda Adaptive Defense 360, see *Understanding permissions* on page 73.

To create, edit, delete, or view tasks, you must use a user account that has the appropriate permission assigned to its role. Depending on the task, the required permissions are:

- Launch scans and disinfect: To create, delete, and edit Scheduled scans tasks.
- Install, uninstall, and exclude patches: To create, delete, and edit Install patches tasks.
- View detections: To view the results of Scheduled scans tasks.

# Creating a task from the Tasks area

- From the top menu, select **Tasks**. A list opens and shows all created tasks and their status.
- Click the Add task button. From the drop-down menu, select a task type. A page opens for you to
  enter the task details. This page is divided into multiple areas:
  - Overview (1): Task name and description.
  - Recipients (2): Computers that receive the task.
  - Schedule (3): Task schedule (day and time the task runs).
  - **Settings (4)**: Specify the actions the task must take. This section varies based on the task type and is described in the documentation associated with the related module.

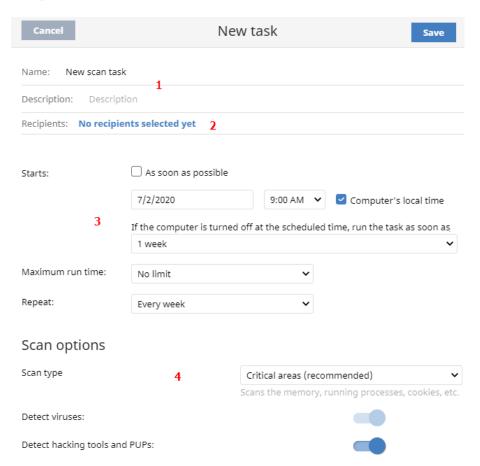

Figure 27.1: Overview of the New Task page for a scan task

# Task recipients (2)

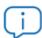

To access the computer selection page, you must first save the task. If you have not saved the task, a warning message is shown.

- In the **Recipients** section, click the **No recipients selected yet** link. A page opens where you can select the computers that you want to receive the configured task.
- Select the types of computers that will receive the task: Workstation, Laptop, Server, or Mobile
  device. The type of computer that can receive a task depends on the task to run.
- Click the ⊕ button to add individual computers or computer groups. Click the m button to remove them.

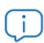

If you are configuring a patch installation task and want to send it to test computers only, enable the **Run the task only on test computers**toggle. This option is applicable only to service providers who have Panda Partner Center. For more information, see **Panda Patch Management features** on page 416

 On the Edit task page, click the View computers button to view the computers that will receive the task.

# Task schedule and frequency

You can configure these parameters:

• Starts: Indicates the task start date/time.

| Value                          | Description                                                                                                    |
|--------------------------------|----------------------------------------------------------------------------------------------------|
| As soon as possible (selected) | The task runs immediately provided the computer is available (turned on and accessible from the cloud), or as soon as it becomes available within the time interval specified in the If the computer is turned off section                                                                                                    |
| As soon as possible (cleared)  | The task runs on the date selected in the calendar. Specify whether the time is based on the computer local time or the Panda Adaptive Defense 360 server time.                                                                                                    |
| If the computer is turned off  | If the computer is turned off or cannot be accessed, the task does not run. The task scheduler enables you to establish the task expiration time, from 0 (the task expires immediately if the computer is not available) to infinite (the task is always active and waits indefinitely for the computer to be available).  • Do not run: The task is immediately canceled if the computer is not available at the scheduled time.  • Run the task as soon as possible, within: Define a time interval during which the task will run if the computer becomes available.  • Run when the computer is turned on: There is no time limit. The system waits |

| Value | Description                                                    |
|-------|----------------------------------------------------------------|
|       | indefinitely for the computer to be available to run the task. |

Table 27.1: Task execution parameters

• Maximum run time: Indicates the maximum time that the task can take to complete. After that time, the task is canceled returning an error.

| Value                   | Description                                                                                                    |
|-------------------------|----------------------------------------------------------------------------------------------------|
| No limit                | There is no time limit for the task to complete.                                                                                  |
| 1, 2, 8, or 24<br>hours | There is a time limit for the task to complete. After that time, if the task has not finished, it is canceled returning an error. |

Table 27.2: Task duration parameters

• Frequency: Set a repeat interval (every day, week, month, or year) from the date specified in the Starts: field.

| Value    | Description                                                                                                    |
|----------|----------------------------------------------------------------------------------------------------|
| One time | The task runs only once at the time specified in the <b>Starts</b> : field.                                                                                                    |
| Daily    | The task runs every day at the time specified in the <b>Starts:</b> field.                                                                                                    |
| Weekly   | Use the checkboxes to select the days of the week on which the task must run, at the time specified in the <b>Starts:</b> field.                                                                                                    |
| Monthly  | <ul> <li>Choose an option:</li> <li>Run the task on a specific day of every month. If you select the 29th, 30th, or 31st of the month, and the month does not have that day, the task runs on the last day of the month.</li> <li>Run the task on the first, second, third, fourth, or last Monday to Sunday of every month.</li> </ul> |

Table 27.3: Task frequency parameters

# Lower versions of the security software

If the recipient computers have a lower version of the security software installed, they might not correctly interpret frequency settings. Computers with lower versions of the security software interpret the task frequency settings as follows:

- Daily tasks: Unchanged.
- Weekly tasks: Recipient computers ignore the days selected in the task by the administrator in the latest software. The first run occurs on the specified start date and then runs again every 7 days.
- Monthly tasks: Recipient computers ignore the days selected in the task by the administrator in the latest software. The first run occurs on the specified start date and then runs again every 30 days.

# **Task publication**

After you create and configure a task, it appears in the list of configured tasks. The status shows as **Unpublished** and it is not yet active.

To publish a task, click the **Publish** button. The task is added to the Panda Adaptive Defense 360 task scheduler, which runs it based on its settings.

# Task list

Click **Tasks** in the top menu to view a list of all created tasks, their type, status, and other relevant information.

| Field    | Comment                                                   | Values                                                                                  |
|----------|-----------------------------------------------------------|-----------------------------------------------------------------------------------------|
| lcon     | The task type.                                            | Patch installation or uninstallation task     On-demand scan task     Disinfection task |
| Name     | The task name.                                            | Character string                                                                        |
| Schedule | Date the task is set to run.                              | Character string                                                                        |
| Status   | No recipients: The task will not run because there are no | Character string                                                                        |

| Field | Comment                                                                                                    | Values |
|-------|----------------------------------------------------------------------------------------------------|--------|
|       | recipients assigned to it. Assign one or more computers to the task.  • Unpublished: The task will not run because it has not been added to the scheduler queue. Publish the task so it can be launched by the scheduler based on its settings.  • In progress: The task is running.  • Canceled: The task was manually canceled. This does not mean that all processes that were running on the target computers have stopped.  • Finished: The task finished running on all affected computers, regardless of whether it failed or was performed successfully. This status only applies to one-time tasks. |        |

Table 27.4: Fields in the Tasks list

# Filter tool

| Field       | Comment                    | Values                                                                                                    |
|-------------|----------------------------|----------------------------------------------------------------------------------------------------|
| Туре        | The task type.             | <ul><li>Scan</li><li>Disinfection</li><li>Patch installation</li><li>Patch uninstallation</li><li>All</li></ul> |
| Search task | Enter the task name.       | Character string                                                                                                |
| Schedule    | The task repeat frequency. | <ul><li>Scan</li><li>Immediate</li><li>Once</li><li>Scheduled</li></ul>                                         |
| Status      | Task status                | <ul><li>Scan</li><li>No recipients</li><li>Unpublished</li></ul>                                                |

| Field                    | Comment               | Values                                                                                            |
|--------------------------|-----------------------|---------------------------------------------------------------------------------------------------|
|                          |                       | <ul><li>In progress</li><li>Canceled</li><li>Finished</li></ul>                                   |
| Sort list ↓ <del>F</del> | Task list sort order. | <ul><li>Sort by creation date</li><li>Sort by name</li><li>Ascending</li><li>Descending</li></ul> |

Table 27.5: Filters available in the Tasks list

# Task management

From the top menu, select **Tasks** to delete, copy, cancel, or view the results of created tasks.

## Selecting the tasks to manage

- To manage a single task, select the checkbox next to the task name.
- To manage all tasks on the page, select the checkbox next to the search bar in the upper-left corner
  of the page. To select all tasks in the entire list, click the Select all x rows in the list link.

### Modifying a published task

Click a task name to view its settings page. There you can modify some of the task parameters.

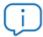

For published tasks, you can change the name and description only. To modify other fields in a published task, you must create a copy of the task.

# Canceling a published task

Select the checkboxes next to the tasks you want to cancel. In the toolbar, click the **Cancel** icon. This cancels the tasks, but does not delete them from the task window, which enables you to view the results. You can cancel only tasks whose status is **In progress**.

## Deleting a task

Executed tasks are not automatically deleted. To delete a task, select it using the checkboxes and click the icon. You must cancel a task before you can delete it.

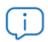

When you delete a task, you also delete the task results.

# Copying a task

When you copy a task, you can copy all of its settings. If the task includes recipients, you can choose whether to copy them.

• From the top menu, select **Tasks**. Click the icon for the task you want to copy. From the drop-down menu, select the copy type.

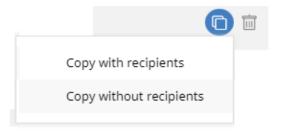

Figure 27.2: Copy task icon menu

- If you select Copy without recipients, the Copy task page opens.
  - To assign recipients, click the **No recipients selected yet** link. The **Recipients** page opens.
  - Select the task recipients. Click Save in the upper-right corner of the page.

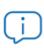

With patch installation tasks, if you want to send the task to test computers only, enable the **Run the task only on test computers** toggle. This option is applicable only to service providers who have Panda Partner Center. For more information, see **Panda Patch Management features** on page 416.

If you select **Copy with recipients**, the **Copy task** page opens and shows the recipients configured in the original task.

# **Exporting tasks**

Click the icon to export the list of tasks. A .CSV file is saved to the folder of your choice.

The downloaded file contains these columns:

| Field     | Definition |
|-----------|------------|
| Task name | Task name  |

| Field           | Definition                                                                                                    |
|-----------------|----------------------------------------------------------------------------------------------------|
| Task type       | The type of task:  • IOC search  • Patch uninstallation  • Patch installation  • Scan                                                                                                    |
| Schedule        | The pattern of recurrence for the task:  Inmediate  Once  Scheduled                                                                                                    |
| Status          | The status of the task:  No recipients  Unpublished  In progress  Canceled  Finished                                                                                                    |
| Recipient group | The group that receives the task.                                                                                                    |
| Workstation     | <ul> <li>Yes: The task is assigned to computers of the Workstation type in the recipient group.</li> <li>No: The task is not assigned to computers of the Workstation type in the recipient group.</li> </ul> |
| Laptop          | <ul> <li>Yes: The task is assigned to computers of the Laptop type in the recipient group.</li> <li>No: The task is not assigned to computers of the Laptop type in the recipient group.</li> </ul>           |
| Server          | <ul> <li>Yes: The task is assigned to computers of the Server type in the recipient group.</li> <li>No: The task is not assigned to computers of the Server type in the recipient group.</li> </ul>           |

| Field                       | Definition                                                                                                    |
|-----------------------------|----------------------------------------------------------------------------------------------------|
| Mobile device               | <ul> <li>Yes: The task is assigned to mobile devices in the recipient group.</li> <li>No: The task is not assigned to mobile devices in the recipient group.</li> </ul> |
| Recipient computer          | The computer that receives the task.                                                                                                    |
| Recipient<br>computer group | Type of computer that receives the task:  • Workstation  • Laptop  • Server  • Mobile device                                                                            |

Table 27.6: Tasks exported list

# Task results

Click the **View results** link of a published task to view its results up to that point and access a filter tool for finding specific computers among those that received the task.

Some of the fields in the results list are specific to certain tasks. Those fields are described in the documentation associated with the relevant module. Next is a description of the fields common to all results lists.

| Field    | Description                                                                                                    | Values              |
|----------|----------------------------------------------------------------------------------------------------|---------------------|
| Computer | Name of the computer where the task was run.                                                                                                    | Character<br>string |
| Group    | Folder within the Panda Adaptive Defense 360 folder tree the computer belongs to.                                                                                                    | Character<br>string |
| Status   | Status of the task process on the affected computer:  • Pending: The task's next recurrence has not started because it is scheduled to run at a later time  • In progress: The task is running on the computer. | Character<br>string |

| Field      | Description                                                                                                    | Values |
|------------|----------------------------------------------------------------------------------------------------|--------|
|            | <ul> <li>Finished: The task finished successfully.</li> <li>Failed: The task failed and returned an error.</li> <li>Canceled (the task could not start at the scheduled time):         The task could not start at the scheduled time because the         target computer was turned off or in a state that prevented the         task from running.</li> <li>Canceled: The process was canceled on the computer.</li> <li>Canceling: The task was canceled, but the target computer has         not finished canceling the task process.</li> <li>Canceled (maximum run time exceeded): The task was         automatically canceled because it exceeded its configured         maximum run time.</li> </ul> |        |
| Start date | The task start date.                                                                                                    | Date   |
| End date   | The task end date.                                                                                                    | Date   |

Table 27.7: Common fields in task results lists

# Task filter tool

| Field  | Description                                                                                                    | Values      |
|--------|----------------------------------------------------------------------------------------------------|-------------|
| Date   | Drop-down menu with the date the task became active based on the configured schedule. An active task can be launched immediately or wait until the target computer is available. This date is shown in the Date column.                                                                                                    | Date        |
| Status | <ul> <li>Pending: The task has not been launched as the execution window has not started yet.</li> <li>In progress: The task is currently running.</li> <li>Finished: The task finished successfully.</li> <li>Failed: The task failed and returned an error.</li> <li>Canceled (the task could not start at the scheduled time): The target computer was not accessible at the time the task was set to start or during the selected time period.</li> <li>Canceled: The task was manually canceled.</li> </ul> | Enumeration |

| Field | Description                                                                                                    | Values |
|-------|----------------------------------------------------------------------------------------------------|--------|
|       | Canceled (maximum run time exceeded): The task was automatically canceled because it exceeded its configured maximum run time. |        |

Table 27.8: Search filters in task results

# Automatic adjustment of task recipients

If the administrator selects a computer group as the recipient of a task, the computers that finally run the task may vary from those initially selected. This is because groups are dynamic entities that change over time.

That is, you can define a task at a specific time (T1) to be run on a specific group containing a series of computers. However, at the time the task is run (T2), the computers in that group may have changed.

When it comes to determining which computers will receive a configured task, there are three cases depending on the task:

- · Immediate tasks.
- · One-time scheduled tasks.
- · Recurring scheduled tasks.

### Immediate tasks

These tasks are created, published, and launched almost simultaneously and only once. The target group is evaluated at the time the administrator creates the task. The task status for the affected computers is **Pending**.

### Adding computers to the target group

You cannot add new computers to the target group. Even if you add new computers to the target group, they will not receive the task.

### Removing computers from the target group

You can remove computers from the target group. Move a computer to another group to cancel the task on that computer.

### One-time scheduled tasks

There are two possible scenarios for changing the computers included in the target group:

### Tasks which started running less than 24 hours ago

Within the first 24 hours after a task stars running, it is still possible to add or remove computers from its target groups. This 24-hour period is established to cover all time zones for multinational companies with a presence in several countries.

### Tasks which started running more than 24 hours ago

24 hours after a task starts running, it is not possible to add new computers to it. Even if you add new computers to the target group, they will not receive the task. To cancel the task on a computer, move it outside the target group.

# Recurring scheduled tasks

These tasks allow the addition and removal of target computers at any time before they are canceled or completed.

Unlike immediate tasks, the status of the task on each computer is not automatically set to **Pending**. The status of the task on each computer is shown gradually in the console as the Aether platform receives the relevant information from each computer.

# Product features and requirements

Chapter contents

# Supported features by platform

### General

| Available fea-<br>tures            | Windows<br>(Intel & ARM) | Linux | macOS<br>(Intel &<br>ARM) | Android | iOS |
|------------------------------------|--------------------------|-------|---------------------------|---------|-----|
| Web-based console                  | X                        | Х     | X                         | X       | X   |
| Information in dashboards          | X                        | Х     | X                         | X       | X   |
| Filter-based computer organization | X                        | Х     | X                         | X       | Х   |
| Group-based computer organization  | X                        | Х     | X                         | X       | X   |
| Languages                          | 11                       | 11    | 11                        | 16      | 10  |

| Available fea-<br>tures            | Windows<br>(Intel & ARM) | Linux | macOS<br>(Intel &<br>ARM) | Android | iOS |
|------------------------------------|--------------------------|-------|---------------------------|---------|-----|
| supported in the security software |                          |       |                           |         |     |

Table 28.1: General features

# Lists and reports

| Available fea-<br>tures                                                                        | Windows<br>(Intel &<br>ARM) | Linux  | macOS<br>(Intel &<br>ARM) | Android                                | iOS    |
|------------------------------------------------------------------------------------------------|-----------------------------|--------|---------------------------|----------------------------------------|--------|
| Frequency that malware, PUPs and exploit activity, and blocked programs are sent to the server | 1 min                       | 10 min | 10 min                    | Immediately<br>after scan<br>completes | N/A    |
| Frequency that other detections are sent to the server                                         | 15 min                      | 15 min | 15 min                    | Immediately<br>after scan<br>completes | 15 min |
| List of detections                                                                             | Х                           | х      | Х                         | ×                                      | х      |
| Executive reports                                                                              | Х                           | Х      | Х                         | Х                                      | х      |
| Scheduled executive reports                                                                    | X                           | X      | Х                         | Х                                      | ×      |

Table 28.2: List and report features

# **Protection**

| Available features                                          | Windows<br>(Intel &<br>ARM) | Linux | macOS<br>(Intel &<br>ARM) | Android | iOS |
|-------------------------------------------------------------|-----------------------------|-------|---------------------------|---------|-----|
| Anti-phishing                                               | х                           |       | х                         |         | х   |
| Real-time permanent antivirus protection                    | X                           | Х     | X                         | X       |     |
| Contextual detections                                       | ×                           | Х     |                           |         |     |
| Network attack protection                                   | х                           |       |                           |         |     |
| Anti-exploit protection (*)                                 | х                           |       |                           |         |     |
| Zero-Trust Application: Hardening and Lock protection modes | ×                           |       |                           |         |     |
| Indicators of attack (IOAs)                                 | ×                           | Х     | Х                         |         |     |
| Risk evaluation                                             | х                           | Х     | Х                         | Х       | Х   |
| Shadow copies                                               | х                           |       |                           |         |     |
| Decoy files                                                 | Х                           |       |                           |         |     |
| Firewall                                                    | Х                           |       |                           |         |     |
| Web access control                                          | Х                           |       | Х                         |         | Х   |
| Device control                                              | Х                           |       |                           |         |     |

| Available features | Windows<br>(Intel &<br>ARM) | Linux | macOS<br>(Intel &<br>ARM) | Android | iOS |
|--------------------|-----------------------------|-------|---------------------------|---------|-----|
| Anti-theft         |                             |       |                           | Х       | Х   |

Table 28.3: Protection features

# Hardware and software information

| Available features                     | Windows<br>(Intel &<br>ARM) | Linux | macOS<br>(Intel &<br>ARM) | Android | iOS |
|----------------------------------------|-----------------------------|-------|---------------------------|---------|-----|
| Hardware information and list          | X                           | X     | Х                         | X       | X   |
| Software information and list          | X                           | X     | Х                         | Х       | X   |
| Software change log                    | ×                           | Х     | Х                         | Х       | x   |
| Information about installed OS patches | Х                           |       |                           |         |     |
| Vulnerability assessment               | ×                           | х     | X                         |         |     |

Table 28.4: Hardware and software information features

# **Settings**

| Available features                             | Windows<br>(Intel &<br>ARM) | Linux | macOS<br>(Intel &<br>ARM) | Android | ios |
|------------------------------------------------|-----------------------------|-------|---------------------------|---------|-----|
| Security settings for workstations and servers | X                           | X     | X                         | N/A     | N/A |
| Anti-tamper protection                         | Х                           | х     |                           |         |     |

| Available features                                            | Windows<br>(Intel &<br>ARM) | Linux | macOS<br>(Intel &<br>ARM) | Android | iOS |
|---------------------------------------------------------------|-----------------------------|-------|---------------------------|---------|-----|
| Two-factor authentication                                     | Х                           | ×     |                           |         |     |
| Password to uninstall the protection and take actions locally | X                           | X     |                           |         |     |
| Secure VPN connections                                        | X                           |       | Х                         | Х       |     |
| Secure access to Wi-Fi network                                | X                           |       | X                         | Х       |     |
| Ability to establish multiple proxies                         | X                           | X     | X                         | N/A     | N/A |
| Ability to work as a Panda proxy                              | X                           |       |                           | N/A     | N/A |
| Ability to access the Internet through a proxy                | X                           | X     | X                         | N/A     | N/A |
| Ability to work as a repository or cache                      | ×                           |       |                           | N/A     | N/A |
| Ability to use the repository or cache                        | ×                           |       |                           | N/A     | N/A |
| Discovery of unprotected computers                            | X                           |       |                           |         |     |
| Email alerts in the event of an infection                     | ×                           | х     | Х                         | х       | N/A |
| Email alerts when                                             | Х                           | х     | х                         | х       | N/A |

| Available features                    | Windows<br>(Intel &<br>ARM) | Linux | macOS<br>(Intel &<br>ARM) | Android | iOS |
|---------------------------------------|-----------------------------|-------|---------------------------|---------|-----|
| finding an<br>unprotected<br>computer |                             |       |                           |         |     |

Table 28.5: Configuration features

# Remote actions from the web console

| Available fea-<br>tures                        | Windows<br>(Intel &<br>ARM) | Linux | macOS<br>(Intel &<br>ARM) | Android | iOS |
|------------------------------------------------|-----------------------------|-------|---------------------------|---------|-----|
| Real-time actions                              | Х                           | x     | Х                         | Х       | х   |
| On-demand scans                                | х                           | х     | Х                         | Х       | N/A |
| Scheduled scans                                | х                           | х     | Х                         | Х       | N/A |
| Remote installation of the Panda agent         | х                           |       |                           |         |     |
| Remote uninstallation of the Panda agent       | Х                           | х     | Х                         |         |     |
| Ability to reinstall the agent and protection  | х                           |       |                           |         |     |
| Computer restart                               | х                           | Х     | Х                         |         |     |
| Computer isolation                             | ×                           | Х     | Х                         |         |     |
| Ability to authorize the execution of software | х                           |       |                           |         |     |
| Ability to block the execution of              | Х                           |       |                           |         |     |

| Available fea-<br>tures              | Windows<br>(Intel &<br>ARM) | Linux | macOS<br>(Intel &<br>ARM) | Android | iOS |
|--------------------------------------|-----------------------------|-------|---------------------------|---------|-----|
| software                             |                             |       |                           |         |     |
| Ability to report incidents (PSInfo) | Х                           |       |                           | X       | X   |
| Ability to report problems           | Х                           | Х     | Х                         | X       | Х   |

Table 28.6: Available remote actions

# Security software updates and upgrades

| Available fea-<br>tures                 | Windows<br>(Intel &<br>ARM) | Linux | macOS<br>(Intel &<br>ARM) | Android     | iOS          |
|-----------------------------------------|-----------------------------|-------|---------------------------|-------------|--------------|
| Signature updates                       | ×                           | X     | Х                         | Х           | N/A          |
| Protection upgrades                     | ×                           | Х     | Х                         | Х           | N/A          |
| Ability to schedule protection upgrades | X                           | X     | X                         | Google Play | App<br>Store |

Table 28.7: Security software update and upgrade features

# Available modules

| Available fea-<br>tures       | Windows<br>(Intel & ARM) | Linux | macOS<br>(Intel &<br>ARM) | Android | iOS |
|-------------------------------|--------------------------|-------|---------------------------|---------|-----|
| Panda Advanced Reporting Tool | X                        | X     | ×                         |         |     |
| Patch<br>Management           | X                        | X     | X                         |         |     |
| Panda Data                    | х                        |       |                           |         |     |

| Available fea-<br>tures  | Windows<br>(Intel & ARM) | Linux | macOS<br>(Intel &<br>ARM) | Android | iOS |
|--------------------------|--------------------------|-------|---------------------------|---------|-----|
| Control (*)              |                          |       |                           |         |     |
| Panda Full<br>Encryption | Х                        | Х     | Х                         |         |     |

Table 28.8: Available modules

<sup>(\*)</sup> The feature works on Windows (Intel) and partially on Windows (ARM).

# Product features and requirements

### Chapter contents

| Supported features by platform     | . 855 |
|------------------------------------|-------|
| Requirements for Windows platforms | . 862 |
| Requirements for macOS platforms   | 866   |
| Requirements for Linux platforms   | . 869 |
| Requirements for Android platforms | . 872 |
| Requirements for iOS platforms     | 873   |
| Local ports and URL access         | . 874 |

# Supported features by platform

## General

| Available fea-<br>tures            | Windows<br>(Intel &<br>ARM) | Linux | macOS<br>(Intel &<br>ARM) | Android | iOS |
|------------------------------------|-----------------------------|-------|---------------------------|---------|-----|
| Web-based console                  | X                           | X     | X                         | X       | X   |
| Information in dashboards          | X                           | X     | X                         | Х       | X   |
| Filter-based computer organization | X                           | X     | X                         | X       | X   |
| Group-based computer organization  | Х                           | Х     | Х                         | Х       | Х   |

| Available fea-<br>tures                      | Windows<br>(Intel &<br>ARM) | Linux | macOS<br>(Intel &<br>ARM) | Android | ios |
|----------------------------------------------|-----------------------------|-------|---------------------------|---------|-----|
| Languages supported in the security software | 11                          | 11    | 11                        | 16      | 10  |

Table 28.9: General features

# Lists and reports

| Available fea-<br>tures                                                                        | Windows<br>(Intel &<br>ARM) | Linux  | macOS<br>(Intel &<br>ARM) | Android                                | iOS    |
|------------------------------------------------------------------------------------------------|-----------------------------|--------|---------------------------|----------------------------------------|--------|
| Frequency that malware, PUPs and exploit activity, and blocked programs are sent to the server | 1 min                       | 10 min | 10 min                    | Immediately<br>after scan<br>completes | N/A    |
| Frequency that other detections are sent to the server                                         | 15 min                      | 15 min | 15 min                    | Immediately<br>after scan<br>completes | 15 min |
| List of detections                                                                             | Х                           | Х      | х                         | х                                      | х      |
| Executive reports                                                                              | Х                           | Х      | Х                         | X                                      | Х      |
| Scheduled executive reports                                                                    | Х                           | Х      | х                         | Х                                      | Х      |

Table 28.10: List and report features

# **Protection**

| Available features                                          | Windows<br>(Intel &<br>ARM) | Linux | macOS<br>(Intel &<br>ARM) | Android | iOS |
|-------------------------------------------------------------|-----------------------------|-------|---------------------------|---------|-----|
| Anti-phishing                                               | X                           |       | Х                         |         | Х   |
| Real-time permanent antivirus protection                    | X                           | Х     | X                         | X       |     |
| Contextual detections                                       | x                           | х     |                           |         |     |
| Network attack protection                                   | х                           |       |                           |         |     |
| Anti-exploit protection (*)                                 | Х                           |       |                           |         |     |
| Zero-Trust Application: Hardening and Lock protection modes | х                           |       |                           |         |     |
| Indicators of attack (IOAs)                                 | х                           | х     | х                         |         |     |
| Risk evaluation                                             | х                           | х     | Х                         | Х       | х   |
| Shadow copies                                               | х                           |       |                           |         |     |
| Decoy files                                                 | Х                           |       |                           |         |     |
| Firewall                                                    | Х                           |       |                           |         |     |
| Web access control                                          | Х                           |       | х                         |         | х   |
| Device control                                              | Х                           |       |                           |         |     |

| Available features | Windows<br>(Intel &<br>ARM) | Linux | macOS<br>(Intel &<br>ARM) | Android | iOS |
|--------------------|-----------------------------|-------|---------------------------|---------|-----|
| Anti-theft         |                             |       |                           | Х       | х   |

Table 28.11: Protection features

# Hardware and software information

| Available features                     | Windows<br>(Intel &<br>ARM) | Linux | macOS<br>(Intel &<br>ARM) | Android | iOS |
|----------------------------------------|-----------------------------|-------|---------------------------|---------|-----|
| Hardware information and list          | X                           | X     | Х                         | X       | X   |
| Software information and list          | X                           | X     | Х                         | Х       | X   |
| Software change log                    | ×                           | Х     | Х                         | Х       | x   |
| Information about installed OS patches | Х                           |       |                           |         |     |
| Vulnerability assessment               | ×                           | х     | X                         |         |     |

Table 28.12: Hardware and software information features

# **Settings**

| Available features                             | Windows<br>(Intel &<br>ARM) | Linux | macOS<br>(Intel &<br>ARM) | Android | iOS |
|------------------------------------------------|-----------------------------|-------|---------------------------|---------|-----|
| Security settings for workstations and servers | X                           | X     | X                         | N/A     | N/A |
| Anti-tamper protection                         | х                           | х     |                           |         |     |

| Available features                                            | Windows<br>(Intel &<br>ARM) | Linux | macOS<br>(Intel &<br>ARM) | Android | iOS |
|---------------------------------------------------------------|-----------------------------|-------|---------------------------|---------|-----|
| Two-factor authentication                                     | Х                           | х     |                           |         |     |
| Password to uninstall the protection and take actions locally | X                           | X     |                           |         |     |
| Secure VPN connections                                        | Х                           |       | Х                         | Х       |     |
| Secure access to Wi-Fi network                                | X                           |       | Х                         | Х       |     |
| Ability to establish multiple proxies                         | X                           | X     | X                         | N/A     | N/A |
| Ability to work as a Panda proxy                              | X                           |       |                           | N/A     | N/A |
| Ability to access the<br>Internet through a<br>proxy          | X                           | X     | X                         | N/A     | N/A |
| Ability to work as a repository or cache                      | ×                           |       |                           | N/A     | N/A |
| Ability to use the repository or cache                        | X                           |       |                           | N/A     | N/A |
| Discovery of unprotected computers                            | X                           |       |                           |         |     |
| Email alerts in the event of an infection                     | ×                           | х     | Х                         | Х       | N/A |
| Email alerts when                                             | Х                           | Х     | Х                         | Х       | N/A |

| Available features                    | Windows<br>(Intel &<br>ARM) | Linux | macOS<br>(Intel &<br>ARM) | Android | ios |
|---------------------------------------|-----------------------------|-------|---------------------------|---------|-----|
| finding an<br>unprotected<br>computer |                             |       |                           |         |     |

Table 28.13: Configuration features

# Remote actions from the web console

| Available fea-<br>tures                        | Windows<br>(Intel &<br>ARM) | Linux | macOS<br>(Intel &<br>ARM) | Android | iOS |
|------------------------------------------------|-----------------------------|-------|---------------------------|---------|-----|
| Real-time actions                              | Х                           | x     | Х                         | Х       | х   |
| On-demand scans                                | х                           | х     | Х                         | Х       | N/A |
| Scheduled scans                                | Х                           | х     | Х                         | Х       | N/A |
| Remote installation of the Panda agent         | х                           |       |                           |         |     |
| Remote uninstallation of the Panda agent       | Х                           | х     | Х                         |         |     |
| Ability to reinstall the agent and protection  | х                           |       |                           |         |     |
| Computer restart                               | х                           | Х     | Х                         |         |     |
| Computer isolation                             | ×                           | Х     | Х                         |         |     |
| Ability to authorize the execution of software | х                           |       |                           |         |     |
| Ability to block the execution of              | Х                           |       |                           |         |     |

| Available fea-<br>tures              | Windows<br>(Intel &<br>ARM) | Linux | macOS<br>(Intel &<br>ARM) | Android | iOS |
|--------------------------------------|-----------------------------|-------|---------------------------|---------|-----|
| software                             |                             |       |                           |         |     |
| Ability to report incidents (PSInfo) | Х                           |       |                           | X       | X   |
| Ability to report problems           | Х                           | Х     | Х                         | X       | Х   |

Table 28.14: Available remote actions

# Security software updates and upgrades

| Available fea-<br>tures                 | Windows<br>(Intel &<br>ARM) | Linux | macOS<br>(Intel &<br>ARM) | Android     | iOS          |
|-----------------------------------------|-----------------------------|-------|---------------------------|-------------|--------------|
| Signature updates                       | ×                           | Х     | Х                         | Х           | N/A          |
| Protection upgrades                     | X                           | Х     | Х                         | Х           | N/A          |
| Ability to schedule protection upgrades | Х                           | Х     | X                         | Google Play | App<br>Store |

Table 28.15: Security software update and upgrade features

# Available modules

| Available fea-<br>tures       | Windows<br>(Intel & ARM) | Linux | macOS<br>(Intel &<br>ARM) | Android | iOS |
|-------------------------------|--------------------------|-------|---------------------------|---------|-----|
| Panda Advanced Reporting Tool | Х                        | X     | X                         |         |     |
| Patch<br>Management           | X                        | X     | X                         |         |     |
| Panda Data                    | х                        |       |                           |         |     |

| Available fea-<br>tures  | Windows<br>(Intel & ARM) | Linux | macOS<br>(Intel &<br>ARM) | Android | iOS |
|--------------------------|--------------------------|-------|---------------------------|---------|-----|
| Control (*)              |                          |       |                           |         |     |
| Panda Full<br>Encryption | Х                        | Х     | Х                         |         |     |

Table 28.16: Available modules

(\*) The feature works on Windows (Intel) and partially on Windows (ARM).

# **Requirements for Windows platforms**

# Supported operating systems

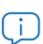

On 30 June 2025, our Windows protection for these OS versions will become End of Life (EOL): Windows XP, Vista, Server 2003, and Server 2008 (Windows 2008 R2 will continue to be supported). After the EOL date, the product license will be automatically removed from all computers that run these OS versions, and you will not be able allocate licenses to affected computers. Computers without a license will have all protections disabled, lose access to Collective Intelligence, stop receiving signature file updates, and cease to run assigned tasks. See https://www.watchguard.com/wgrd-trust-center/end-of-life-policy.

## Workstations with an x86 or x64 microprocessor

- Windows XP SP3 (32-bit)
- Windows Vista (32-bit and 64-bit)
- Windows 7 (32-bit and 64-bit)
- Windows 8 (32-bit and 64-bit)
- Windows 8.1 (32-bit and 64-bit)
- Windows 10 (32-bit and 64-bit)
- Windows 11 (64-bit)

# Computers with an ARM microprocessor

- · Windows 10 and Pro
- Windows 11 and Pro
- Windows Server 2025 Standard, Datacenter

# Servers with an x86 or x64 microprocessor

- Windows 2003 (32-bit, 64-bit) and R2 SP2
- Windows 2008 (32-bit and 64-bit) and 2008 R2
- Windows Small Business Server 2011, 2012
- Windows Server 2012 and Windows Server 2012 R2
- Windows Server 2016
- Windows Server 2019
- Windows Server 2022
- Windows Server 2025 Standard, Datacenter
- Windows Server Core 2008, 2008 R2, 2012 R2, 2016, 2019, and 2022

# IoT and Windows Embedded Industry

- Windows XP Embedded
- · Windows Embedded for Point of Service
- Windows Embedded POSReady 2009, 7, 7 (64-bit)
- Windows Embedded Standard 2009, 7, 7 (64-bit), 8, 8 (64-bit)
- Windows Embedded Pro 8, 8 (64-bit)
- Windows Embedded Industry 8, 8 (64-bit), 8.1, 8.1 (64-bit)
- Windows IoT Core 10, 10 (64-bit)
- Windows IoT Enterprise 10, 10 (64-bit), 11
- Windows Server IoT 2019

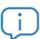

Windows Embedded systems allow custom installations that could impact Panda Adaptive Defense 360. After you install Panda Adaptive Defense 360, we recommend that you confirm it works as expected.

# Hardware requirements

- Processor: x86- or x64-compatible CPU with at least SSE2 support.
- RAM: 1 GB.
- Available hard disk space for installation: The minimum space required to install the security software varies depending on the operating system version installed on the computer. On average, the security software requires 650 MB of available space for installation.

# Other requirements

### **Ports**

Panda Adaptive Defense 360 requires access to multiple Internet-hosted resources. It requires access to ports 80 and 443.

The Panda Adaptive Defense 360 agent requires port 33000 for communication between protected computers and with the Firebox or Access Point devices (see Endpoint Access Enforcement settings on page 495 and Network Access Enforcement on page 306

### Root certificates

It is necessary to keep the root certificates of workstations and servers up to date. Also, the computers must be able to access these URLs:

http://\*.globalsign.com

http://\*.digicert.com

http://\*.sectigo.com

Windows computers update root certificates automatically through Windows Update. Nevertheless, incorrectly installed updates might cause problems.

If root certificates are not up to date, some features such as the ability for agents to establish real-time communications with the management console, or the Patch Management module, might not work.

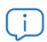

To identify and update root certificates, use the tool available at

https://www.watchguard.com/help/docs/help-center/en-US/Content/en-US/Endpoint-Security/troubleshooting/psinfotool/psinfo-check-cert.html?Highlight=psinfo.

# Time synchronization of computers (NTP)

Although not an essential requirement, we recommend that the clocks on computers protected by Panda Adaptive Defense 360 be synchronized. This synchronization is normally achieved using an NTP server.

If a computer is not synchronized, several security issues could arise:

- Lack of stability in communications between the computer and the Panda Security servers.
- Errors checking certificates, which appear as valid or expired based on the computer system date, not the real date.
- Date errors in alerts generated by protections, which show the computer system date, not the real date
- · Scan and patch installation tasks show the computer system date, not the real date.
- The installer expiration date is not respected.
- The time periods defined in the web access control feature are not adhered to.
- Some scheduled actions might not run correctly, such as computer restarts and problem notifications.

# Support for SHA-256 driver signing

To keep security software up to date, the workstation or server must support SHA-256 driver signing. Some versions of Windows do not include this feature by default and you must update them:

| Windows platform                        | Updates required  | URL              |
|-----------------------------------------|-------------------|------------------|
| Windows Vista x86/Vista x64             | SP2 and KB4474419 | KB4474419<br>SP2 |
| Windows Server 2008 x86/Server 2008 x64 | SP2 and KB4474419 | KB4474419<br>SP2 |
| Windows 7 x86/Windows 7 x64             | SP1 and KB4474419 | KB4474419<br>SP1 |
| Windows 2008 R2 x64                     | KB4474419         | KB4474419        |

Table 28.17: Updates required to support SHA-256 signed drivers

Computers that do not support SHA-256 driver signing will not have their protection software updated beyond protection version 4.00.00. These computers are not shown in the Outdated protection on page 614 widget as candidates to be updated. These computers are shown with the warning Cannot upgrade this computer's protection to the latest version. For more information about computer alerts and how to display them, see Computer details on page 248.

To find computers that do not support SHA-256 driver signing, create a filter in the filter tree with the parameters described in Filter computers not compatible with SHA-256 signed drivers on page 219. For more information about the filter tree, see Filter tree on page 212.

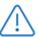

We recommend that you update all computers to make sure they are protected with the latest available version of the security software.

After you install the patches indicated, the latest available version of the security software downloads within four hours. You must restart the computer to complete the update.

#### Communication with the Panda Adaptive Defense 360 server through TLS 1.2

To enable the security software to communicate with the Panda Adaptive Defense 360 server through the TLS 1.2 protocol, ciphers TLS\_DHE\_RSA\_WITH\_AES\_128\_GCM\_SHA256 and TLS\_DHE\_RSA\_WITH\_AES\_256\_GCM\_SHA384 are required. For more information, see Manage SSL/TLS protocols and cipher suites for AD FS.

Windows 2008 R2 does not support TLS 1.2 natively. It requires that you install a patch available for certain WinHTTP protocols. For more information, see Update to enable TLS 1.1 and TLS 1.2 as default secure protocols in WinHTTP in Windows.

#### Windows XP and Windows 2003 operating systems

For advanced protection to operate correctly on these operating systems, Internet Explorer 7 or higher must be installed on the computer.

You cannot install or upgrade the security software directly on Windows XP computers. You must use a computer with the cache role. For more information, see Configuring downloads from cache computers on page 302

You can install or upgrade the security software on Windows 2003 computers only if the operating system is fully updated and all required patches are installed. Otherwise, you must use a computer with the cache role. For more information, see Panda Patch Management (Updating vulnerable programs) on page 415.

# Requirements for macOS platforms

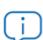

On 30 June 2025, our Mac protection for these OS versions will become End of Life (EOL): macOS Yosemite, El Capitan, Sierra, High Sierra, or Mojave. After the EOL date, the product license will be automatically removed from all computers that run these OS versions, and you will not be able allocate licenses to affected computers. Computers without a license will have all protections disabled, lose access to Collective Intelligence, stop receiving signature file updates, and cease to run assigned tasks. See <a href="https://www.watchguard.com/wgrd-trust-center/end-of-life-policy">https://www.watchguard.com/wgrd-trust-center/end-of-life-policy</a>.

# Supported operating systems

- macOS 10.10 Yosemite
- macOS 10.11 El Capitan
- macOS 10.12 Sierra
- macOS 10.13 High Sierra
- macOS 10.14 Mojave
- macOS 10.15 Catalina
- macOS 11 Big Sur
- macOS 12 Monterey
- macOS 13 Ventura
- macOS 14 Sonoma
- macOS 15 Sequoia

#### Hardware requirements

- Processor: Intel® Core 2 Duo.
- RAM: 2 GB.
- Available hard disk space for installation: The minimum space required to install the security software varies depending on the operating system version installed on the computer. On average, the security software requires 400 MB of available space for installation.
- Ports: Ports 3127, 3128, 3129, and 8310 must be accessible for the web filtering and malware web detection to work. The Panda Adaptive Defense 360 agent requires port 33000 for communication between computers.

#### IP addresses required for product activation

To install the security software, make sure the corporate firewall allows traffic to these IP address ranges:

- 17.248.128.0/18
- 17.250.64.0/18
- 17.248.192.0/19

#### Required permissions

For the security software to operate correctly, you must enable:

- · Network extensions.
- System extensions.

- · Full disk access.
- Background execution.

Complete the appropriate procedure for your macOS version:

#### For macOS Catalina or higher

To enable system extensions:

- Open the Panda Adaptive Defense 360 agent on the user computer. Click Open Security Preferences.
- The **Security & Privacy** dialog box opens. In the lower-left corner, click the lock icon.
- Enter the administrator User Name and Password. Click Unlock.
- Click Allow. System extensions are enabled.

To enable Full Disk Access:

- Open the Panda Adaptive Defense 360 agent on the user computer. Click Open hard disk access preferences.
- The Security & Privacy dialog box opens. In the lower-left corner, click the lock icon.
- Enter the administrator User Name and Password. Click Unlock.
- Select Protection Agent.
- Click Quit & Reopen. Full Disk Access is enabled.

#### For macOS Mojave 10.14 or lower

When your Panda Adaptive Defense 360 software for macOS starts, macOS might block the kernel extensions necessary for it to work.

The reason for this is that macOS 10.14 and lower contain a security feature that requires user approval before it can load new third-party kernel extensions.

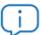

For more information, see https://developer.apple.com/library/archive/technotes/tn2459/\_index.html#//apple\_ref/doc/uid/DTS40017658.

When a request is made to load a kernel extension that the user has not yet approved, the load request is denied. You might receive these notifications:

- · System Extension Blocked message.
- Your Computer Is Not Protected message.

To manually approve the kernel extension:

- When you receive the System Extension Blocked message, click OK. Or, click Open System
   Preferences when you receive the Your Computer Is Not Protected message. The System
   Preferences dialog box opens.
- Click Security & Privacy.
- In the lower-left corner, click the lock icon.
- In the Security & Privacy dialog box, click Allow.

#### For macOS Ventura 13

The security software might stop working on computers if the agent is not allowed to run in the background. For this reason, you must allow the **Background execution** permission on the computer.

# **Requirements for Linux platforms**

Panda Adaptive Defense 360 can be installed on Linux workstations and servers. On computers with no graphical environment, the URL filtering and web detection features are disabled. To manage the security software on computers with no graphical environment, use the /usr/ local/protection-agent/pa cmd tool.

# Supported distributions

#### 64-bit distributions

- **Ubuntu**: 14.04 LTS, 14.10, 15.04, 15.10, 16.04 LTS, 16.10, 17.04, 17.10, 18.04 LTS, 18.10, 19.04, 19.10, 20.04 LTS, 20.10, 21.04, 21.10, 22.04 LTS, 22.10, 23.04, 23.10, 24.04, and 24.10.
- Fedora: 23, 24, 25, 26, 27, 28, 29, 30, 31, 32, 33, 34, 35, 36, 37, 38, 39, 40 and 41.
- **Debian**: 8, 9, 10, 11, and 12.
- RedHat: 6.0, 6.1, 6.2, 6.3, 6.4, 6.5, 6.6, 6.7, 6.8, 6.9, 6.10, 7.0, 7.1, 7.2, 7.3, 7.4, 7.5, 7.6, 7.7, 7.8, 7.9, 8.0, 8.1, 8.2, 8.3, 8.4, 8.5, 8.6, 8.7, 8.8, 8.9, 8.10, 9.0, 9.1, 9.2, 9.3, 9.4, 9.5 and 9.6.
- CentOS: 6.0, 6.1, 6.2, 6.3, 6.4, 6.5, 6.6, 6.7, 6.8, 6.9, 6.10, 7.0, 7.1, 7.2, 7.3, 7.4, 7.5, 7.6, 7.7, 7.8, 7.9, 8.0, 8.1, 8.2, 8.3, 8.4, and 8.5.
- CentOS Stream: 8 and 9.
- Rocky Linux: 8.3, 8.4, 8.5, 8.6, 8.7, 8.8, 8.9, 8.10, 9.0, 9.1, 9.2, 9.3, 9.4, 9.5 and 9.6.
- AlmaLinux: 8.3, 8.4, 8.5, 8.6, 8.7, 8.8, 8.9, 8.10, 9.0, 9.1, 9.2, 9.3, 9.4, 9.5 and 9.6.
- Linux Mint: 18, 18.1, 18.2, 18.3, 19, 19.1, 19.2, 19.3, 20, 20.1, 20.2, 20.3, 21, 21.1, 21.2, 21.3 22 and 22.1.
- SUSE Linux Enterprise: 11 SP2, 11 SP3, 11 SP4, 12, 12 SP1, 12 SP2, 12 SP3, 12 SP4, 12 SP5, 15, 15 SP1, 15 SP2, 15 SP3, 15 SP4, 15 SP5, 15 SP6 and 15 SP7.

• Oracle Linux: 6.0, 6.1, 6.2, 6.3, 6.4, 6.5, 6.6, 6.7, 6.8, 6.9, 6.10, 7.0, 7.1, 7.2, 7.3, 7.4, 7.5, 7.6, 7.7, 7.8, 7.9, 8.0, 8, 8.1, 8.2, 8.3, 8.4, 8.5, 8.6, 8.7, 8.8, 8.9, 8.10, 9.0, 9.1, 9.2, 9.3, 9.4, 9.5 and 9.6.

• openSUSE: 15.3, 15.4, 15.5, and 15.6.

• Amazon Linux: 2

#### 32-bit distributions

• Red Hat: 6.0, 6.1, 6.2, 6.3, 6.4, 6.5, 6.6, 6.7, 6.8, 6.9, 6.10.

• CentOS: 6.0, 6.1, 6.2, 6.3, 6.4, 6.5, 6.6, 6.7, 6.8, 6.9, 6.10.

# Supported kernel versions

For more information about the supported Linux distributions and kernels, see https://www.pandasecurity.com/enterprise/downloads/docs/product/help/adaptivedefense360/v16/es/ Content/28\_linux\_kernels.htm.

Panda Adaptive Defense 360 is not supported on special or modified versions of the Linux kernel.

# Supported file managers

Nautilus

PCManFM

• Dolphin

# Hardware requirements

• **Processor**: x86 or x64-compatible CPU with at least SSE2 support.

• RAM: 1.5 GB.

 Available hard disk space for installation: The minimum space required to install the security software varies depending on the operating system version installed on the computer. On average, the security software requires 500 MB of available space for installation.

Ports: Ports 3127, 3128, 3129, and 8310 must be accessible for the web filtering and malware web
detection to work. The Panda Adaptive Defense 360 agent requires port 33000 for communication
between computers.

#### Installation script checks

When you run it, the installation script performs a number of checks that require installation of one of these packages or binaries:

wget

curl

semanage (if you need to integrate the security software using SELinux policies)

If none of these packages are installed, the installation process fails returning an error.

#### Installation package dependencies

The Linux agent uses the distribution package manager to download all dependencies that are not satisfied. Generally, the packages required are:

- Libcurl: For Debian-based distributions, see Libcurl libraries
- OpenSSL
- GCC and compilation utilities: make and makeconfig only on Fedora.

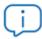

The installation process on Fedora includes compilation of the modules required by the Panda Adaptive Defense 360 agent to work correctly.

To show the agent dependencies, run these commands on a terminal based on the target distribution:

- For Debian-based distributions: dpkg --info package.deb
- For Fedora-based distributions: rpm --qRp package.rpm

#### **Libcurl libraries**

The protection module requires the installation of the 32-bit libcurl3 or 32-bit libcurl4 library. If you already have one of these libraries installed (for 64-bit systems), make sure the package manager downloads the same library (libcurl3 or libcurl4) with the same version for 32-bit systems. Otherwise, Panda Adaptive Defense 360 does not run correctly on the computer and you must manually install the appropriate library.

For example, if your computer has the libcurl3 x.y.z library (for 64-bit systems), the package manager must download the libcurl3 x.y.z library (for 32-bit systems), and not libcurl4 x.y.z (for 32-bit systems).

# Supported kernels

Last updated: Tuesday, July 1, 2025

For more information about the supported Linux distributions and kernels, see Supported kernels.

# Requirements for Android platforms

# Supported operating systems

- Android Marshmallow 6.0
- Android Nougat 7.0 7.1
- Android Oreo 8.0
- Android Pie 9.0
- Android 10
- Android 11
- Android 12
- Android 13
- Android 14
- Android 15

# Hardware requirements

The minimum space required to install the security software varies depending on the operating system version installed on the device. On average, the security software requires 10 MB of available space for installation.

# **Network requirements**

For push notifications to work, open ports 5228, 5229, and 5230 to all IP addresses contained in the IP blocks listed in Google's ASN 15169.

# Permissions required on the device

To use all of the Panda Adaptive Defense 360 features, the user of the device must allow these permissions:

- Camera access
- Read phone state
- Make calls
- · Get location
- · Device location services
- · Draw over other apps
- Act as device administrator

- · Access external storage
- · Background location access

On mobile devices that run Android 12, these permissions are also required:

- Disable app hibernation
- · Ignore battery optimizations

On mobile devices that run Android 13, this permission is also required:

· Send notifications

# Requirements for iOS platforms

# Supported operating systems

- iOS 13 / iPadOS 13
- iOS 14 / iPadOS 14
- iOS 15 / iPadOS 15
- iOS 16 / iPadOS 16
- iOS 17 / iPadOS 17

# Hardware requirements

The minimum space required to install the security software varies depending on the operating system version installed on the device. On average, the security software requires 12 MB of available space for installation.

# **Network requirements**

The application installed on the mobile device uses the Apple Push Notification service to communicate with Panda Adaptive Defense 360. If the device is connected to the network by 2G, 3G, or 4G, there are no specific network requirements.

If the device is connected to the network by Wi-Fi, Access Point (AP), or other method, it connects to specific servers. Make sure these ports are available:

- TCP 5223 to communicate with the Apple Push Notification service.
- TCP 443 or 2197 to send notifications.

Servers that make up the Apple Push Notification service use load balancing. The device will not always connect to the same IP address. We recommend that you configure your firewall to allow connections to the entire 17.0.0.0/8 range assigned to Apple. If this is not possible, allow connections to these IP ranges:

#### For IPv4:

- 17.249.0.0/16
- 17.252.0.0/16
- 17.57.144.0/22
- 17.188.128.0/18
- 17.188.20.0/23

#### For IPv6:

- 2620:149:a44::/48
- 2403:300:a42::/48
- 2403:300:a51::/48
- 2a01:b740:a42::/48

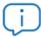

For more information, see https://support.apple.com/en-us/HT203609.

# Permissions required on the device

To use all of the Panda Adaptive Defense 360 features, the user of the device must allow these permissions:

- Get location
- · Device location services
- Background location access
- · Filter network content
- · Receive push notifications
- Send notifications
- · Allow background app refresh

# Local ports and URL access

# Local ports

To implement certain features, the security software installed on the computers on the network uses these listening ports:

#### Windows

- TCP port 18226: Used by computers with the cache role on all network interfaces. See Cache role
  on page 298.
- TCP port 21226: Used by computers with the cache role to request the files to download on all network interfaces. See Cache role on page 298.
- TCP port 3128: Used by computers with the proxy role on all network interfaces. See Panda proxy
  role on page 296.
- UDP port 21226: Used by computers with the discovery computer role on all network interfaces. See
   Discovery computer role on page 300
- TCP port 33000: Used by computers that make a VPN connection to the Firebox on all network interfaces, and for communication between computers. See Network Access Enforcement on page 306 and Endpoint Access Enforcement settings on page 495.
- UDP port 35621: Used by the protection module on the localhost interface.

#### Linux

- UDP port 21226: Used by computers with the discovery computer role on all network interfaces. See
   Discovery computer role on page 300
- TCP port 4575: Used by the protection module on the localhost interface.
- TCP port 8310: Used by the protection module on the localhost interface.
- TCP port 5560: Internal process communication on the localhost interface.
- TCP port 33000: Used by computers that make a VPN connection to the Firebox on all network interfaces, and for communication between computers. See Network Access Enforcement on page 306 and Endpoint Access Enforcement settings on page 495.

#### macOS

- UDP port 21226: Used by computers with the discovery computer role on all network interfaces. See
   Discovery computer role on page 300
- TCP port 33000: Used by computers that make a VPN connection to the Firebox on all network interfaces. See Network Access Enforcement on page 306.
- TCP port 4575: Used by the protection module on the localhost interface.
- TCP port 8310: Used by the protection module on the localhost interface.
- TCP port 5560: Internal process communication on the localhost interface.
- TCP port 33000: Used by computers that make a VPN connection to the Firebox on all network interfaces, and for communication between computers. See Network Access Enforcement on page 306 and Endpoint Access Enforcement settings on page 495.

#### Access to the web console

You can access the management console with the latest version of these browsers:

- Chrome
- Microsoft Edge
- Firefox
- Opera

# Access to service URLs

For Panda Adaptive Defense 360 to work correctly, the protected computers must be able to access these URLs.

| Product name                  | URLs                                                                                                    |
|-------------------------------|----------------------------------------------------------------------------------------------------|
| Panda Adaptive<br>Defense 360 | <ul> <li>https://*.pandasecurity.com</li> <li>Downloading of installers, the generic uninstaller, and policies.</li> <li>Agent communications (registration, configuration, tasks, actions, status, real-time communications).</li> <li>Communications between the protection and Collective Intelligence.</li> <li>Downloading of signature files on Android systems.</li> <li>http://*.pandasecurity.com</li> <li>Downloading of signature files (on all systems except Android).</li> <li>https://*.windows.net</li> <li>URLs to send unknown files:</li> <li>cmg-fusmb.pandasecurity.com</li> <li>cpg-fusmb.pandasecurity.com</li> <li>cpp-fusmb.pandasecurity.com</li> <li>cppl-fusmb.pandasecurity.com</li> <li>cppl-fusmb.pandasecurity.com</li> <li>cppl-fusmb.pandasecurity.com</li> <li>cppl-fusmb.pandasecurity.com</li> <li>rppl-fusmb.pandasecurity.com</li> <li>rppl-fusmb.pandasecurity.com</li> <li>rppl-fusmb.pandasecurity.com</li> </ul> |
| Root certificates             | <ul><li>http://*.globalsign.com</li><li>http://*.digicert.com</li></ul>                                                                                                    |

| Product name              | URLs                                                                                                    |  |  |
|---------------------------|----------------------------------------------------------------------------------------------------|--|--|
|                           | http://*.sectigo.com                                                                                                    |  |  |
| Web filtering             | https://rp.cloud.threatseeker.com     https://wg.cloud.threatseeker.com                                                                                                    |  |  |
| Panda Data Control        | https://pandasecurity.devo.com                                                                                                    |  |  |
| Panda Patch<br>Management | <ul> <li>https://content.ivanti.com</li> <li>https://application.ivanti.com</li> <li>https://stlicense.ivanti.com</li> <li>https://help.ivanti.com</li> <li>https://license.shavlik.com</li> </ul> |  |  |
| Activity testing          | For Windows protection versions higher than 8.00.16.  • http://proinfo.pandasoftware.com/connectiontest.html  For connectivity tests:  • http://*.pandasoftware.com                                |  |  |
| Network attack protection | https://cpg-nap.pandasecurity.com/nap/buffer     https://cpp-nap.pandasecurity.com/nap/buffer                                                                                                    |  |  |

Table 28.18: Service access URLs

# Access to URLs for patch and update downloads (Panda Patch Management)

For a complete list of the URLs that must be accessible to the network computers that receive patches or have the cache/repository role, see this support article: https://www.pandasecurity.com/uk/support/card?id=700044.

# Chapter 29

# Format of the events contained in telemetry data

Panda Adaptive Defense 360 monitors the processes that run on customer computers and sends the generated telemetry data to the Panda Security cloud. Specialized threat hunters use this data to detect indicators of attack (IOA) on customer IT resources.

Telemetry data is stored in events which consist of several fields. Analysts must understand the meaning of each of these fields to correctly interpret event information.

The information about the event that triggered the IOA is available in JSON format on the IOA details page, as well as in the attack graphs. For more information about the IOA detection module, see Indicators of attack settings on page 563.

For more information about the types of events, see Fields in the Events Received by Cytomic Orion.

# Glossary

#### Α

# **Active Directory**

Proprietary implementation of LDAP (Lightweight Directory Access Protocol) services for Microsoft Windows computers. It enables access to an organized and distributed directory service for finding a range of information in network environments.

# Activity graph/execution graph

Graphical representation of the actions triggered by threats over time.

# Adaptive protection cycle

A new security approach based on the integration of a group of services providing protection, detection, monitoring, forensic analysis, and remediation capabilities into a single management console accessible from anywhere at any time.

# Advanced protection

Technology that continuously monitors and collects information from all processes running on the computers on your network, and sends it to the cloud for analysis. This information is analyzed using machine learning techniques in Big Data environments, returning an accurate classification (goodware or malware).

# **Advanced reports**

See Adware.

#### **Advanced Visualization Tool service**

A real-time, advanced service for leveraging the knowledge generated by the products Panda Adaptive Defense and Panda Adaptive Defense 360. It enables organizations to detect unknown threats, targeted attacks, and APTs, with graphical representations of the activities performed by the processes run by users, emphasizing events related to security and data extraction.

#### **Adware**

Program that automatically runs, displays, or downloads advertising to the computer.

#### Alert

See Incident.

# Anti-spam

Technology that searches for unwanted email based on its contents.

# Anti-Tamper protection

A set of technologies aimed at preventing tampering of the Panda Adaptive Defense 360 processes by unauthorized users and APTs looking for ways to bypass the security measures in place.

#### **Anti-Theft**

Set of technologies incorporated into Panda Adaptive Defense 360 and designed to locate lost or stolen mobile devices and minimize data exposure in the case of theft.

#### **Antivirus**

Protection module that relies on traditional technologies (signature files, heuristic scanning, contextual analysis, etc.), to detect and remove computer viruses and other threats.

# **APT (Advanced Persistent Threat)**

A set of strategies implemented by hackers and aimed at infecting customers' networks through multiple infection vectors simultaneously. They are designed to go undetected by traditional antivirus programs for long periods of time. Their main aim is financial (through theft of confidential information, intellectual property, etc.).

# ARP (Address Resolution Protocol)

A telecommunication protocol used for resolution of Internet layer addresses into link layer addresses. On IP networks, this protocol translates IP addresses into physical MAC addresses.

# ASLR (Address Space Layout Randomization)

Address Space Layout Randomization (ASLR) is a security technique used in operating systems to prevent buffer overflow-driven exploits. To prevent an attacker from reliably jumping to, for example, a particular exploited function in memory, ASLR randomly arranges the address space positions of key data areas of a process, including the base of the executable and the positions of the stack, heap, and libraries. This prevents attackers from illegitimately using calls to certain system functions as they will not know where in memory those functions reside.

# ATT&CK (Adversarial Tactics, Techniques, and Common Knowledge)

A set of resources developed by the MITRE Corporation to describe and categorize dangerous actions of cybercriminals based on observations from around the world. ATT&CK is a structured list of the known behaviors of attackers, broken down into tactics and techniques, and expressed as a matrix. As this list is a comprehensive representation of the behaviors that hackers use when they infiltrate networks, it is a useful

resource to develop defensive, preventive, and remedial strategies for organizations. See MITRE Corporation.

#### **Audit**

A Panda Adaptive Defense 360 operational mode that enables you to view the processes run on the protected network without taking any remedial action (disinfect or block).

# **Automatic assignment of settings**

See Inheritance.

В

# **Backup**

Storage area for non-disinfectable malicious files, as well as the spyware items and hacking tools detected on your network. All programs classified as threats and removed from the system are temporarily moved to the backup/quarantine area for a period of 7/30 days based on their type.

# Behavior change

Panda Adaptive Defense 360 can behave in two ways when an unknown item that was allowed by the administrator is finally classified as goodware or malware: Delete it from the list of allowed threats: If the item is classified as goodware it will continue to run. However, if it is classified as malware, it will be prevented from running. Keep it on the list of allowed threats: The item will be allowed to run regardless of whether it is malware or goodware.

#### BitLocker

Software installed on certain versions of Windows 7 and above computers and designed to encrypt and decrypt the data stored on

computer volumes. This software is used by Panda Full Encryption.

#### Block

Action performed by Panda Adaptive Defense 360 to prevent programs installed on the user's computer from running due to one of the following reasons: The program is classified as a threat. The program is unknown to Panda Adaptive Defense 360, the advanced protection policy is configured in Lock or Hardening mode, and the program's source is untrusted. The program is blocked by a policy defined by the administrator.

# **Broadcasting**

In computer networking, broadcasting refers to transmitting a packet that will be received by every device on the network simultaneously, without the need to send it individually to each device. Broadcast packets do not go through routers and use different addressing methodology to differentiate them from unicast packets.

#### **Buffer overflow**

Anomaly affecting the management of the input buffers of a process. In a buffer overflow, if the size of the data received is greater than the allocated buffer, the redundant data is not discarded, but is written to adjacent memory locations. This may allow attackers to insert arbitrary executable code into the memory of a program on systems prior to Microsoft's implementation of the DEP (Data Execution Prevention) technology.

# Cache/Repository (role)

Computers that automatically download and store all files required so that other computers with Panda Adaptive Defense 360 installed can update their signature file, agent, and protection engine without having to access the Internet. This saves bandwidth as it is not necessary for each computer to separately download the updates it needs. All updates are downloaded centrally for all computers on the network.

# CKC (Cyber Kill Chain)

In 2011, Lockheed-Martin drafted a framework or model for defending computer networks, which stated that cyberattacks occur in phases and each of them can be interrupted through certain controls. Since then, the Cyber Kill Chain (CKC) has been adopted by IT security organizations to define the phases of cyberattacks. These phases range from remote reconnaissance of the target's assets to data exfiltration.

# Cloud (Cloud computing)

Cloud computing is a technology that allows services to be offered across the Internet. Consequently, the term 'the cloud' is used as a metaphor for the Internet in IT circles.

# Compromised process

A vulnerable process hit by an exploit attack in order to compromise the security of a user's computer.

# Computers without a license

Computers whose license has expired or are left without a license because the user has exceeded the maximum number of installations

allowed. These computers are not protected, but are shown in the web management console.

# **CVE (Common Vulnerabilities and Exposures)**

List of publicly known cybersecurity vulnerabilities defined and maintained by The MITRE Corporation. Each entry on the list has a unique identifier, enabling CVE to offer a common naming scheme that security tools and human operators can use to exchange information about vulnerabilities with each other.

D

#### **Data Control service**

A module compatible with Panda Adaptive Defense 360 that finds the PII files stored on an organization's network and monitors access to them in order to ensure compliance with applicable data processing and storage regulations such as the GDPR.

# **DEP (Data Execution Prevention)**

A feature implemented in operating systems to prevent the execution of code from memory pages marked as non-executable. This feature was developed to prevent buffer-overflow exploits.

#### Device control

Module that enables organizations to define the way protected computers must behave when connecting a removable or mass storage device to them.

#### **DHCP**

Service that assigns an IP address to each computer on a network

#### Dialer

Program that redirects users who connect to the Internet using a modem to a premium-rate number. Premium-rate numbers are telephone numbers for which prices higher than normal are charged.

# Discovery computer (role)

Computers capable of finding unmanaged workstations and servers on the network in order to remotely install the Panda Adaptive Defense 360 agent on them.

#### Disinfectable file

A file infected by malware for which there is an algorithm that can convert the file back to its original state.

# **DNS (Domain Name System)**

Service that translates domain names into different types of information, generally IP addresses.

#### Domain

Windows network architecture where the management of shared resources, permissions, and users is centralized in a server called a Primary Domain Controller (PDC) or Active Directory (AD).

#### **Dwell time**

Length of time that a threat has remained undetected on the network.

#### Ε

#### **Entity**

Predicate or complement included in the action tables of the forensic analysis module.

# **Entity (Data Control)**

A set of data which, taken as a whole, has its own meaning.

#### **Environment variable**

A string consisting of environment information such as a drive, path, or file name, which is associated with a symbolic name that Windows can use. You can use the System applet in the Control Panel or the 'set' command at the command prompt to set environment variables.

# EOL (End of Life)

A term used with respect to a product supplied to customers, indicating that the product is in the end of its useful life. After a product reaches its EOL stage, it stops receiving updates or fixes from the relevant vendor, leaving it vulnerable to hacking attacks.

#### **Event**

An action executed by a process on the user's computer and monitored by Panda Adaptive Defense 360. Events are sent to the Panda cloud in real time as part of the telemetry. Analysts, threat hunters, and automated machine learning processes analyze them in context to determine if they could be part of the CKC of a cyberattack. See "CKC (Cyber Kill Chain)".

# **Exchange Server**

Mail server developed by Microsoft. Exchange servers store inbound and/or outbound emails and distribute them to users' email inboxes.

# **Excluded program**

Programs that were initially blocked as they were classified as malware or PUP, but have been selectively and temporarily allowed by the administrator, who excluded them from the scans performed by the solution.

# **Exploit**

Generally speaking, an exploit is a sequence of specially crafted data aimed at causing a controlled error in the execution of a vulnerable program. After the error occurs, the compromised process will mistakenly interpret certain parts of the data sequence as executable code, triggering dangerous actions that may compromise the security of the targeted computer.

#### F

#### **Filter**

A dynamic-type computer container that automatically groups together items that meet the conditions defined by the administrator. Filters simplify the assignment of security settings and facilitate management of all computers on the network.

#### Filter tree

Collection of filters grouped into folders, used to organize all computers on the network and facilitate the assignment of settings.

#### **Firewall**

Technology that blocks the network traffic that matches certain patterns defined in rules established by the administrator. A firewall prevents or limits the communications established by the applications run on computers, reducing the attack surface.

#### Folder tree

Hierarchical structure consisting of static groups, used to organize all computers on the network and facilitate the assignment of settings.

# Forensic analysis

A series of actions and processes carried out by network administrators with special tools in order to track malicious programs and assess the consequences of an infection.

# FQDN (Fully Qualified Domain Name)

A fully qualified domain name (FQDN) is a domain name that specifies the exact location of a host within the tree hierarchy of the Domain Name System (DNS). It specifies all domain levels, including the top-level domain and the root zone.

# Fragmentation

On data transmission networks, when the MTU of the underlying protocol is not sufficient to accommodate the size of the transmitted packet, routers divide the packet into smaller segments (fragments) which are routed independently and assembled in the right order at the destination.

G

# GDPR (General Data Protection Regulation)

A regulation that governs the protection of the personal data of all individuals within the European Union (EU). See the following link: http://www.privacy-regulation.eu/en/index.htm for the full regulation.

#### Geolocation

Geographical positioning of a device on a map from its coordinates.

#### Goodware

A file which, after analysis, has been classified as legitimate and safe.

# Group

Static container that groups one or more computers on the network. Computers are assigned to groups manually. Groups simplify the assignment of security settings and facilitate management of all computers on the network.

#### Н

# **Hacking tool**

Programs used by hackers to perform actions that cause problems for the user of the affected computer (control the computer, steal confidential information, scan communication ports, etc.).

# Hardening

A Panda Adaptive Defense 360 operational mode that blocks programs classified as malware and unknown files coming from an untrusted source: The Internet. External storage drives. Other computers on the customer's network.

# **Heap Spraying**

Heap Spraying is a technique used to facilitate the exploitation of software vulnerabilities by malicious processes. As operating systems improve, the success of vulnerability exploit attacks has become increasingly random. In this context, heap sprays take advantage of the fact that, on most architectures and operating systems, the start location of large heap allocations is predictable and consecutive allocations are roughly sequential. This enables attackers to insert and later run arbitrary code in the target system's heap memory space. This technique is widely used to exploit vulnerabilities in web browsers and web browser plug-ins.

# **Heuristic scanning**

Static scanning that employs a set of techniques to statically inspect potentially dangerous files. It examines hundreds of characteristics of a file to determine the likelihood that it may take malicious or harmful actions when run on a user's computer.

#### Hoaxes

Spoof messages, normally emails, warning of viruses/threats which do not really exist.

ı

# **ICMP (Internet Control Message Protocol)**

Error notification and monitoring protocol used by the IP protocol on the Internet.

#### Identifier

Keyword used in the Data Control searches and which allows an entity type to be selected.

# IDP (Identity Provider)

Centralized service for managing user identity verification.

#### **IFilter**

A plug-in that allows Microsoft's search engines to index various file formats so that they become searchable.

#### Incident

Message relating to the Panda Adaptive Defense 360 advanced protection that may require administrator intervention. Incidents are reported to the administrator through the management console or email

(alerts), and to users through pop-up messages generated by the agent and displayed locally on the protected device.

# Indexing

A process that parses the content of files and stores it in a quick-access database to speed up searching processes.

#### Indicator

The detection of an anomalous chain of actions of the processes running on customers' computers. These are sequences of unusual actions that are analyzed in detail to determine whether or not they belong to a cyberattack. See "CKC (Cyber Kill Chain)".

# Indicator of attack (IOA)

This is an indicator with a high probability of representing a cyberattack. These are generally attacks in early stages or in exploit phase. These attacks do not generally use malware, as attackers commonly take advantage of legitimate operating system tools to perform the attack and hide their activity. See Indicator.

# Indirect assignment of settings

See Inheritance.

#### Infection vector

The means used by malware to infect users' computers. The most common infection vectors are web browsing, email, and pen drives.

#### **Inheritance**

A method for automatically assigning settings to all subsets of a larger, parent group, saving management time. Also referred to as 'automatic assignment of settings' or 'indirect assignment of settings.'

# **Inventory**

Database kept by which contains the files classified as PII found across the network.

# IP (Internet Protocol)

Principal Internet communications protocol for sending and receiving datagrams generated at the underlying link level.

#### IP address

Number that identifies a device interface (usually a computer) logically and hierarchically on a network that uses the IP protocol.

#### Item reclassification

See Behavior change.

J

#### Joke

These are not viruses, but tricks that aim to make users believe they have been infected by a virus.

L

#### **Linux distribution**

Set of software packets and libraries that make up an operating system based on the Linux kernel.

#### Lock

A operational mode that blocks unknown programs as well as all files classified as malware.

#### М

#### MAC address

48-bit hexadecimal number that uniquely identifies a network card or interface.

# Machine learning

This is a branch of artificial intelligence whose aim is to develop technologies capable of predicting behaviors from unstructured data delivered in the form of examples.

#### **Malware**

This term is used to refer to all programs that contain malicious code (MALicious softWARE), whether it is a virus, a Trojan, a worm, or any other threat to the security of IT systems. Malware tries to infiltrate or damage computers, often without users knowing, for a variety of reasons.

#### Malware Freezer

A feature of the quarantine/backup module whose goal is to prevent data loss due to false positives. All files classified as malware or suspicious are sent to the quarantine/backup area, thereby avoiding deleting and losing data if the classification is wrong.

# Malware lifecycle

Breakdown of all the actions unleashed by a malicious program from the time it is first seen on a customer's computer until it is classified as malware and disinfected.

# Manual assignment of settings

Direct assignment of a set of settings to a group, as opposed to the automatic or indirect assignment of settings, which uses the inheritance feature to assign settings without administrator intervention.

# MD5 (Message-Digest Algorithm 5)

A cryptographic hash function producing a 128-bit value that represents data input. The MD5 hash value calculated for a file is used to identify it unequivocally or check that it has not been tampered with.

#### Microsoft Filter Pack

IFilter library package that covers all file formats generated with the Microsoft Office suite.

# MITRE Corporation

A not-for-profit company that operates several federally-funded R&D centers dedicated to addressing security issues. It offers practical solutions in the fields of defense and intelligence, aviation, civil systems, national security, judiciary, health, and cybersecurity. It is the creator of the ATT&CK framework. See ATT&CK (Adversarial Tactics, Techniques, and Common Knowledge).

# **MTU (Maximum Transmission Unit)**

Maximum packet size (in bytes) an underlying protocol can transmit.

Ν

# Network adapter

Hardware that allows communication among different computers connected through a data network. A computer can have more than one network adapter installed and is identified in the system through a unique identifier.

# **Network topology**

Physical or logical map of network nodes.

#### **Normalization**

In Data Control, normalization is a task that is part of the text indexing process. It consists of removing all unnecessary characters (typically separator characters and delimiters), before storing them in a database.

0

# **OU (Organizational Unit)**

Hierarchical method for classifying and grouping objects stored in directories.

Ρ

# Panda Adaptive Defense 360 client software

Program installed on the computers to protect. It consists of two modules: the Panda agent and the protection.

# Panda agent

One of the modules included in the Panda Adaptive Defense 360 client software. It manages communications between computers on the network and the Panda cloud-based servers, in addition to managing local processes.

# Panda Full Encryption service

A module compatible with Panda Adaptive Defense 360 and designed to encrypt the content of computers' internal storage devices. It aims to minimize the exposure of the data stored by organizations in the event of loss or theft, or when unformatted storage devices are replaced or withdrawn.

#### Panda SIEMFeeder service

A module compatible with Panda Adaptive Defense 360 that sends the telemetry generated by the processes run on an organization's workstations and servers to the company's SIEM server.

#### **Partner**

A company that offers Panda products and services.

# **Passphrase**

Also known as enhanced PIN or extended PIN, a passphrase is a PIN that incorporates alphanumeric and non-alphanumeric characters. A passphrase supports lowercase and uppercase letters, numbers, spaces, and symbols.

#### Patch

Small programs published by software vendors to fix their software and add new features.

# Patch Management service

A module compatible with Panda Adaptive Defense 360 that updates and patches the programs installed on an organization's workstations and servers in order to remove the software vulnerabilities stemming from programming bugs and reduce the attack surface.

# **Payload**

In the IT and telecommunications sectors, a message payload is the set of useful transmitted data (as opposed to other data that is also sent to facilitate message delivery: header, metadata, control information, etc.).

# PDC (Primary Domain Controller)

This is the role of a server on Microsoft domain networks, which centrally manages the assignment and validation of user credentials for accessing

network resources. Active Directory currently exercises this function.

# **Phishing**

A technique for obtaining confidential information from users fraudulently. The targeted information includes passwords, credit card numbers, and bank account details.

# PII (Personally Identifiable Information)

Information that can be used to identify or locate an individual.

# PIN (Personal Identification Number)

The PIN (Personal Identification Number) is a sequence of 8 to 20 numbers that serves as a simple password and is necessary to start a computer with an encrypted drive. Without the PIN, the boot sequence is not completed and it is impossible to access the computer.

#### Port

Unique ID number assigned to a data channel opened by a process on a device through which data is exchanged (inbound/outbound) with an external source.

# Potentially Unwanted Program (PUP)

A program that may be unwanted, despite the possibility that users consented to download it. Potentially unwanted programs are often downloaded inadvertently along with other programs.

# Protection (module)

One of the two components of the Panda Adaptive Defense 360 software which is installed on computers. It contains the technologies responsible for protecting the IT network, and the remediation tools used to disinfect

compromised computers and assess the scope of the intrusion attempts detected on the customer's network.

#### **Protocol**

System of rules and specifications in telecommunications that allows two or more computers to communicate. One of the most commonly used protocols is TCP-IP.

# **Proxy**

Software that acts as an intermediary for the communication established between two computers: a client on an internal network (an intranet, for example) and a server on an extranet or the Internet.

# Proxy (role)

A computer that acts as a gateway to allow workstations and servers without direct Internet access to connect to the cloud.

#### **Public network**

Networks in public places such as airports, coffee shops, etc. These networks require that you establish some limitations regarding computer visibility and usage, especially with regard to file, directory, and resource sharing.

#### Q

# QR (Quick Response) code

A matrix of dots that efficiently stores data.

#### Quarantine

See Backup.

#### R

# Recovery key

If an anomalous situation is detected on a computer protected with Panda Adaptive Defense 360, or you forget the unlock key, the system will request a 48-digit recovery key. This password is managed from the management console and must be entered in order to complete the startup process. Each encrypted volume has its own unique recovery key.

# RIR (Regional Internet Registry)

An organization that manages the allocation and registration of IP addresses and Autonomous Systems (AS) within a particular region of the world.

#### Role

Specific permission configuration applied to one or more user accounts and which authorizes users to view and edit certain resources of the console.

#### Rootkit

A program designed to hide objects such as processes, files, or Windows registry entries (often including its own). This type of software is used by attackers to hide evidence and utilities on previously compromised systems.

#### ROP

Return-oriented programming (ROP) is a computer security exploit technique that enables attackers to run arbitrary code in the presence of protection technologies such as DEP and ASLR. Traditional stack buffer overflow attacks occurred when a program wrote to a memory address on the program's call stack outside of the intended data structure, which is

usually a fixed-length buffer. However, those attacks were rendered ineffective when techniques such as DEP were massively incorporated into operation systems. These techniques prevent the execution of code in regions marked as non-executable. In a ROP attack, the attacker gains control of the call stack to hijack program control flow and then executes carefully chosen machine instruction sequences that are already present in the machine's memory, called 'gadgets'. Chained together, these gadgets enable the attacker to perform arbitrary operations on the targeted machine.

# RWD (Responsive Web Design)

A set of techniques that enable the development of web pages that automatically adapt to the size and resolution of the device being used to view them.

S

# SCL (Spam Confidence Level)

Normalized value assigned to a message that indicates the likelihood that the message is spam, based on its characteristics (content, headers, etc.)

# **Settings**

See Settings profile.

# Settings profile

Specific settings governing the protection or any other aspect of the managed computer. Profiles are assigned to a group or groups and then applied to all computers that make up the group.

# SIEM (Security Information and Event Management)

Software that provides storage and real-time analysis of the alerts generated by network devices.

# Signature file

File that contains the patterns used by the antivirus to detect threats.

#### SMTP server

Server that uses SMTP (Simple Mail Transfer Protocol) to exchange email messages between computers.

# **Spam**

This term refers to unsolicited email messages that usually contain advertising and are generally sent out massively. Spam can have a range of negative effects on the recipient.

# **Spyware**

A program that is automatically installed with another (usually without the user's permission and even without the user realizing), and collects personal data.

# SSL (Secure Sockets Layer)

Cryptographic protocol for the secure transmission of data sent over the Internet.

# Suspicious item

A program with a high probability of being malware and classified by our heuristic scanner. This type of technology is only used in the scheduled and on-demand scans launched from the Tasks module, never in real-time scans. Heuristic scanning is used to compensate for the lower detection capability of scheduled scan tasks, in which program code is scanned statically, without running the program. See Heuristic scanning.

#### SYN

Flag in the TOS (Type Of Service) field of TCP packets that identifies them as connection start packets.

# System partition

Area of the hard disk that remains unencrypted and which is necessary for computers with Panda Full Encryption enabled to start up properly.

#### Т

#### **Tactic**

In ATT&CK terminology, tactics represent the ultimate motive or goal of a technique. It is the adversary's tactical objective: the reason for taking an action. See ATT&CK (Adversarial Tactics, Techniques, and Common Knowledge).

#### Task

Set of actions scheduled for execution at a configured frequency during a specific period of time.

# TCO (Total Cost of Ownership)

Financial estimate of the total direct and indirect costs of owning a product or system.

# **TCP (Transmission Control Protocol)**

The main transport-layer Internet protocol, aimed at connections for exchanging IP packets.

# **Technique**

In ATT&CK terminology, the techniques represent the way (or the strategy) that an adversary achieves a tactical objective. In other words, 'how'. For example, an adversary, in order to achieve the objective of

accessing credentials (tactic), executes a dump of the data (technique). See ATT&CK (Adversarial Tactics, Techniques, and Common Knowledge).

# **Threat hunting**

A set of specialized technologies and human resources that allows lateral movements and other early indicators of malware activity to be detected, before they can take harmful actions against corporate security.

# TLS (Transport Layer Security)

New version of protocol SSL 3.0.

# **TPM (Trusted Platform Module)**

The TPM is a chip that is part of the motherboard of desktops, laptops, and servers. Its main aim is to protect users' sensitive data, stored passwords, and other information used in login processes. The TPM is also responsible for detecting changes in the chain of startup events on a computer, for example preventing access to a hard drive from a computer other than the one used for its encryption.

# **Trojans**

Programs that reach computers disguised as harmless software to install themselves on computers and carry out actions that compromise user confidentiality.

#### Trusted network

Networks in private places such as offices and households. Connected computers are generally visible to the other computers on the network, and there is no need to establish limitations on file, directory, and resource sharing.

#### U

# **UDP (User Datagram Protocol)**

A transport-layer protocol which is unreliable and unsuited for connections for exchanging IP packets.

# **Unblocked program**

Program blocked during the classification process but temporarily and selectively allowed by the administrator to avoid disrupting user activity.

# **USB** key

A device used on computers with encrypted volumes and which allows the recovery key to be stored on a portable USB drive. With a USB key, it is not necessary to enter a password to start up the computer. However, the USB device with the startup password must be plugged into the computer's USB port.

# User (console)

Information set used by Panda Adaptive Defense 360 to regulate administrator access to the web console and establish the actions that administrators can take on the computers on the network.

# **User (network)**

A company's worker using computing devices to do their job.

#### User account

See User (console).

#### V

# VDI (Virtual Desktop Infrastructure)

Desktop virtualization solution that hosts virtual machines in a data center accessed by users from a remote terminal with the aim to centralize and simplify management and reduce maintenance costs. There are two types of VDI environments: Persistent VDIs: The storage space assigned to each user persists between restarts, including the installed software, data, and operating system updates. Non-persistent VDIs: The storage space assigned to each user is deleted when the VDI instance is restarted, returning to its initial state and undoing all changes made.

#### **Virus**

Programs that enter computers and IT systems in a number of ways, causing effects that range from simply annoying to highly destructive and irreparable.

# **VPN (Virtual Private Network)**

Network technology that allows private networks (LAN) to interconnect across a public medium, such as the Internet.

# Vulnerable process

A program which, due to a programming bug, cannot interpret certain input data correctly. Hackers take advantage of specially crafted data packets (exploits) to cause vulnerable processes to malfunction and run malicious code designed to compromise the security of the target computer.

#### W

#### Web access control

Technology that enables organizations to control and filter the URLs requested by the network's Internet browsers in order to allow or deny access to them, taking as reference a URL database divided into content categories.

#### Web console

Tool to manage the advanced security service Panda Adaptive Defense 360, accessible anywhere, anytime through a supported Internet browser. The web console enables administrators to deploy the security software, push security settings, and view the protection status. It also provides access to a set of forensic analysis tools to assess the scope of security problems.

# Widget (Panel)

Panel containing a configurable graph representing a particular aspect of network security. The Panda Adaptive Defense 360 dashboard is made up of different widgets.

# Window of opportunity

The time it takes between when the first computer in the world is infected with a new malware specimen and its analysis and inclusion by antivirus companies in their signature files to protect computers from infections. This is the period when malware can infect computers without antivirus software being aware of its existence.

# Workgroup

Windows network architecture where shared resources, permissions, and users are managed independently on each computer.

Ζ

# **Zero-Trust Application service**

A service included in the basic license which classifies 100 percent of the processes run on the organization's workstations and servers, identifying them accurately as goodware or malware without false positives or false negatives.